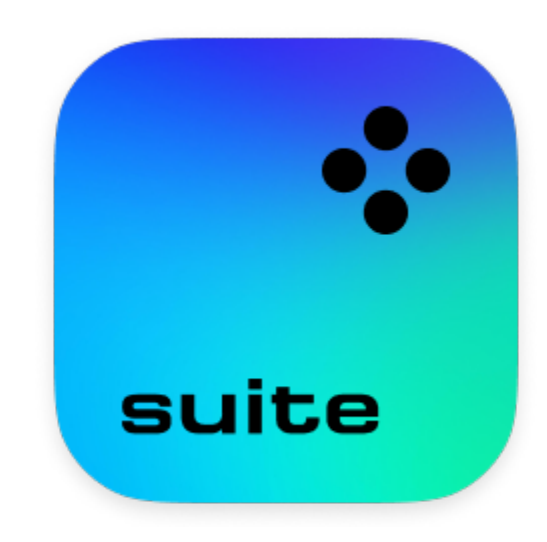

# **Movavi Video Suite 24**

**С чем вам нужна помощь?**

Прочтите краткое руководство по интересующей вас задаче:

### **[Активация пробной версии](#page-4-0)**

Активируйте Movavi Video Suite и пользуйтесь программой без ограничений

> **Другие вопросы?** Загляните в <u>[центр поддержки Movavi](https://www.movavi.ru/support/)</u>

**[Захват видео с экрана](#page-131-0)**

Захват экрана целиком или любой его части

#### **[Редактирование видео](#page-17-0)**

Монтируйте видеоролики из видео и фото

## **[Конвертация файлов](#page-89-0)**

Легко меняйте формат видео, музыки и изображений

# Содержание

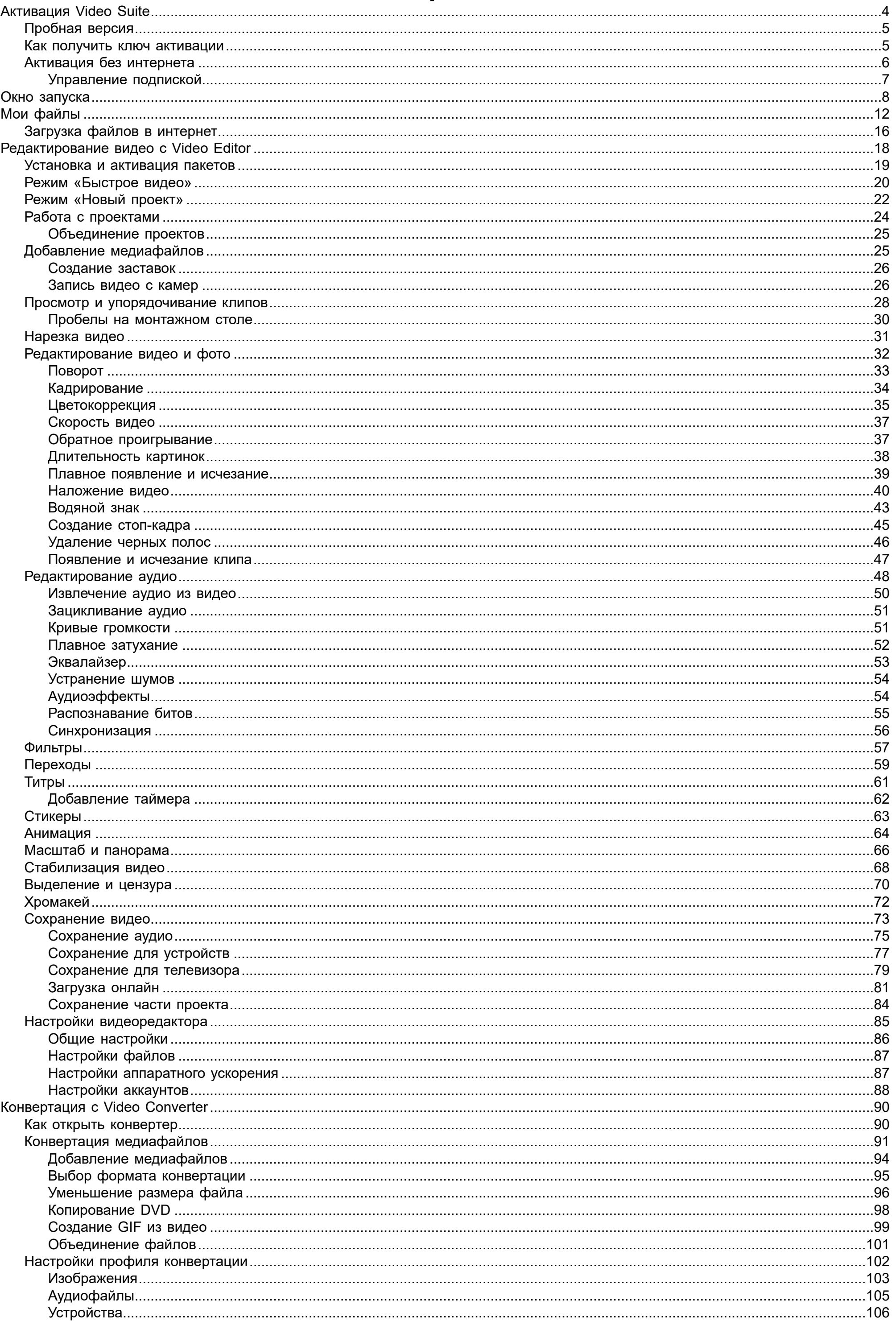

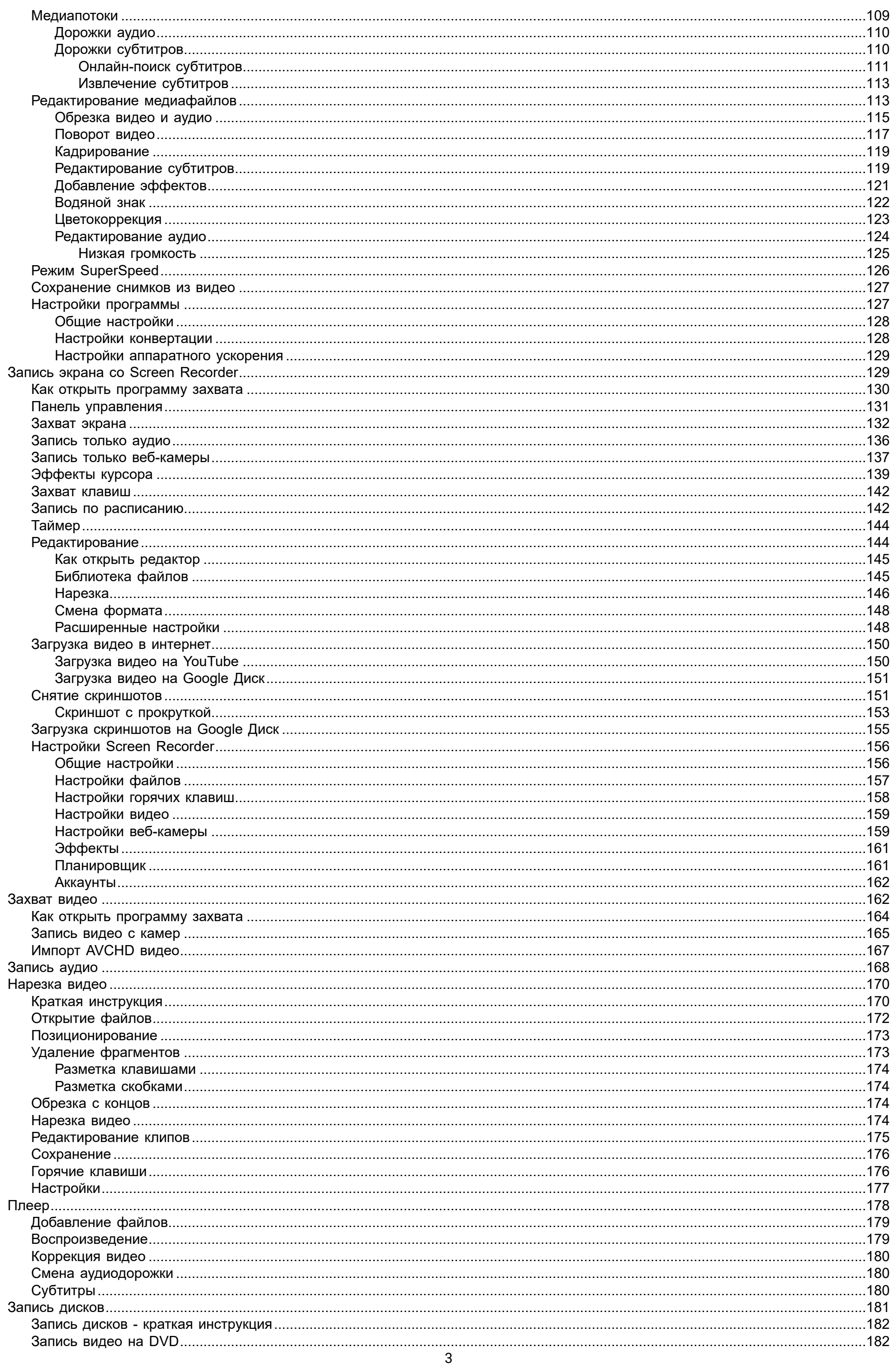

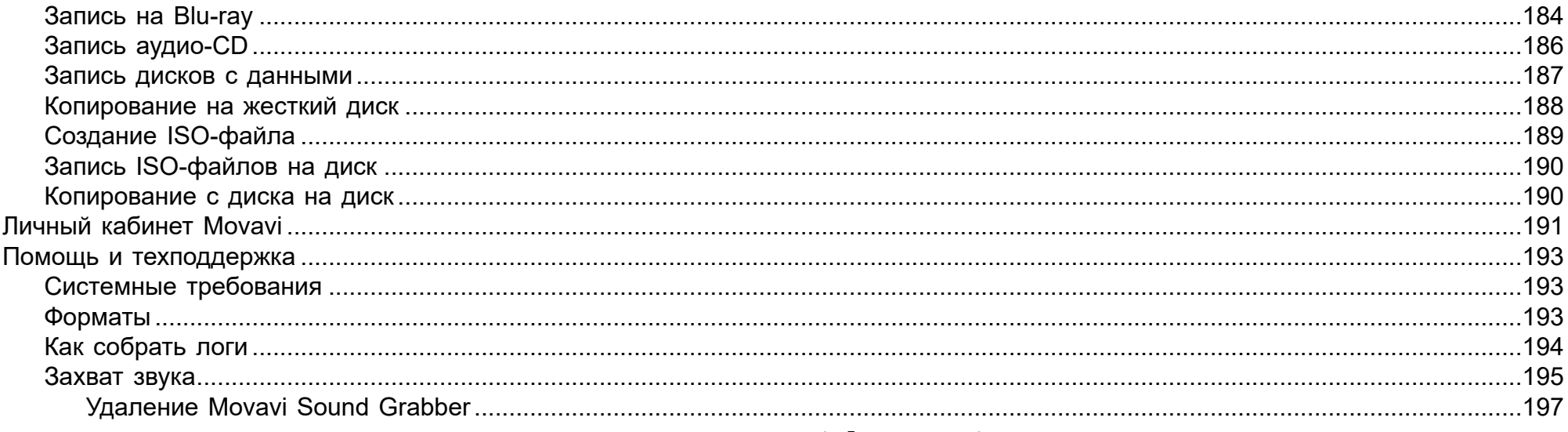

# **Активация Video Suite**

<span id="page-3-0"></span>Активировать Movavi Video Suite можно тремя способами:

- войдя в свой аккаунт Movavi,
- используя ключ через Video Suite,

• используя ключ через одну из программ, входящих в состав Video Suite.

#### Активация через вход в аккаунт

Чтобы войти в свою учетную запись Моvavi, нажмите значок в правом верхнем углу панели запуска.

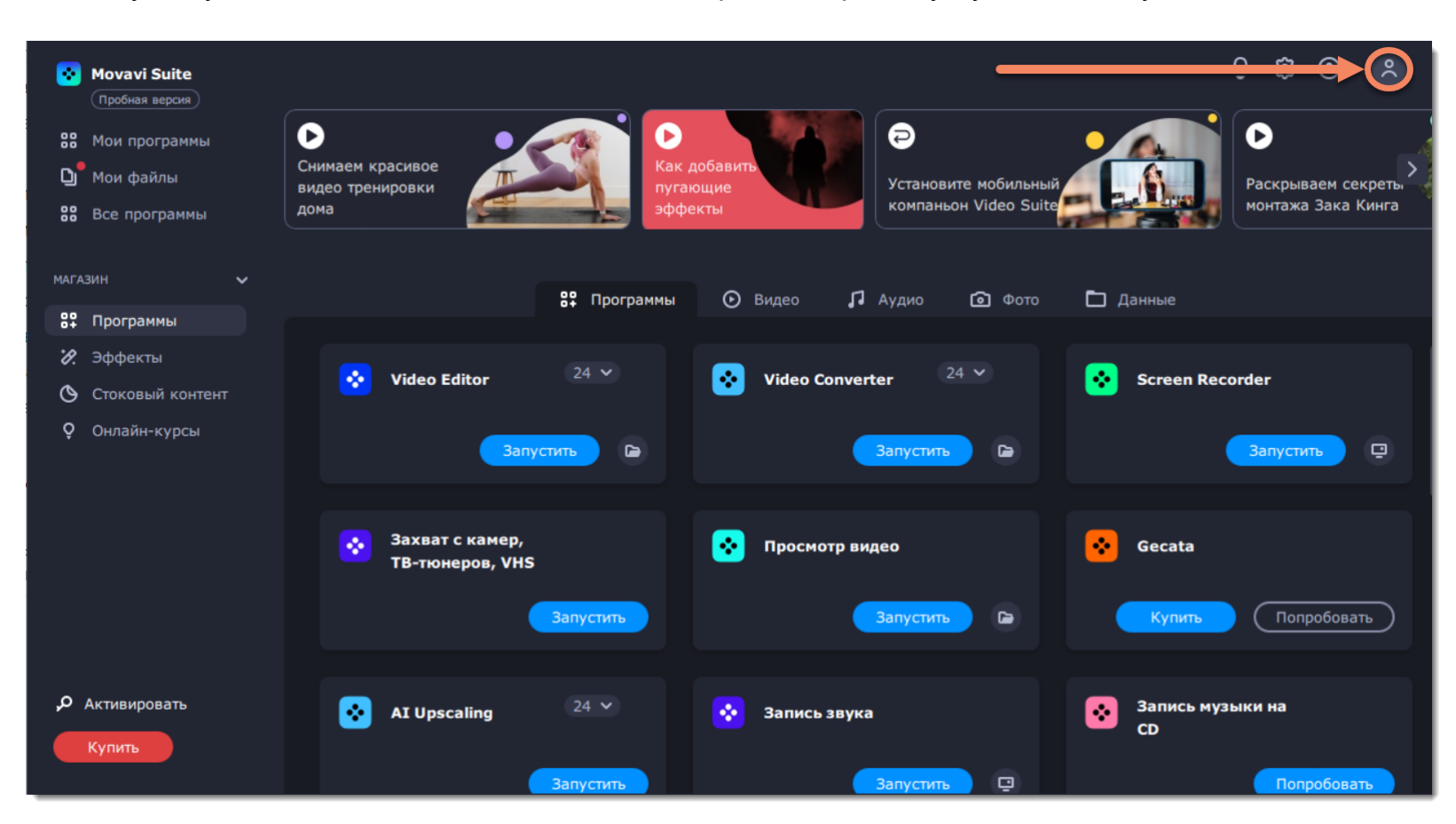

Выберите способ входа:

• через Google-аккаунт (введите адрес электронной почты, который вы использовали при покупке Video Suite)

• по специальной ссылке (мы направим вам на почту письмо со ссылкой для быстрого и безопасного входа в программу без пароля).

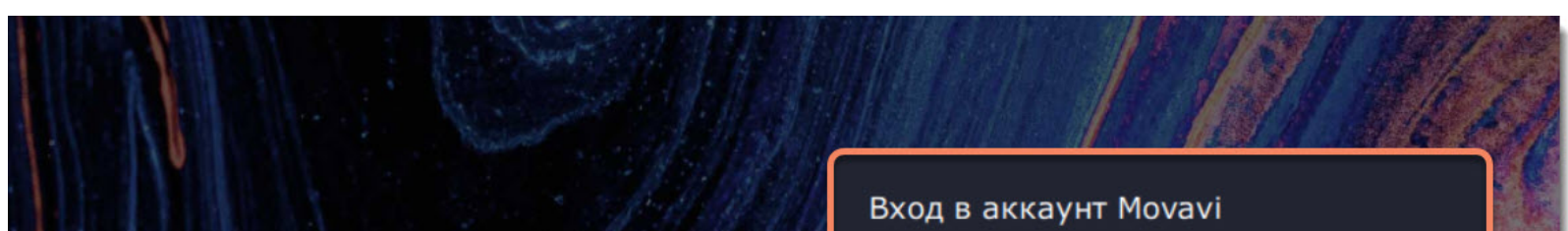

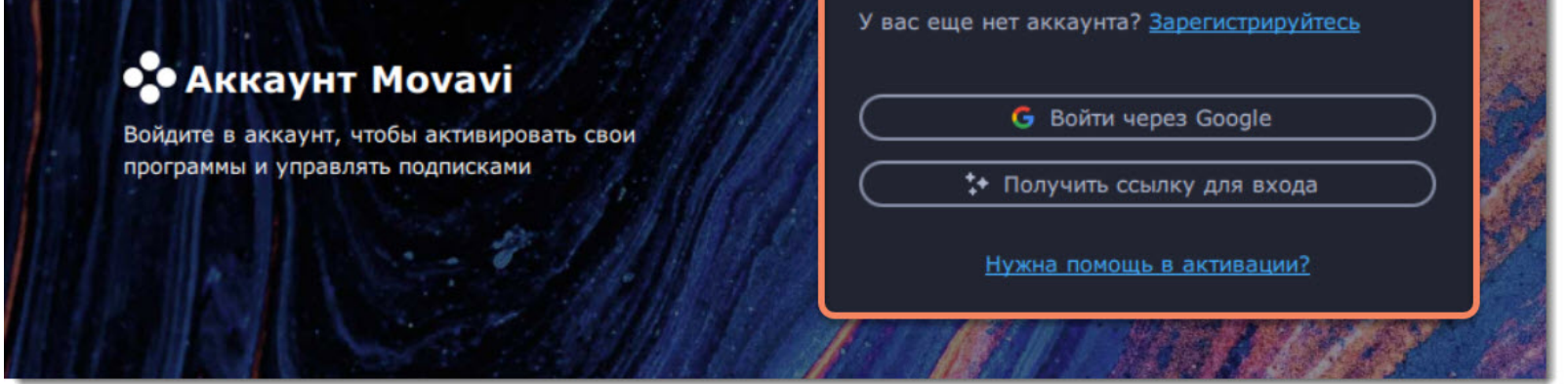

Когда вы нажмете Получить ссылку для входа, мы отправим вам электронное письмо со ссылкой для мгновенного входа в систему без пароля. Movavi Video Suite активируется сразу же после входа в аккаунт.

### Активация ключом через Video Suite

Для активации программы ключом нажмите «Активировать» в левом нижнем углу программы.

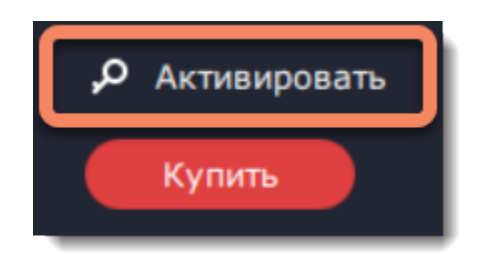

Введите ключ в открывшееся поле, после чего нажмите кнопку «Активировать».

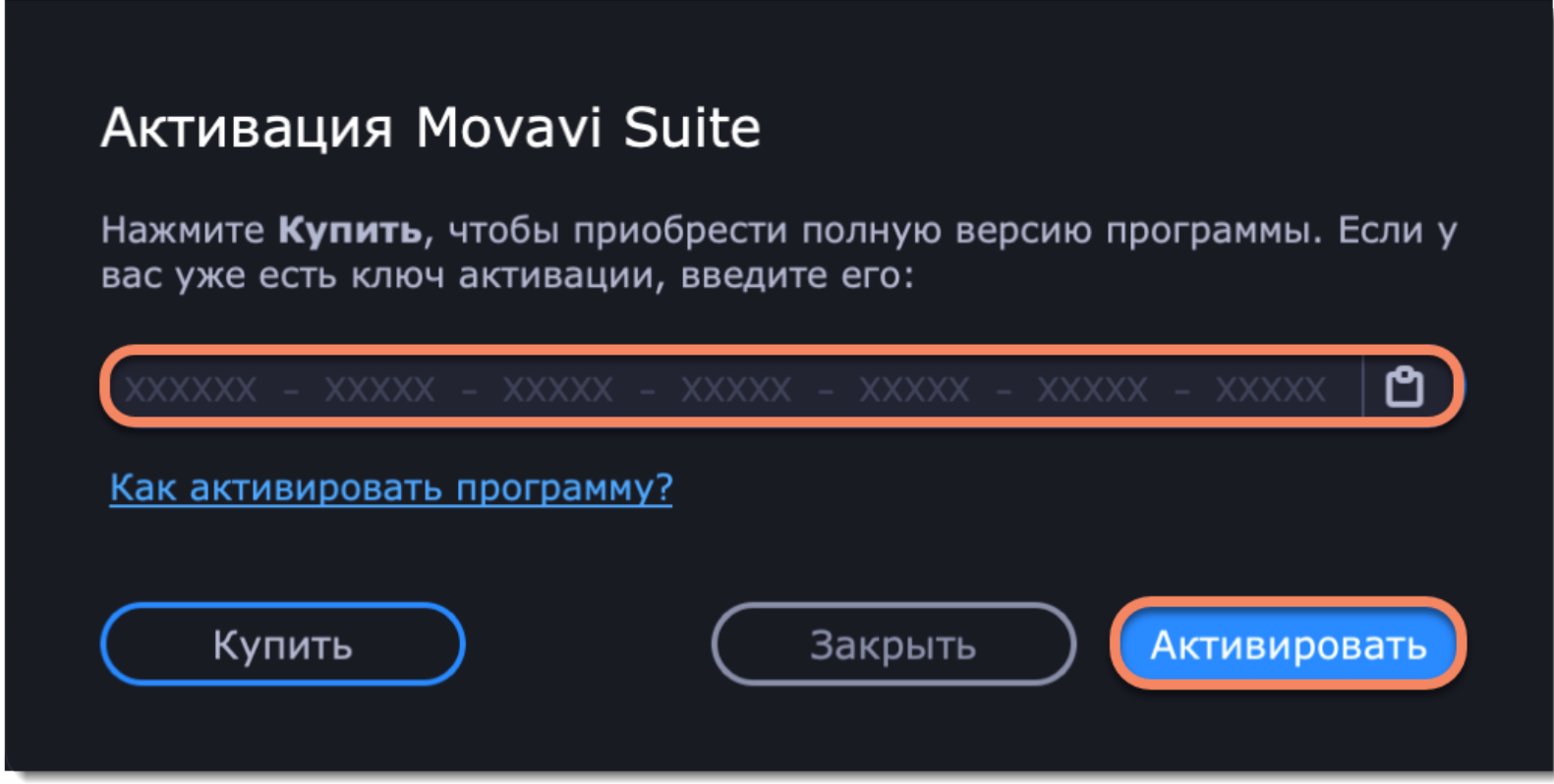

#### **Активация ключом через программу**

Перейдите на вкладку «Программы» и запустите нужную программу.

Введите ключ активации и нажмите **Активировать,** по аналогии с предыдущим пунктом. Перезапустите Movavi Video Suite. Это активирует Video Suite и все его программы.

## **Пробная версия**

<span id="page-4-0"></span>Movavi Video Suite не имеет пробной версии. Однако программы, которые входят в Movavi Video Suite, имеют пробные версии. Пробная версия начинает действовать с момента установки программы. Пробная версия позволяет попробовать все функции программы, однако в пробном режиме действуют следующие ограничения:

#### **Чем отличается пробная версия от полной?**

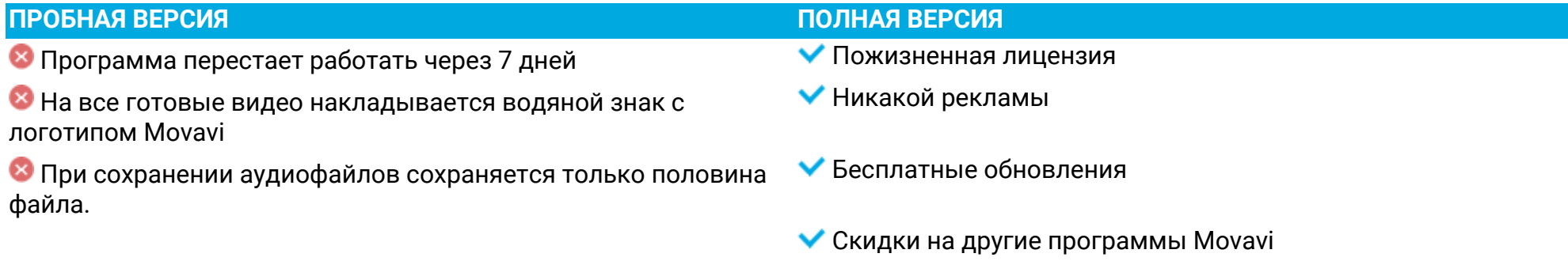

## **Как получить ключ активации**

<span id="page-4-1"></span>Чтобы активировать программу и снять ограничения пробной версии, вам понадобится ключ активации. Купить ключ активации вы можете на нашем официальном сайте или у любого из наших партнеров. Ключ активации будет доставлен вам по email.

**1.** В окне запуска нажмите кнопку **Купить** или воспользуйтесь кнопкой ниже. Откроется страница покупки.

Если вы находитесь в режиме панели захвата или редактирования, откройте меню **Справка**.

# Купить ключ активации

**2.** На странице покупки выберите нужный вам тип лицензии:

- Если вы покупаете программу для домашнего использования, выберите **персональную лицензию**.
- Если программа нужна вам для работы или бизнеса, выберите **бизнес-лицензию**.

**3.** Выберите способ оплаты и введите ваш адрес электронной почты и номер телефона. Номер телефона необходим исключительно для подтверждения платежа. Нажмите **Продолжить** и следуйте дальнейшим инструкциям по оплате. Удостоверьтесь, что правильно ввели email, так как на него будет выслан ключ активации.

**4.** Как только ваш платеж будет зарегистрирован, на указанный email будет выслан ваш **ключ активации**, которым вы можете активировать вашу копию Movavi Video Suite.

**Если вы не получили ключ активации:**

- Проверьте папку «Спам» вашего почтового клиента.
- • [Свяжитесь с центром поддержки](http://www.movavi.ru/support/contact.html)

#### 6

# **Активация без интернета**

<span id="page-5-0"></span>Если ваш компьютер не подключен к интернету, вы можете активировать программу по email с любого другого компьютера или устройства.

#### **Приобретите ключ активации**

Нажмите на кнопку ниже, чтобы купить ключ активации. Как только ваш платеж будет обработан, ключ активации придет на указанный вами email адрес.

# Купить ключ активации

#### **Откройте окно активации в программе**

Запустите любое приложение Movavi Video Suite (например, Video Editor).

#### **Начните офлайн-активацию**

Введите ваш ключ активации в открывшемся окне и нажмите **Активировать**, чтобы продолжить.

#### **Скопируйте необходимую информацию**

В следующем окне нажмите **Копировать** и перенесите эту информацию на компьютер с доступом в интернет.

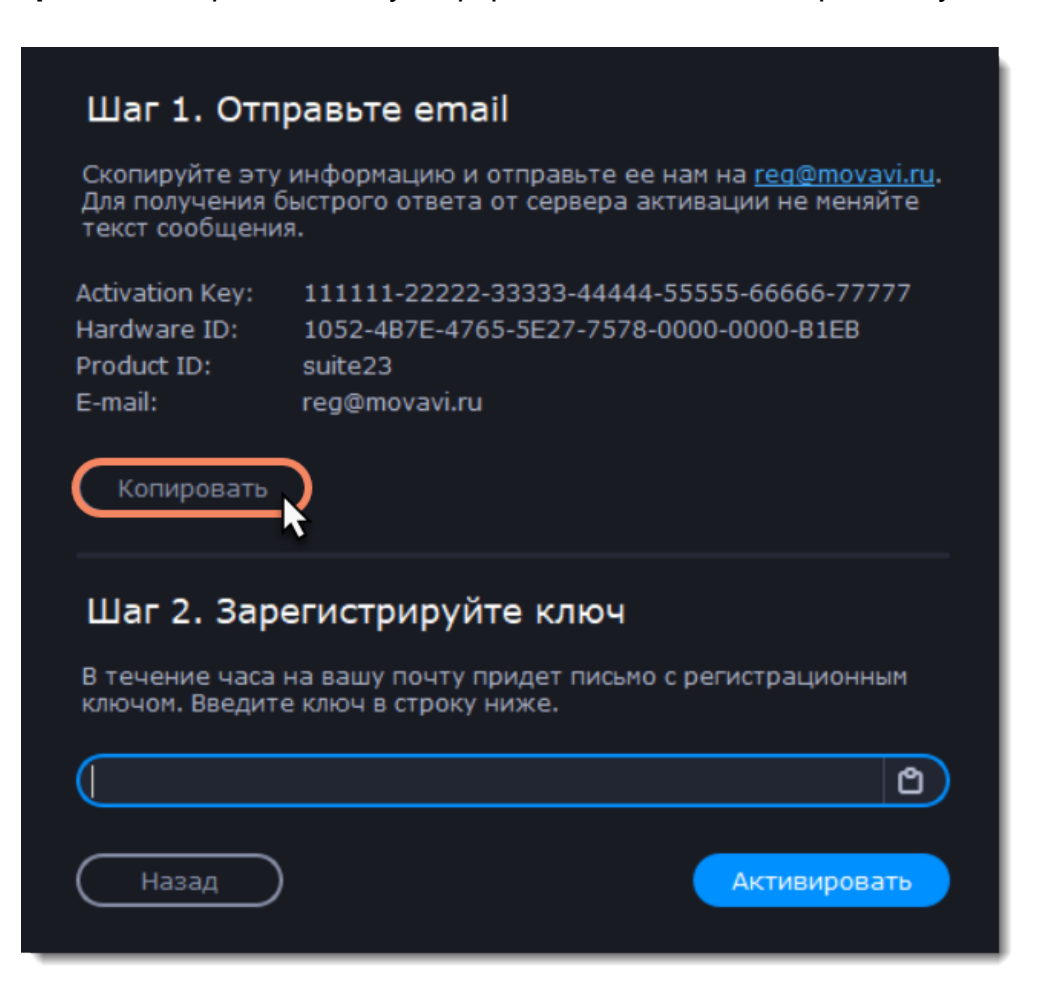

#### **Отправьте скопированный текст**

Когда у вас будет доступ в интернет, вставьте эту информацию в текст письма и отправьте его по email на [reg@movavi.com.](mailto:reg@movavi.com) В течение часа вам должен прийти ответ с вашим **регистрационным ключом**. Скопируйте ключ и перенесите его на компьютер с Movavi Video Suite.

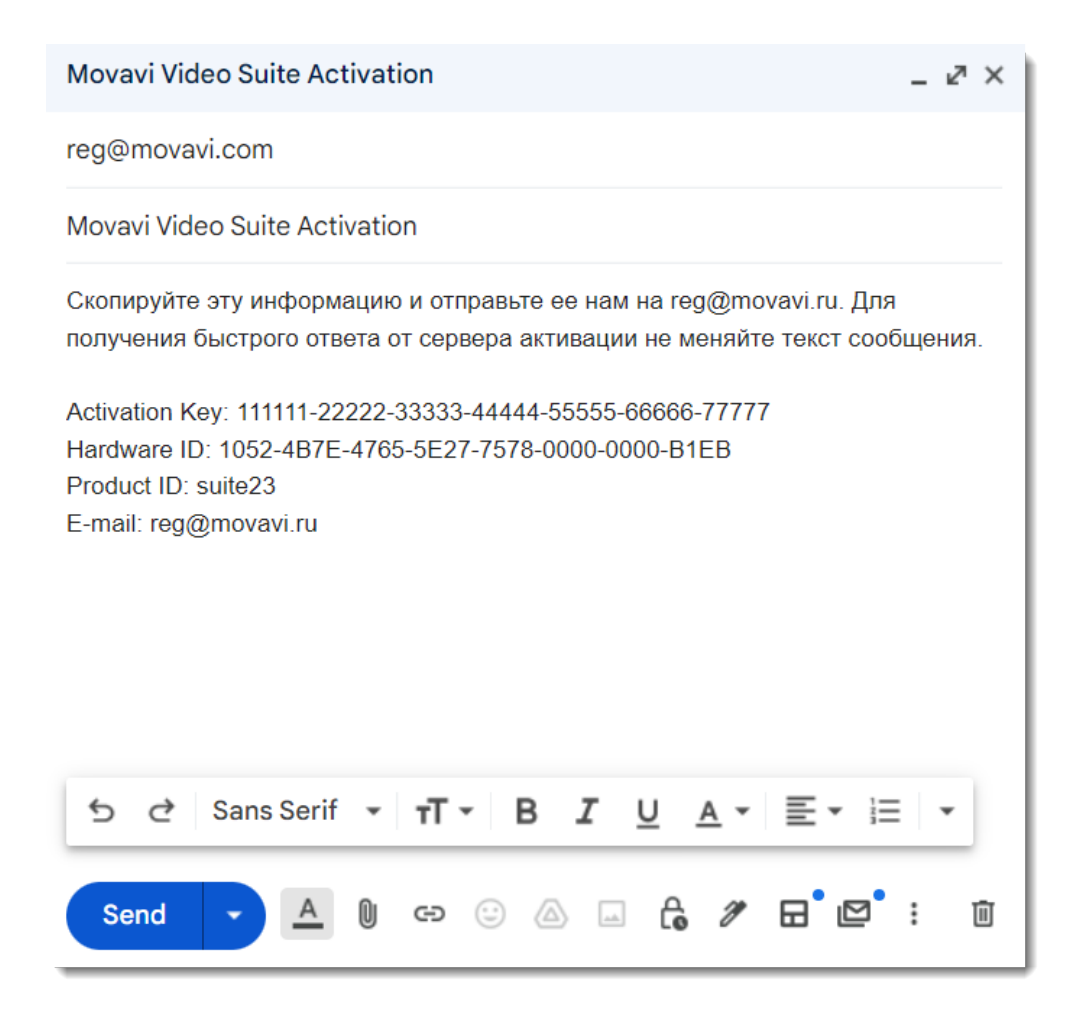

#### **Активируйте программу**

Вернитесь к окну офлайн-активации. Если вы его закрыли, повторите предыдущие шаги и введите *тот же активационный ключ, что и раньше.* Затем вставьте полученный регистрационный ключ в соответствующее поле и нажмите **Активировать**.

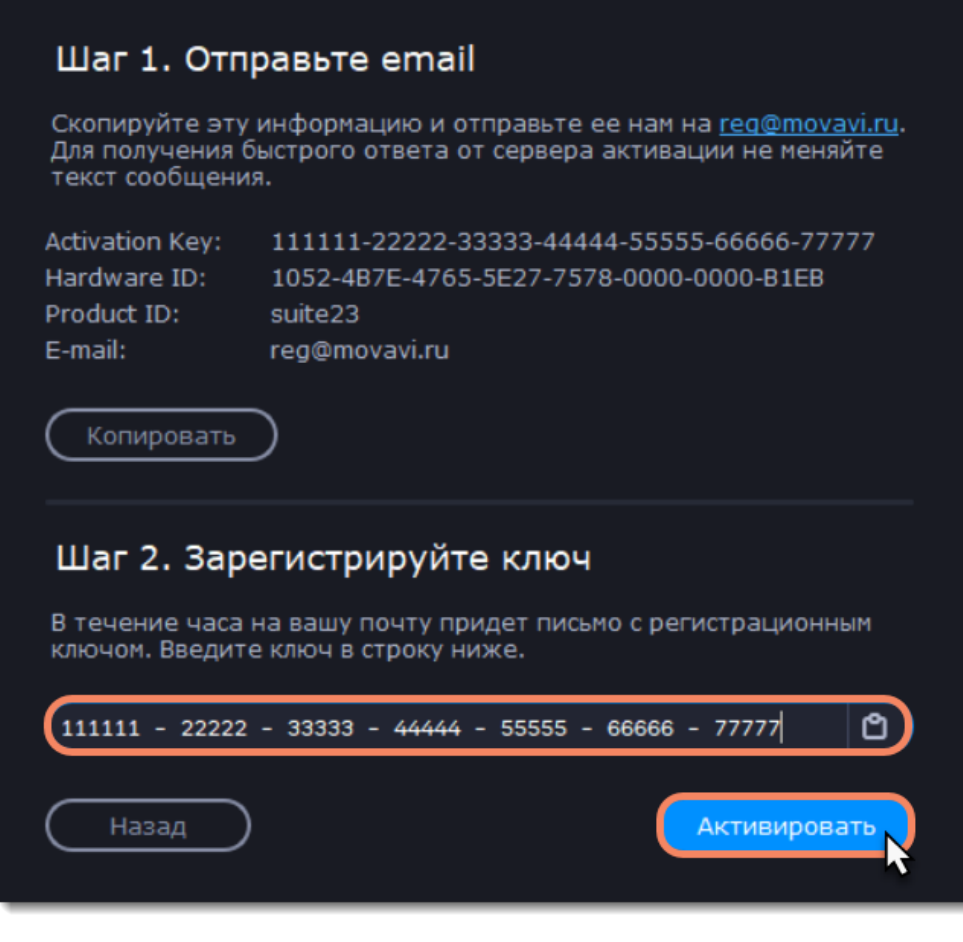

## **Управление подпиской**

<span id="page-6-0"></span>Если срок подписки истек, то вы должны продлить подписку, чтобы продолжить пользоваться программой.

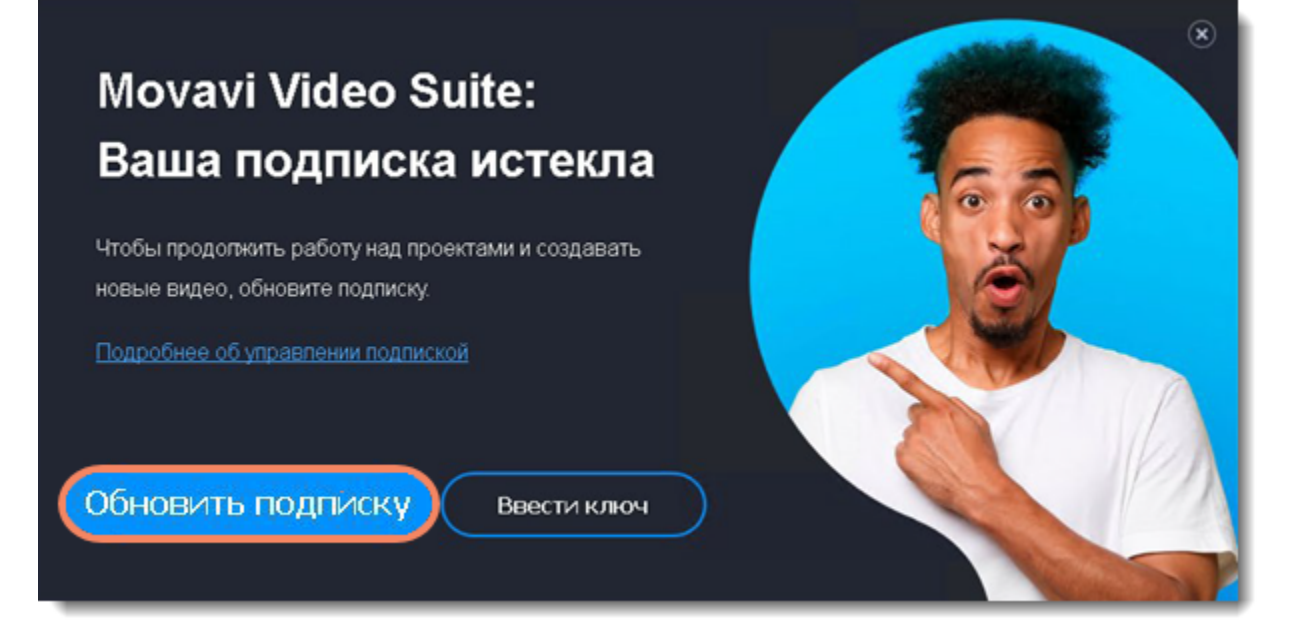

1. Чтобы обновить подписку, в появившемся окне нажмите **Обновить подписку**. 2. На открывшейся веб-странице приобретите лицензию.

3. Скопируйте ключ активации из письма email его и вставьте в новое окно. Затем нажмите **Активировать**.

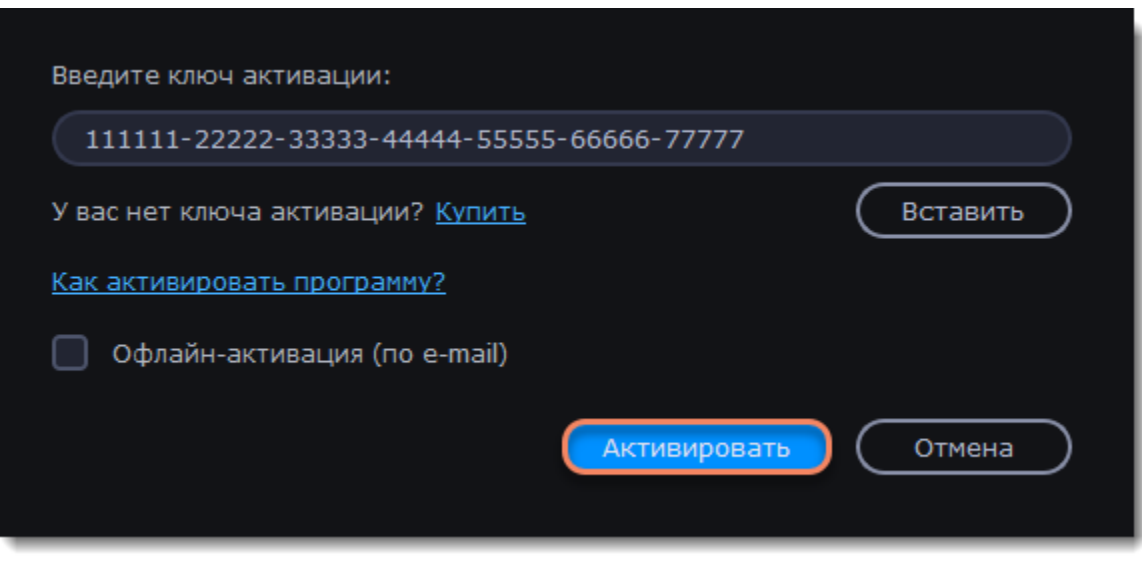

## **Если возникли проблемы с обновлением подписки:**

- Если в течение часа вы не получили ключ активации, проверьте папку «*Спам*» вашего почтового ящика
- <span id="page-7-0"></span>• [Свяжитесь с техподдержкой](#page-192-0). Специалисты помогут выявить вашу проблему и решить ее.

## **Окно запуска**

Интерфейс Movavi Video Suite по умолчанию разделен на три основные области: панель **Мои программы**, **боковое меню** и **верхний раздел**.

В **верхнем разделе** публикуются полезные инструкции и обучающие видео.

**Боковое меню** программы содержит:

- вкладки **Мои программы, Мои файлы, Все программы**;
- раздел **Магазин** с вкладками **Программы, Эффекты, Стоковый контент, Онлайн-курсы**;
- кнопку **переключения темы**.

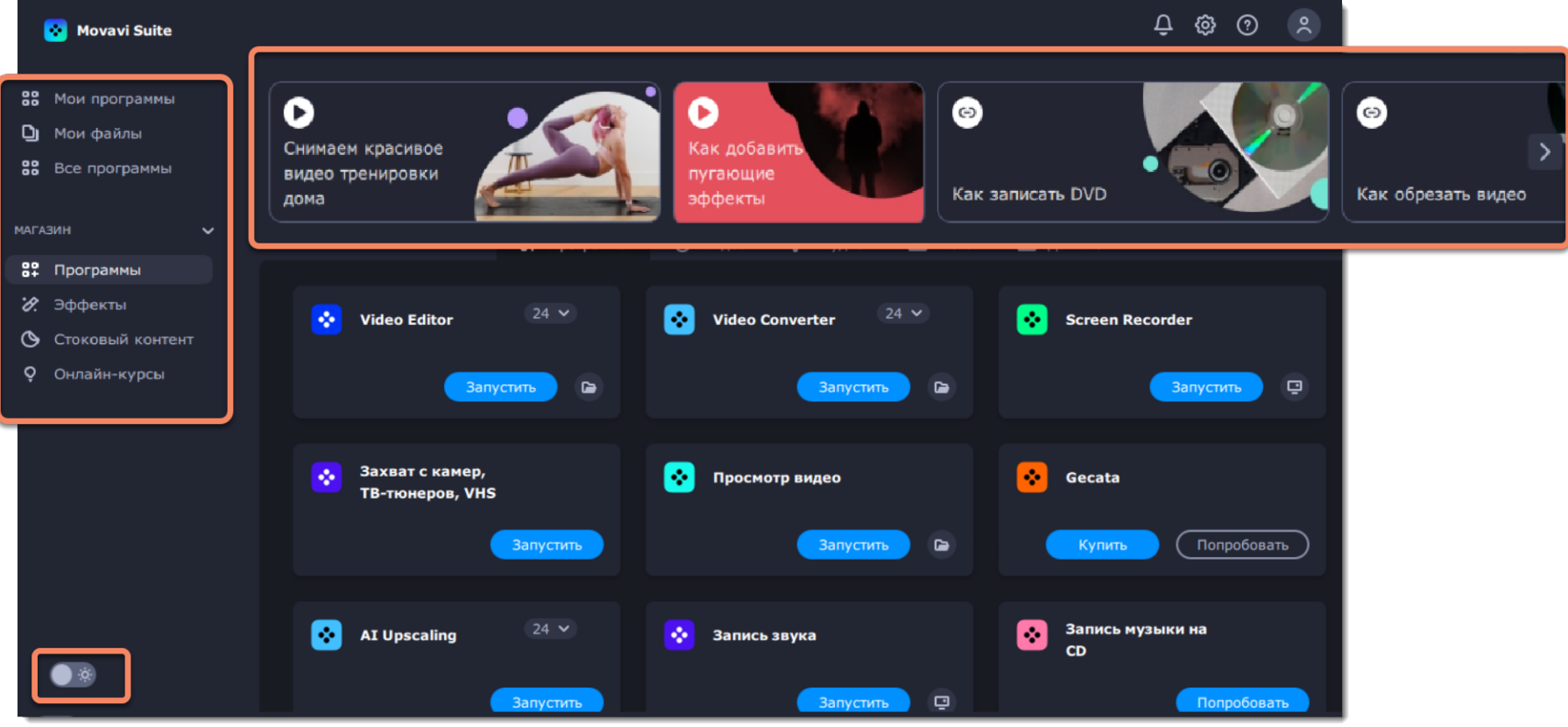

#### Вкладка **Мои программы** содержит:

- панель с избранными и основные функции программы;
- рекомендуемые программы, эффекты и онлайн-курсы;
- недавние проекты и файлы.

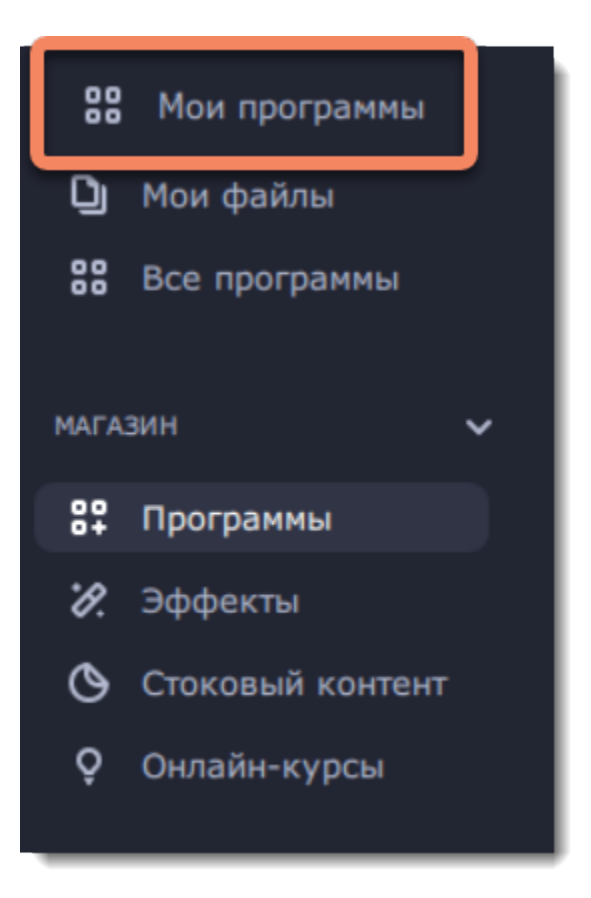

Панель **Избранное** позволяет закрепить на главном экране функции, которыми вы пользуетесь чаще всего, чтобы переходить к работе с ними сразу после запуска программы.

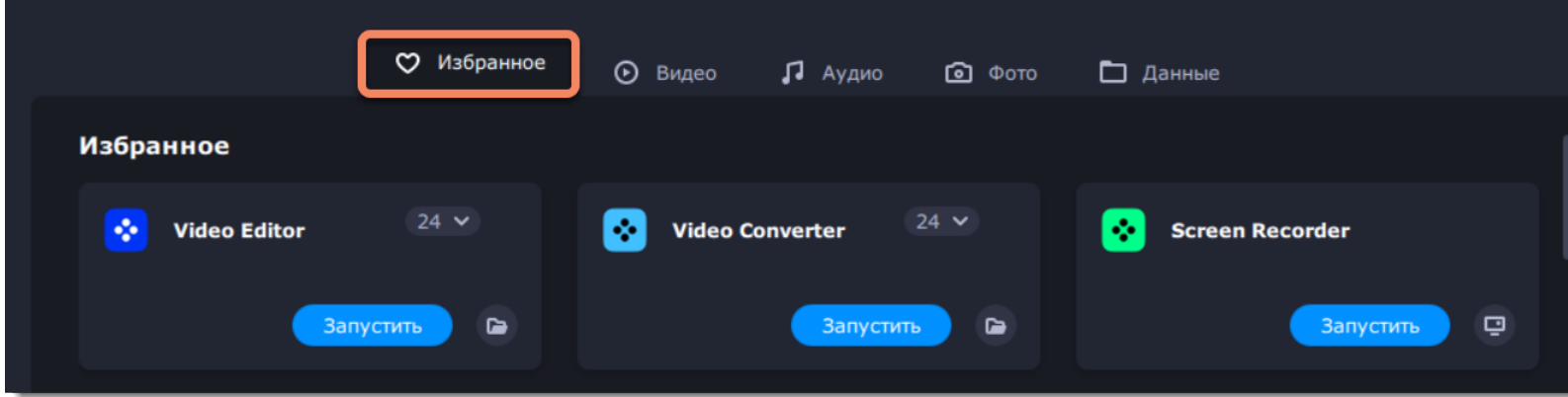

Чтобы добавить новую функцию на панель быстрого доступа, нажмите на **Добавить функцию +** и выберите необходимые инструменты. Чтобы удалить функцию, нажмите на кнопку с тремя точкам и выберите **Убрать из избранного**.

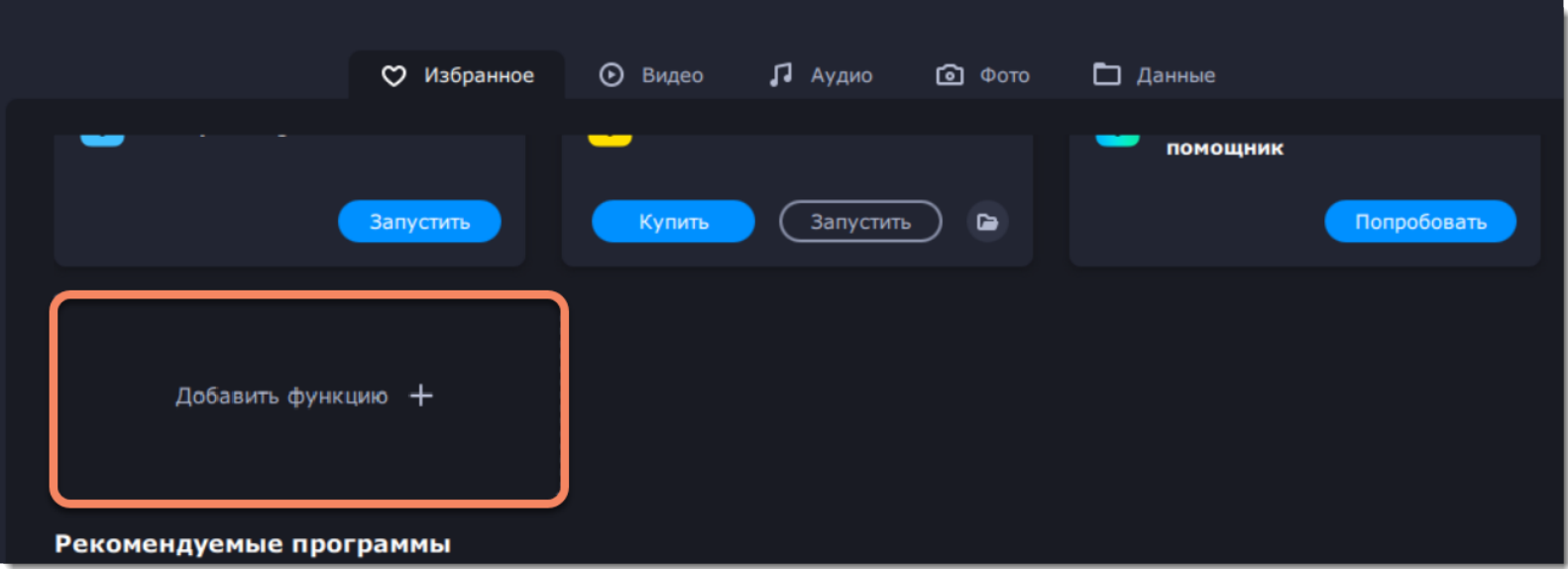

Все функции и инструменты программы отсортированы по типу медиафайлов:

- **Видео** для редактирования, конвертации или просмотра видео, а также для записи экрана и захвата ТВ- или VHS-сигнала.
- **Аудио** для конвертации, записи звука, воспроизведения музкыи и даже записи аудиофайлов на CD или DVD.
- **Фото** для конвертации изображений, а также создания слайдшоу с музыкой и переходами.
- **Данные** для импортирования AVCHD видео, записи диск или создания его копии.

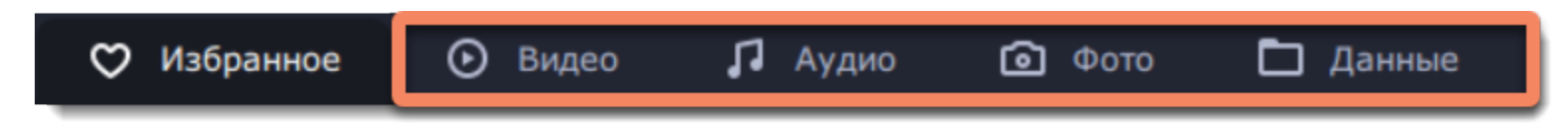

В разделе **Магазин** можно найти больше возможностей для улучшения ваших видео:

- Вкладка **Программы** предложит вам больше программ для работы с различными типами медиафайлов и документов.
- Во вкладке **Эффекты** вы найдете дополнительные наборы эффектов заголовки, стикеры, фоны и переходы для ваших видео.
- Во вкладке **Стоковый контент** собраны стоковые видеоклипы, музыка и изображения.
- Вкладка **Онлайн-курсы** содержит познавательные видеоклипы и видеокурсы, которые помогут вам узнать больше о работе с медиа и раскрыть ваши творческие способности.

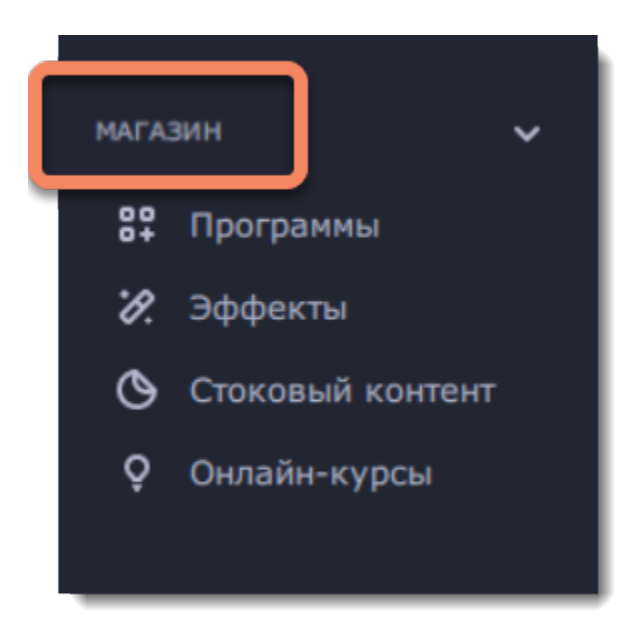

Чуть ниже на панели вы можете найти **Рекомендуемые программы, эффекты.**

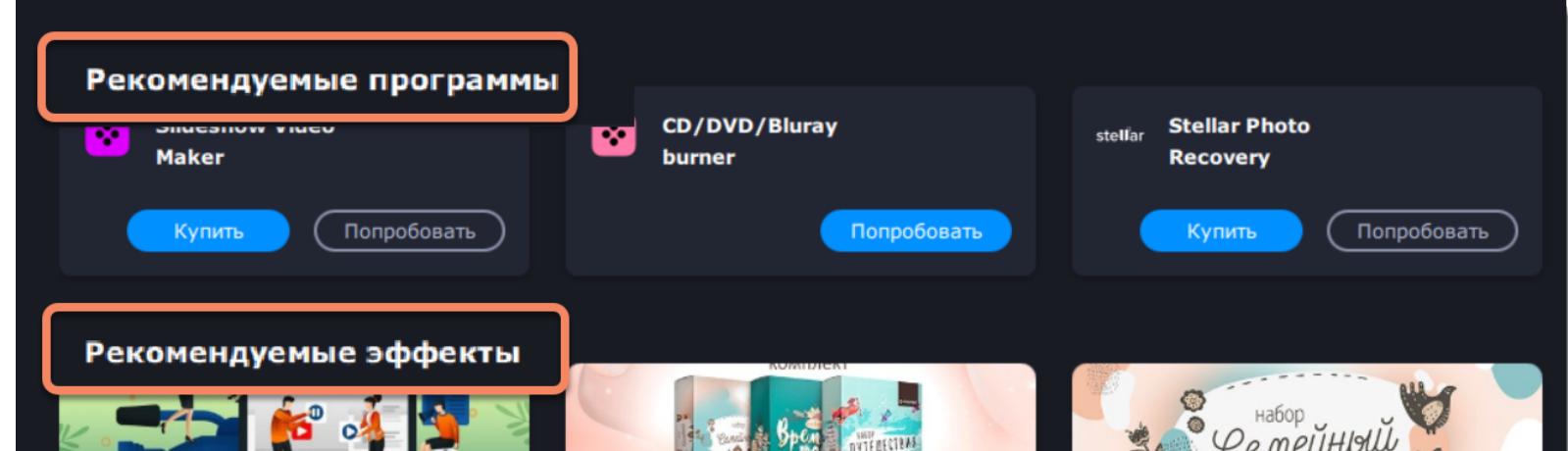

А также **онлайн-курсы**.

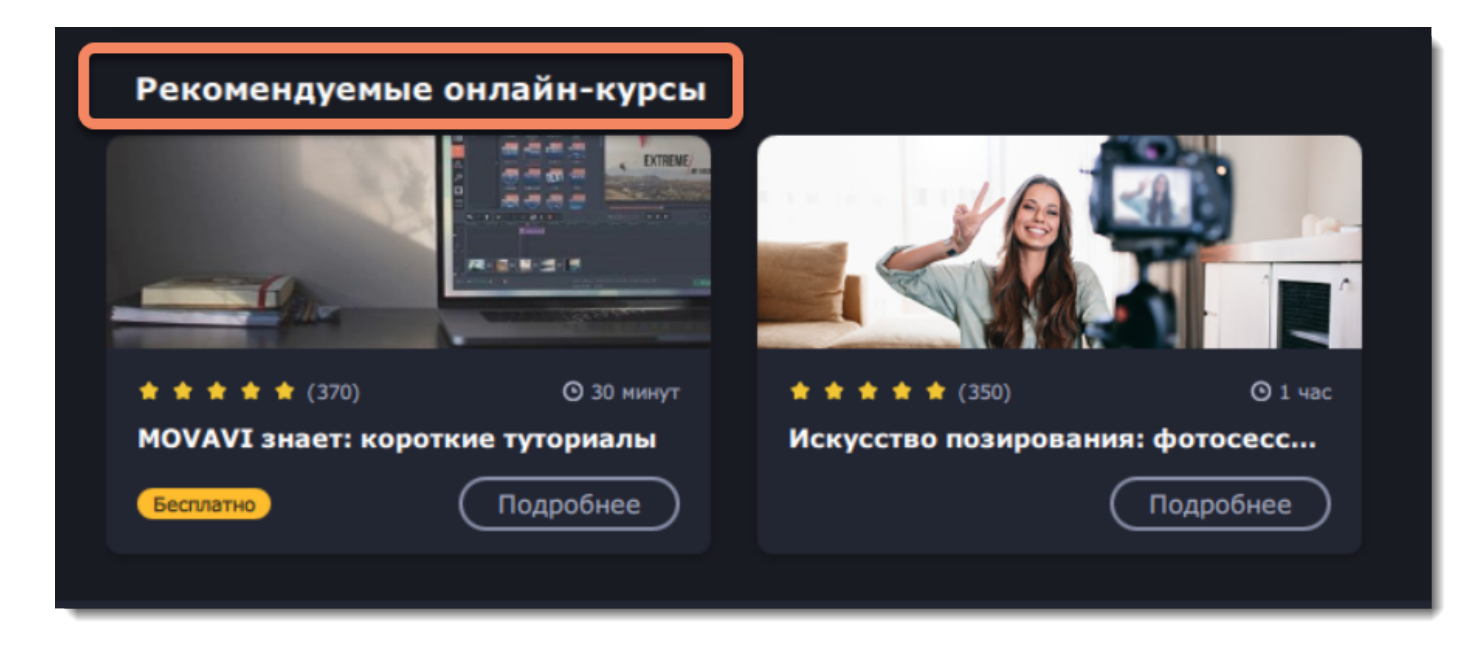

**Недавние проекты и файлы** представляют собой последние материалы, с которыми вы работаете в программах Movavi Video Suite.

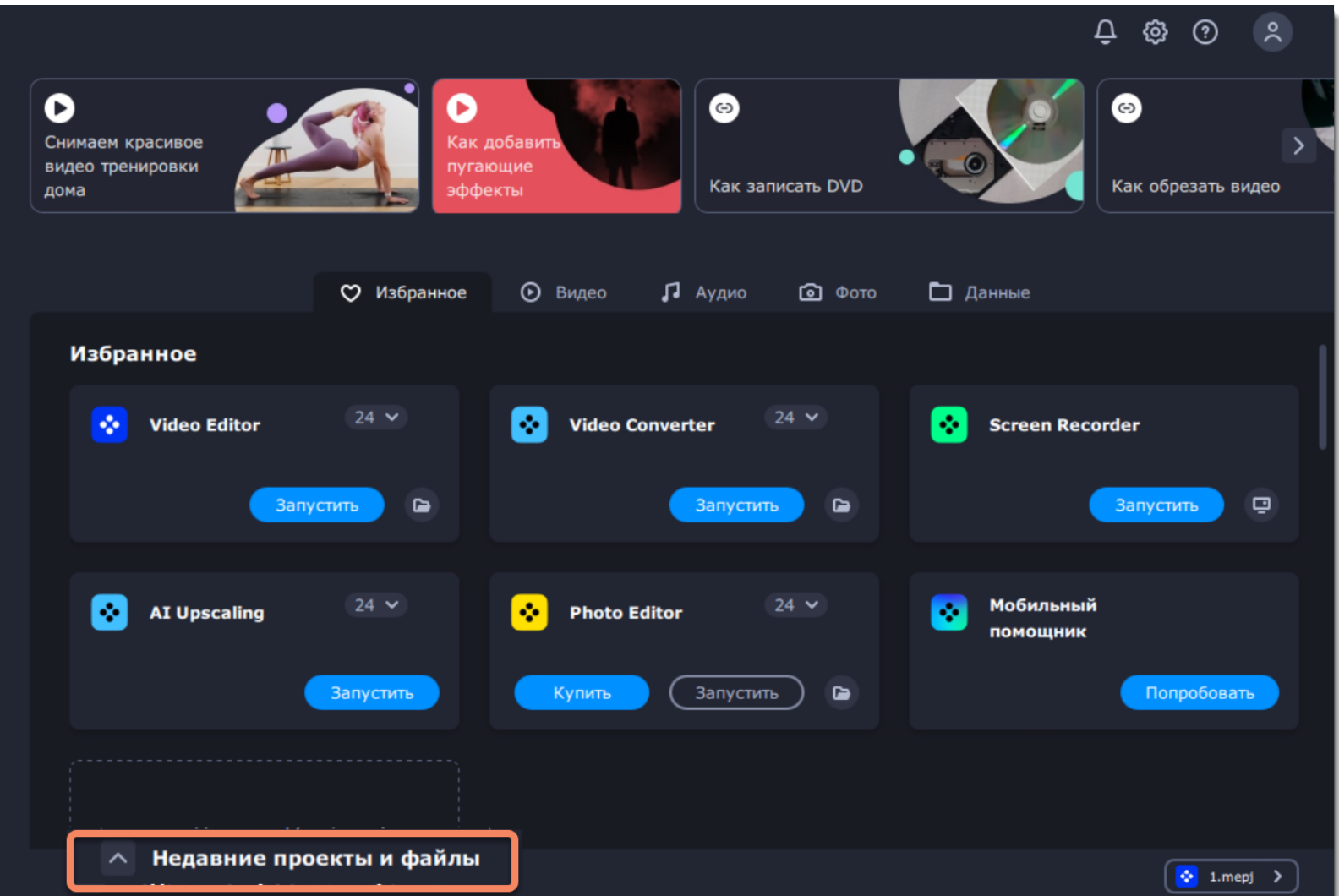

Вы можете открыть нужный проект или файл для редактирования или конвертации, отправить его на телефон, а также удалить из библиотеки или с компьютера.

Вкладка **Мои файлы** ведет на библиотеку, в которой хранятся все файлы и проекты, с которыми вы работаете в программах Movavi Video Suite. Вы также можете добавить файлы в библиотеку вручную и открыть их в любой программе.

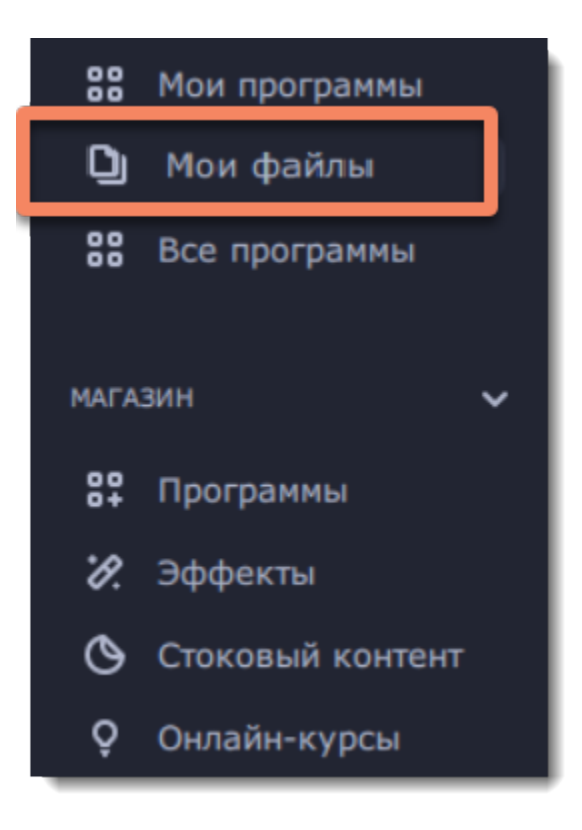

Чтобы установить в программе светлый интерфейс, нажмите на **кнопку переключения темы**. Чтобы вернуть темную тему, нажмите на кнопку повторно.

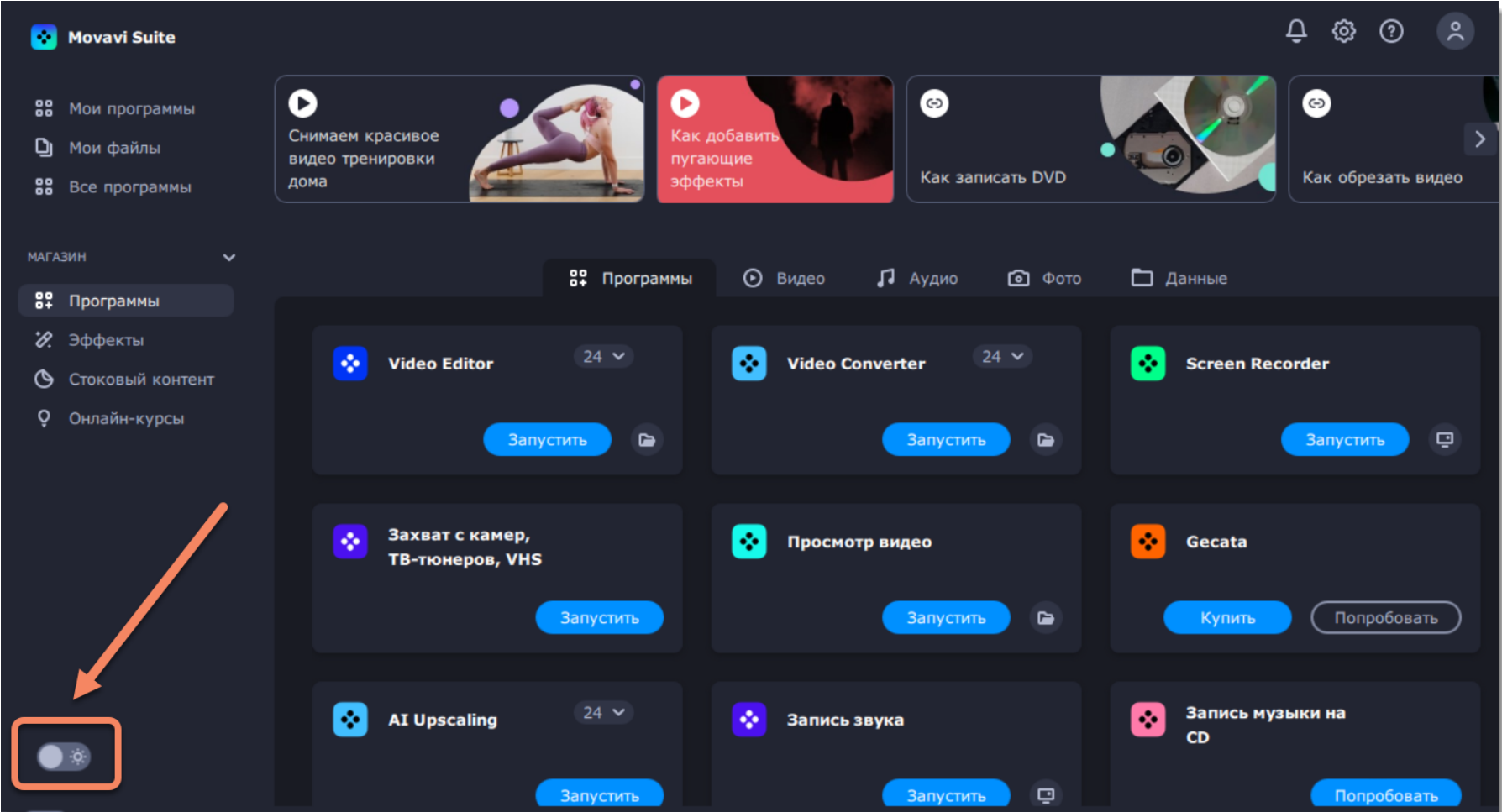

## **Мои файлы**

<span id="page-11-0"></span>Во вкладке **Мои файлы** хранятся все файлы и проекты, с которыми вы работаете в программах Movavi Video Suite. Вы также можете добавить файлы в библиотеку вручную и открыть их в любой программе.

Используйте теги на верхней панели, чтобы показать или скрыть файлы определенного типа.

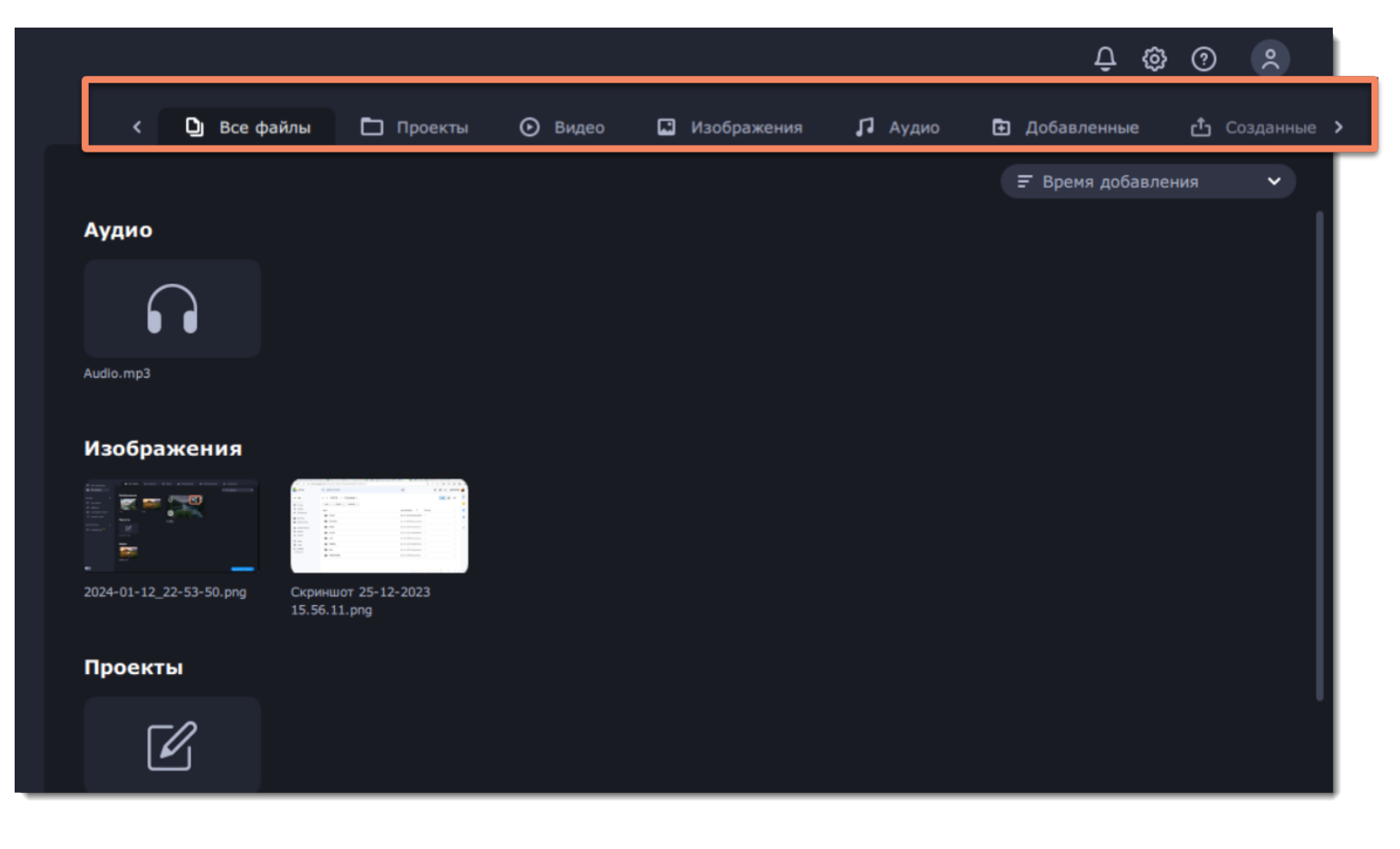

Чтобы выбрать вид сортировки файлов, нажмите на стрелочку справа и выберите нужный вариант в появившемся меню. Сортировать можно по имени, типу или размеру файла, времени добавления, создания или изменения файла.

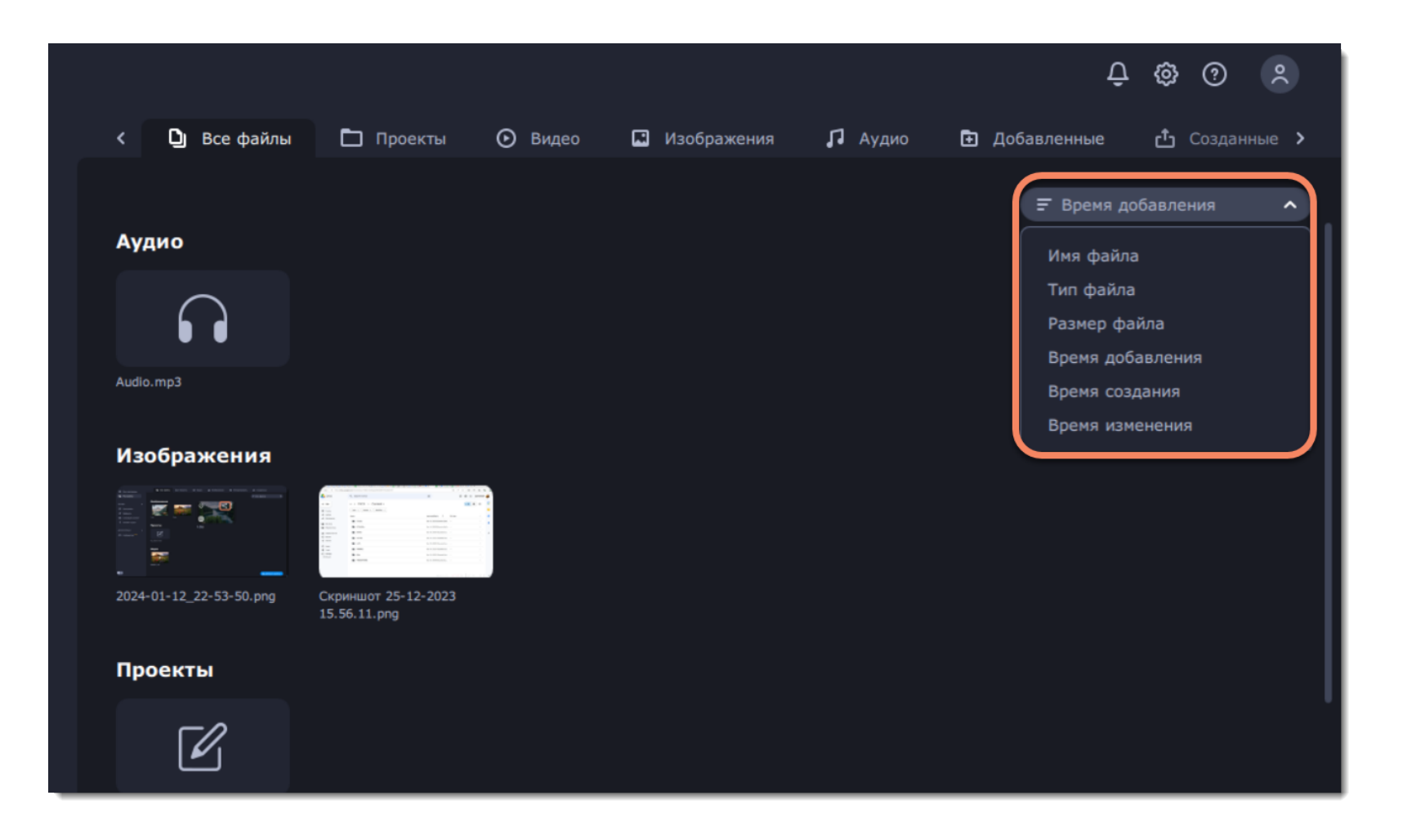

## **Добавление файлов в избранное**

Чтобы добавить файл в избранное, наведите на него мышкой и нажмите на иконку сердца.

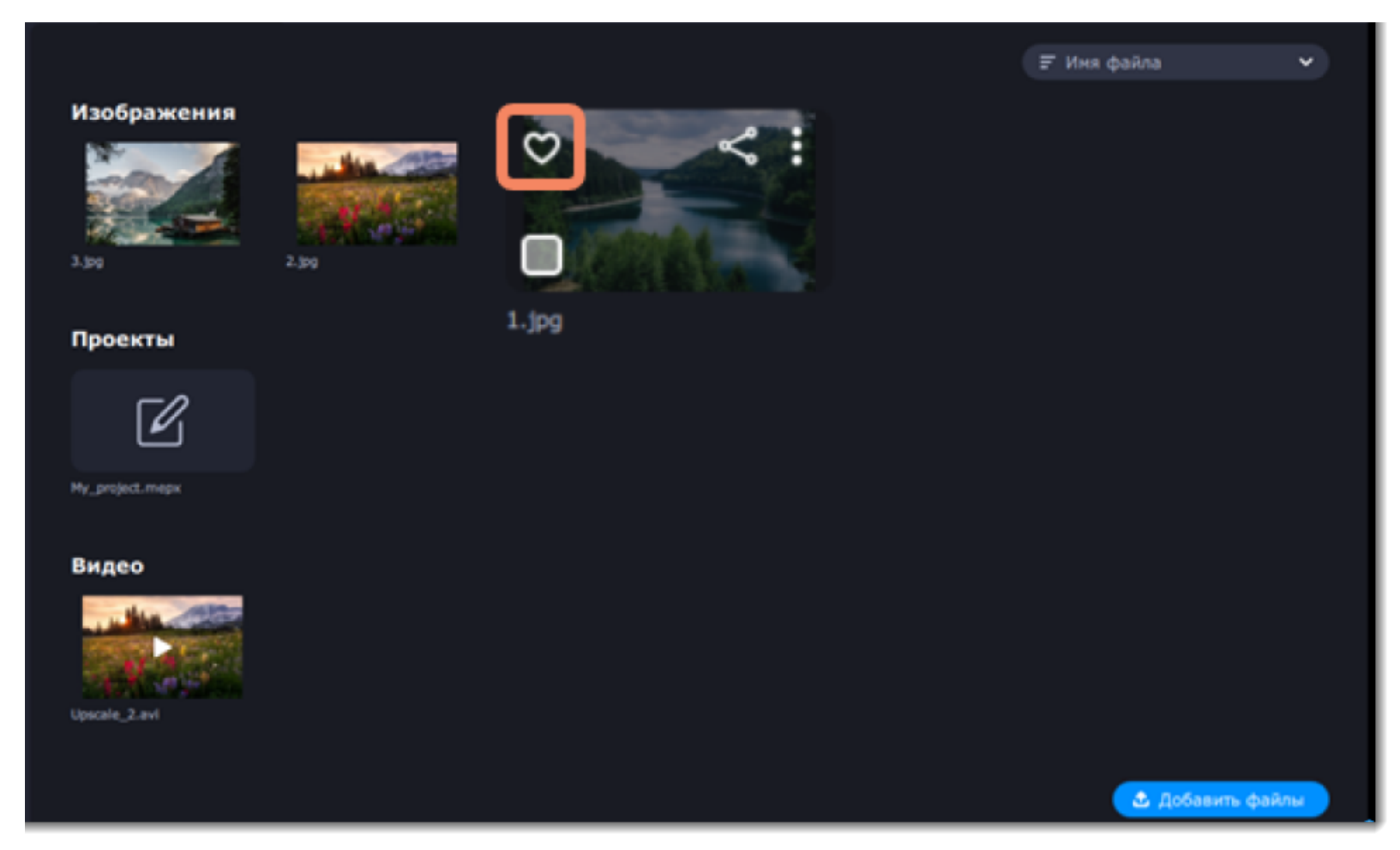

## **Добавление файлов в библиотеку**

Чтобы добавить файлы в библиотеку, нажмите **Добавить файлы**. Выберите нужные файлы и нажмите **Открыть**.

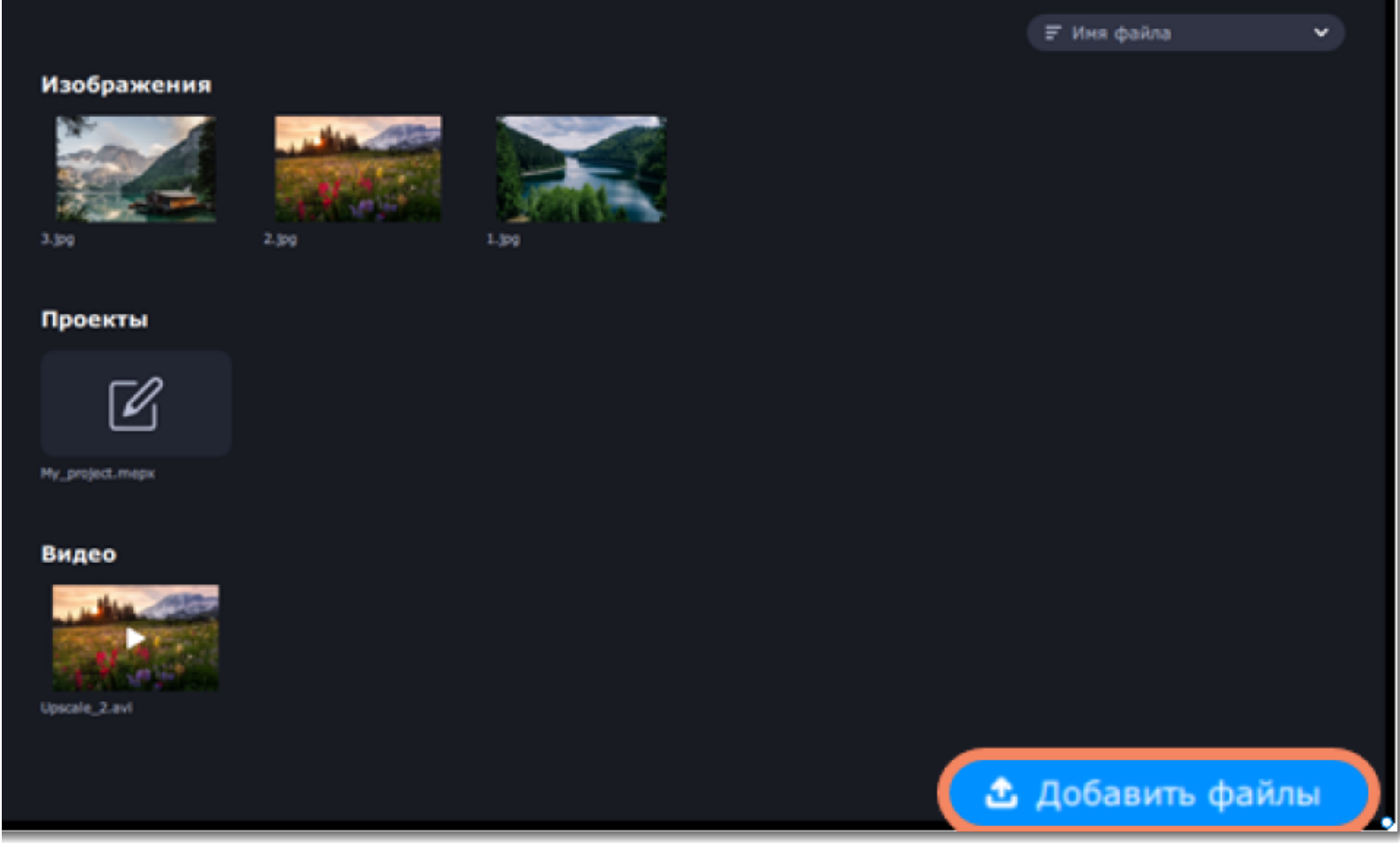

## **Удаление файлов**

Чтобы удалить файл, наведите на него мышкой, нажмите на иконку с тремя точками и выберите нужную опцию из появившегося меню. **Удалить из библиотеки** удаляет файл только из библиотеки Video Suite, на компьютере файл останется нетронутым. **Удалить с компьютера** полностью удаляет файл с диска вашего компьютера.

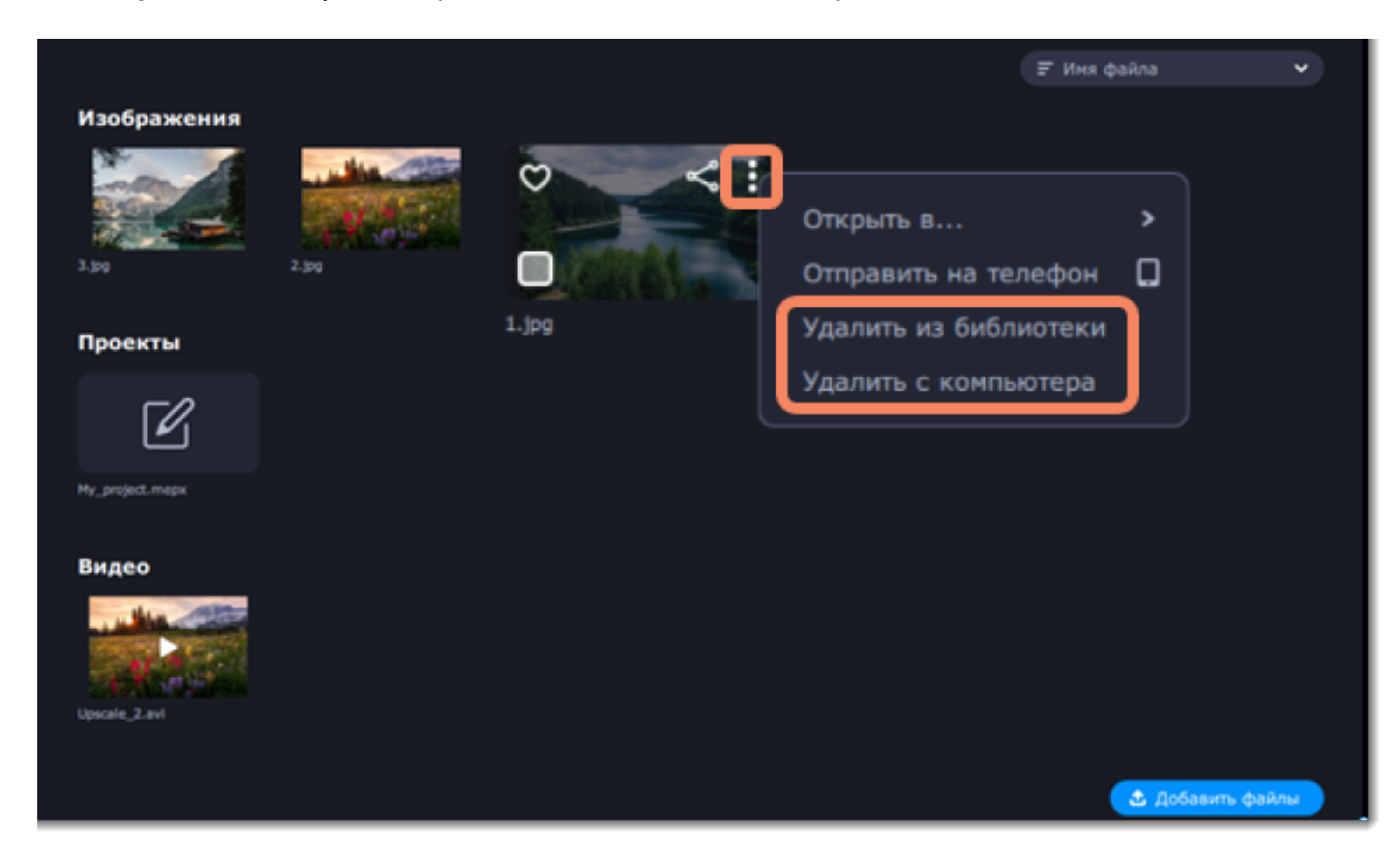

Вы также можете удалять несколько файлов одновременно. Для этого отметьте нужные файлы галочками и нажмите **Удалить**.

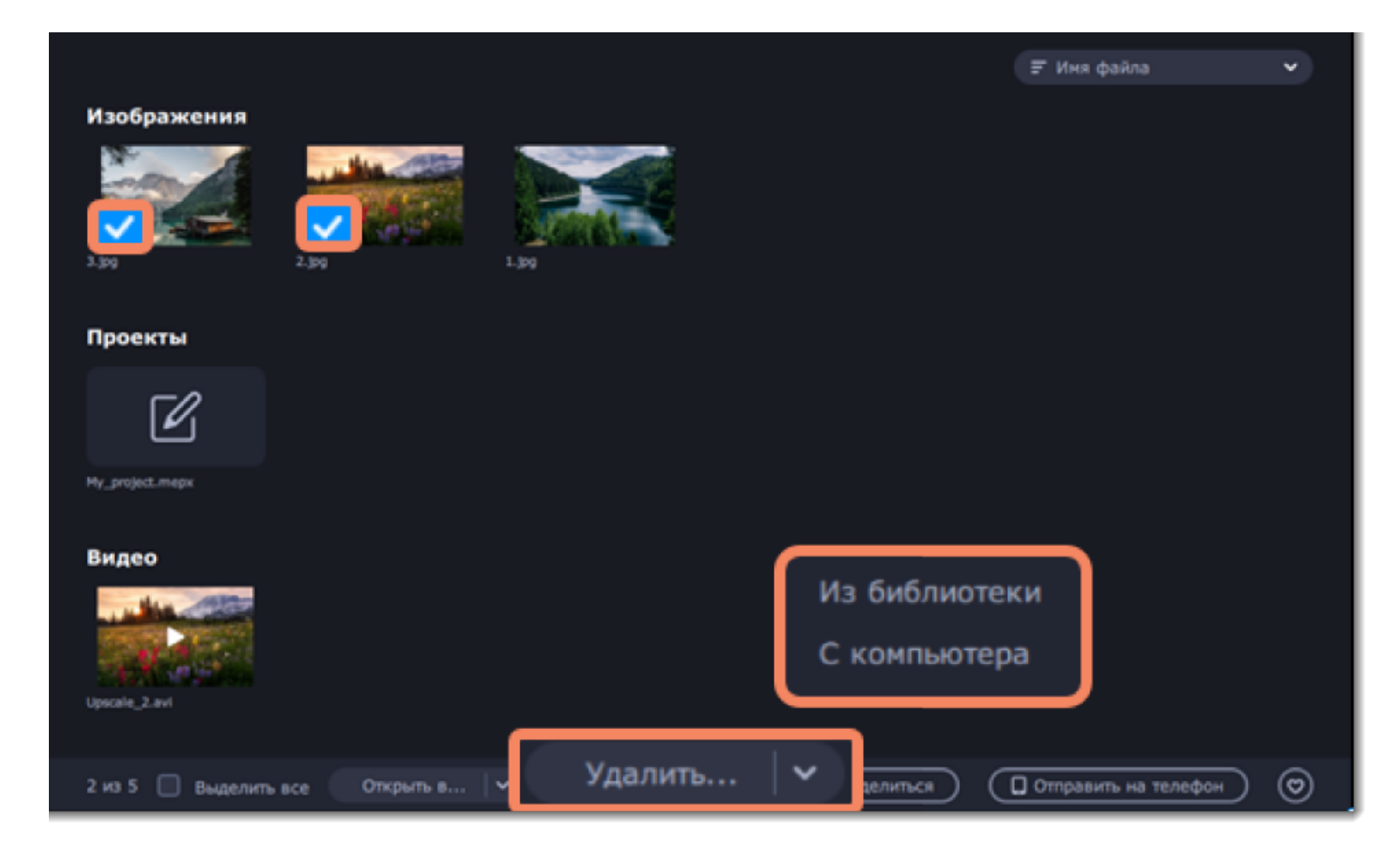

## **Загрузка файлов в интернет**

Чтобы поделиться файлом, наведите на него мышкой и нажмите на иконку сети.

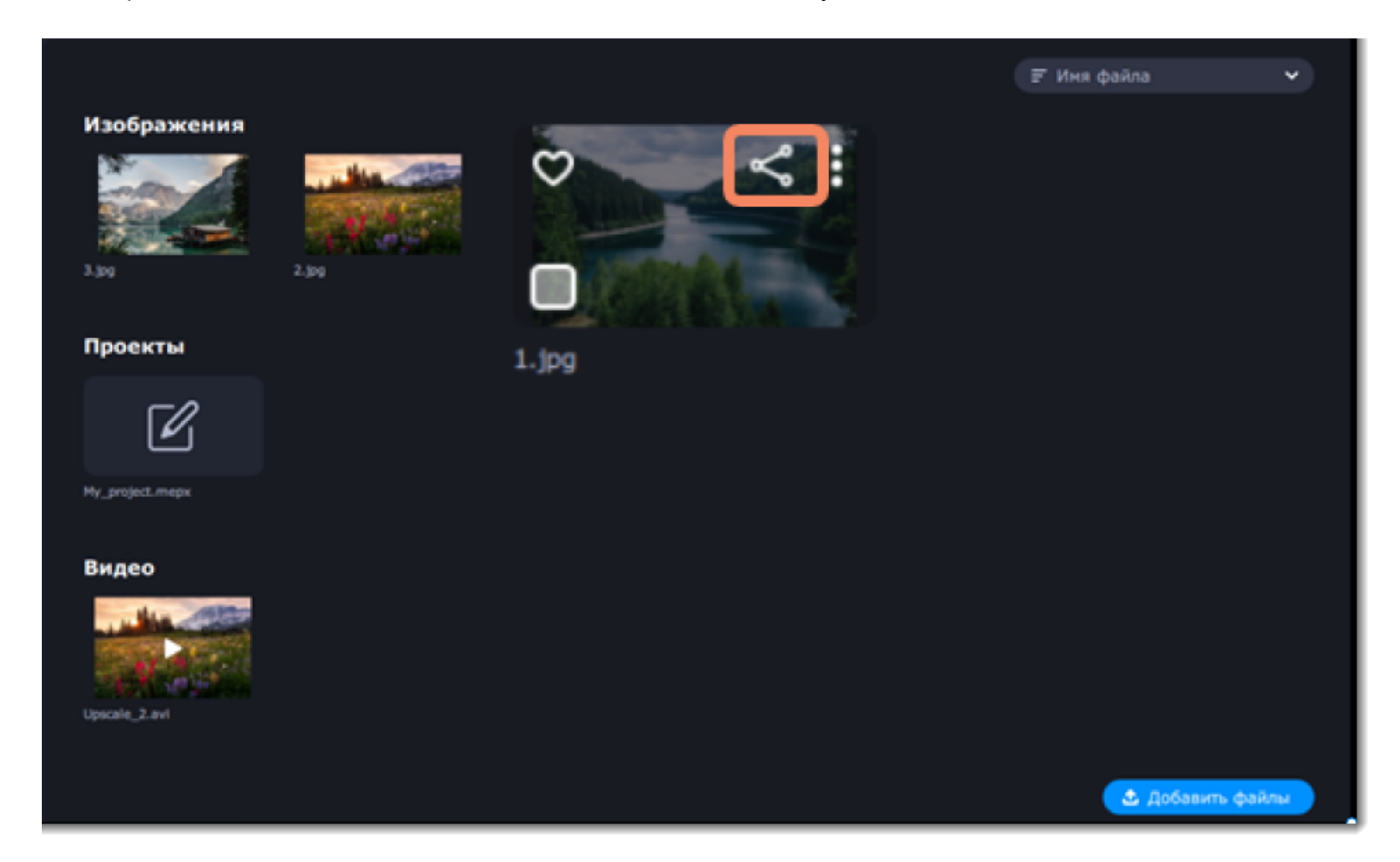

Вы также можете загружать несколько файлов одновременно. Для этого выделите нужные файлы галочками и нажмите **Поделиться**.

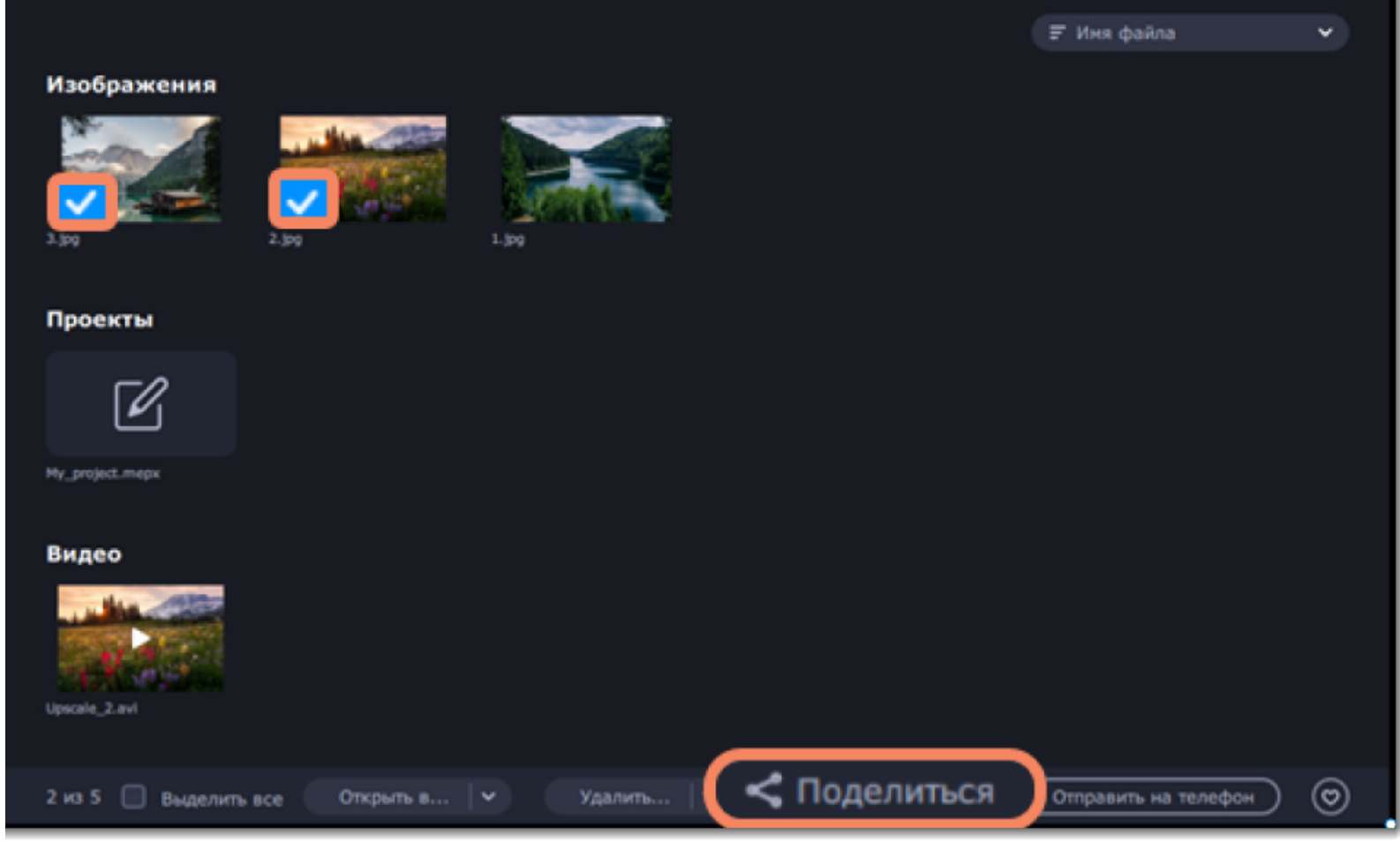

[Подробнее о загрузке файлов в интернет](#page-15-0)

С помощью приложения **Мобильный Помощник** вы можете отправлять файлы из библиотеки на свой телефон. Для этого выделите нужные файлы и нажмите

**Отправить на телефон**. Затем войдите в приложение под своей учетной записью Google и загрузите полученные файлы.

Вы также можете импортировать файлы с телефона в библиотеку Video Suite.

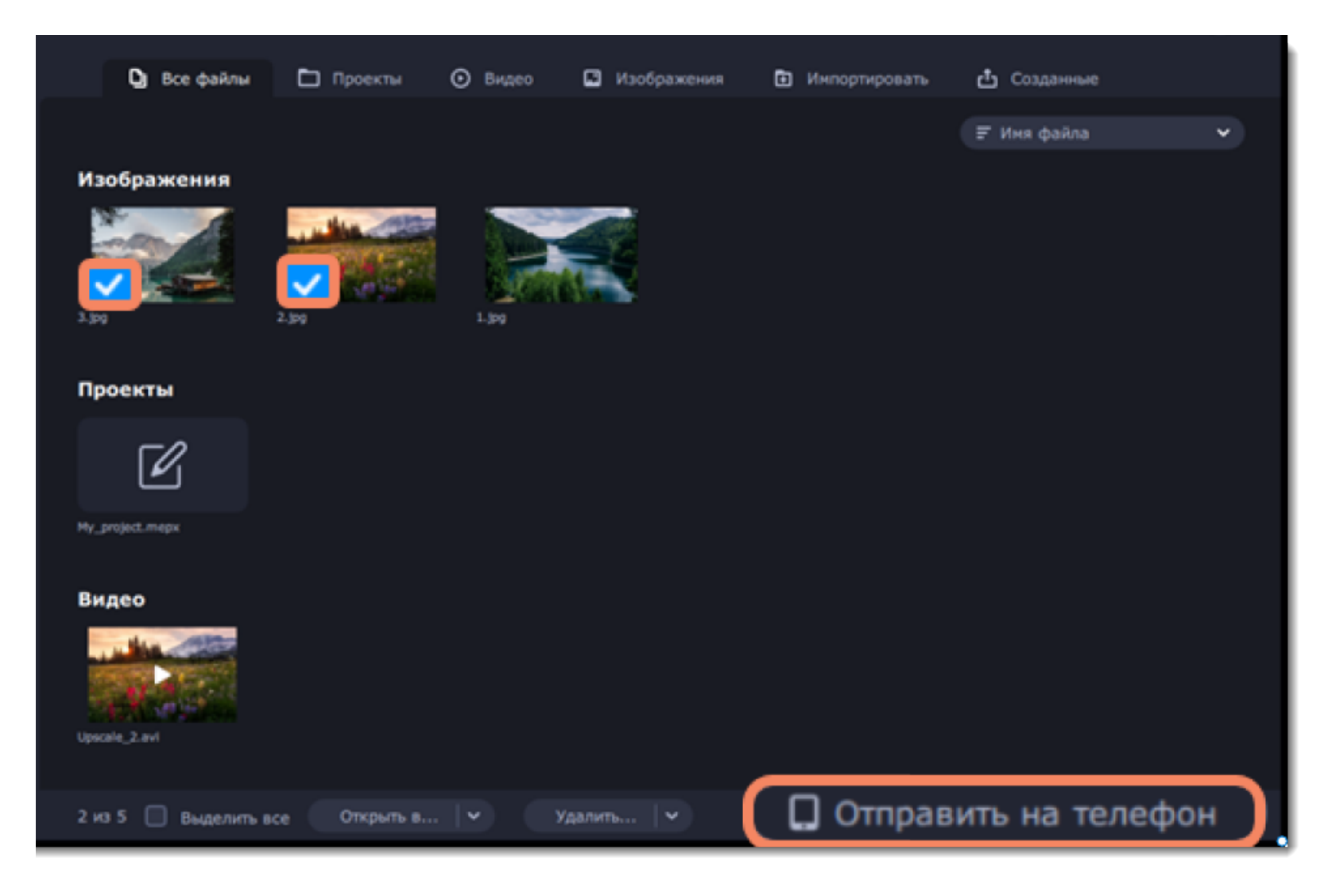

# **Загрузка файлов в интернет**

<span id="page-15-0"></span>1. Выберите сервис для загрузки: YouTube, Vimeo или Google Drive.

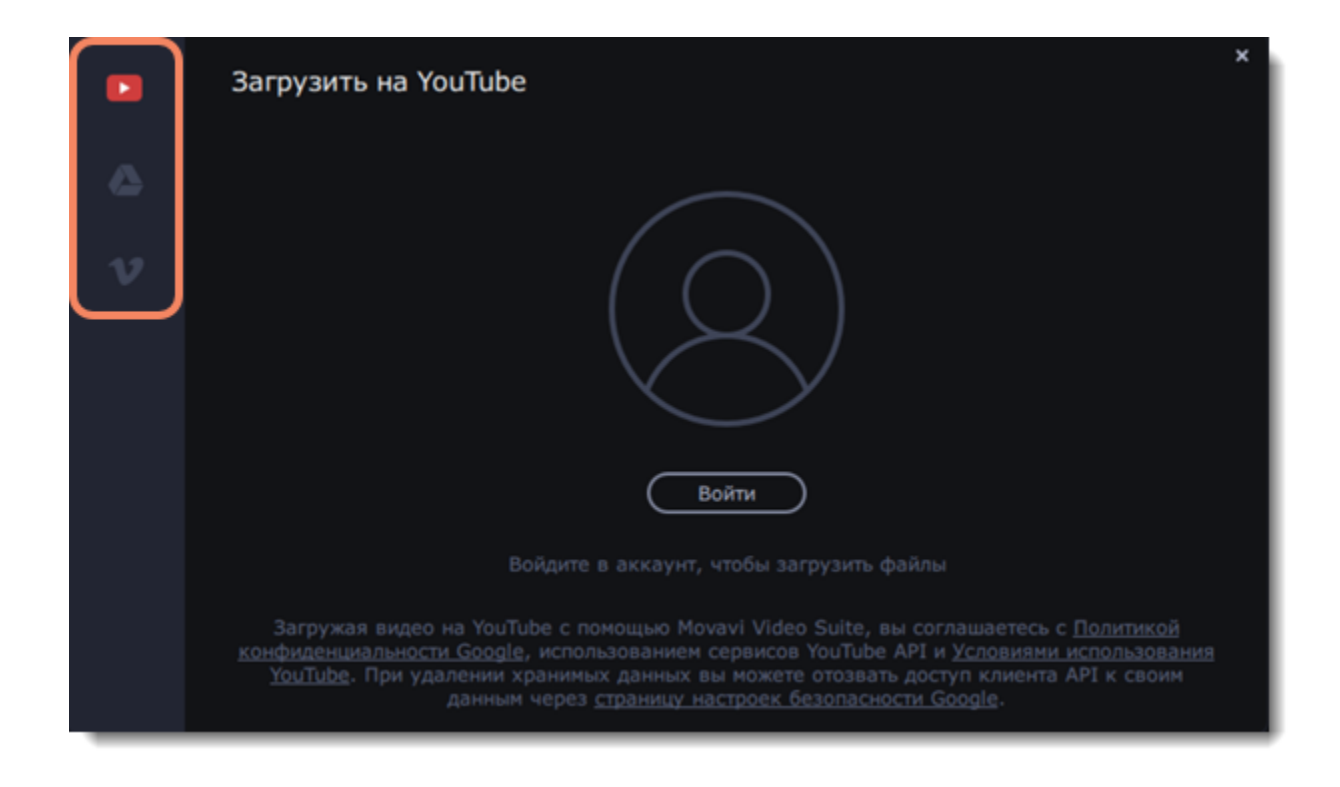

2. Нажмите **Войти**. В браузере откроется страница входа.

Войдите в ваш аккаунт и нажмите **Разрешить**, чтобы Video Suite мог загружать видео под вашим аккаунтом.

#### **Загрузка на YouTube**

- 1. Заполните поля **Название**, **Описание** и **Теги**.
- 2. Выберите доступ к вашему файлу.
- 3. Выберите категорию.
- 4. Нажмите **Загрузить**, чтобы загрузить файл.

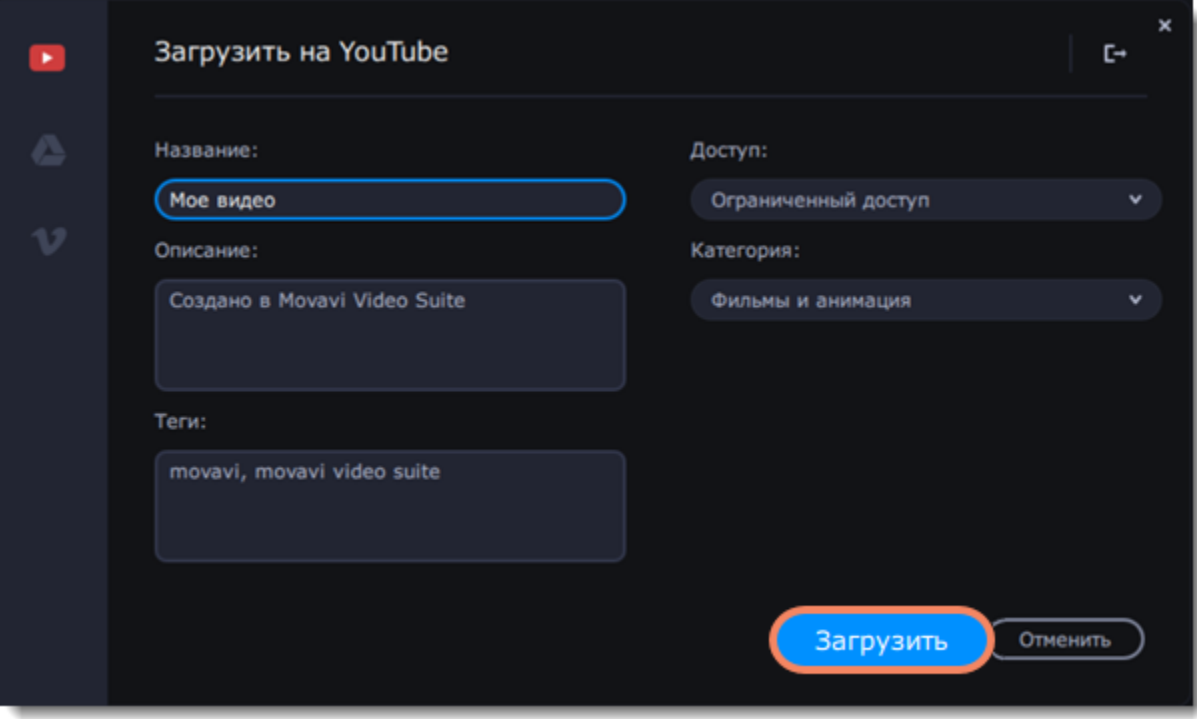

#### **Загрузка на Google Диск**

1. Выберите папку в хранилище Google Диск, в которой будет храниться ваше видео. Вы также можете создать новую папку, прямо в окне экспорта.

2. Нажмите **Загрузить**, чтобы загрузить файл.

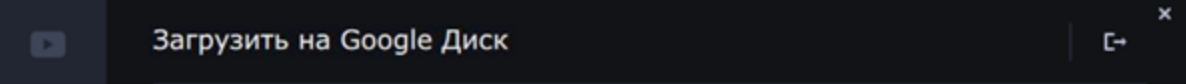

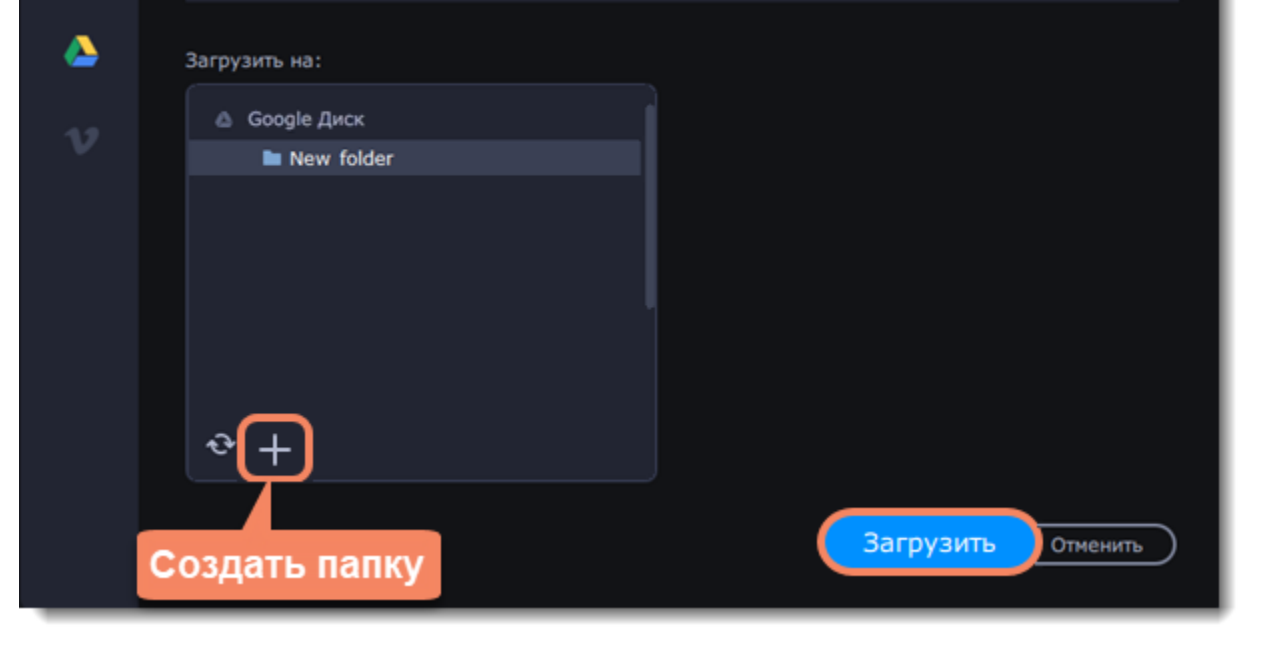

**Загрузка на Vimeo**

- 1. Установите уровень приватности:
- **Открытый доступ** доступ к видео есть у всех пользователей.
- **Мои подписки** это видео смогут смотреть только те люди, на которых вы подписаны.
- **Только я** только вы будете иметь доступ к видео.
- 2. Добавьте **описание** и **теги**.
- 3. Нажмите **Загрузить**, чтобы загрузить файл.

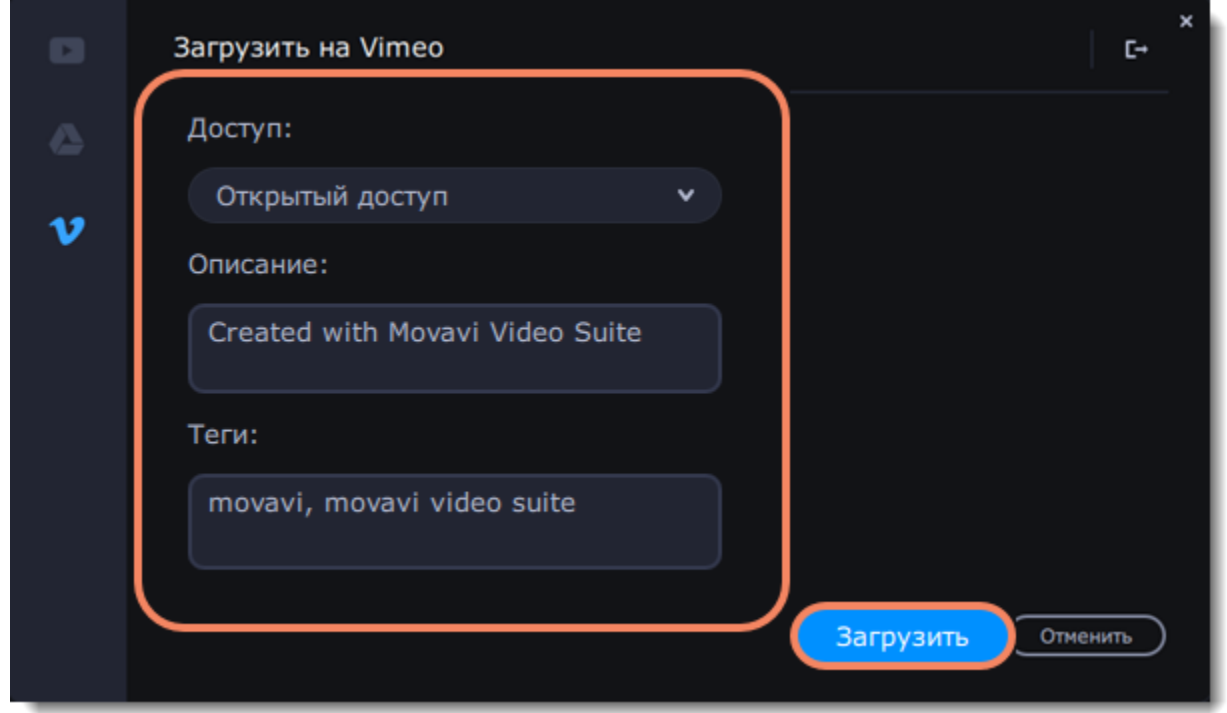

## **Редактирование видео с Video Editor**

<span id="page-17-0"></span>С помощью Video Editor от **Movavi Video Suite** вы можете создавать собственные видеоролики с титрами, эффектами и интересными переходами. Чтобы открыть Видеоредактор, откройте программу запуска **Movavi Video Suite**, перейдите на вкладку **Видео**, а затем нажмите **Video Editor.**

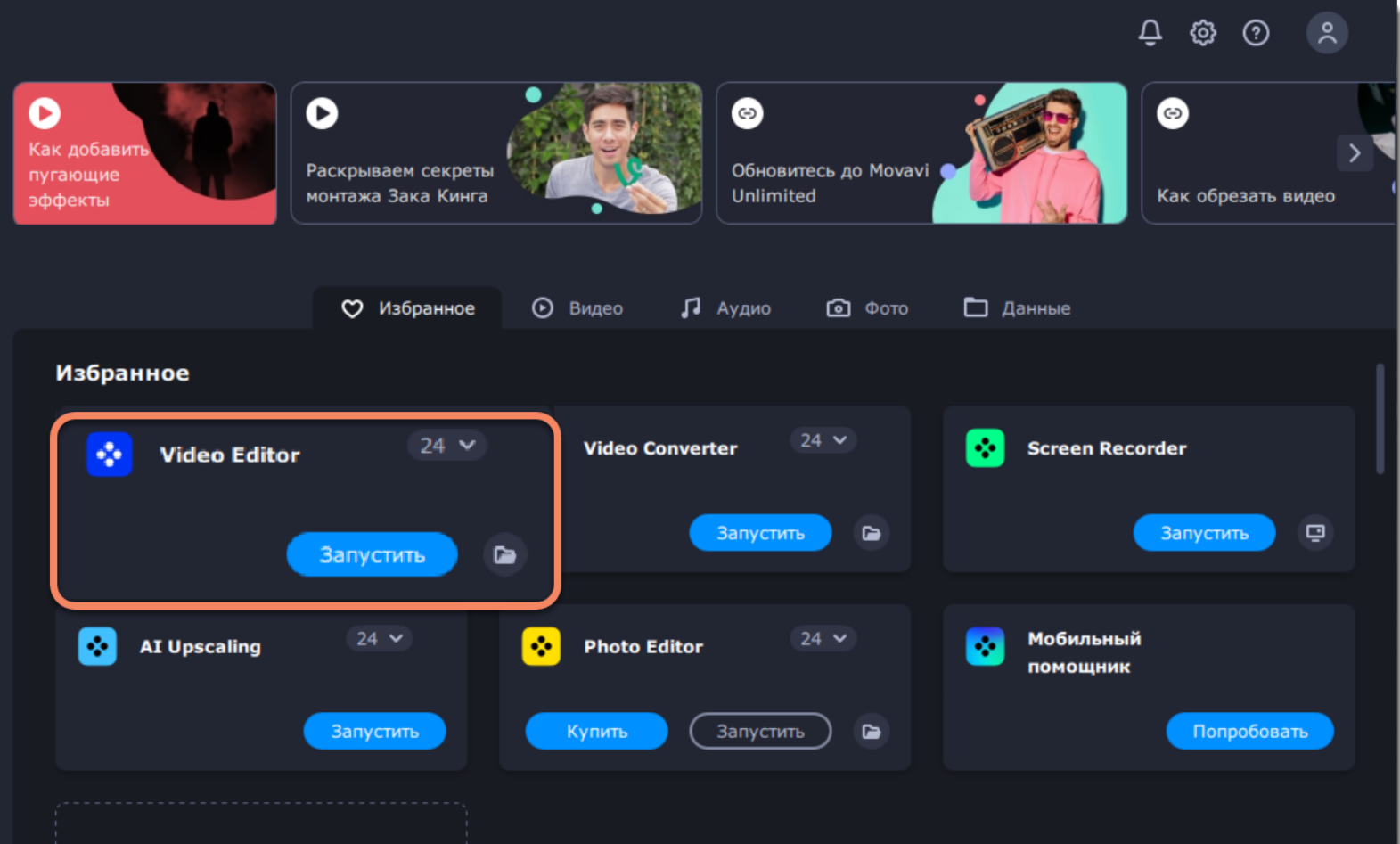

### **Как создать видео?**

### **[Шаг 1: Добавьте медиафайлы](#page-24-1)**

Добавьте в проект видео, фото и музыку. [Как открыть запись в редакторе](#page-24-1) [Запись видео с камеры](#page-25-1) [Запись аудио](#page-47-0) [Порядок клипов в видео](#page-27-0) [Создание заставок](#page-25-0)

### **[Шаг 2: Редактируйте видео](#page-31-0)**

Улучшайте и редактируйте клипы, чтобы создать самый лучший видеоролик.

[Нарезка видео](#page-30-0)

[Поворот видео и фото](#page-32-0)

[Кадрирование](#page-33-0)

[Наложение фильтров](#page-56-0)

#### **[Шаг 3: Соедините клипы переходами](#page-58-0)**

Откройте библиотеку переходов и перетаскивайте понравившиеся переходы между клипами, чтобы соединить их красивыми анимациями.

### **[Шаг 4: Добавьте текст и озвучку](#page-60-0)**

Передайте все, что хотите сказать с помощью звука и надписей.

[Запись озвучки](#page-47-0) [Наложение текста](#page-60-0)

#### **[Шаг 5: Сохраните видео](#page-72-0)**

Сохраните видеоролик в удобном для просмотра формате.

[Сохранение для устройств](#page-76-0)

## **Установка и активация пакетов**

<span id="page-18-0"></span>Наборы эффектов – это наборы дополнительных элементов, включающих в себя переходы, титры, стикеры, и фоны. Наборы позволяют выполнять творческие задачи, расширяют свободу выражения и экономят время на поиск и подбор необходимых тематических материалов.

## **Приобретение набора**

- 1. Для использования наборов дополнительных элементов, откройте Movavi Video Suite.
- 2. Со вкладки **Импорт** переключитесь на любую из вкладок **Эффекты, Переходы**, **Титры**, или **Стикеры**.
- 3. Найдите кнопку **Магазин** справа от поиска по названию или нажмите на кнопку **Больше эффектов** в любой из категорий эффектов. Вы будете перенаправлены на страницу Movavi Effects Store для выбора и покупки набора.

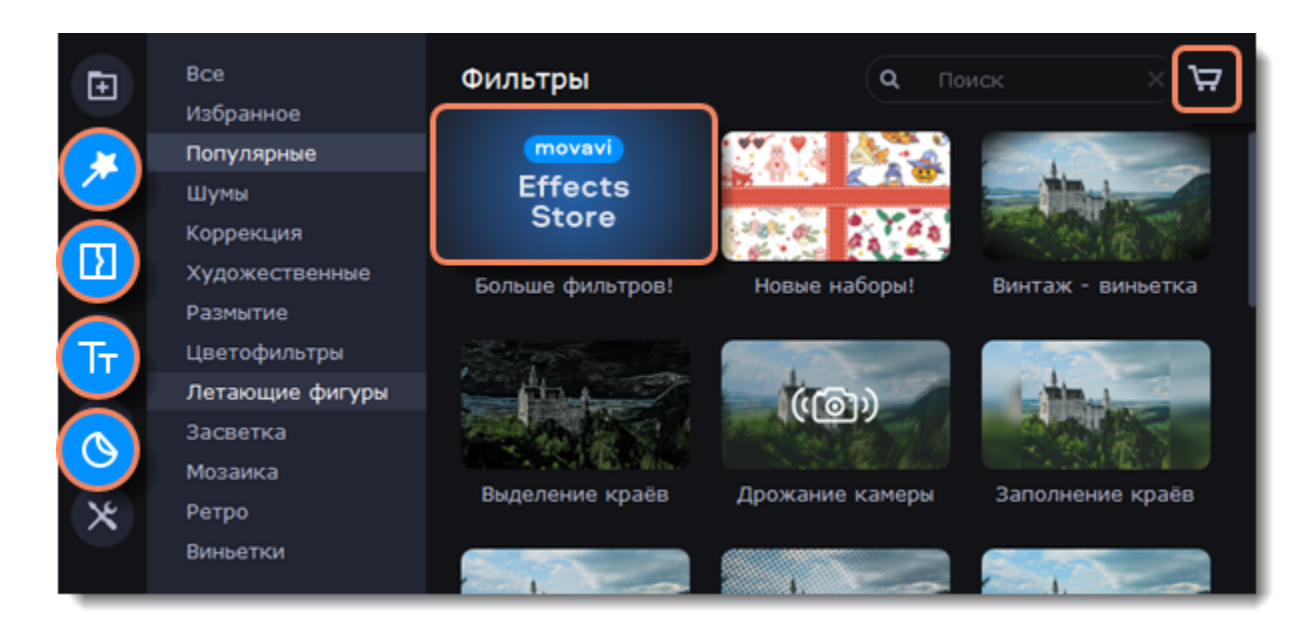

## **Установка набора**

- 1. Пройдите по ссылке, которую вы получили в письме, и скачайте файл набора.
- 2. Откройте файл, как обычный проект Movavi Video Suite: дважды щелкните файл или перетащите его в окно программы. Movavi Video Suite начнет установку набора.
- 3. Нажмите **Установить** и следуйте инструкциям на экране.

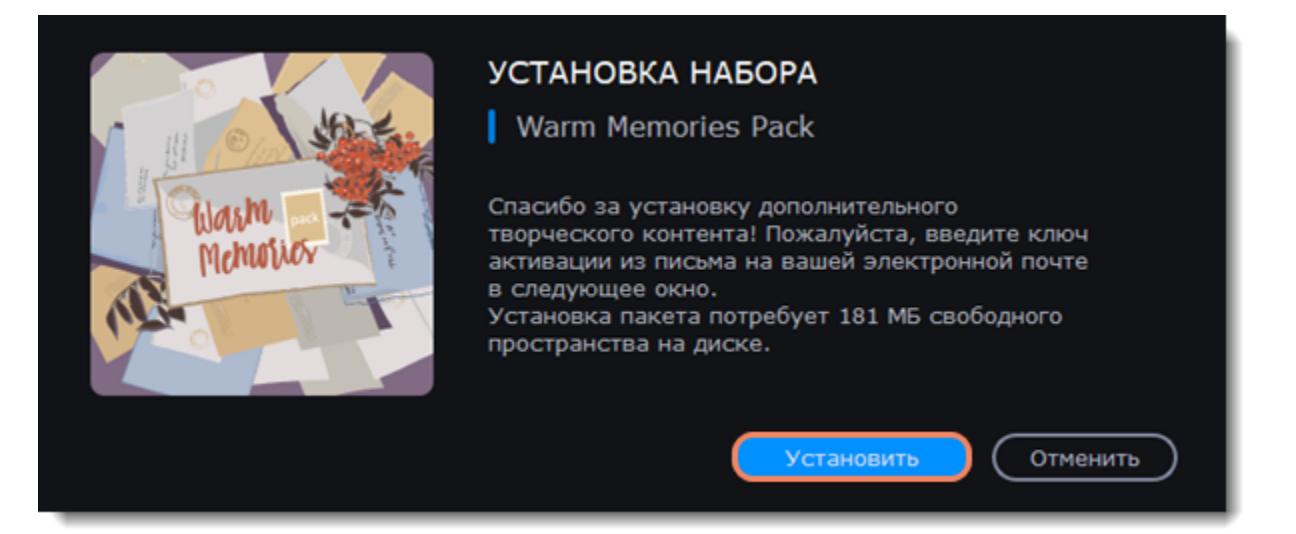

## **Активация набора**

- 1. Скопируйте ключ из письма, который вы получили после покупки набора, и вставьте его в окно активации.
- 2. Нажмите **Активировать**.
- 3. Дождитесь окончания установки набора. Новые элементы будут распределены в соответствующие категории Movavi Video Suite. Категории с новыми элементами будут отмечены синей точкой, а сами элементы значком NEW.

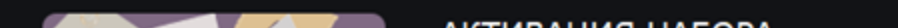

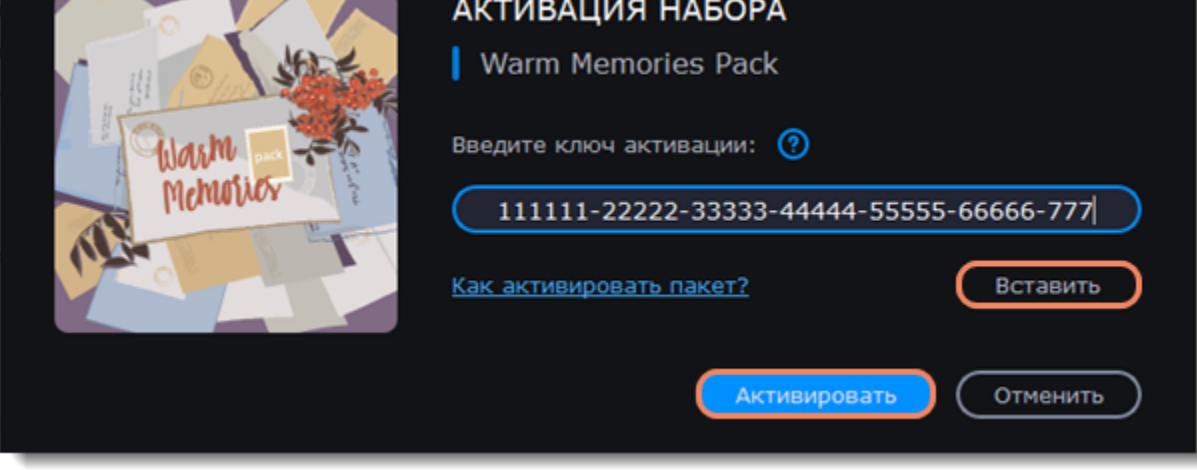

**Не можете установить или активировать пакет? Убедитесь, что:**

- Установленный у вас Movavi Video Suite поддерживает работу с новыми пакетами эффектов;
- Вы используете ключ, полученный в письме после покупки набора эффектов, и за ним не следует лишних символов;
- У вас достаточно места на диске для установки пакета.

# **Режим «Быстрое видео»**

<span id="page-19-0"></span>В простом режиме, вы сможете всего за несколько минут создать полноценное видео или слайд-шоу с помощью **Мастера клипов**. Всего лишь добавьте нужные видео или фотографии, выберите подходящую музыку и позвольте Мастеру смонтировать видеоролик за вас.

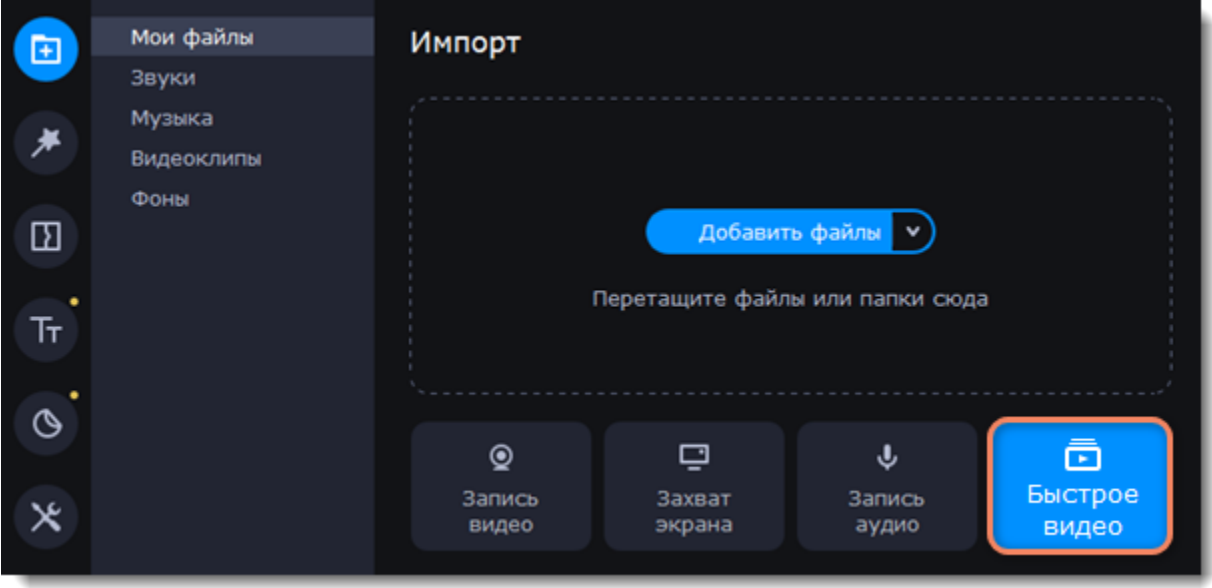

### **Откройте Мастер клипов**

Откройте меню **Файл** и выберите **Создать быстрое видео**.

## **Добавьте файлы**

На вкладке **Файлы**, добавьте видео и изображения. Вам не обязательно выбирать нужные клипы, вы можете добавить целую папку с видео и фото.

- Нажмите кнопку **Добавить файлы**, чтобы добавить несколько файлов из одной папки.
- Или просто перетащите нужные файлы и папки в окно Мастера.

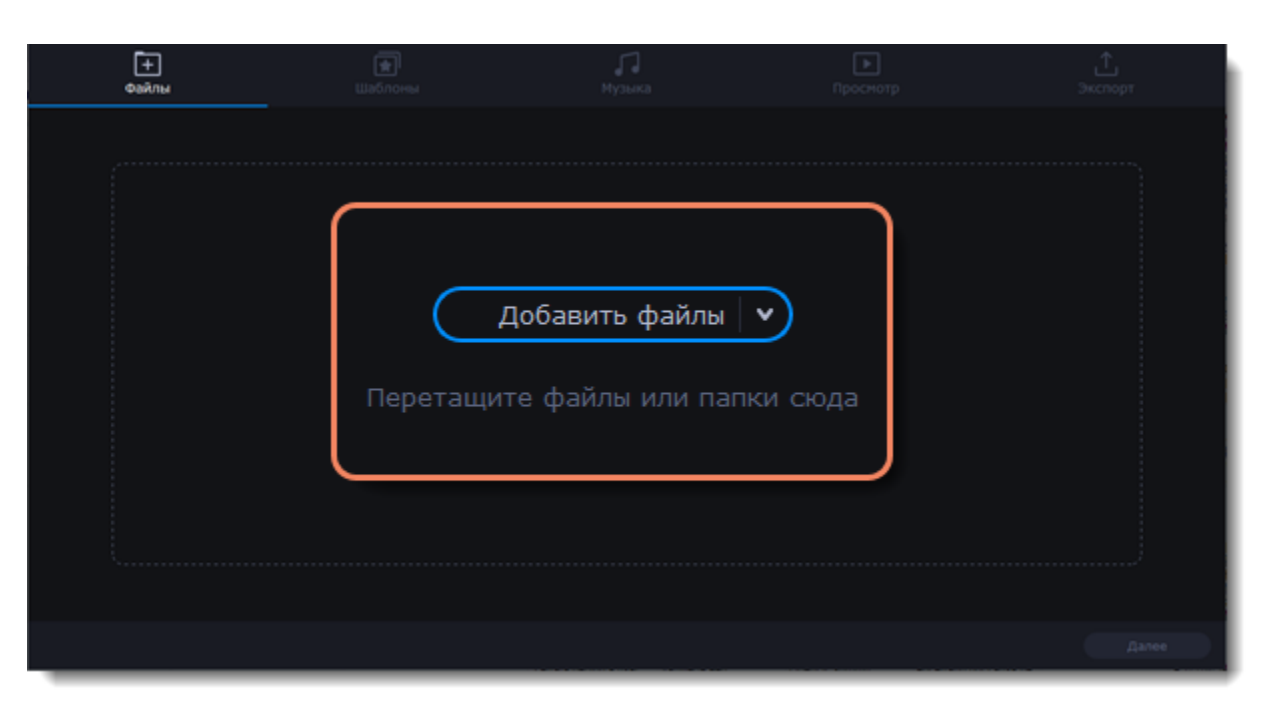

Добавленные файлы появятся в списке. Если вы добавили очень много файлов это может занять некоторое время. • Чтобы изменить порядок файлов, просто перетаскивайте их в списке.

• Чтобы убрать какой-либо файл из видеоролика, наведите на файл и нажмите крестик  $\mathbb K$  .

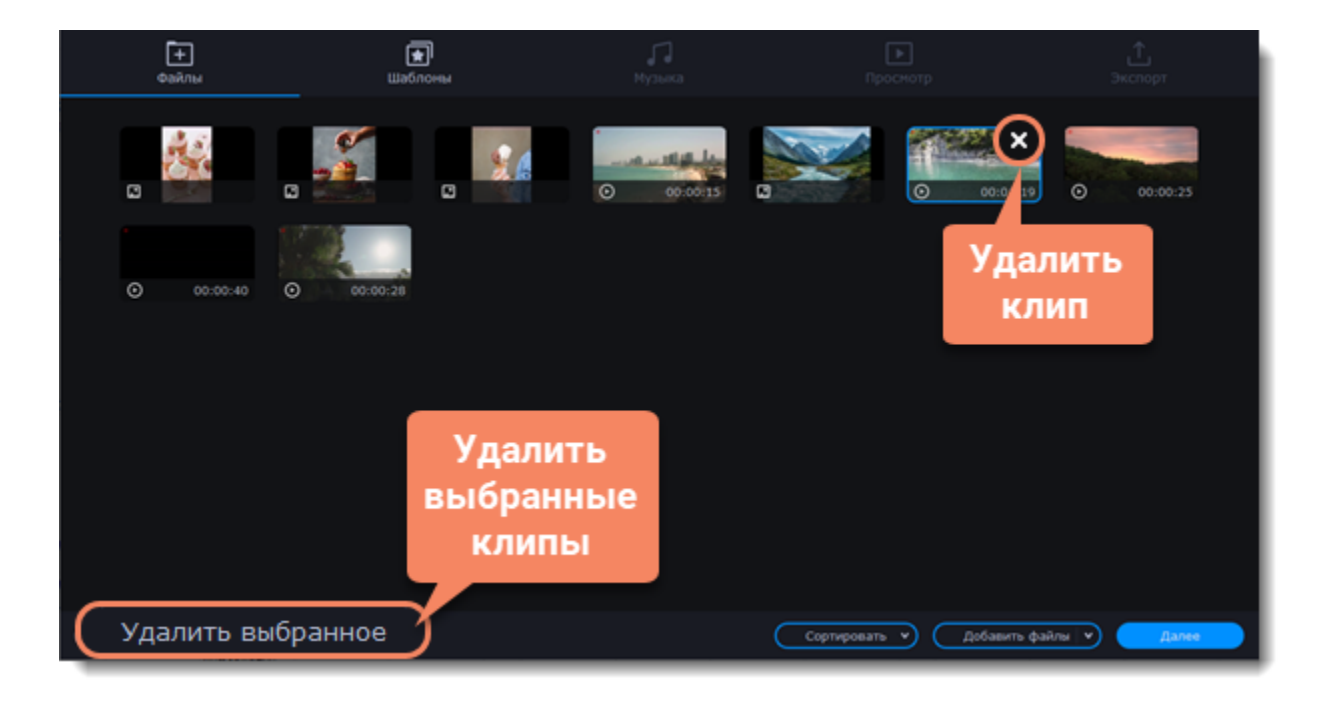

#### **Выберите тему**

Нажмите **Далее** или перейдите на вкладку **Шаблоны**. Выбрав готовый шаблон переходов, титров и музыки на определенную тему, вы сразу перейдете к шагу **Просмотр**. Чтобы выбрать или добавить музыку или переходы на свой вкус, выберите **Без темы** и перейдите к следующему шагу.

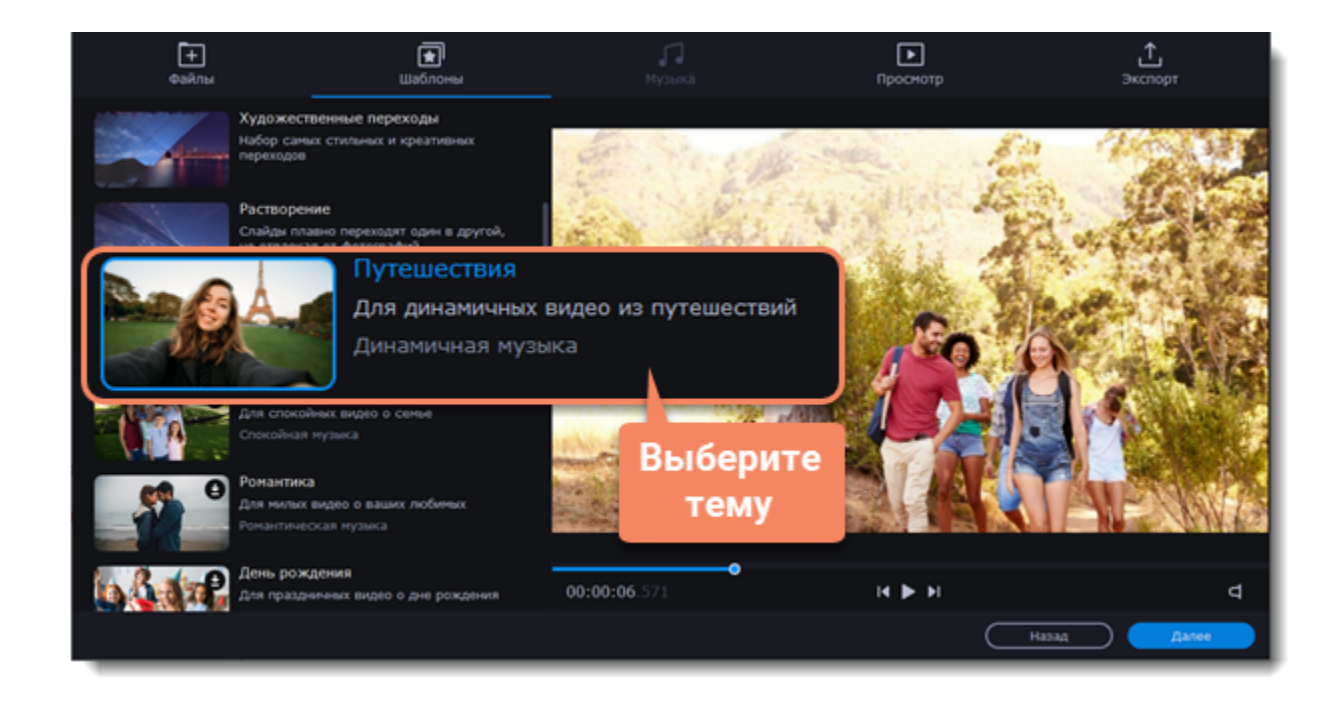

### **Выберите музыку**

Нажмите **Далее** или перейдите на вкладку **Музыка**. Здесь вы можете выбрать аудиотрек для вашего видеоролика. Вы можете добавить собственный аудиотрек или же воспользоваться бесплатной встроенной музыкой в левой колонке. Видео с этой музыкой можно выкладывать на YouTube и другие сервисы без нарушения авторских прав. Музыка, которая будет использоваться в вашем видеоролике, будет представлена в правой колонке. Добавить можно несколько треков.

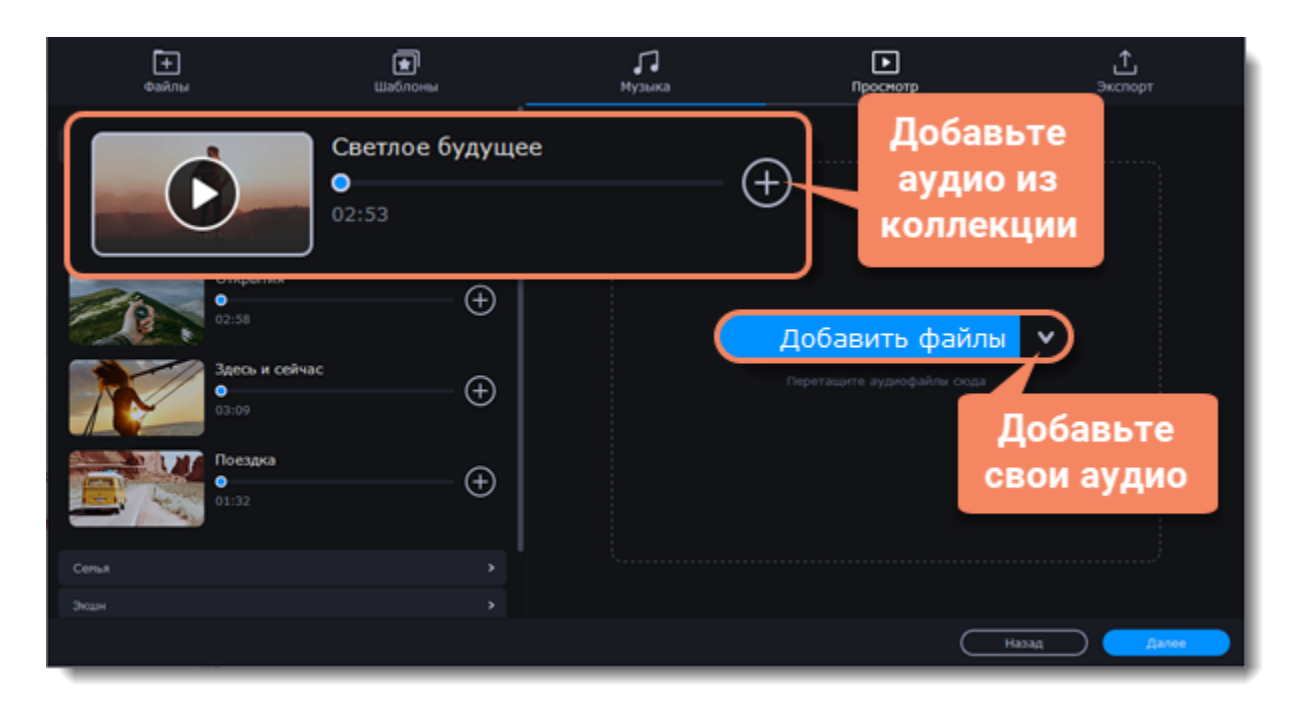

### **Просмотр и настройка**

Нажмите **Далее** или перейдите на вкладку **Просмотр**. Здесь вы сможете добавить титры к видео, чтобы сохранить изменения, нажмите **Применить**.

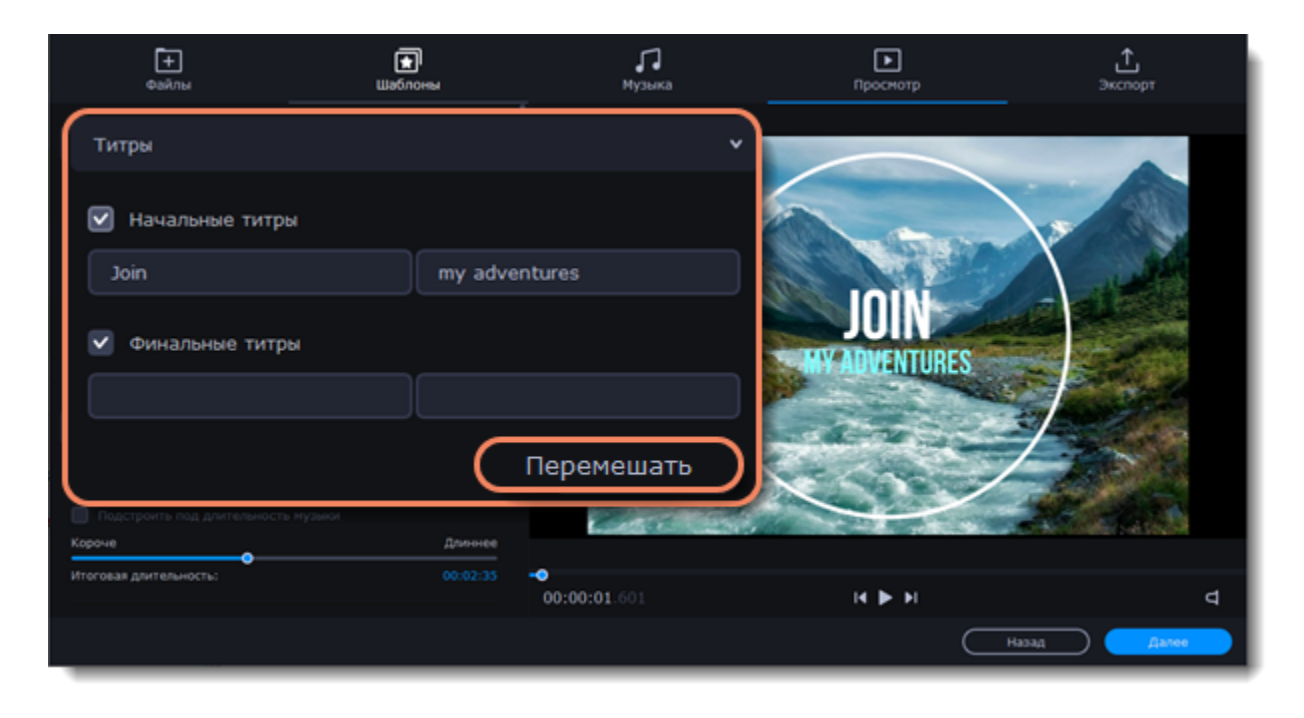

#### **Дополнительные настройки**

#### **Длительность видео**

По умолчанию длительность видео будет равна длительности добавленной вами музыки. Если вы хотите сделать видео короче или длиннее, отключите опцию **Подстроить под длительность музыки** и укажите желаемую длительность с помощью ползунка. Учтите, что в короткое видео могут попасть не все добавленные файлы.

#### **Заполнение черных краев**

Если файлы в вашем слайд-шоу не соответствуют разрешению проекта, то по сторонам кадра появятся черные полосы. Вы можете убрать их при помощи опции **Заполнить кадр**: изображение будет автоматически подогнано к размерам кадра.

#### **Порядок клипов**

Чтобы задать клипам другой порядок их появления в видео, нажмите **Перемешать**.

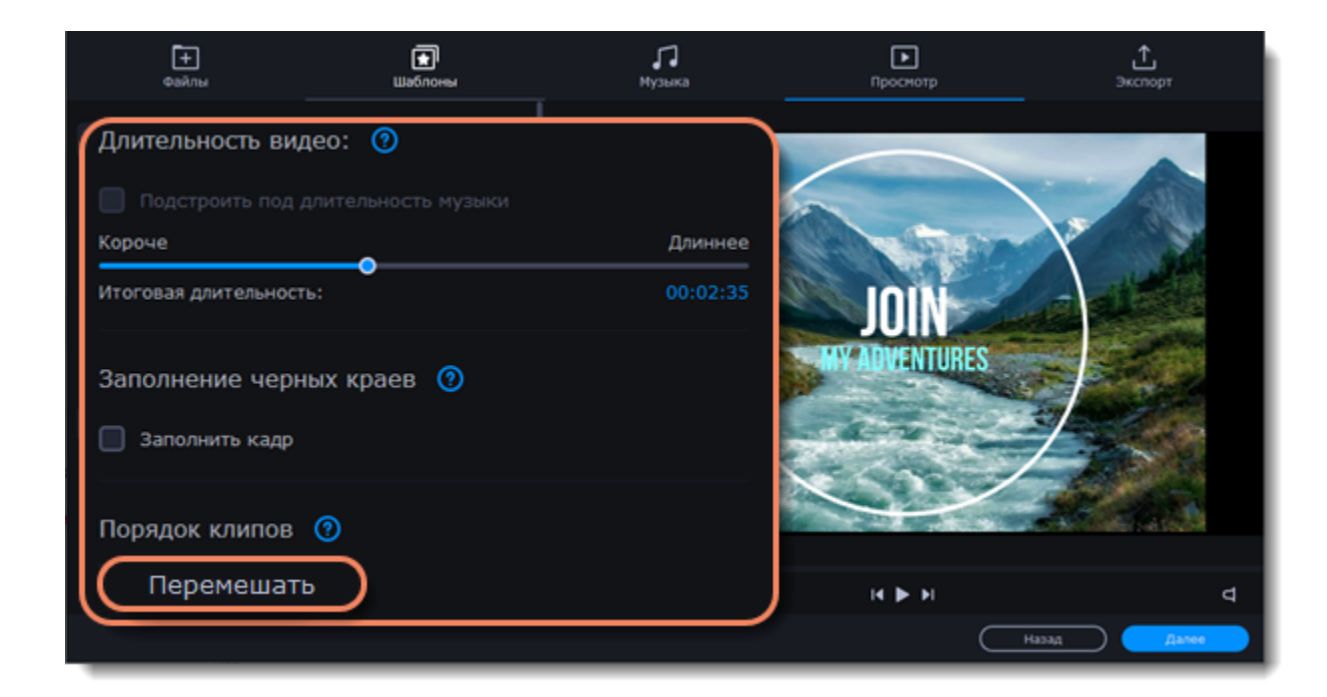

#### **Сохраните готовое видео**

Нажмите **Далее** или перейдите на вкладку **Экспорт**, когда ваше видео будет готово.

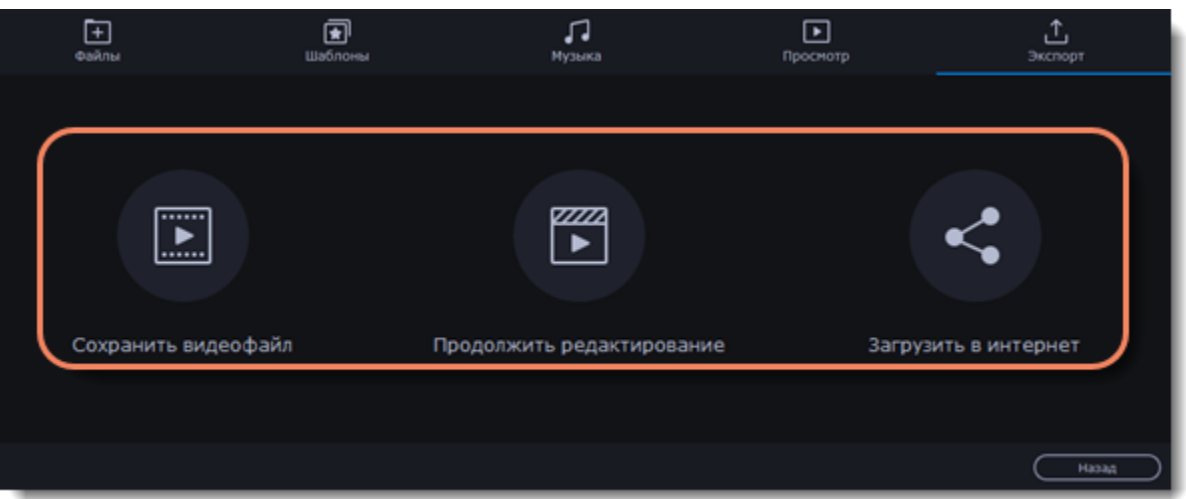

**Сохранить видеофайл** – выберите эту опцию, если хотите сразу сохранить видео.

**Продолжить редактирование** – нажмите, если вы хотите внести финальные штрихи в расширенном режиме. После этого, просто нажмите кнопку **Сохранить**, когда будете готовы экспортировать видеоролик.

**Загрузить в интернет** – нажмите, если вы хотите сохранить видеофайл и сразу выложить его на YouTube или Google Диск.

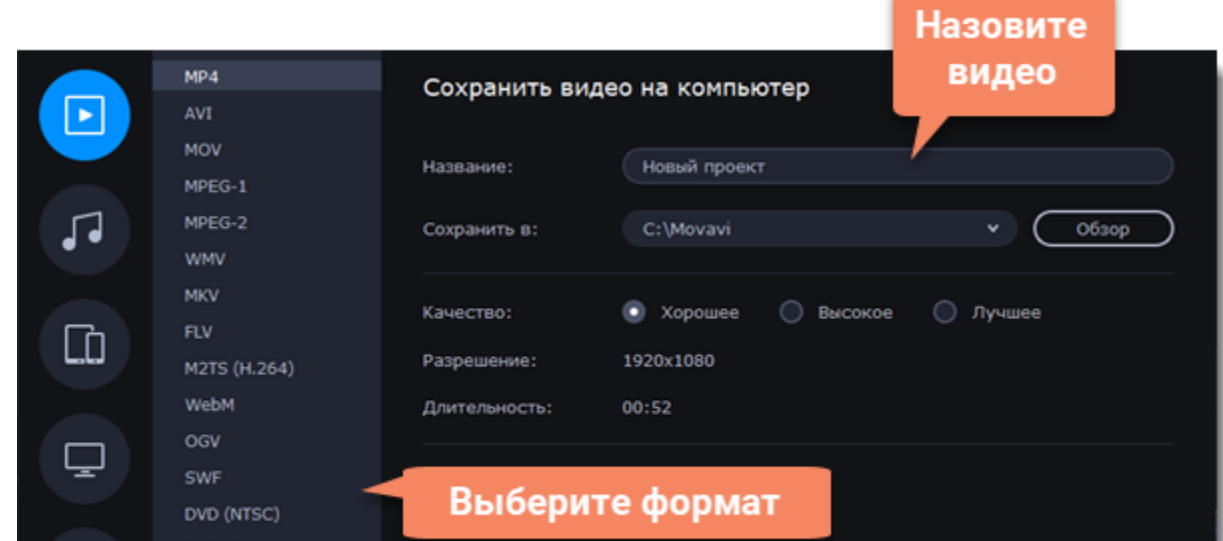

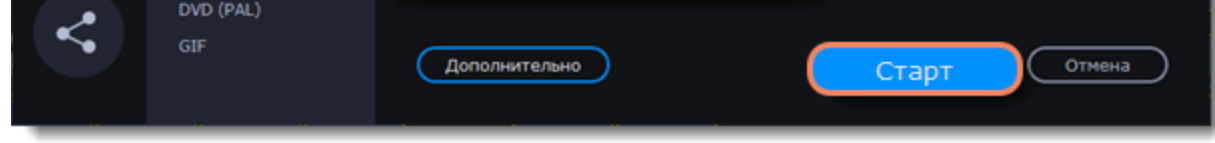

Чтобы сохранить видеоролик, выберите видеоформат и укажите папку, в которую хотите сохранить видео. Если вы решили загрузить видео на YouTube, войдите в ваш YouTube-аккаунт и заполните информацию о видео. Затем, нажмите Старт и через некоторое время ваше видео будет готово к просмотру.

<span id="page-21-0"></span>**Подробнее:** [Сохранение видео](#page-72-0) | [Загрузка на YouTube](#page-72-0)

## **Режим «Новый проект»**

Создать новое видео можно несколькими способами: создав новый видеопроект или создав слайд-шоу.

1. В меню **Файл** выберите **Создать новый проект.**

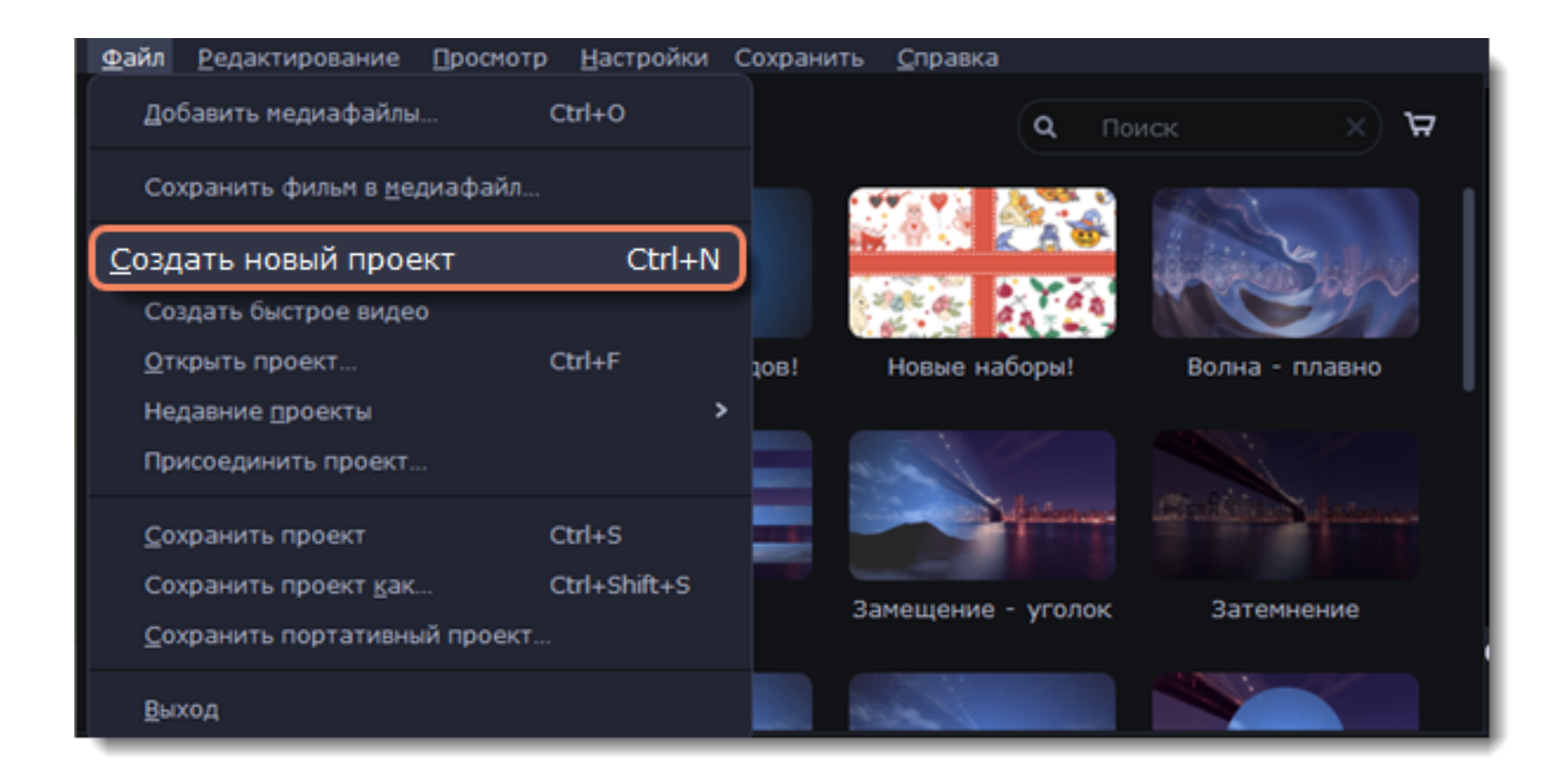

2. Добавьте медиафайлы, из которых будет состоять ваше видео. Нажмите кнопку **Добавить файлы** или перетащите файлы на область, выделенную пунктиром.

3. Изменяйте положение клипов на монтажном столе, кадрируйте, обрезайте и редактируйте их при помощи инструментов на панели.

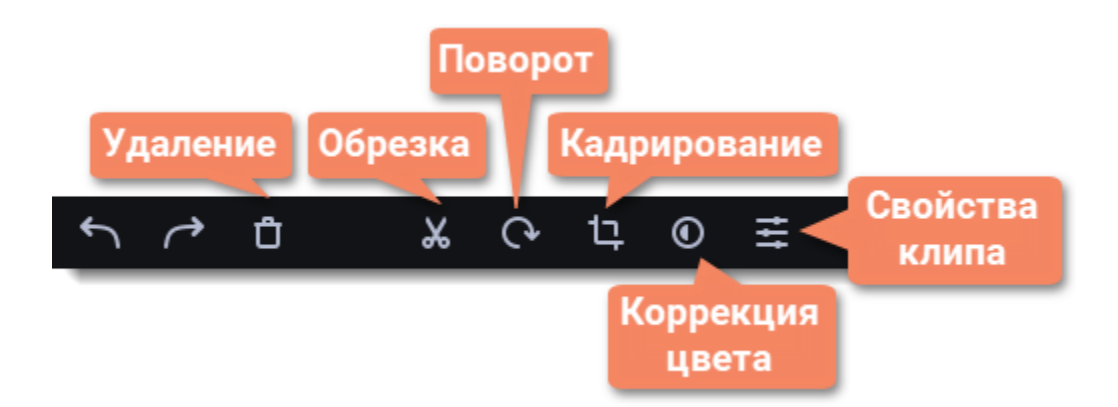

4. Добавляйте эффекты, переходы, титры, стикеры и другие инструменты, переходя по вкладкам на панели слева.

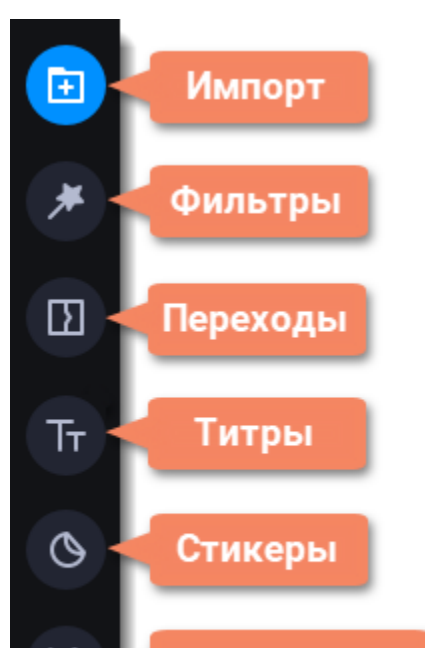

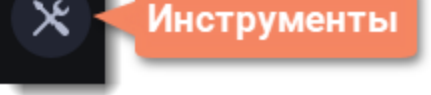

5. Чтобы добавить элементы в проект, перетаскивайте их на монтажный стол.

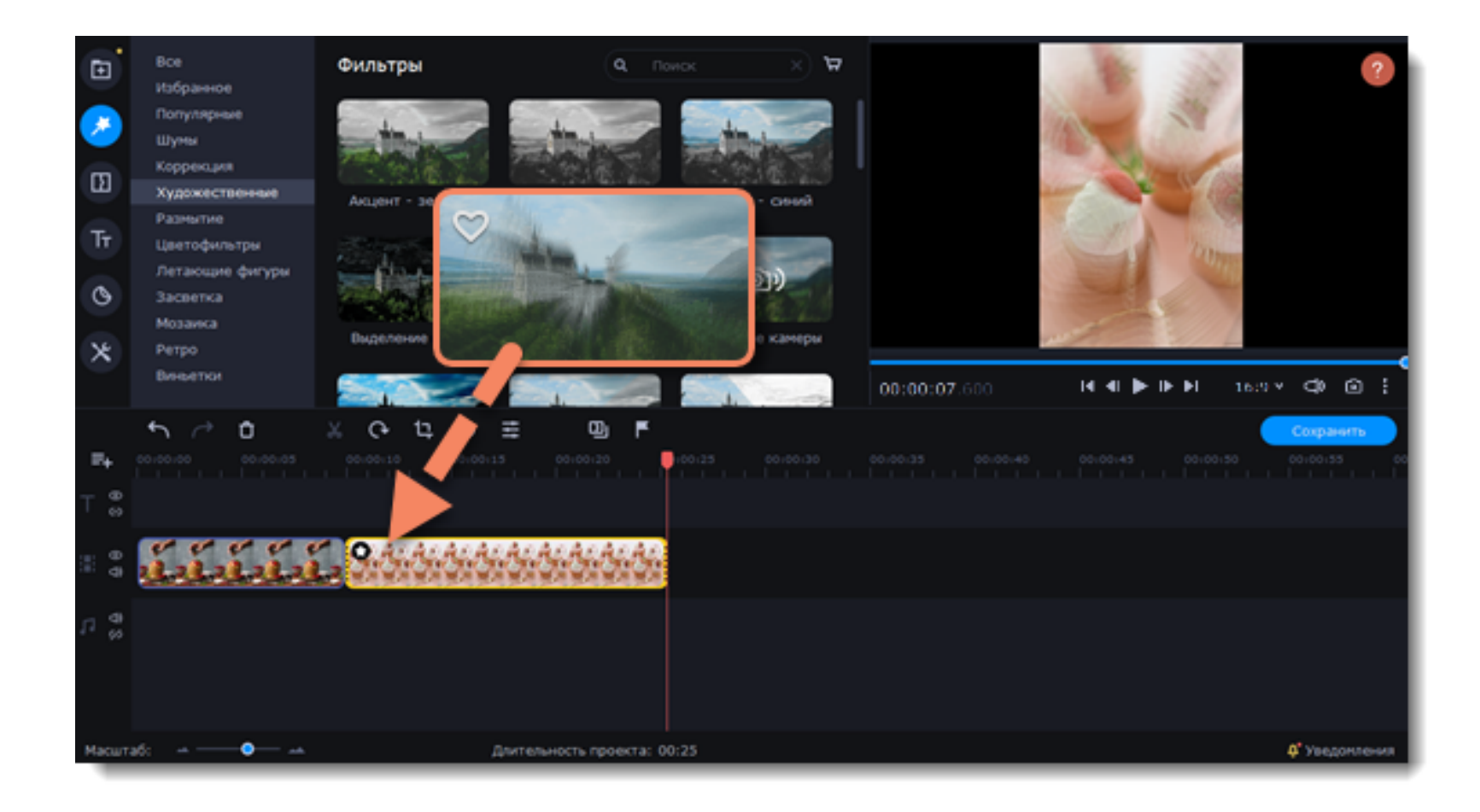

- 6. Сохраните видео:
	- Нажмите кнопку **Сохранить.**
	- Выберите формат видео.
	- Назовите видео, укажите папку для сохранения и выберите качество.
	- Нажмите **Старт** и дождитесь окончания сохранения.

## **Работа с проектами**

<span id="page-23-0"></span>Проект — это файл с расширением *\*.mepx*, который сохраняет работу над видео, включая порядок видеоклипов на монтажном столе и любые другие действия в процессе редактирования.

### **Создание нового проекта**

1. По открытии программы вы можете сразу приступать к созданию проекта.

2. Чтобы создать новый проект во время работы над текущим, в меню **Файл** выберите пункт **Создать новый проект** или **Быстрое видео**.

#### **Сохранение проектов**

- 1. Откройте меню **Файл** и выберите **Сохранить проект**.
- 2. Введите имя проекта. Проекты хранятся в папке *«\Мои Видеозаписи\Movavi Video Suite\Projects»* вашего пользователя.
- 3. Нажмите **Сохранить**.

Позже вы сможете открыть файл проекта и продолжить работу с момента последнего сохранения.

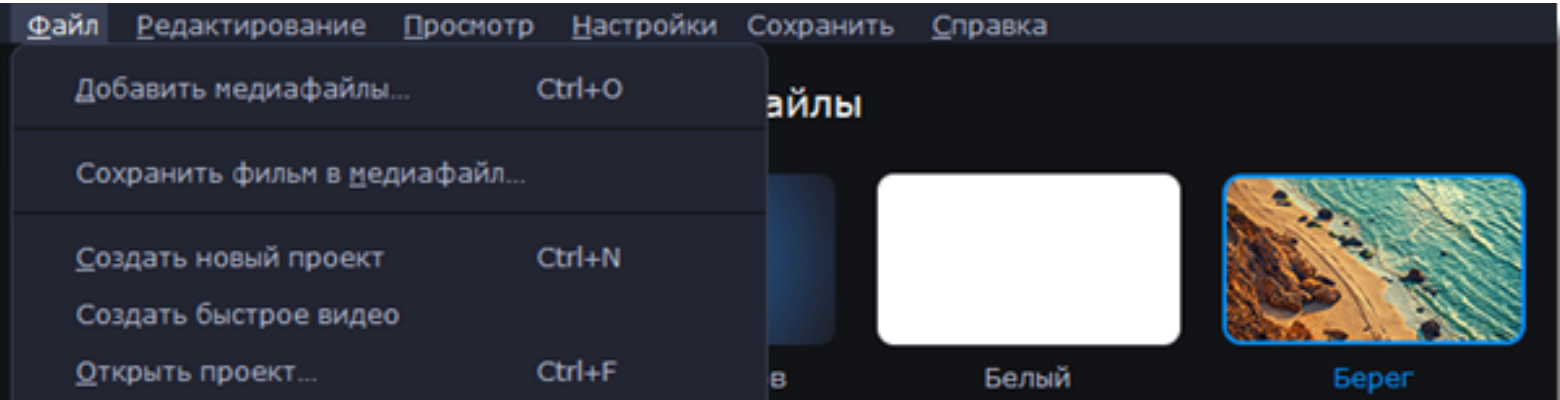

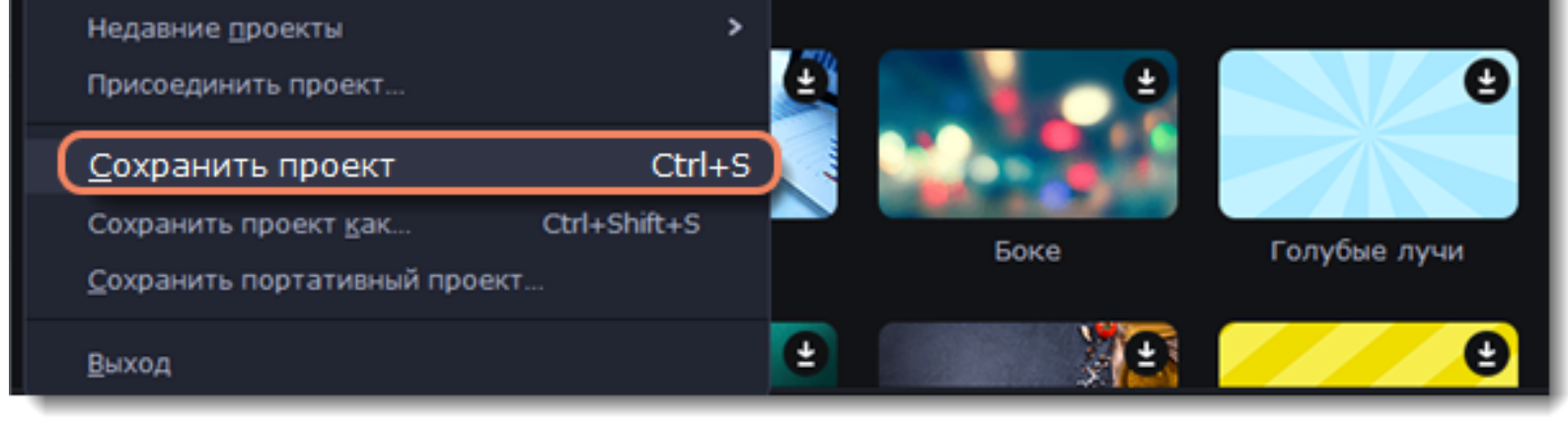

#### **Как изменить папку для сохранения проектов**

- 1. Откройте меню **Настройки** и выберите **Параметры**.
- 2. Откройте вкладку **Файлы**.
- 3. Найдите поле **Папка для сохранения проектов** и нажмите на кнопку рядом с ней, чтобы изменить папку.
- 4. Выберите нужную папку в диалоговом окне и нажмите **Выбрать папку**.

### **Просмотр проекта**

Проекты сохраняются в специальном разрешении – *\*.mepx.* Это не готовое видео, поэтому его невозможно открыть в обычном плеере. Проект можно открыть только в самом Видеоредакторе, а чтобы посмотреть готовое видео, проект нужно сохранить в обычный видеоформат.

**Подробнее:** [Сохранение видео](#page-72-0)

#### **Открытие проектов**

- 1. Откройте меню **Файл** и выберите **Открыть проект**.
- 2. Найдите файл проекта, выделите его и нажмите **Открыть**.

<span id="page-24-0"></span>**Подробнее:** [Открытие проектов](#page-23-0)

## **Объединение проектов**

Объедините несколько отдельных проектов в один. Для этого:

- 1. Откройте существующий проект или создайте новый.
- 2. Перейдите в меню **Файл** и выберите пункт **Присоединить проект.**
- 3. В открывшемся окне выберите и откройте нужный проект. Выбранный вами проект будет добавлен в конец текущего проекта.

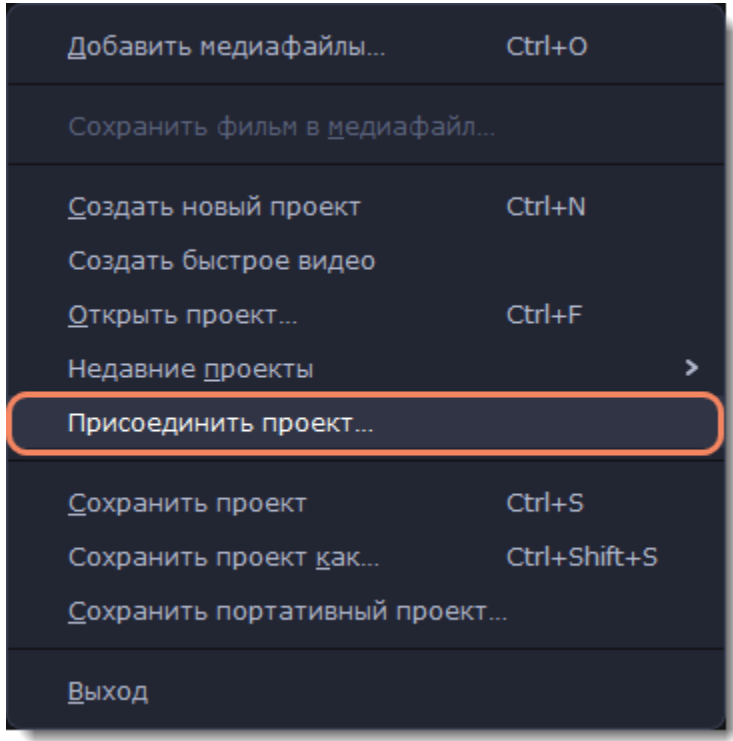

# **Добавление медиафайлов**

<span id="page-24-1"></span>Для создания видеоролика в проект нужно добавить медиафайлы. Вы можете использовать собственные файлы или те, которые уже есть в видеоредакторе.

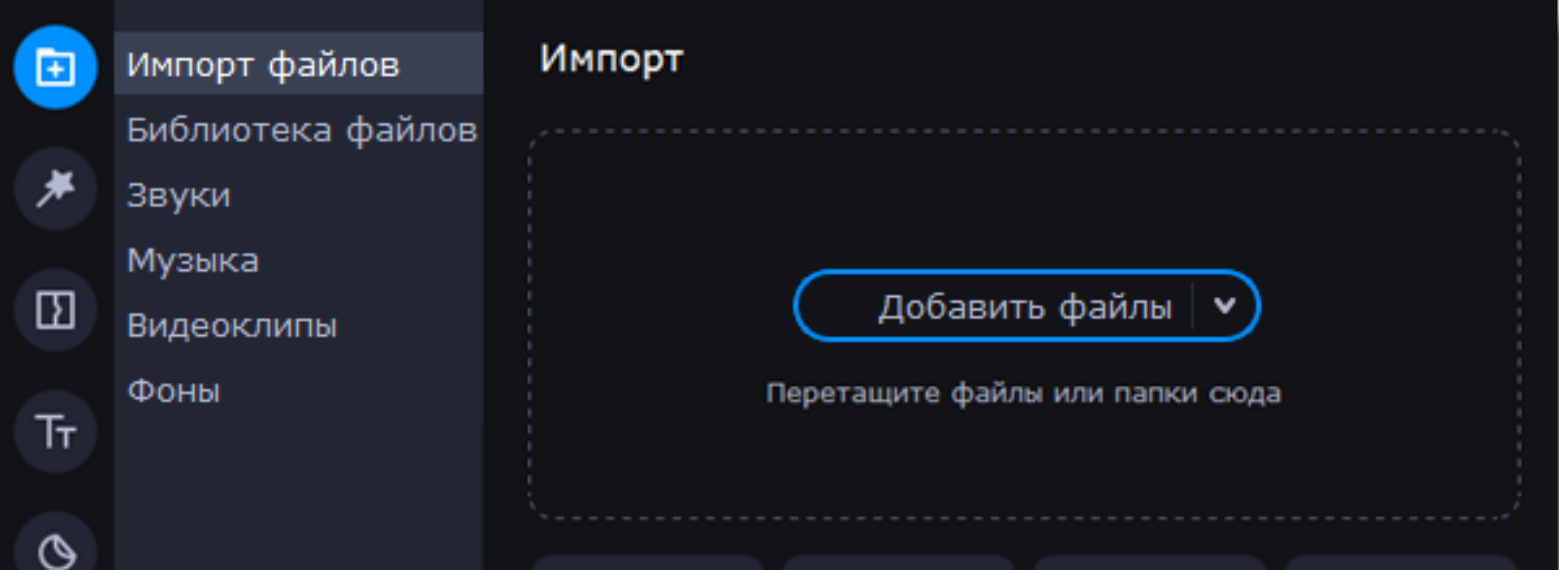

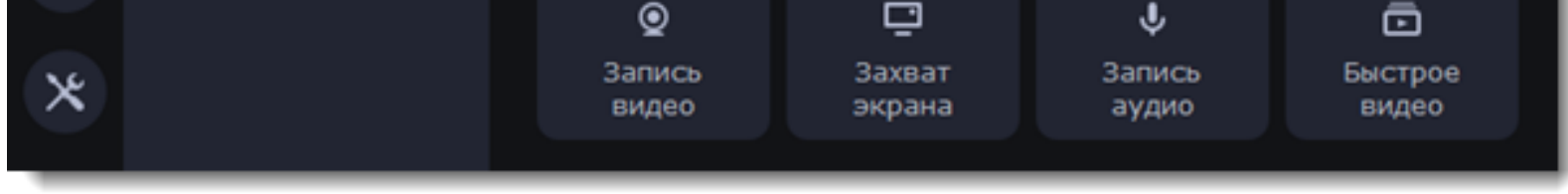

## **Добавление собственных файлов**

• На вкладке **Импорт файлов** нажмите кнопку **Добавить файлы.** Выберите нужные файлы. Они появятся во вкладке **Библиотека файлов**.

• Или откройте папку Проводника со своими файлами и перетащите их в окно редактора.

## **Добавление встроенных медиафайлов**

1. На вкладке **Импорт** выберите тип файлов, которые хотите добавить: *звуки, музыку, видеоклипы* или *фоны*.

- 2. Нажмите на вкладку с файлами.
- 3. Нажмите на картинку файла, чтобы скачать его и просмотреть или прослушать.
- 4. Выберите понравившийся медиафайл и перетащите его на монтажный стол, чтобы добавить в проект.

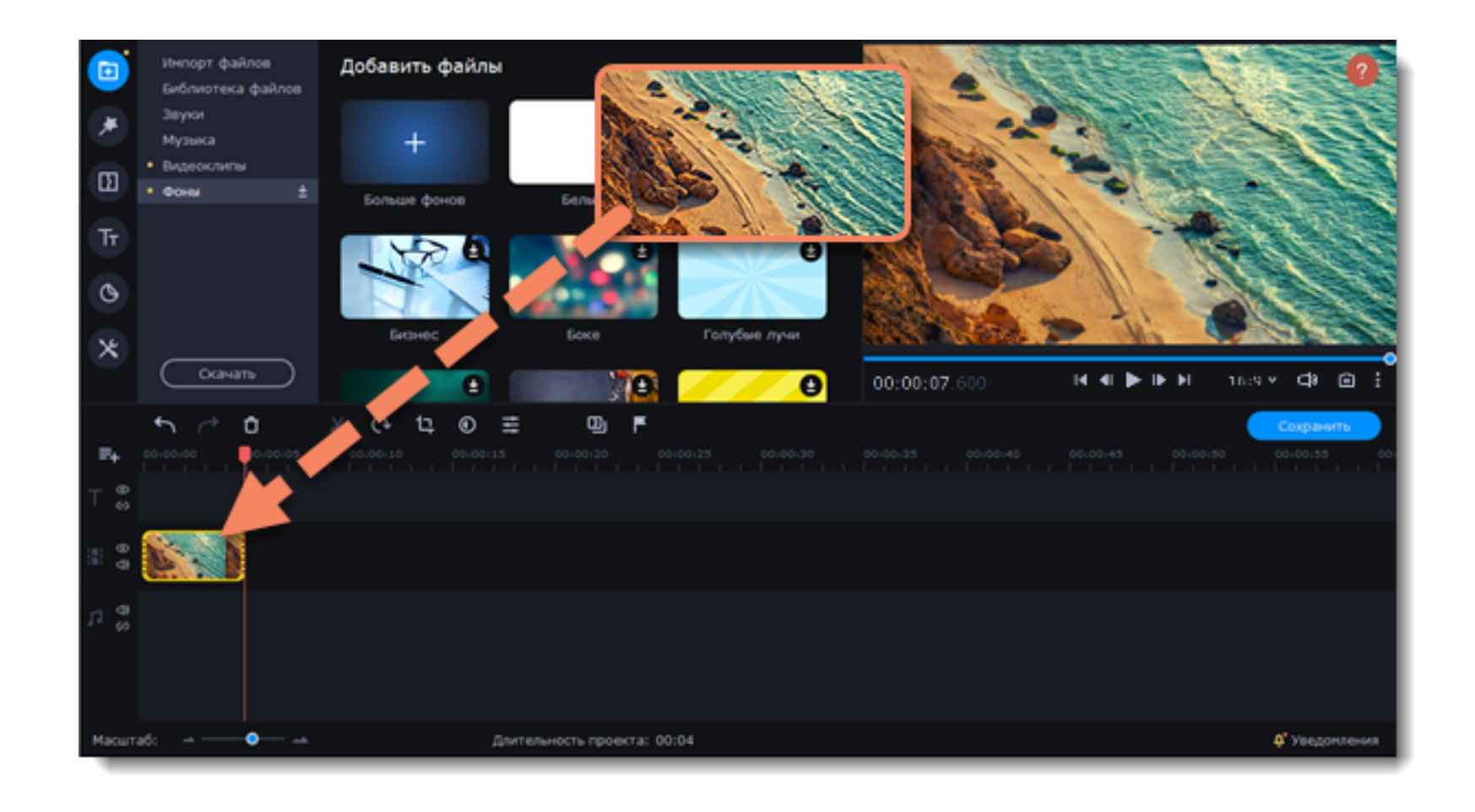

#### **См. также:** [Работа с видео и изображениями](#page-23-0)

## **Создание заставок**

<span id="page-25-0"></span>Создавайте, сохраняйте и используйте в других проектах собственные заставки с вашими медиафайлами и эффектами.

## **Добавьте новую заставку**

- 1. В разделе **Титры** перейдите на вкладку **Заставки.**
- 2. Выберите файл **Новая заставка** и перетащите его на монтажный стол.

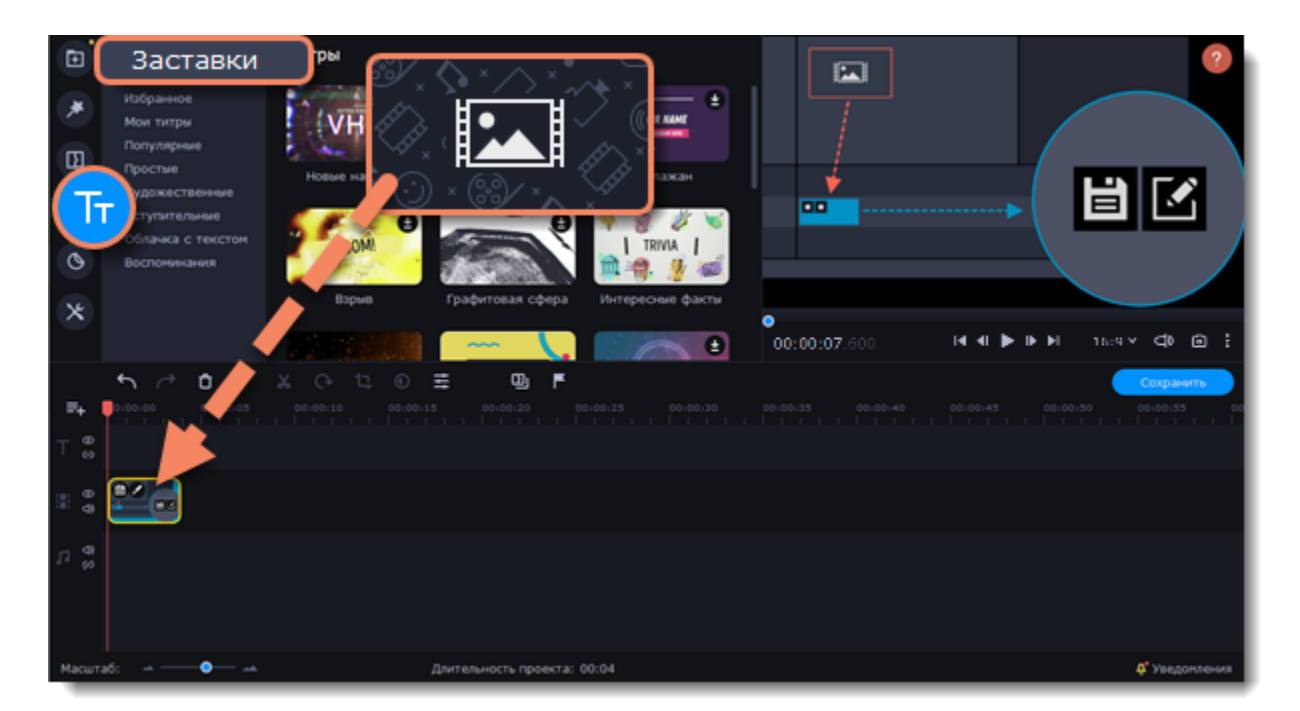

- 1. Нажмите на иконке клипа. Монтажный стол переключится в режим редактирования заставки.
- 2. Добавляйте собственные медиафайлы (видео, изображения, аудио), эффекты, титры и прочее. Работайте так, как если бы вы

## **Редактируйте заставку**

После того, как вы закончите работу над своей заставкой, на панели инструментов нажмите кнопку и карименить и вернуться чтобы сохранить изменения и вернуться в основной режим редактирования проекта.

Чтобы сохранить заставку и использовать ее повторно или в других проектах, выделите клип заставки и нажмите  $\Box$ . Сохраненная заставка появится в общем списке файлов коллекции.

работали с обычными файлами в обычном режиме.

#### **Сохраните изменения**

<span id="page-25-1"></span>Вы можете вернуться к редактированию заставки в любой момент работы над проектом.

## **Запись видео с камер**

1. Подсоедините к компьютеру видеокамеру, с помощью которой вы собираетесь записать видео. Убедитесь, что камера работает и правильно распознается системой.

2. На вкладке **Импорт** нажмите кнопку **Запись видео**. В отдельном окне откроется модуль видеозахвата.

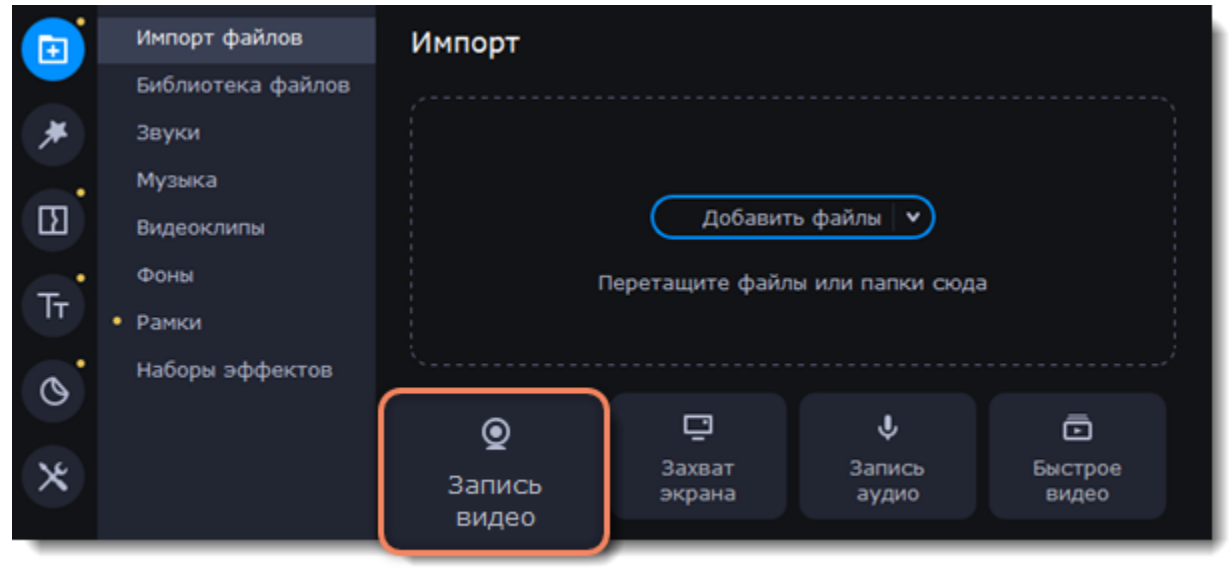

#### 3. В поле **Устройство захвата видео** выберите камеру.

4. Выберите **разрешение** и **частоту кадров**. Более высокое разрешение обычно означает более высокую четкость и качество. Высокая частота кадров позволит лучше передать движение, в то время как низкая частота кадров позволит сэкономить место на диске при съемке статичной картинки.

5. В поле **Устройство захвата аудио** выберите микрофон.

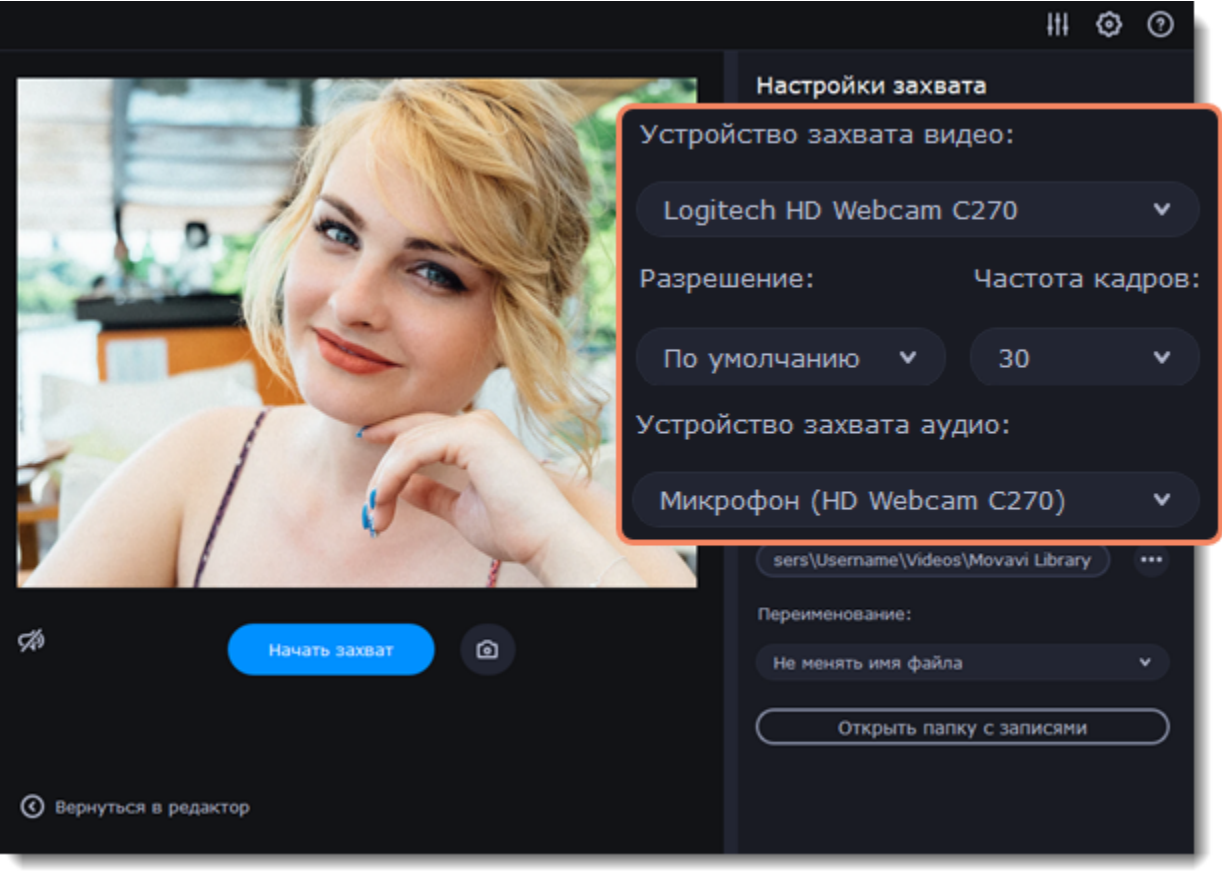

6. Укажите папку сохранения записанных файлов. По умолчанию видео сохраняются в папку *Movavi Library.* Чтобы изменить путь

сохранения, нажмите значок рядом с полем **Сохранять файлы в**.

7. *(необязательно)* Если вам нужно изменить формат названия записи, выберите нужную опцию в поле **Переименование** и установите новый шаблон для имени файла.

8. Нажмите **Начать захват**. Во время захвата, вы можете сохранять кадры из видео с помощью кнопки камеры . 9. Чтобы завершить запись, нажмите **Остановить захват**.

10. Нажмите **Вернуться в редактор** в нижней части окна. Записи будут добавлены на монтажный стол вашего проекта, а также сохранены в указанную папку.

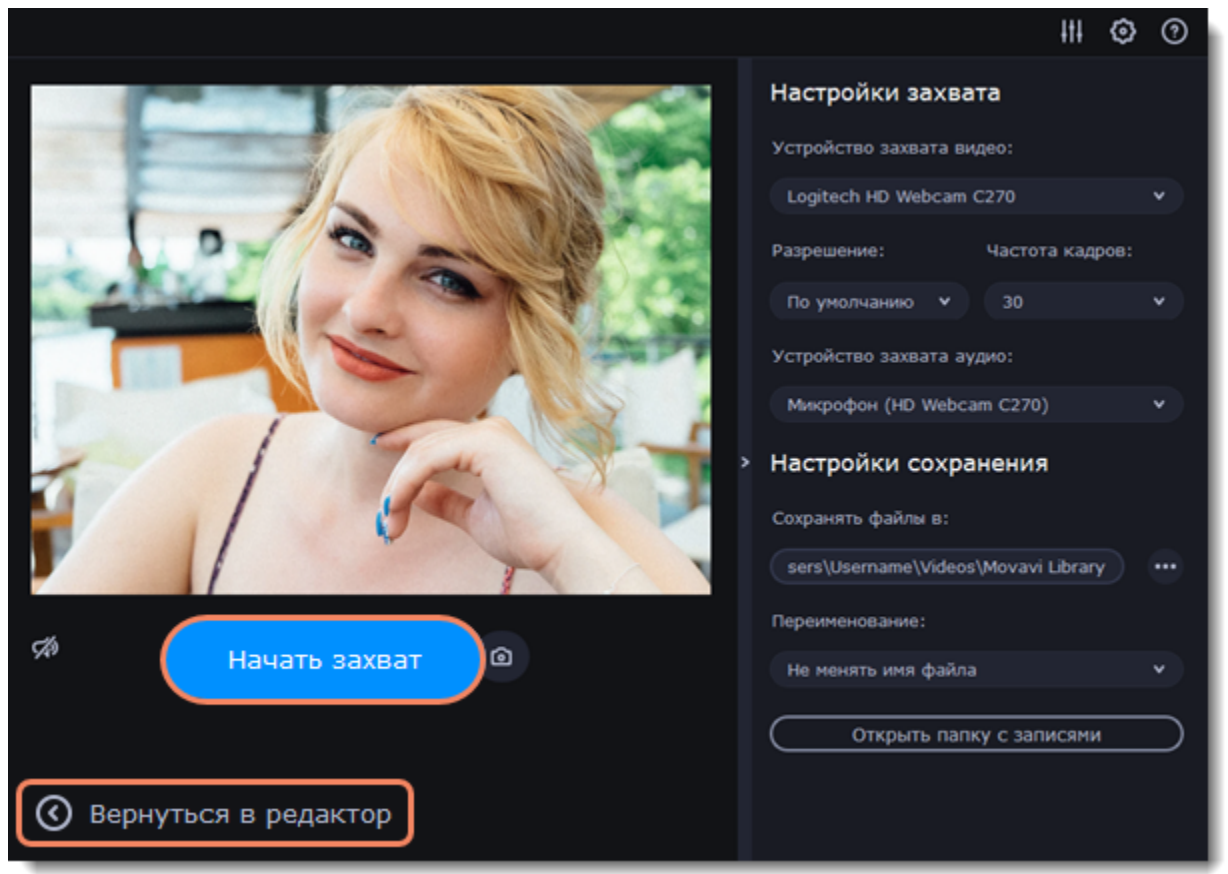

## **Просмотр и упорядочивание клипов**

### <span id="page-27-0"></span>**Текущее положение**

Текущее положение в проекте указывается маркером положения в плеере либо маркером с красной полосой на монтажном столе.

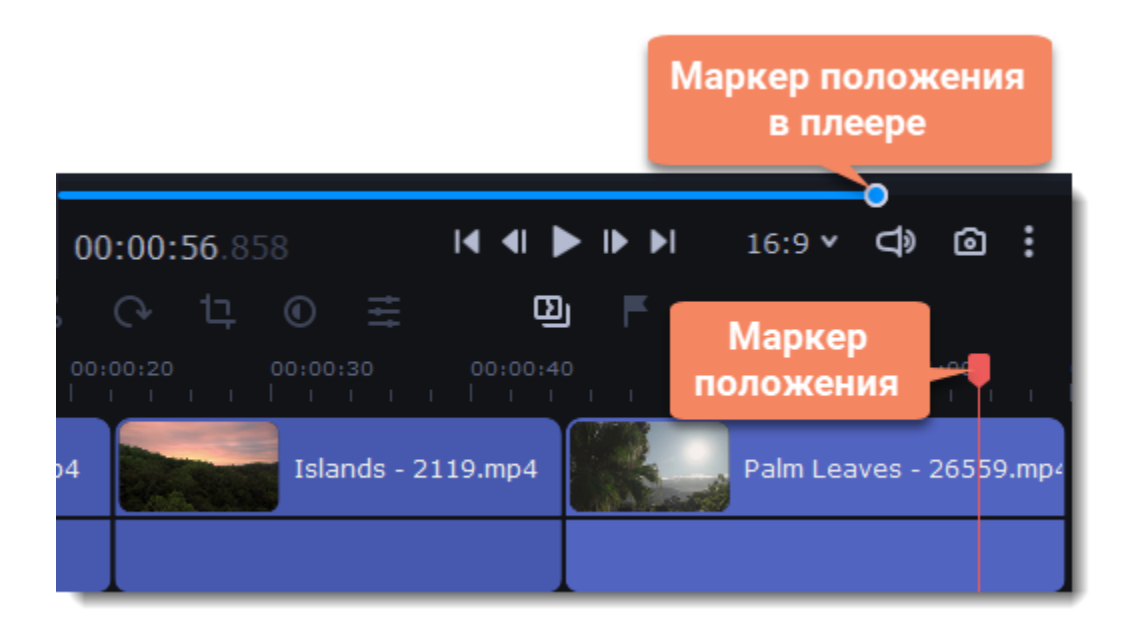

Чтобы точнее указать нужное время:

• Для быстрой перемотки по 0.5 секунд откройте меню **Просмотр** и выберите **Вперед на 0.5 секунды** (Shift+Ctrl+Вправо) либо **Назад на 0.5 секунды** (Shift+Ctrl+Влево).

• Для точной покадровой перемотки воспользуйтесь кнопками **Предыдущий кадр** (Ctrl+Влево) и **Следующий кадр** (Ctrl+Вправо) в плеере.

• Для перемещения между клипами воспользуйтесь кнопками **Предыдущий клип** (Shift+Влево) и **Следующий клип** (Shift+Вправо) в плеере.

• Увеличьте масштаб монтажного стола с помощью ползунка в левом нижнем углу окна:

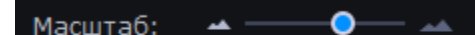

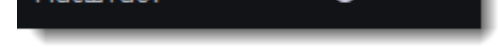

### **Просмотр клипов**

Для просмотра видео, укажите нужный момент с помощью маркера положения на монтажном столе или в плеере и нажмите

пробел либо кнопку воспроизведения в плеере.

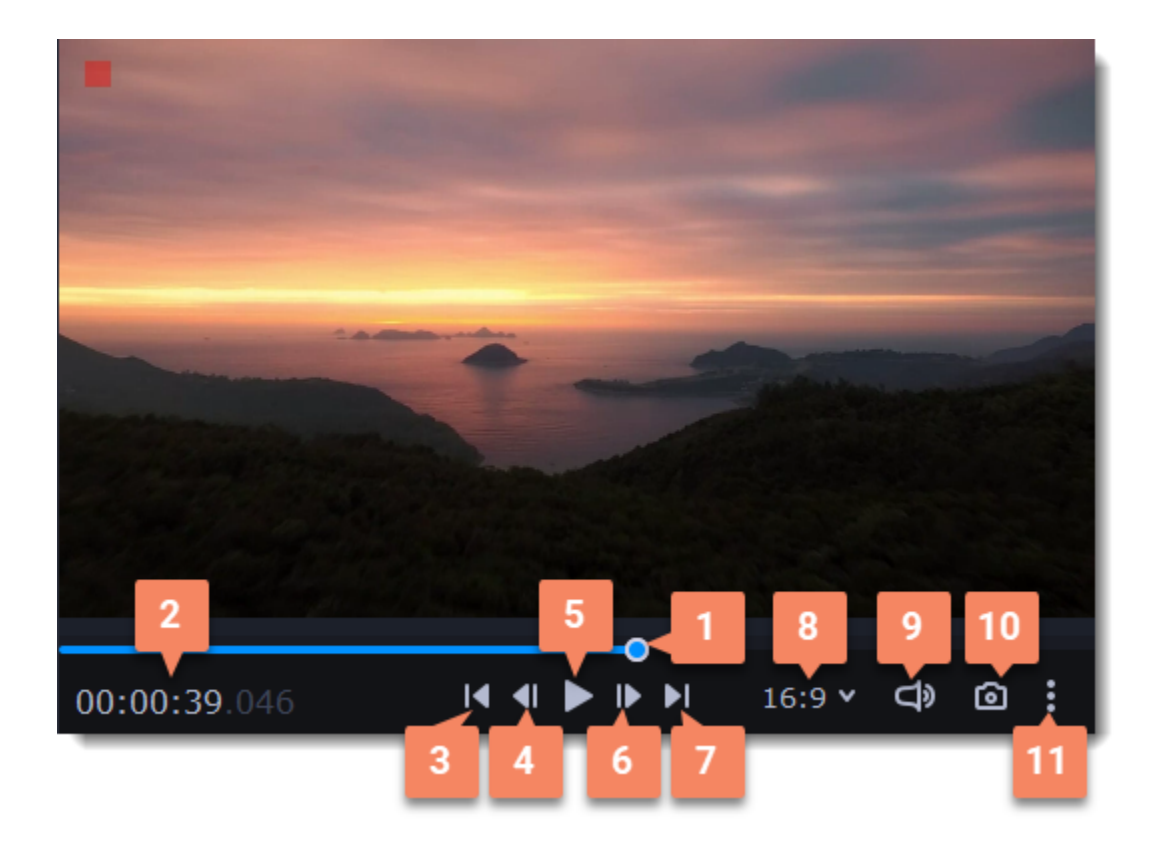

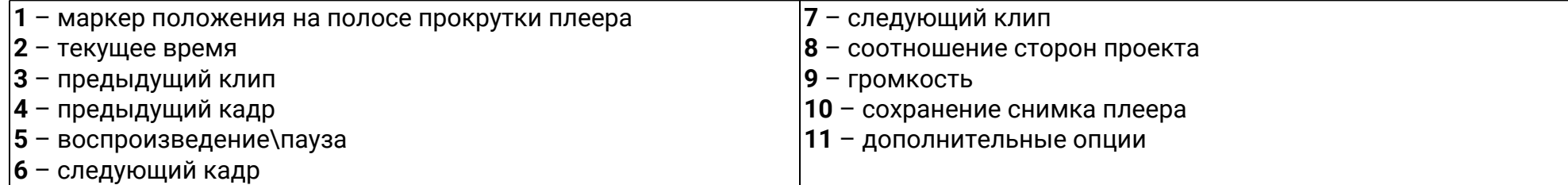

#### **Дополнительные опции плеера**

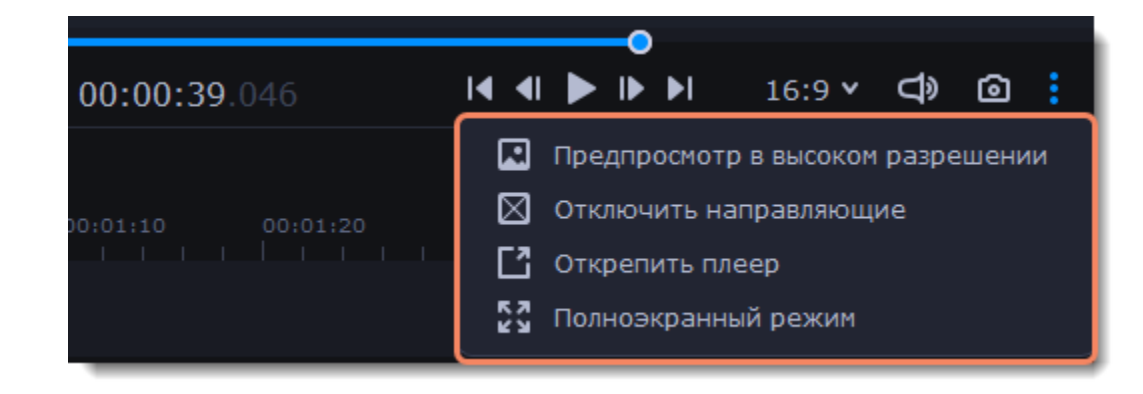

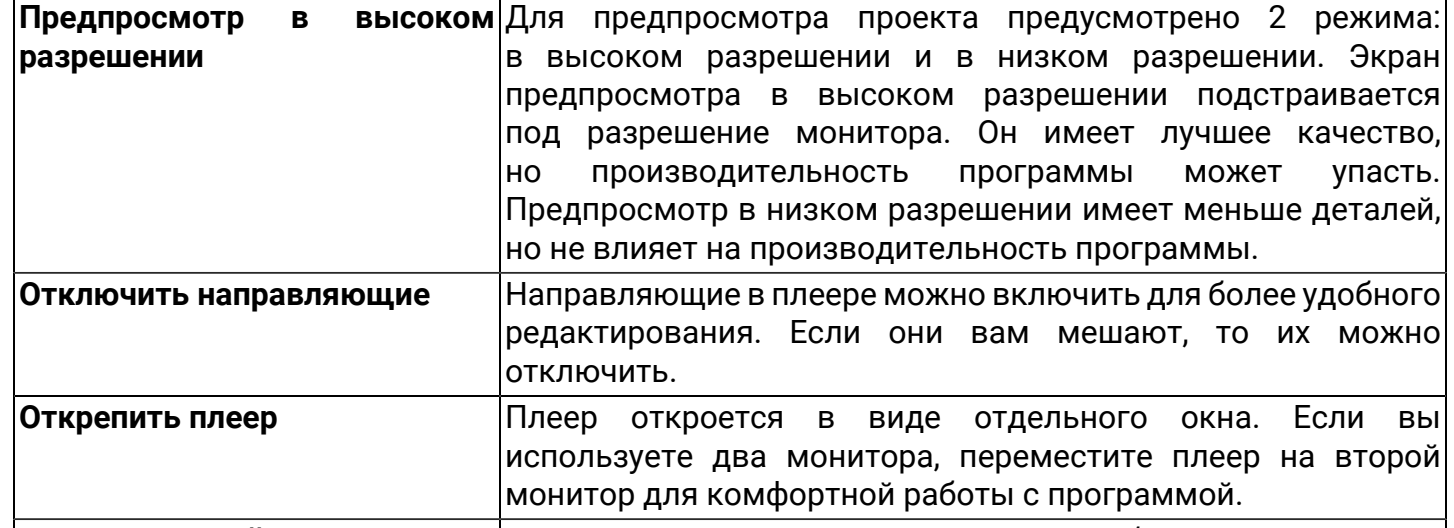

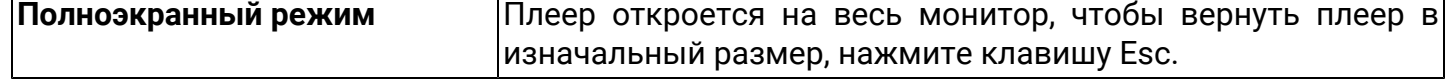

#### **Последовательность клипов**

Добавленные в проект новые клипы размещены на монтажном столе в том же порядке, в котором вы их добавляли. Чтобы изменить их последовательность, перетащите клипы мышью на нужное место в проекте относительно других клипов. Чтобы выбрать несколько клипов, зажмите клавишу Ctrl и щелкните по нужным клипам либо зажмите левую кнопку мыши и выделите нужные клипы прямоугольником.

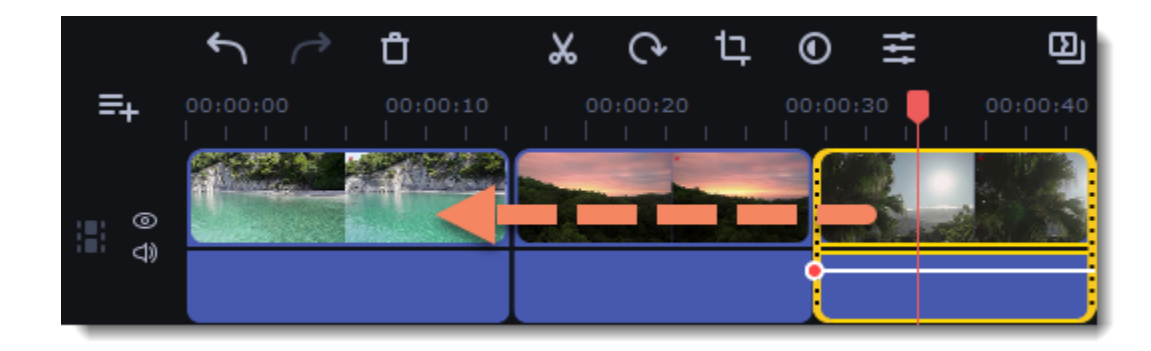

<span id="page-29-0"></span>Пробелы на монтажном столе – пустые промежутки между клипами на видеотреке.

### **Добавление пробелов**

1. Чтобы включить пробелы, нажмите на иконку стрелки перед видеотреком.

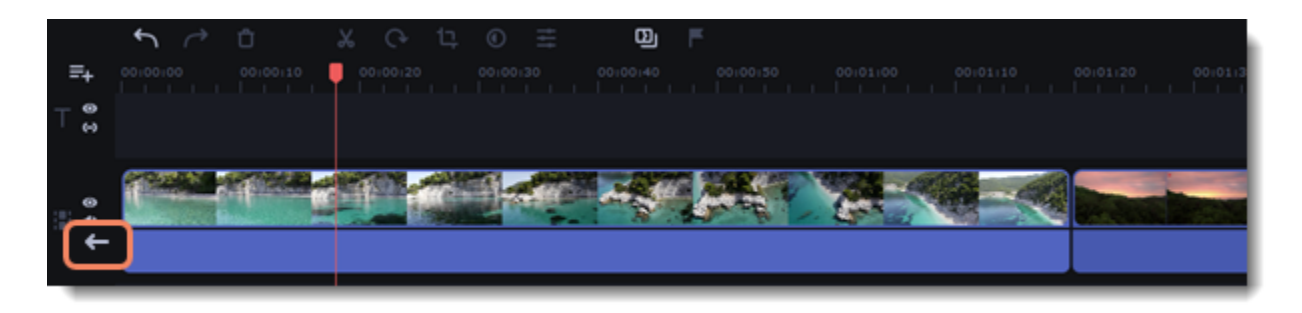

Либо кликните правой кнопкой мыши по области перед треками и выберите **Включить пробелы на треке** в контекстном меню.

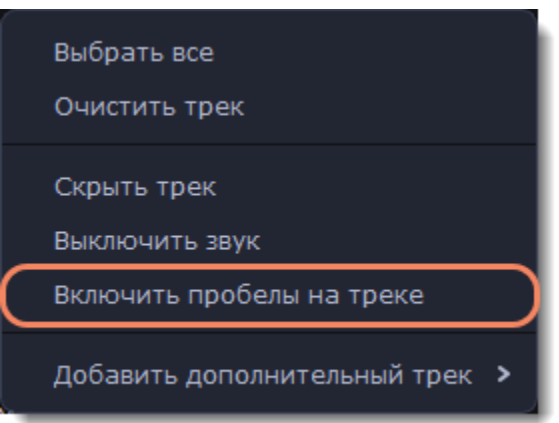

2. Чтобы добавить пробел, зажмите клип левой кнопкой мыши и перенесите его на расстояние от другого клипа.

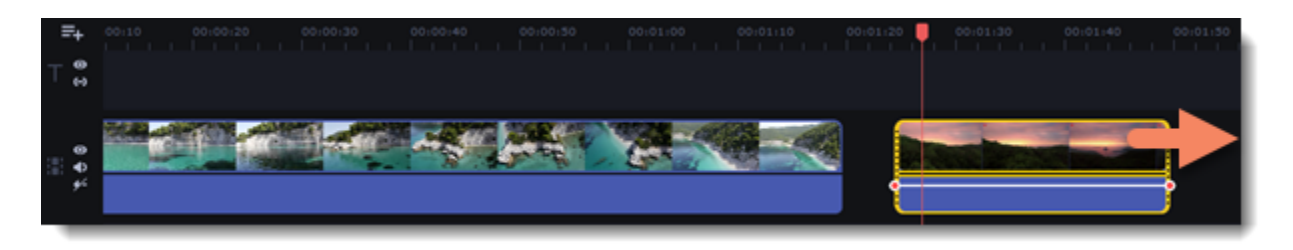

## **Удаление пробелов**

1. Кликните правой кнопкой мыши по пробелу, который хотите удалить.

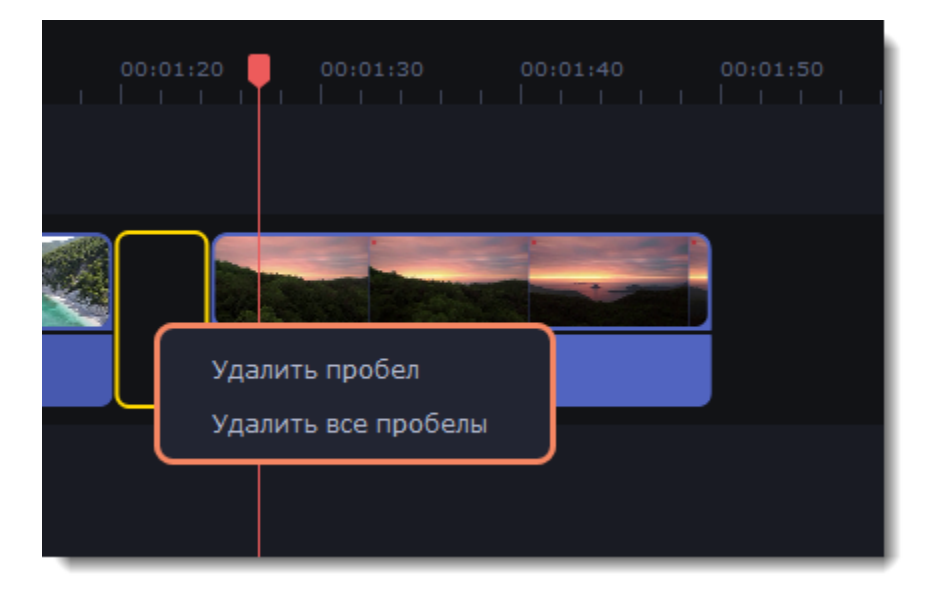

2. Выберите **Удалить пробел**, чтобы удалить выбранный пробел. Выберите **Удалить все пробелы**, чтобы удалить все пробелы на треке. При удалении пробелов клипы сдвинутся друг к другу.

#### **Удаление со сдвигом**

Чтобы удалить один клип на треке и сдвинуть все клипы справа от него на длину его длительности, сохранив пробелы, выберите

#### **Удалить со сдвигом**.

Кликните правой кнопкой мыши по клипу, чтобы вызвать контекстное меню.

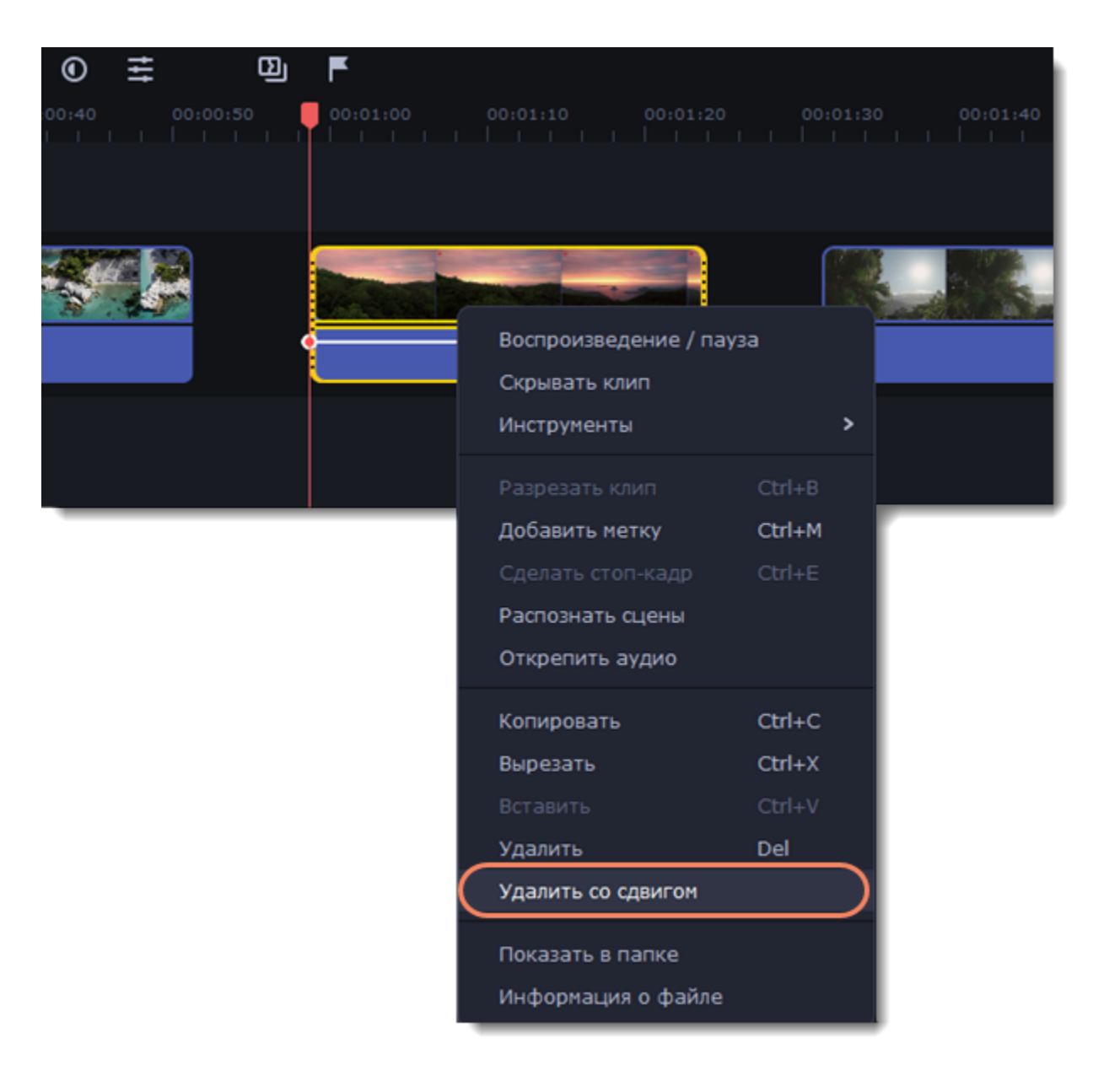

### **Отключение пробелов на треке**

Чтобы отключить пробелы и сдвинуть все клипы друг к другу, нажмите на иконку зачеркнутой стрелки перед видеотреком.

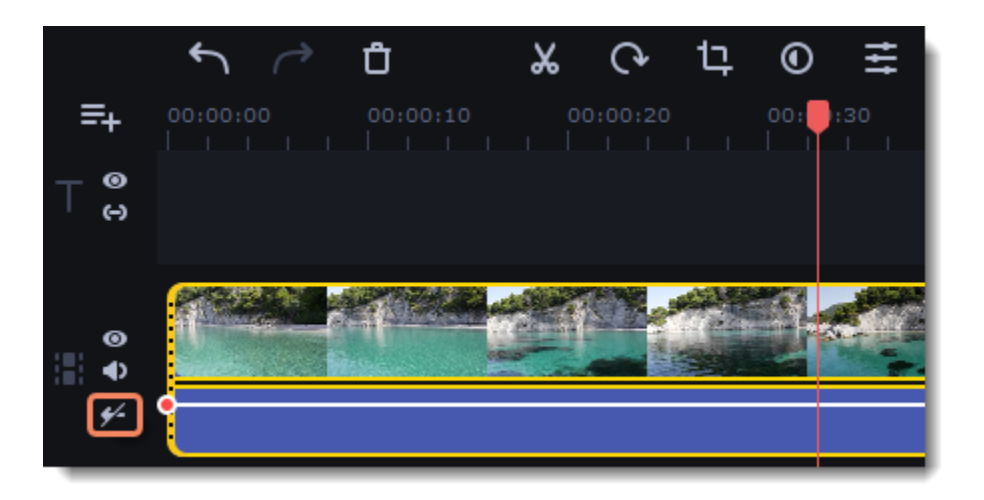

Либо кликните правой кнопкой мыши по области перед треками и выберите **Отключить пробелы на треке** в контекстном меню.

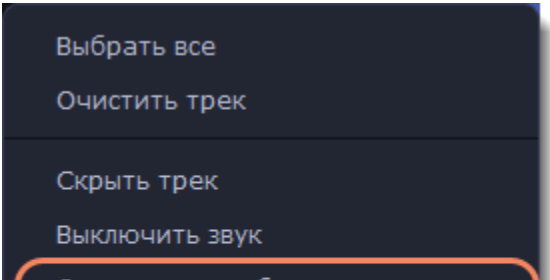

Отключить пробелы на треке

Добавить дополнительный трек

# **Нарезка видео**

<span id="page-30-0"></span>Разрезать видео на части и удалить фрагменты легко с помощью инструмента нарезки. Инструмент нарезки находится на панели инструментов главного окна и помечен значком ножниц.

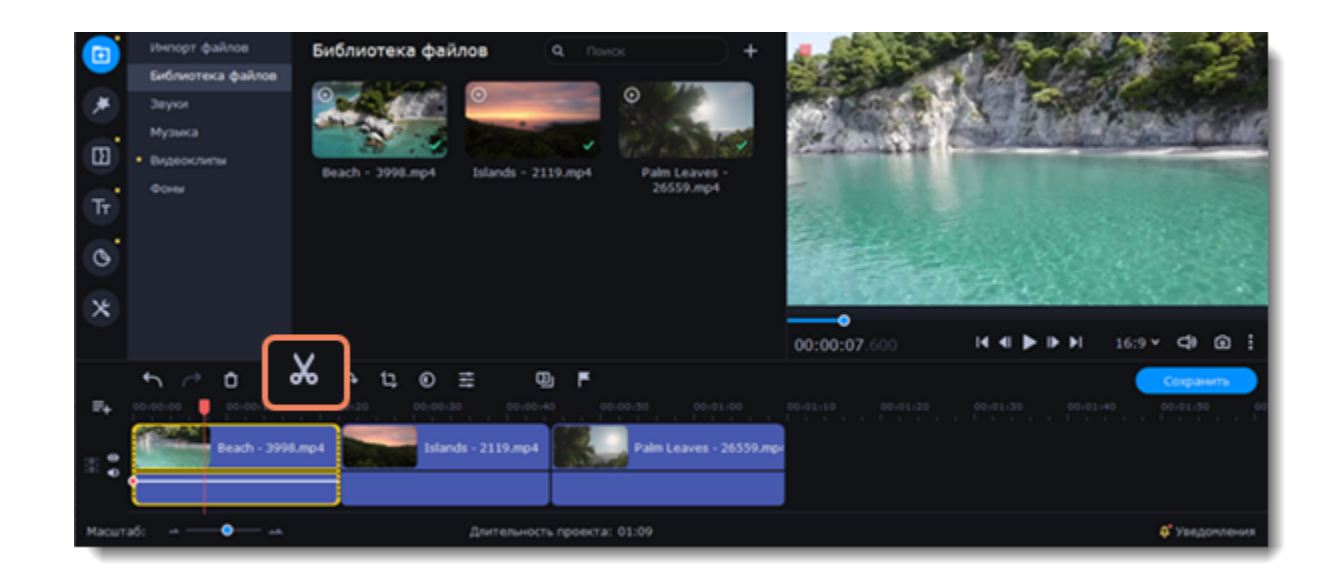

#### **Нарезка видео на части**

- 1. Выберите на монтажном столе клип, который хотите разрезать.
- 2. Установите маркер положения на момент, в котором необходимо разрезать клип.
- 3. Нажмите кнопку **Разрезать** на панели инструментов.

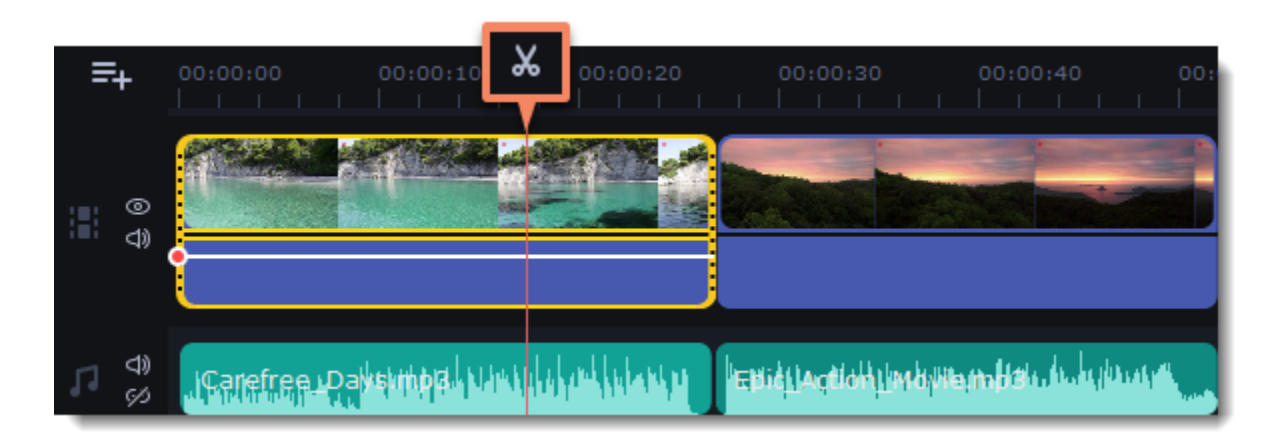

#### **Вырезание фрагмента видео**

- 1. Выберите клип, который хотите разрезать и установите маркер положения на начало ненужного фрагмента.
- 2. Нажмите кнопку **Разрезать**. Клип будет разрезан на две части, в то время как ненужный фрагмент станет началом второго клипа. 3. Выберите второй клип и установите ползунок прокрутки на конец ненужного фрагмента.
- 4. Нажмите кнопку **Разрезать** еще раз. Ненужный фрагмент теперь вырезан как отдельный клип.

5. Выделите клип с ненужным фрагментом и нажмите кнопку **Удалить** со значком мусорной корзины или клавишу **Delete** на клавиатуре. Ненужный фрагмент будет удален из проекта, а оставшиеся клипы автоматически подвинутся на монтажном столе, заполнив образовавшиеся пробелы.

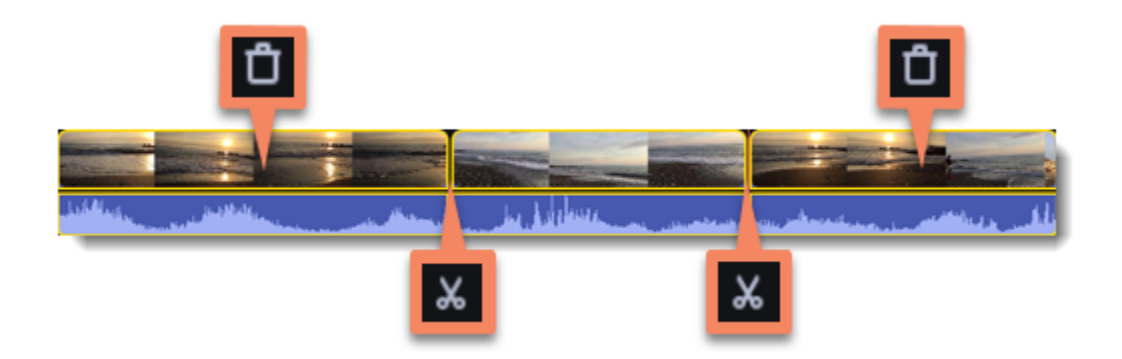

### **Обрезка видео**

Если вы хотите только отрезать часть видео в начале или в конце:

- 1. Выделите клип мышью.
- 2. Нажмите и перетащите край клипа к центру, пока не достигните желаемой длины.

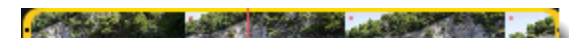

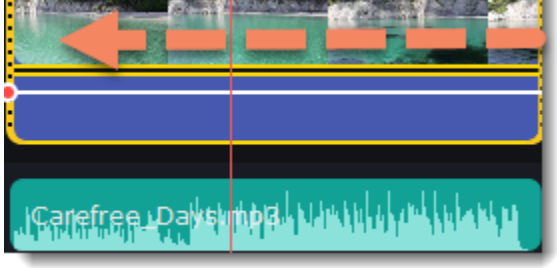

### **Указание точного времени**

- **Нажмите** в любом месте монтажного стола, чтобы переместить ползунок прокрутки на это место.
- **Перетащите** ползунок прокрутки (на монтажном столе или в плеере). Для большей точности увеличьте масштаб монтажного стола.
- Нажмите клавишу **Стрелка Вправо** или **Стрелка Влево** для перехода в начало следующего или предыдущего клипа.
- В меню **Воспроизведение**, выберите опции **Перемотка на 0,5 секунды вперед** или **Перемотка на 0,5 секунды назад**, чтобы передвинуть ползунок прокрутки на полсекунды.

<span id="page-31-0"></span>• Для покадрового перемещения используйте кнопки плеера **Назад** и **Вперед**. Так вы сможете перемещать ползунок прокрутки точно на один кадр назад или вперед.

# **Редактирование видео и фото**

#### **Инструменты редактирования**

Чтобы изменить видео, воспользуйтесь инструментами на панели над монтажным столом.

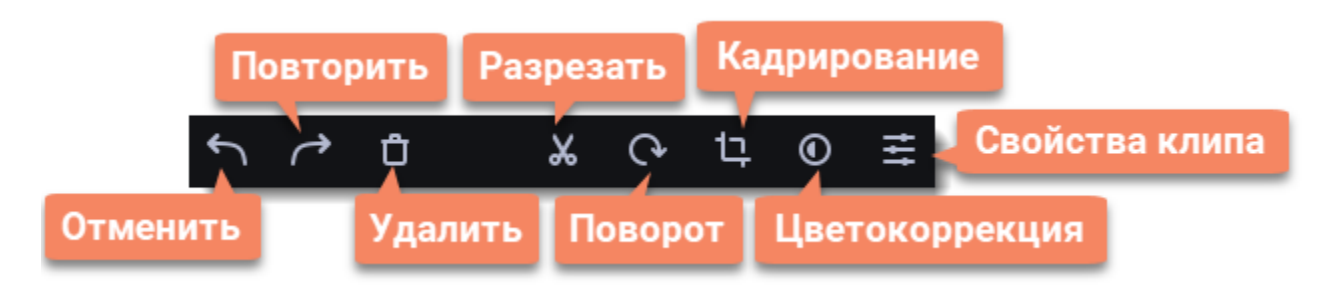

#### **Свойства клипа**

В таблице приведены свойства клипа, которые вы сможете настраивать:

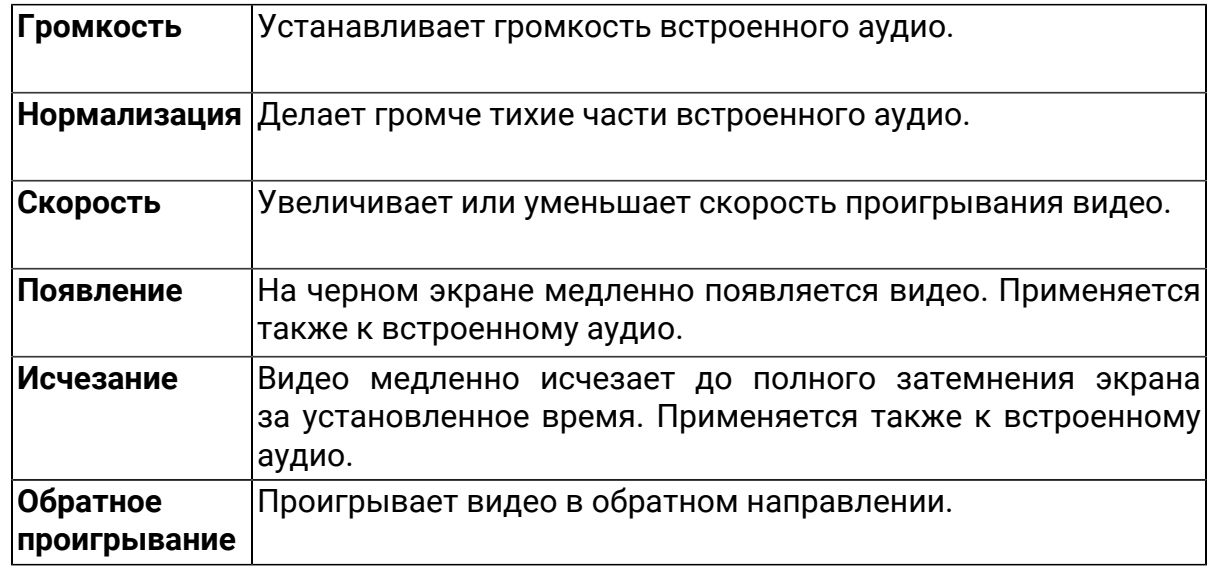

#### **Наложение видео**

С помощью дополнительного видеотрека, вы можете разместить на одном экране несколько видеоклипов. Чтобы наложить видео или изображение поверх основного видеотрека, перетащите его *вверх* и разместите на треке дополнительного видео. Затем, дважды щелкните по клипу, чтобы настроить его размещение в кадре. Также, вы можете использовать наложение видео вместе с инструментом Хромакей, чтобы легко заменить фон видео.

[Подробнее о наложении видео](#page-39-0) [Как заменить фон видео](#page-71-0)

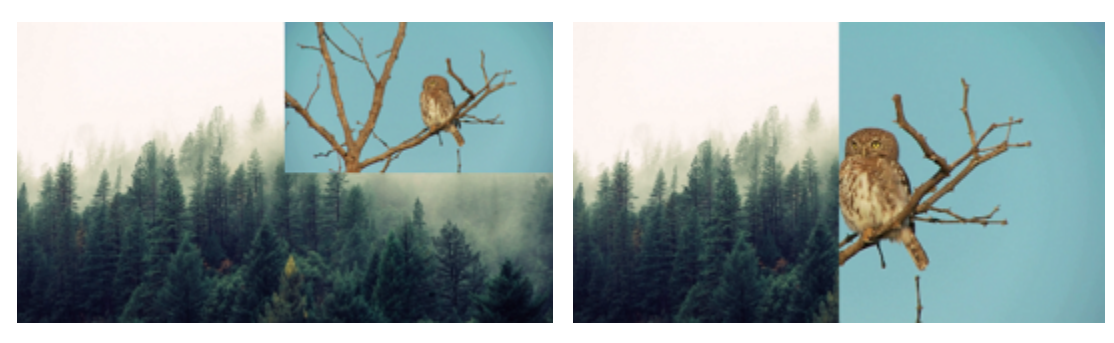

*Режимы наложения: картинка в картинке, разделение экрана.*

#### **Устранение черных полос**

Иногда при использовании видео с другим соотношением сторон или если проект настроен неправильно, вокруг некоторых клипов могут появляться черные полосы. Чтобы исправить это, можно кадрировать видео или использовать специальный фильтр **Вертикальное видео**.

<span id="page-32-0"></span>[Подробнее об устранении черных полос](#page-45-0)

# **Поворот**

### **Повернуть на 90 градусов**

- 1. Выберите клип, который хотите повернуть, на монтажном столе.
- 2. Нажмите на кнопку **Поворот** на панели инструментов, чтобы повернуть клип. Нажмите снова, чтобы повернуть клип еще раз.

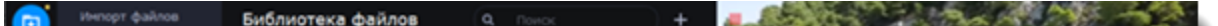

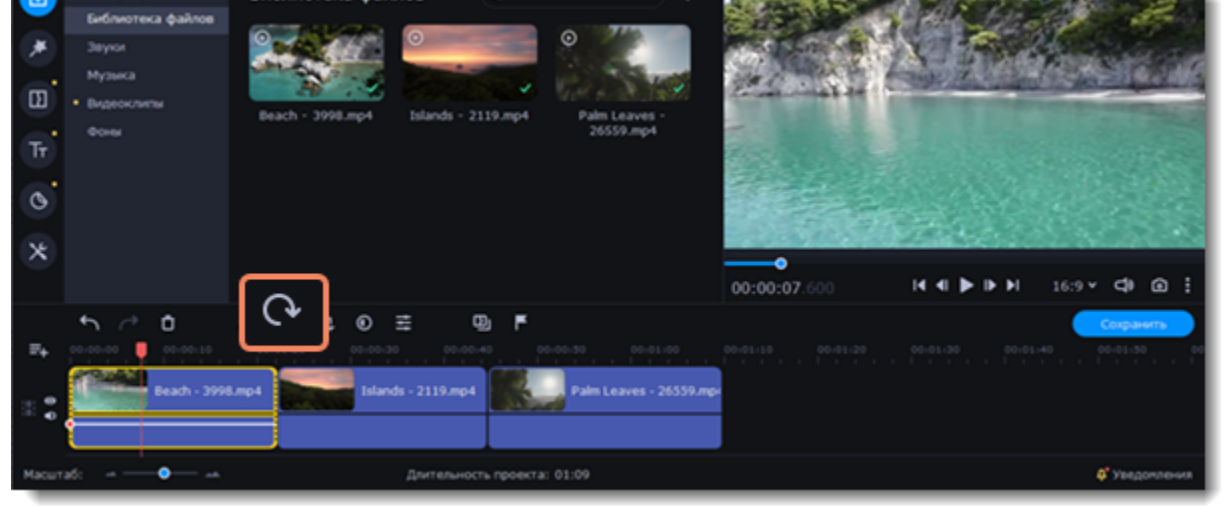

#### **Исправить угол наклона**

- 1. Выберите клип, который хотите повернуть, на монтажном столе.
- 2. Нажмите на кнопку **Кадрировать** на панели инструментов.
- 3. В появившейся вкладке передвигайте ползунок **Угол**, пока горизонт на видео не совпадет с линиями рамки в плеере.

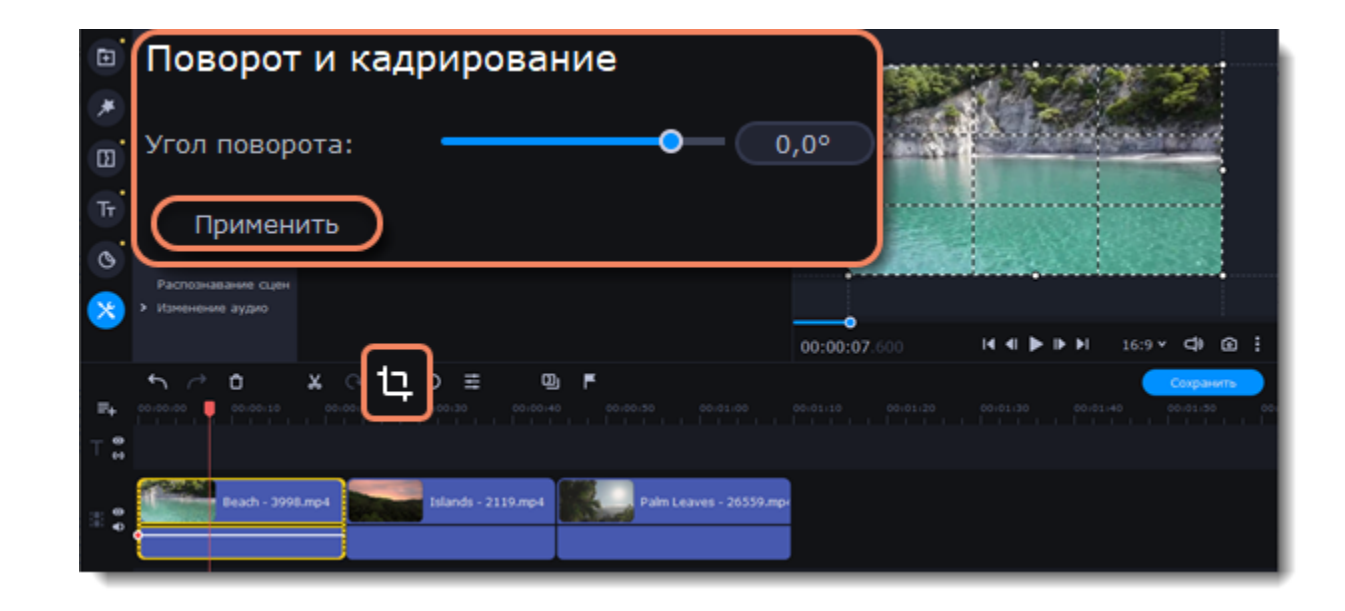

## **Кадрирование**

<span id="page-33-0"></span>С помощью кадрирования вы можете обрезать ненужные края видео, устранить черные полосы по бокам, или создать эффект крупного плана.

1. На монтажном столе выделите один или несколько клипов, которые необходимо обрезать.

2. На панели инструментов нажмите кнопку кадрирования. На экране вы увидите опции кадрирования, а в плеере появится рамка для обрезки.

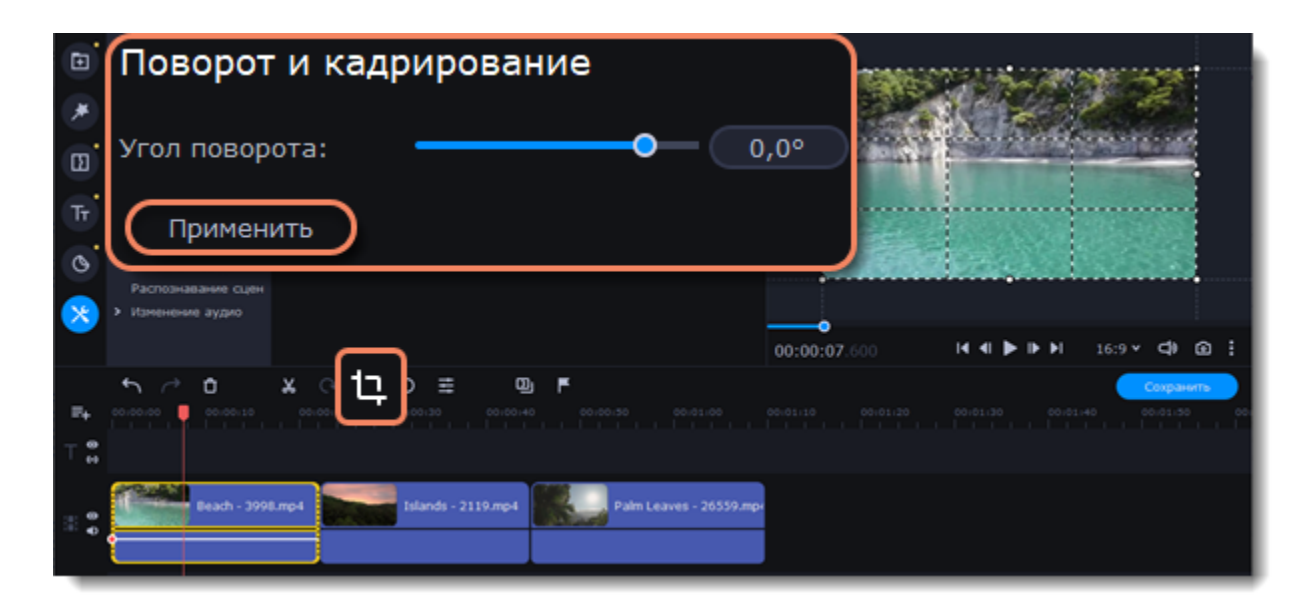

3. С помощью рамки в плеере, очертите нужную часть кадра.

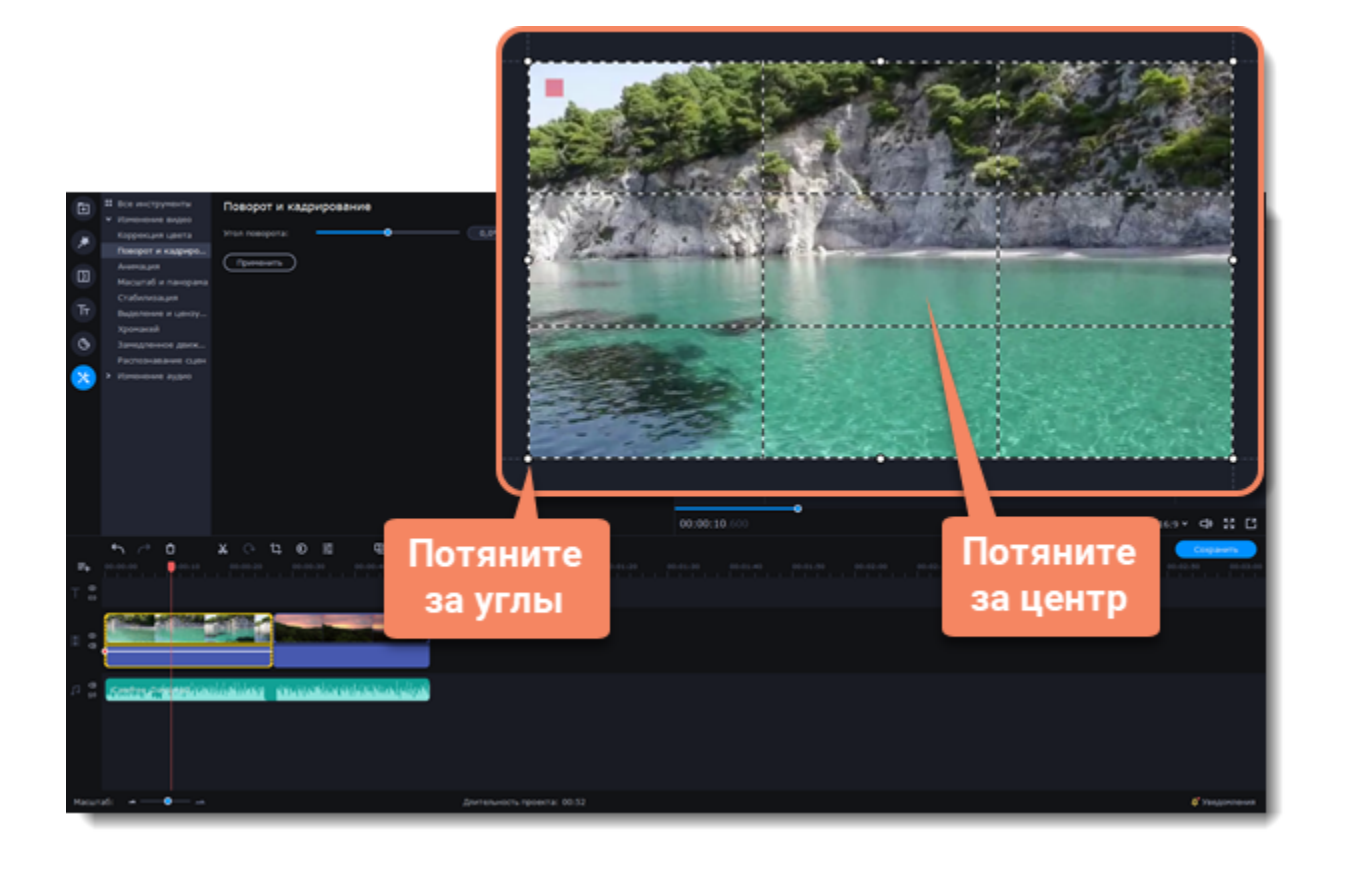

Для поворота рамки и выравнивания горизонта, используйте ползунок **Угол** слева или потяните за верхнюю точку рамки.

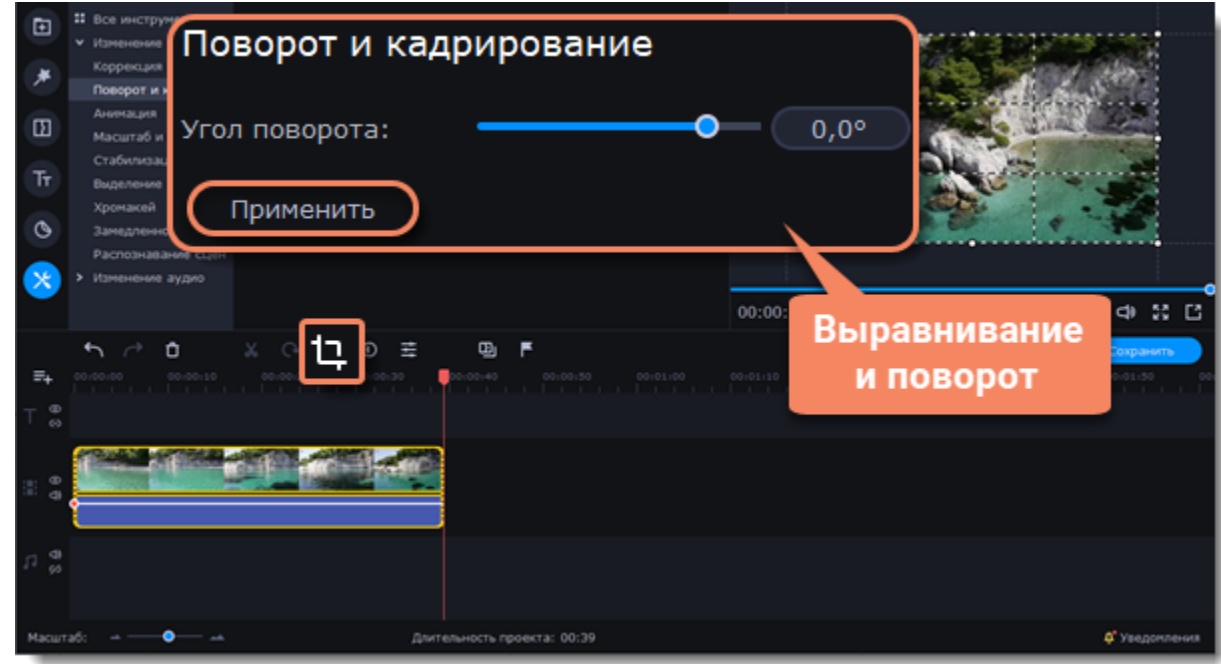

4. Нажмите **Применить**. На клипе появится значок звезды  $\bullet$ , означающий примененные инструменты или фильтры.

2. Над панелью инструментов откроется вкладка «Примененные эффекты». Найдите в списке **Кадрирование** и нажмите на крестик <sup>X</sup> напротив нужного эффекта, чтобы удалить его.

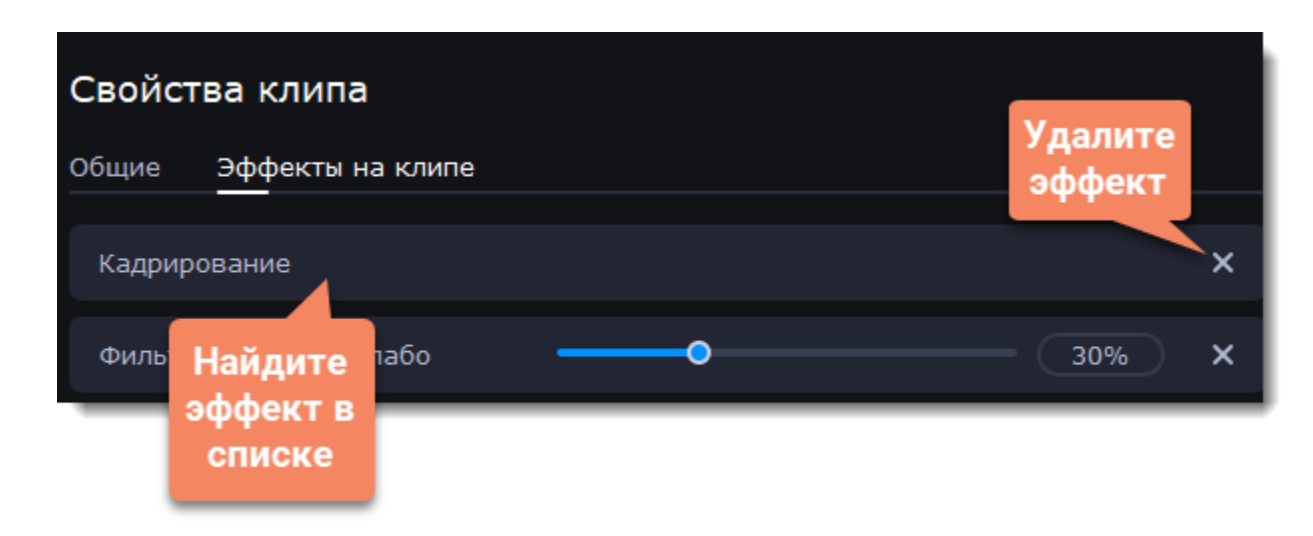

### **Отмена кадрирования**

1. Нажмите значок звезды, чтобы увидеть список эффектов и инструментов на клипе:

## **Цветокоррекция**

<span id="page-34-0"></span>Вы можете воспользоваться как автоматической коррекцией цвета для улучшения яркости и контрастности изображения, так и вручную настроить все цветовые параметры.

#### **Изменить цвет клипа**

- 1. На монтажном столе, выберите клип, цвета которого необходимо улучшить.
- 2. На панели инструментов нажмите кнопку цветокоррекции.

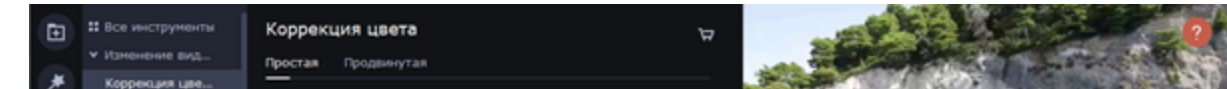

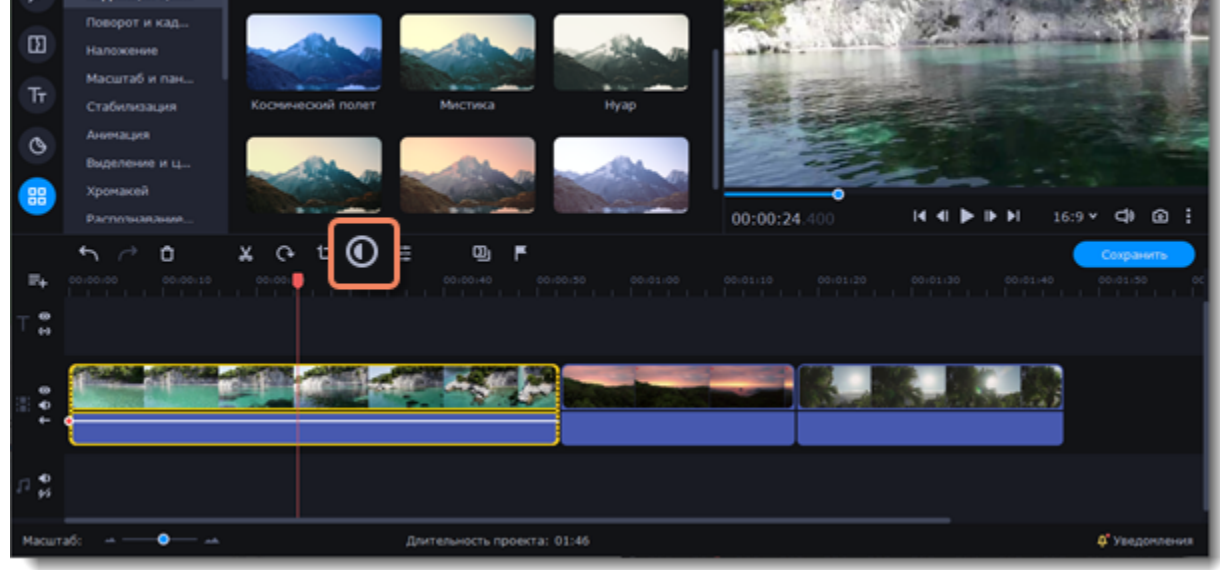

3. С помощью шаблонов **Простой коррекции**, вы можете исправить контраст, насыщенность и баланс белого. Шаблон **Автоулучшение** автоматически настроит оптимальные значения яркости и контрастности. Чтобы применить шаблон коррекции, перетащите его на выбранный клип. Также цвет видео можно поменять с помощью цветовых шаблонов, перетащив выбранный шаблон на клип.

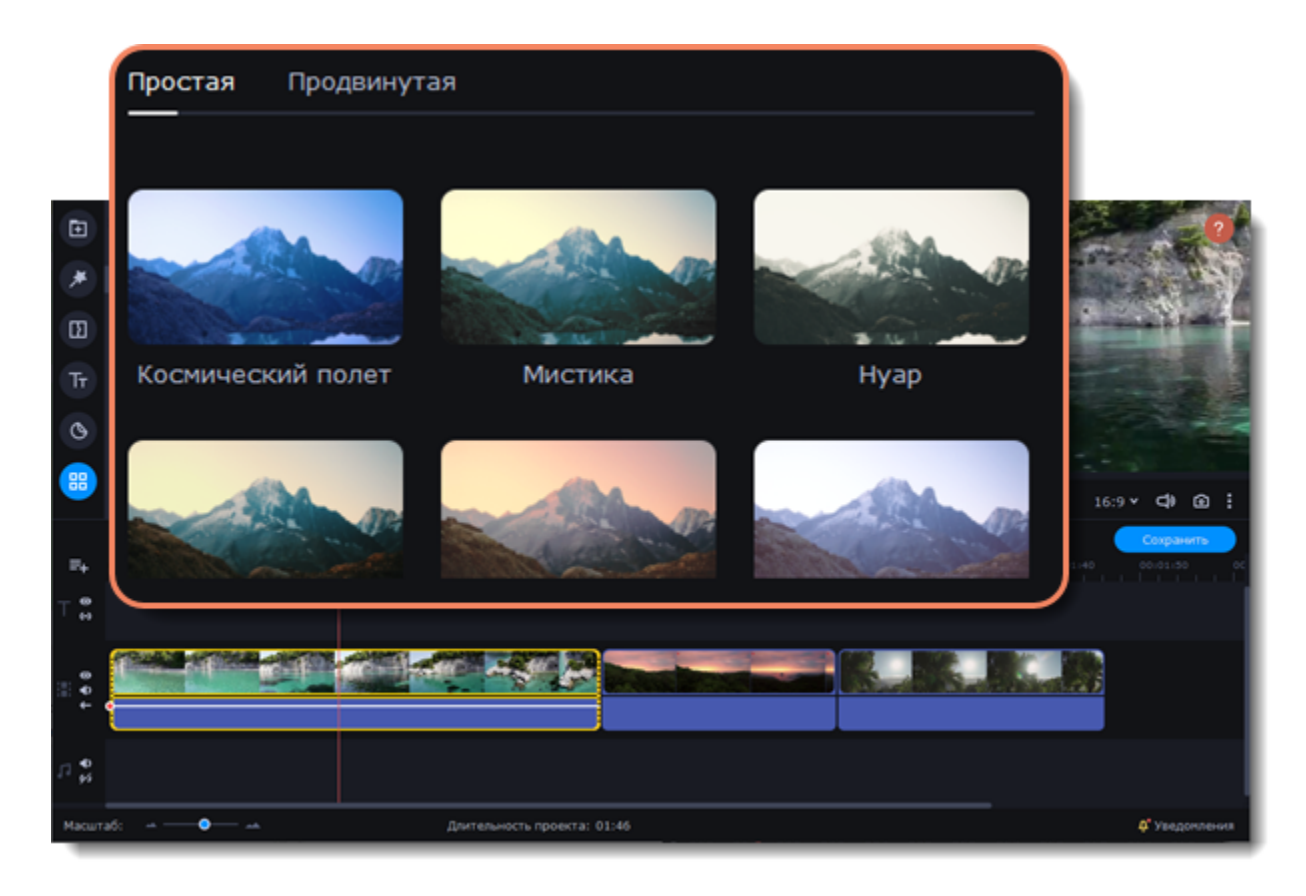

4. На вкладке **Продвинутой настройки** доступны стандартные настройки баланса белого, освещения, контрастности и цвета изображения. Перемещайте ползунки и настраивайте цвета изображения до необходимых.

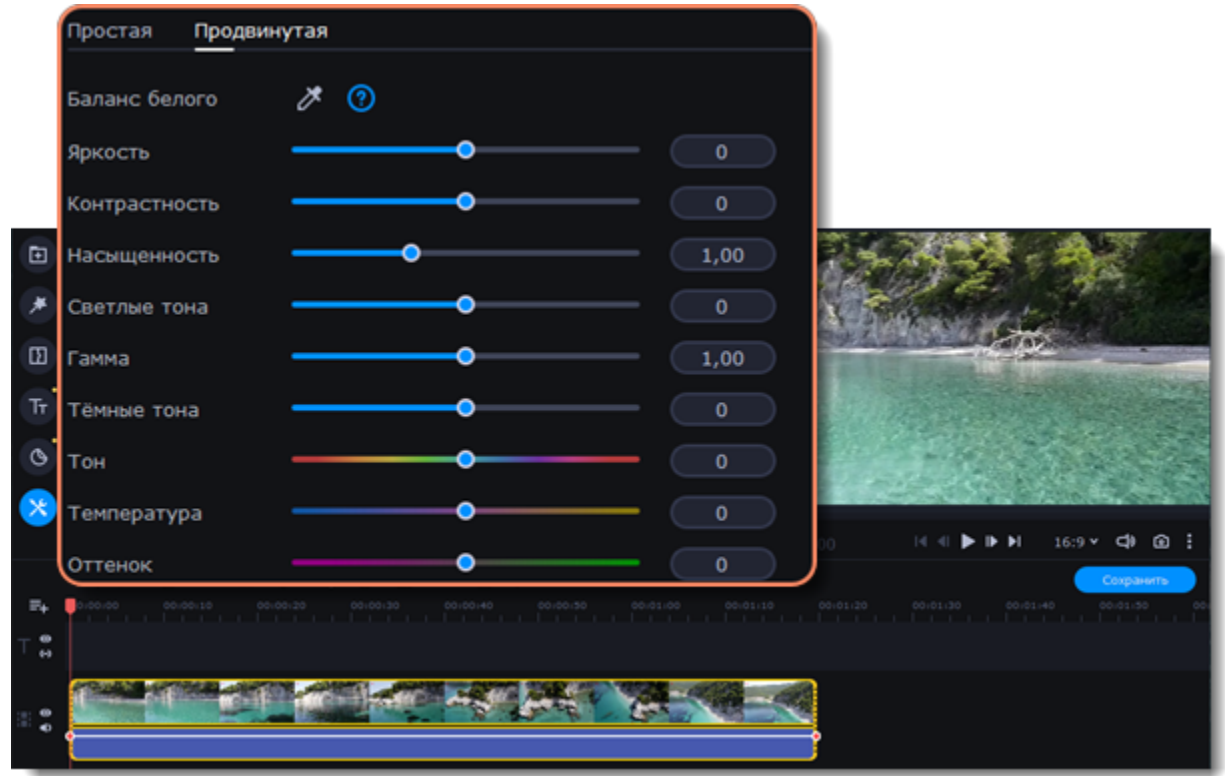

#### **Сохраните свои настройки**

Если вы воспользовались ручной коррекцией цвета и хотите сохранить заданные настройки для других изображений, нажмите кнопку **Сохранить настройки**, назовите свой шаблон, чтобы его было легко найти. После сохранения ваш шаблон будет доступен на вкладке **Автоматическая коррекция**.

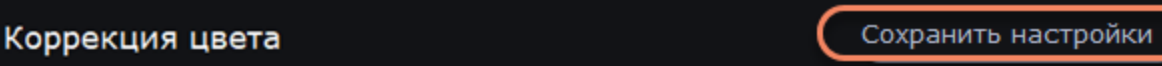

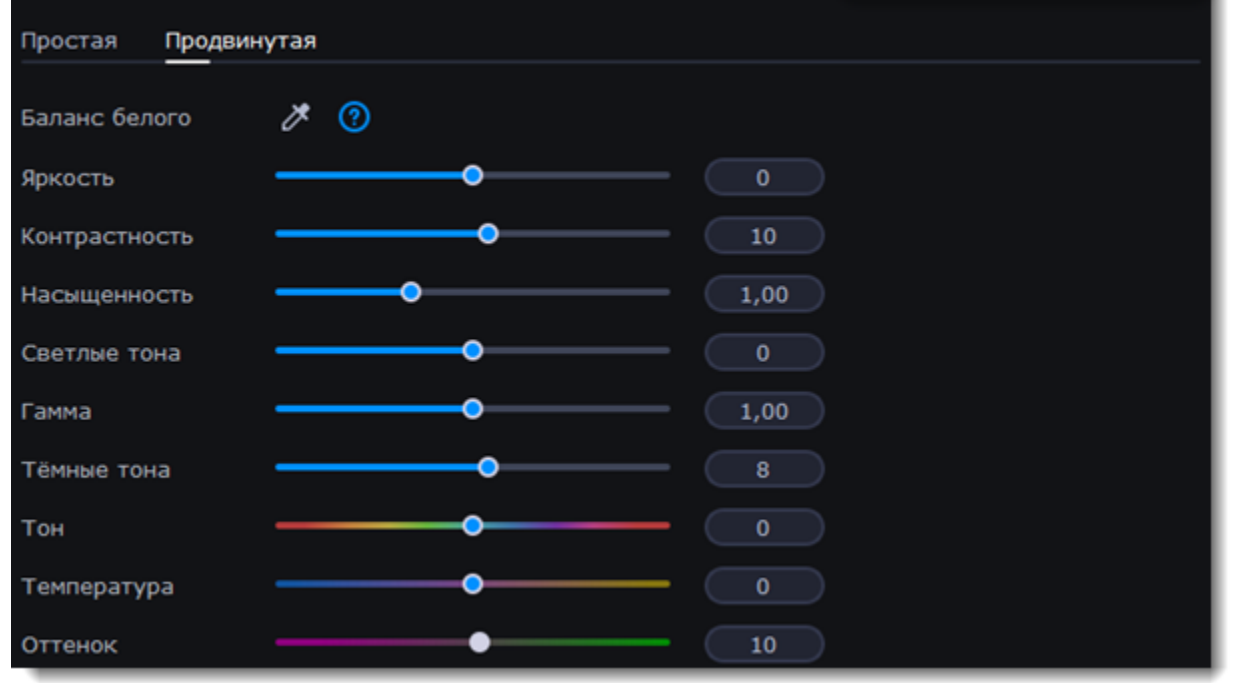
На клипах, к которым применен эффект автокоррекции или любой из остальных трех видов коррекции, появится значок звездочки: <del>▲</del>

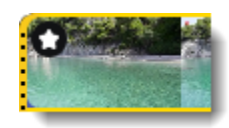

# **Скорость видео**

<span id="page-36-0"></span>Инструмент скорости клипа позволит ускорить или замедлить видео- и аудиоклипы.

1. Выберите на монтажном столе клип, скорость которого вы хотите изменить.

Для видеоклипов, замедление смотрится наиболее выигрышно при частоте 60 кадров в секунду (FPS) и выше.

Функция обратного проигрывания позволяет проигрывать видео и аудио в обратном направлении. Вы можете совмещать этот эффект с увеличением [скорости](#page-36-0) и [фильтром](#page-23-0) "Видеокассета", чтобы создать эффект перемотки.

2. Нажмите кнопку **Свойства клипа**, чтобы открыть свойства выбранного клипа.

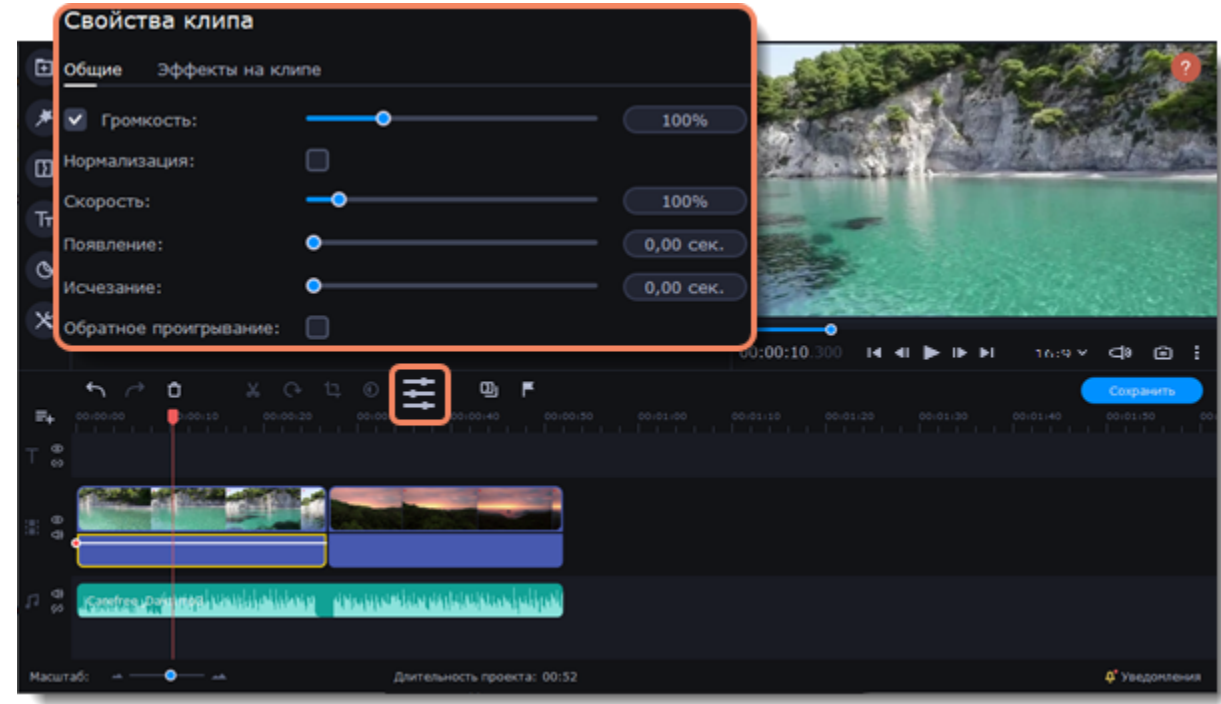

3. Установите ползунок **Скорость** на нужный уровень. 100% – скорость оригинала.

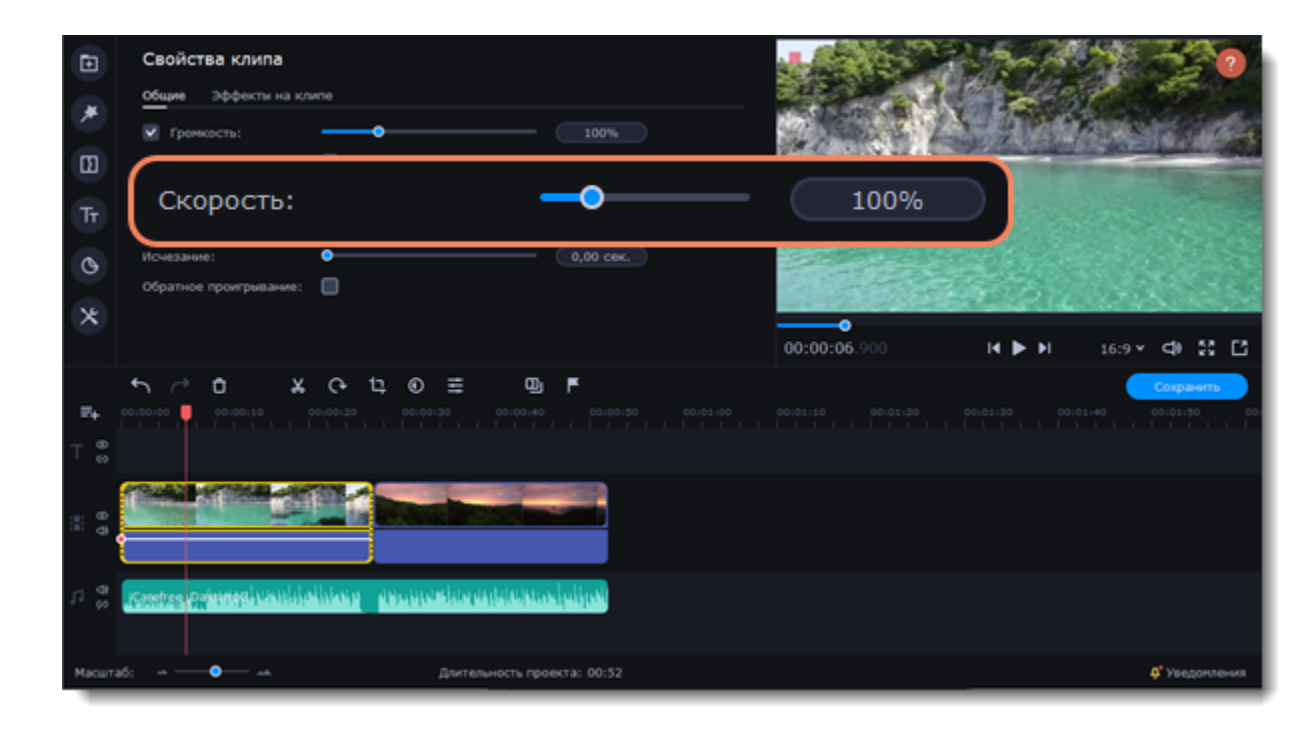

Скорость клипа отразится на его длительности и, соответственно, длине клипа на монтажном столе. На клипе с измененной скоростью появится значок звездочки:

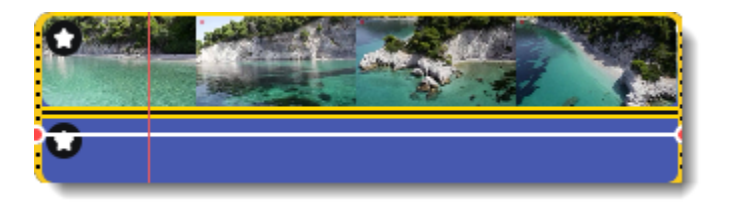

# **Обратное проигрывание**

1. Выберите клип на монтажном столе, который хотите проигрывать в обратном направлении. Вы можете выбрать как видео, так и аудиоклип.

2. На панели инструментов нажмите кнопку **Свойства клипа**.

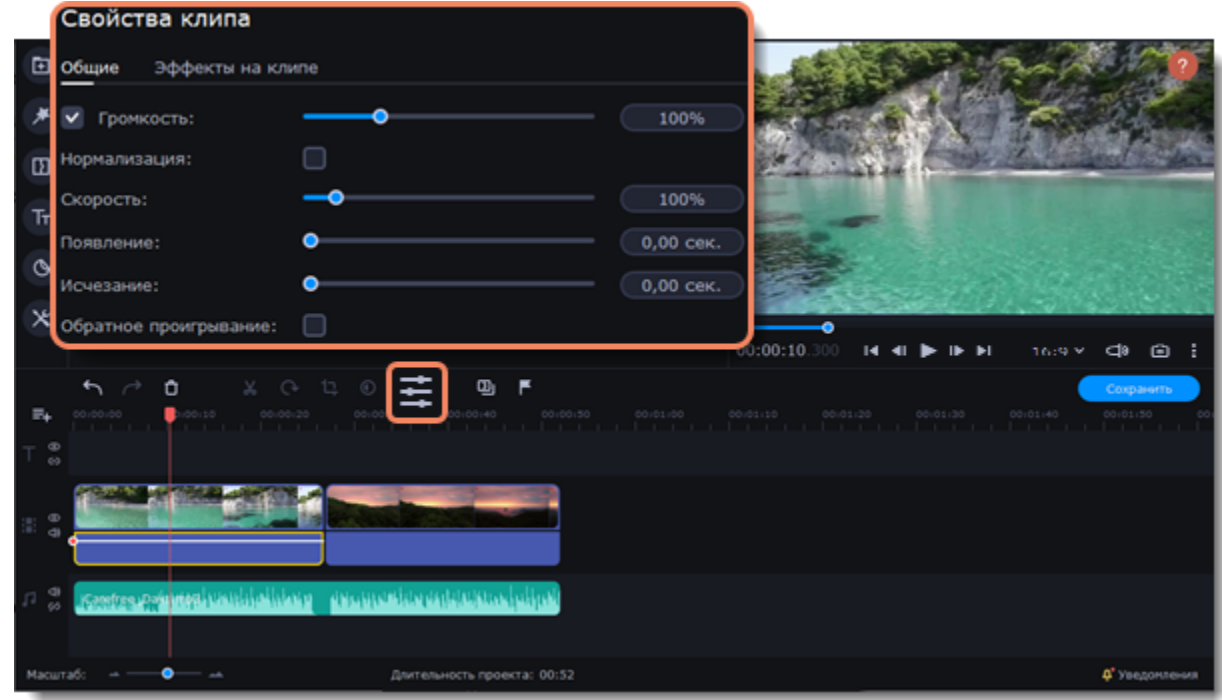

3. В настройках клипа выберите опцию **Обратное проигрывание**.

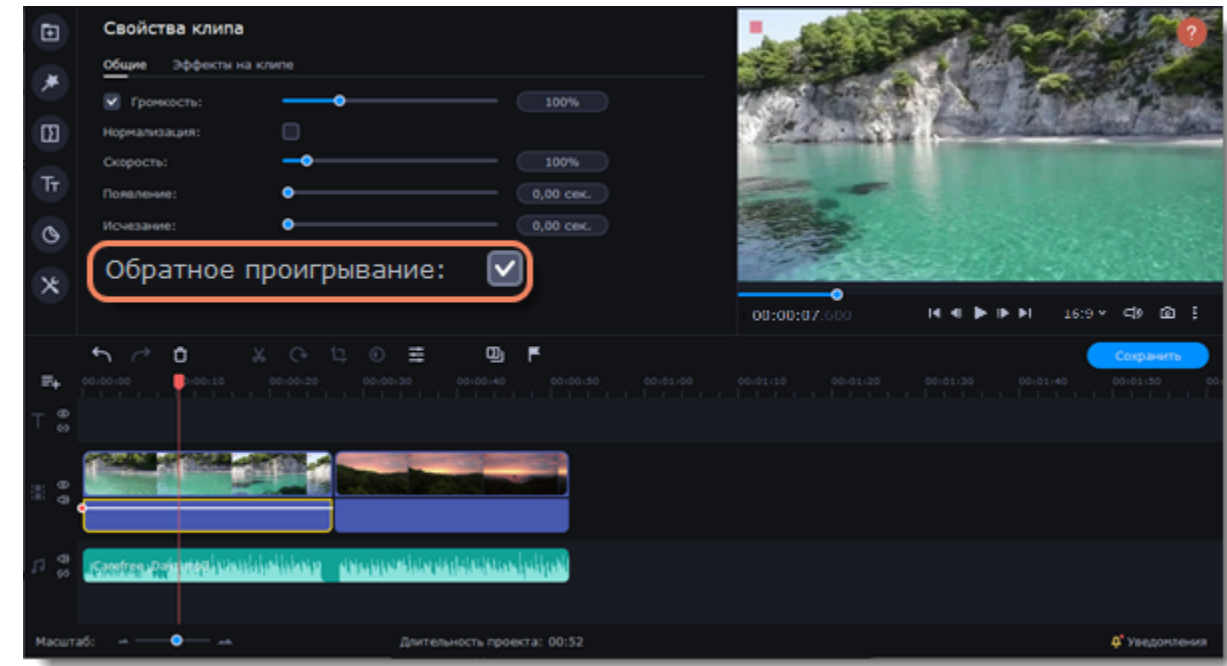

После применения эффекта на клипе появится зеркальная иконка проигрывания.

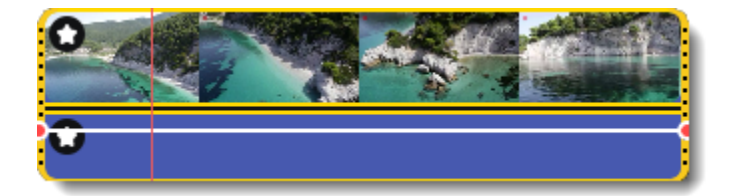

# **Длительность картинок**

По умолчанию любое добавленное в проект изображение будет показываться в течение 4 секунд. Чтобы изменить длительность:

- 1. Выберите на монтажном столе изображение, длительность которого хотите изменить.
- 2. Нажмите на кнопку **Свойства клипа** над монтажным столом.

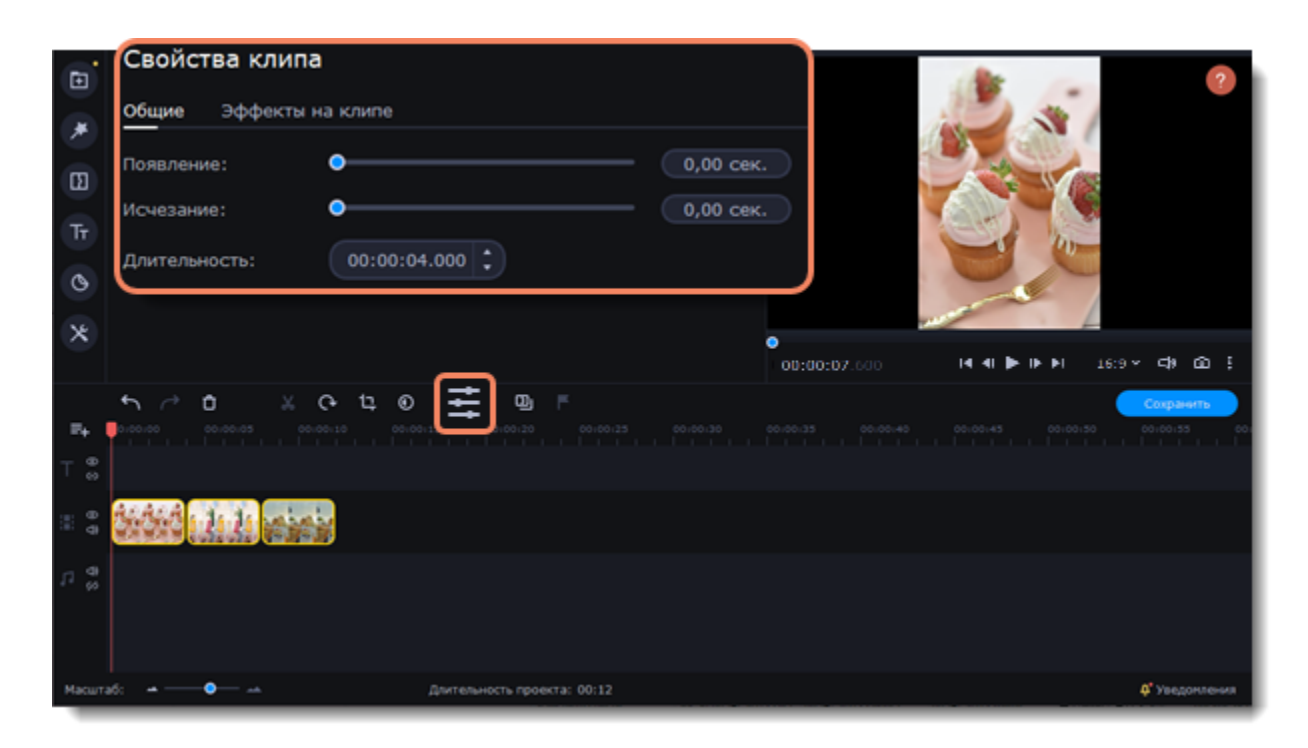

3. В поле **Длительность** введите новую длительность изображения в формате *часы:минуты:секунды:миллисекунды*. Изменения будут сразу же применены.

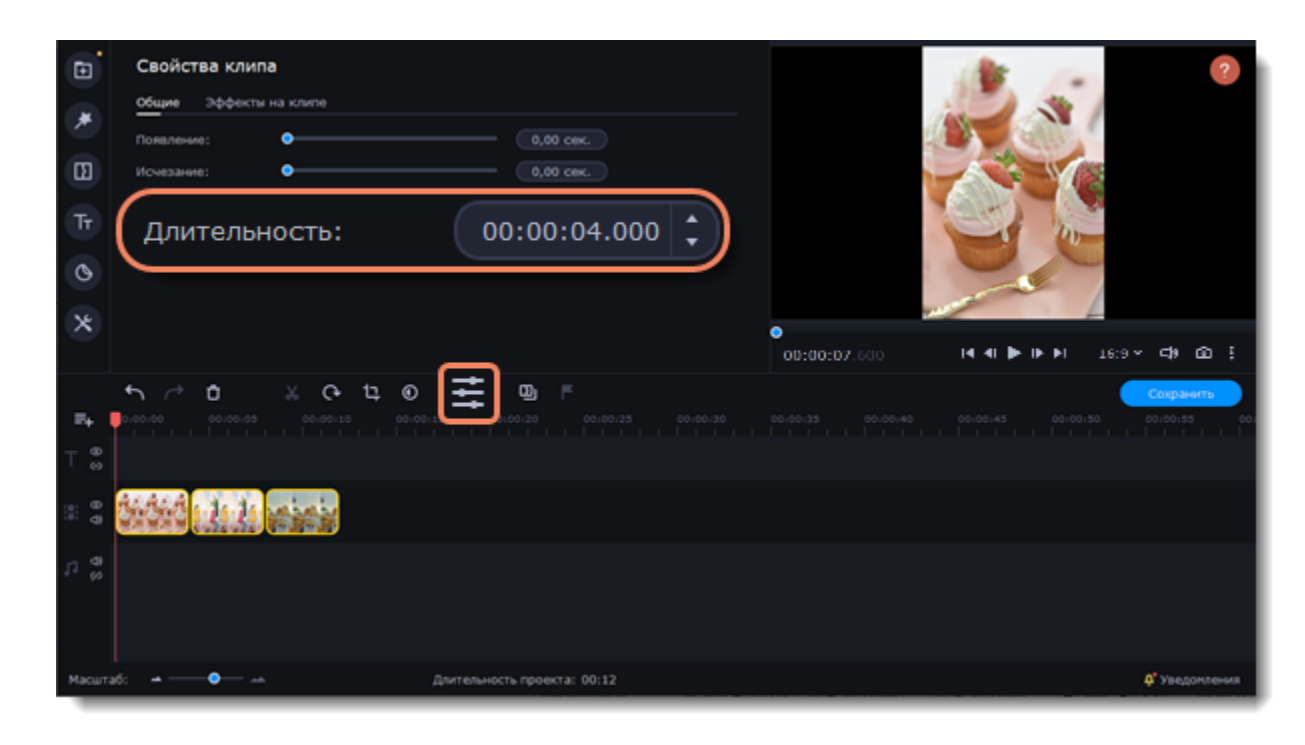

Также изменить длительность показа клипа можно, потянув за его края на монтажном столе. Наведите курсор на левый или правый край клипа и потяните его в сторону. Чем длиннее клип на монтажном столе, тем дольше он будет показан в вашем видеоролике.

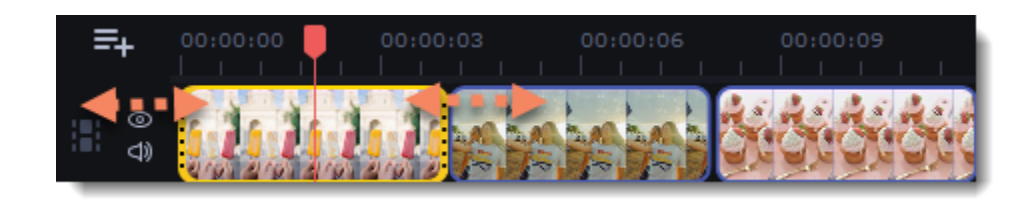

⋓

#### **Одинаковая длительность для всех изображений**

Указать одну и ту же длительность для всех картинок (но не видео) в проекте можно с помощью мастера переходов.

1. На панели инструментов нажмите кнопку **Мастера переходов**:

2. В окне мастера переходов введите необходимую длительность в поле **Длительность слайдов**. Если вы не хотите добавлять переходы, выберите **Без переходов**.

3. Нажмите **ОК**.

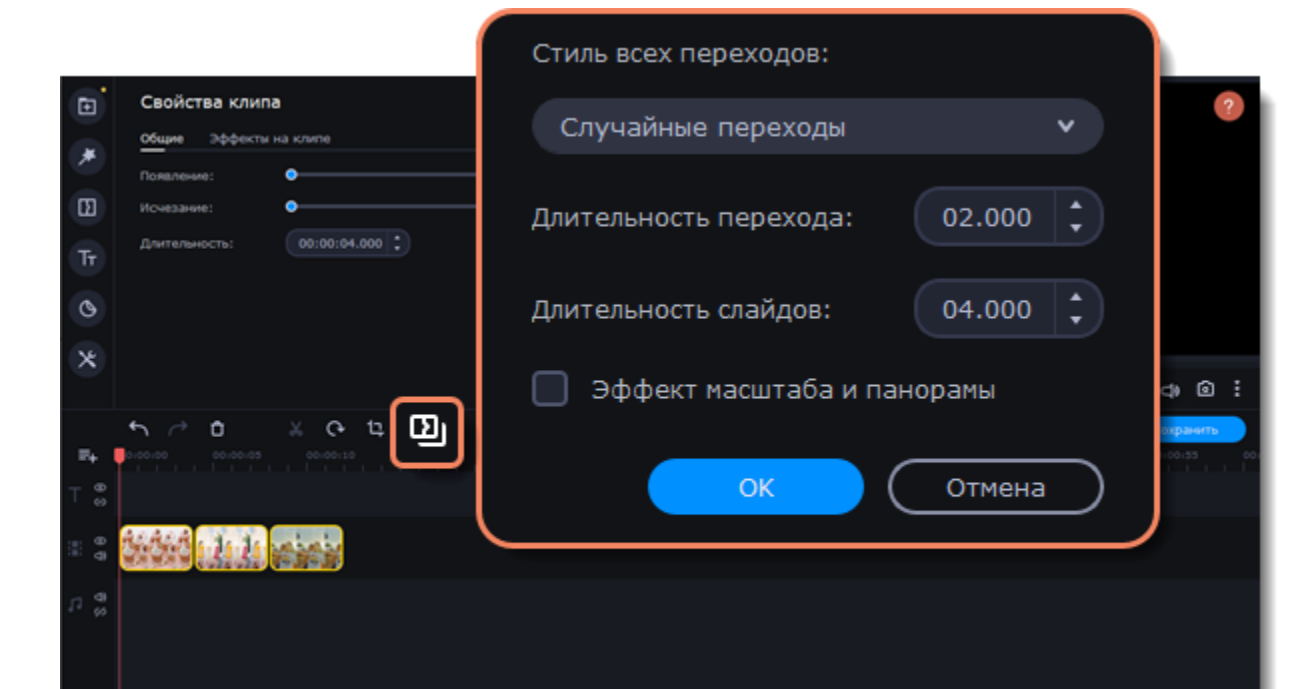

α' ye

# **Плавное появление и исчезание**

Для каждого клипа на монтажном столе вы можете настроить плавное появление или исчезание. Для видео и изображений вы можете совместить эффект появления и исчезания с переходами, а для аудио – создать эффект плавного перехода между композициями.

- 1. На монтажном столе выберите клип, который хотите изменить.
- 2. Нажмите на кнопку **Свойства клипа**.

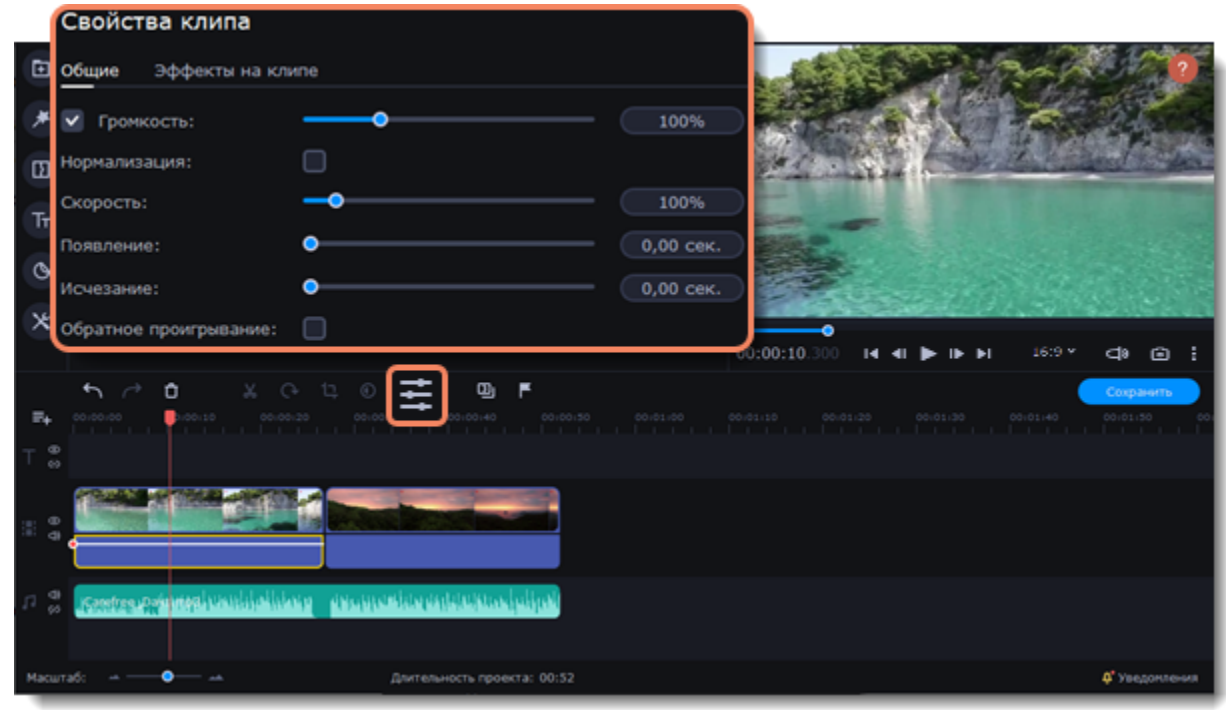

3. Установите длительность эффекта **появления** и **исчезания** для выбранного клипа. Чтобы создать эффект плавного перехода между двумя клипами, добавьте исчезание к первому клипу и появление ко второму клипу.

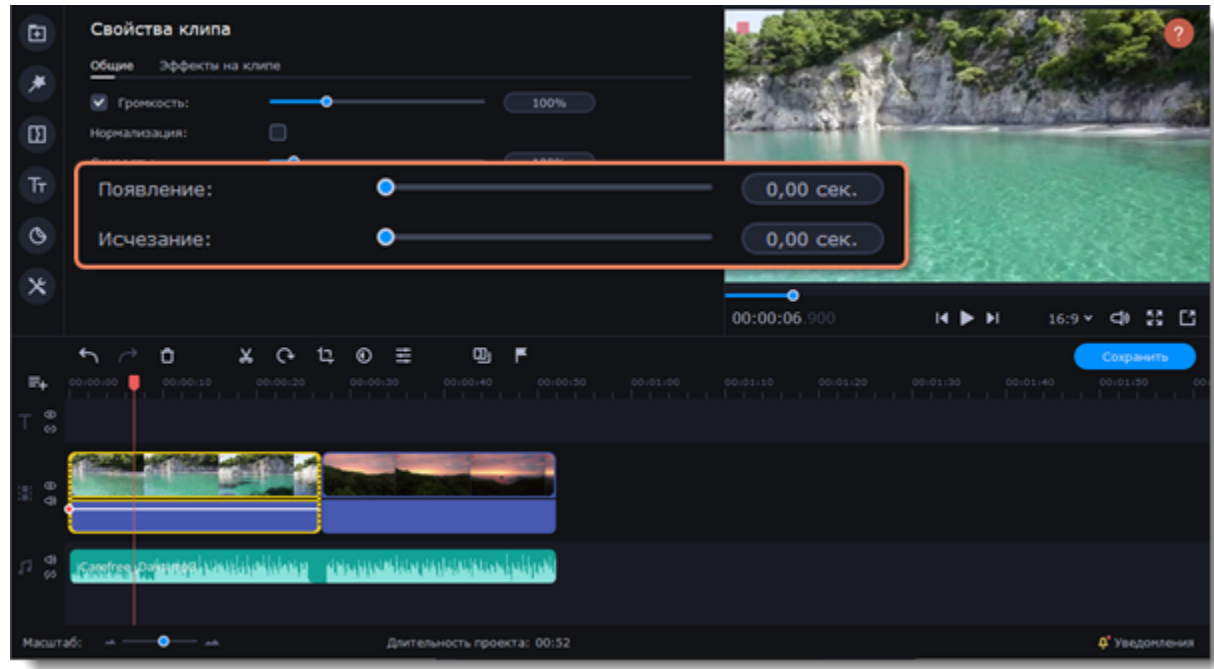

Наложить видео или изображение поверх основного видеотрека можно с помощью трека дополнительного видео. Таким образом вы можете разместить несколько клипов в одном кадре, добавить собственный логотип или вставить короткий клип без разрезания основного видео. Также трек дополнительного видео понадобится вам для создания эффекта [Хромакей](#page-71-0).

#### **См. также:** [Добавление переходов](#page-58-0)

# **Наложение видео**

1. Добавьте в проект видеоклипы: основное видео, которое будет располагаться на нижнем слое, а также видео или фото, которые хотите наложить поверх основного.

2. На монтажном столе выделите клип, который хотите наложить *поверх* основного видео и перетащите его вверх, над видеотреком. Трек дополнительного видео появится автоматически.

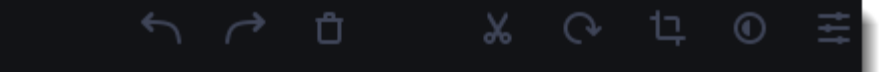

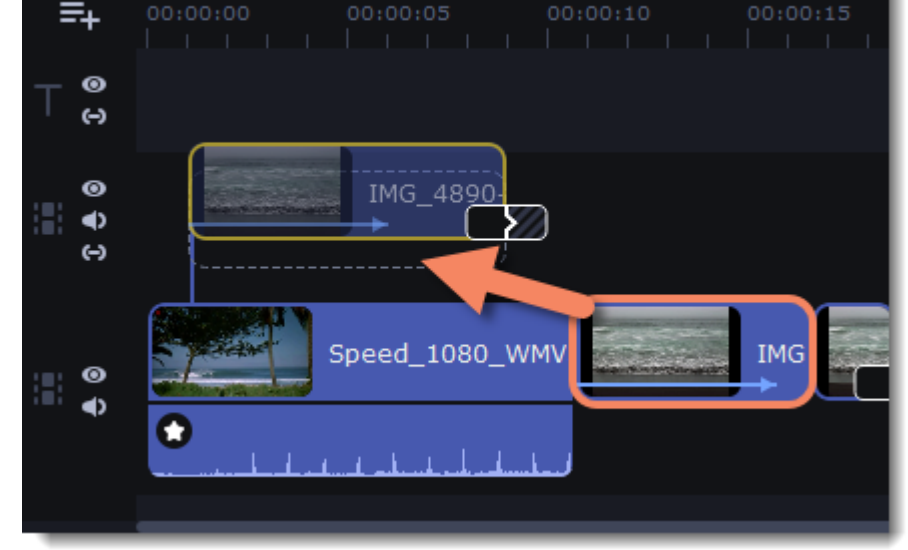

*Вы можете создавать несколько слоев с наложением одновременно.*

3. Разместите клип относительно других клипов и шкалы времени. Между наложенным клипом и основным клипом появится соединяющая голубая полоса. Эта полоса означает, что дополнительный клип привязан к основному: при перемещении, нарезке или удалении основного клипа, наложенный клип также будет перемещен, разрезан или удален. При перемещении клипа на трек дополнительного видео, откроется панель редактирования. Если вы переключились на другой инструмент, то вернуться к панели редактирования наложения можно открыв раздел **Другие инструменты** – **Изменение видео** – **Наложение**.

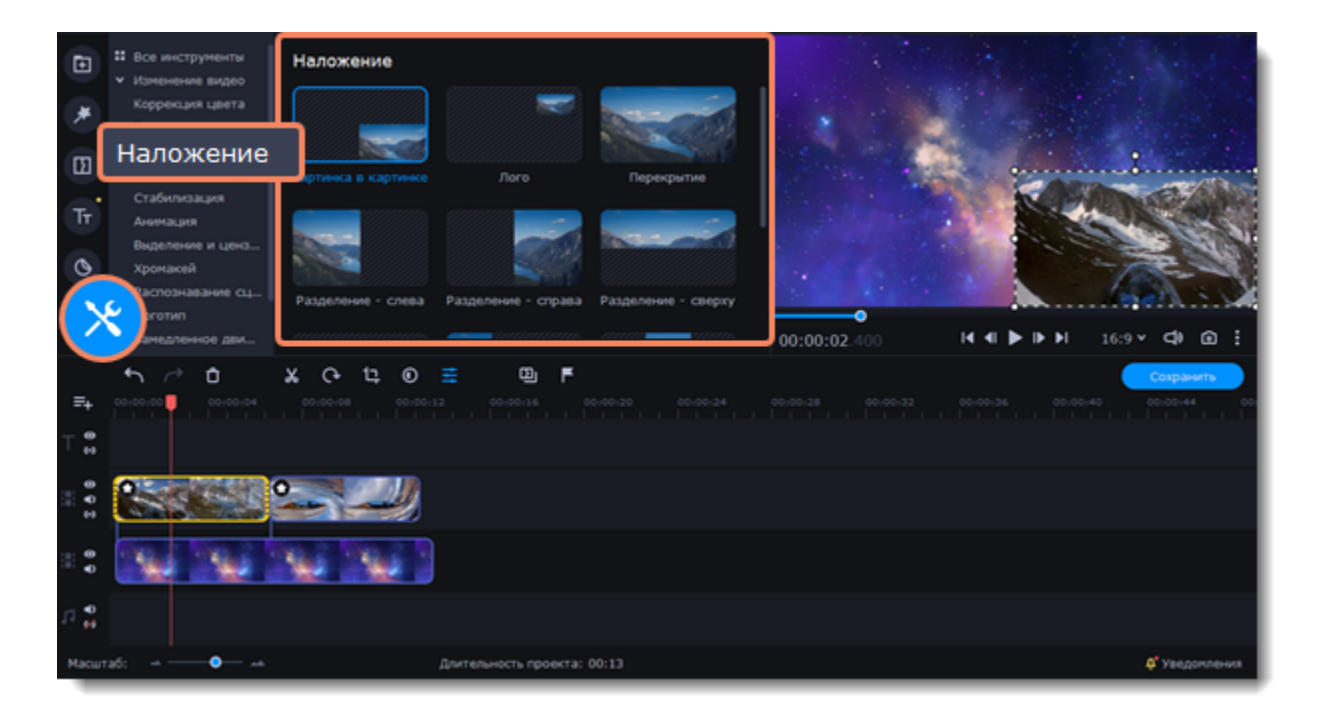

4. На панели инструмента выберите режим наложения дополнительного видео: **Картинка в картинке**, **Лого**, **Перекрытие**, **Разделение**, **Трио**.

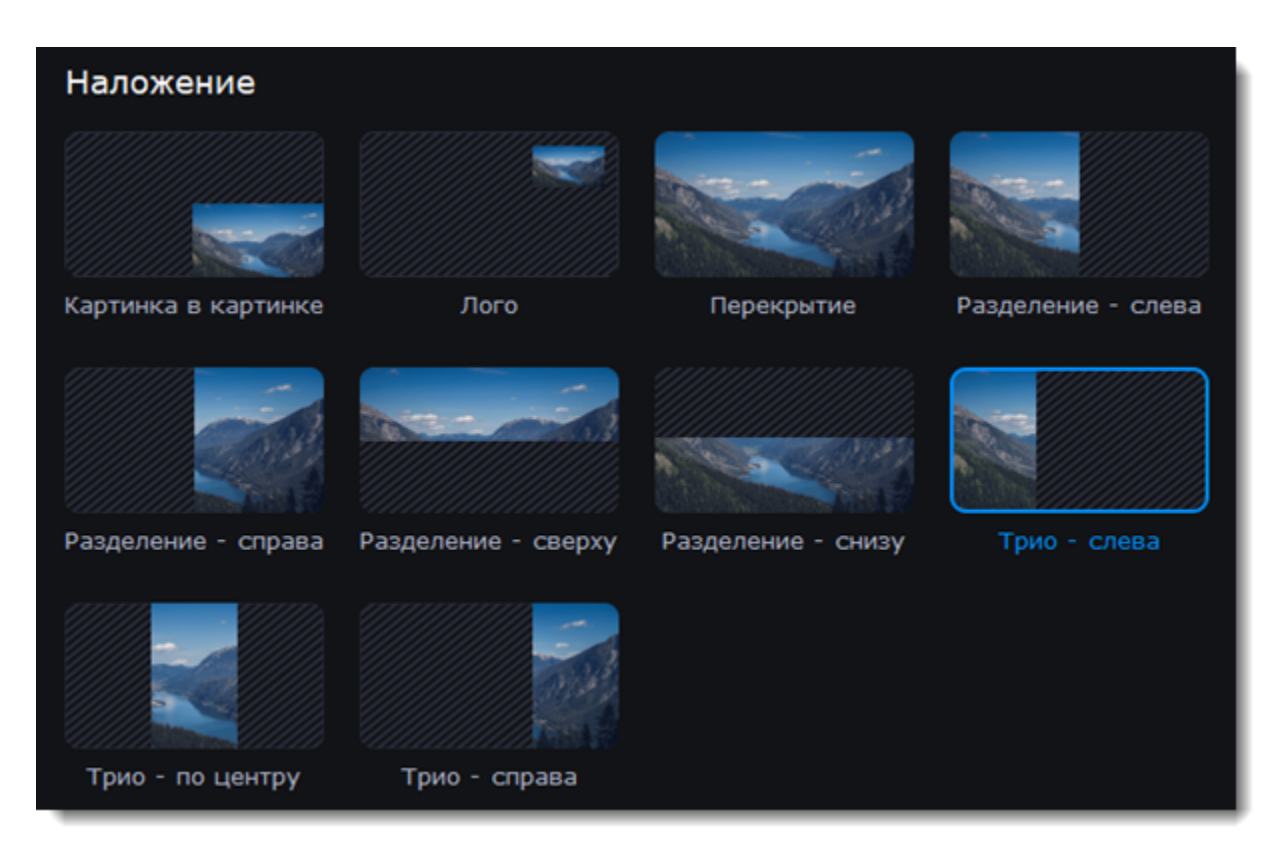

#### **Режим «Картинка в картинке»**

Позволяет разместить верхний клип в любой части кадра. Это стандартный режим наложения.

- 1. Выберите режим **Картинка в картинке**.
- 2. В плеере, перетащите наложенный клип на нужное место в кадре.
- 3. Чтобы изменить размер наложенного клипа, потяните мышью за углы рамки. Пропорции клипа будут сохранены.

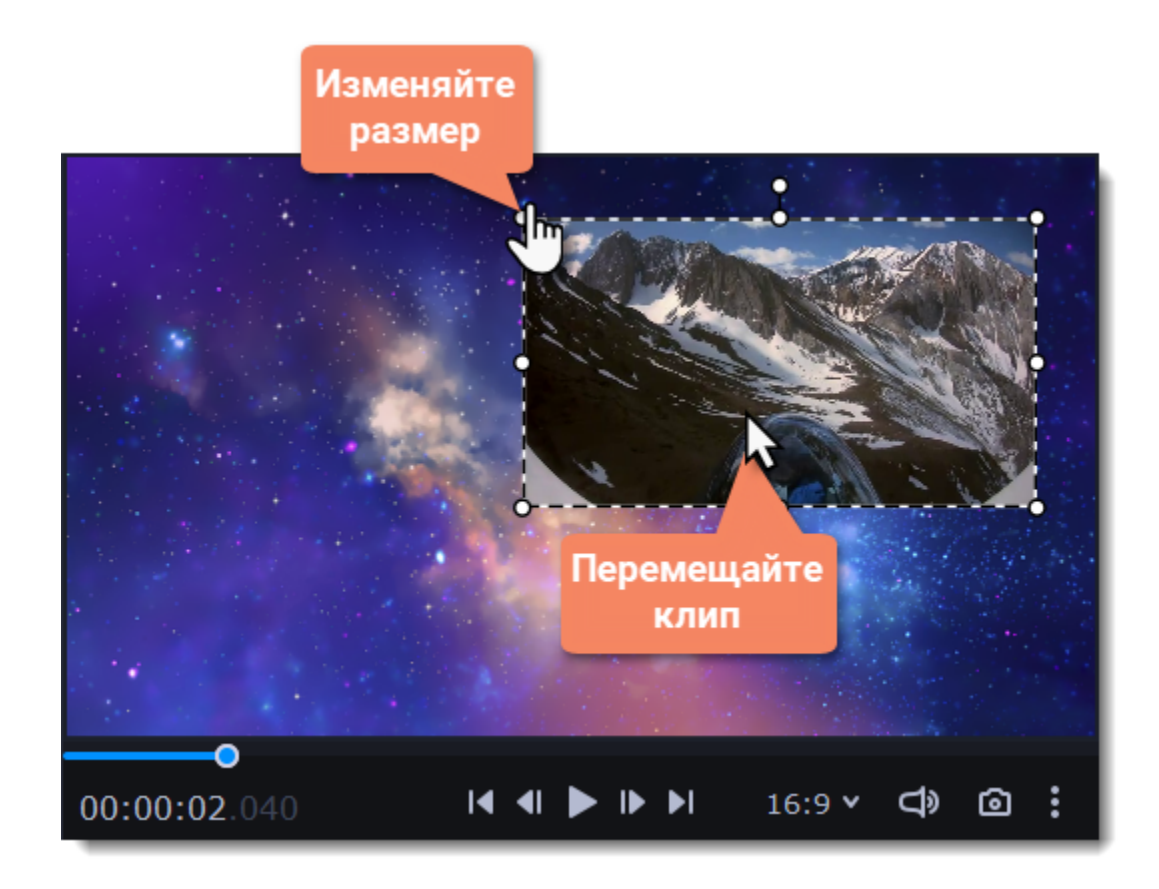

### **Режим «Лого»**

1. Выберите режим **Лого**, чтобы поместить наложенное видео в правый верхний угол и использовать его как логотип.

2. Перемещайте логотип в любую часть кадра.

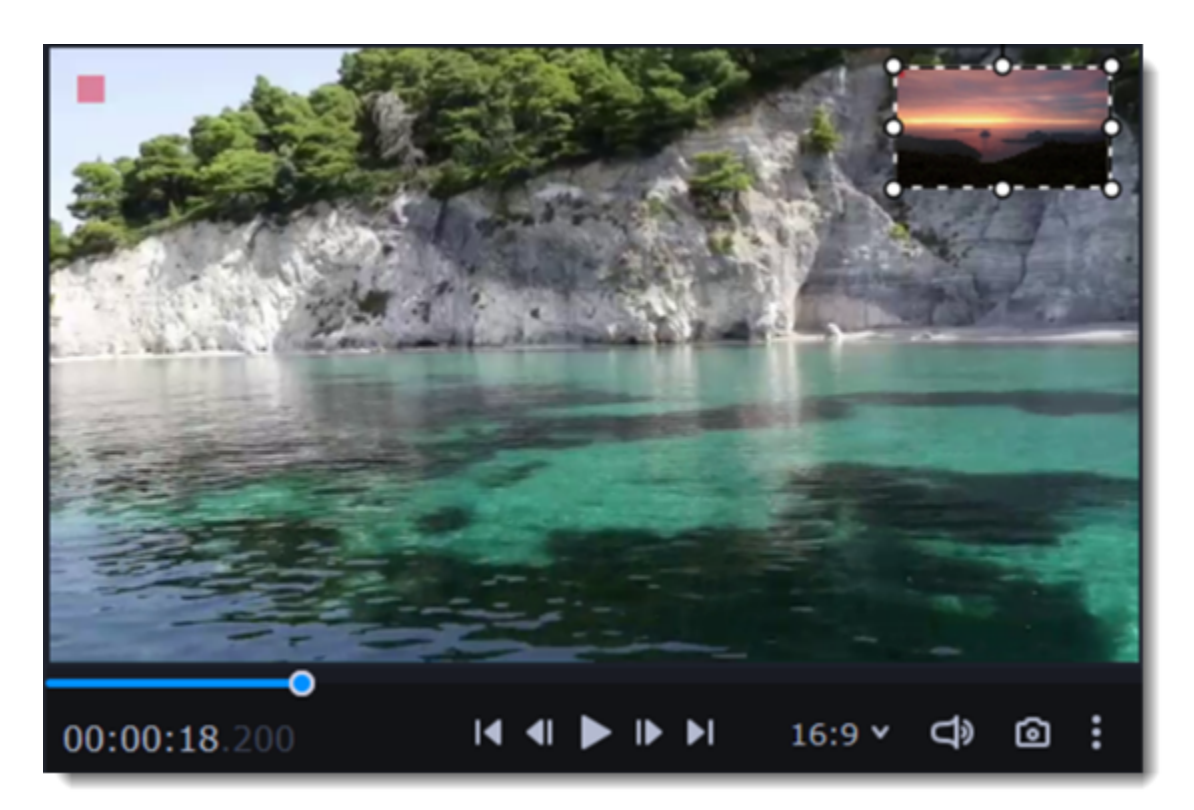

### **Режим «Разделение экрана»**

Режим **Разделение экрана** разделяет кадр пополам.

1. Выделите клип на треке дополнительного видео и выберите один из режимов «Разделение».

2. Наведите курсор на выделенный клип в плеере. Передвиньте область изображения, увеличьте или уменьшите ее с помощью колесика мыши.

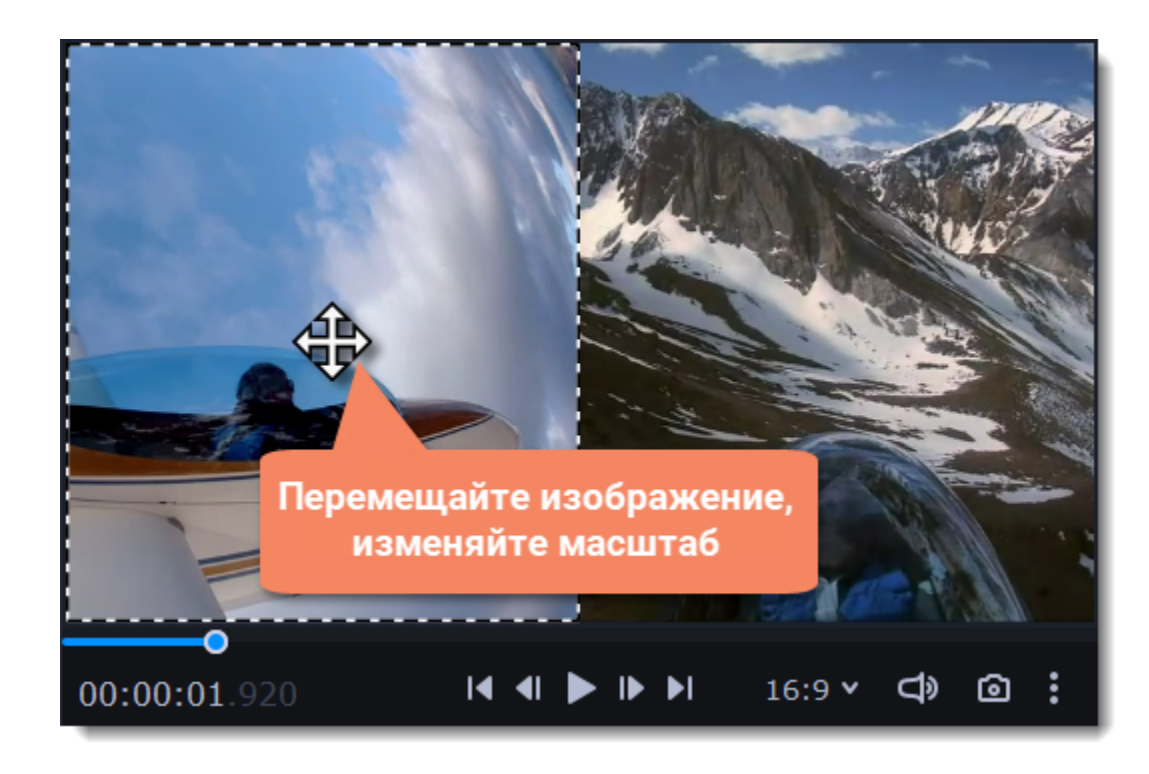

# **Режим разделения «Трио»**

1. Выделите клип на треке дополнительного видео и выберите один из режимов «Трио».

2. Наведите курсор на выделенный клип в плеере. Передвиньте область изображения, увеличьте или уменьшите ее с помощью колесика мыши.

Данный режим позволяет добавить короткую врезку без необходимости разрезать основное видео. Верхний клип появляется поверх основного видео, в то время как оно продолжает проигрываться. Этот режим лучше всего подходит для создания видео с эффектом [хромакей](#page-71-0).

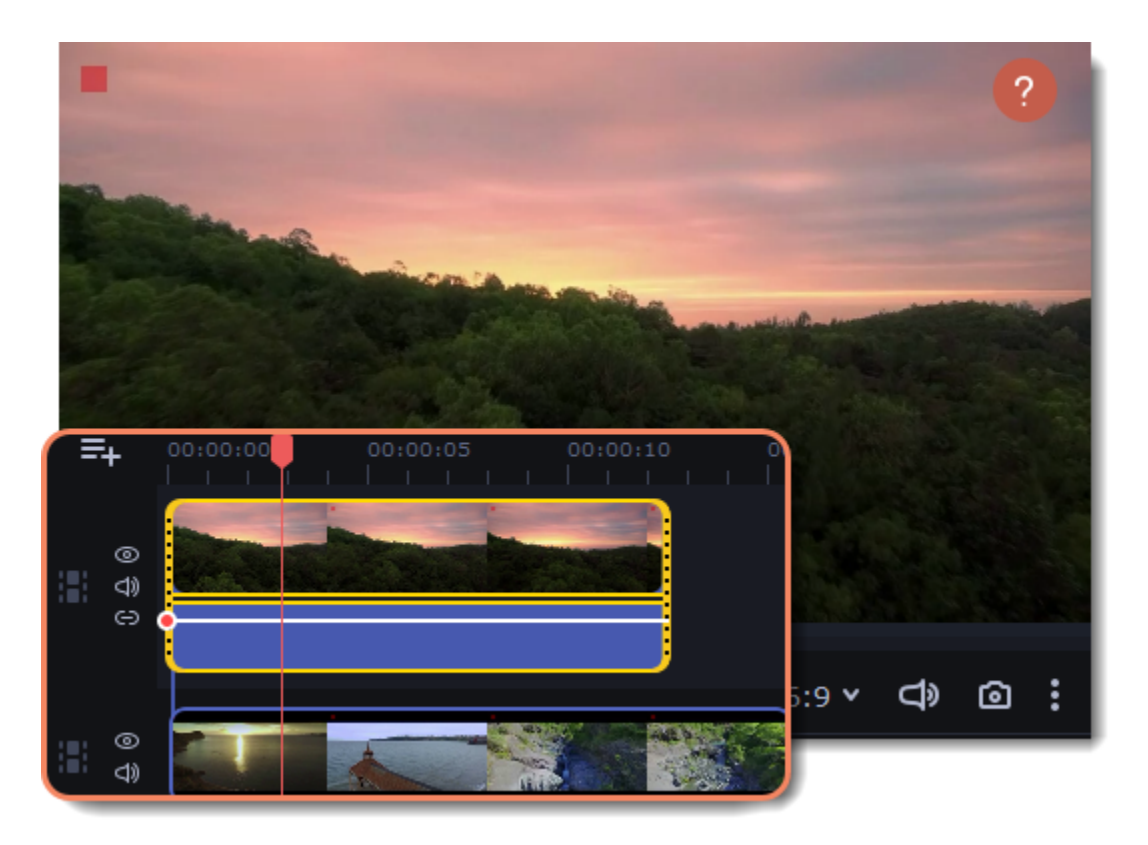

3. Чтобы добавить еще одно видео и получить три видео в одном кадре, добавьте еще один клип на трек дополнительного видео и повторите для него шаги 1-2.

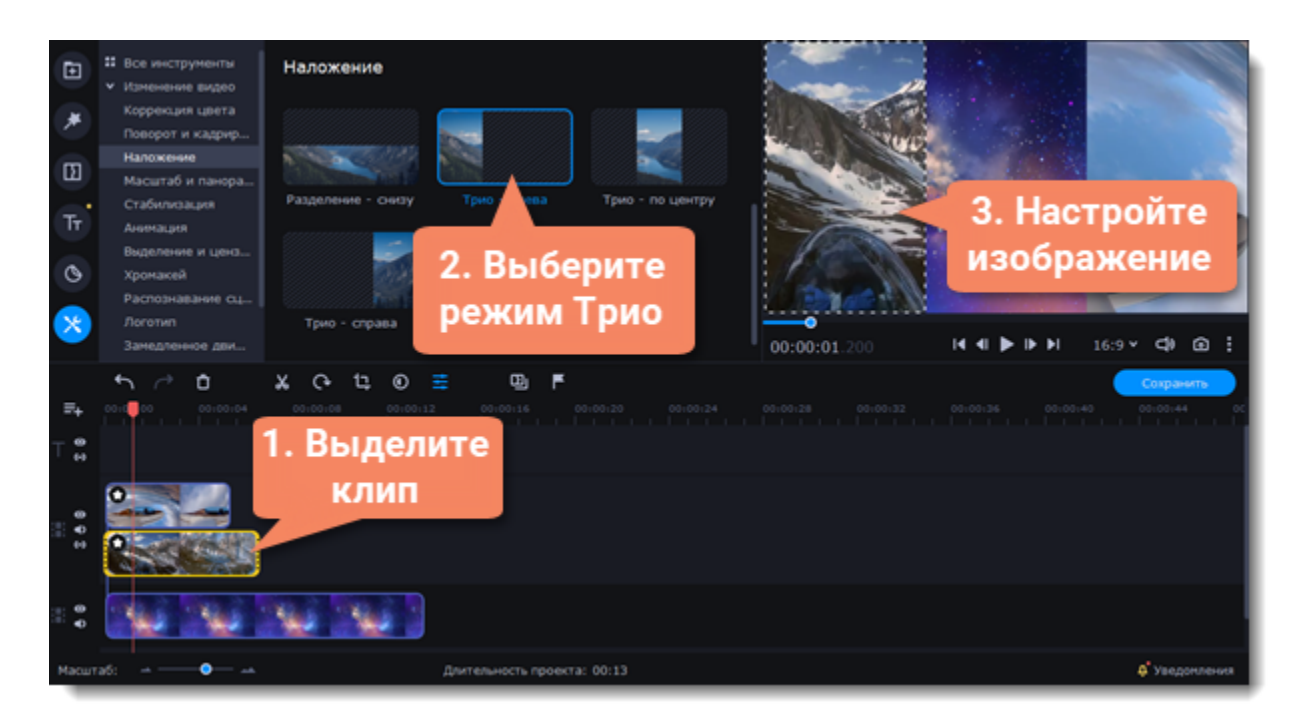

#### **Режим «Перекрытие»**

**Подробнее:** [Как заменить фон видео \(хромакей\)](#page-71-0)

# **Водяной знак**

Наложив на видео водяной знак в виде текста или логотипа, вы можете защитить свои видео от копирования.

#### **Водяной знак из изображения**

1. На вкладке **Импорт** нажмите **Добавить медиафайлы** и откройте изображение или видео для водяного знака. Лучше всего выглядят изображения с прозрачностью.

2. Перетащите клип с водяным знаком вверх, на трек дополнительного видео, чтобы он показывался поверх других клипов.

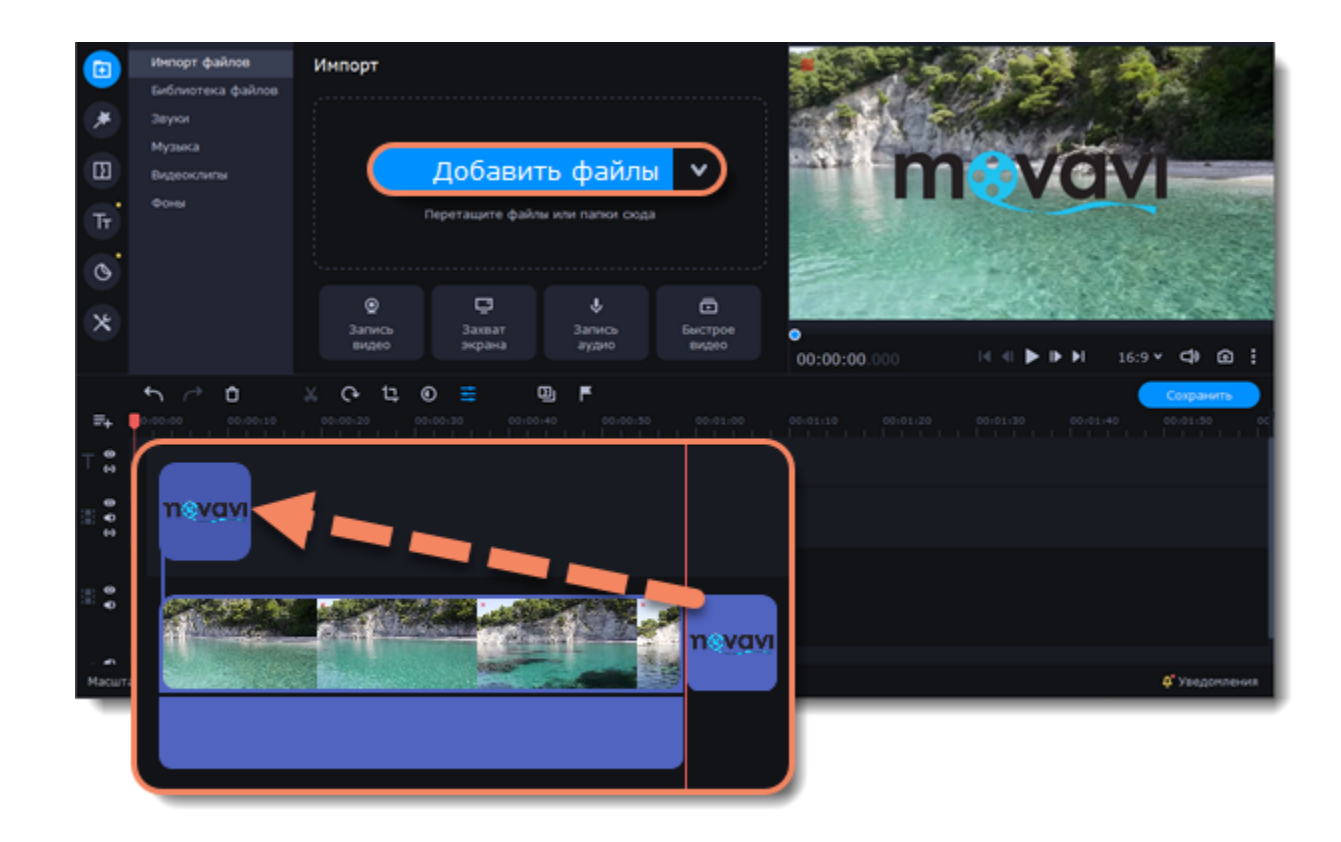

3. Дважды щелкните по клипу с водяным знаком и выберите эффект **Картинка в картинке**.

4. Перемещайте водяной знак в рамке по фоновому клипу.

5. Чтобы сделать изображение более прозрачным, нажмите кнопку **Свойства клипа** — **Общие** и настройте **Непрозрачность**.

6. Чтобы водяной знак показывался на всей протяженности видео, введите длину проекта в поле **Длительность**, или растяните правую границу клипа вправо до конца видеотрека.

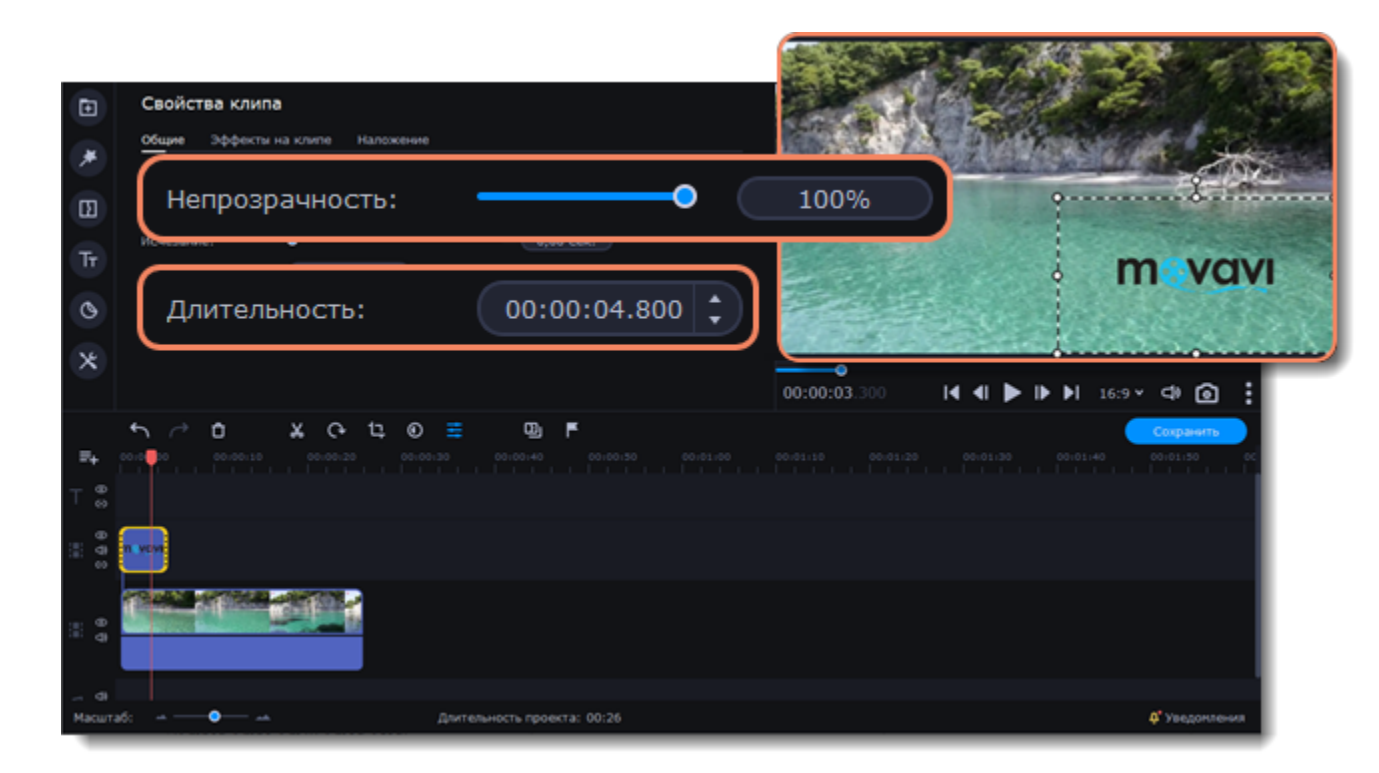

#### **Текстовый водяной знак**

- 1. Нажмите кнопку **Титры** слева и выберите подходящий стиль текста.
- 2. Перетащите понравившиеся титры на трек титров в верхней части монтажного стола.

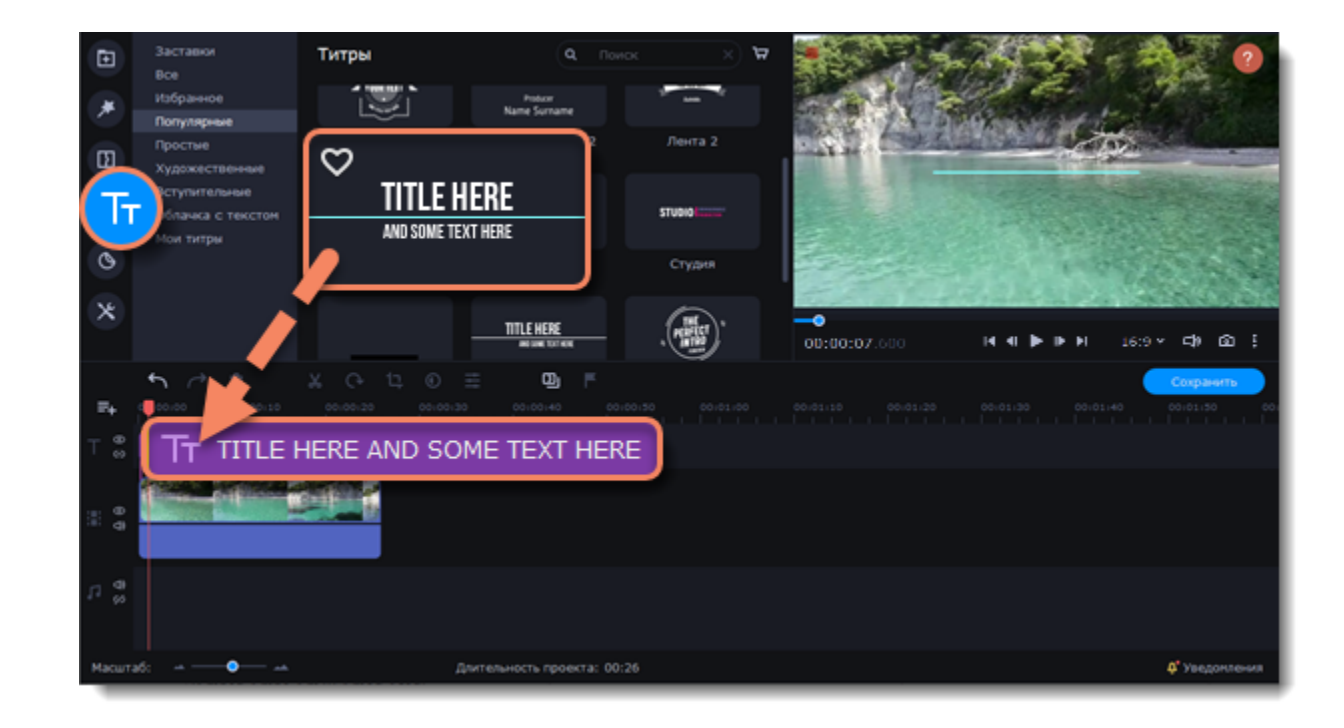

3. Дважды щелкните по клипу с титрами и введите текст в плеере. На панели поверх плеера вы можете сменить шрифт и цвет титров. Нажмите **Применить**.

4. Чтобы водяной знак показывался на протяжении всего видео, растяните правую границу клипа титров до конца видео.

Если видео длинное, уменьшите масштаб монтажного стола, чтобы было удобнее растянуть титры.

**Или** дважды щелкните по клипу титров, чтобы открыть режим редактирования, выберите вкладку **Клип** и введите длину проекта в поле **Длительность** над плеером. Длительность проекта указана в нижней части окна.

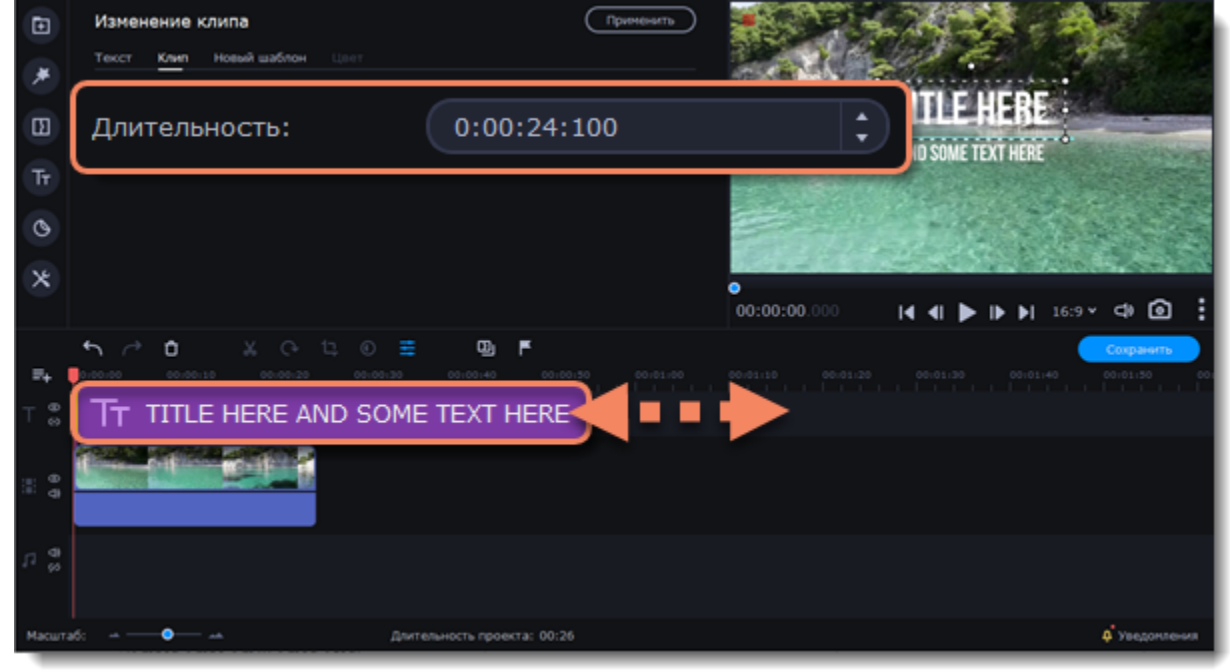

# **Создание стоп-кадра**

**Стоп-кадр** – это определенный кадр из видео, который "замирает" на экране на какое-то время, создавая иллюзию паузы. Стопкадры можно использовать, чтобы выделить какой-то момент в проекте или чтобы создать время для вставки дополнительной информации.

1. Установить ползунок прокрутки на необходимый кадр видео. Чтобы перемещаться по кадрам, используйте кнопки **Предыдущий кадр** и **Следующий кадр** внизу плеера. Чтобы перемещаться по клипам, используйте кнопки **Предыдущий клип** и **Следующий клип,** находящиеся так же внизу плеера.

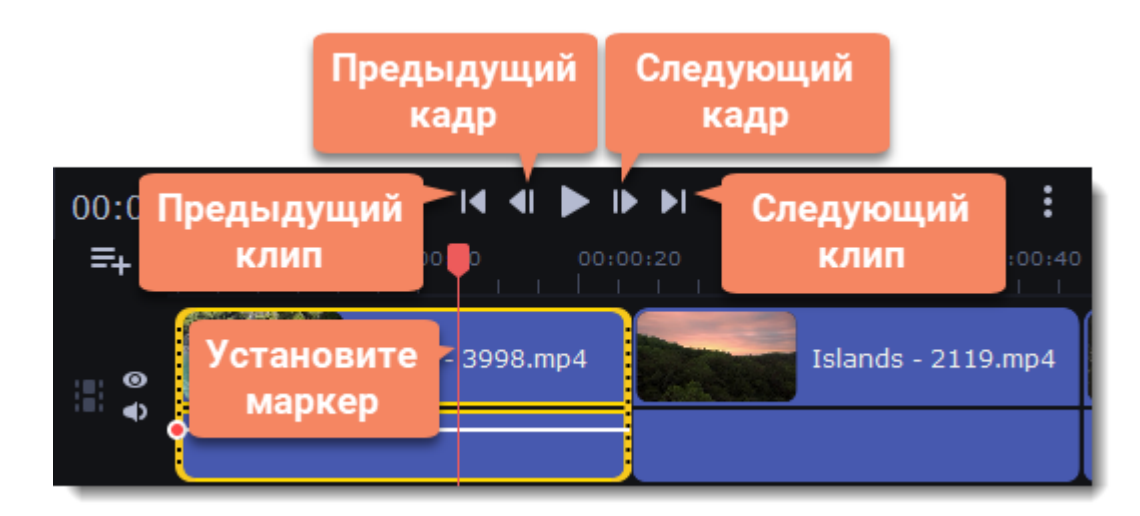

2. Когда вы определитесь с кадром, кликните по клипу правой кнопкой мыши и нажмите **Сделать стоп-кадр** в появившемся меню.

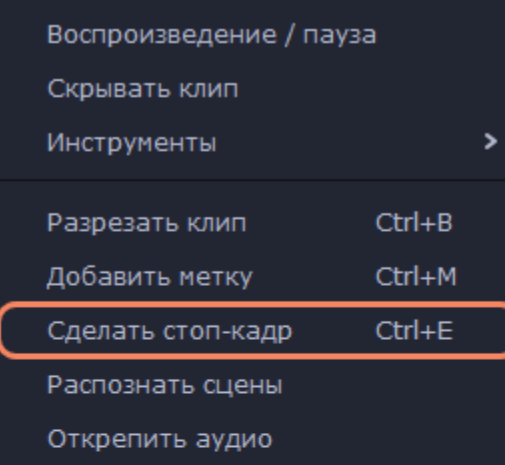

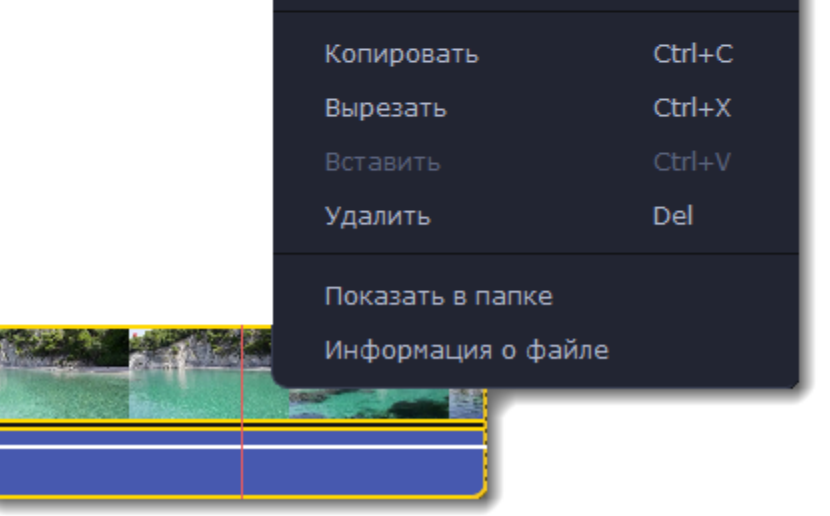

3. По умолчанию стоп-кадр показывается на экране на протяжении четырех секунд. Чтобы изменить этот параметр, перетаскивайте края клипа в нужном направлении.

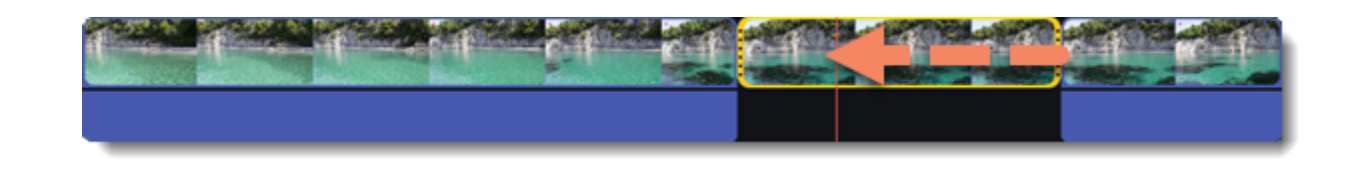

# **Удаление черных полос**

Иногда при использовании видео с другим соотношением сторон или если проект настроен неправильно, вокруг некоторых клипов могут появляться черные полосы. Вы можете избавиться от них, используя один из этих способов.

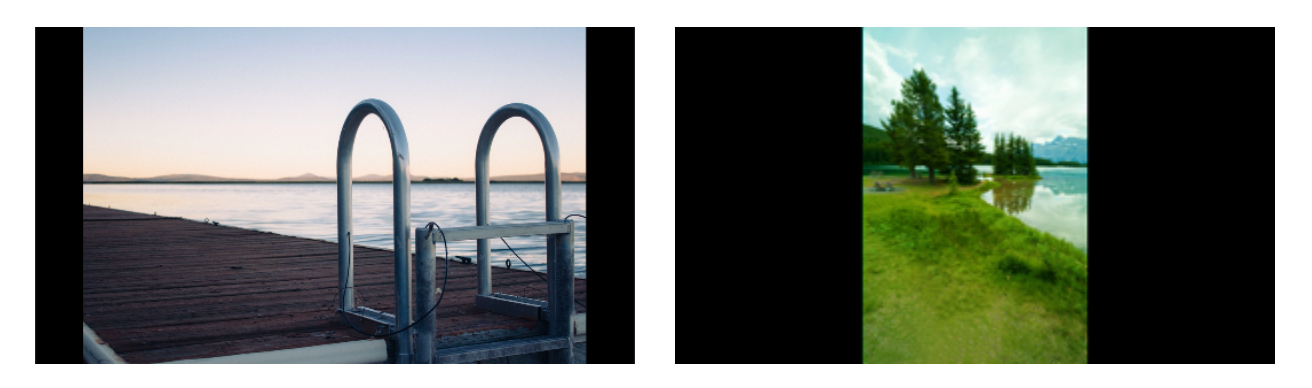

#### **Заполнение пустых пространств**

Специальный фильтр перекроет черные полосы расплывчатыми частями видео. Это позволит вам показать видео целиком и сделать его более приятным для просмотра.

- 1. Выберите клип с черными полосами на монтажном столе.
- 2. Нажмите на кнопку **Фильтры** на панели слева.
- 3. Найдите фильтр **Заполнение краев** в категории **Коррекция** и перетащите его на клип.

#### [Подробнее о фильтрах](#page-56-0)

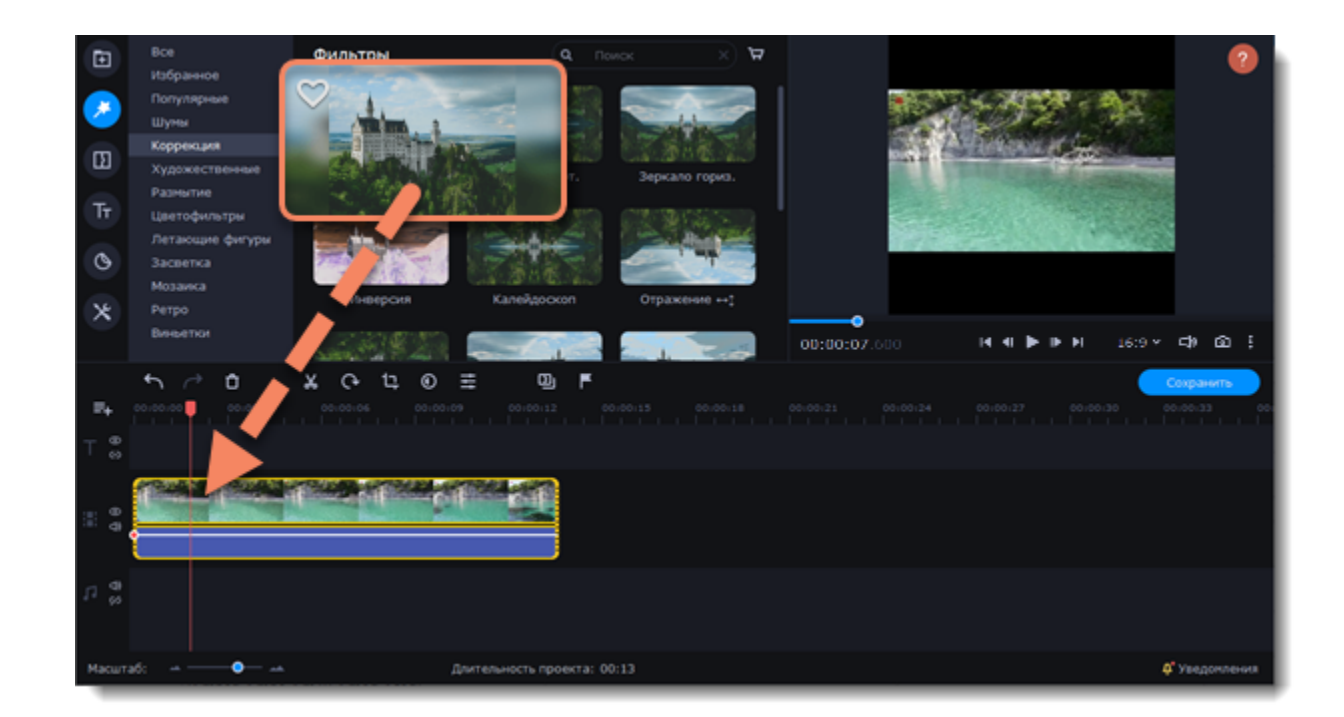

#### **Кадрирование**

Если черные полосы появились только на одном или нескольких клипах, обрежьте края так, чтобы видео помещалось в рамку без черных полос.

- 1. Выберите клип с черными полосами на монтажном столе.
- 2. На панели управления нажмите на кнопку **Кадрирование**.
- 3. На плеере вы увидите рамку. Расположите ее так, чтобы она охватывала только необходимые части кадра.
- 4. На панели инструментов слева нажмите **Применить**.

[Подробнее о кадрировании](#page-33-0)

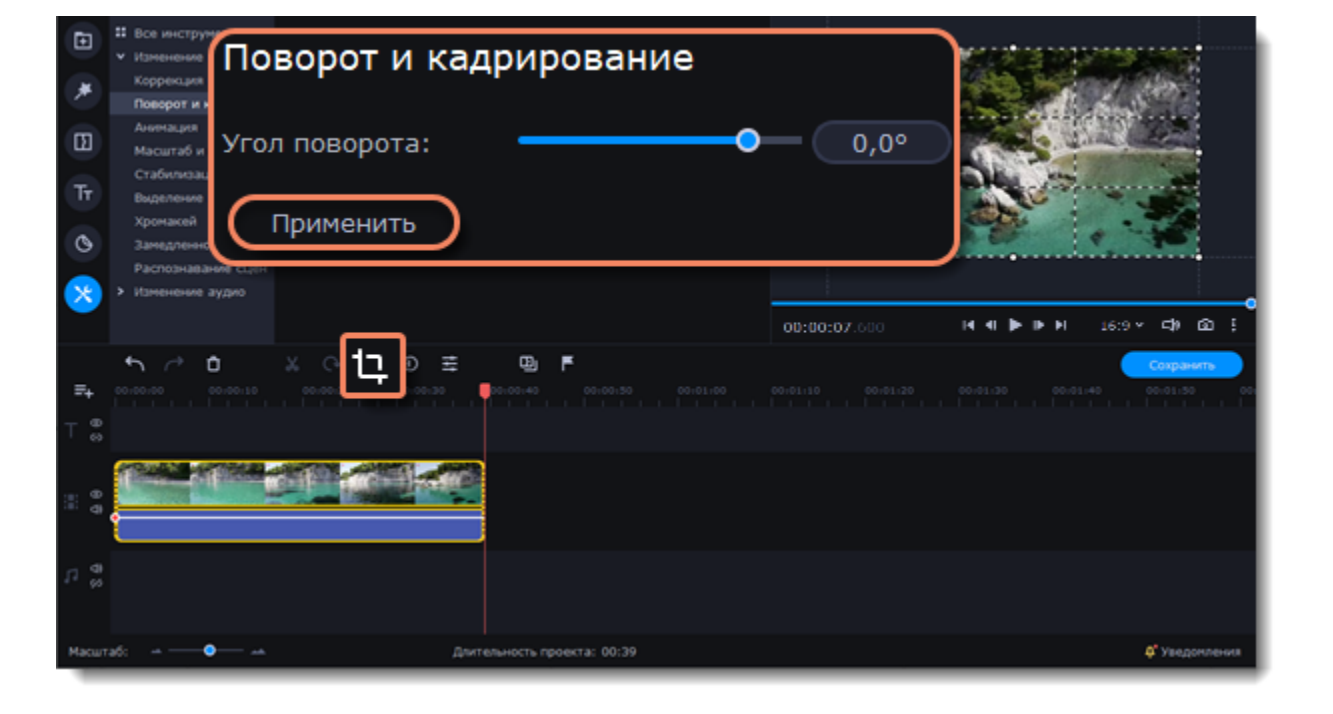

# **Появление и исчезание клипа**

Создать плавное появление или исчезание эффектов и фильтров можно с помощью трека дополнительного видео.

1. Скопируйте клип, к которому хотите применить эффект и создайте его копию на монтажном столе.

2. Перетащите копию клипа вверх на трек дополнительного видео и расположите его прямо поверх оригинала. Рекомендуем также выключить звук верхнего клипа.

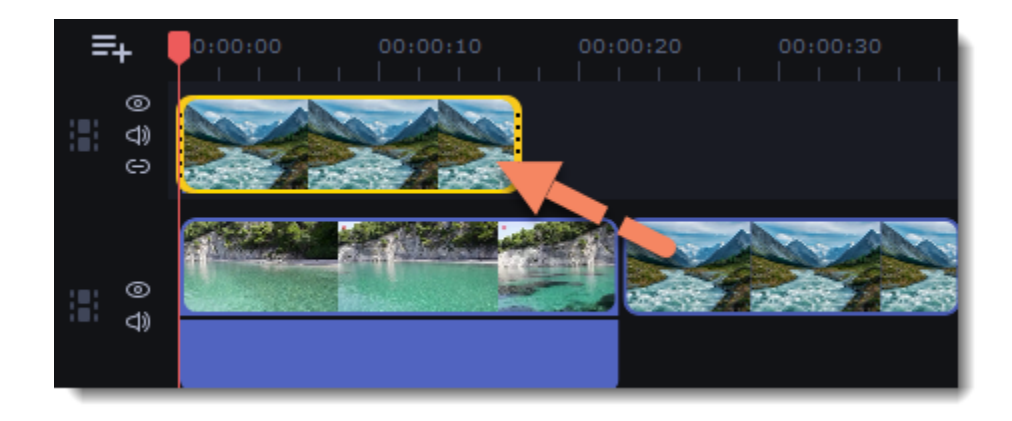

3. Дважды щелкните по верхнему клипу и выберите режим **Перекрытие** среди режимов Наложения над панелью инструментов.

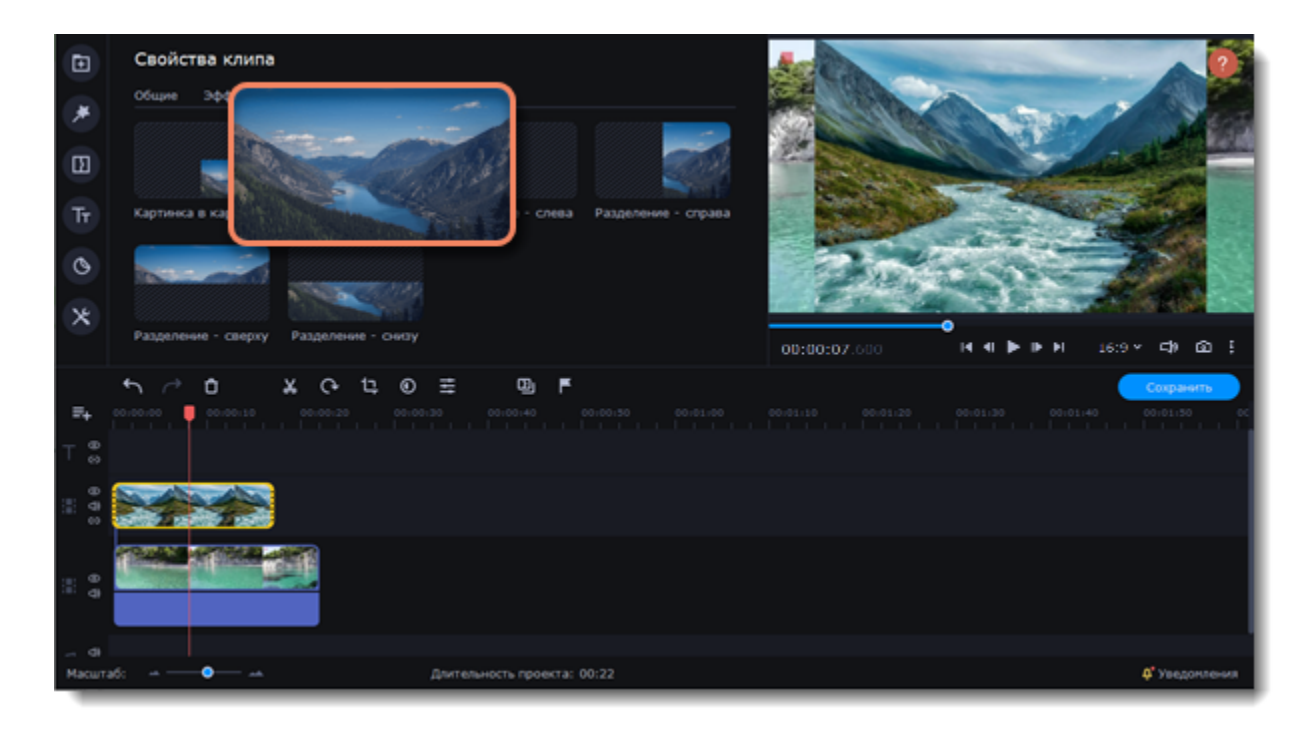

4. Примените к *верхнему* клипу желаемые эффекты или фильтры. **Подробнее:** [Добавление фильтров](#page-56-0)

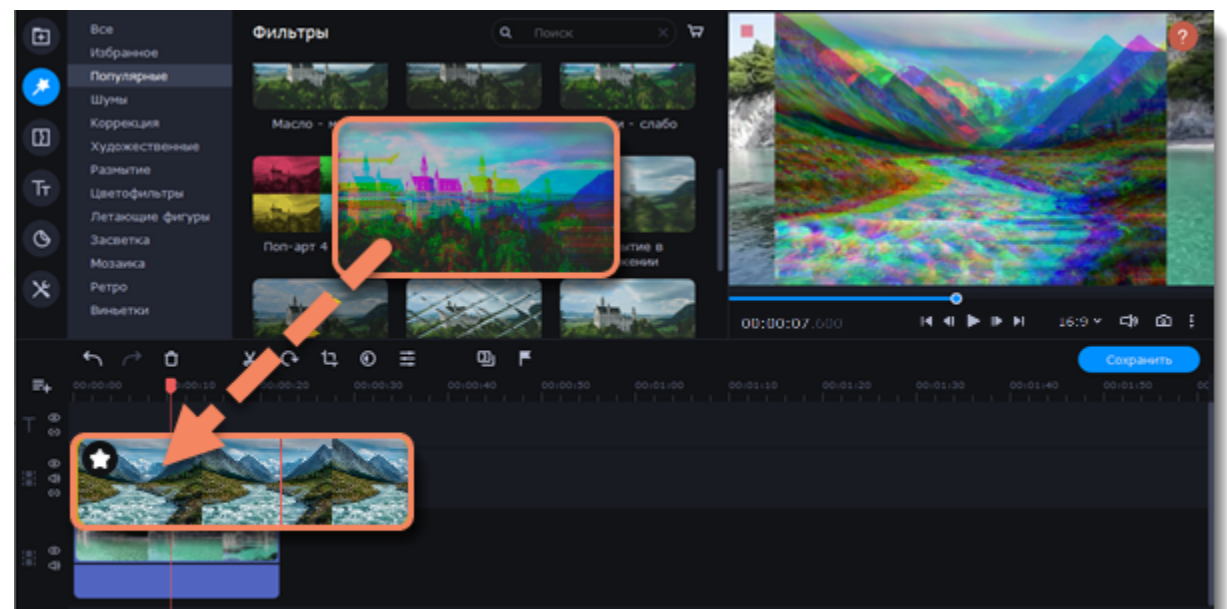

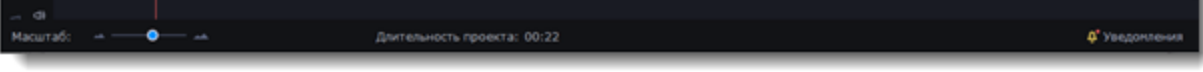

5. Выделите верхний клип и нажмите кнопку **Свойства клипа**. Настройте **Появление** и **Исчезание** клипа. Также, с помощью ползунка **Непрозрачность** вы можете понизить плотность картинки.

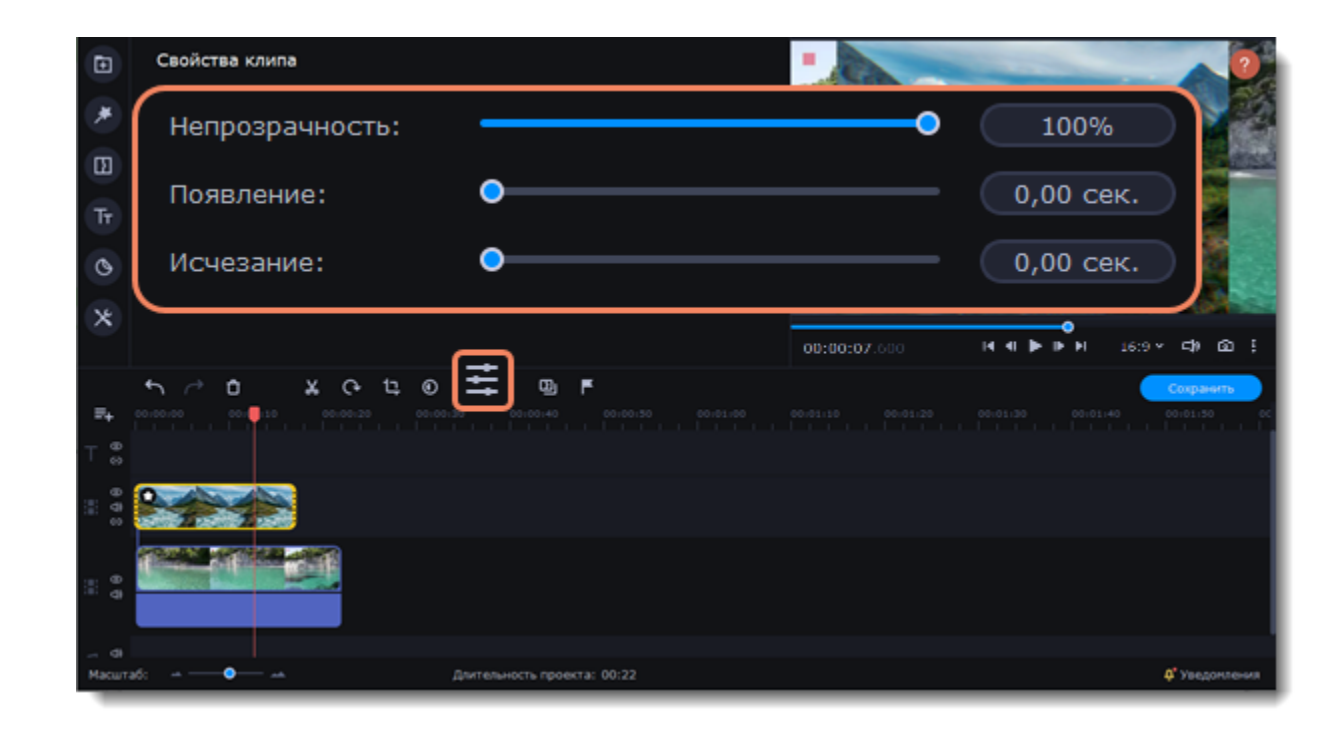

Таким образом, вместе с копией клипа будет плавно появляться и исчезать наложенный на него эффект.

# **Редактирование аудио**

#### **Добавление аудио из компьютера**

Чтобы добавить в проект музыку или звуки, нажмите **Добавить файлы** на вкладке **Импорт**, либо перетащите аудиофайлы в данную область.

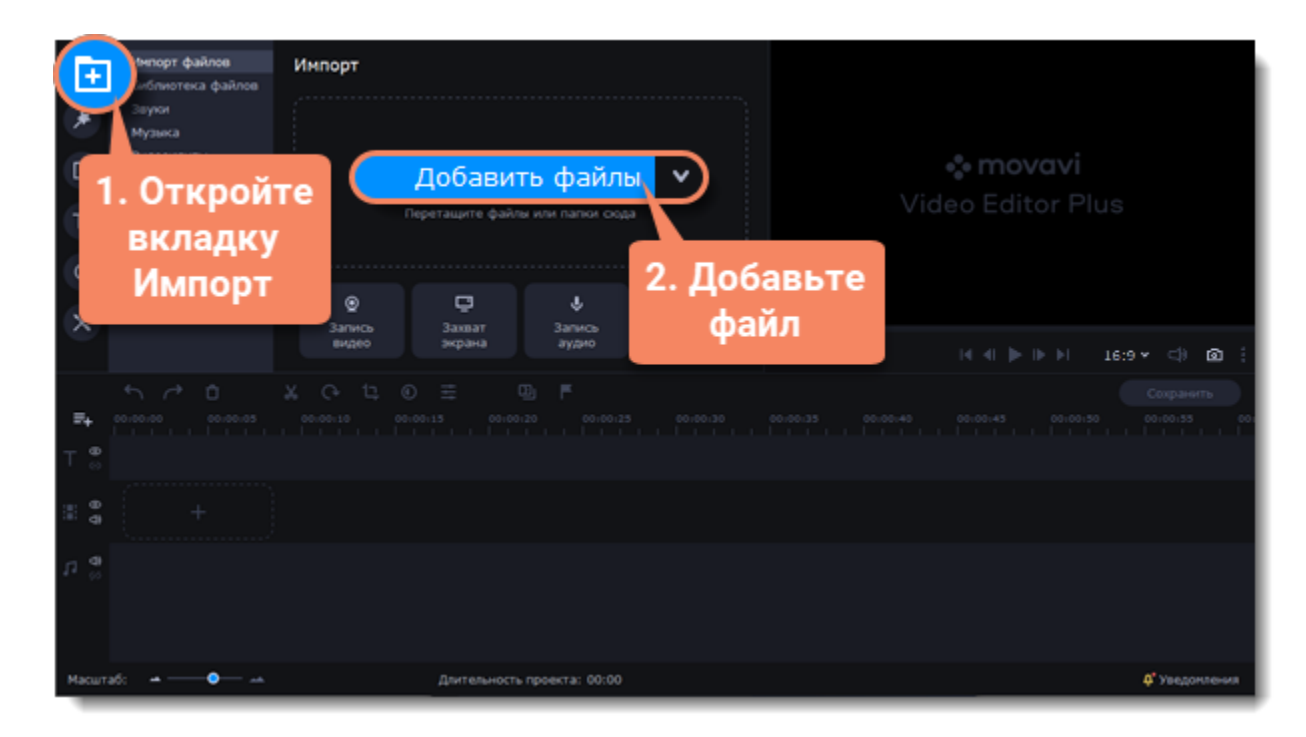

# **Добавление аудио из коллекций**

Чтобы использовать музыку и аудио из коллекций, во вкладке Импорт выберите Звуки или Музыку. В открывшимся окне подгрузите нужный трек и добавьте его на монтажный стол.

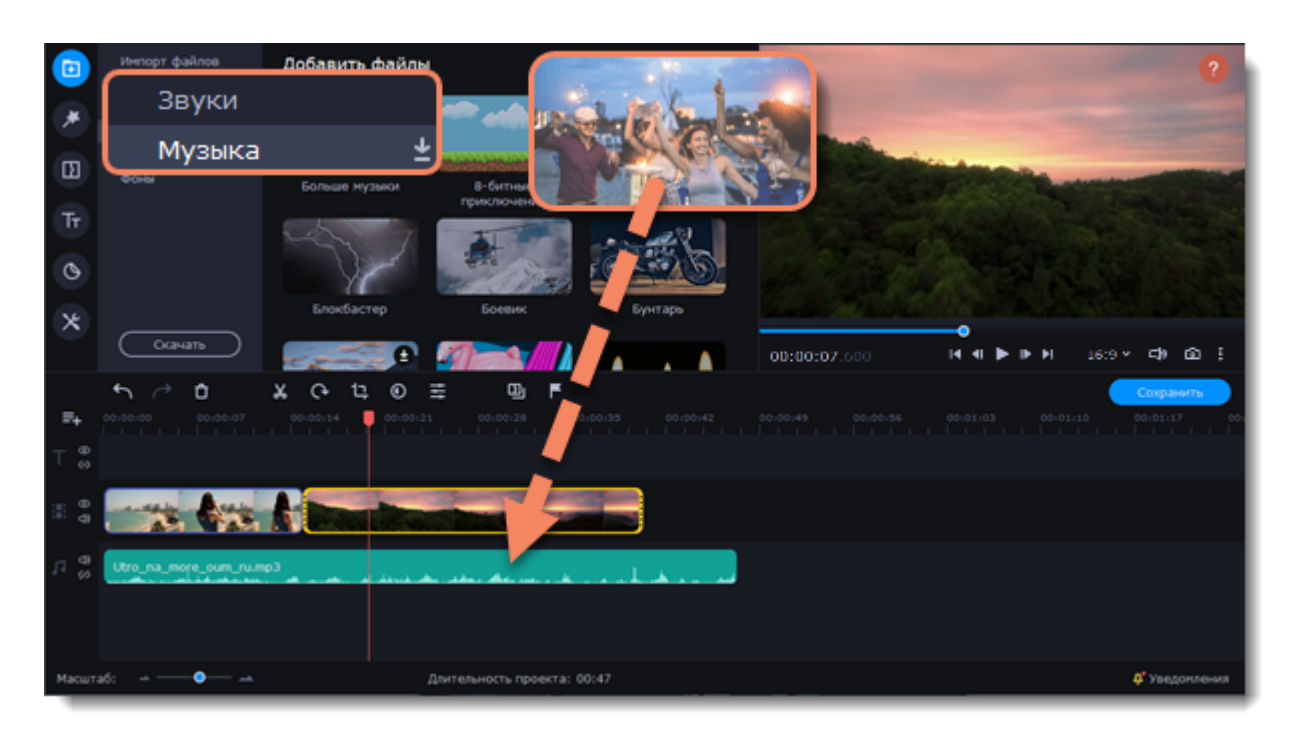

#### **Запись аудио**

- 1. Подключите к компьютеру микрофон или другое устройство для записи.
- 2. На монтажном столе установите ползунок прокрутки на время, с которого хотите начать запись.
- 3. Нажмите значок микрофона на панели инструментов, чтобы открыть опции звукозаписи.
- 4. На панели звукозаписи выберите устройство и установите желаемую громкость.

5. Нажмите Начать запись и запишите звук. В конце записи нажмите Остановить запись. Аудиоклип с записанным аудио находится на аудиотреке монтажного стола.

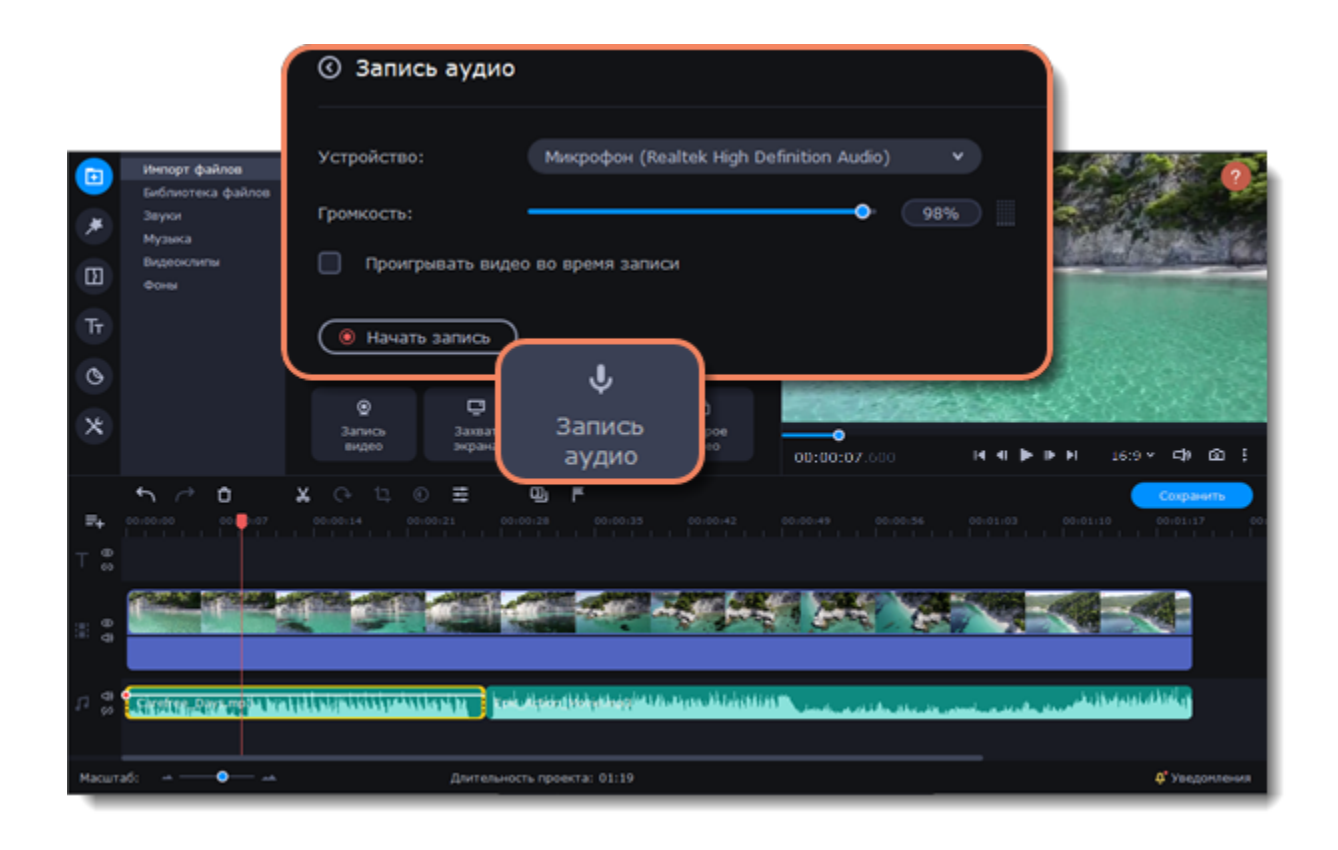

#### **Синхронное проигрывание аудио**

Если вы хотите, чтобы одновременно проигрывалось сразу два клипа, просто перетащите один из них прямо под другой. Вы можете добавить одновременно столько аудиоклипов, сколько хотите. Чтобы создать эффект плавного перехода между аудиоклипами, соедините начало второго клипа с концом первого клипа. Таким образом вы можете создать эффект плавного перехода между композициями.

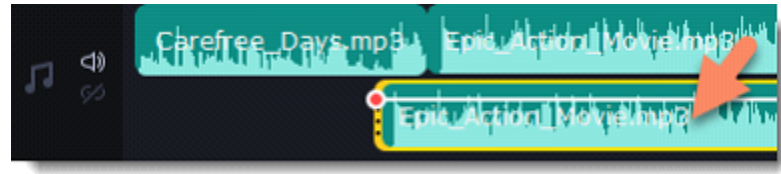

Конец первого клипа будет проигрываться одновременно с началом второго клипа

#### **Свойства аудио и редактирование**

Чтобы настроить аудио, нажмите Свойства клипа на панели инструментов, откроется панель настроек.

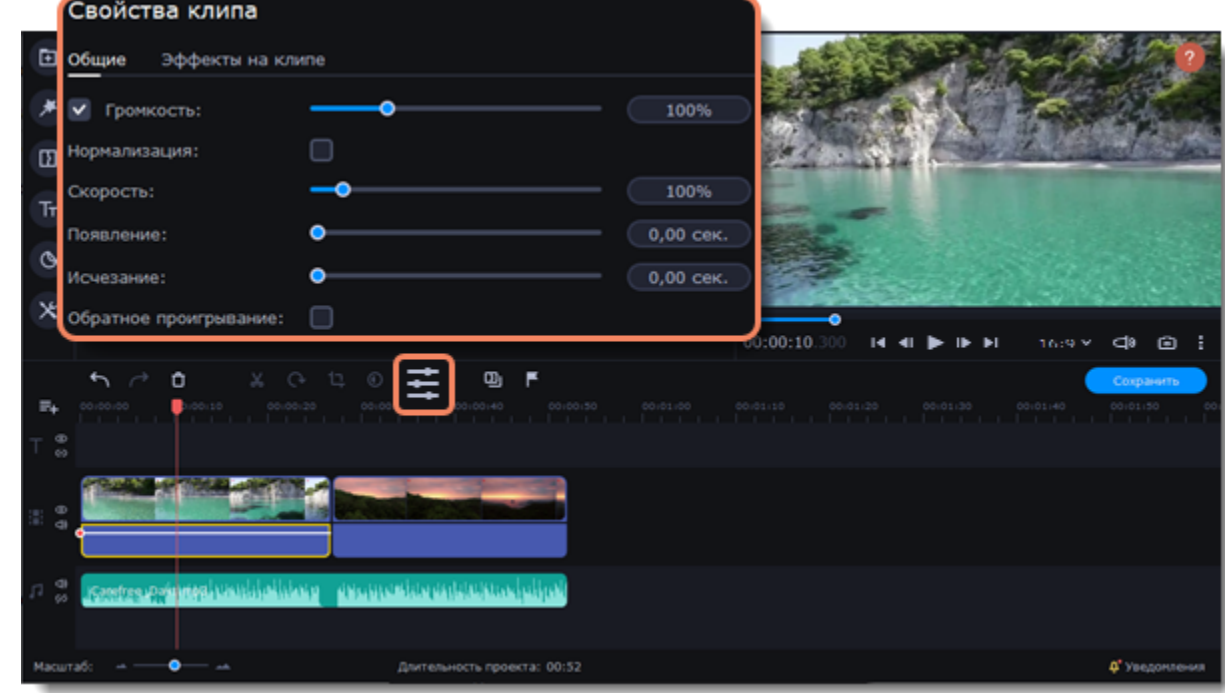

На данной панели вы сможете настроить такие параметры, как:

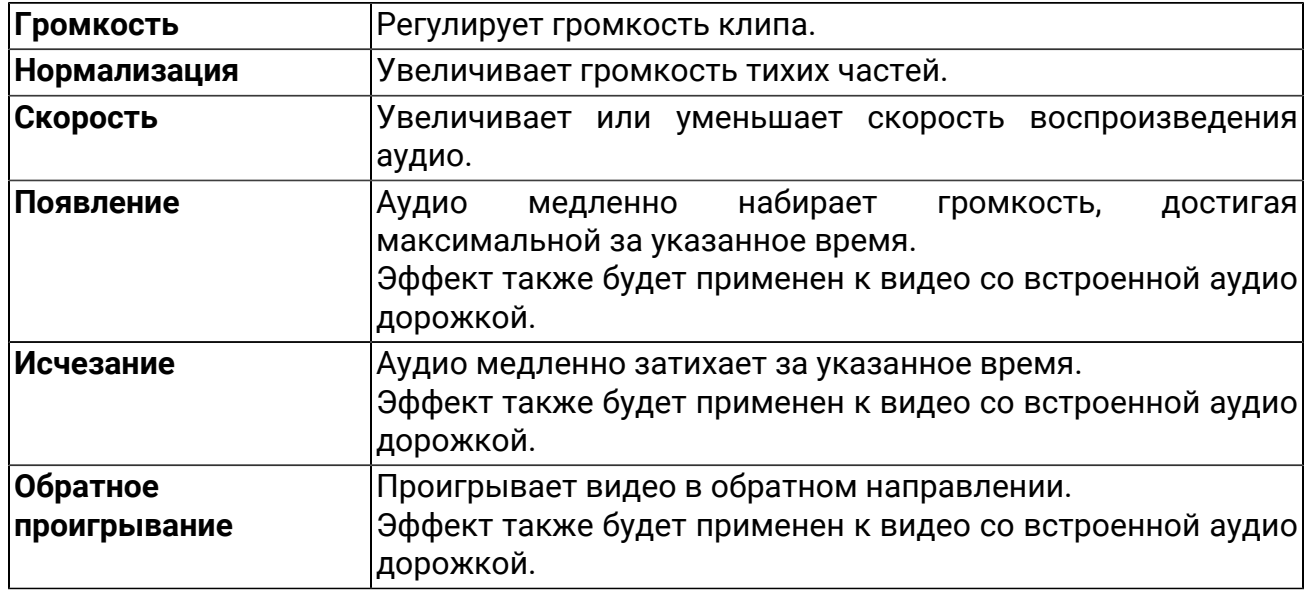

#### **Изменение аудио**

Чтобы изменить аудио и добавить новые эффекты, выберите вкладку Другие инструменты в левой части окна. Во вкладке Изменение аудио вы найдете эффекты для изменения своих аудио клипов.

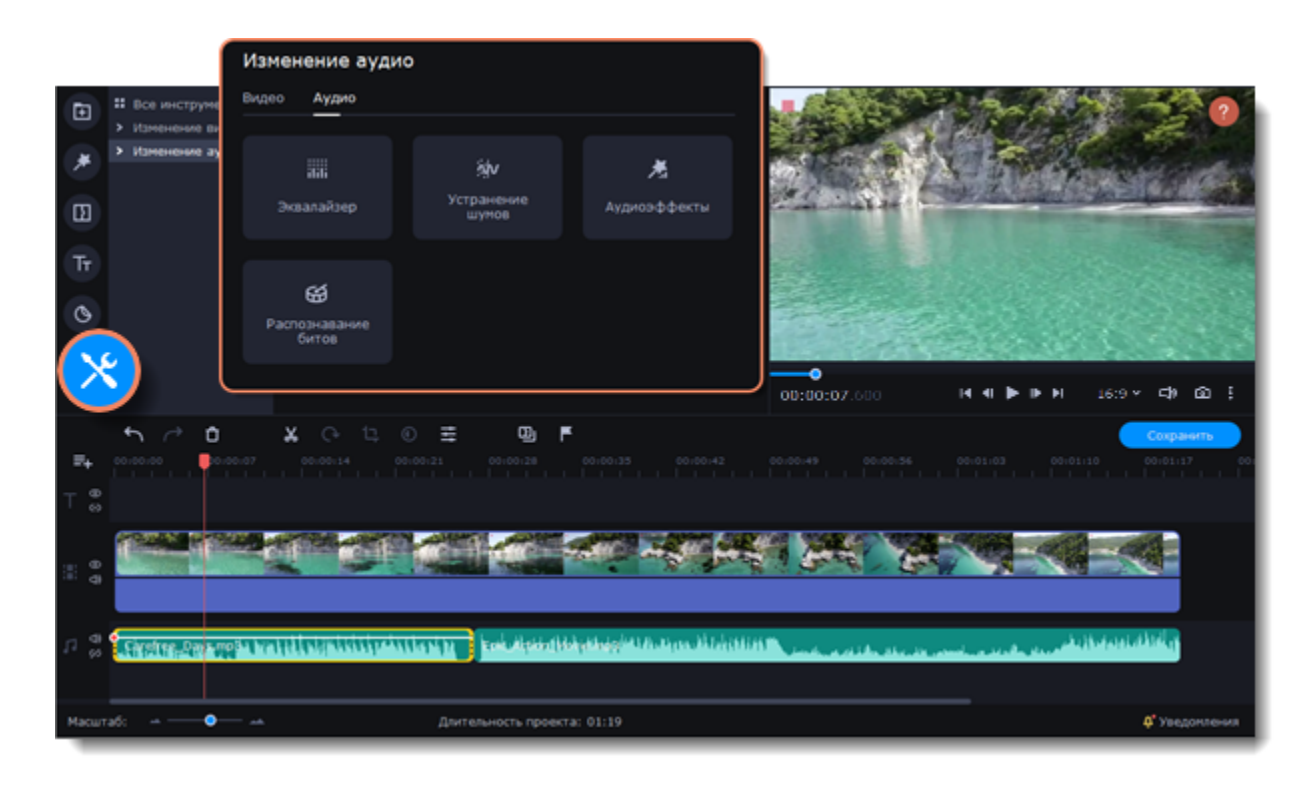

# Подробнее об изменении аудио:

[Эквалайзер](#page-52-0) [Устранение шумов](#page-53-0) [Аудиоэффекты](#page-53-1) [Распознавание битов](#page-54-0)

# **Извлечение аудио из видео**

Если вы хотите использовать фоновую аудиодорожку из фильма, вы можете извлечь ее из видеофайла и использовать в своем проекте.

Чтобы извлечь звук из видеоклипа, перетащите звуковую дорожку вниз, на трек свободного аудио. Если оставшийся видеоклип вам больше не понадобится, выделите его и нажмите клавишу **Delete**, чтобы удалить видеоряд. При этом, извлеченная из видео аудиодорожка останется на своем месте.

### **Отделение аудио от видеоряда**

На вкладке **Импорт** в разделе **Мои файлы** нажмите кнопку **Добавить файлы** и выберите видео, которое содержит нужную вам музыку. Файл будет добавлен на видеотрек монтажного стола. Либо перетащите нужный файл область импорта.

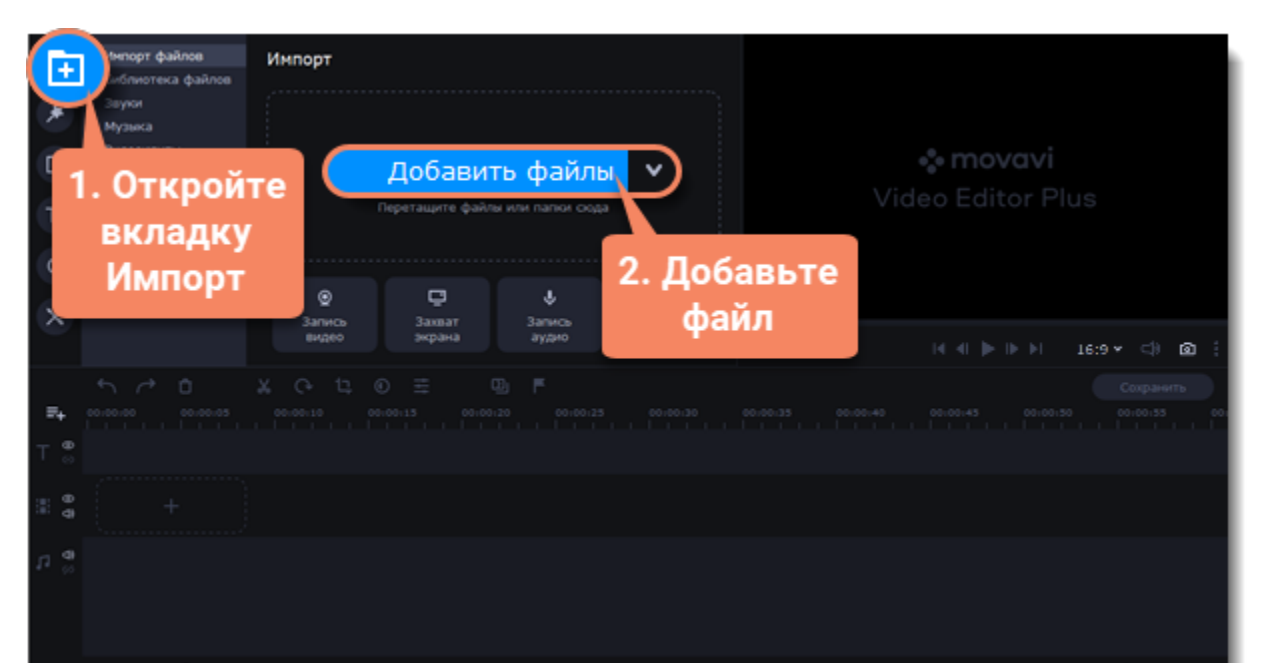

rado  $\rightarrow$   $\rightarrow$   $\rightarrow$ 

### **Обрежьте видео**

Обрезав ненужные части видео, вы сможете извлечь аудио из определенного момента ролика.

1. Выделите видеоклип, который вы хотите обрезать.

2. Переместите ползунок прокрутки в начало фрагмента, который вы хотите оставить и нажмите кнопку **Разрезать** со значком ножниц на панели управления.

3. Теперь выберите второй из разрезанных клипов и переместите ползунок прокрутки в конец нужного фрагмента. Снова нажмите кнопку **Разрезать**, и нужный фрагмент станет отдельным клипом.

4. Если вы не планируете использовать в проекте оставшиеся фрагменты, выделите их на монтажном столе и нажмите кнопку удаления со значком мусорной корзины на панели инструментов, чтобы удалить ненужные фрагменты.

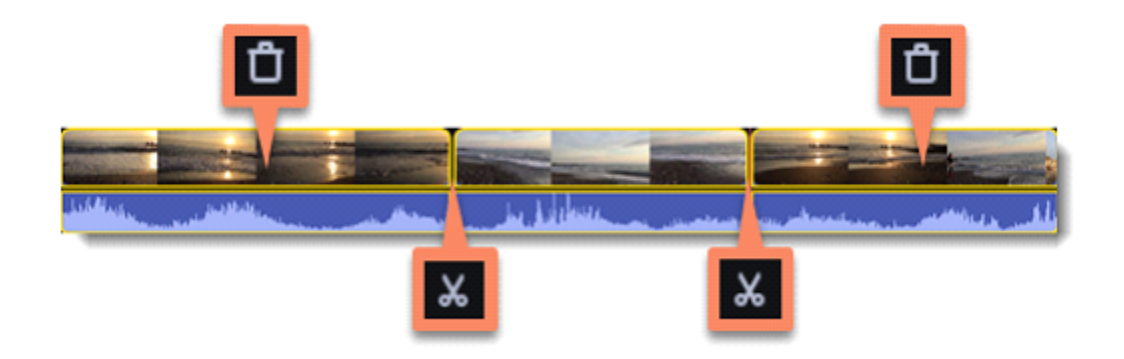

2. Встроенное в видеофайл аудио располагается на видеотреке, как часть видеоклипа. Чтобы извлечь аудио из видеоклипа, перетащите аудио *вниз* на аудиотрек. Если вы не планируете использовать оставшийся видеоклип, просто удалите его.

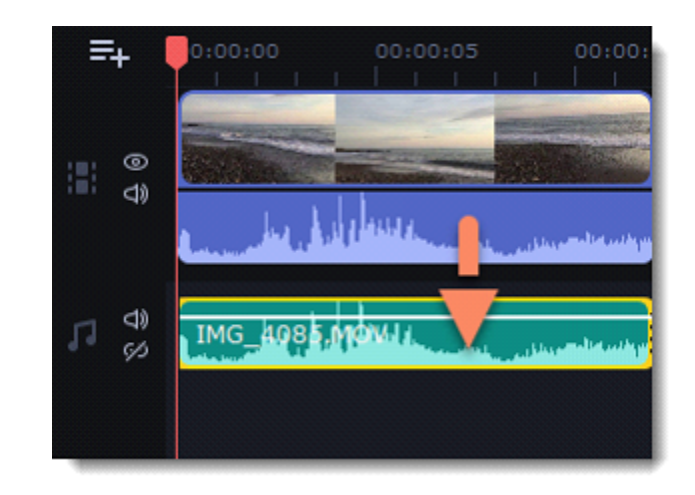

### **Сохраните аудио**

Если вы хотите сохранить аудиоклип для дальнейшего использования в других фильмах, вы можете сохранить его как аудиофайл:

- 1. Нажмите кнопку **Сохранить**, чтобы открыть окно настроек сохранения.
- 2. В окне **Сохранить** перейдите на вкладку **Сохранение аудио**.
- 3. Выберите формат аудио, в который вы хотите сохранить свой аудиоклип.

4. В поле **Сохранить в** указан путь сохранения готового файла. Если вы хотите указать другой путь сохранения, нажмите кнопку **Обзор**.

5. Нажмите кнопку **Старт**, чтобы сохранить аудиофайл.

*Не нарушайте права на интеллектуальную собственность и пользуйтесь медиаматериалами только в рамках установленного закона.*

# **Зацикливание аудио**

Если фоновая музыка короче вашего видео, вы можете ее зациклить до конца видеоряда.

1. Скопируйте аудио. Для этого щелкните **правой** кнопкой мыши на аудиоклип на монтажном столе и выберите **Копировать** в появившемся меню или воспользуйтесь сочетанием клавиш **Ctrl+C**.

2. Вставьте аудиоклип рядом с предыдущим клипом на аудиотреке. Вставленный аудиоклип будет размещен сразу после ползунка прокрутки. Повторите несколько раз, пока длина аудио будет не короче длины видео.

3. Вероятно, теперь аудиотрек несколько длиннее, чем видеоряд проекта. Чтобы обрезать аудио, наведите курсор мыши на правый край последнего аудиоклипа и потяните его влево, пока конец отрывка аудио не совпадет с концом видеоклипа.

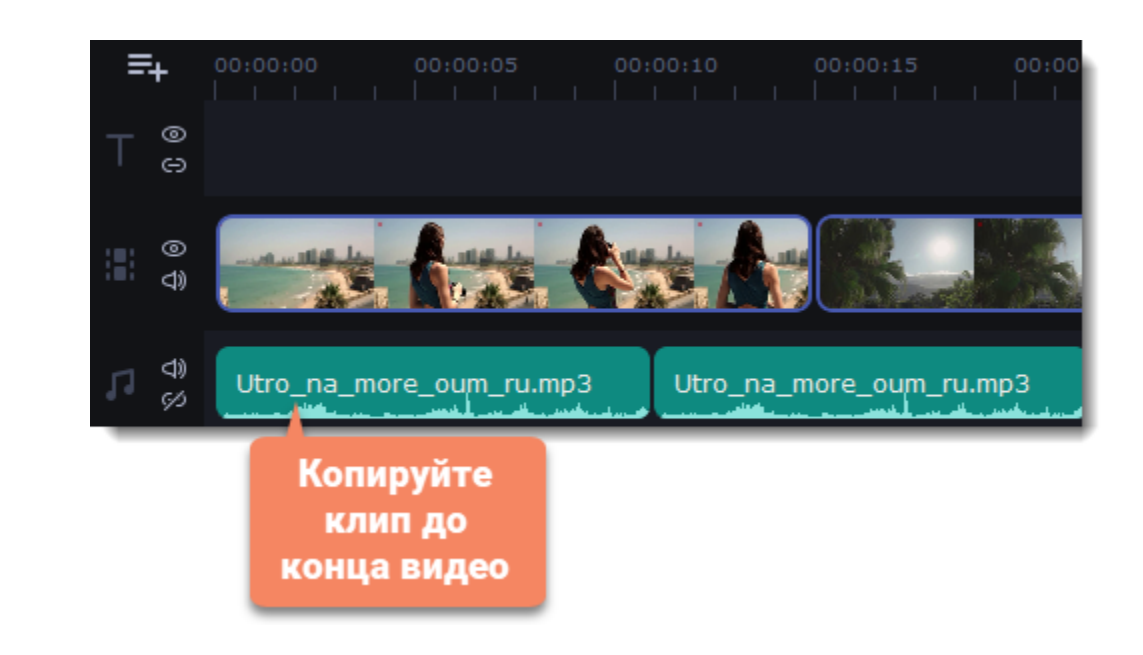

Если вы создаете проект в режиме Быстрого видео, музыка будет зациклена автоматически.

# **Кривые громкости**

Кривая громкости позволяет настраивать громкость для определенных частей клипа, а также медленно увеличивать и уменьшать ее.

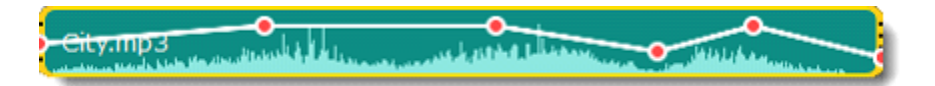

У каждого клипа есть своя кривая громкости. По умолчанию она установлена на 100%. Изначально кривая громкости представляет собой белую линию с двумя точками в начале и в конце на аудиоклипе.

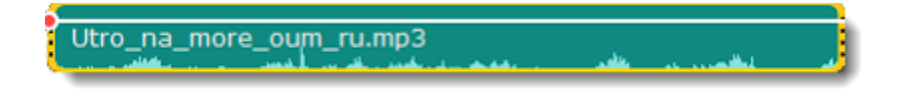

1. Установите исходный уровень громкости.

Поместите белую линию на нужный уровень, перемещая ее вверх и вниз. Вверху клипа громкость равна 100%, посередине - 50%.

utro na more oum ru.mp*s* 

#### 2. Добавьте точку громкости.

Точки на белой линии означают точки громкости. Чтобы добавить точку громкости, нажмите на белой линии правой кнопкой мыши и выберите **Добавить точку громкости**. Затем перетащите точку на необходимый уровень громкости. Вы заметите, что окружающие части также перемещаются, чтобы сделать переход более плавным.

Создайте столько точек, сколько необходимо для каждой части клипа, которую хотите сделать громче или тише.

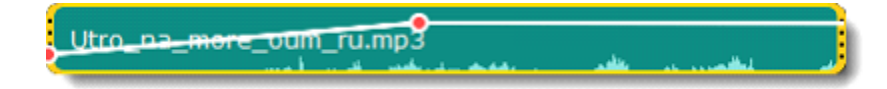

3. Настройте громкость для части клипа

Чтобы настроить уровень громкости для части клипа, вам понадобится хотя бы две точки. Создайте точку в начале и в конце фрагмента.

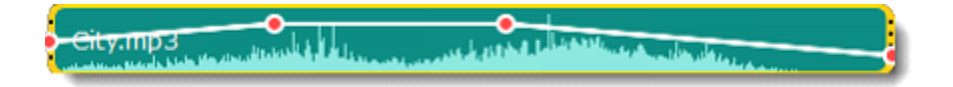

Перемещайте белую линию между ними, чтобы изменить громкость фрагмента. При перемещении точки громкости или фрагмента, окружающие его части прямой также перемещаются.

Однако это касается только частей в непосредственной близости. Чтобы более точно контролировать громкость, создайте больше точек. Таким образом только прилегающие части будет изменены, а остальная кривая останется нетронутой.

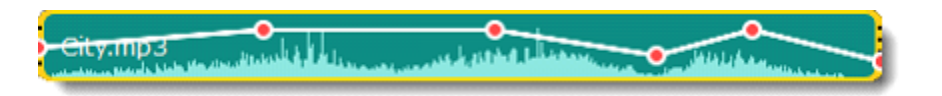

# **Плавное затухание**

Вы можете добавить плавное появление или исчезание аудиодорожек и таким образом создать плавный переход между композициями.

- 1. Выберите аудиоклип, который хотите отредактировать.
- 2. Нажмите на кнопку **Свойства клипа** на панели инструментов.

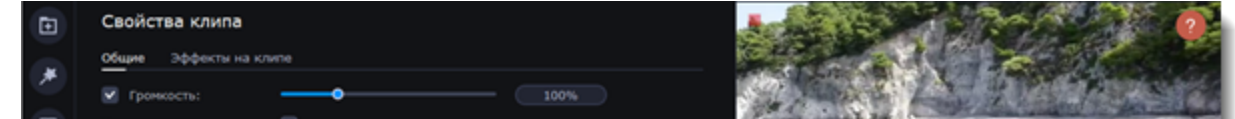

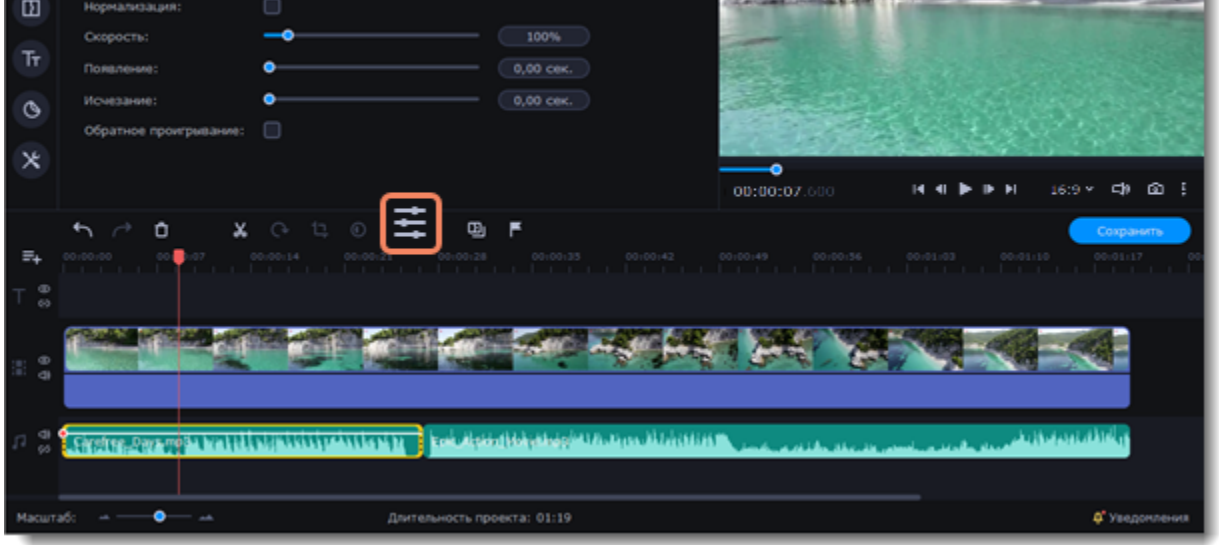

3. Настройте длительность появления и исчезания на вкладке **Аудио**.

**Появление** – за какое время громкость клипа возрастет от полной тишины до 100% в начале клипа.

**Исчезание** – за какое время громкость клипа упадет от 100% до полной тишины в конце клипа.

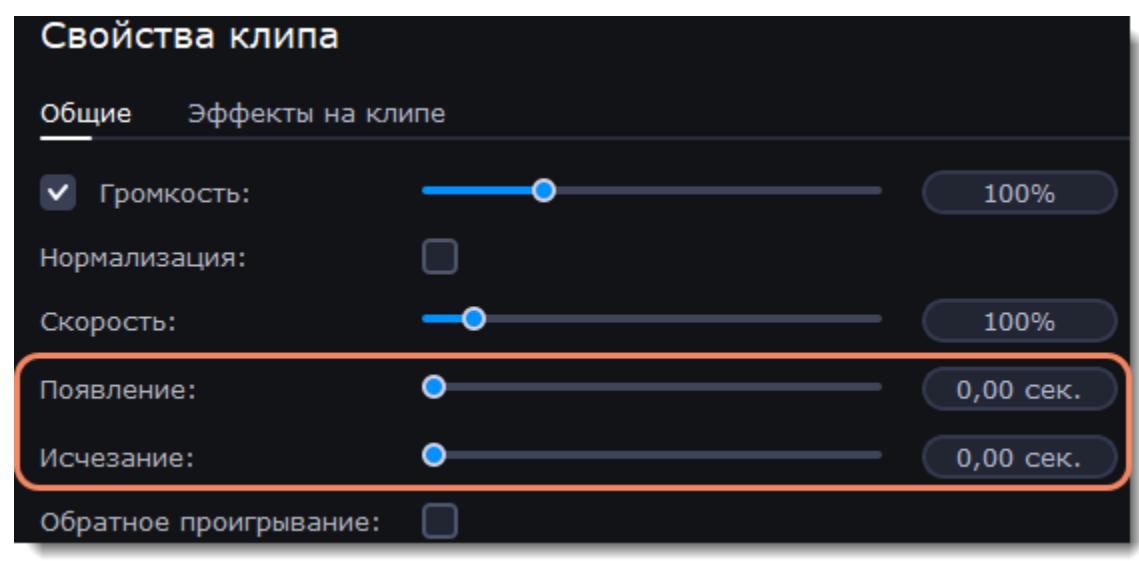

# **Эквалайзер**

<span id="page-52-0"></span>С помощью эквалайзера можно увеличить или уменьшить уровни определенных частот.

- 1. Выберите аудиоклип на монтажном столе.
- 2. В левой части окна выберите вкладку **Другие инструменты**. В разделе **Изменение аудио** нажмите **Эквалайзер**.

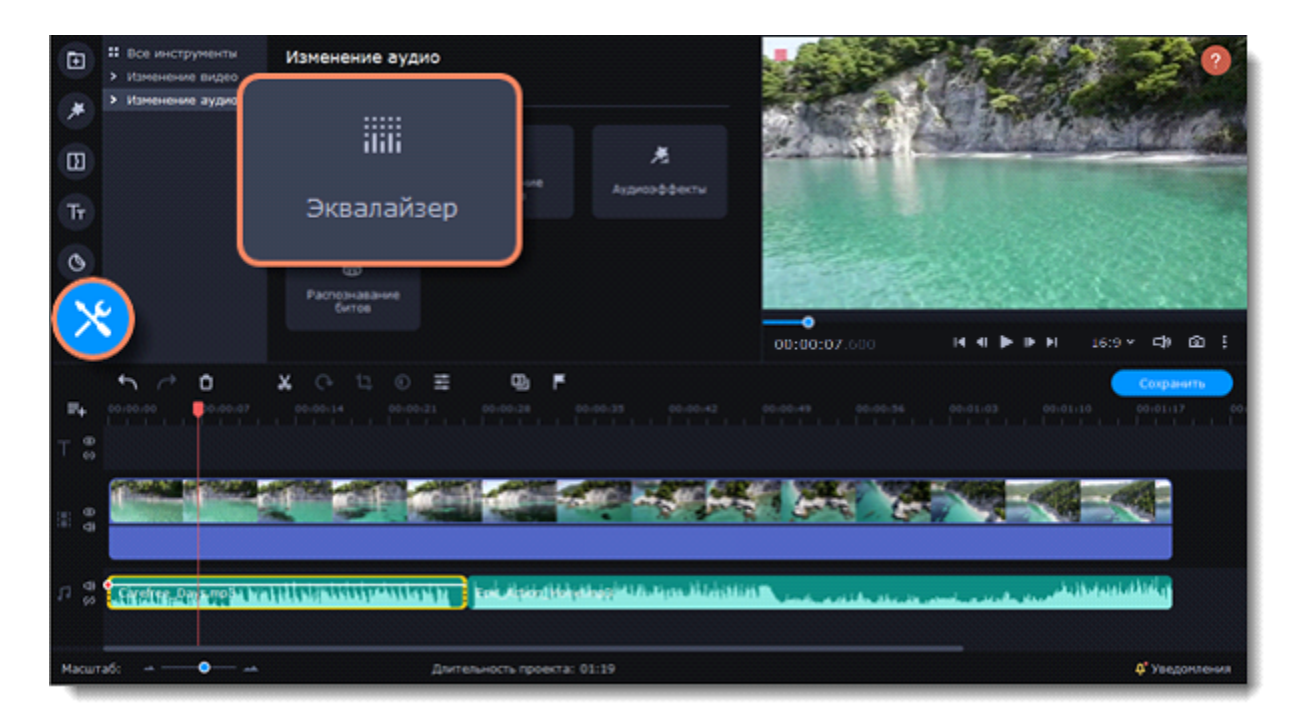

3. Выберите предустановку эквалайзера.

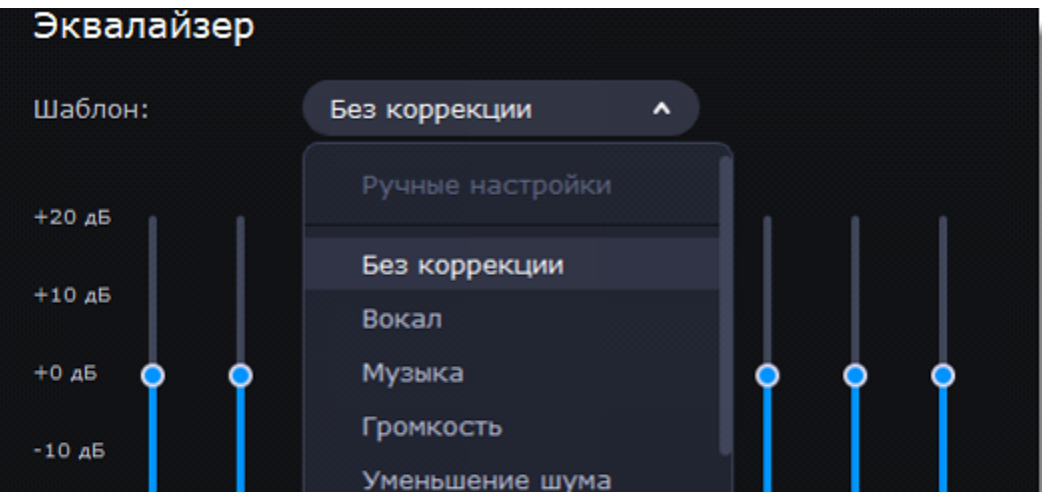

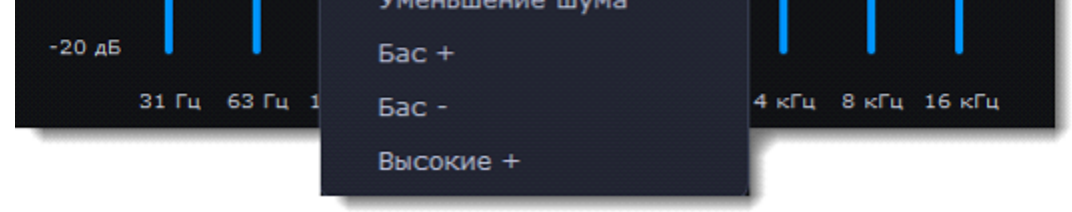

4. Перетаскивайте ползунки громкости, чтобы настроить частоты на необходимый уровень.

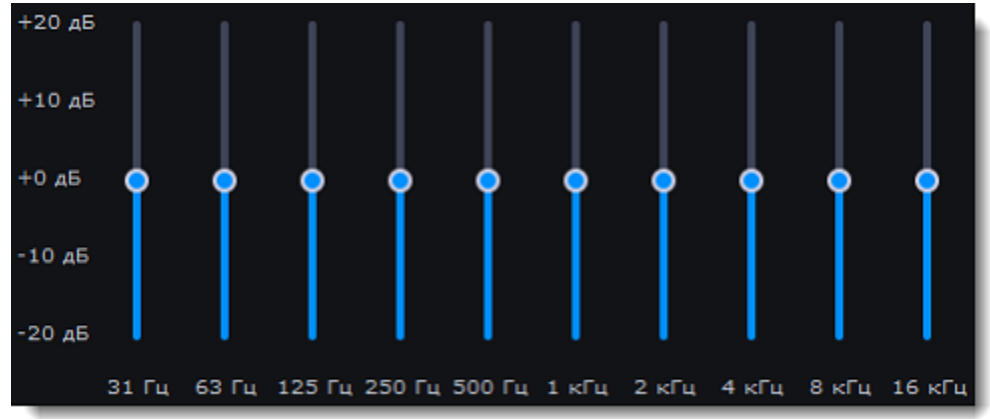

Вы можете сохранить собственный шаблон значений эквалайзера. Установите ползунки на необходимые уровни и нажмите **Сохранить**. В открывшемся окне введите название шаблона и нажмите **ОК**. Созданный шаблон появится в списке предустановок.

# **Устранение шумов**

<span id="page-53-0"></span>1. Выберите аудиоклип на монтажном столе.

2. В левой части окна выберите вкладку **Другие инструменты**. В разделе **Изменение аудио** нажмите **Устранение шумов**.

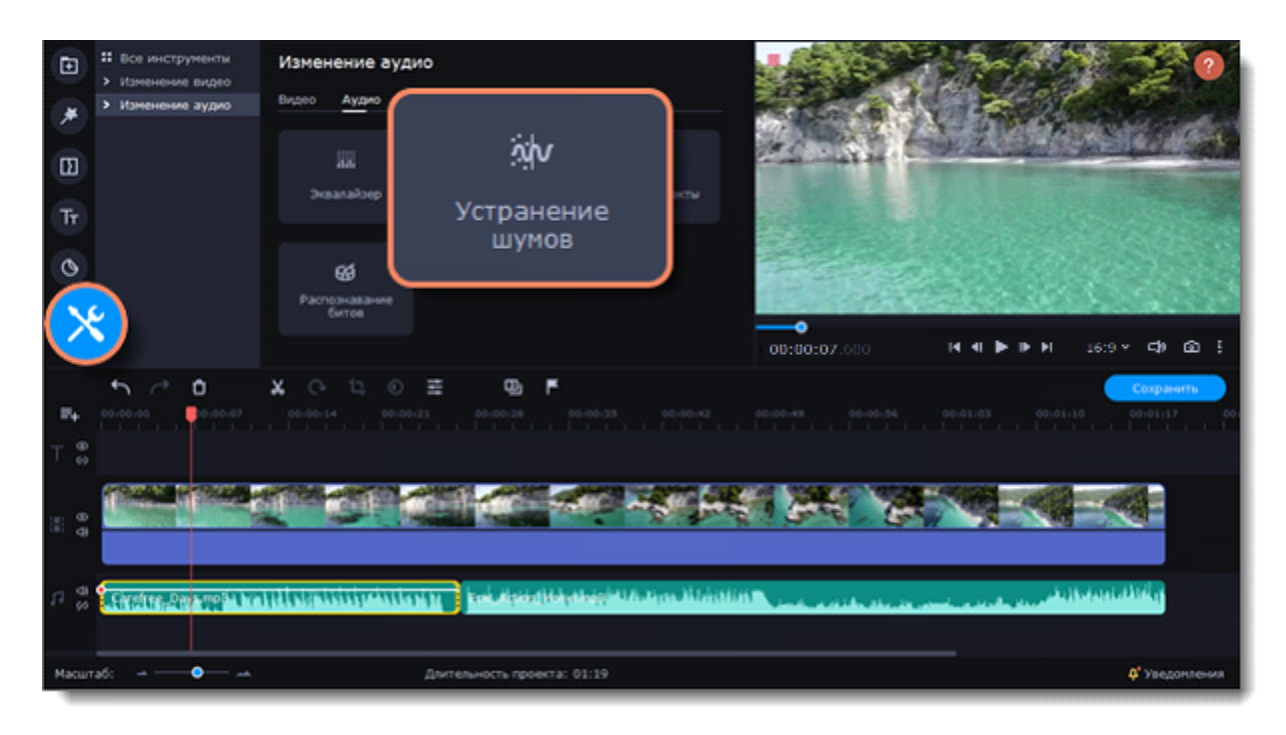

3. Уберите шумы с помощью ползунка **Подавление шумов**.

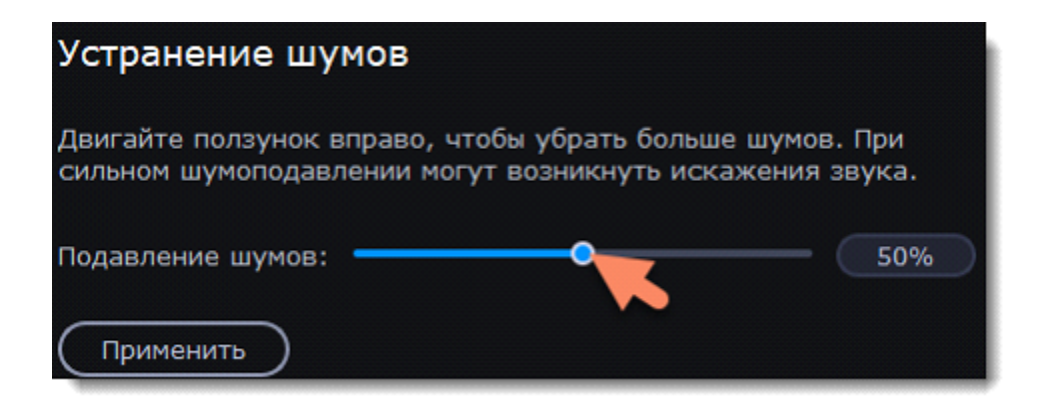

# **Аудиоэффекты**

<span id="page-53-1"></span>Аудиоэффекты могут изменять звучание аудиоклипа.

- 1. Выберите аудиоклип на монтажном столе.
- 2. В левой части окна выберите вкладку **Другие инструменты**. В разделе **Изменение аудио** нажмите **Аудиоэффекты**.

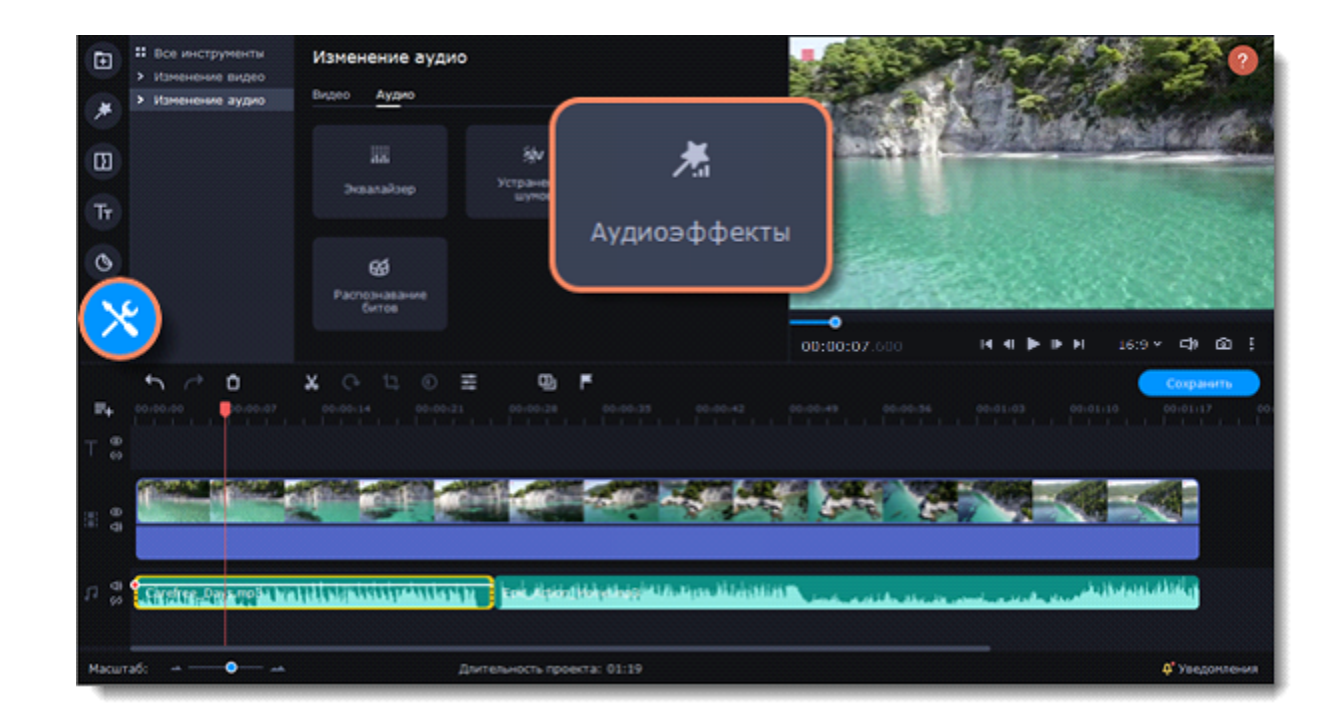

3. Нажмите на список на вкладке **Аудиоэффекты** и выберите понравившийся вам эффект.

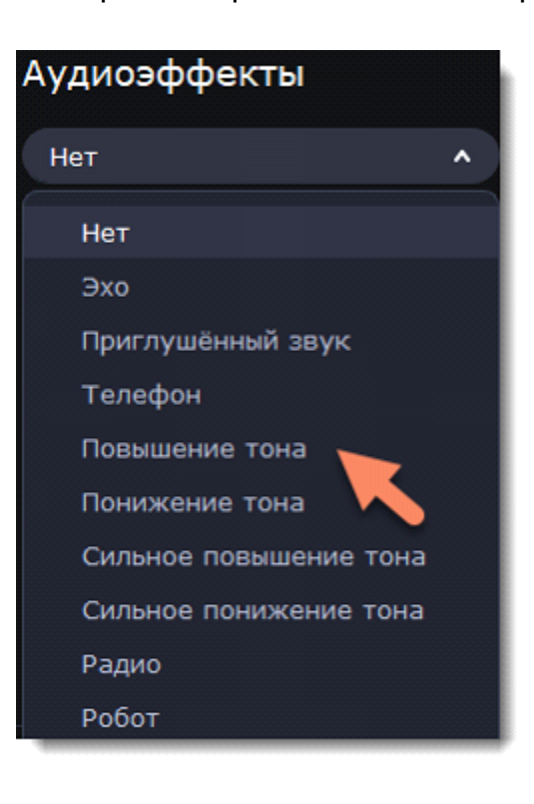

#### **Удаление эффектов**

После применения эффекта к клипу на нем появится иконка со звездочкой:

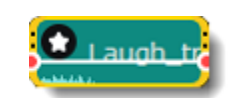

Нажмите на нее, чтобы посмотреть список примененных эффектов. Выберите эффект, который хотите удалить, и нажмите **Удалить**.

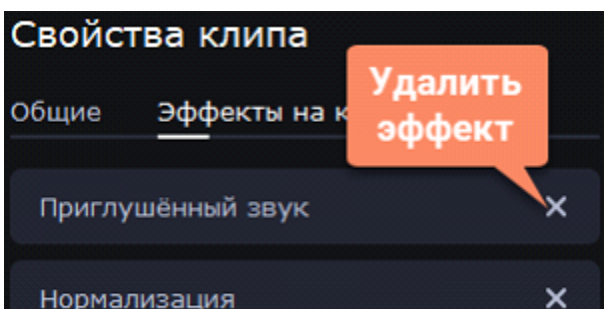

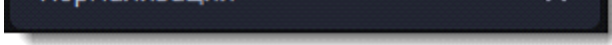

# **Распознавание битов**

<span id="page-54-0"></span>Чтобы сделать ваши видео более динамичными, воспользуйтесь функцией **Распознавание битов**. С ее помощью вы можете посмотреть биты на монтажном столе и подстроить ваше видео под них.

1. Выберите аудиоклип на монтажном столе.

2. В левой части окна выберите вкладку **Другие инструменты**. В разделе **Изменение аудио** нажмите **Распознавание битов**.

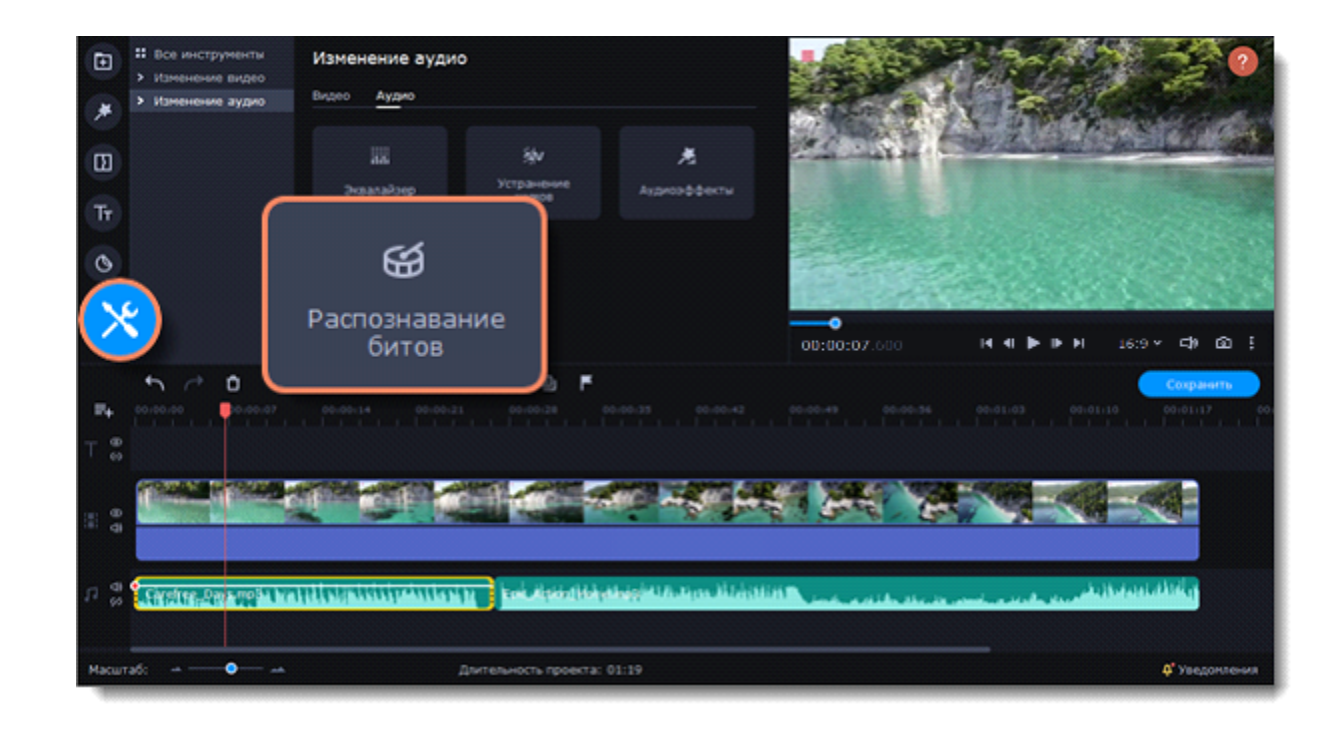

3. В появившейся рамке выберите **Распознать биты**. Программа проанализирует музыку и отобразит маркеры битов на монтажном столе.

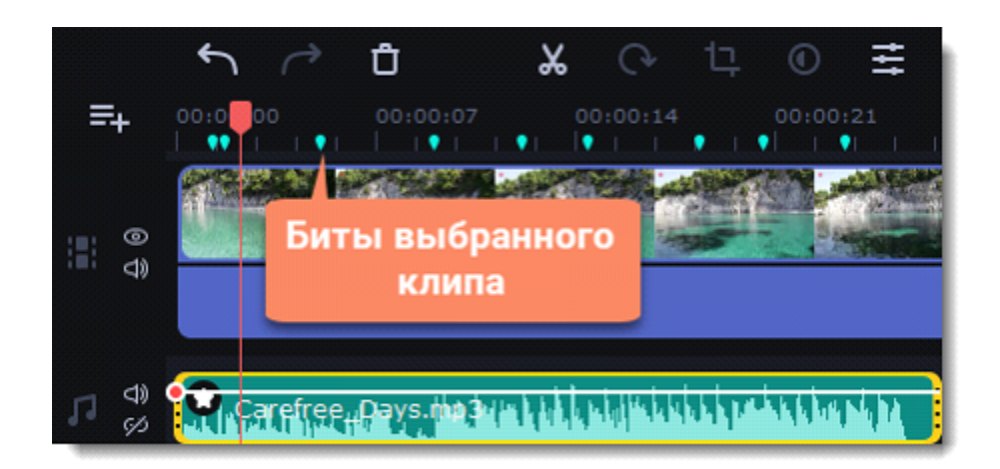

4. После того, как программа проанализировала биты, вы можете управлять темпом музыки. Используйте ползунок **Мин. расстояние между битами**, чтобы сделать ее медленнее или быстрее.

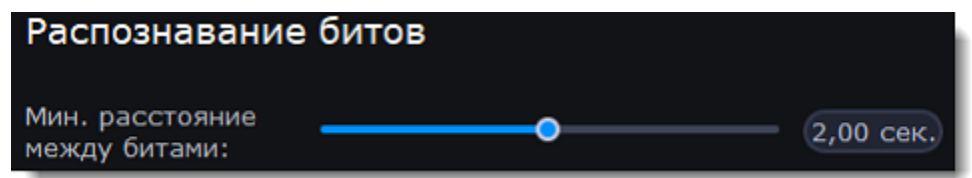

5. Подстройте клипы под биты. Когда вы обрезаете или передвигаете клипы, они будут автоматически совпадать с маркерами битов.

## **Удаление маркеров битов**

Чтобы удалить маркеры битов для **определенного аудио клипа**, кликните по нему правой кнопкой мыши и выберите **Удалить биты**.

Чтобы удалить биты **всех аудио клипов**, кликните правой кнопкой мыши по временной шкале монтажного стола и выберите **Удалить все биты**.

# **Синхронизация**

Синхронизируйте аудио на двух клипах автоматически.

1. В левой части окна выберите вкладку **Другие инструменты**. В разделе **Изменение аудио** нажмите **Синхронизация**.

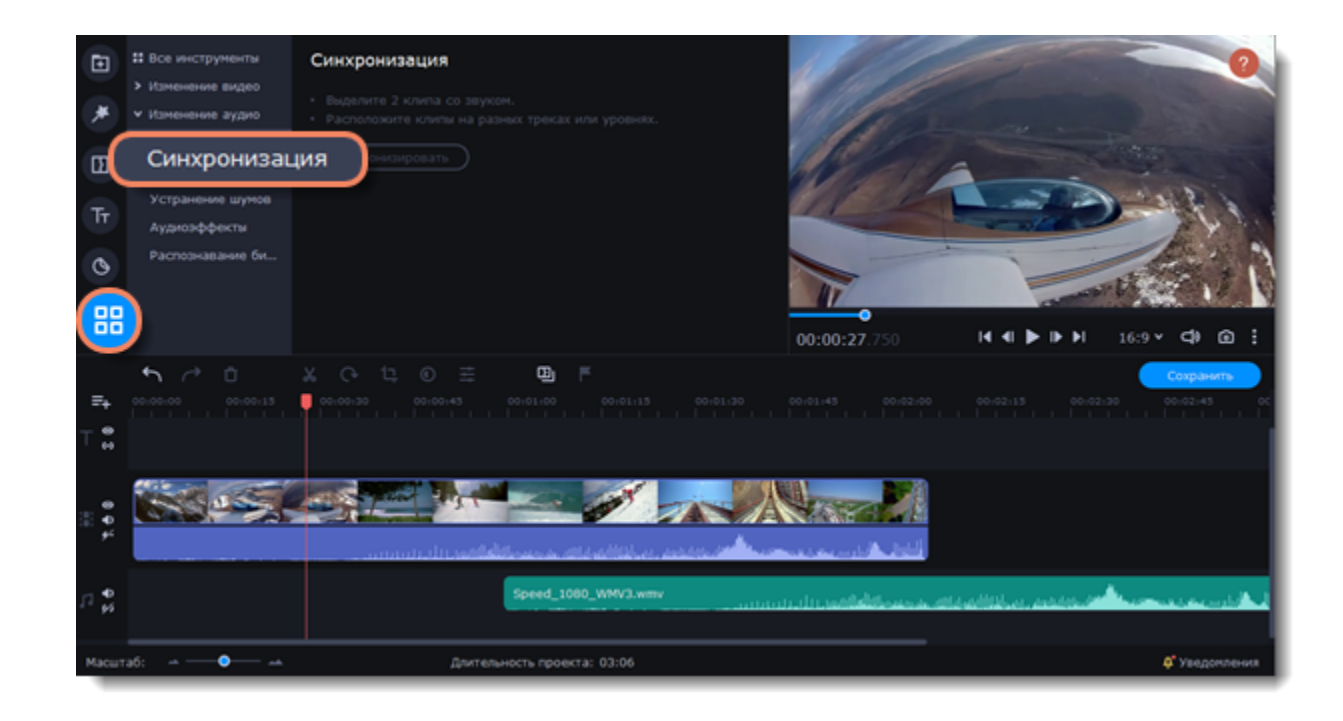

2. Выделите два клипа с аудиодорожкой. Клипы должны находиться на разных треках!

### 3. Нажмите **Синхронизировать**.

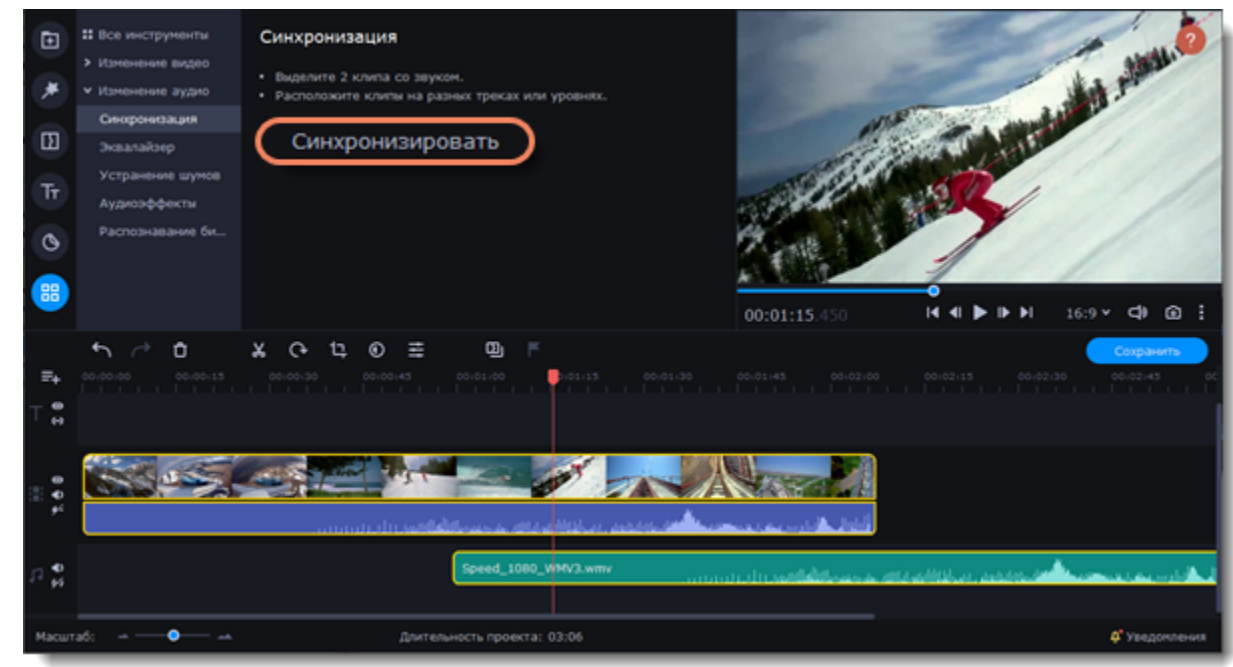

Синхронизируясь, клипы сдвигаются вправо относительно стоящего позже по таймлайну

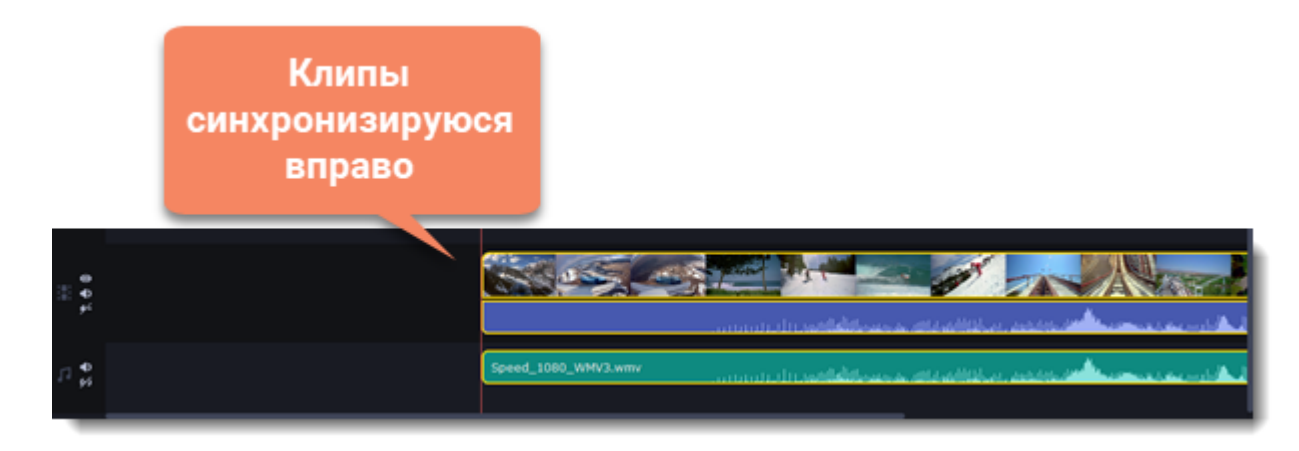

# **Фильтры**

### <span id="page-56-0"></span>**Добавление фильтра**

1. В левой части окна переключитесь на вкладку **Фильтры**.

2. В списке выберите «Все», чтобы увидеть все доступные фильтры. Выберите любую другую категорию, если вы ищете конкретный фильтр.

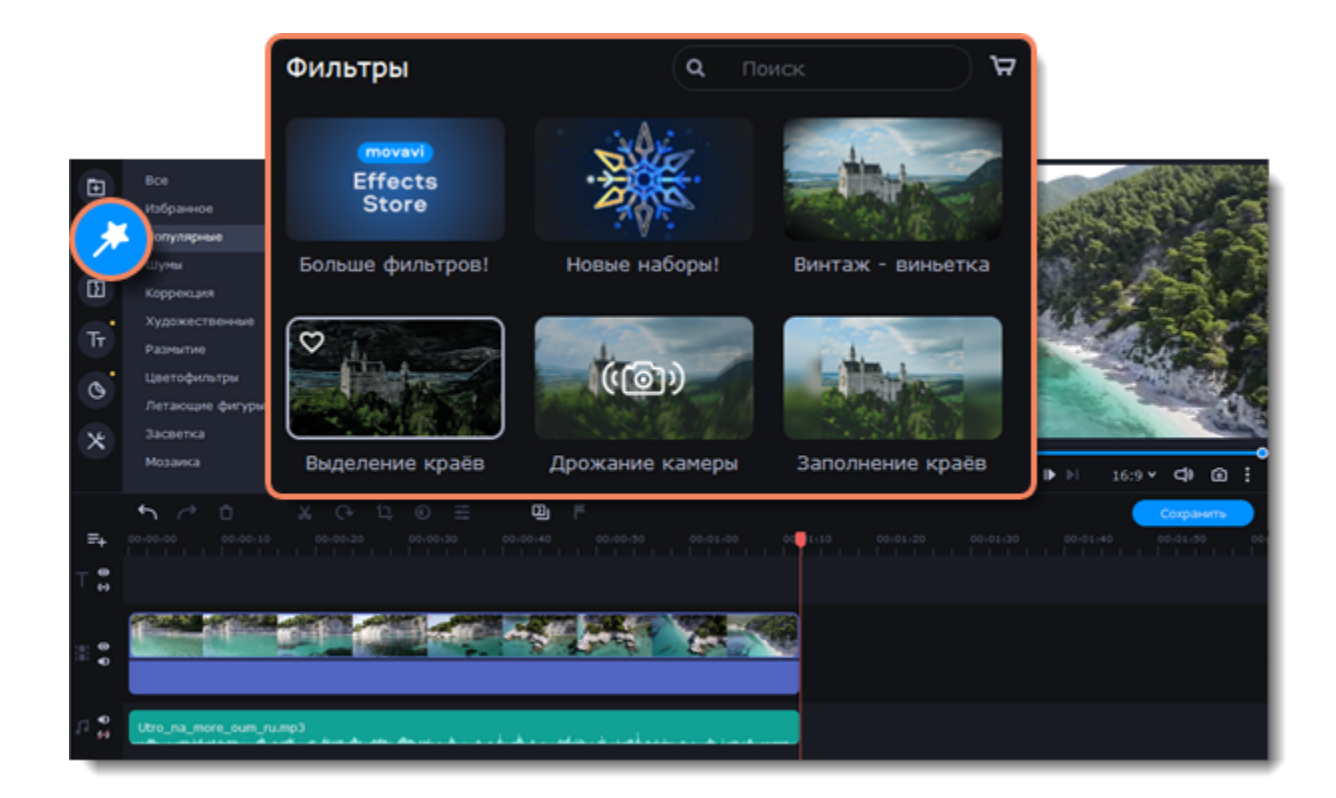

3. Чтобы просмотреть фильтр, нажмите на него. В плеере будет показан пример изображения с фильтром.

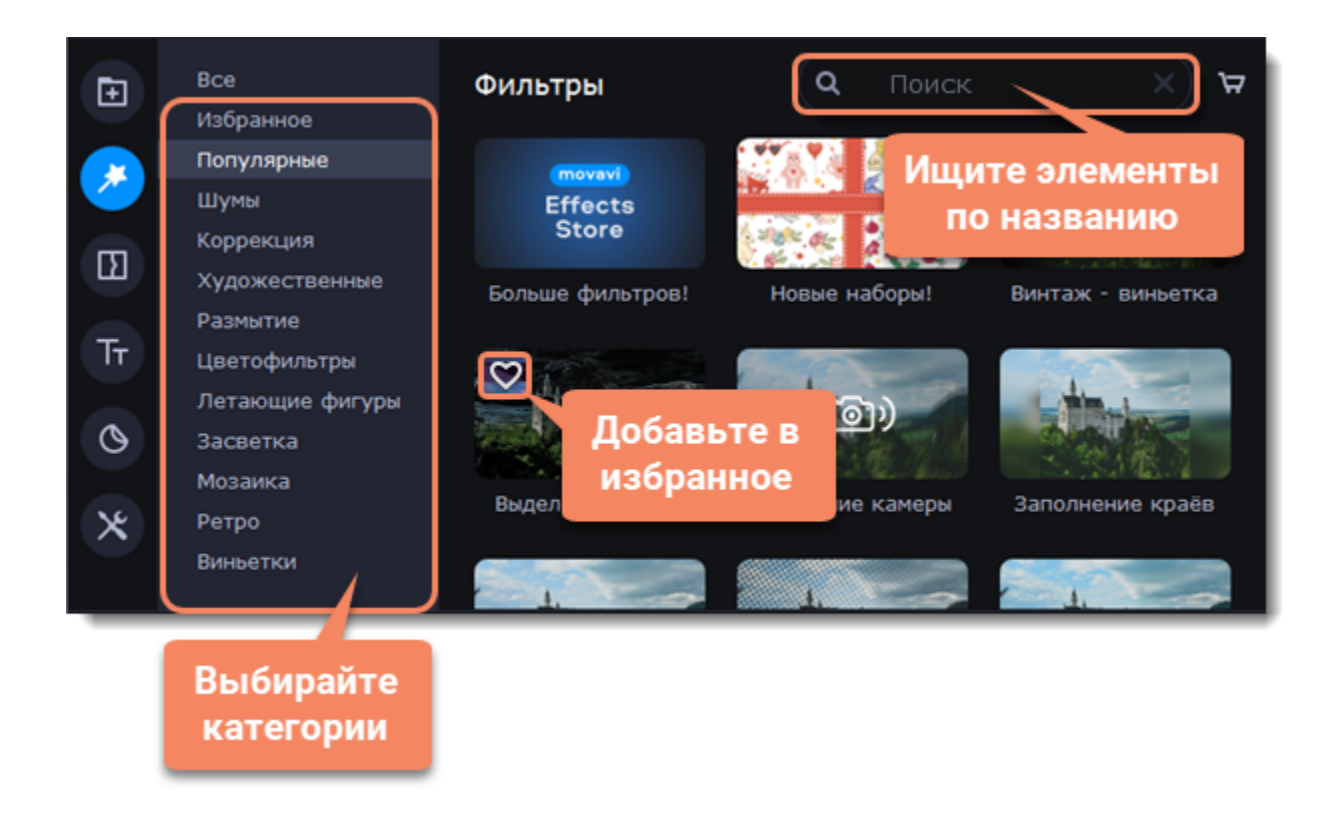

4. Выберите понравившийся фильтр и перетащите его на клип, чтобы применить. Клип с примененным эффектом будет обозначен звездочкой.

Применить фильтр можно к нескольким клипам сразу при помощи клавиши Ctrl.

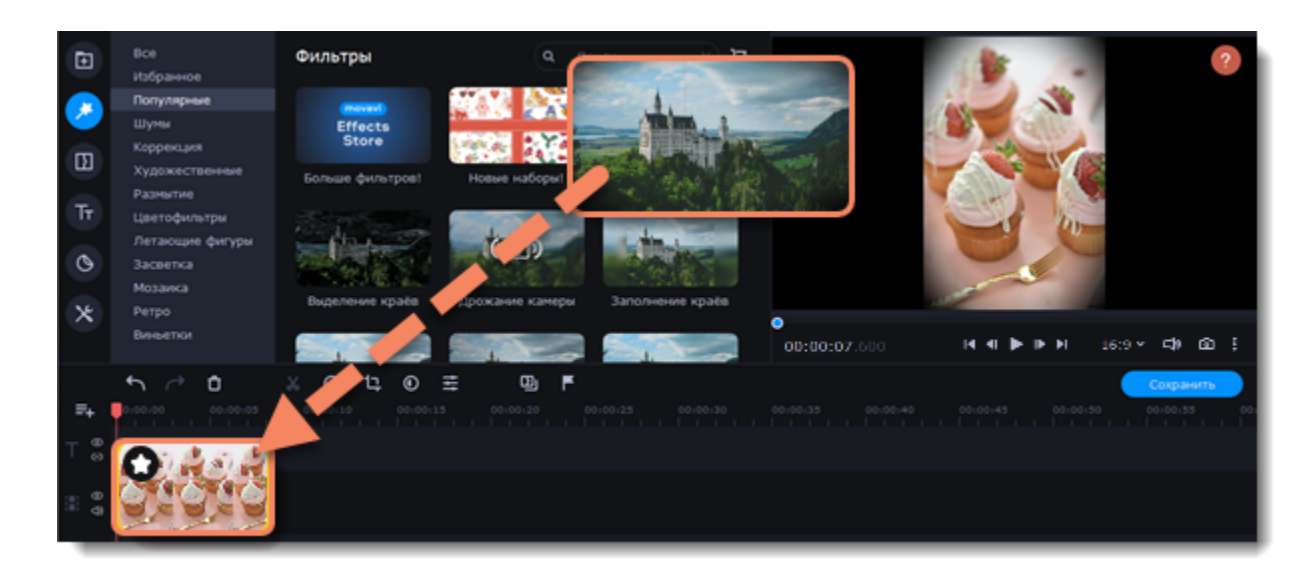

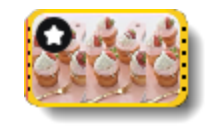

Клип с примененным фильтром

**Удаление фильтров**

- 1. Нажмите на значок звезды **в** левом углу клипа.
- 2. В списке найдите фильтр, который вы хотите удалить.
- 3. Нажмите на крестик **×**, чтобы удалить эффект.

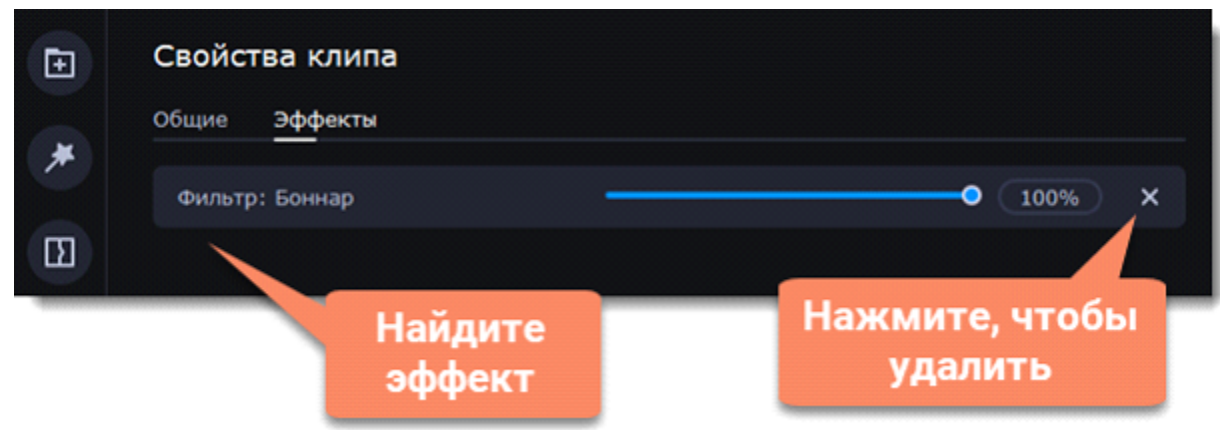

# **Переходы**

<span id="page-58-0"></span>Переходы позволяют разнообразить смену клипов и изображений в проекте с помощью различных фигур и непрозрачности.

### **Добавить переход**

2. Чтобы просмотреть анимацию на примере, нажмите значок перехода. Если вам понравился переход, нажмите значок сердечка ${}^{\bigodot}$ , чтобы добавить его в **Избранное.**

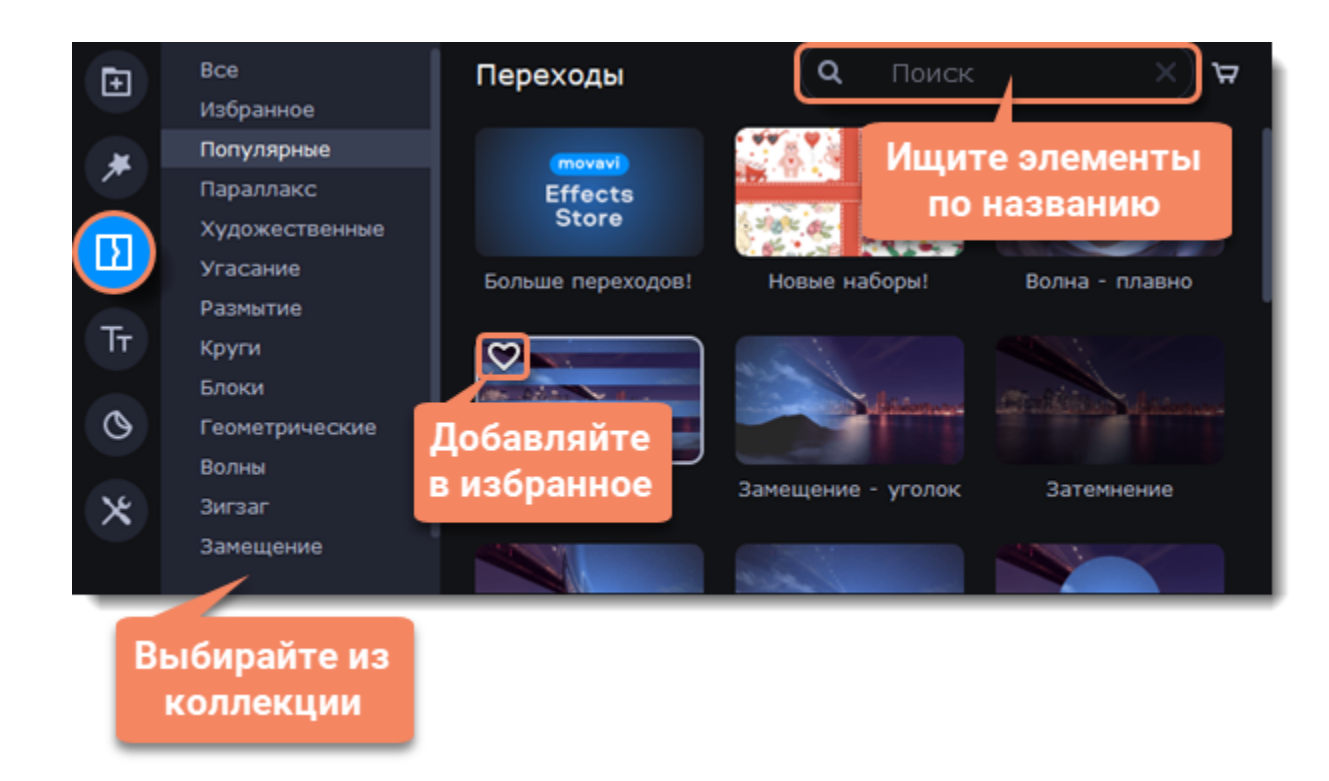

1. Чтобы открыть список переходов, нажмите кнопку **Переходы** в левой части окна. Для поиска конкретного перехода воспользуйтесь строкой поиска.

3. Выберите переход из коллекции и перетащите его на монтажный стол, между двумя клипами, которые хотите соединить.

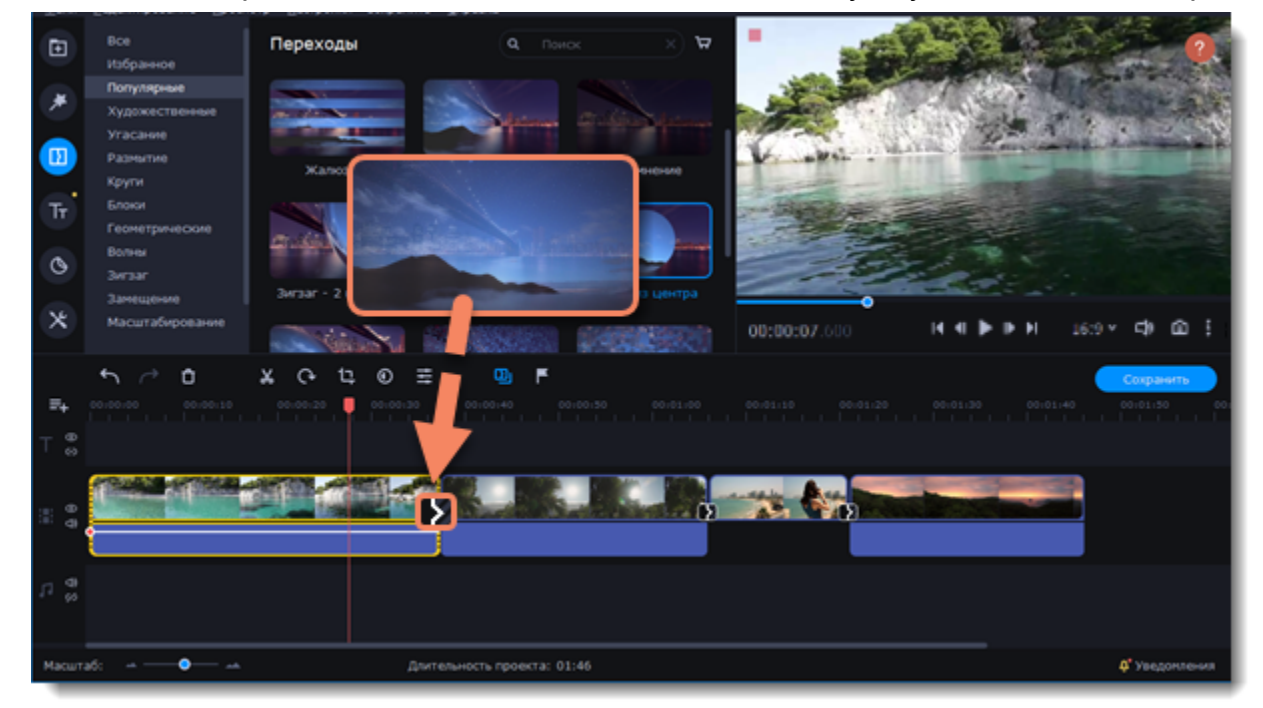

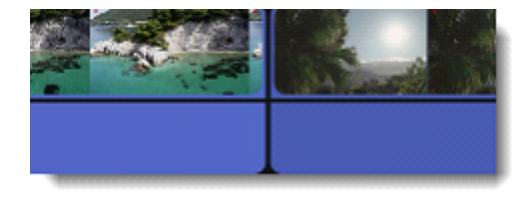

Между клипами появится значок перехода.

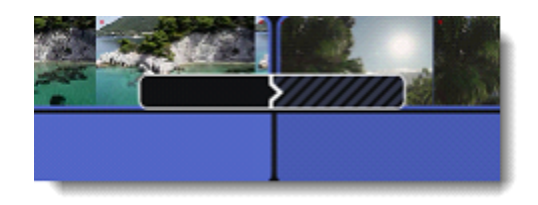

### **Длительность перехода**

По умолчанию переходы добавляются с длительностью в 2 секунды. Чтобы изменить длительность:

1. Дважды нажмите левой кнопкой мыши на иконку перехода.

2. В окне **Свойства перехода** в поле **Длительность перехода** введите новое значение длительности перехода в формате секунды:миллисекунды.

3. Вы можете установить одинаковую длительность для всех переходов, примененных к проекту. Выберите опцию **Применить ко всем переходам** и нажмите OK.

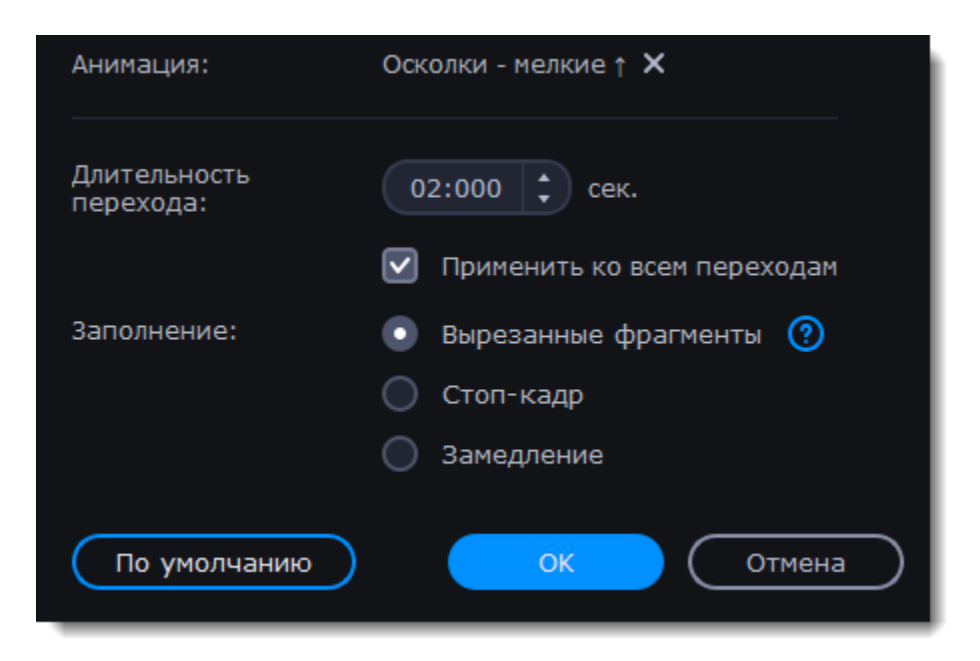

# **Режим перехода**

Чтобы заполнить переходы между клипами, выберете 1 из вариантов заполнения:

**Вырезанные фрагменты** – если вы обрезали видео, обрезанные фрагменты будут использоваться для заполнения перехода. Если видео не было обрезано, будет показан стоп-кадр.

**Стоп-кадр** – статичная картинка последнего или первого кадра клипа заполнит переход.

**Замедление** – фрагмент видео во время перехода будет растянут так, чтобы покрыть весь переход.

По умолчанию к видео будет применен режим **Вырезанные фрагменты**.

### **Добавить переходы ко всем клипам**

Вы можете автоматически добавить переходы между всеми клипами в проекте всего за пару действий.

1. Нажмите кнопку **Мастер переходов на на** панели инструментов, чтобы открыть окно настроек переходов.

2. В окне мастера переходов выберите переход. Если вы не хотите выбирать переходы вручную, используйте опцию **Случайные переходы** в списке переходов.

3. В поле **Длительность перехода** введите нужную длительность для всех переходов в проекте. Длительность показа перехода не должна превышать длительность показа самого клипа.

4. Нажмите OK.

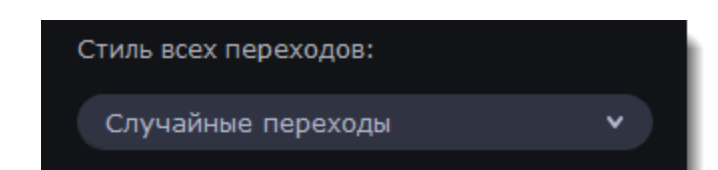

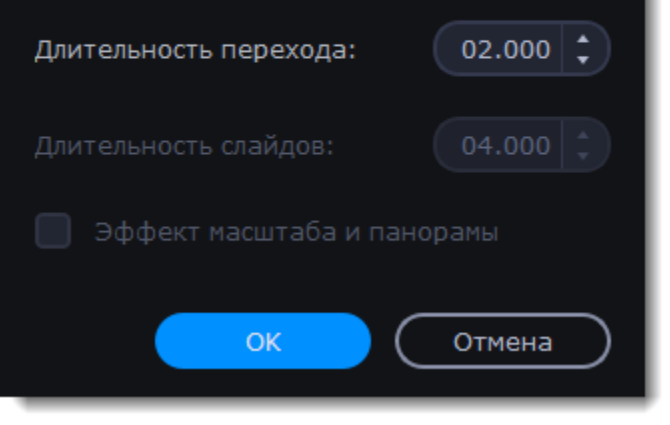

#### **Удаление переходов**

1. Щелкните правой кнопкой мыши по переходу на монтажном столе и выберите **Удалить переход** в появившемся меню.

2. Чтобы убрать все переходы из проекта, в этом же меню выберите пункт **Убрать все переходы**.

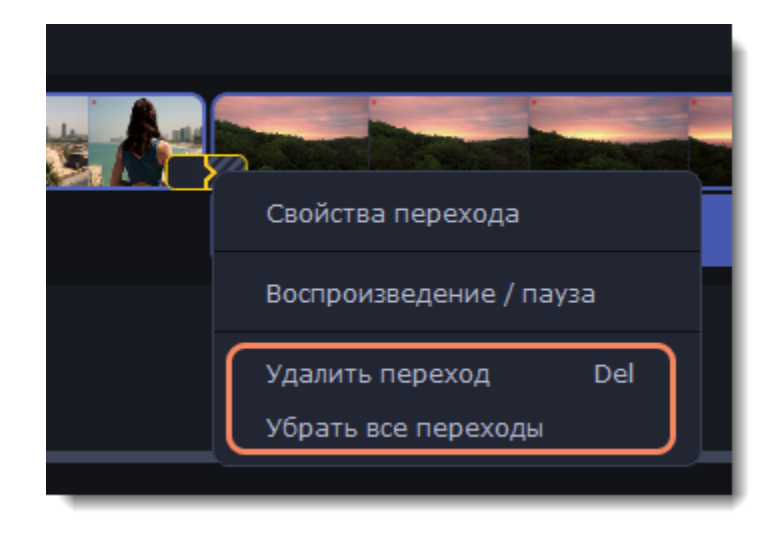

# **Титры**

С помощью титров вы можете наложить на видео любой текст, в том числе дополнить аудио субтитрами или добавить заголовок.

# **Добавление титров**

1. Переключитесь на вкладку титров в верхней левой части окна, чтобы открыть коллекцию стилей. Щелкните на титр в коллекции, чтобы просмотреть его в плеере.

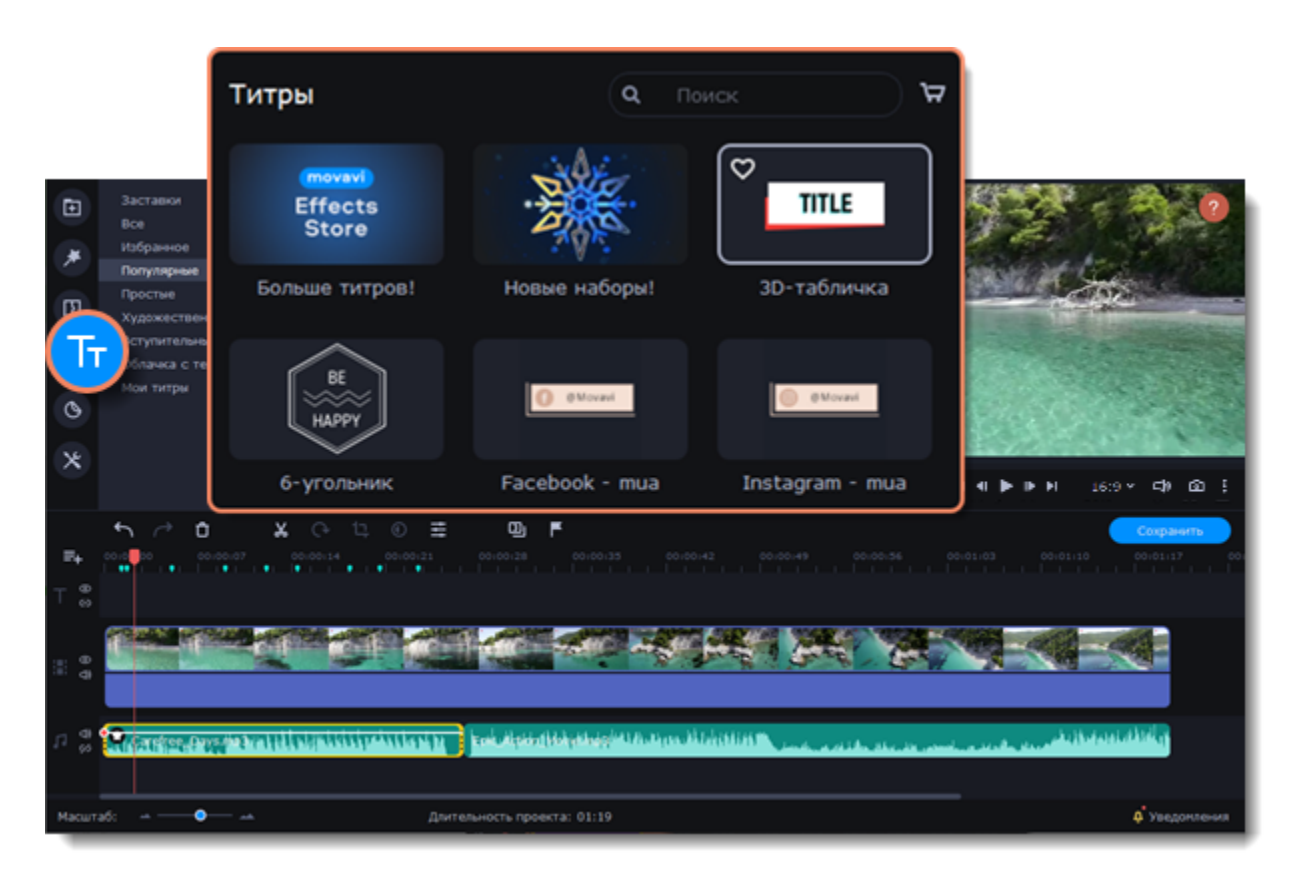

2. Чтобы добавить титры в проект, перетащите элемент из коллекции на трек в верхней части монтажного стола. Нажмите значок сердечка , чтобы добавить титры в **Избранное**.

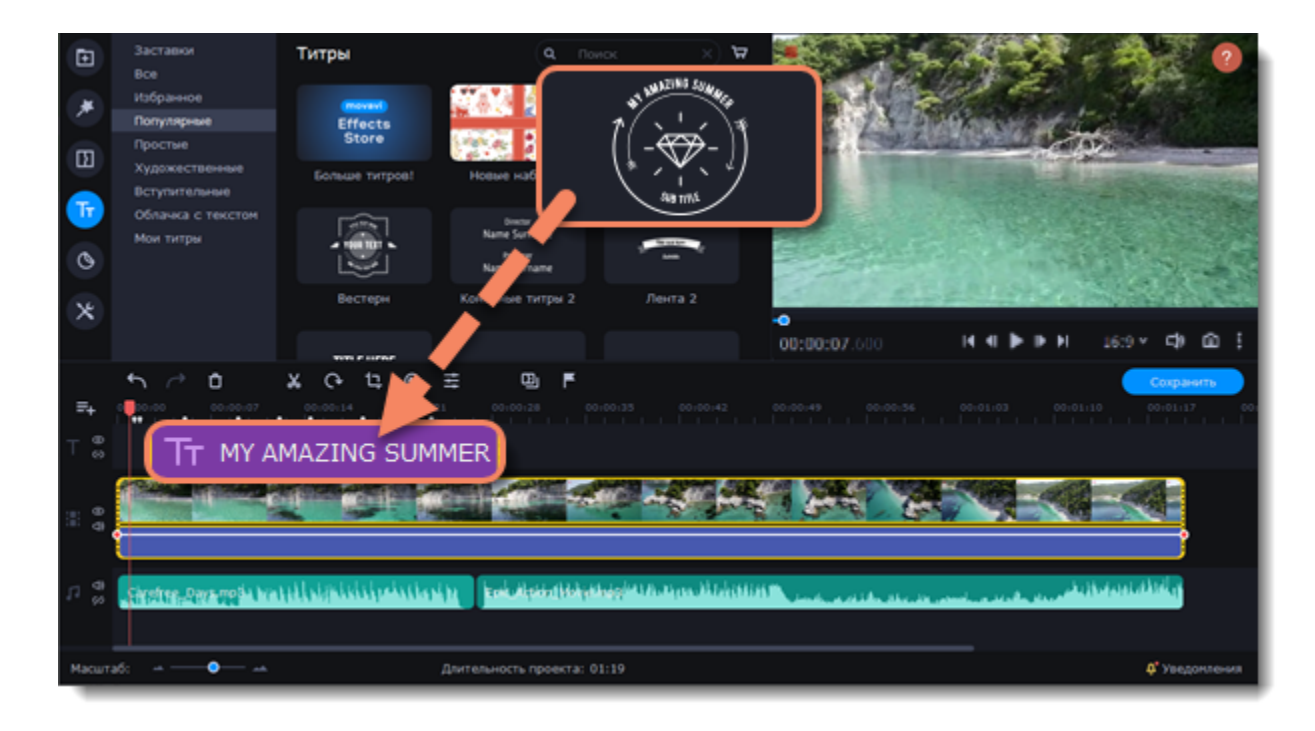

*Чтобы показать в одном кадре несколько титров одновременно, расположите ленты титров одну под другой на монтажном столе.*

### **Редактирование титров**

1. Чтобы изменить текст титров, дважды нажмите на титр в плеере, на клип на монтажном столе или воспользуйтесь полем для редактирования титров.

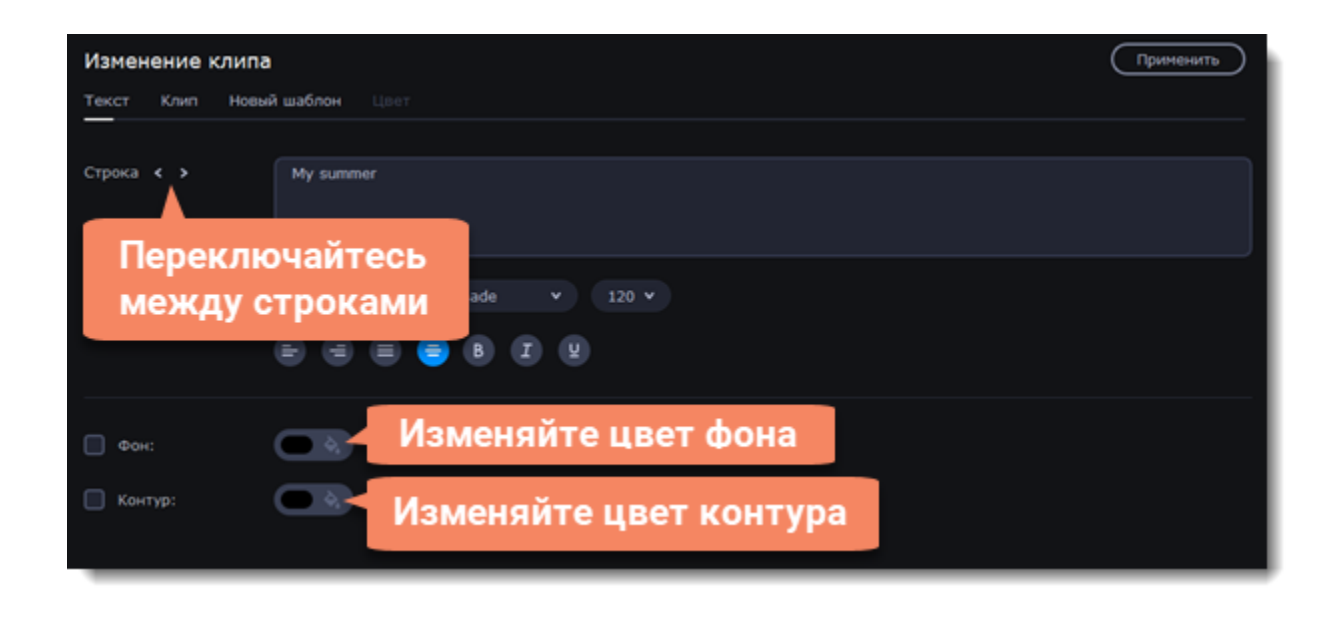

2. Чтобы настроить внешний вид титров, дважды щелкните по клипу титров на монтажном столе. Появится панель редактирования титров, где можно выбрать шрифт, цвет, размер и выравнивание титров. При желании к титрам можно добавить контур, поставив галочку рядом с соответствующим пунктом в нижней части панели редактирования. Также можно добавить цвет фона.

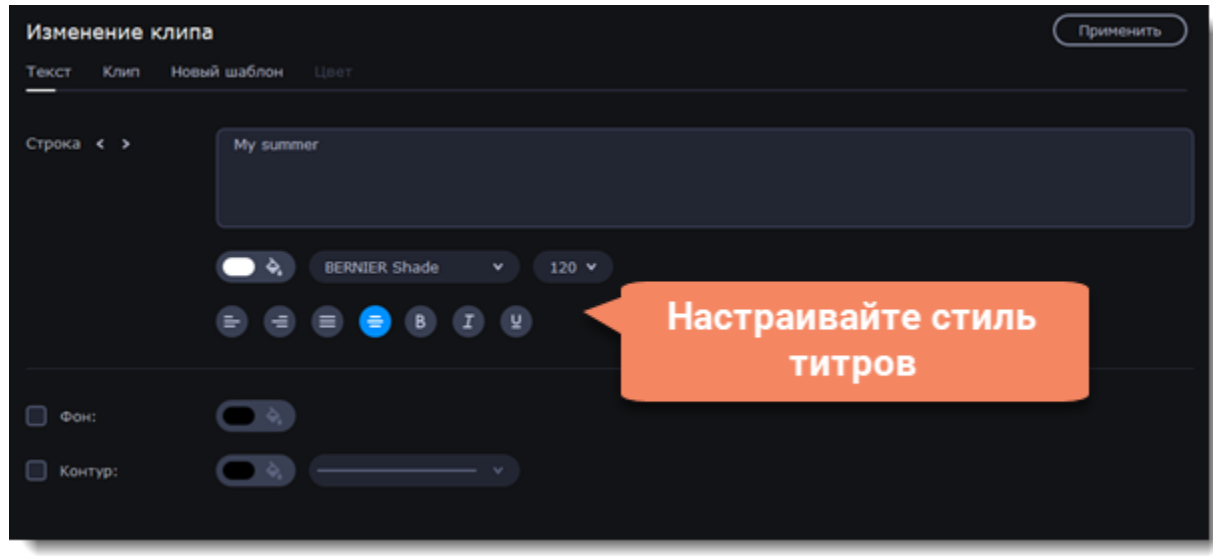

3. Чтобы изменить длительность показа титров и скорость анимации, выберите вкладку **Клип**.

1. Для изменения цвета декоративных элементов (рамок, лент и др.) выделите нужные элементы в плеере и нажмите на вкладку **Цвет**.

2. Чтобы сохранить настройки титров и выйти из режима редактирования, нажмите **Применить**.

*Вы можете перемещать несколько элементов одновременно, выделив их курсором или зажав клавишу Ctrl и щелкнув по нужным элементам левой клавишей мыши.*

# **Добавление таймера**

1. Нажмите на кнопку Титры в левой боковой панели, чтобы открыть список доступных титров.

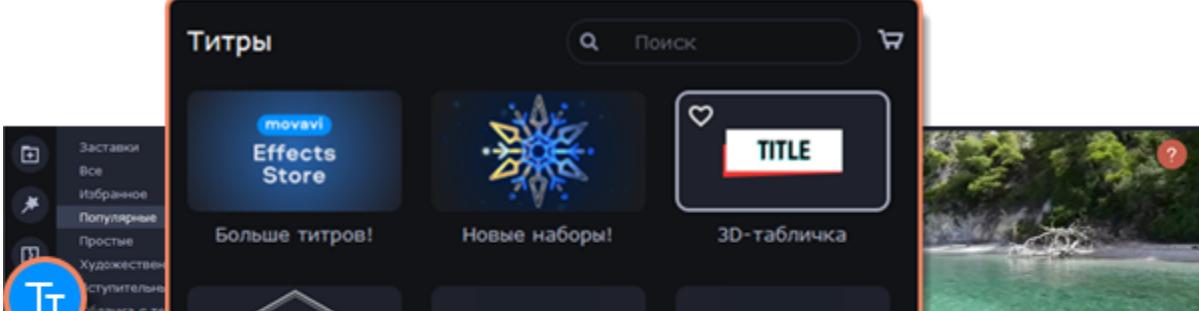

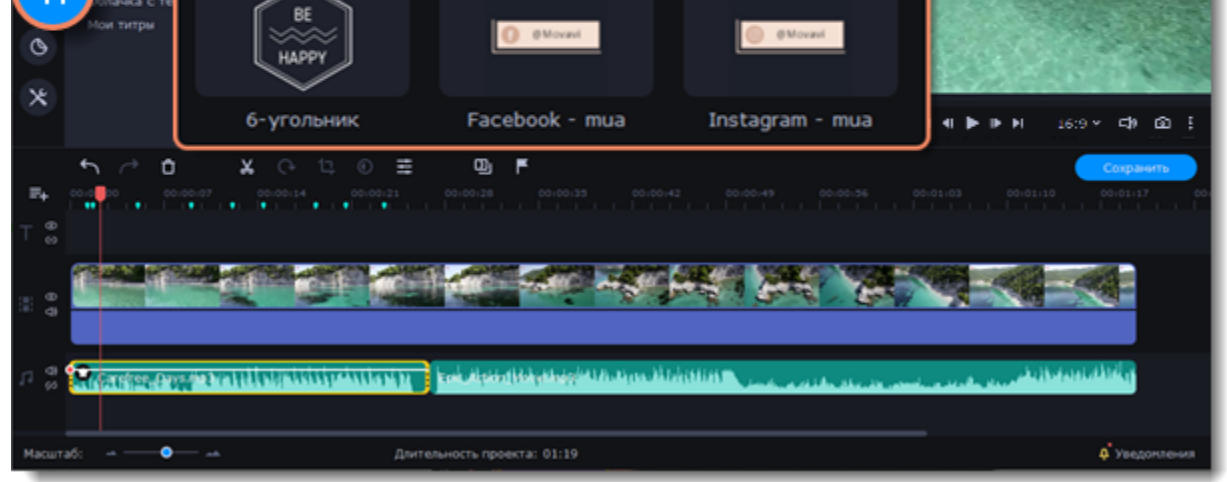

2. Найдите титры **«Таймер»**. Воспользовуйтесь строкой поиска или нажмите на группу титров **Простые**.

3. Перетащите титры на трек титров на монтажном столе. Поместите клип на монтажном столе так, чтобы его левый край совпадал с желаемым временем начала показа таймера.

4. Потяните края клипа, чтобы изменить длительность.

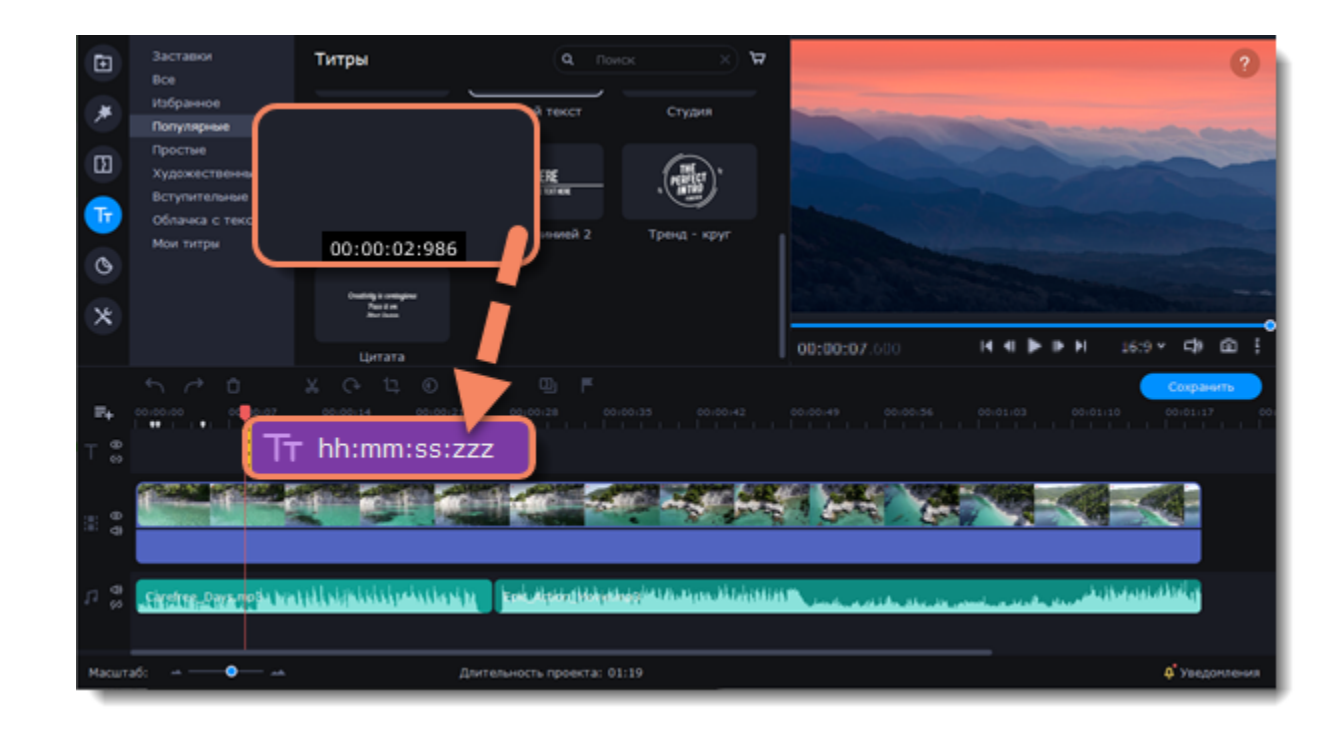

### **Настройка таймера**

1. Дважды щелкните на клип таймера на монтажном столе, чтобы перейти к редактированию.

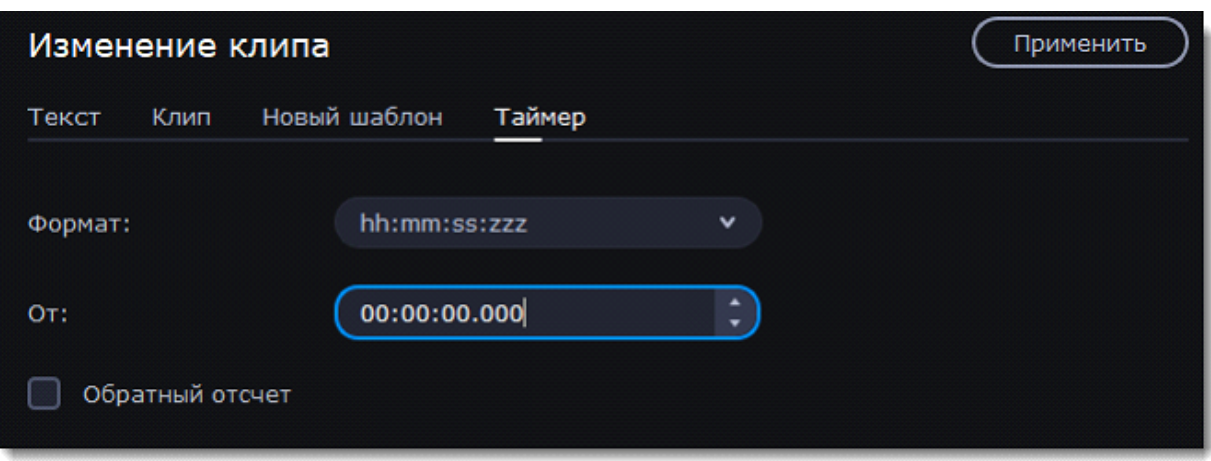

1. На вкладке **Таймер** настройте длительность и формат таймера. Формат определяет, какие единицы времени будут отражены в таймере: часы (hh), минуты (mm), секунды (ss), и миллисекунды (zzz). Поставьте галочку рядом с опцией **Обратный отсчет**, чтобы таймер отсчитывал время в обратном направлении

- 1. Нажмите кнопку **Стикеры** на панели слева.
- 2. Чтобы посмотреть стикер, кликните по его картинке.
- 3. Если вам понравился стикер, нажмите значок сердечка <sup>©</sup> и он добавится в Избранное.

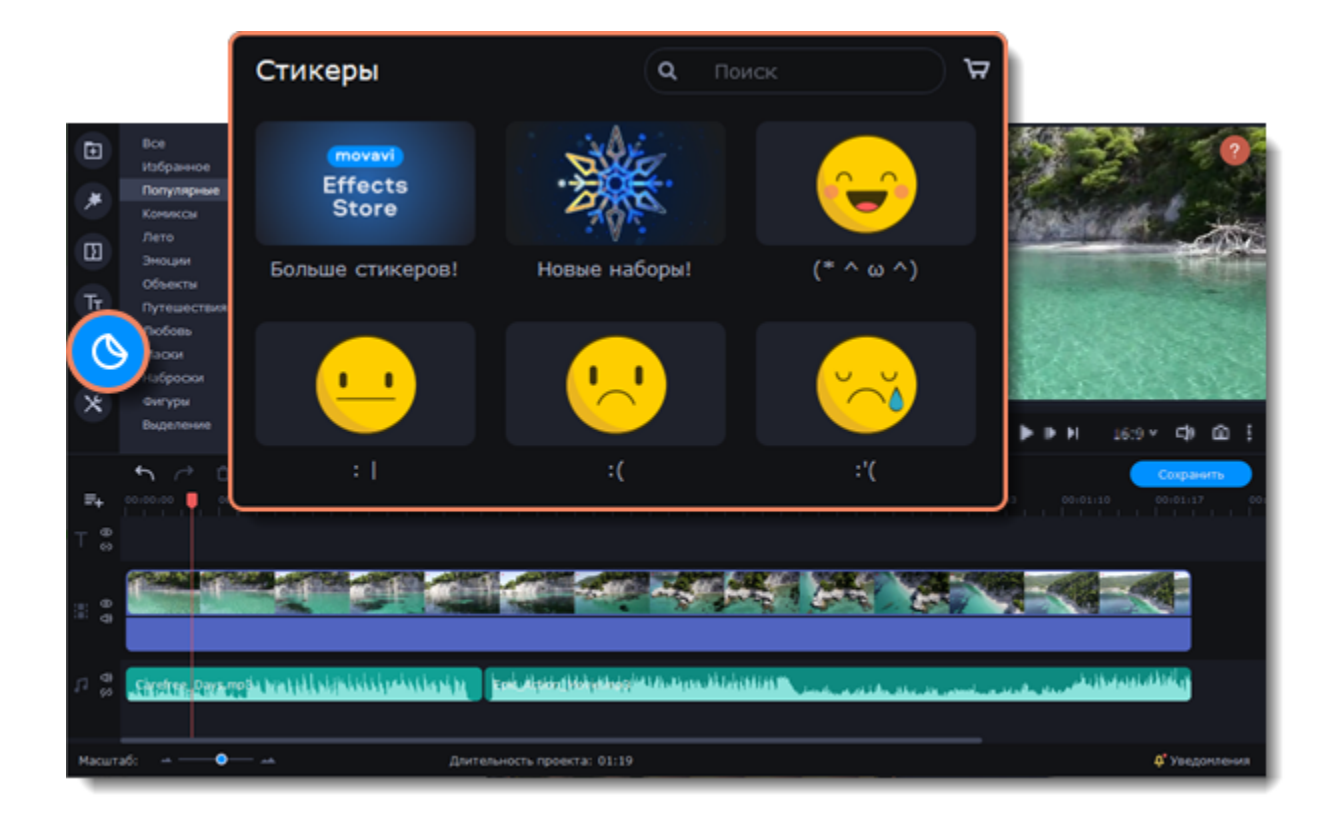

- 2. На вкладке **Текст**, выберите шрифт, стиль и цвет цифр.
- 3. Нажмите **Применить**, чтобы сохранить изменения.

# **Стикеры**

Стикеры - простой способ украсить видео и придать ему оригинальности. Также, стрелки, геометрические фигуры и знаки помогут выделить моменты в видео.

### **Добавление стикера**

4. Перетащите нужный стикер на трек титров монтажного стола. Вы можете наслаивать несколько стикеров на треке титров одновременно.

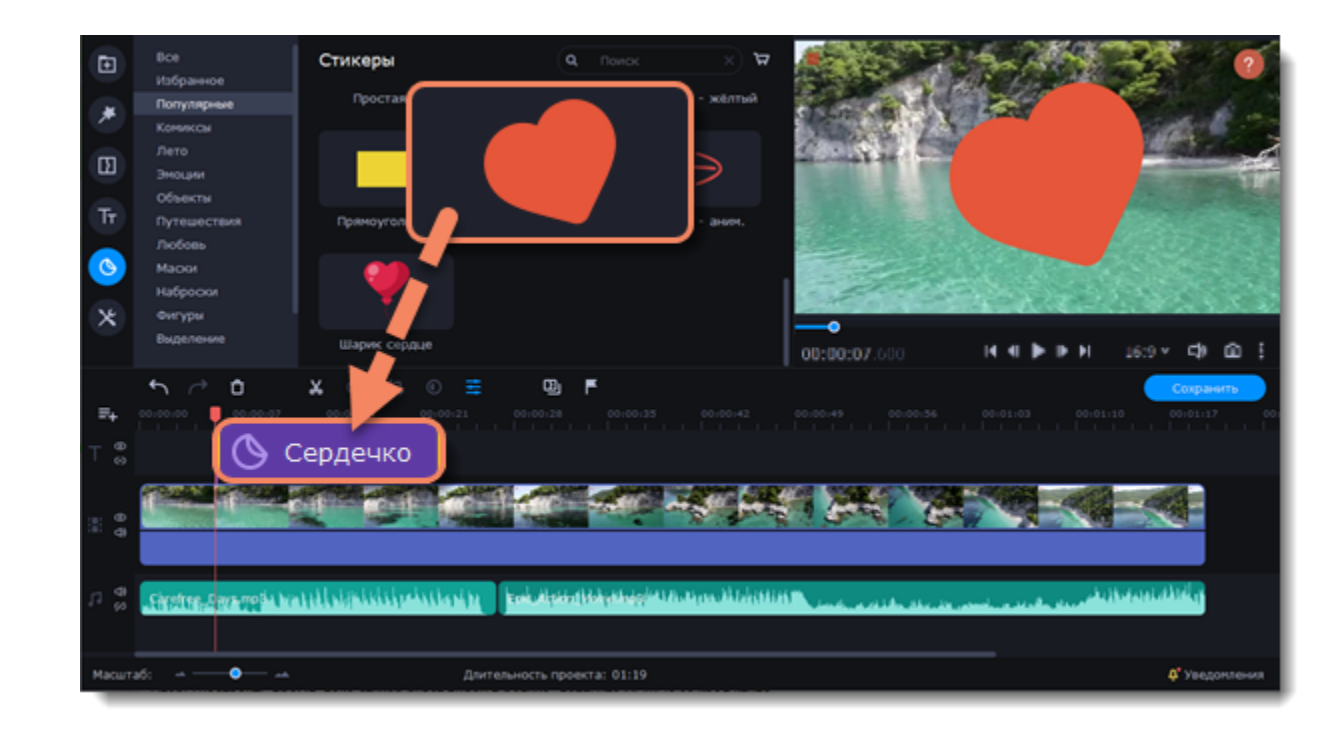

#### **Настройка стикера**

#### **Длительность**

Чтобы настроить время, пока стикер будет виден в ролике, потяните мышью за края клипа.

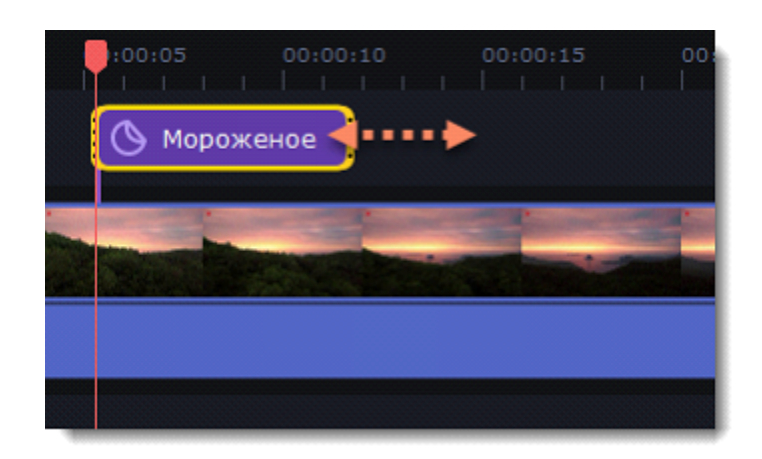

#### **Положение стикера**

- 1. Нажмите дважды на клип стикера, чтобы открыть панель редактирования.
- 2. В плеере переместите рамку со стикером в нужное положение и растяните углы рамки для изменения размера стикера.
- 3. Чтобы повернуть стикер, потяните за самый верхний круг на рамке влево или вправо.
- 4. Нажмите **Применить** над окном редактирования, чтобы сохранить настройки.

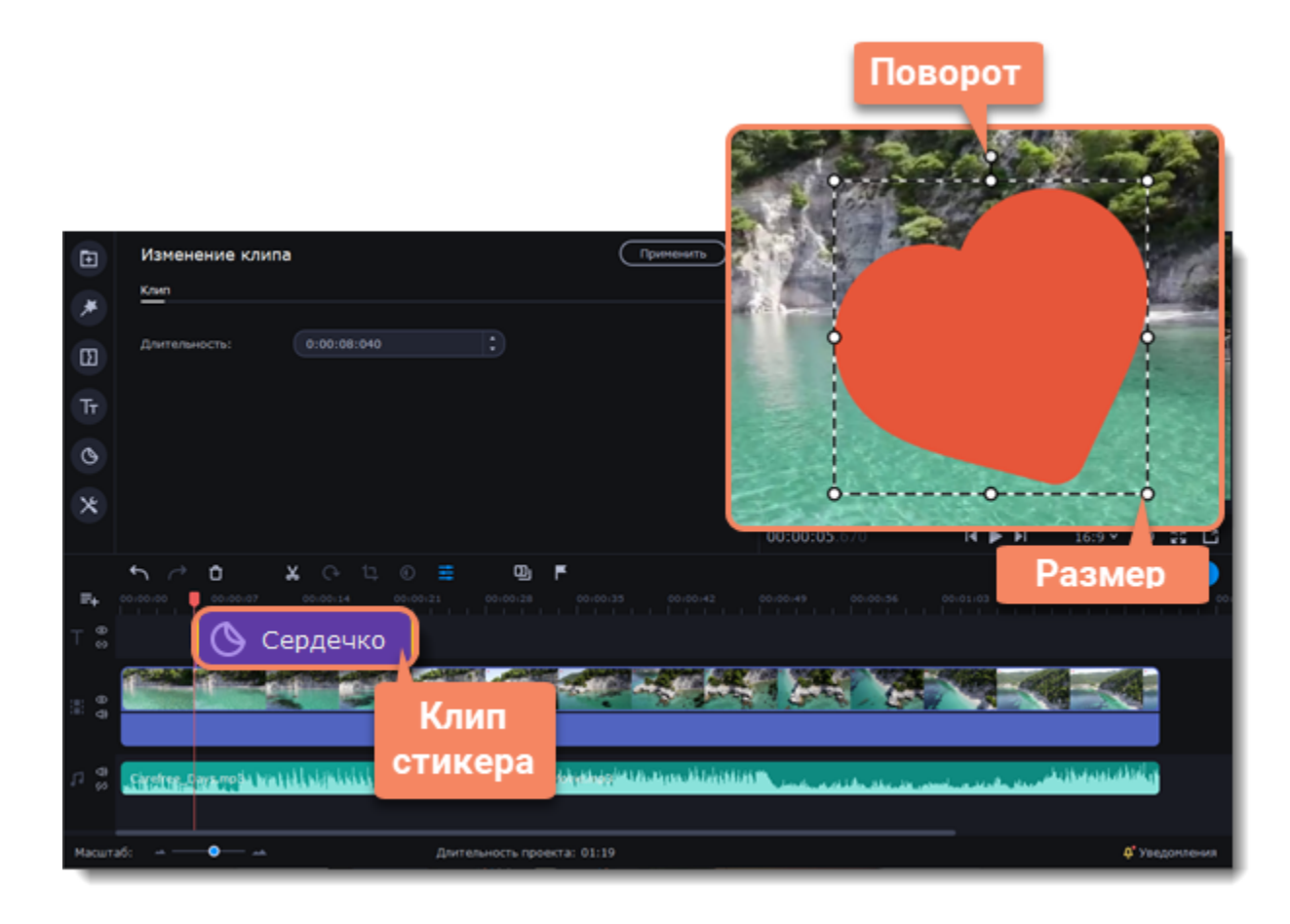

К стикерам нельзя добавить переход, но можно их анимировать. **Подробнее:** [Анимация](#page-63-0)

# **Анимация**

# <span id="page-63-0"></span>**Добавление анимации**

- 1. Добавьте на основной видеотрек фон или подложку для анимации.
- 2. Добавьте объект, который хотите анимировать на монтажный стол.
- 3. Установите необходимую длительность клипа.

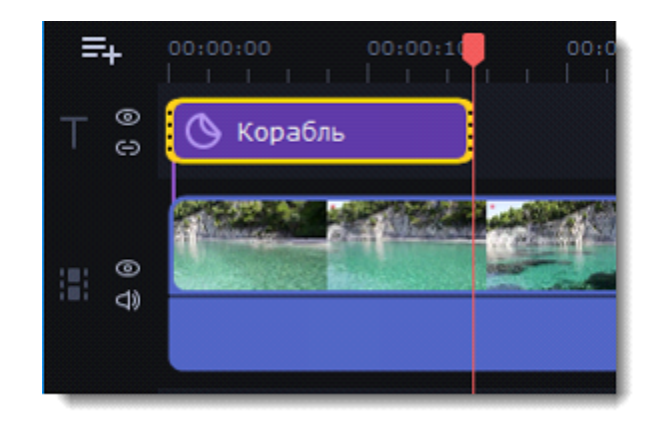

4. Нажмите кнопку **Другие инструменты** на панели слева, и выберите **Анимация** во вкладке **Изменение видео**.

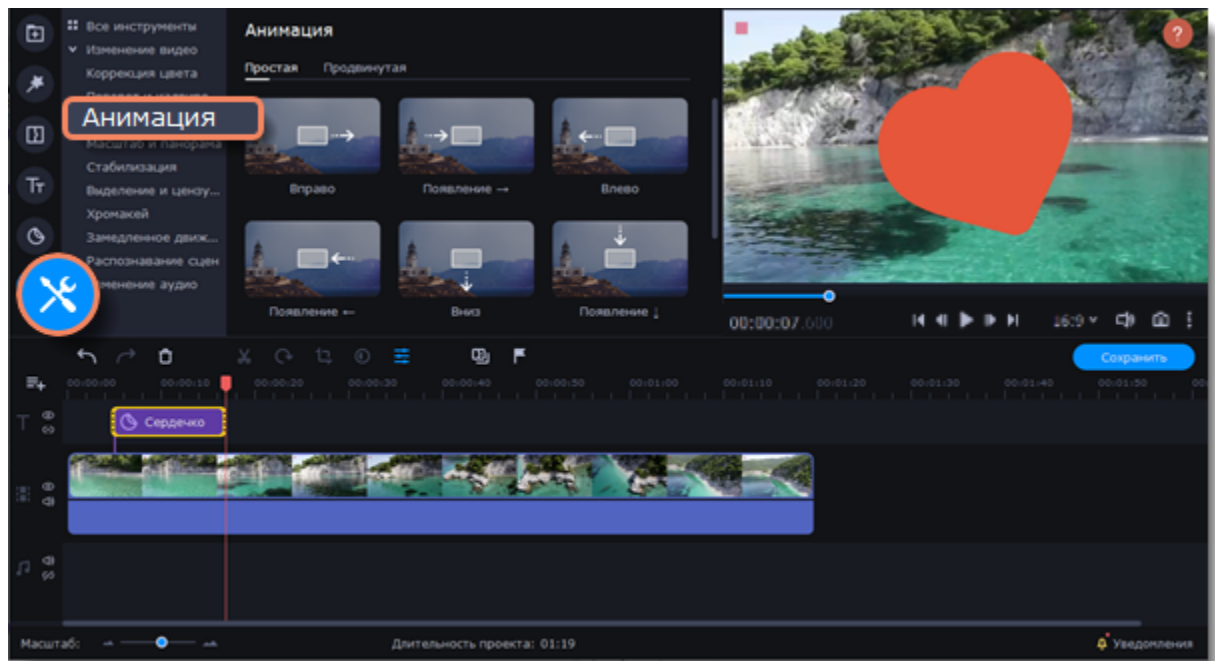

5. Выберите Шаблоны, если хотите добавить простую и быструю анимацию. Выберите настройку анимации вручную, чтобы добавить уникальную анимацию.

### **Добавление простой анимации**

- 1. Откройте вкладку **Простая**.
- 2. Выберите шаблон и перетащите его на клип.
- 3. При необходимости настройте ключевые кадры.

# **Добавление продвинутой анимации**

- 1. Выберите вкладку **Продвинутая**.
- 2. Выделите клип, который хотите анимировать и поставьте маркер положения на время, с которого должна начаться анимация.
- 3. На панели **Анимация** нажмите **Добавить анимацию**.

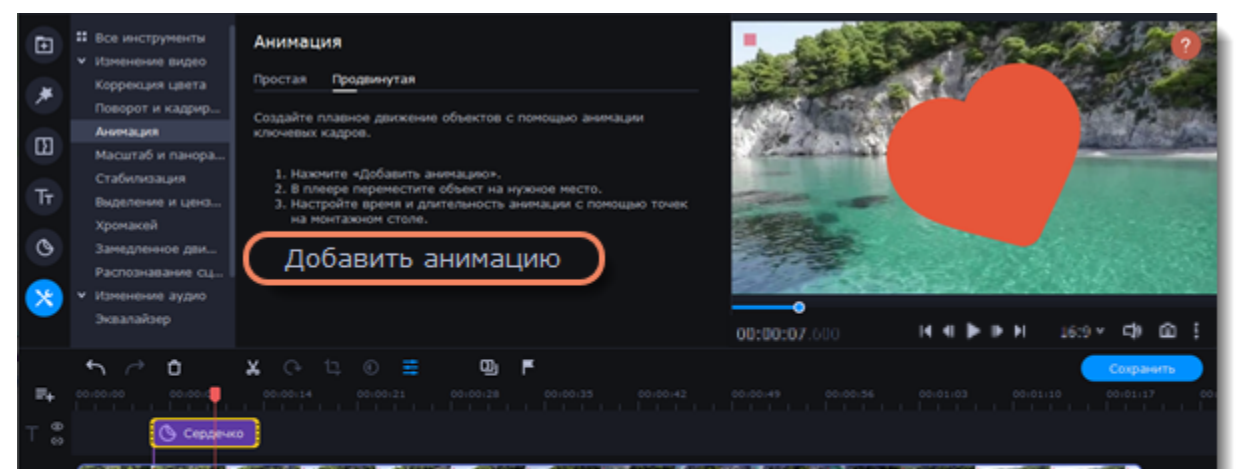

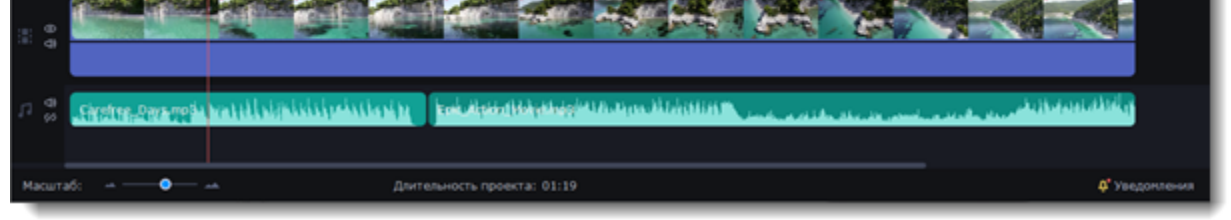

В плеере вокруг объекта появится рамка, которой вы сможете настроить положение объекта. На клипе на монтажном столе появятся две точки – **ключевые кадры**. Первый ключевой кадр определяет изначальное положение

объекта. Вторая точка – это положение, к которому объект должен прийти за указанное время. Длительность движения определяется расстоянием между двумя точками.

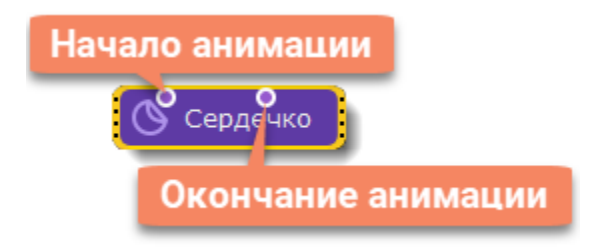

#### **Настройка ключевых кадров**

- 1. Дважды кликните по точке ключевого кадра, чтобы открыть окно редактирования.
- 2. В плеере переместите объект в положение, которое он должен занимать в выбранной точке.

Чтобы изменить размер объекта, потяните за уголки рамки. Чтобы повернуть объект, тяните за верхнюю точку на рамке или введите угол поворота на панели анимации.

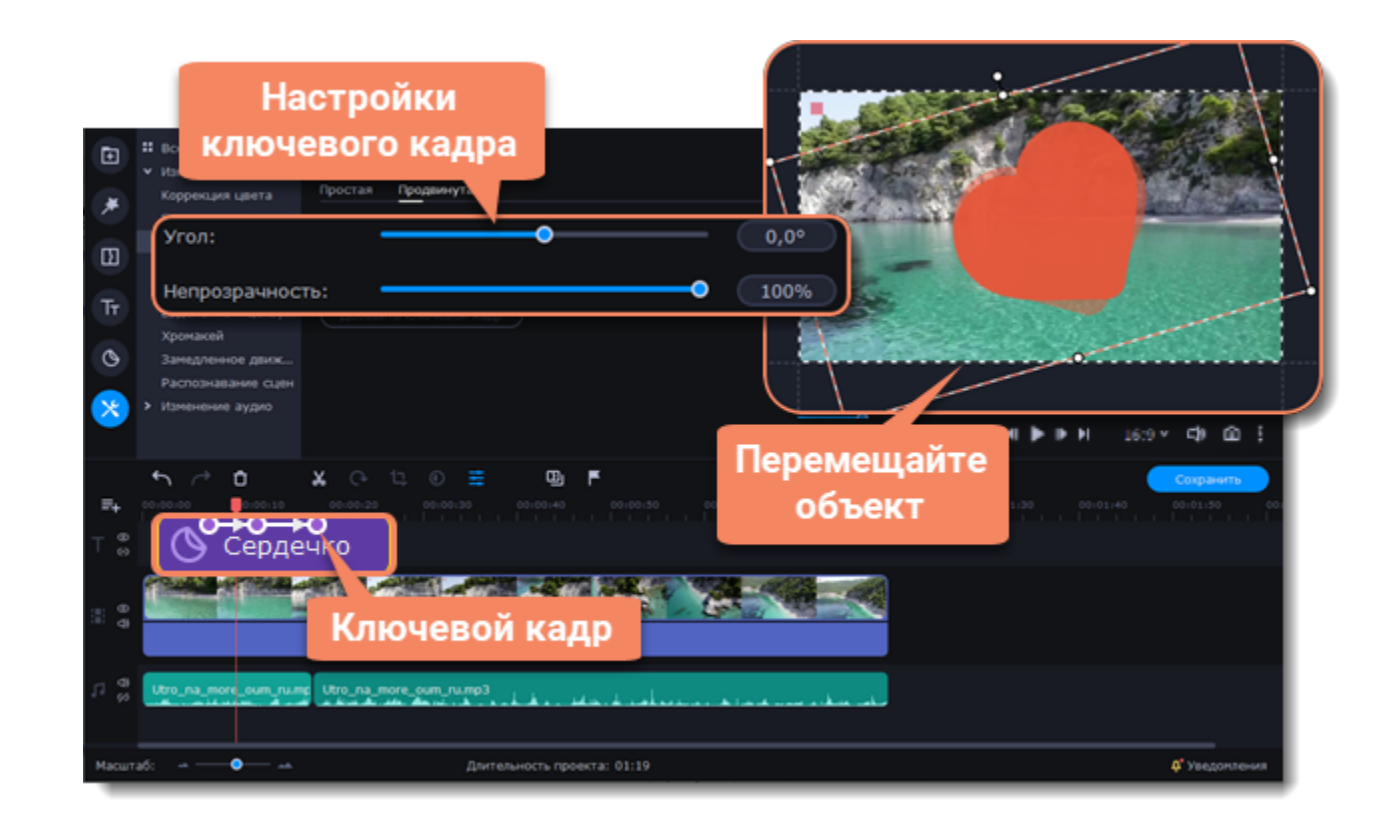

Чтобы добавить еще один ключевой кадр, поставьте маркер положения на нужный момент и нажмите **Добавить ключевой кадр** на панели анимации.

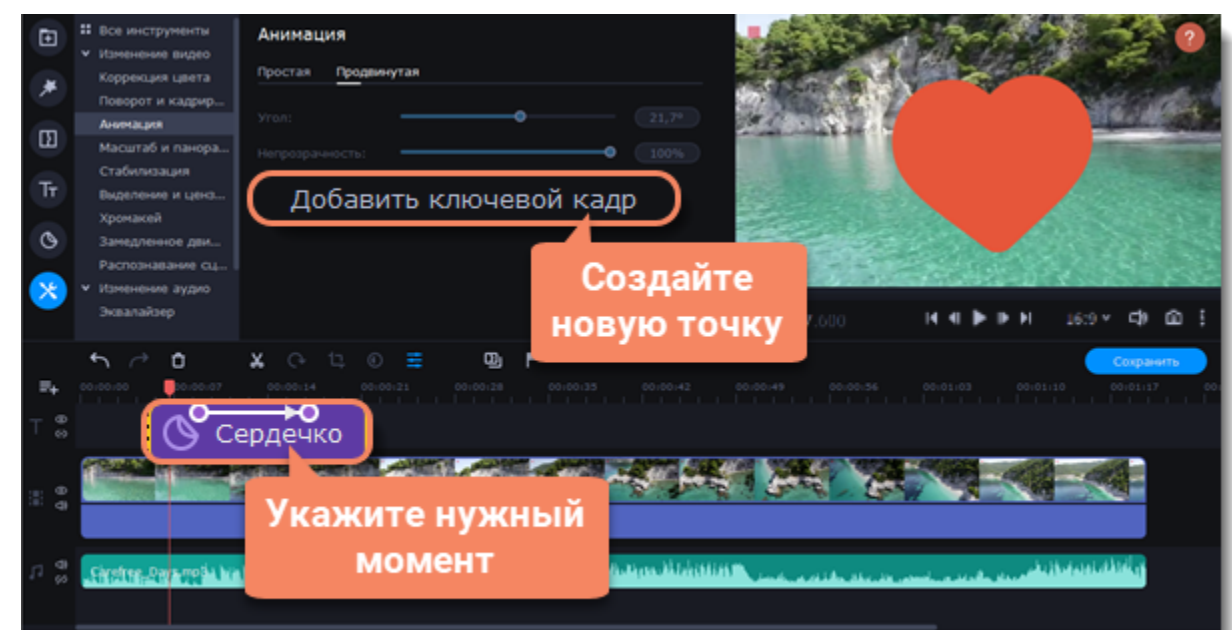

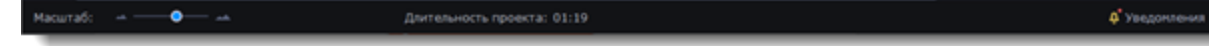

# **Сброс и удаление ключевых кадров**

1. Чтобы сбросить отредактированный ключевой кадр в его изначальное положение, щелкните по точке на клипе правой кнопкой мыши и выберите **Сбросить ключевой кадр** в появившемся меню.

2. Чтобы удалить один ключевой кадр, щелкните правой кнопкой мыши по его точке на клипе и выберите в появившемся меню **Удалить ключевой кадр**.

Чтобы удалить все ключевые кадры и всю анимацию клипа, щелкните правой кнопкой мыши по любой из точек ключевых кадров на клипе и выберите в появившемся меню **Удалить все ключевые кадры**.

# **Масштаб и панорама**

Данный инструмент настраивает движение камеры в кадре. Используя два ключевых кадра, настройте начальное и конечное положение, чтобы камера плавно перемещалась между ними.

# **Добавление эффекта масштаба и панорамы**

1. На монтажном столе видеоредактора выделите клип, который хотите увеличить.

2. На панели слева нажмите кнопку **Другие инструменты**. В разделе **Изменение** видео выберите **Масштаб и панорама**.

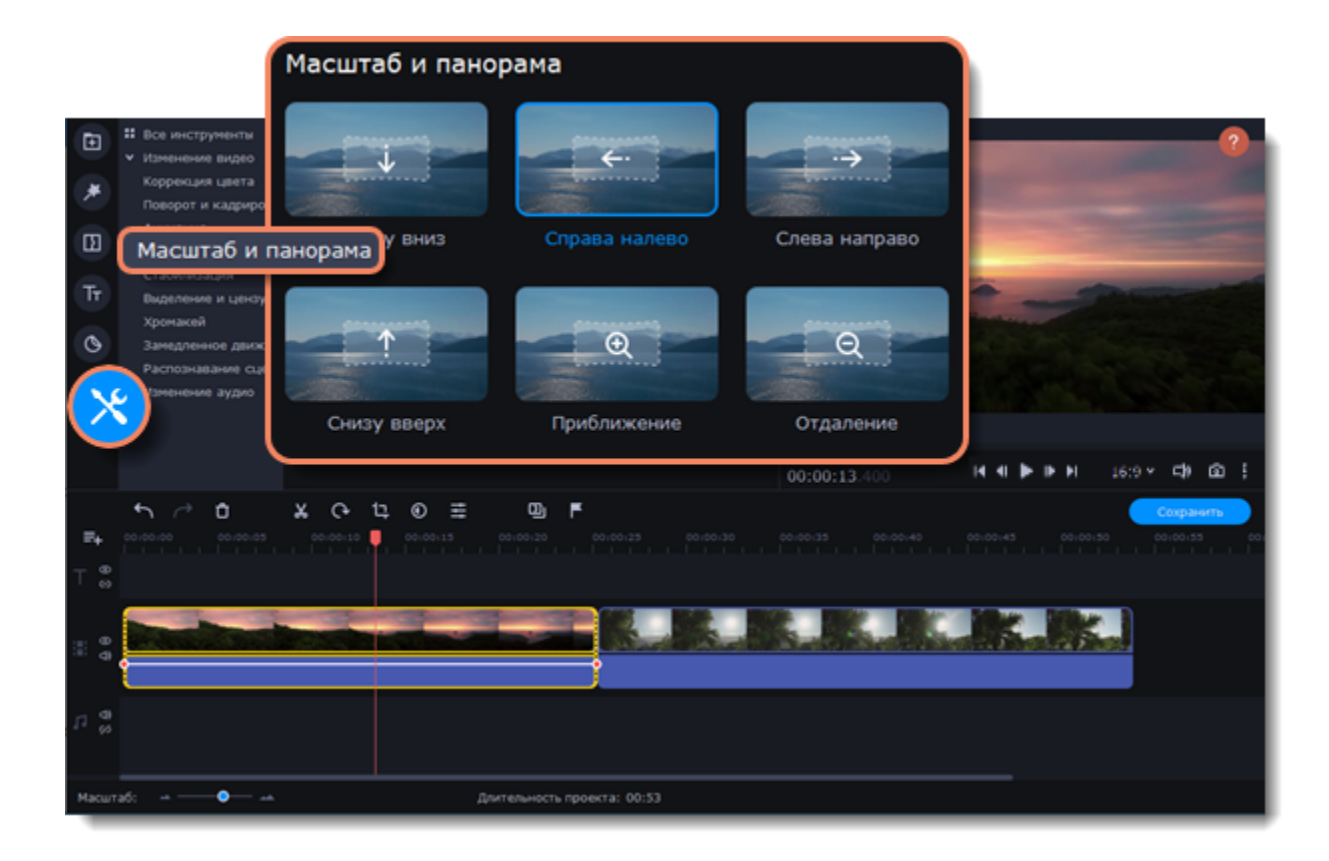

3. Чтобы добавить один из эффектов на монтажный стол, выберите его и перетащите мышкой на клип.

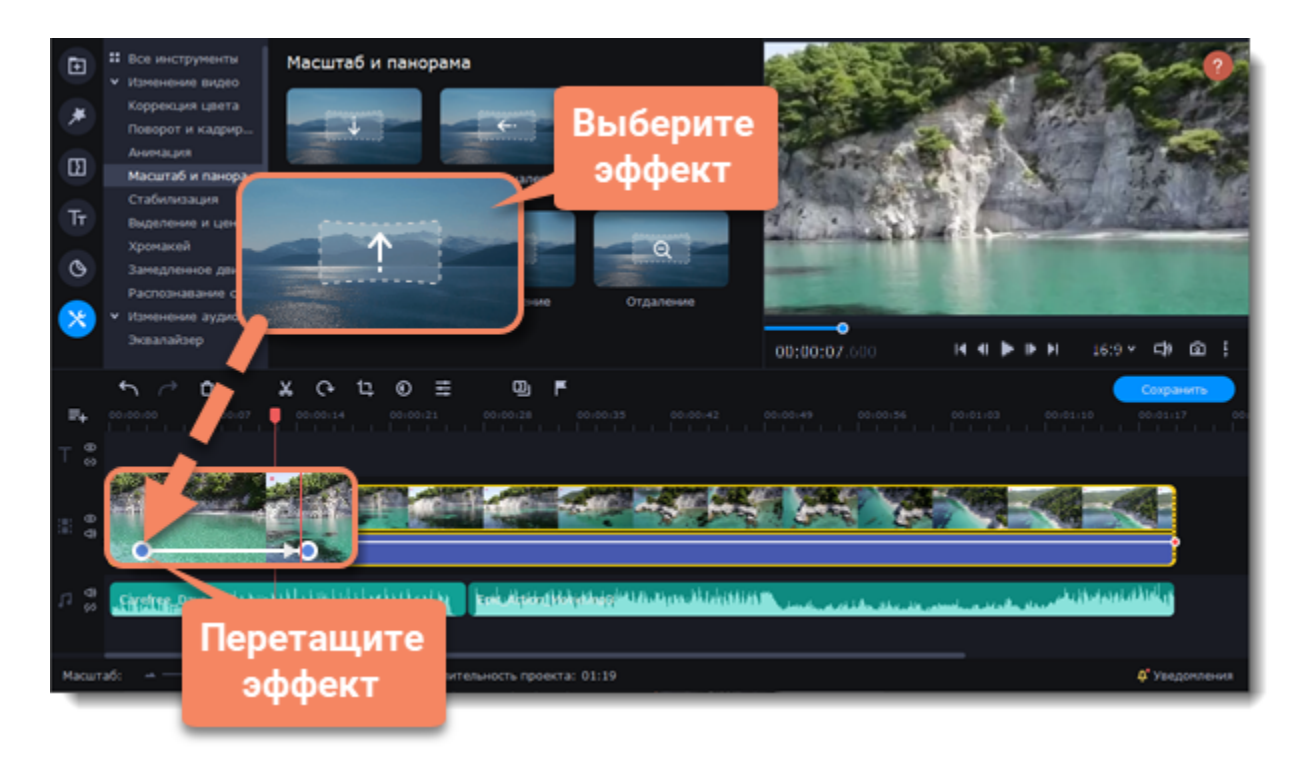

На клипе появится две точки ключевых кадров. С помощью этих ключевых кадров вы можете настроить время, за которое камера движется от одного положения к другому

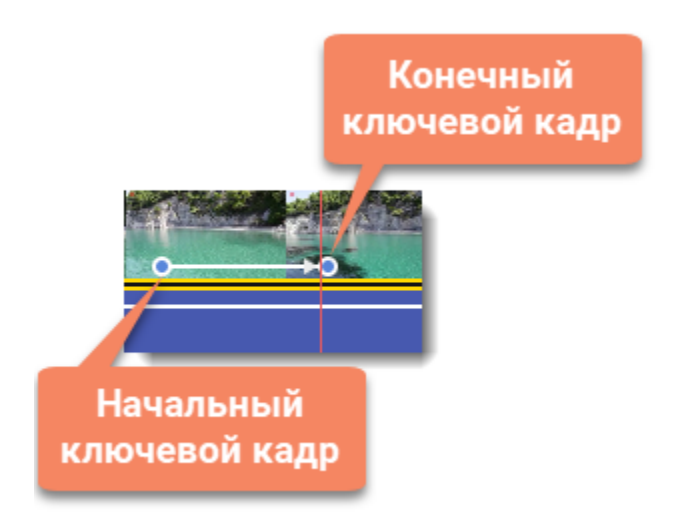

## **Настройка рамки масштаба и времени**

1. Чтобы настроить положение камеры в начале движения, дважды кликните по первому ключевому кадру на клипе. Затем укажите нужный масштаб и положение с помощью рамки в плеере. Чтобы настроить положение камеры в конце движения, внесите изменения, щелкнув по второму ключевому кадру.

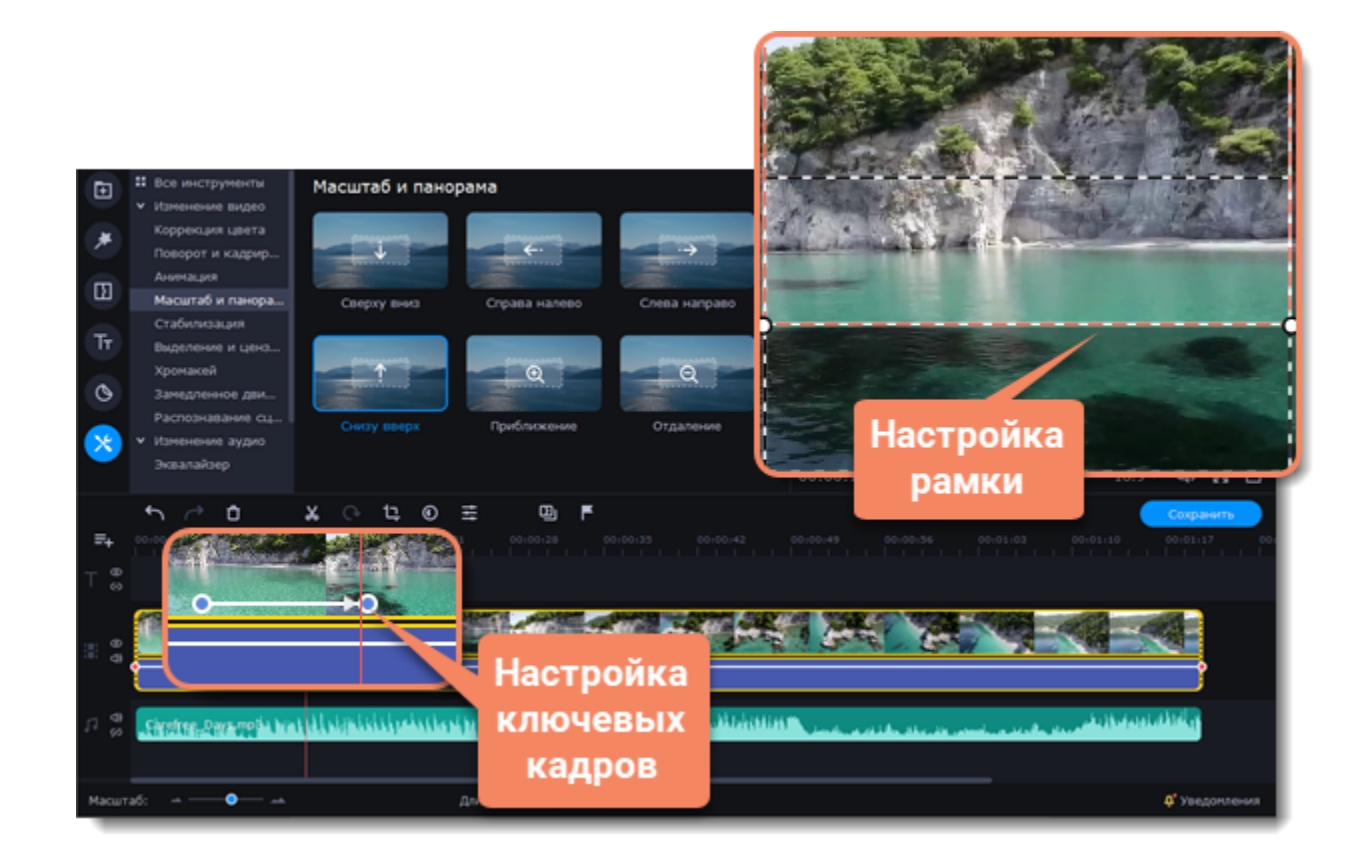

2. Чтобы изменить длительность движения камеры, наведите курсор на точку ключевого кадра и потяните влево или вправо. Чем длиннее расстояние между ними, тем медленнее будет изменение масштаба.

3. Чтобы изменить время движения кадров без изменения длительности эффекта, наведите курсор на стрелку между двумя ключевыми кадрами и перетащите ключевые кадры на другое время.

Чтобы добавить дополнительные движения камеры, перетащите нужный эффект на клип.

#### **Удаление масштаба или панорамы**

Чтобы убрать эффект с клипа, щелкните правой кнопкой мыши по ключевому кадру и выберите **Удалить все ключевые кадры**. Чтобы убрать только один из ключевых кадров клипа, выберите **Удалить ключевой кадр**.

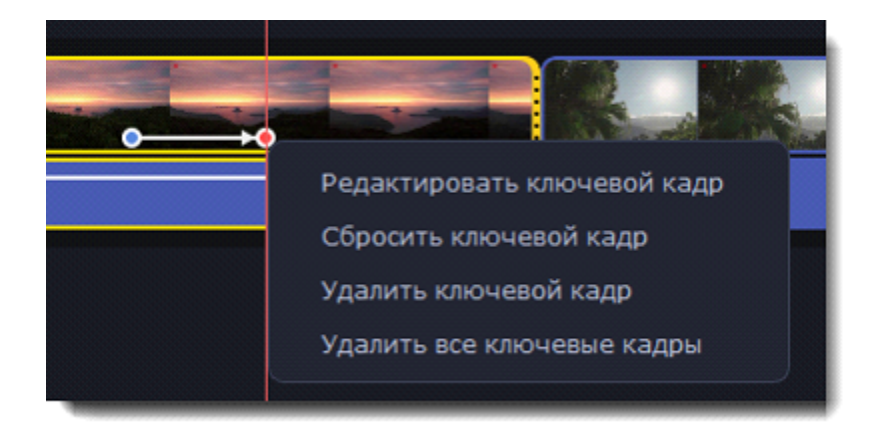

# **Стабилизация видео**

В видео, снятом на ходу, часто можно заметить дрожание камеры. Если в вашей камере отсутствует встроенный стабилизатор, вам пригодятся следующие шаги.

1. На монтажном столе выберите клип, который вы хотите стабилизировать. Чтобы ускорить процесс стабилизации, разрежьте видео на небольшие части.

2. В левой части окна выберете вкладку **Другие инструменты**, в категории **Изменение видео** нажмите на кнопку **Стабилизация**.

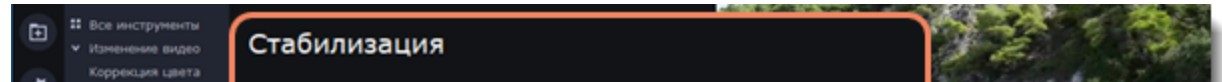

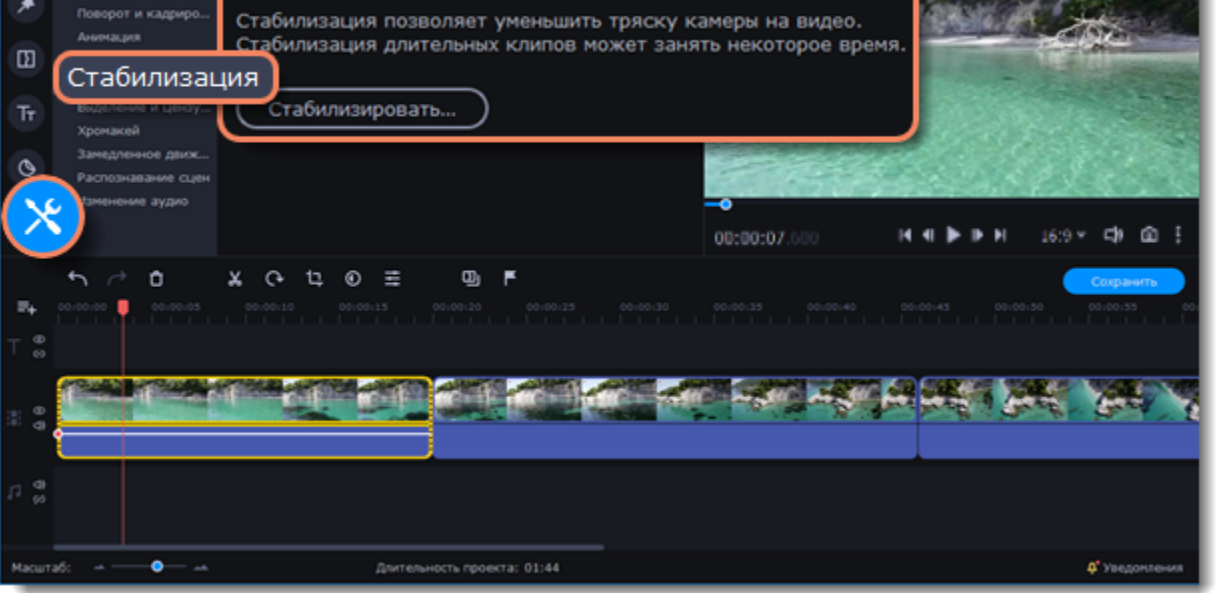

3. Чтобы открыть окно настройки стабилизации, нажмите на кнопку **Стабилизировать**.

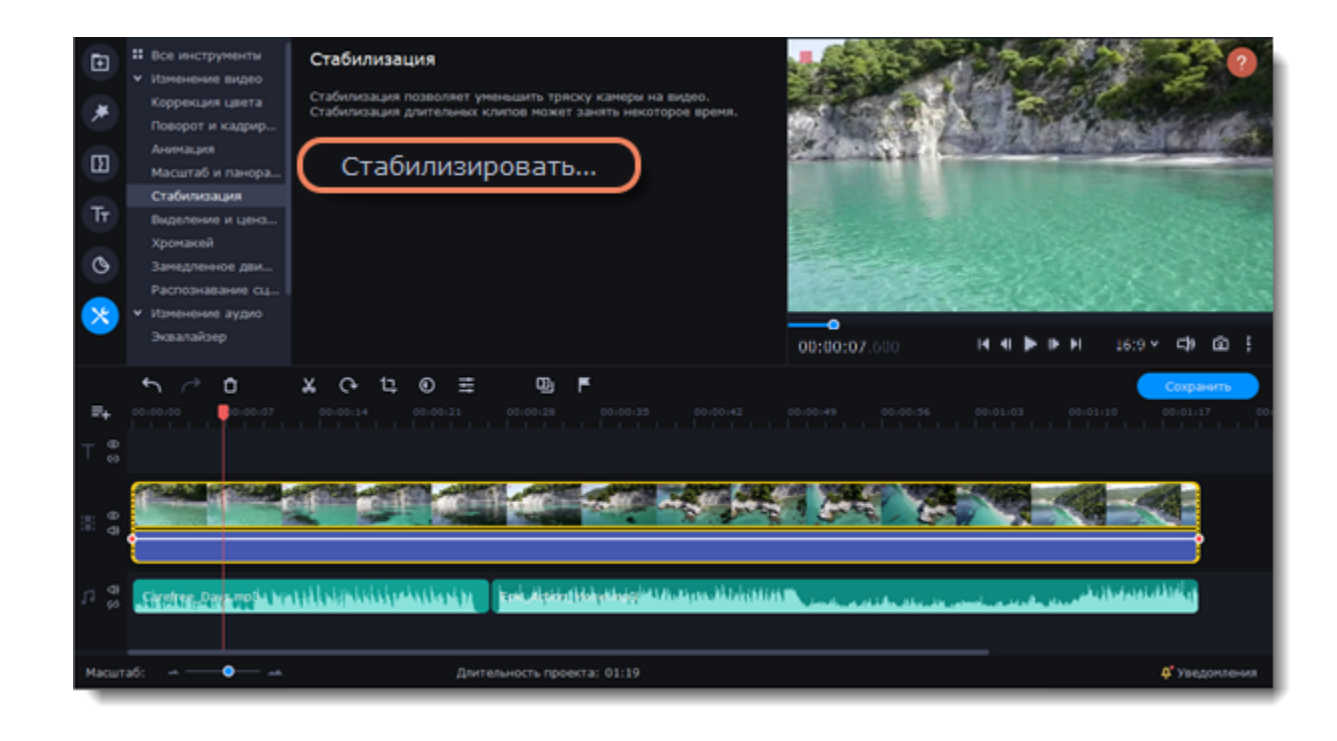

- 4. Настройте стабилизацию, используя следующие параметры:
- **Точность:** настройте точность анализа видео. Высокая точность занимает больше времени, но гарантирует лучшее качество.
- **Тряска:** установите, насколько сильно тряска будет видна на видео.

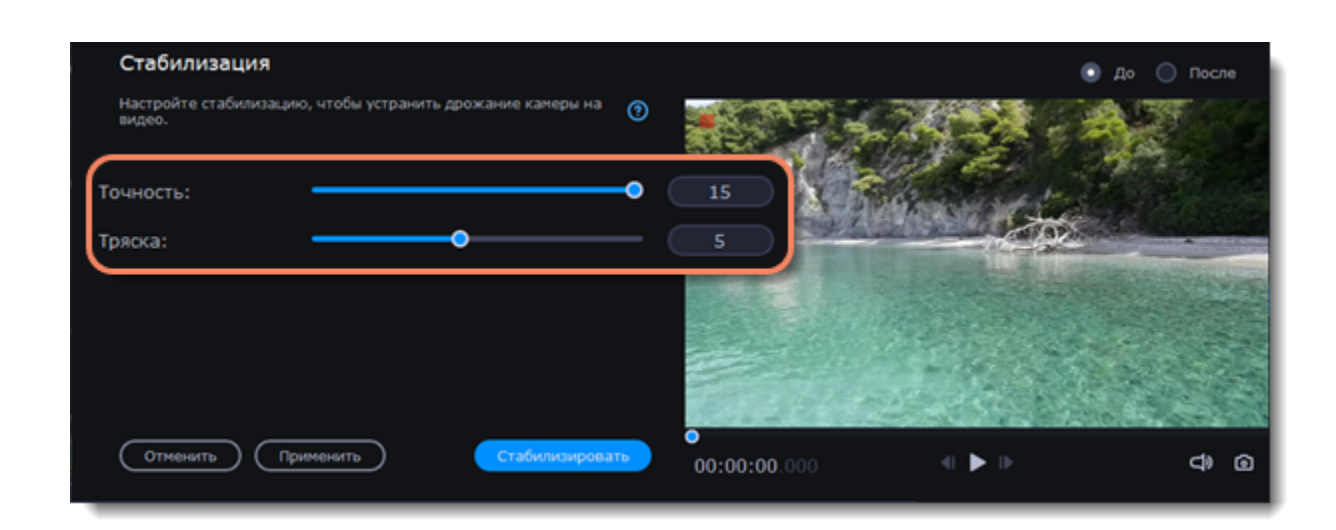

5. Чтобы открыть список расширенных настроек, нажмите на **Дополнительные настройки** под бегунком:

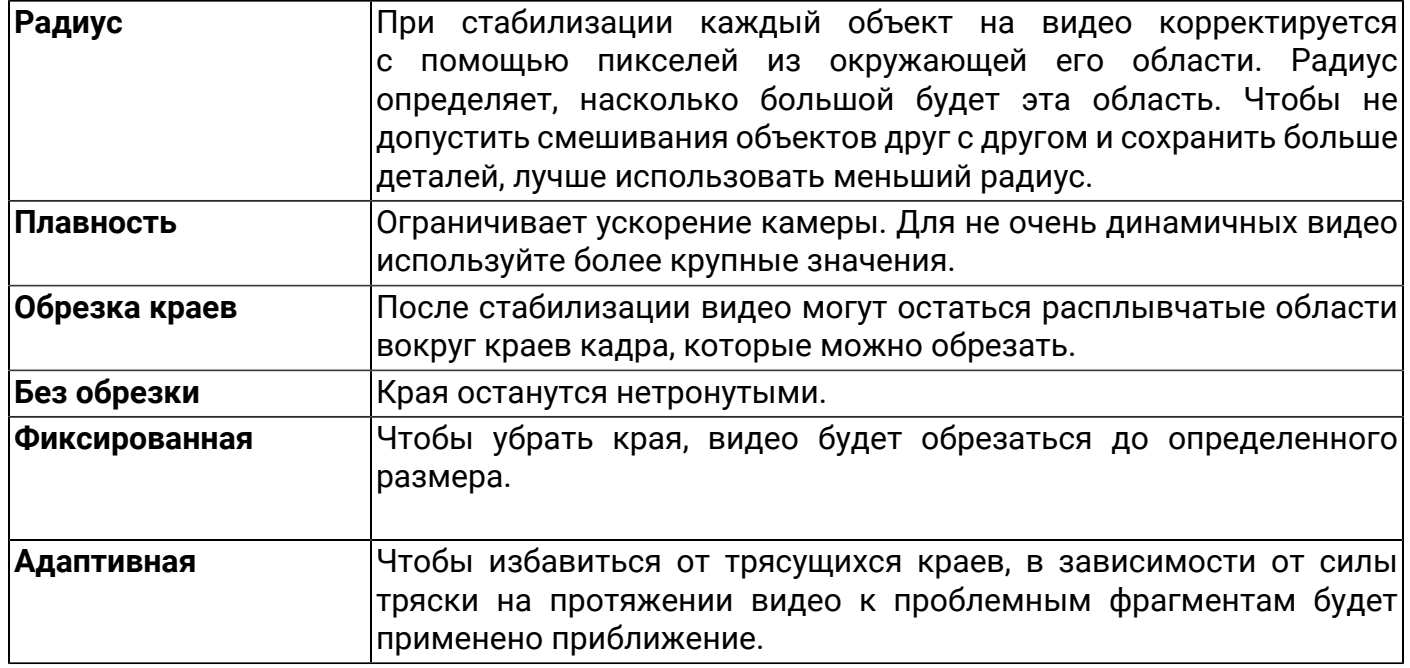

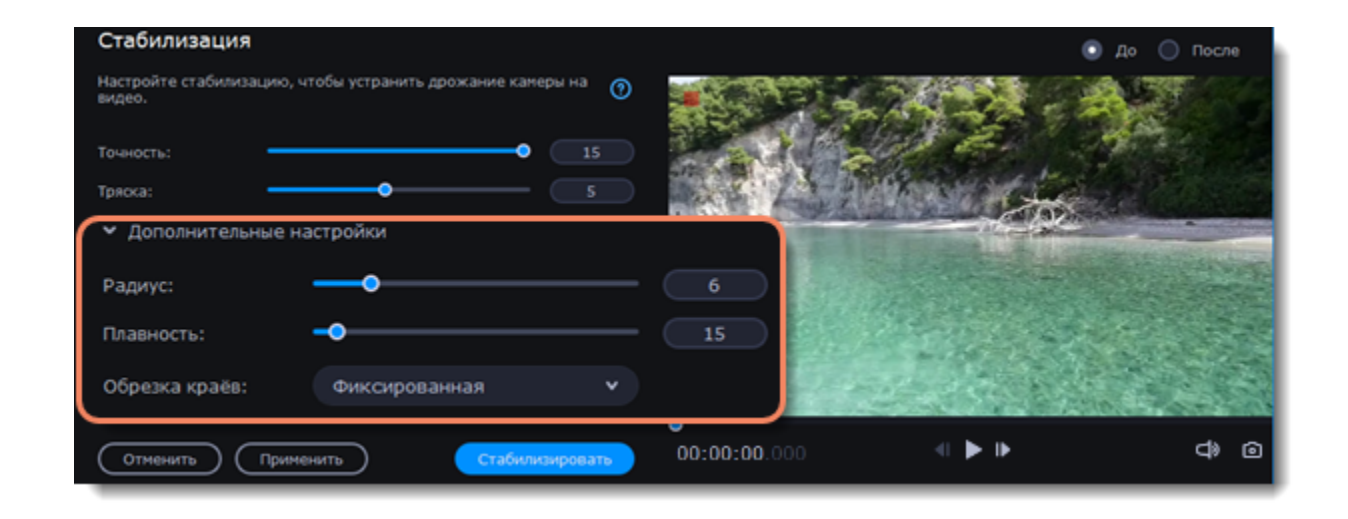

6. Нажмите **Стабилизировать** для начала обработки видео. Это может занять некоторое время в зависимости от длины видео и выбранных параметров.

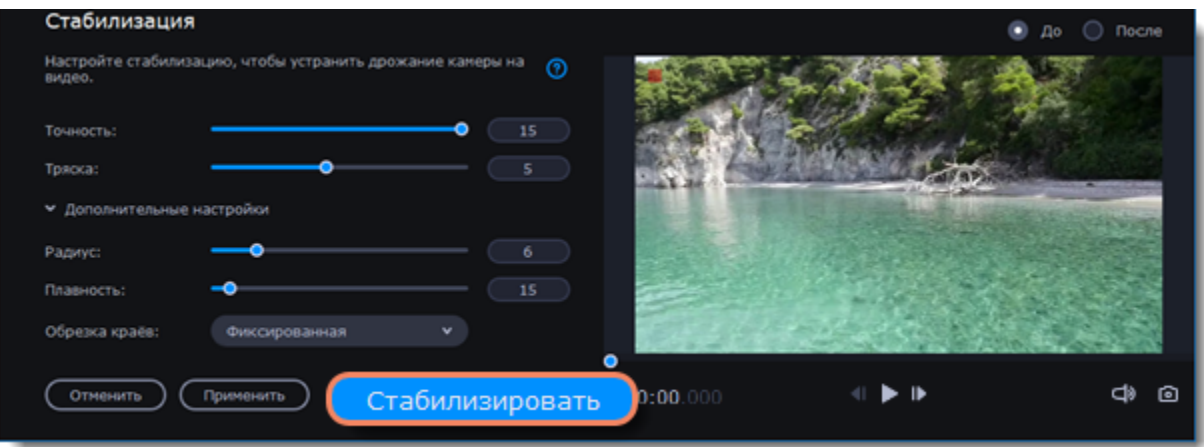

7. В окне предпросмотра будет доступен результат стабилизации. Если вас устраивает качество, нажмите **Применить**, чтобы заменить исходный клип на стабилизированное видео.

#### **Стабилизированные копии файлов**

Копия оригинального файла с примененной стабилизацией будет создана в папке "\Мои Видеозаписи\Movavi Video Editor\Stabilized". Эта копия будет использоваться в проекте, если ее удалить, то будет задействован оригинал без стабилизации, а на клипе появится предупреждающий значок. В таком случае необходима повторная стабилизация.

Если появится **ошибка "Недостаточно свободного места"** при создании копии стабилизированного видео, можно сохранить копии в другом месте:

- 1. Откройте меню **Настройки** и выберите **Параметры**.
- 2. Перейдите на вкладку **Файлы**.
- 3. Нажмите кнопку с многоточием напротив поля **Папка** для стабилизированных видео и выберите новое расположение.
- 4. Нажмите **ОК**, чтобы сохранить настройки и повторите стабилизацию.

# **Выделение и цензура**

Управляйте фокусом в кадре и затемняйте нужные части видео.

#### **Добавление выделения или цензуры**

1. Выделите на монтажном столе нужный клип.

2. В левой части окна нажмите кнопку **Другие инструменты**, затем во вкладке **Изменение видео** найдите **Выделение и цензура**. На экране вы увидите панель редактирования, а в плеере появится рамка для выделения нужной части кадра.

3. Выберите подходящий режим: **Цензура** для сокрытия объектов или **Выделение** для привлечения внимания.

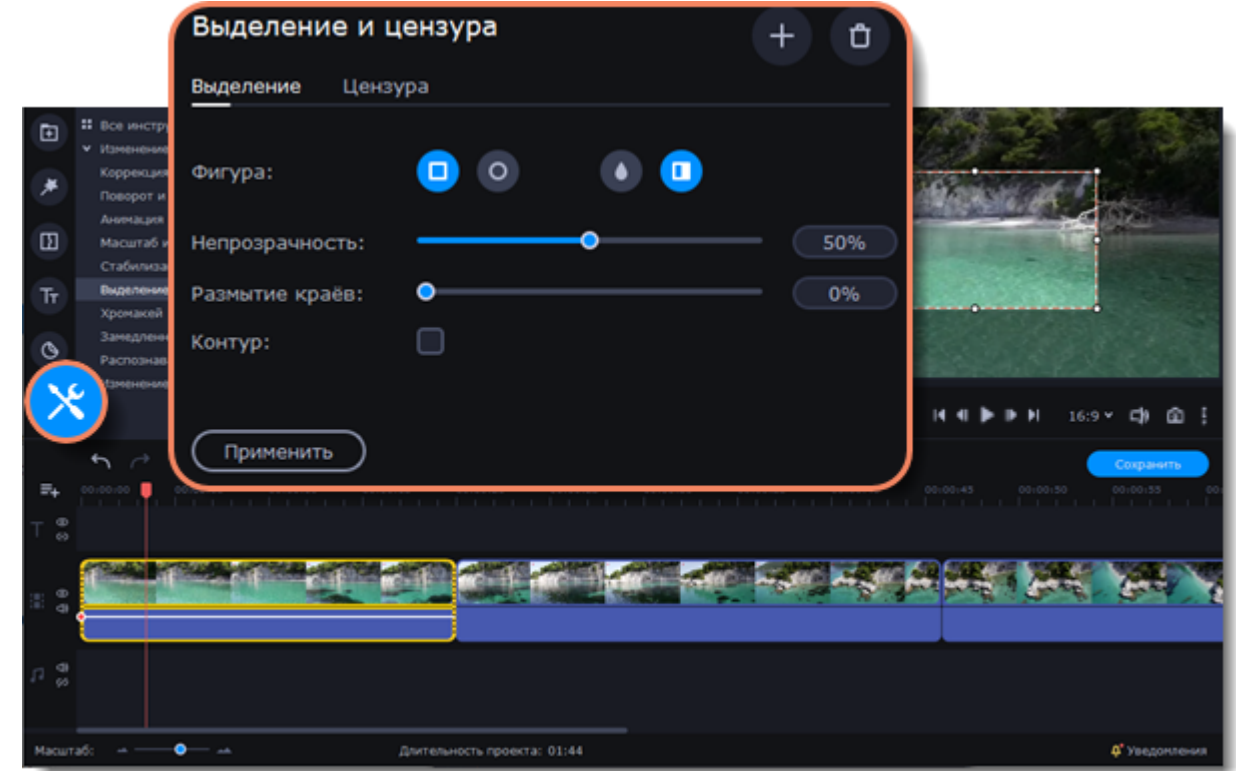

4. Настройте форму маски: прямоугольник или овал.

5. Настройте эффект маски: размытие, затемнение или пиксели. Воспользуйтесь опциями ниже для более детальной настройки.

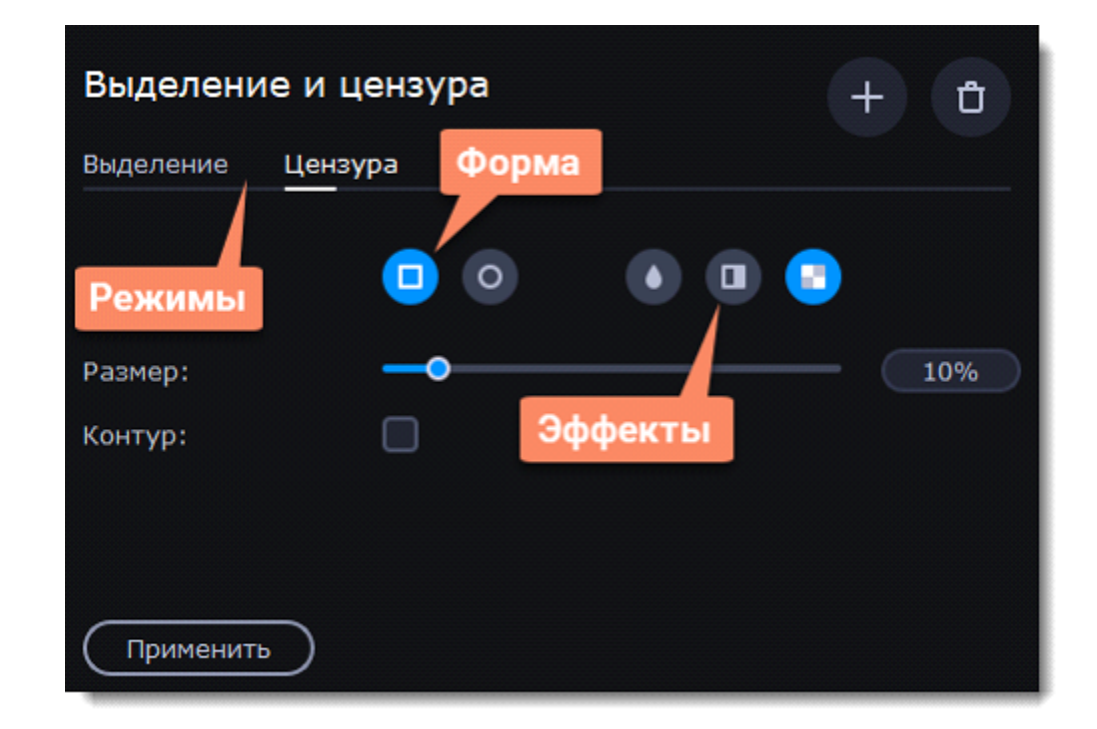

6. В плеере переместите рамку поверх объекта, который хотите выделить или скрыть.

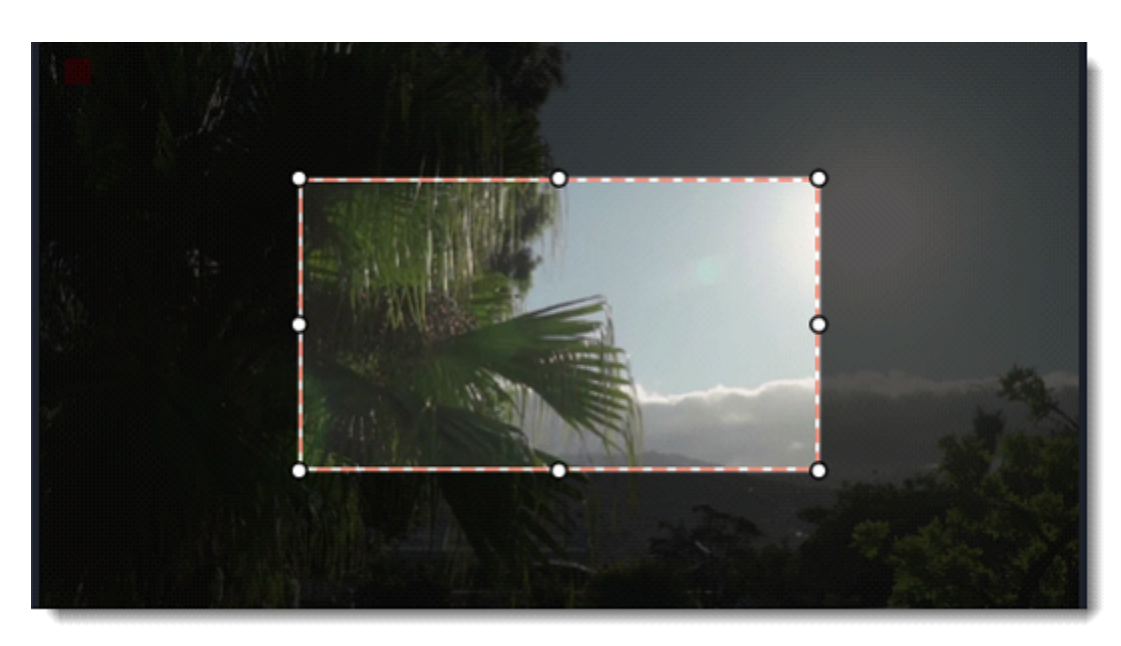

Если вы хотите скрыть или подсветить несколько объектов, нажмите **Добавить маску** над панелью редактирования и на видео появится новая маска.

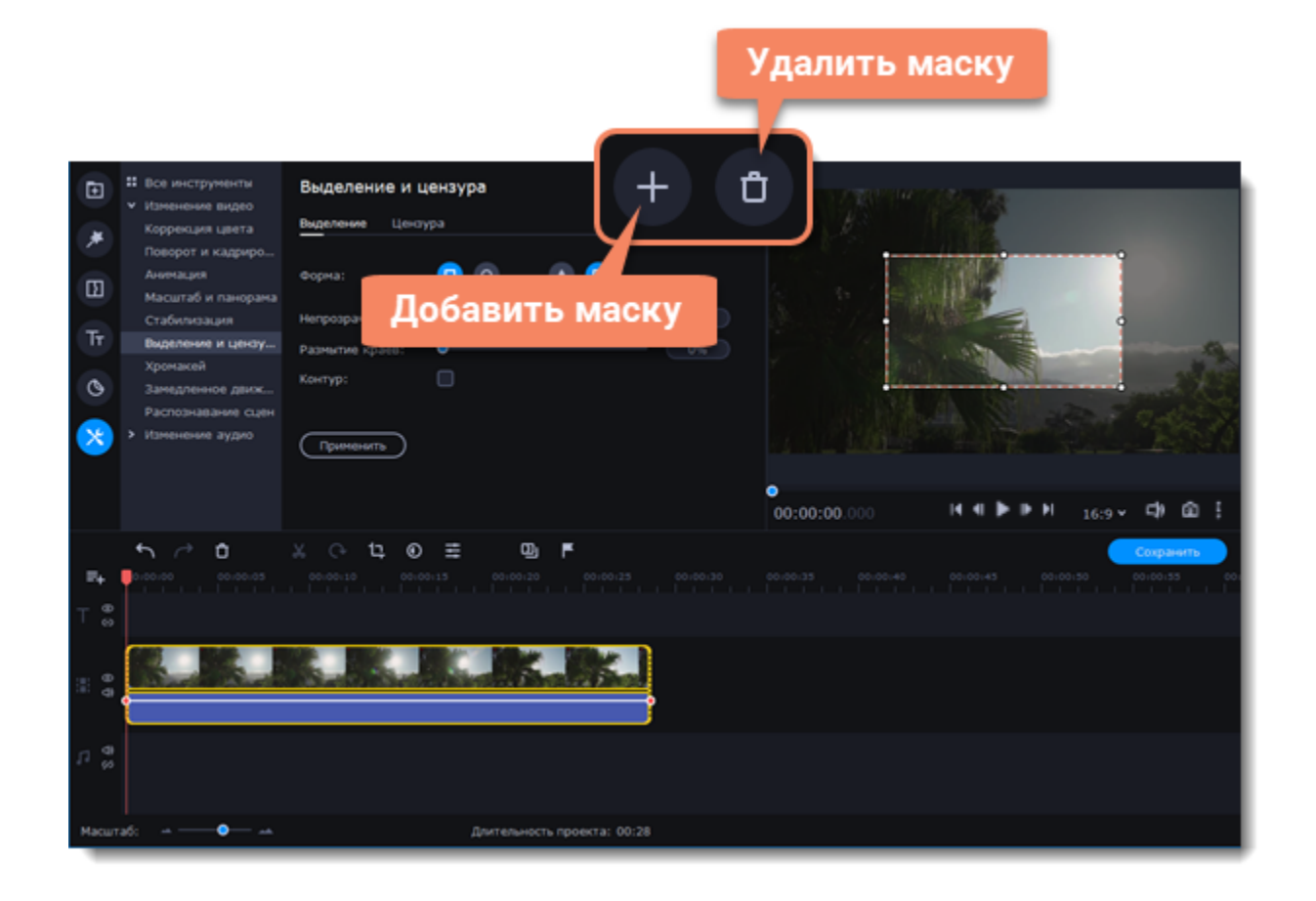

7. Нажмите кнопку **Применить** под настройками эффекта, чтобы изменения сохранились.

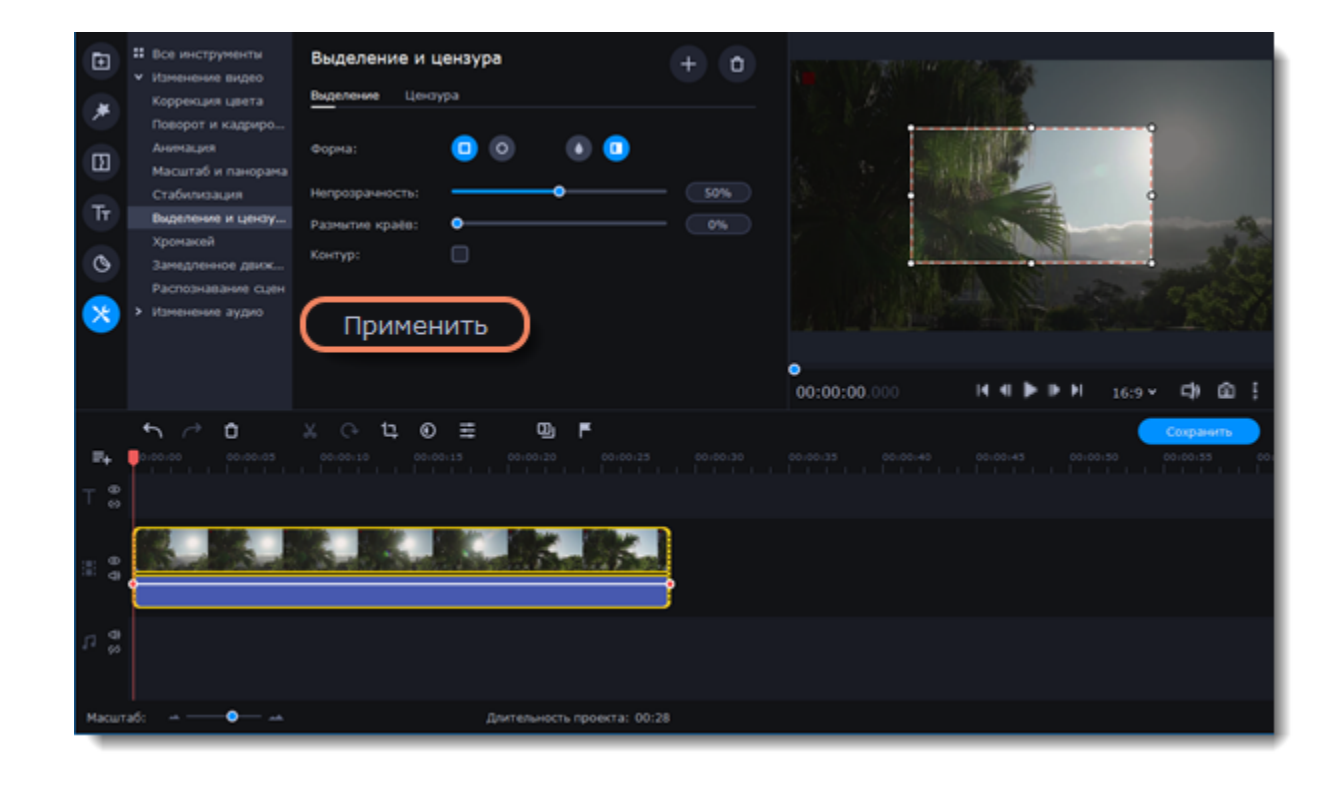

# **Хромакей**

<span id="page-71-0"></span>С помощью инструмента Хромакей вы можете удалить фон видео и заменить его.

# **Замена и удаление фона**

 $\mathscr{S}$ Для удаления лучше выбирать видео с ярким, однородным фоном.

1. Добавьте на монтажный стол файлы, фоны которых вы хотите поменять.

2. Выделите видео, фон которого вы хотите удалить, и перетащите его на верх, появится трек дополнительного видео. 3. Дважды щелкните по видео на верхнем треке. В плеере откроются настройки наложения видео.

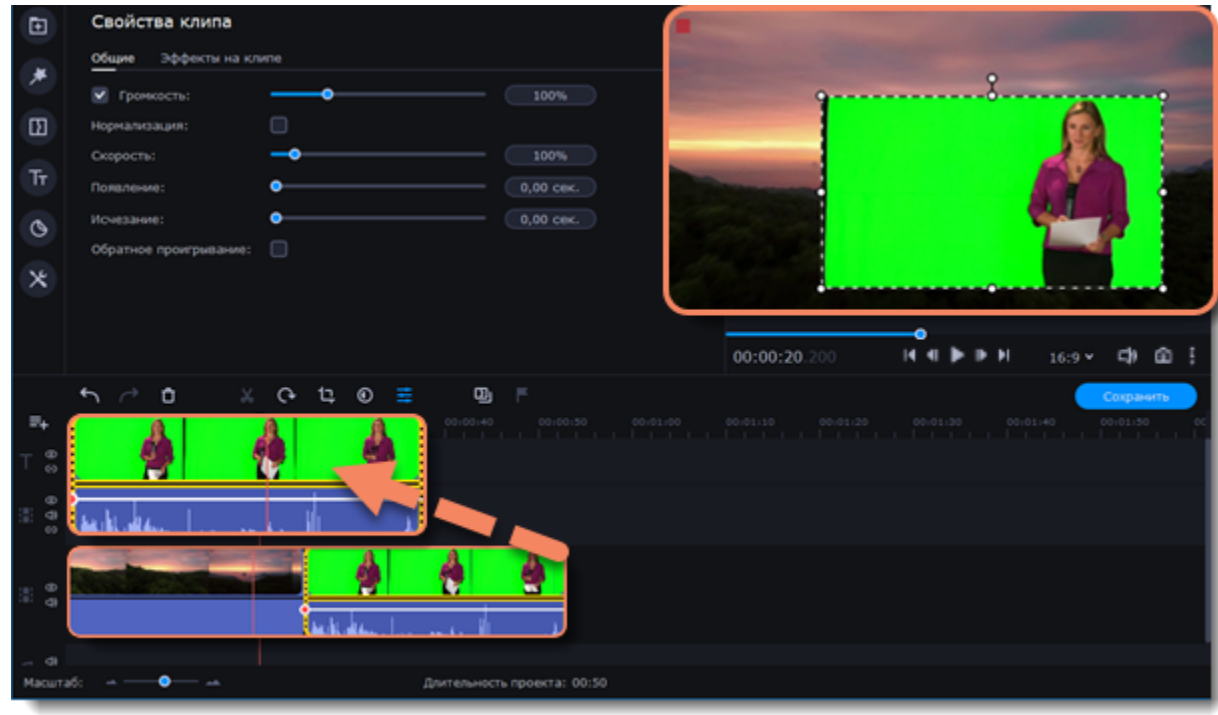

4. В настройках наложения видео выберите **Перекрытие**.

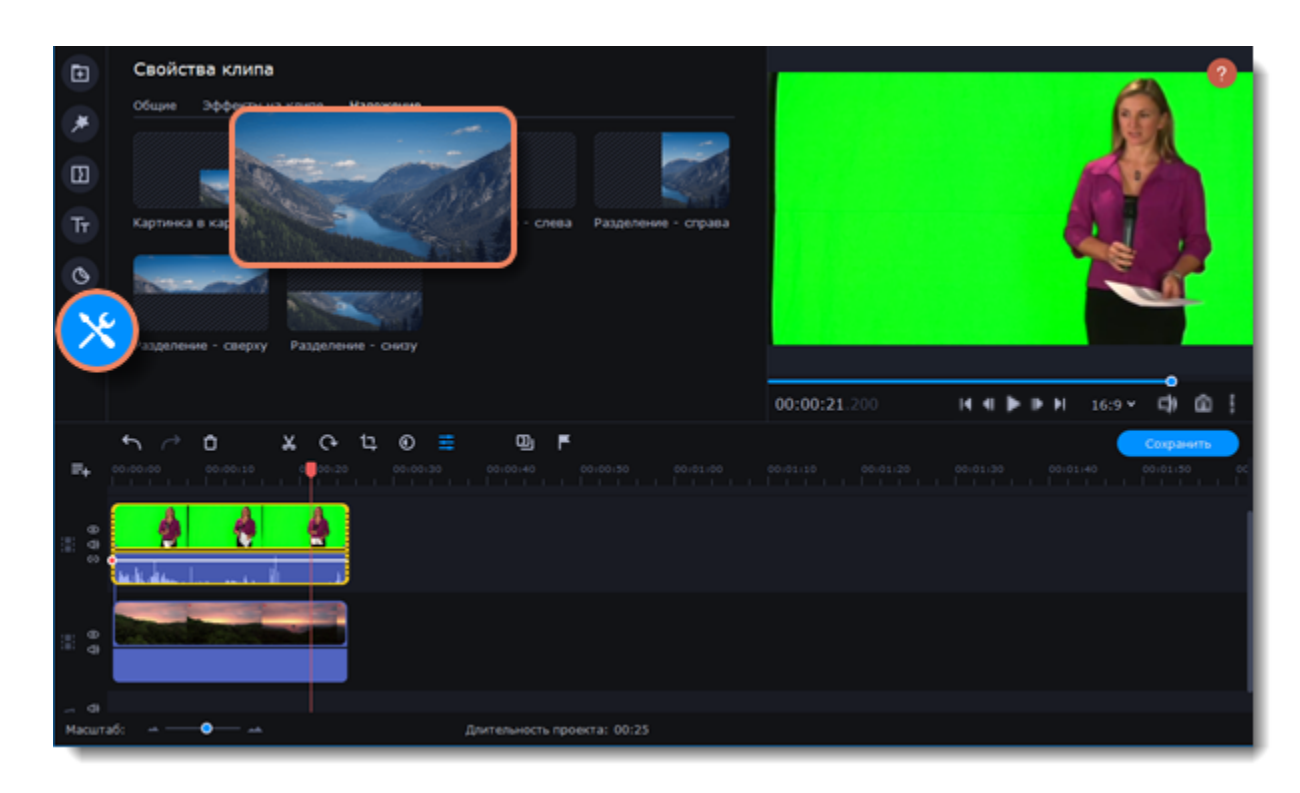

5. Выделив видео на верхнем треке, нажмите на вкладку **Другие инструменты** в левой части окна и выберете **Хромакей**.
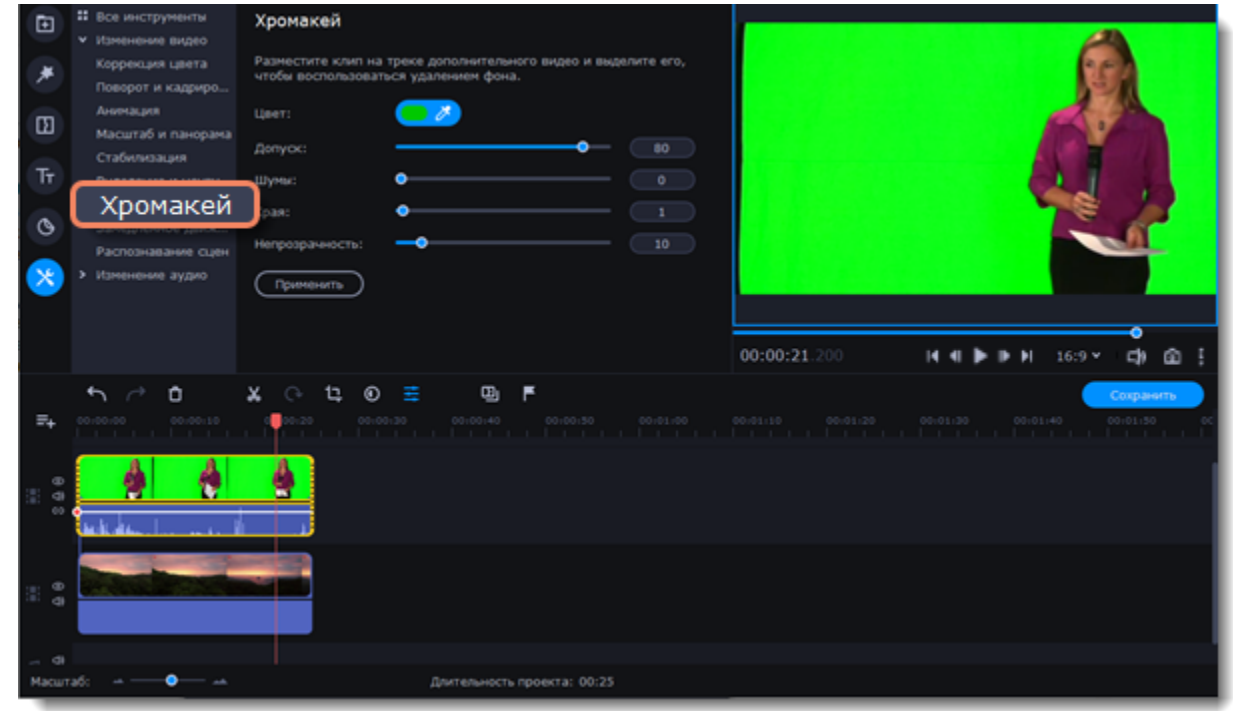

6. Как только вокруг видео в плеере появится голубая рамка, щелкните по фону видео, чтобы выбрать цвет, который нужно удалить. Области с выбранным цветом станут прозрачными, и вы увидите видеоклип на нижнем треке в качестве фона.

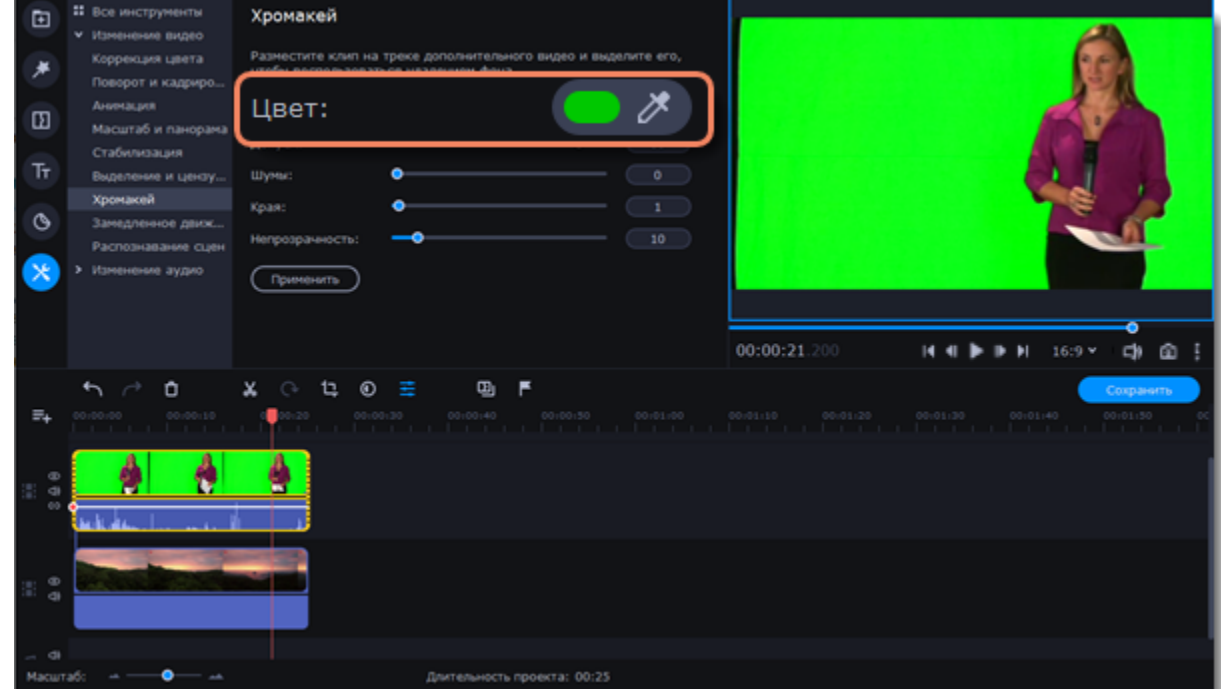

Для лучшего результата используйте дополнительные настройки:

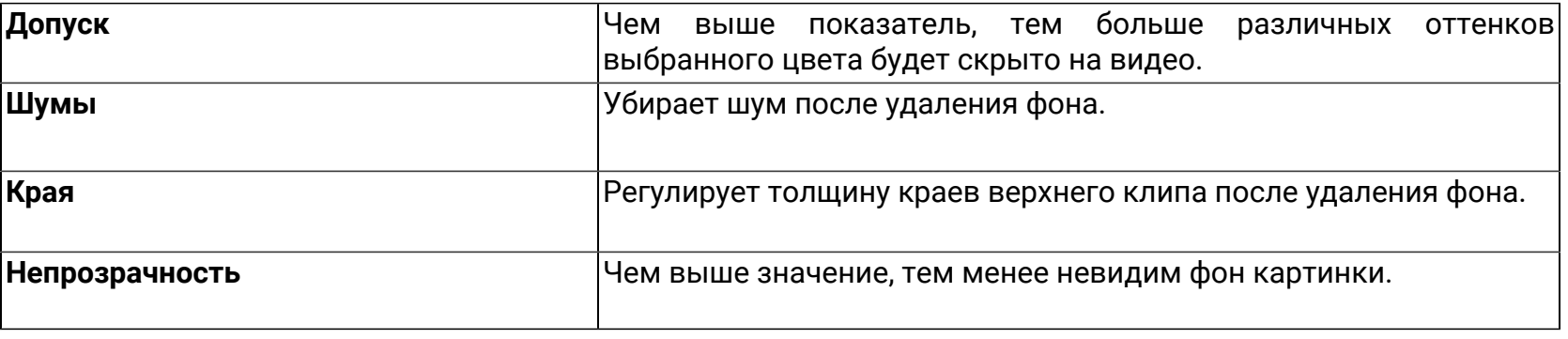

## **Сохранение видео**

Когда ваш проект будет готов, его необходимо будет сохранить как медиафайл или экспортировать для воспроизведения на различных устройствах и для загрузки онлайн.

### **Сохраните проект**

1. Чтобы открыть окно сохранения нажмите **Сохранить** под плеером.

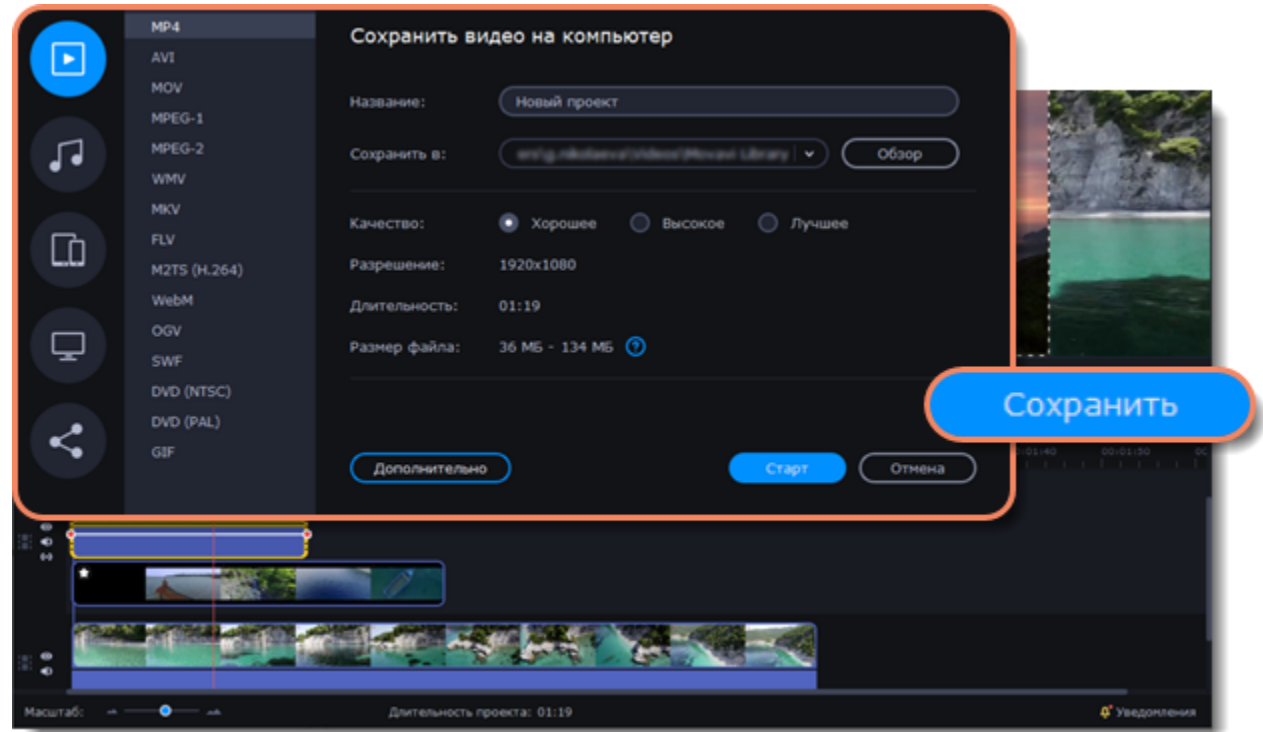

2. Выберите нужный формат.

Формат MP4 поддерживается большинством компьютеров на различных операционных системах. С помощью формата GIF вы сможете сохранить видео в виде анимированного изображения без звука.

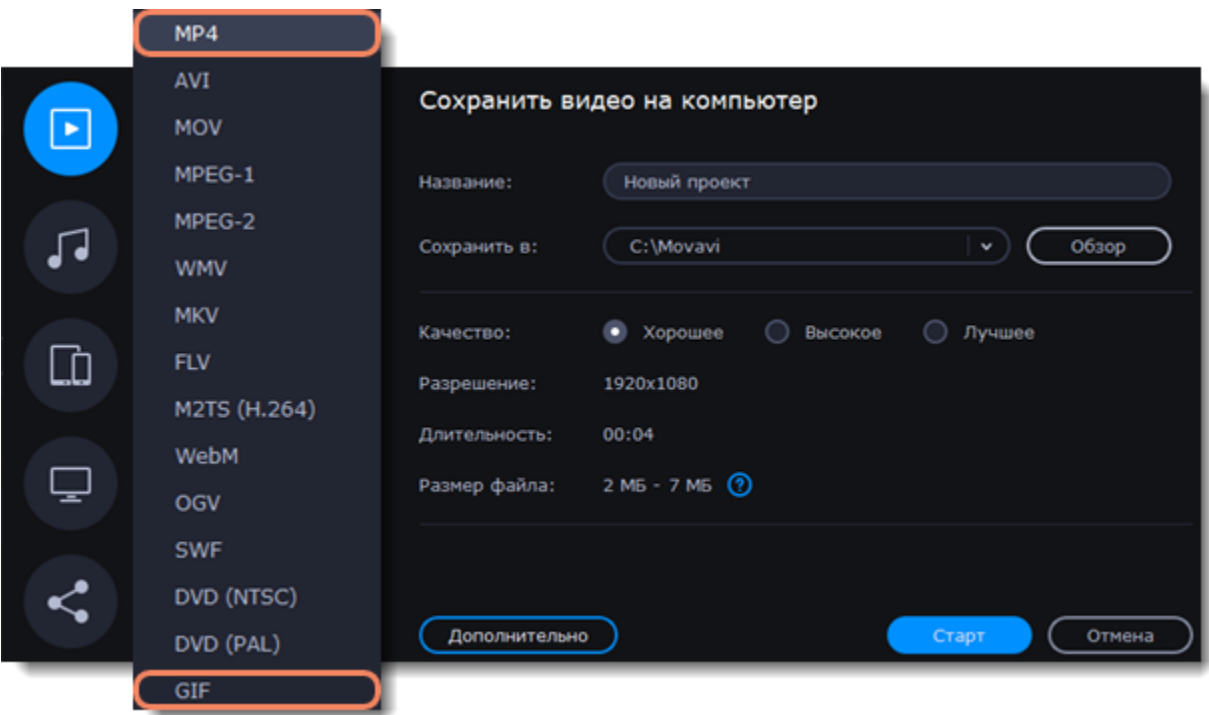

3. Чтобы открыть окно дополнительных настроек видео, нажмите **Дополнительно** в окне сохранения.

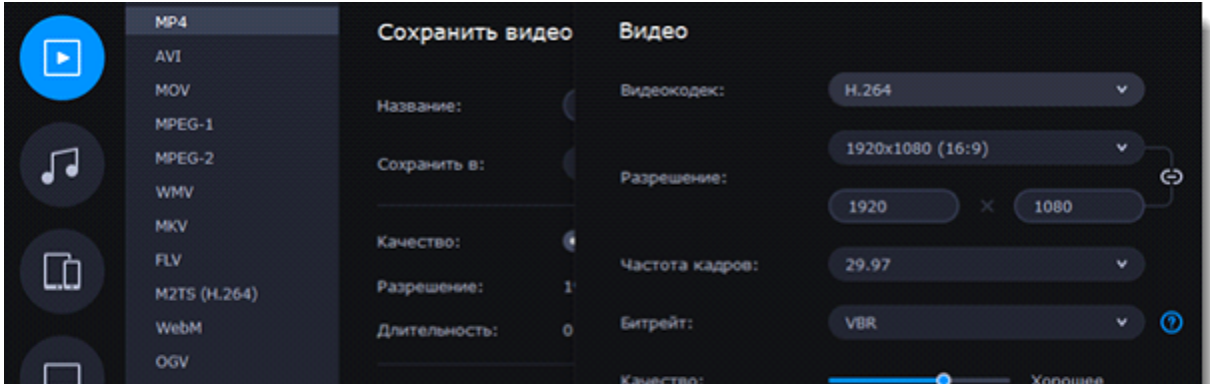

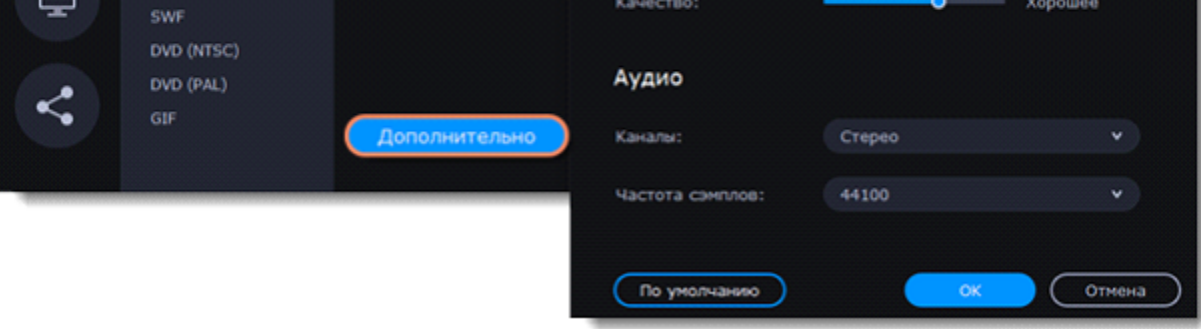

4. Выберите качество, в котором хотите сохранить видео.

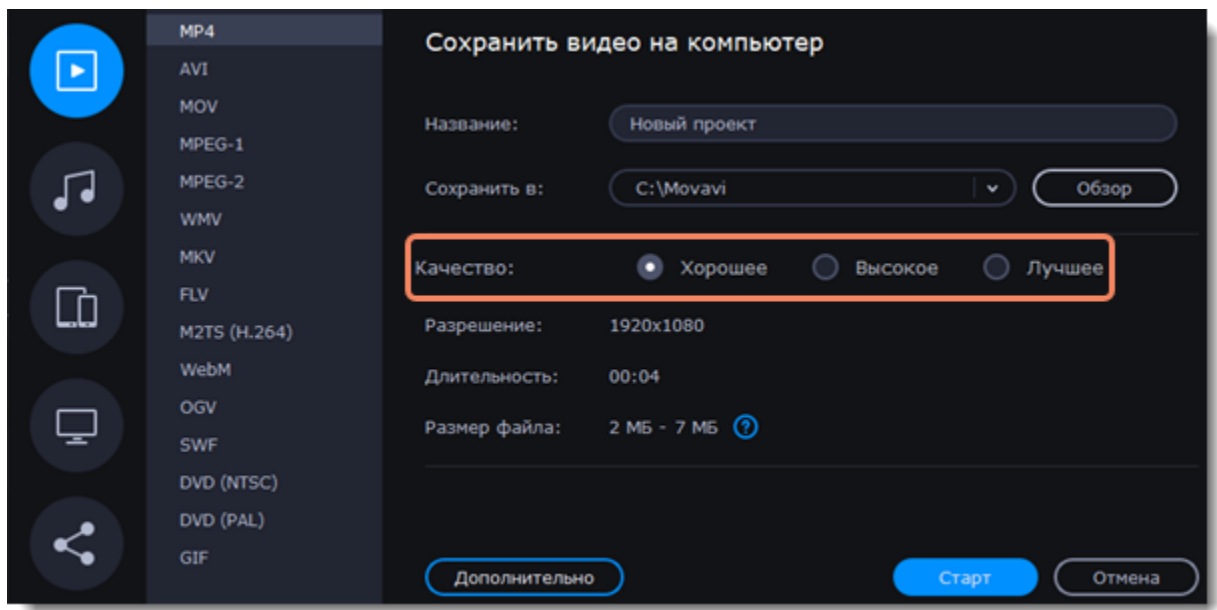

5. Укажите папку для сохранения проекта и придумайте ему название.

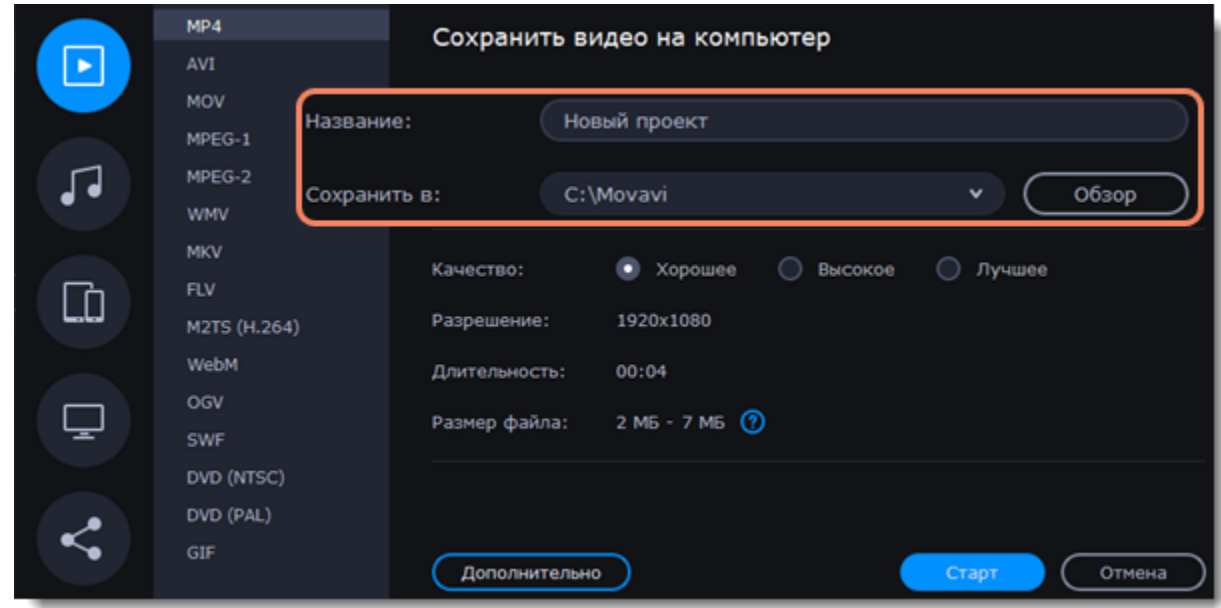

6. Для начала экспорта нажмите **Старт**.

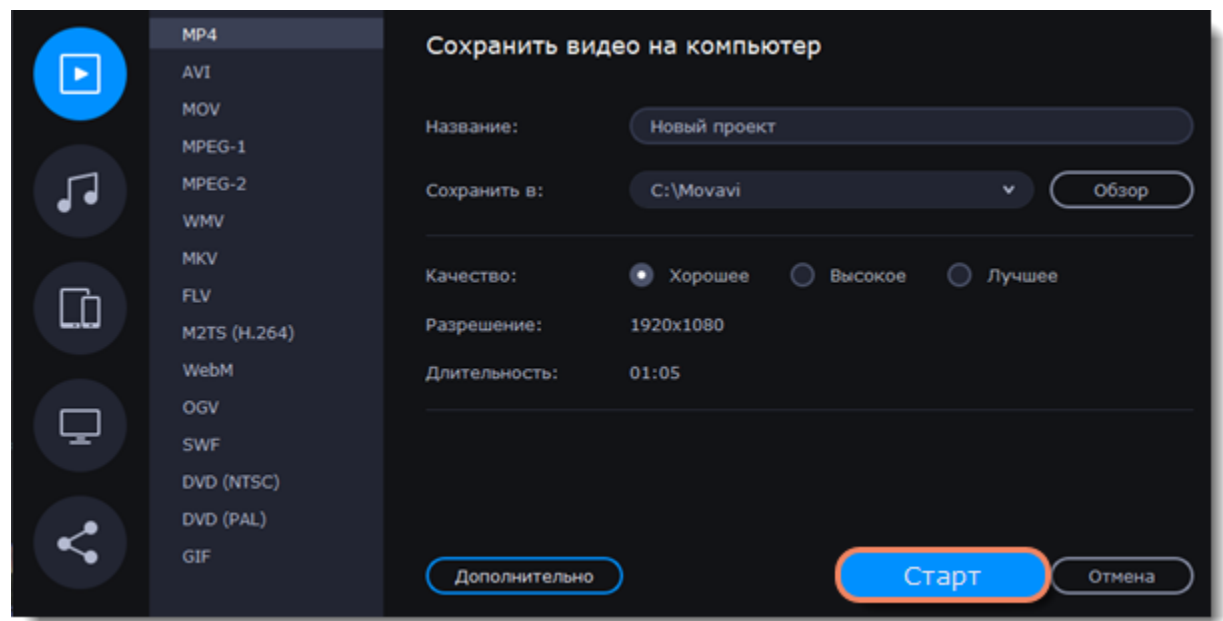

## **Сохранение аудио**

Чтобы сохранить только аудио из проекта в отдельный файл, воспользуйтесь данной инструкцией.

## **Сохраните аудио отдельно**

Нажмите кнопку **Сохранить** в правом нижнем углу редактора, чтобы открыть окно сохранения.

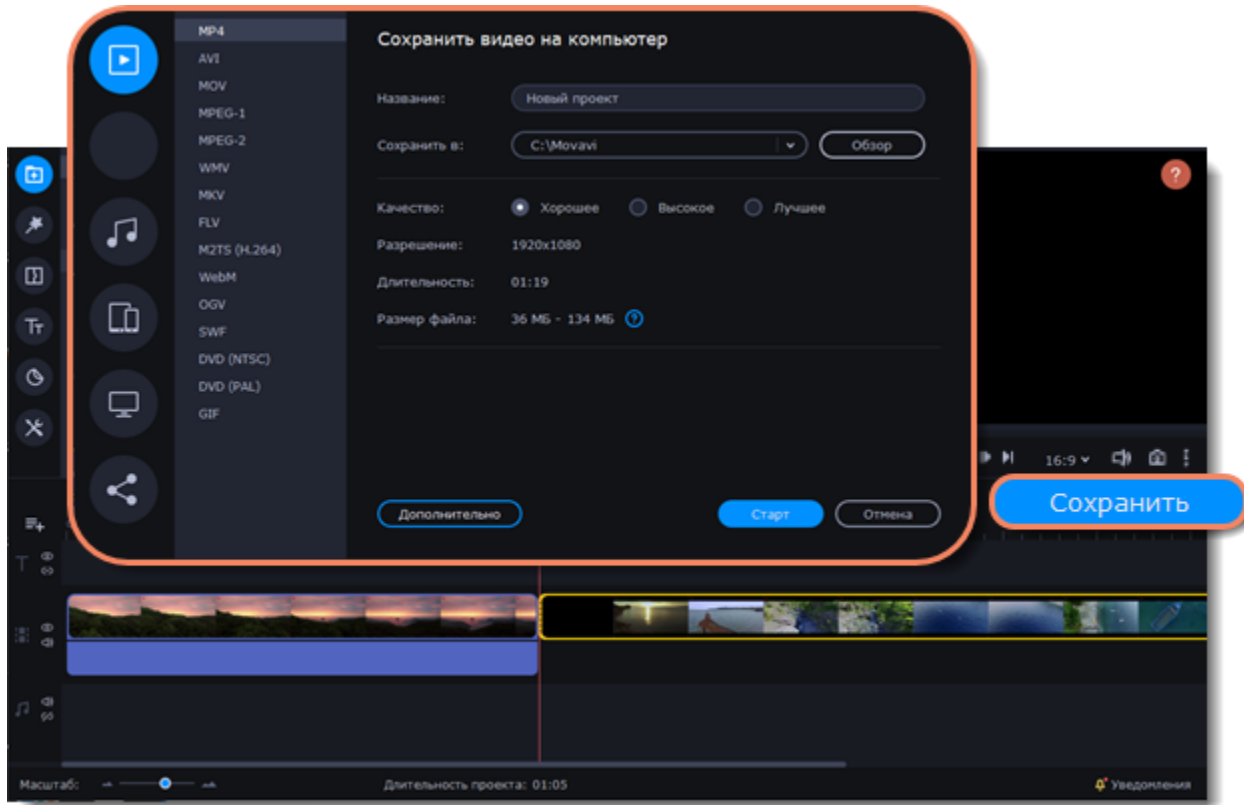

2. В левой части окна выберите сохранение аудио.

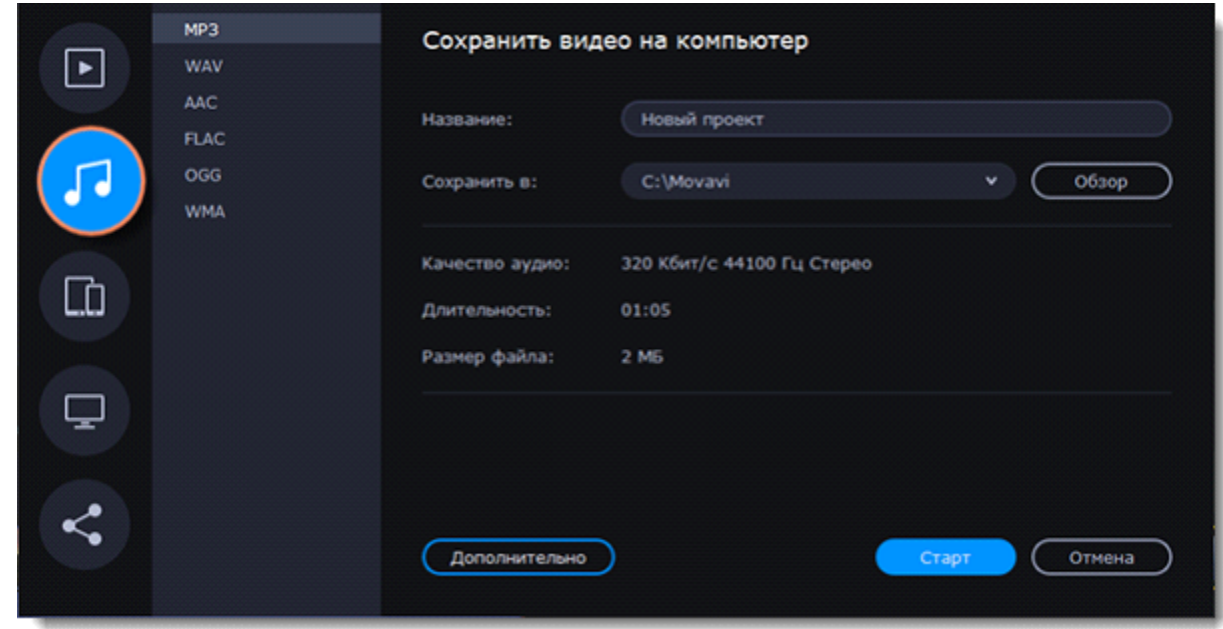

3. Выберите нужный формат из списка.

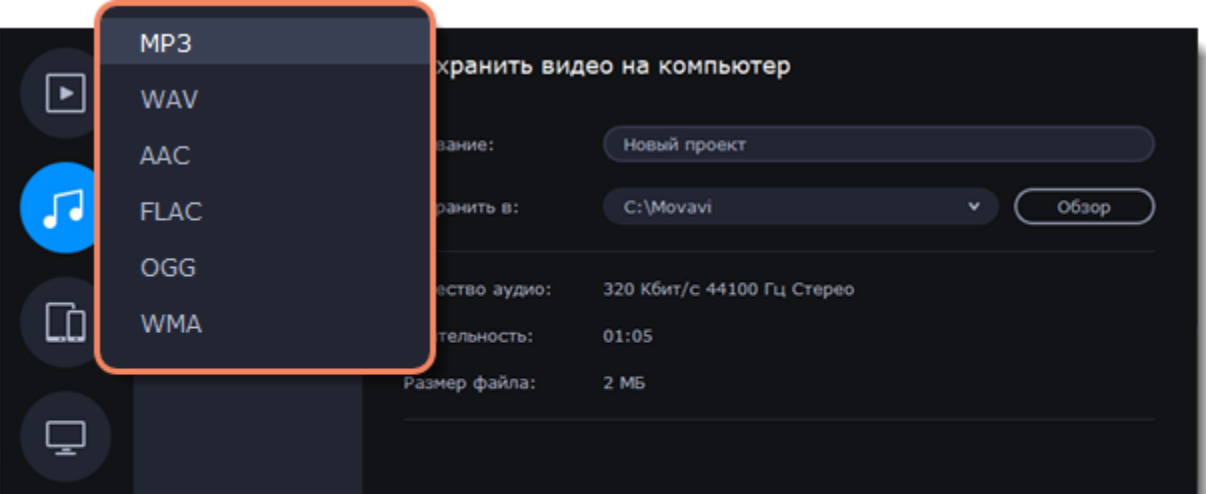

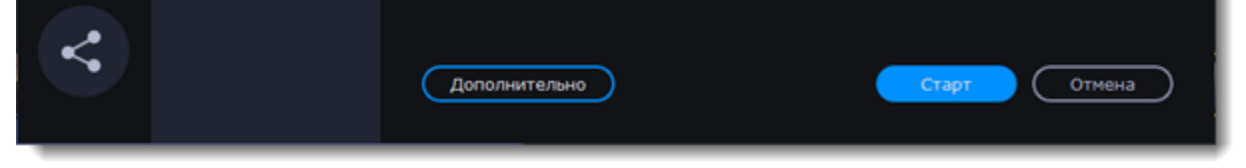

При сохранении аудио нужно учитывать исходное качество звука и плеер либо устройство, в котором вы собираетесь проигрывать аудиофайл. Формат MP3 поддерживается практически на любых устройствах. Файлы сохраненные в формате MP3 сохраняют приличное качество и при этом занимают довольно мало места на диске.

Если качество аудио изначально очень высокое, формат FLAC позволит сохранить его без потерь, однако файлы данного формата занимают довольно много места.

4. Введите название для файла и выберите папку для сохранения.

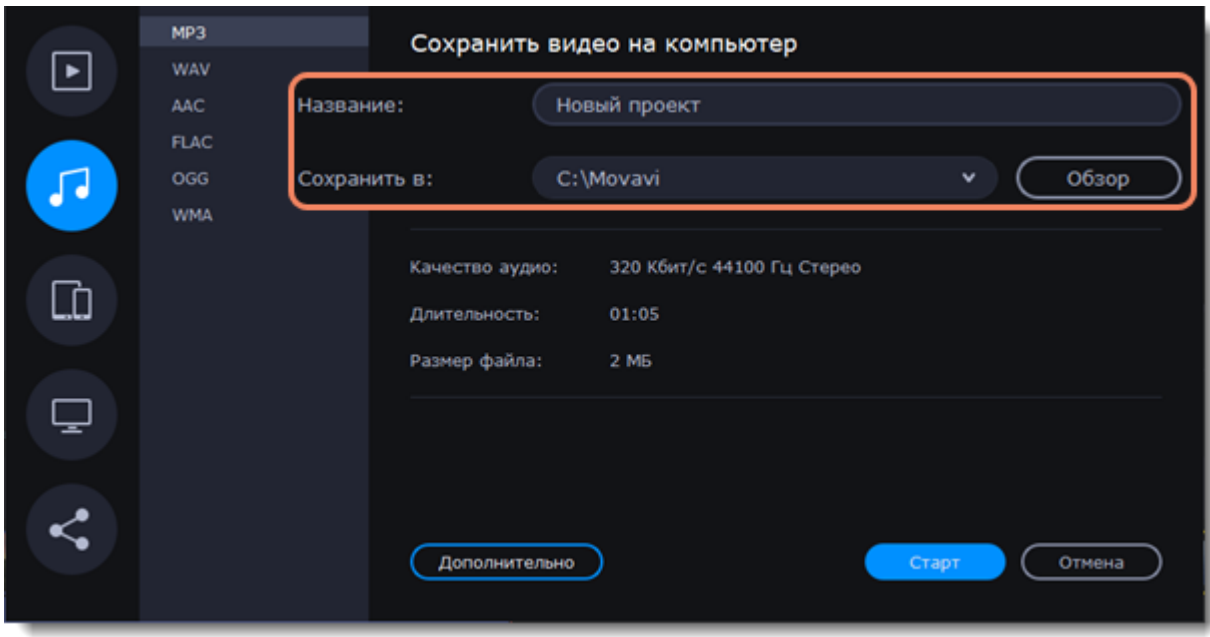

5. Нажмите кнопку **Старт**, чтобы начать обработку видео.

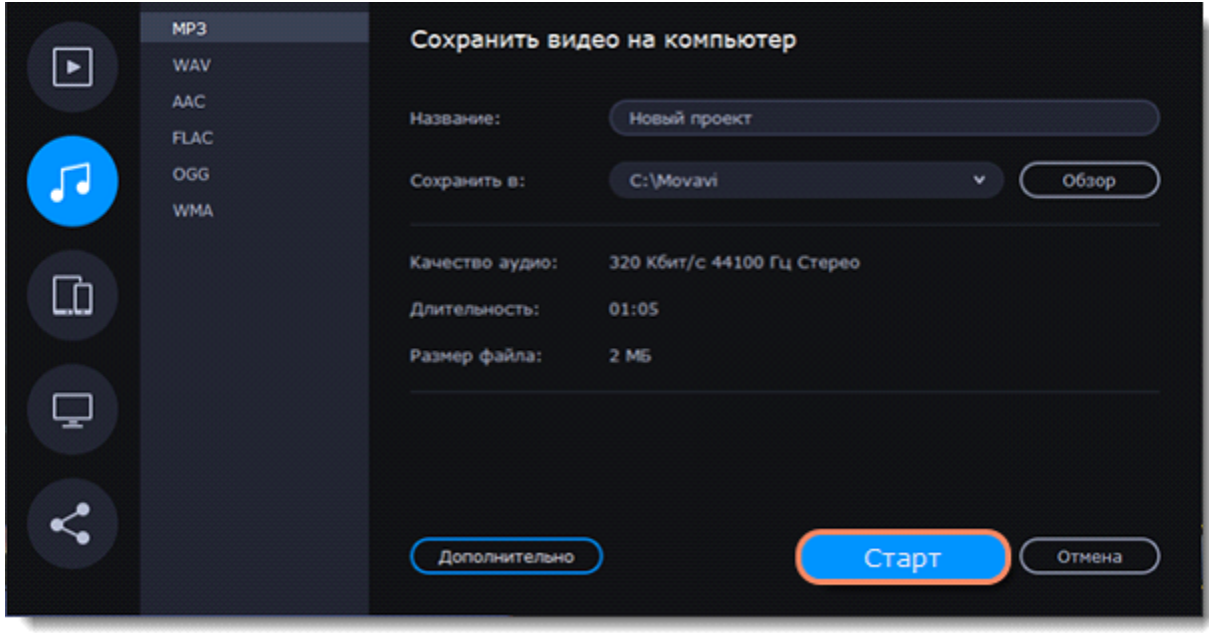

## **Сохранение для устройств**

Чтобы сохранить видео для просмотра на различных устройствах (мобильных телефонах, планшетах, телевизорах, и т.д.), воспользуйтесь данной инструкцией.

## **Сохраните проект для различных устройств**

1. В правом нижнем углу редактора, нажмите кнопку **Сохранить**. Откроется окно сохранения медиафайла.

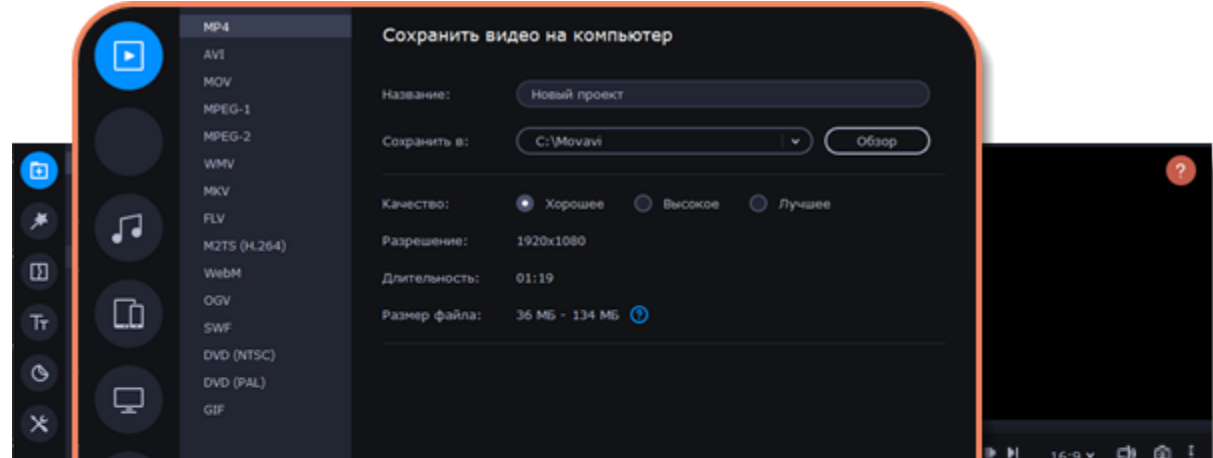

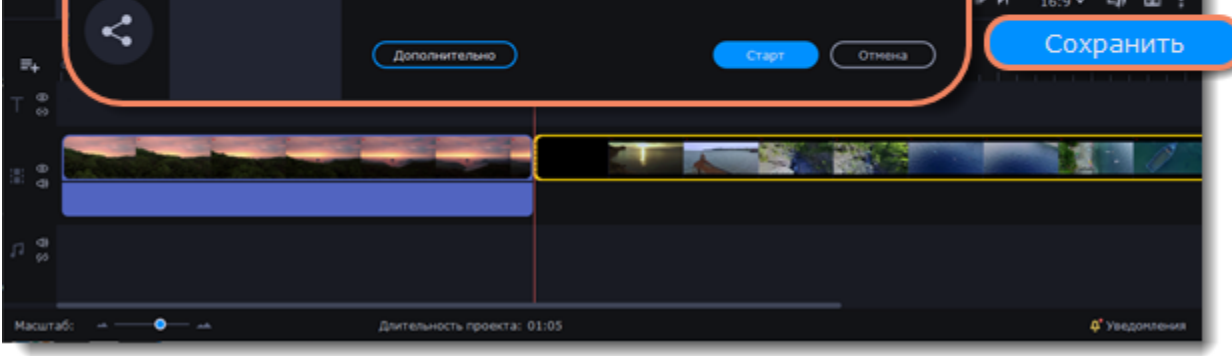

2. В левой боковой части окна сохранения нажмите на вкладку **Сохранить для устройств**.

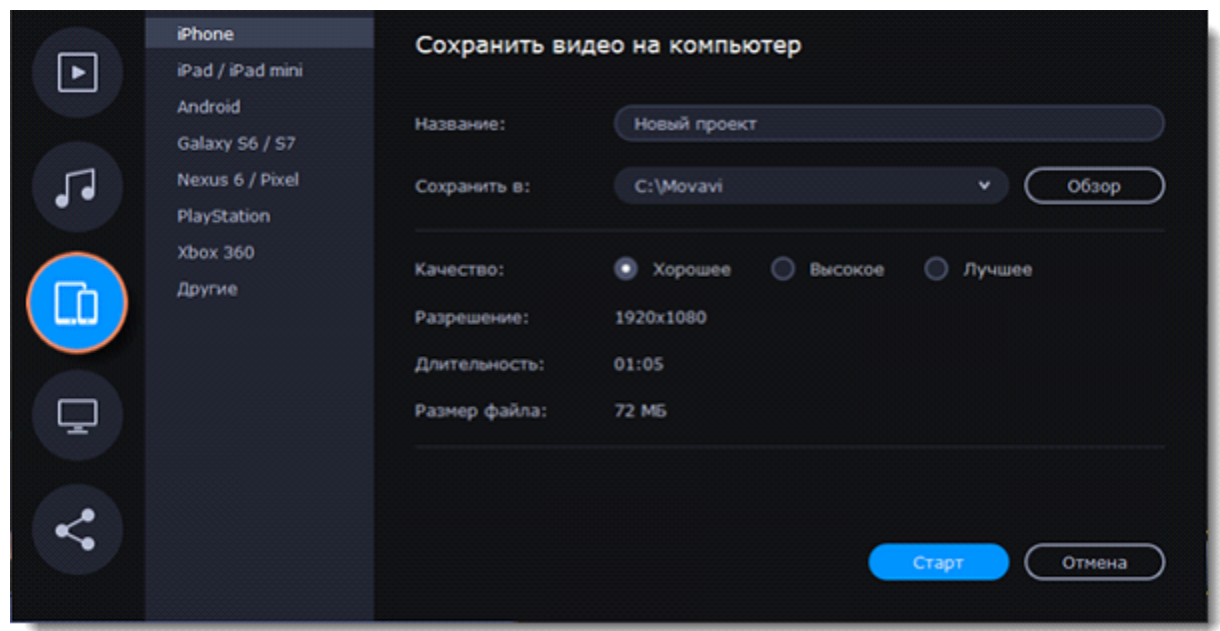

3. Выберите из списка устройство, для которого хотите сохранить видео. Если вашего устройства нет в списке, то выберите пункт **Другие**.

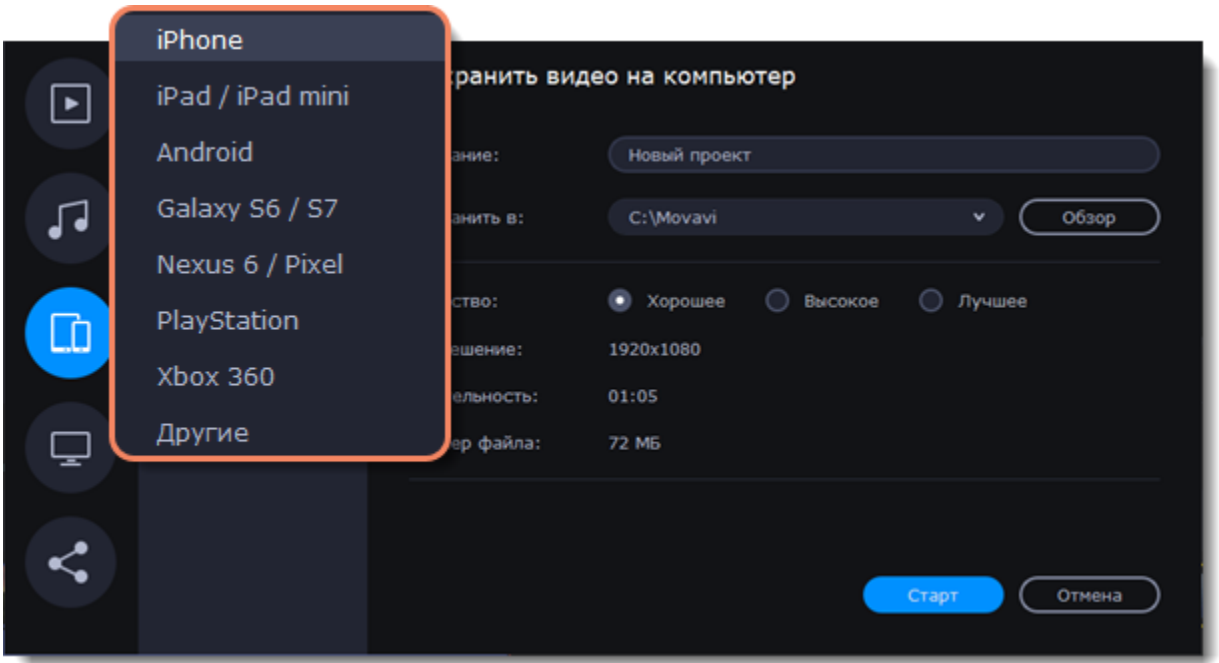

## 4. Укажите качество видео.

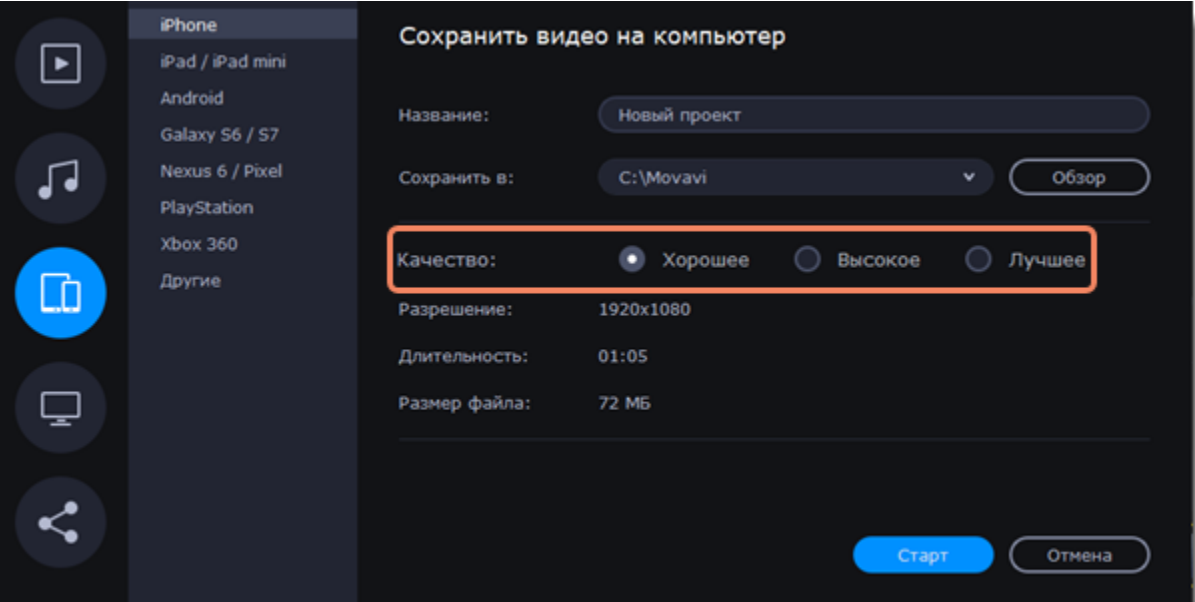

5. Назовите проект и укажите папку для сохранения.

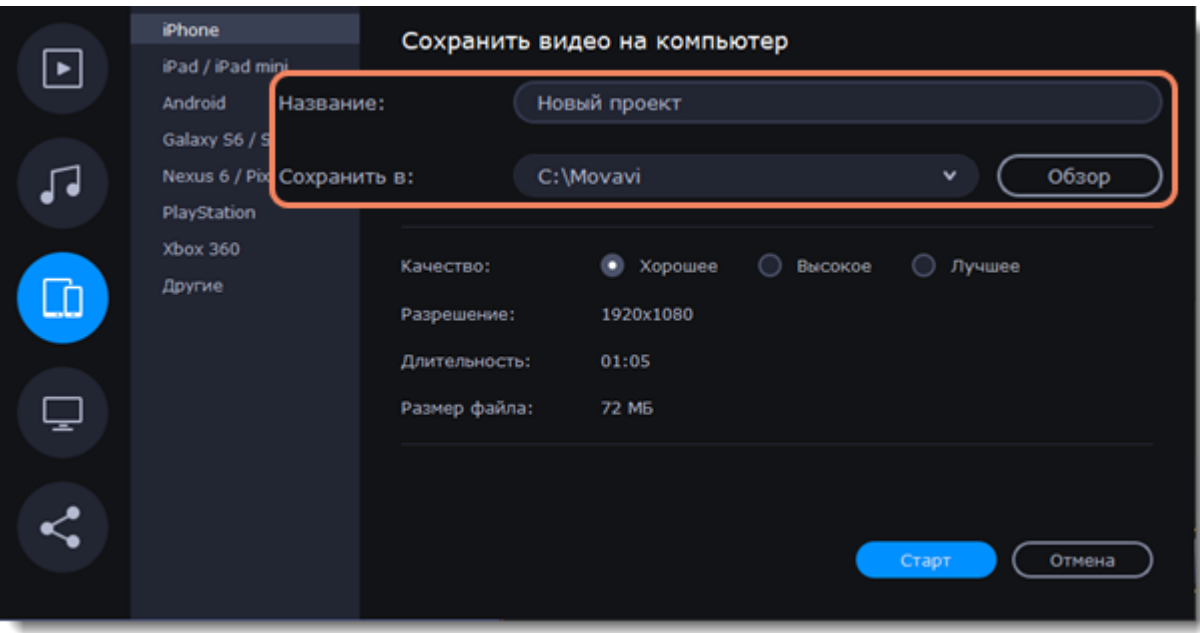

6. Чтобы начать экспорт, нажмите **Старт**.

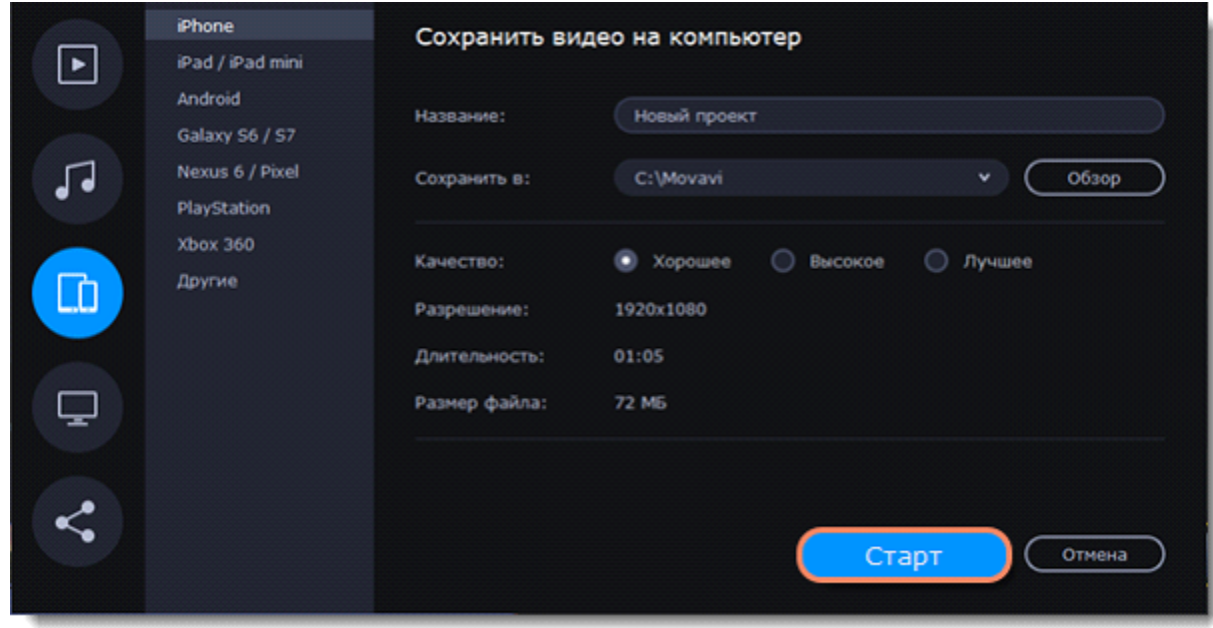

## **Сохранение для телевизора**

Данная инструкция расскажет вам, как сохранить видео для просмотра на телевизорах.

## **Сохраните видео для телевизора**

1. В правом нижнем углу редактора, нажмите кнопку **Сохранить**. Откроется окно сохранения медиафайла.

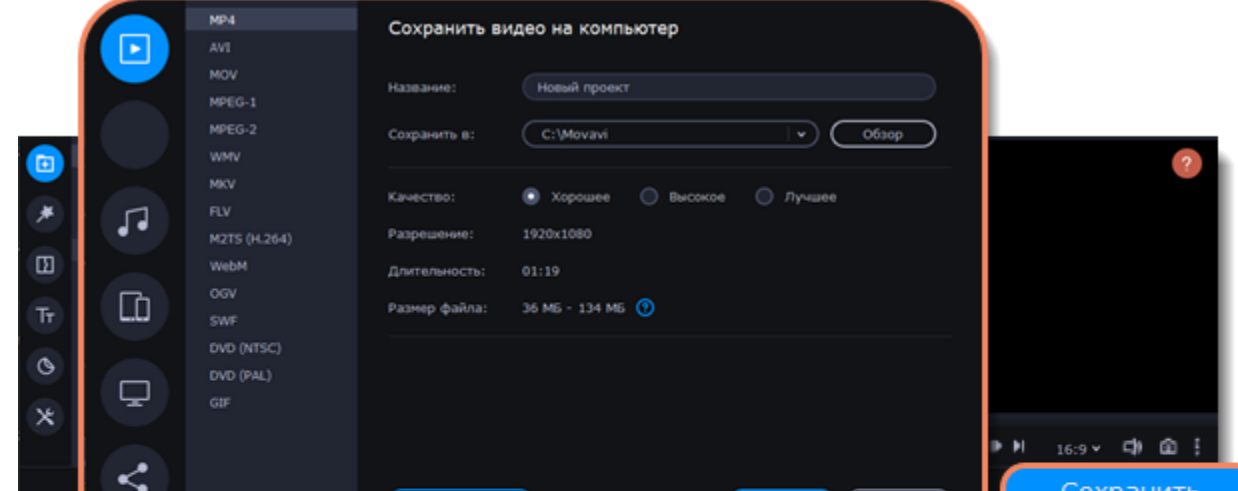

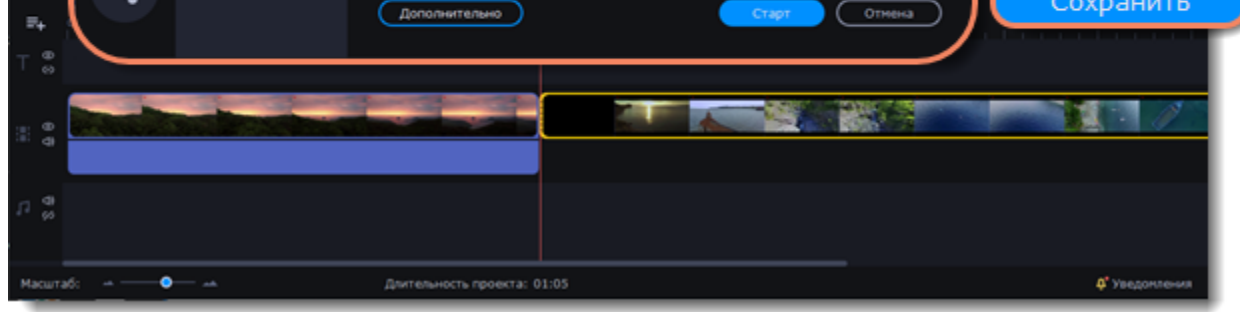

2. В левой боковой части окна сохранения нажмите на вкладку **Сохранить для телевизоров**.

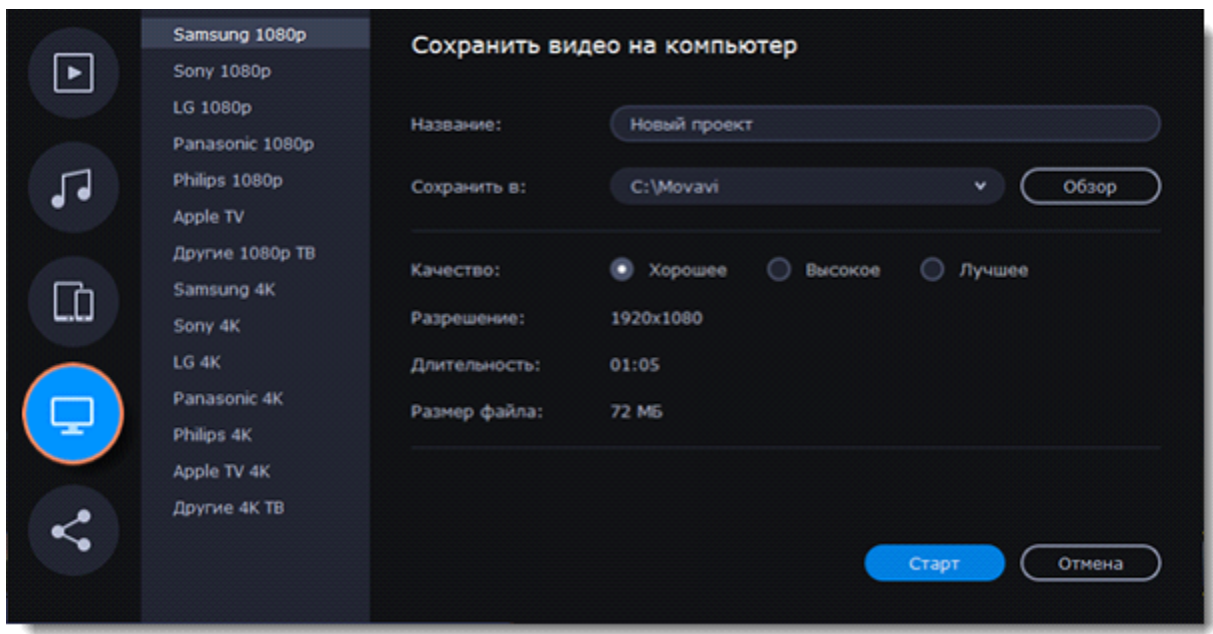

3. Выберите вашу модель телевизора и нужное разрешение. Если вашего телевизора нет в списке, выберите **Другие 1080p ТВ** или **Другие 4К ТВ**.

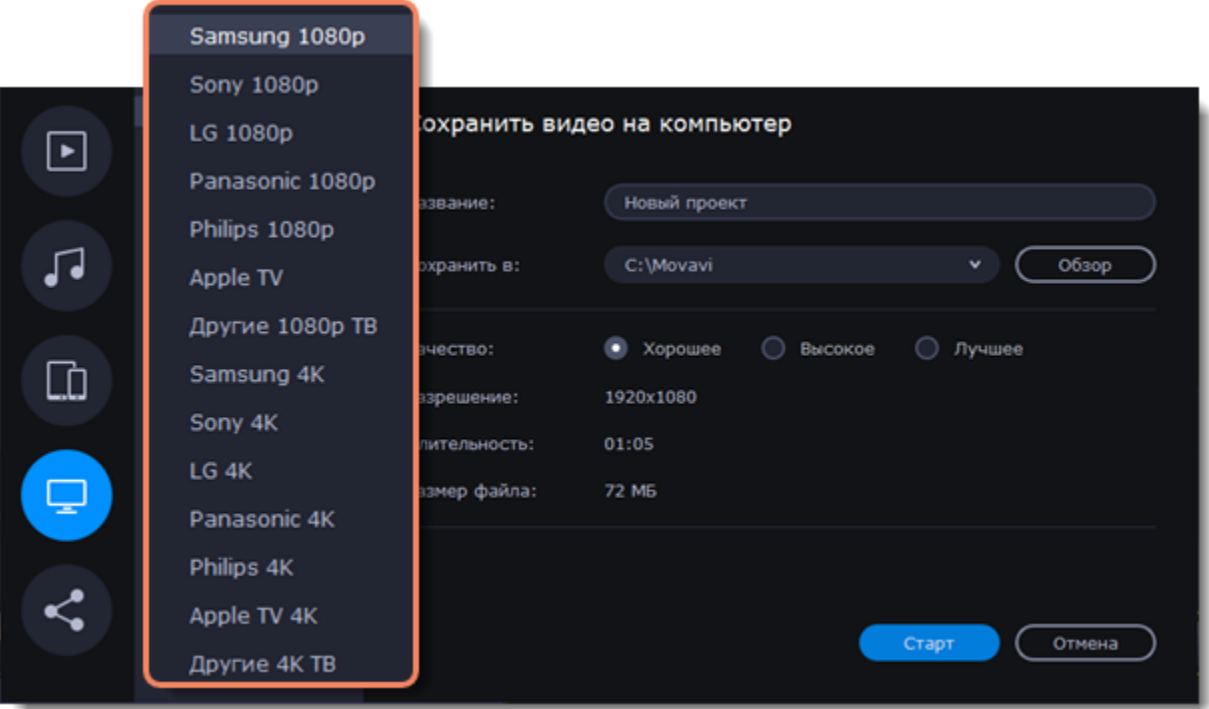

### 4. Укажите качество видео.

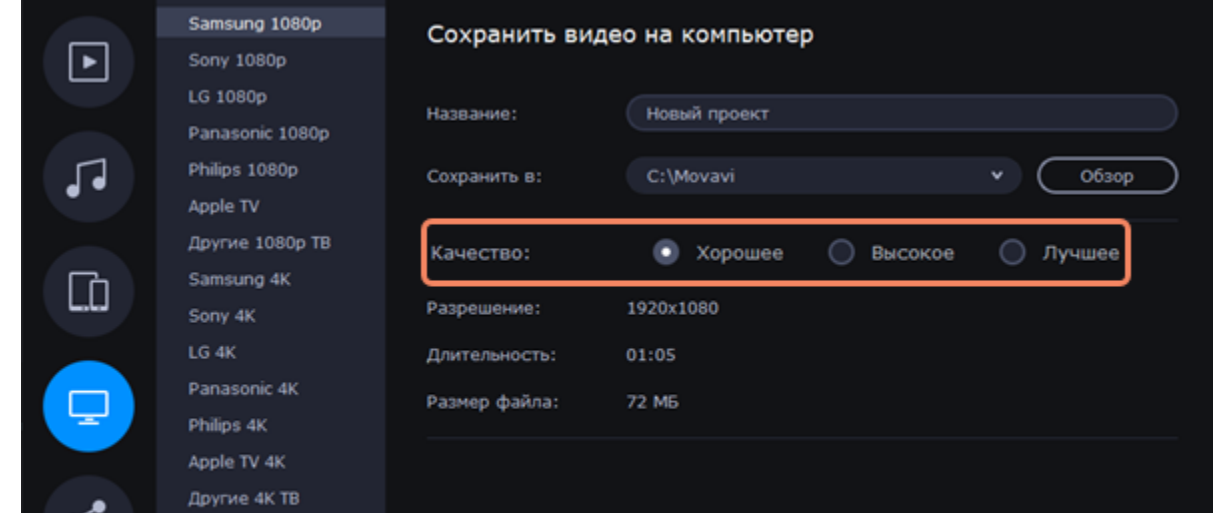

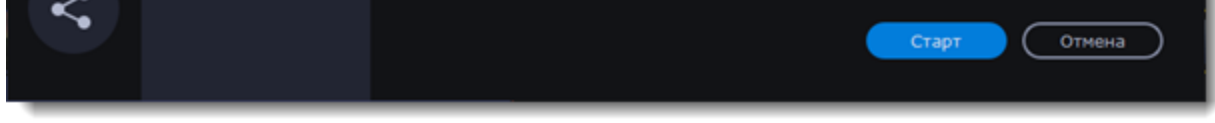

5. Введите название для вашего видеофайла и выберите папку для сохранения.

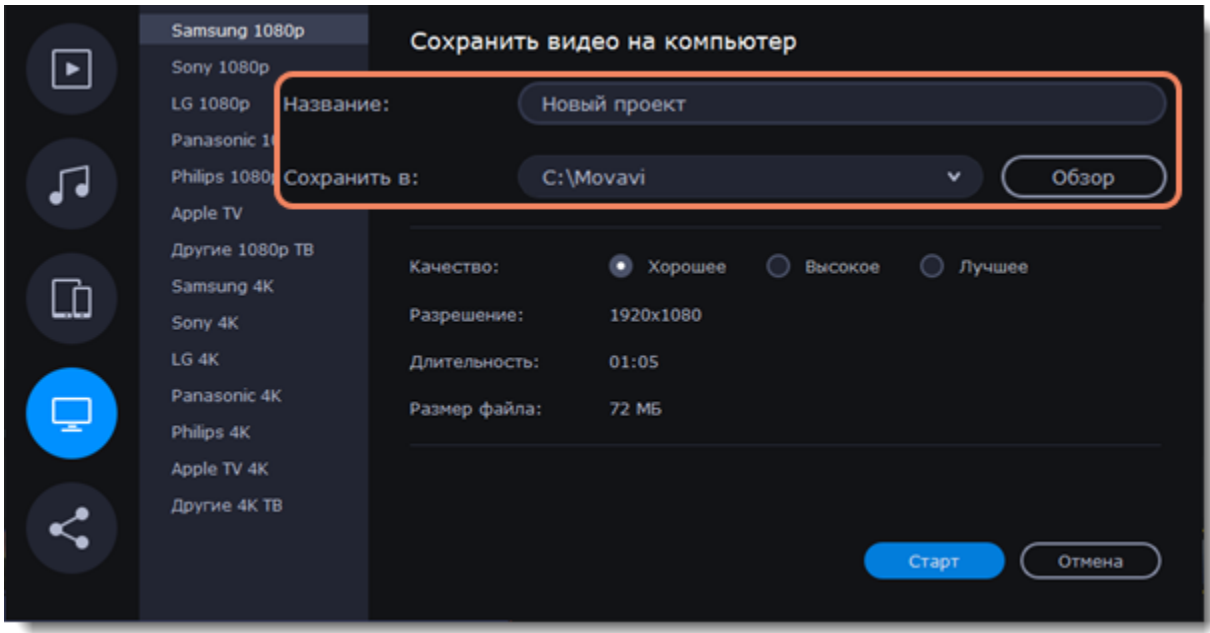

6. Нажмите кнопку **Старт**, чтобы начать обработку видео.

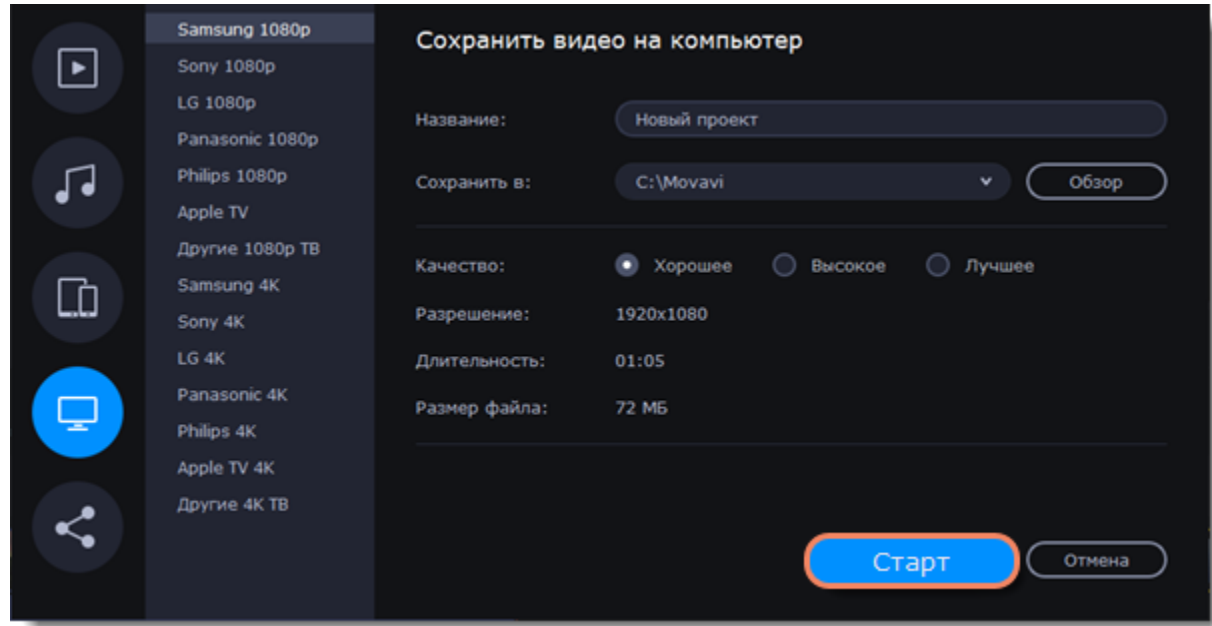

# **Загрузка онлайн**

Готовые видео можно тут же загрузить в YouTube, Vimeo или Google Диск при экспорте.

### **Экспортируйте видео в социальные сети**

1. Нажмите кнопку **Сохранить** в правом нижнем углу. Откроется окно сохранения видео.

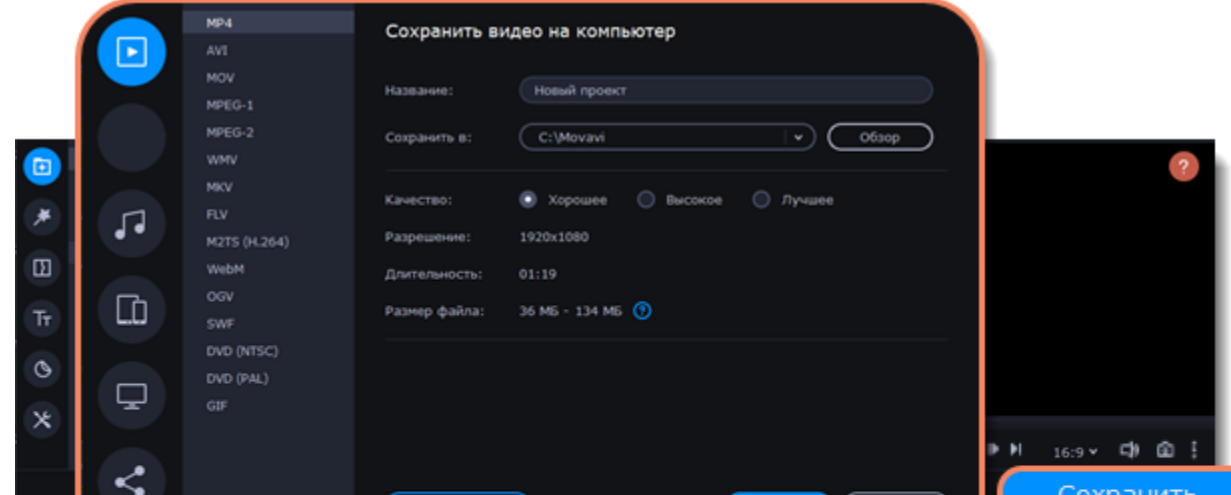

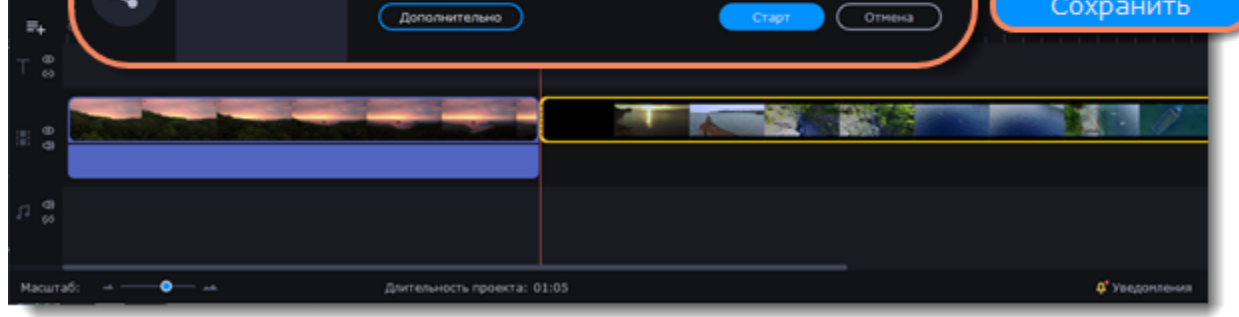

2. В окне сохранения перейдите на вкладку **Загрузить онлайн**.

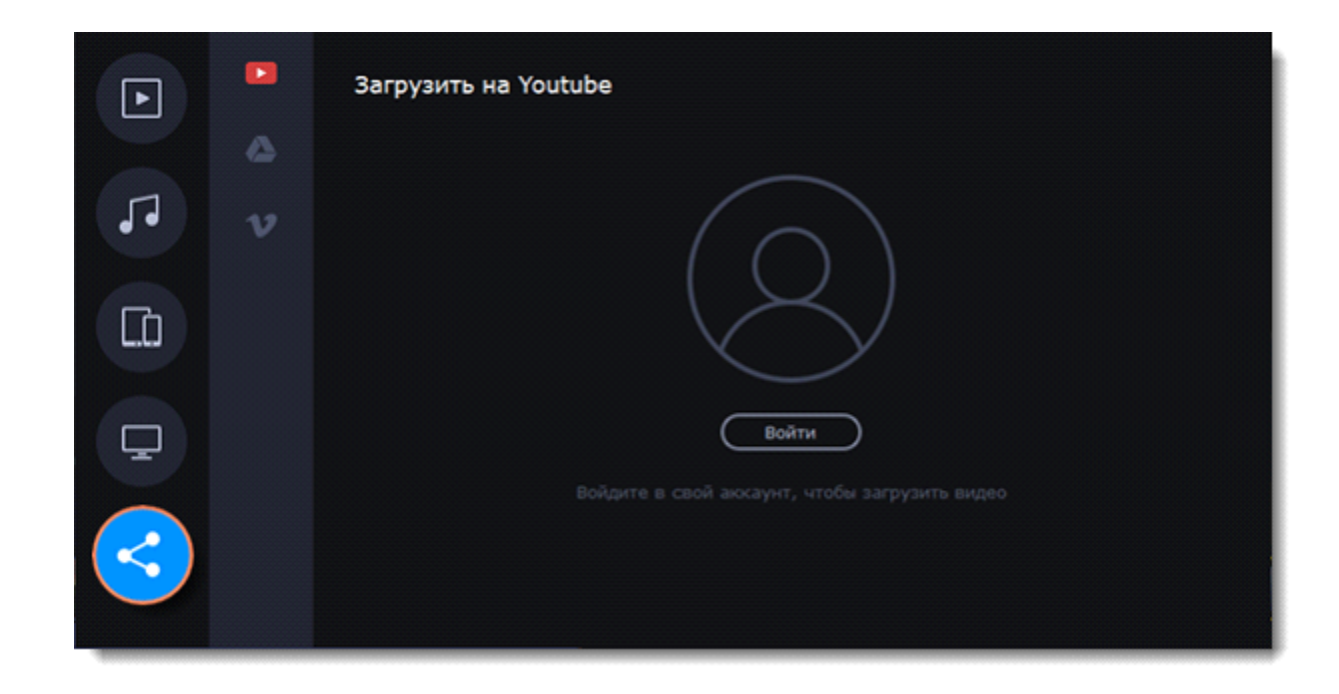

3. Выберите сервис для загрузки.

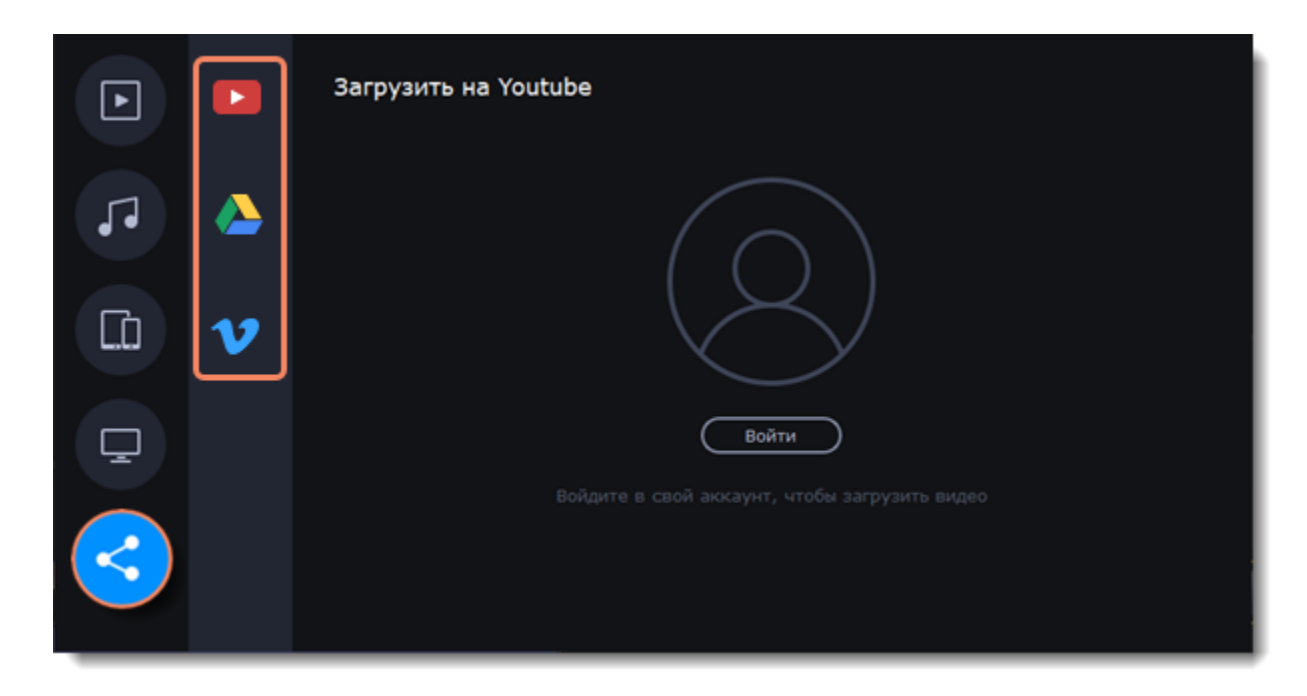

4. В окне сохранения нажмите **Войти**. В браузере откроется страница авторизации. Войдите в ваш аккаунт и нажмите **Разрешить**, чтобы Movavi Video Suite мог загружать видео под вашим аккаунтом.

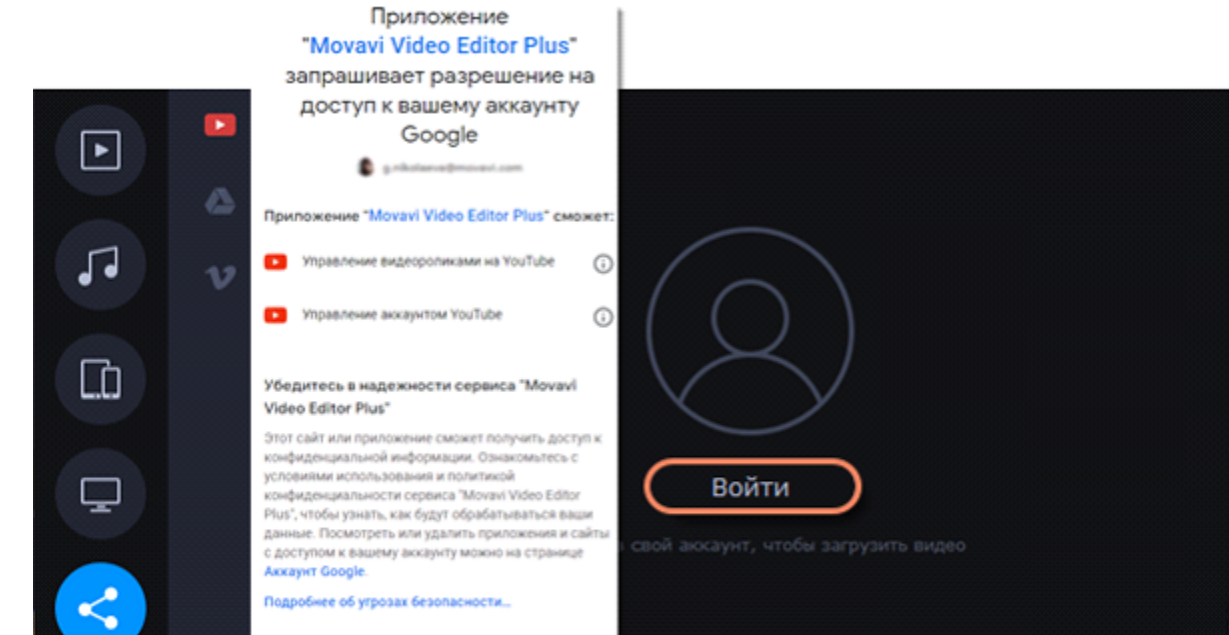

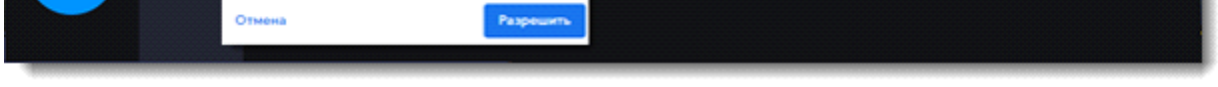

5. В окне экспорта откройте список **Разрешение** и выберите подходящее для проекта разрешение.

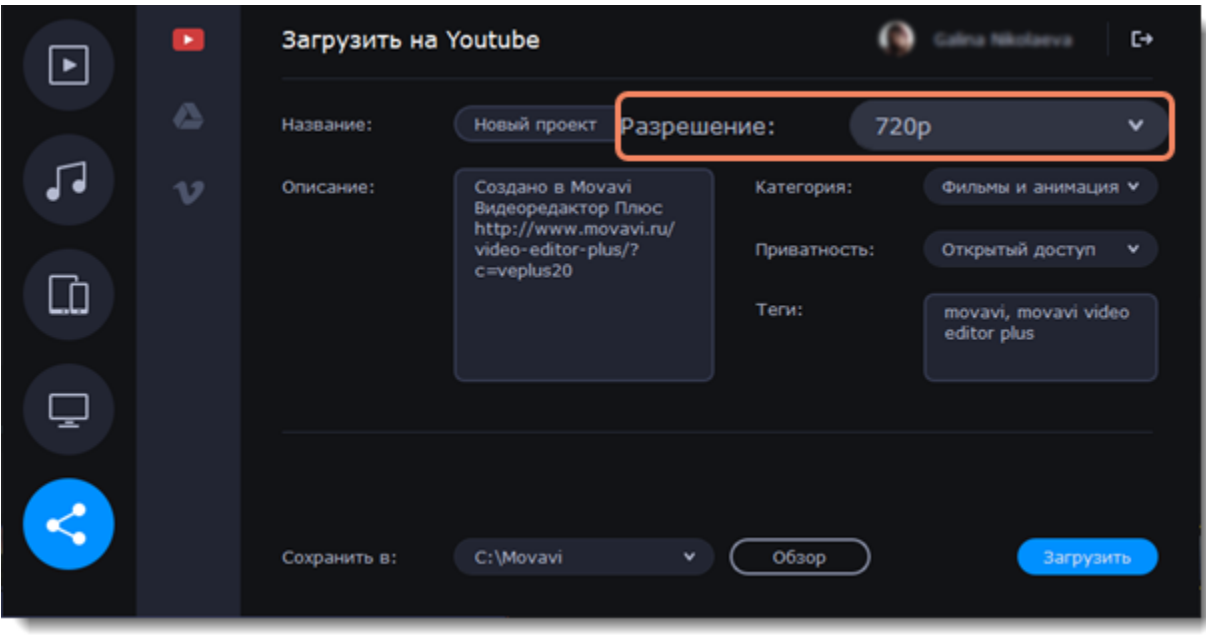

### **Заполните информацию (YouTube)**

• Добавьте теги, чтобы пользователи могли найти ваше видео. Разделяйте теги запятыми и ставьте перед тегами знак решетки  $(4)$ .

6. Заполните название и описание видео. Эта информация будет показываться под вашим видео на YouTube.

- Выберите из списка подходящую для вашего видео категорию.
- Откройте список **Доступ** и выберите, кто может смотреть ваше видео.

• **Ограниченный доступ** – видео с ограниченным доступом можете смотреть только вы и пользователи, которых вы выберете.

• **Открытый доступ** – ролики, которые находятся в открытом доступе, могут смотреть все пользователи YouTube. Также ими можно делиться без ограничений.

• **Доступ по ссылке** – видео с доступом по ссылке могут смотреть только пользователи, которые знают нужный URL. Они также могут пересылать его другим.

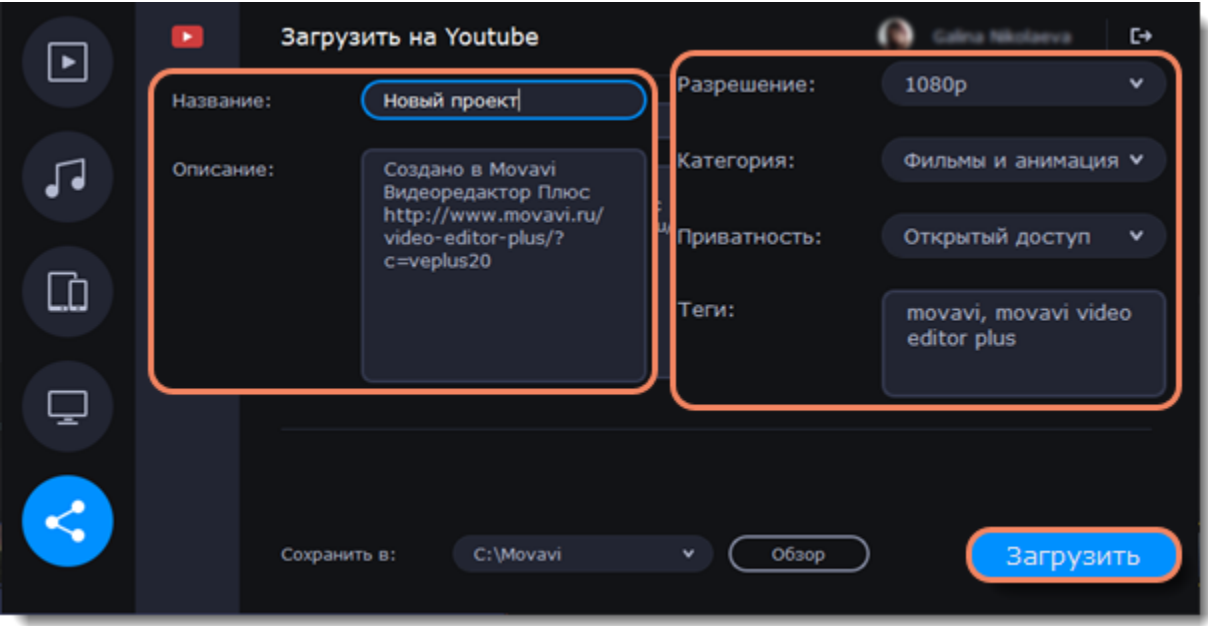

### **Заполните информацию (Google Диск)**

6. Введите **название** видео.

• Выберите папку в хранилище Google Диск, в которой будет храниться ваше видео. Вы также можете создать новую папку, прямо в окне экспорта.

• Откройте список **Доступ** и выберите, кто может смотреть ваше видео.

• **Ограниченный доступ** – видео с ограниченным доступом можете смотреть только вы и пользователи, которых вы выберете.

• **Доступ по ссылке** – видео с доступом по ссылке могут смотреть только пользователи, которые знают нужный URL. Они также могут пересылать его другим.

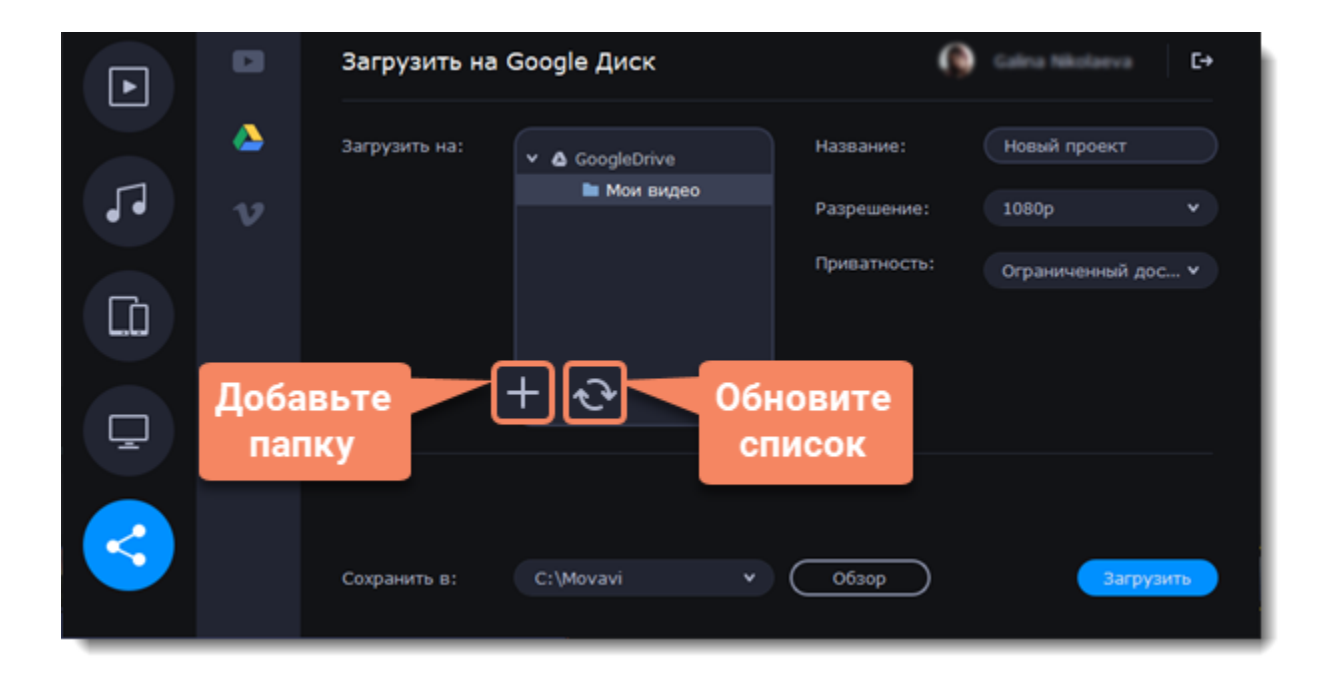

### **Заполните информацию (Vimeo)**

- 6 .Назовите видео, добавьте описание.
- Установите уровень приватности:
- **Открытый доступ** доступ к видео есть у всех пользователей.
- **Мои подписки** это видео смогут смотреть только те люди, на которых вы подписаны.
- **Только я** только вы будете иметь доступ к видео.
- Установите разрешение видео и добавьте теги.

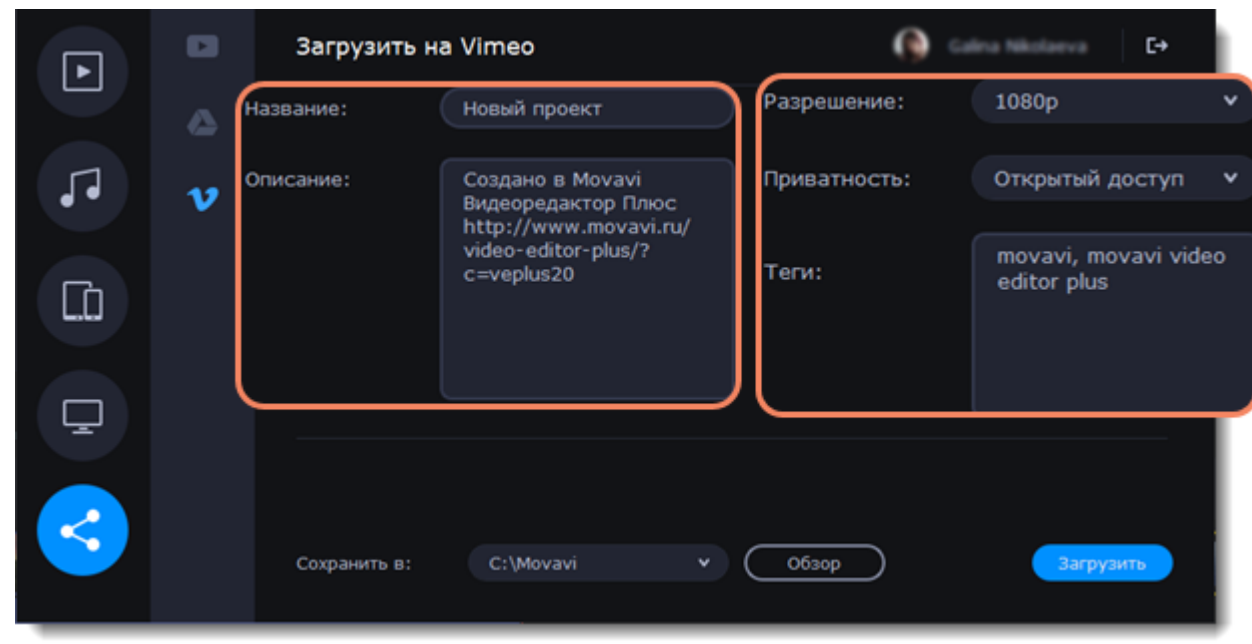

7. Сохраните и загрузите видео. Видео будет сохранено как файл на вашем компьютере. Если вы хотите изменить папку сохранения видео, нажмите **Обзор**.

Нажмите **Старт**, чтобы начать загрузку.

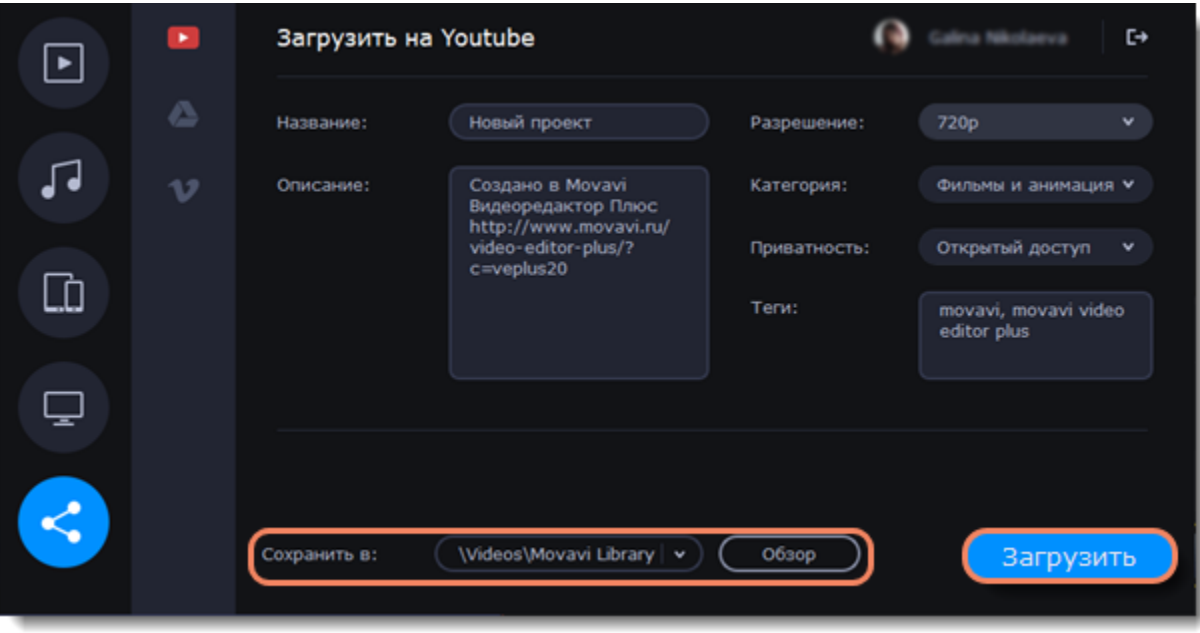

## **Сохранение части проекта**

Чтобы не сохранять весь проект целиком, сохраните только нужную вам часть.

## **Добавление и редактирование выделения**

1. Чтобы выделить нужную часть проекта, необходимо добавить выделение на монтажный стол. Чтобы добавить выделение, уставите маркер положения вначале нужного отрывка, в меню **Сохранить** выберите **Добавить выделение**.

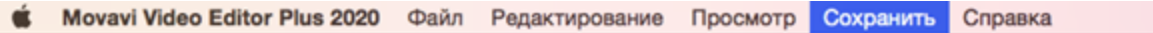

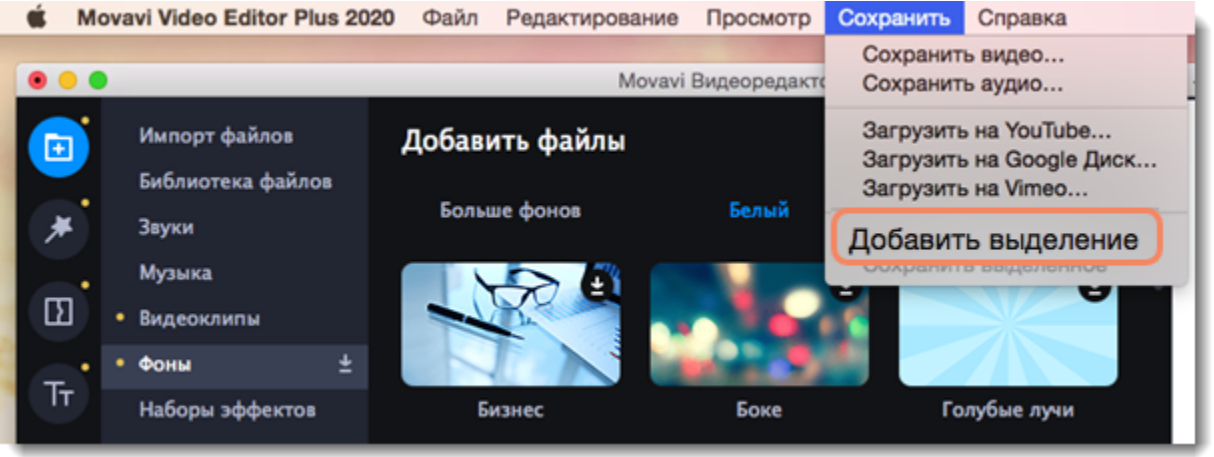

2. Чтобы редактировать размер отрывка, передвигайте маркеры положения, зажимая мышкой круглую часть маркера.

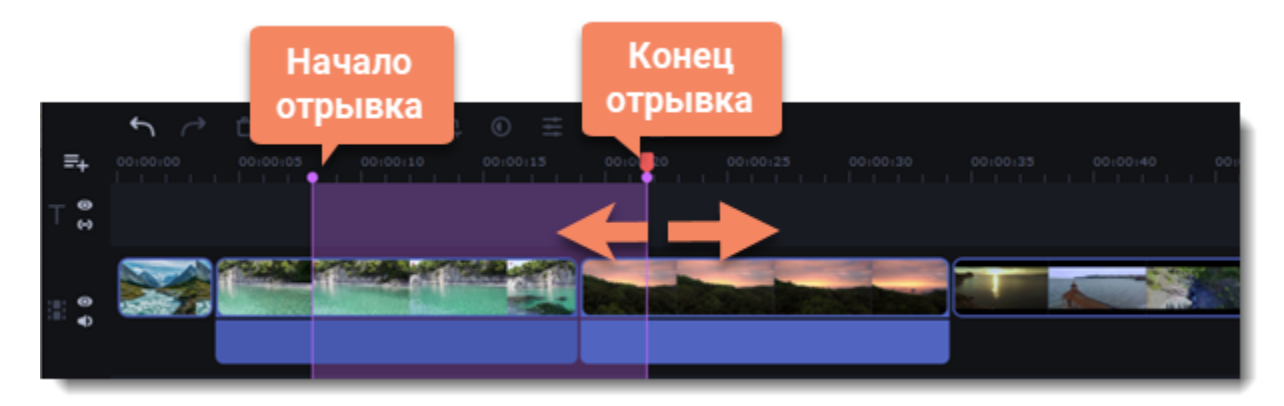

### **Удаление выделенной области**

Чтобы удалить выделение, нажмите на выделенную область правой кнопкой мыши. В появившемся меню выберите **Удалить выделенное**.

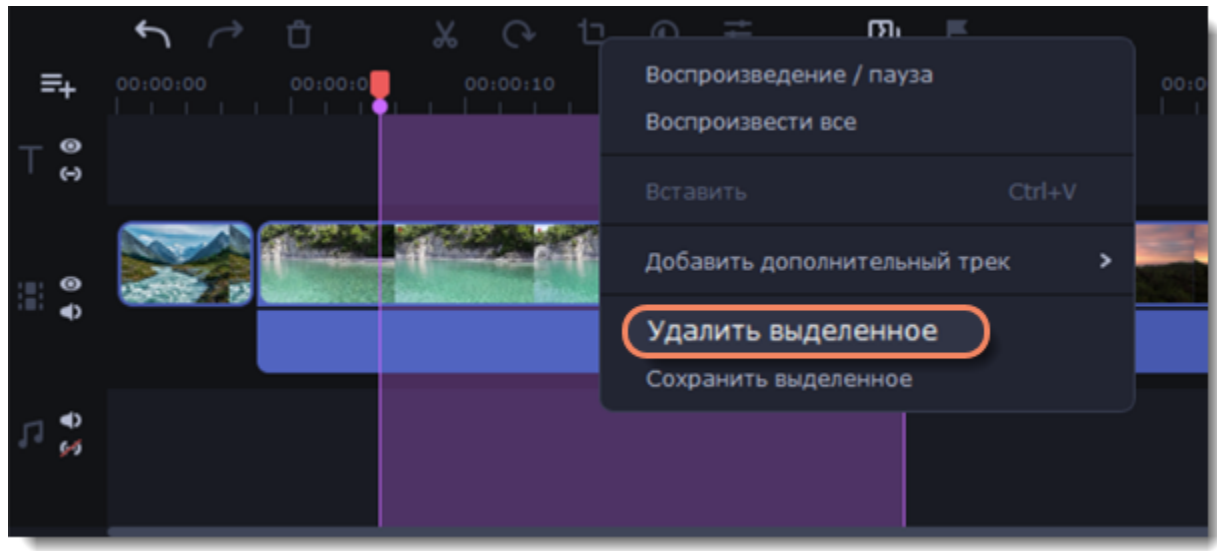

## **Сохранение выделенной области**

1. Чтобы сохранить выделение, нажмите на выделенную область правой кнопкой мыши. В появившемся меню выберите **Сохранить выделенное**.

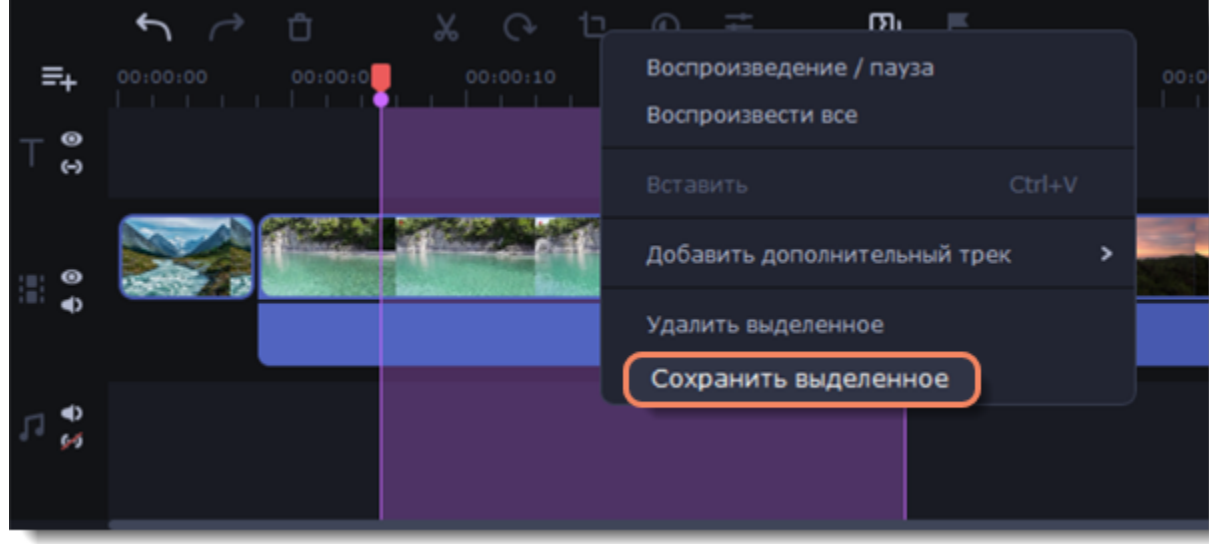

2. В открывшемся окне введите название проекта и выберите папку, куда ваш проект будет сохранен. Чтобы сохранить выделенную область, нажмите **Старт**.

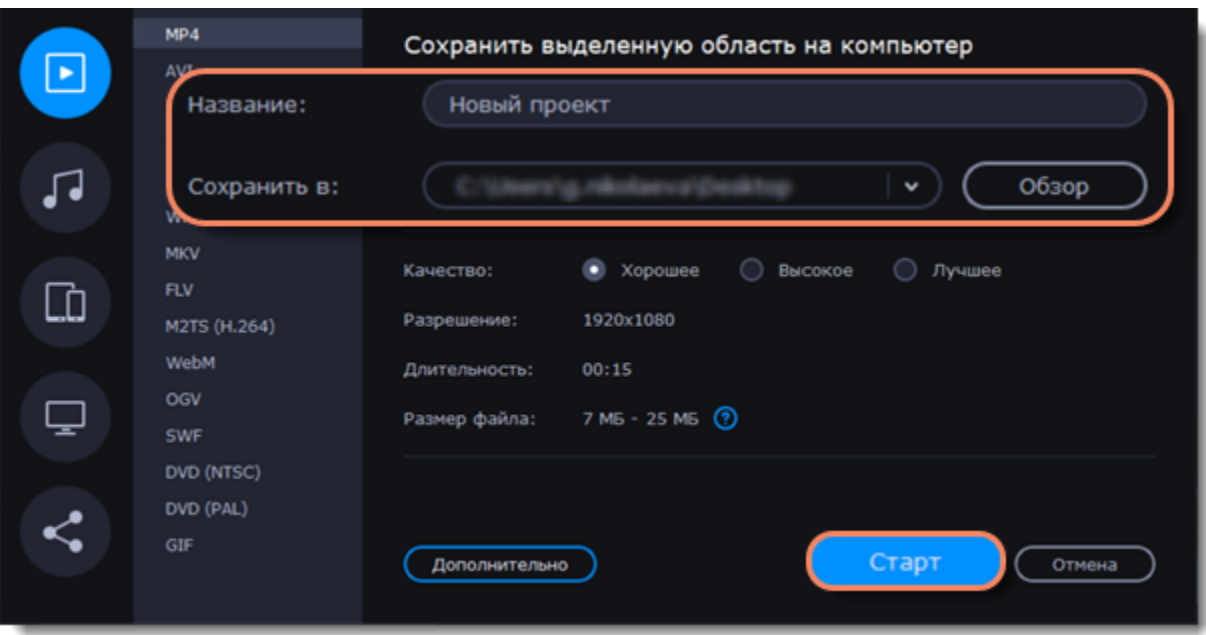

## **Настройки видеоредактора**

### **Открыть настройки программы**

1. В основном меню программы нажмите на **Настройки**.

2. Выберите **Параметры**.

Откроется окно настроек. Настройки программы распределены по тематическим вкладкам. Нажмите на вкладку, чтобы открыть параметры.

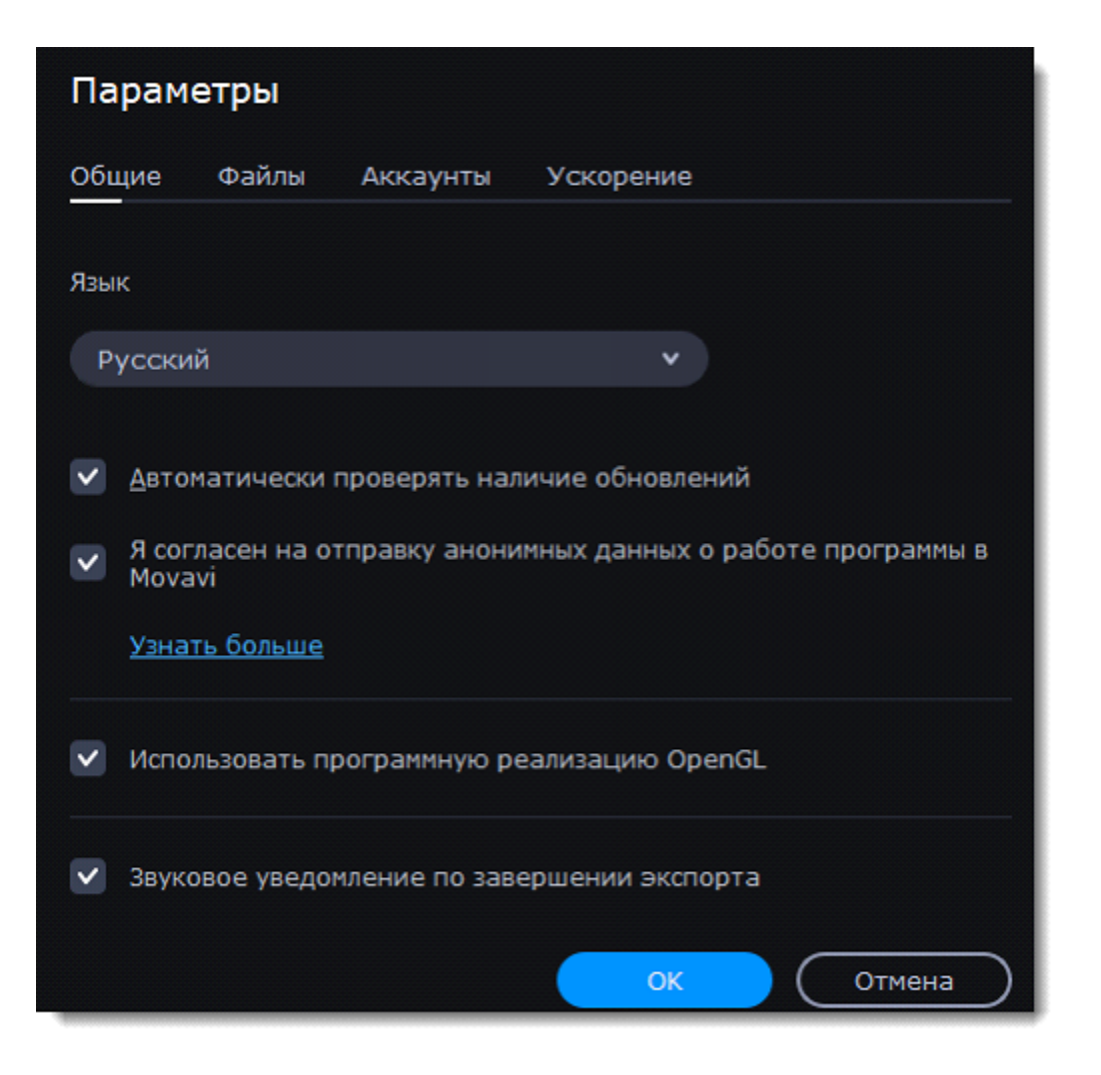

Когда вы закончите настраивать программу, нажмите **ОК**, чтобы применить изменения. Смотрите также: [Общие настройки](https://img.movavi.com/online-help/ru/videoeditorplus/15/prefs_gen_ve.htm) [Настройки файлов](https://img.movavi.com/online-help/ru/videoeditorplus/15/prefs_file_ve.htm) [Настройки аппаратного ускорения](https://img.movavi.com/online-help/ru/videoeditorplus/15/hardware_acceleration.htm) [Настройки аккаунтов](https://img.movavi.com/online-help/ru/videoeditorplus/15/prefs_share_ve.htm)

## **Общие настройки**

**Язык интерфейса** – чтобы сменить язык, просто выберите нужный язык из списка. Изменения вступят в силу после нажатия OK.

**Автоматически проверять наличие обновлений** – включите опцию проверки обновлений, чтобы не пропустить важные улучшения в программе. Обновления внутри версии (например, с 1.0 до 1.1) совершенно бесплатны, а обновления до следующих версий для зарегистрированных пользователей предоставляются с существенной скидкой.

Отправка в Movavi **анонимных данных о работе программы** позволит команде наших разработчиков быстрее найти и исправить любые неполадки, а также внедрить необходимые улучшения. Отправляемые данные не содержат персональной информации и будут использованы исключительно внутри компании Movavi в целях улучшения программы.

**Использовать программную реализацию OpenGL** – используйте эту функцию, если ваш компьютер не поддерживает необходимую версию OpenGL.

**OpenGL** - это программный интерфейс, отвечающий за вывод графических данных. Обычно его работу обеспечивает драйвер видеокарты. Однако некоторые видеокарты не поддерживают необходимую версию OpenGL. В этом случае вы можете использовать данную функцию, чтобы скачать и установить необходимое программное обеспечение. Загрузка начнется автоматически, но для этого потребуется работающее интернет-соединение.

Если при запуске Movavi Видеоредактора не появляется сообщение об ошибке OpenGL, использование этой опции не рекомендуется. [Подробнее о решении проблем при работе с OpenGL](https://img.movavi.com/online-help/ru/videoeditorplus/15/opengl_troubleshoot.htm)

**Звуковое уведомление по завершении экспорта** – по завершении сохранения проекта в один из форматов будет воспроизведен звуковой сигнал.

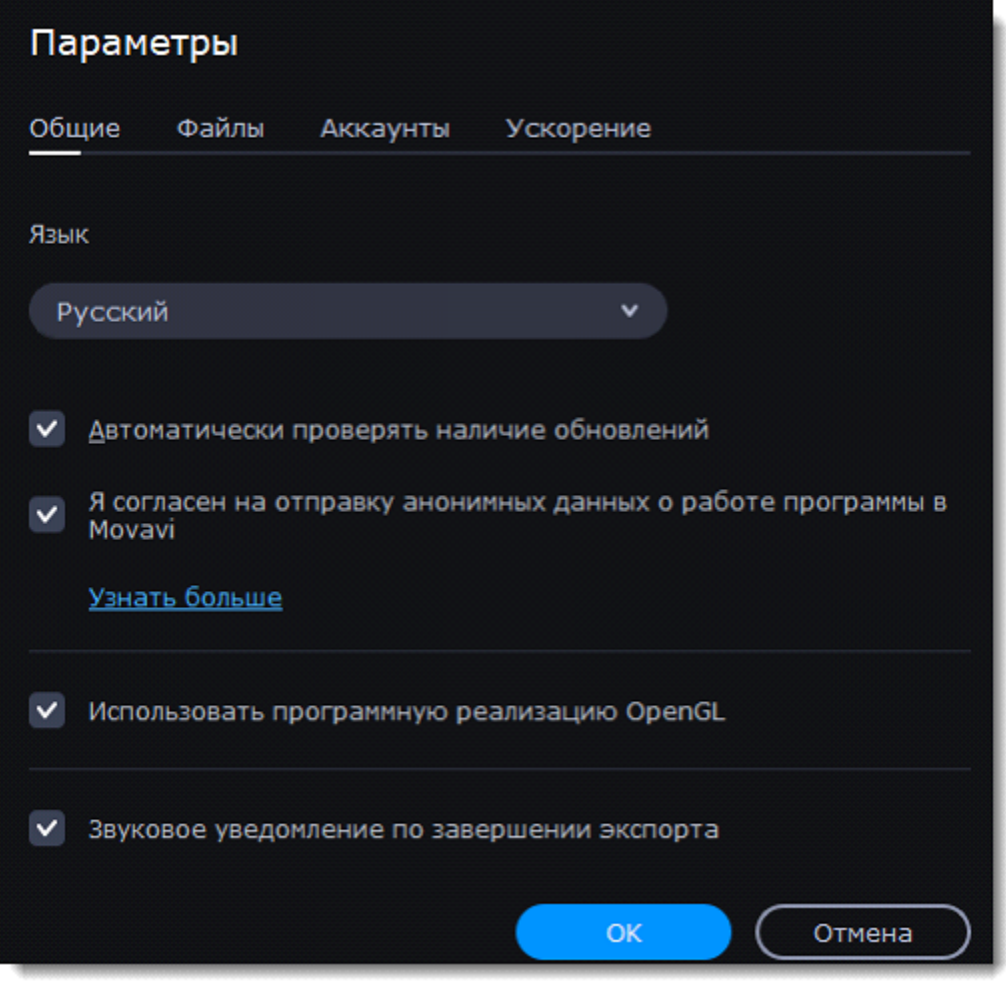

## **Настройки файлов**

На вкладке Файлы вы можете настроить параметры сохранения разных типов файлов. Любая из этих папок может быть изменена.

**Папка для сохранения проектов** – данная папка будет использоваться при сохранении и открытии проектов.

**Папка для сохранения готовых видео** – данная папка будет использоваться при экспорте вашего видео.

**Папка для сохранения аудиозаписей** – записанные с микрофона аудиоклипы будут храниться в этой папке.

**Папка для стабилизированных видео** – в этой папке хранятся стабилизированные копии видеофайлов, которые используются в проекте вместо оригинала.

Не удаляйте стабилизированные файлы, пока работаете над проектом, иначе вам придется заново стабилизировать файл.

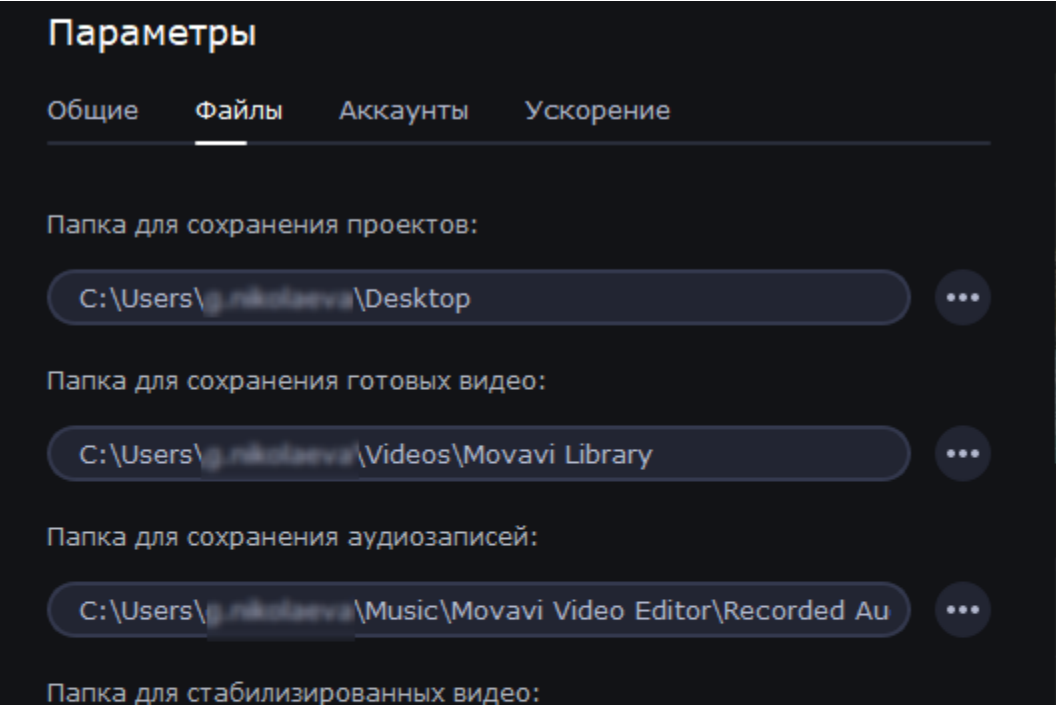

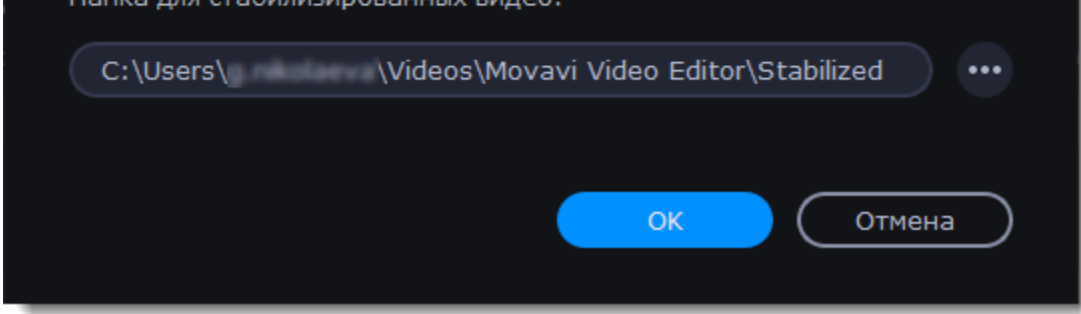

### **Изменение папки для сохранения файлов**

Вы можете использовать другие папки, если на диске недостаточно места, или если просто хотите организовать файлы по-другому.

1. Нажмите на кнопку с точками рядом с папкой, которую хотите изменить.

2. Откроется окно Проводника Windows. Выберите папку, в которую хотите сохранять файлы.

3. Нажмите Выбрать папку, чтобы задать эту папку.

## **Настройки аппаратного ускорения**

Если ваш компьютер обладает необходимым оборудованием, эти функции помогут ускорить процесс шифровки и расшифровки медиаданных, что позволит вам сохранять видео намного быстрее и наслаждаться бесперебойной работой программы.

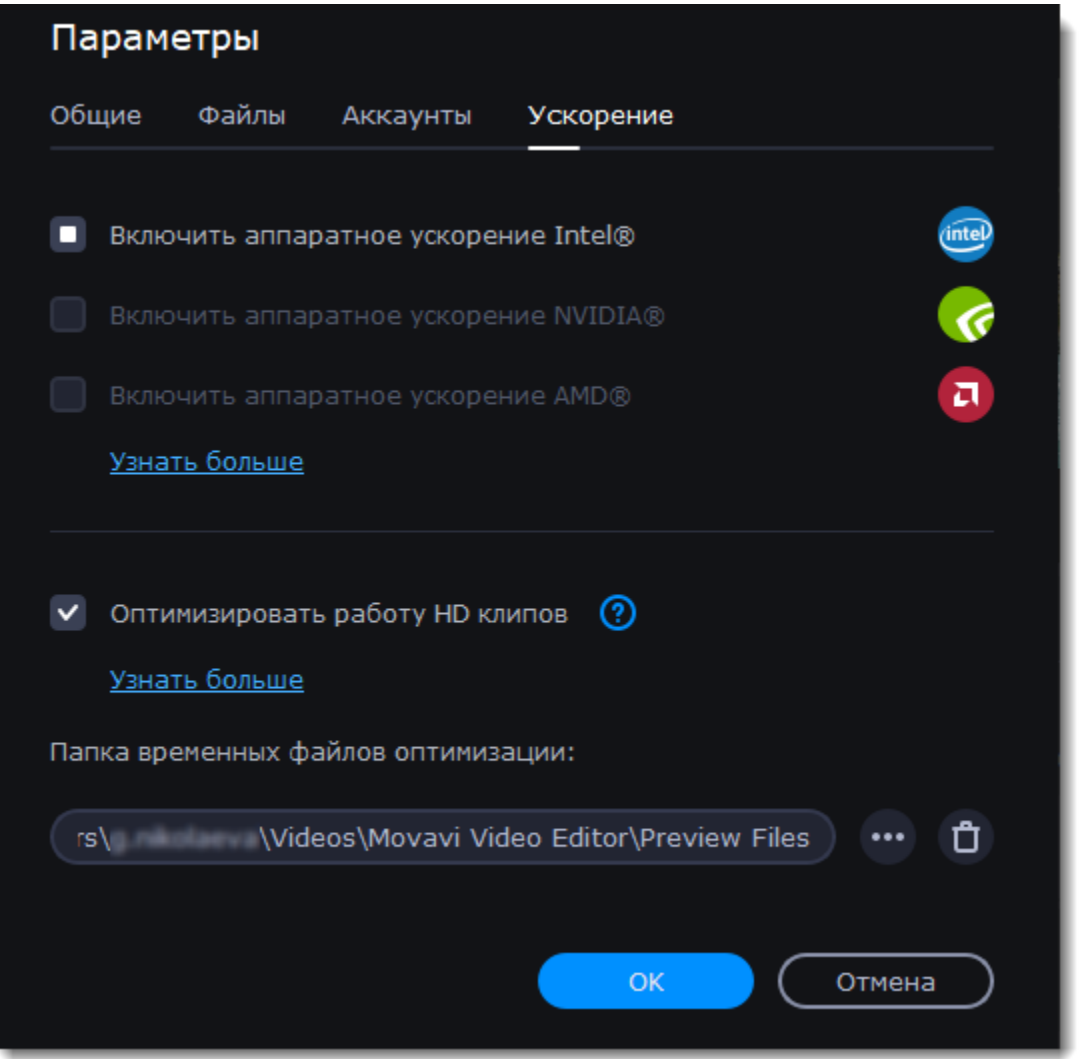

#### **Включить аппаратное ускорение Intel**

- Ускоряет процесс обработки видео до 400% при работе с кодеками H.264 и MPEG-2.
- Функция доступна, только если ваш компьютер оборудован процессором Intel и поддерживает технологию HD Graphics*™.*

#### **Включить аппаратное ускорение NVENC**

• Эта функция включает использование видеокарты NVIDIA при обработке видео в форматах H.264 и MPEG-2. Они будут сохранять до 50% быстрее.

• Центральный процессор вашего компьютера не будет заниматься обработкой видео. Это обеспечит более быструю работу других программ.

• Функция доступна, только если ваш компьютер оборудован видеокартой NVIDIA и поддерживает эту технологию.

#### **Совместимые модели видеокарт**

Ускорение NVIDIA поддерживают видеокарты серий GeForce, Tesla и Quadro. Вы можете ознакомиться с полным списком на официальном сайте NVIDIA: [Видеокарты с поддержкой NVENC](https://developer.nvidia.com/video-encode-decode-gpu-support-matrix).

#### **Включить аппаратное ускорение AMD**

• Позволяет использовать мощность графического процессора видеокарты AMD при конвертации видео.

• Использование видеокарты вместо процессора позволяет оставлять процессор для других задач и свободно использовать компьютер во время конвертации.

• Функция доступна, только если ваш компьютер оборудован видеокартой AMD и поддерживает эту технологию.

### **Ускорение Fast Track HD**

Ускорение Fast Track HD позволяет программе более быстро и плавно обрабатывать файлы в высоком разрешении. Если функция оптимизации HD клипов включена, Видеоредактор сможет создавать копии оригинальных файлов в меньшем размере, а затем использовать их в проекте. Для корректной работы этого ускорения на вашем жестком диске должно быть свободное место. Не беспокойтесь о качестве итогового видео: как только вы приступите к сохранению, рабочие копии файлов будут заменены

обратно на оригинальные файлы в высоком разрешении.

### **Устранение проблем**

Если опция ускорения недоступна в настройках:

Возможно, на вашем компьютере нет необходимого оборудования.

Если вы уверены, что ваш компьютер обладает необходимым оборудованием, попробуйте обновить драйверы. Самую новую версию драйверов вы можете найти на сайте производителя: [Центр загрузок Intel](https://downloadcenter.intel.com/ru/) | [Центр загрузок NVIDIA](http://www.nvidia.ru/Download/index.aspx?lang=ru) | [Центр загрузок AMD](https://www.amd.com/ru/support)

*Intel HD Graphics* – *это товарный знак Intel Corporation. NVENC* – *это товарный знак NVIDIA Corporation. AMD - это товарный знак AMD Corporation.*

## **Настройки аккаунтов**

На вкладке **Аккаунты** вы можете войти в социальные сети для последующей загрузки видео.

## **Загрузка видео в аккаунт**

1. Нажмите Войти. В браузере откроется безопасная страница авторизации.

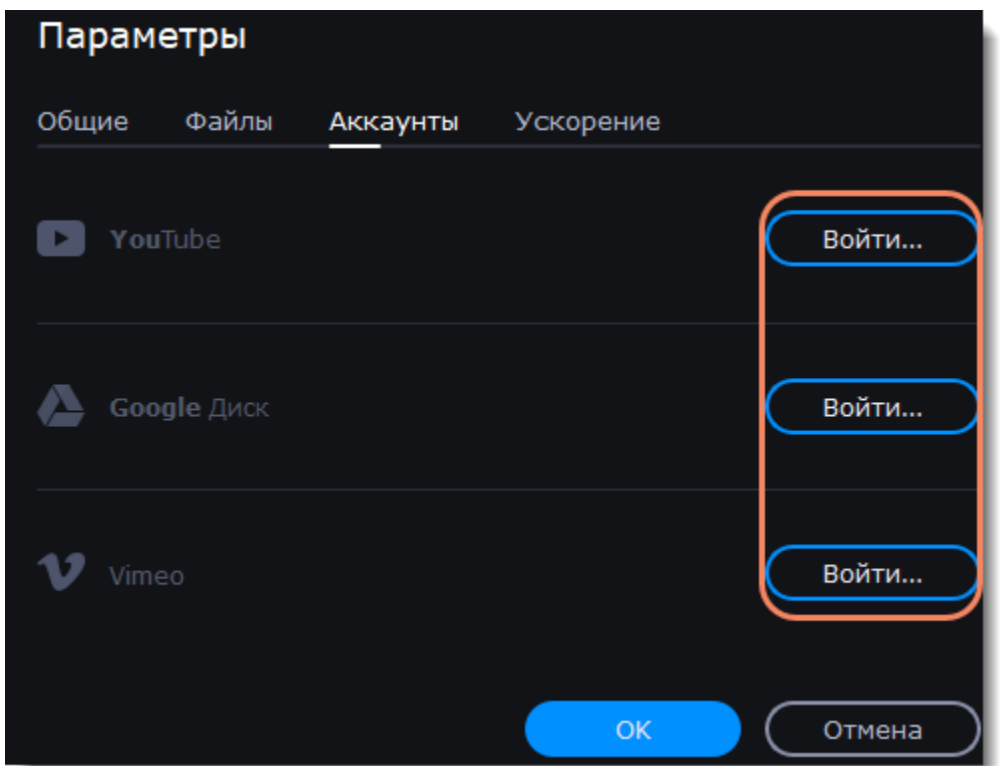

- 2. Войдите в свой аккаунт.
- 3. На следующей странице, разрешите программе доступ к аккаунту для загрузки видео.

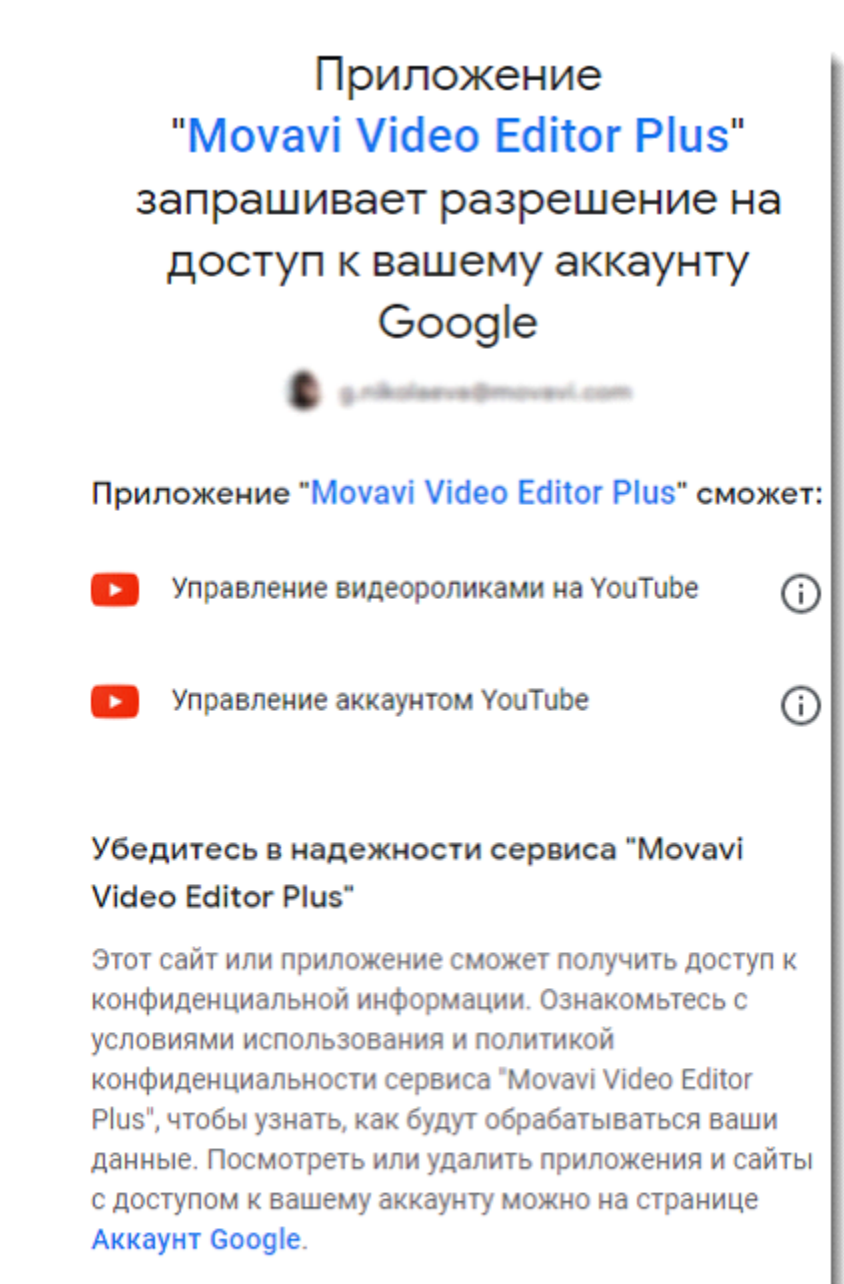

Подробнее об угрозах безопасности...

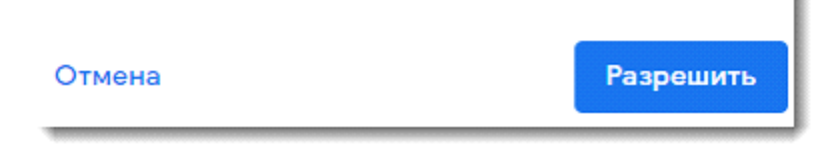

4. Вернитесь к окну редактора. Теперь в настройках будет показано ваше имя: если у вас несколько аккаунтов вы всегда будете знать, в какой будет загружено видео.

5. Чтобы выйти или войти под другим аккаунтом. Нажмите **Выйти** в настройках аккаунтов. После этого для загрузки видео вам нужно будет снова авторизоваться.

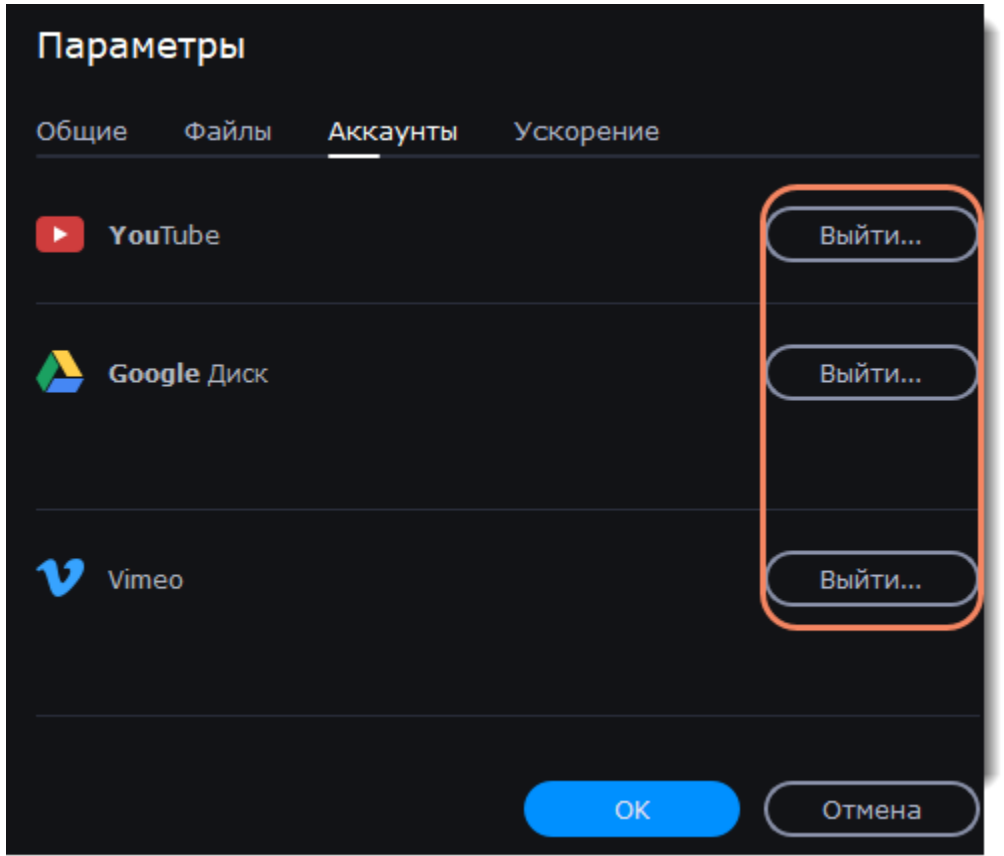

## **Конвертация c Video Converter**

С помощью **Video Converter** вы можете преобразовать видео, аудиофайлы, изображения и DVD в любой удобный для вас формат, а также уменьшать размер медиафайлов.

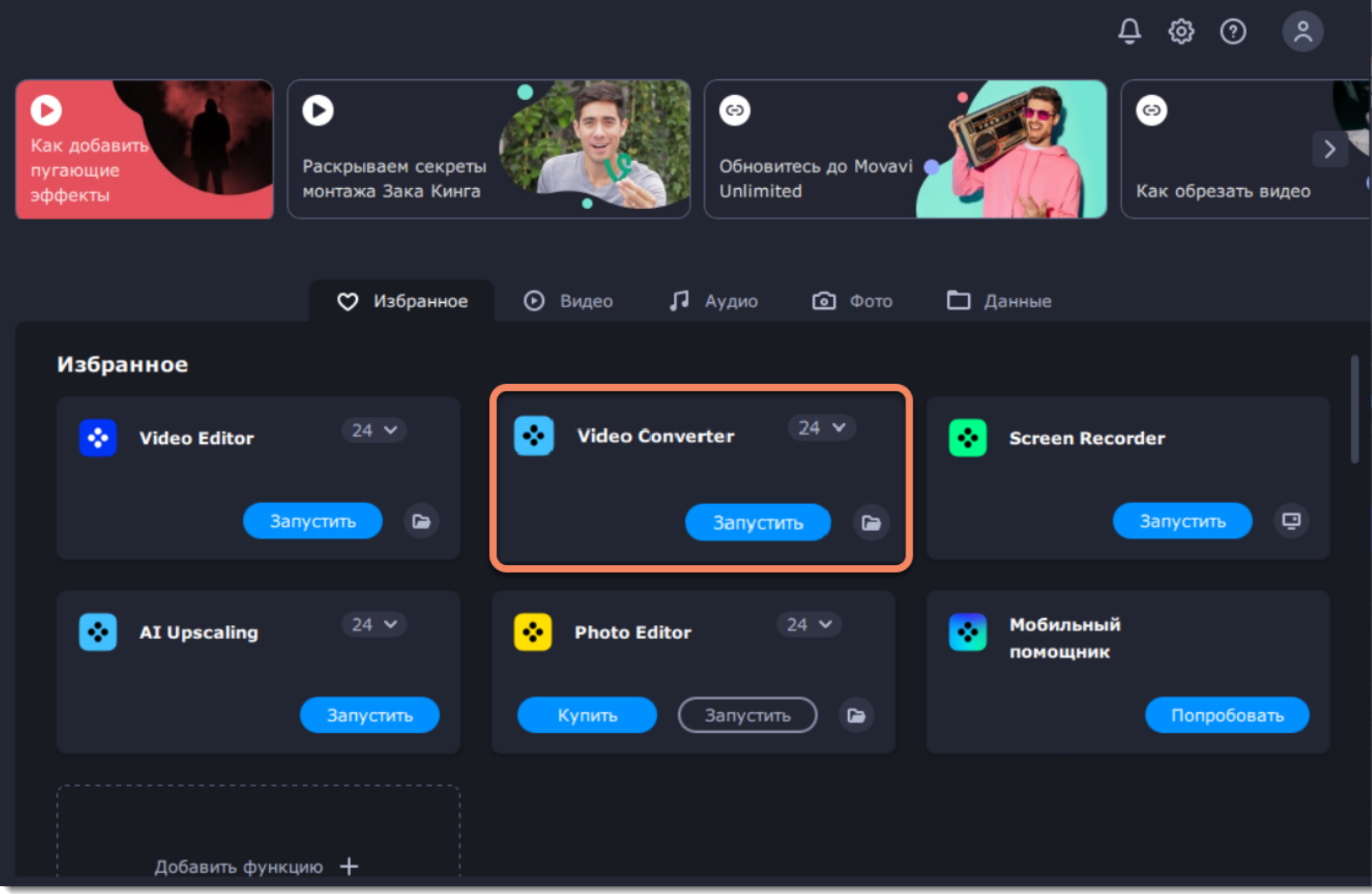

#### **Как конвертировать?**

### **[Шаг 1: Откройте конвертер](#page-89-0) [Шаг 2: Добавьте файлы](#page-93-0)**

### **[Шаг 3: Выберите формат или профиль](#page-94-0)**

В поле «Конвертировать в» выберите формат, в который нужно сконвертировать файлы.

**Шаг 4: Дополнительные инструменты**

[Дорожки аудио](#page-109-0) [Треки субтитров](#page-109-1) [Уменьшение размера](#page-95-0)

### **Шаг 5: Укажите папку для сохранения**

В поле «Папка сохранения», укажите куда сохранять новые файлы.

**Шаг 6: Начните конвертацию**

Нажмите кнопку «Старт», чтобы начать обработку файлов.

## **Как открыть конвертер**

<span id="page-89-0"></span>Чтобы открыть конвертер **для работы с видеофайлами**, перейдите на вкладку **Видео**, а затем нажмите **Запустить**.

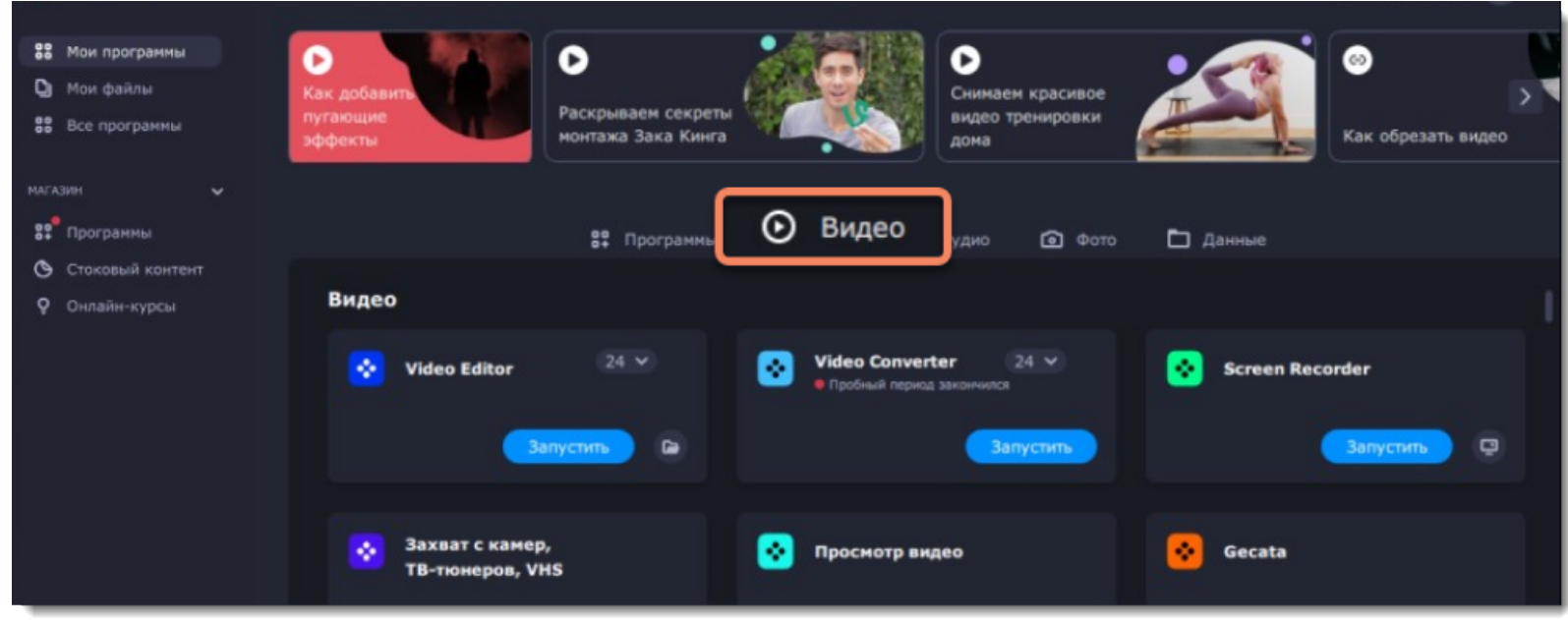

Чтобы открыть конвертер **для работы с аудиофайлами**, перейдите на вкладку **Аудио**, а затем нажмите **Запустить**.

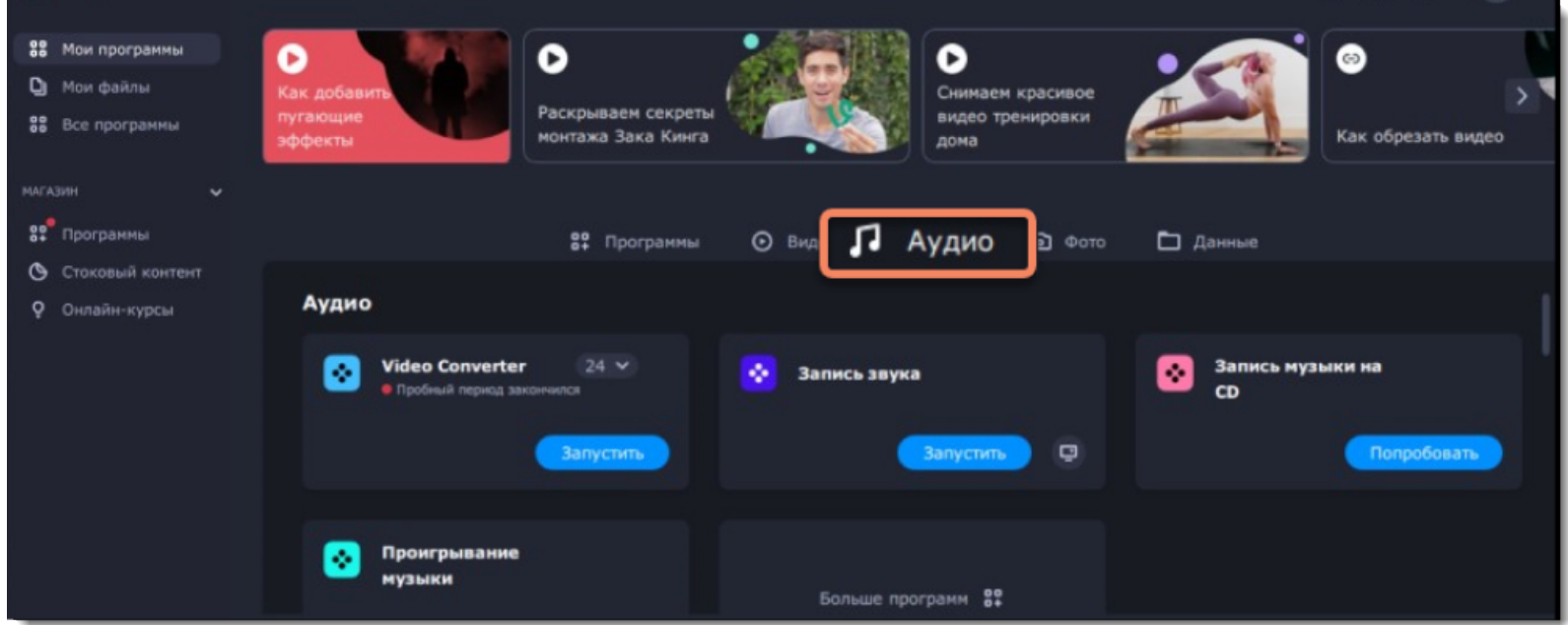

Чтобы открыть конвертер **для работы с фотографиями и изображениями**, перейдите на вкладку **Фото**, а затем нажмите **Запустить**.

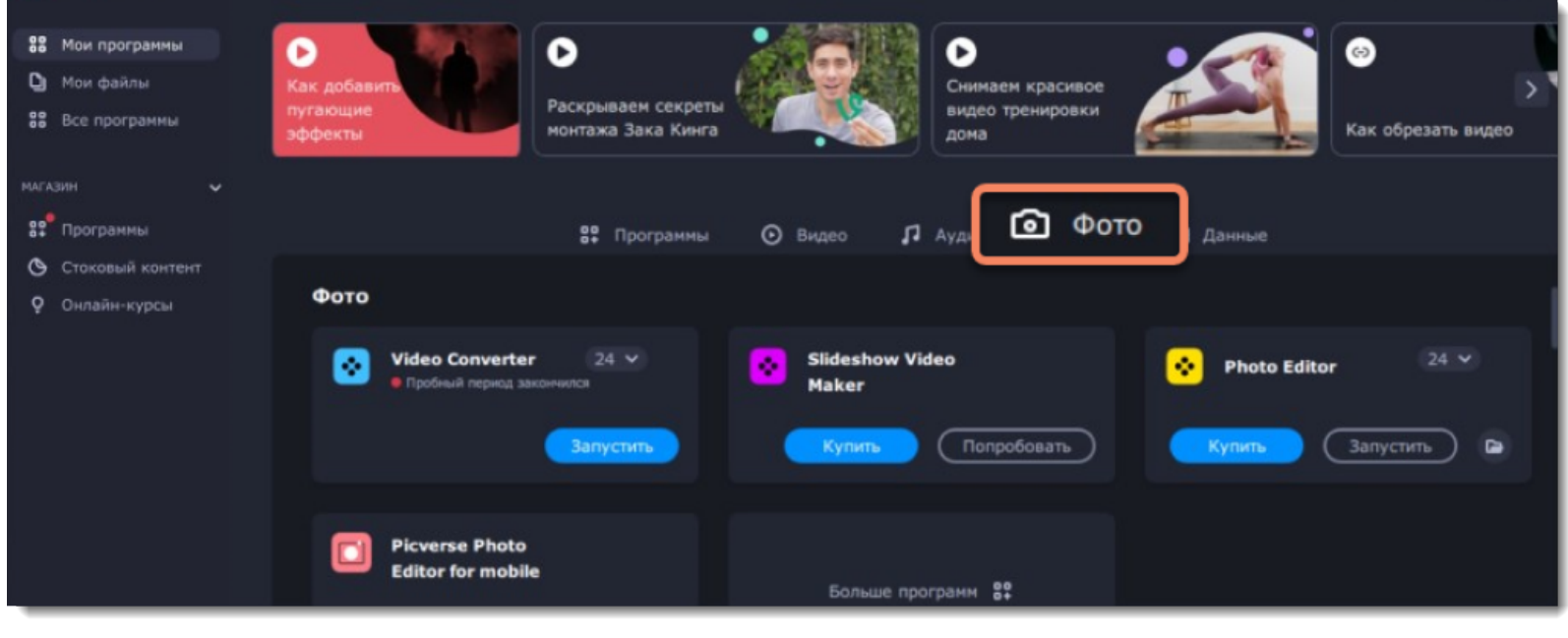

## **Конвертация медиафайлов**

## **Добавьте файлы в программу**

- 1. Нажмите **Добавить файлы**.
- 2. В выпадающем меню выберите тип файла для конвертации.
- 3. Выделите нужные файлы мышкой и нажмите **Открыть**.

Также, вы можете добавить файлы или папки, перетащив их из окна Проводника в Конвертер.

[Подробнее о добавлении файлов](#page-93-0)

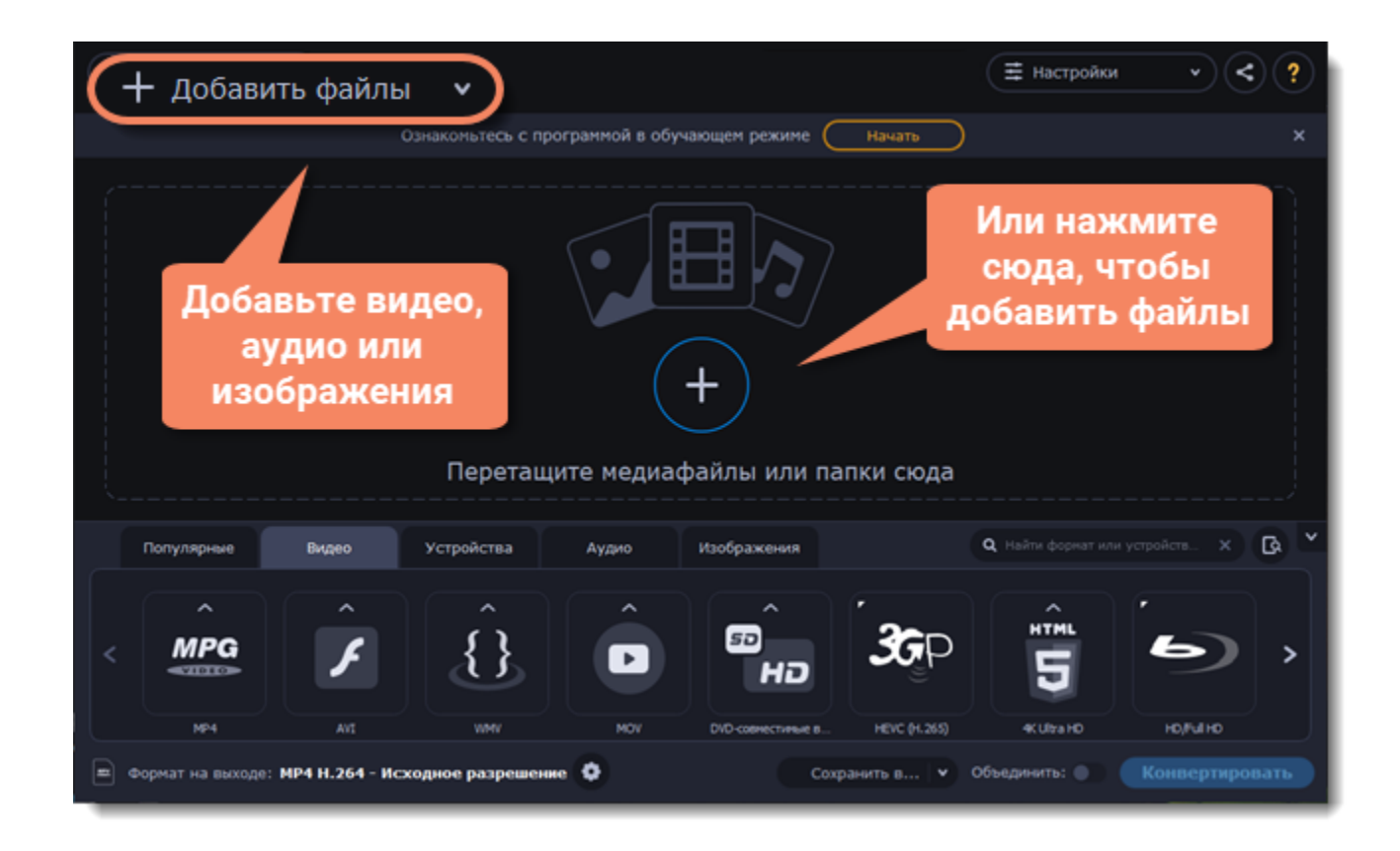

### **Выберите файлы для конвертации**

Отметьте галочками нужные для конвертации файлы. После конвертации их можно удалить, нажав на корзину рядом с **Выбрано файлов**.

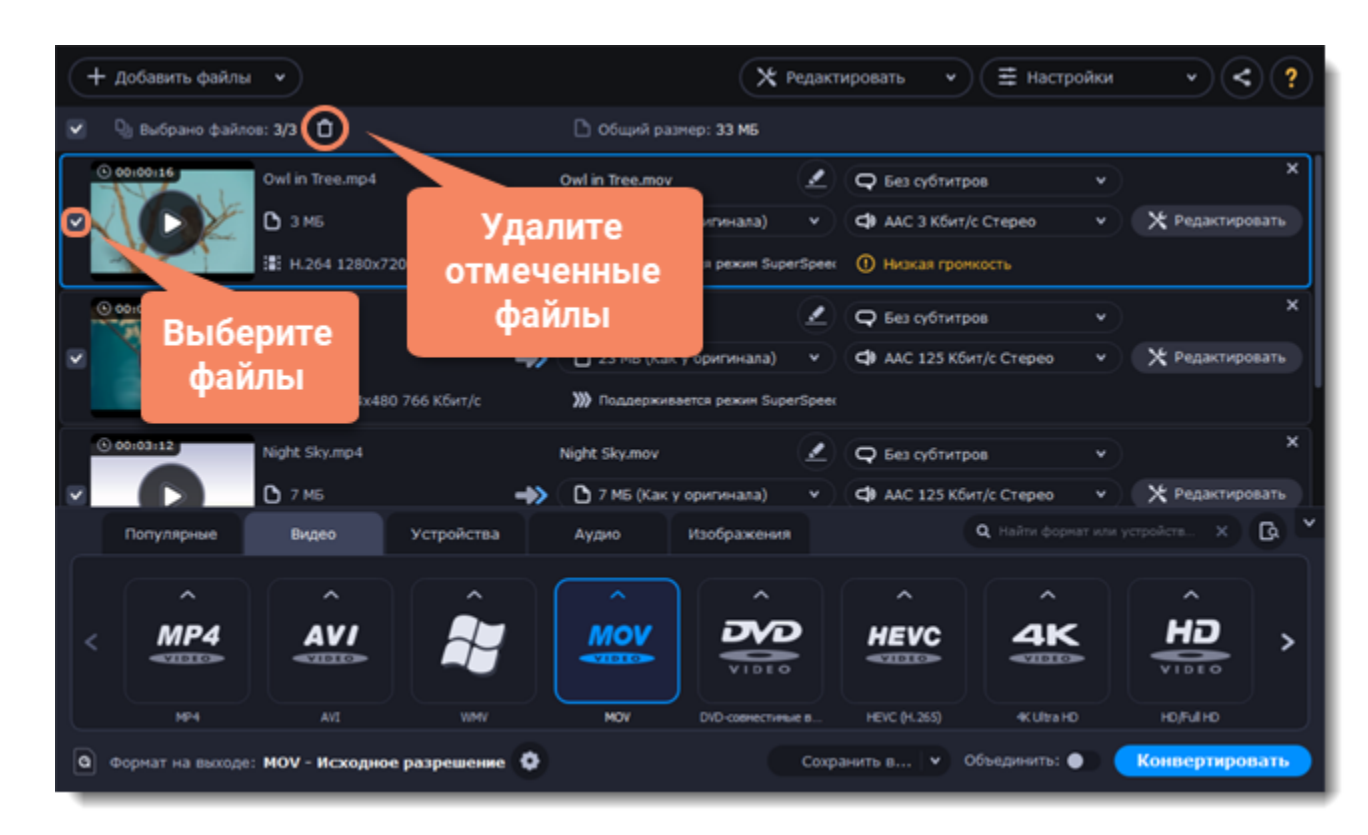

### **Выберите формат**

В нижней части окна расположены вкладки для разных типов файлов и устройств — **Видео**, **Аудио**, **Изображения**, **Устройства**. **Популярные** — здесь находятся популярные форматы конвертации. В этой вкладке также сохраняются последние использованные вами профили.

1. Перейдите в нужную вкладку, например, **Видео**.

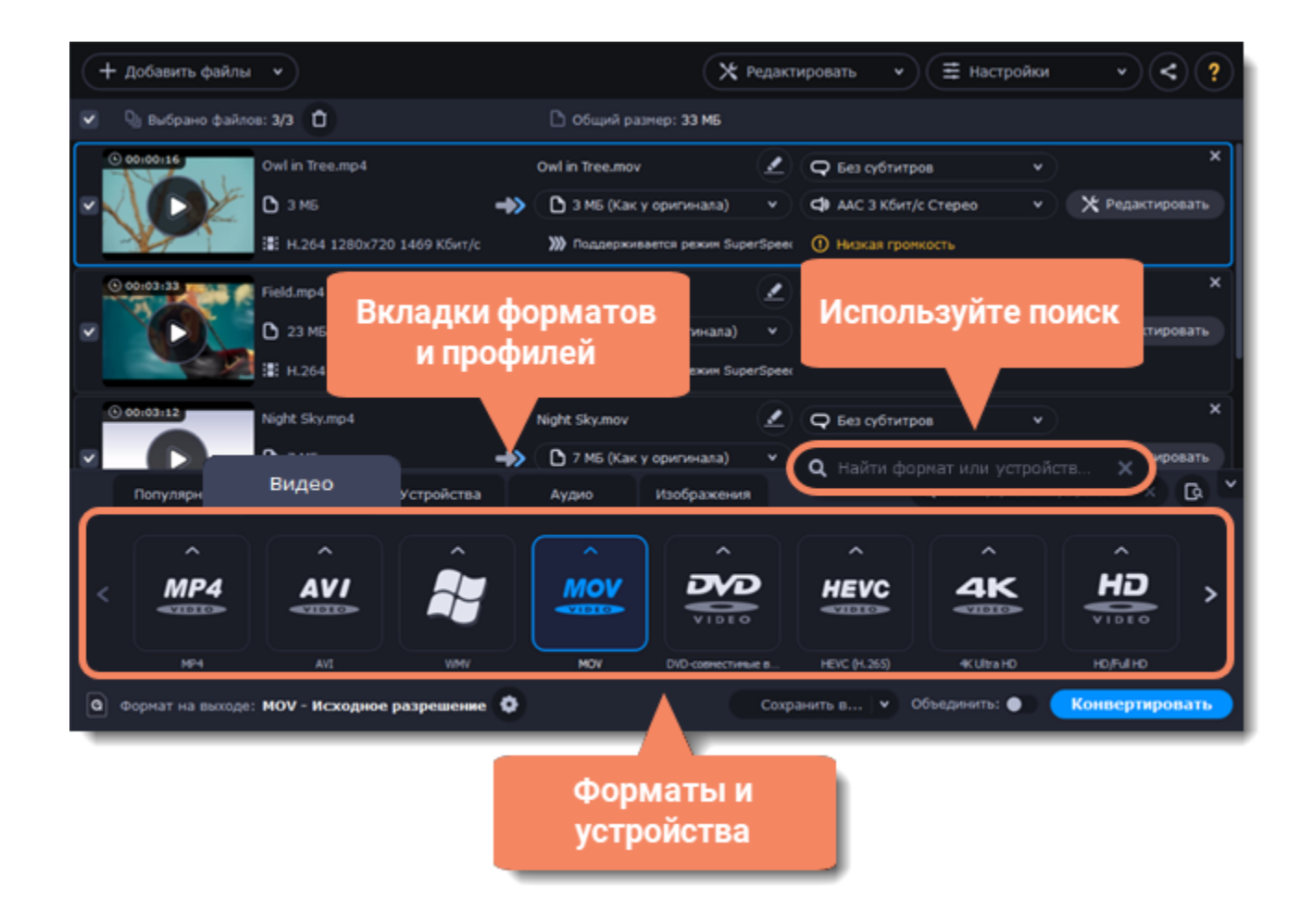

2. Выберите необходимый формат и нажмите на него.

3. Откроется список профилей. Здесь вы можете выбрать нужное разрешение.

Выбранный формат отобразится внизу окна в поле **Формат на выходе**.

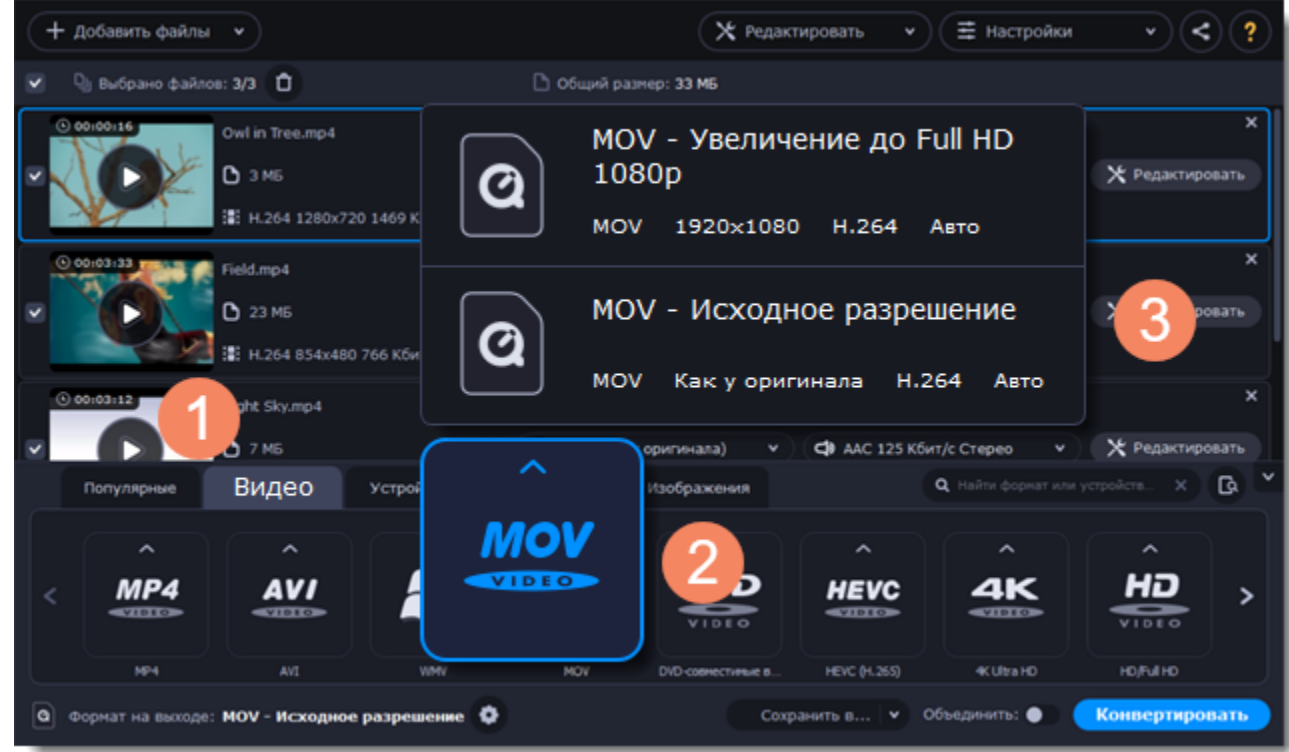

Каждый профиль содержит информацию о видео- и аудиокодеке, ускорении и других параметрах, которые помогут вам выбрать наиболее подходящий из списка.

Узнайте больше о [медиапотоках](#page-108-0) и [настройке профиля](#page-94-0).

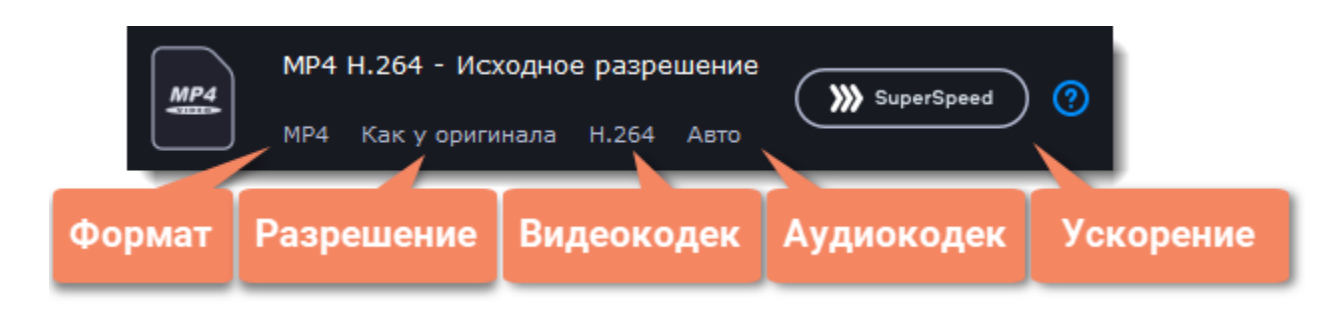

### **Отредактируйте и переименуйте файл**

• Чтобы отредактировать файл, нажмите рядом с ним **Редактировать**. Откроется режим редактирования.

• Чтобы переименовать файл, нажмите на иконку карандаша рядом с именем вашего файла, введите в поле новое имя и нажмите **ОК**.

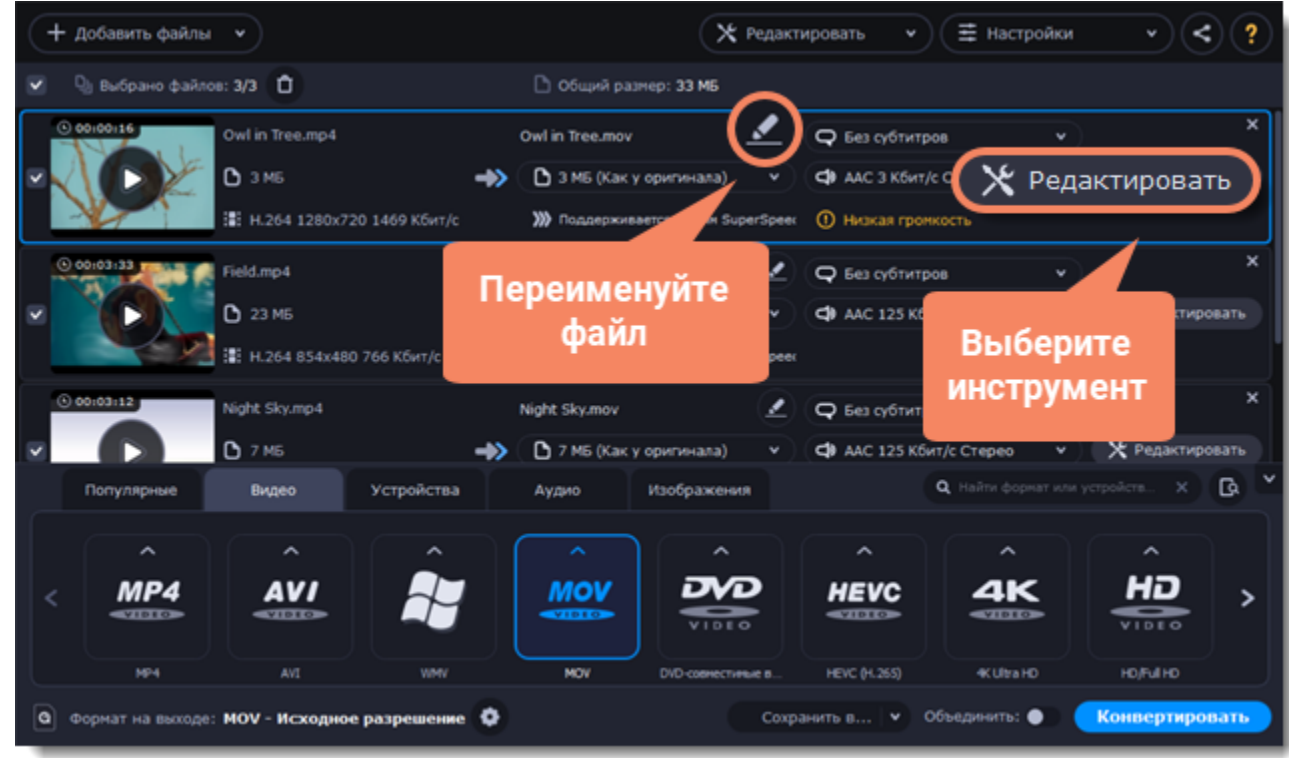

### **Сохраните и конвертируйте**

1. Нажмите **Сохранить в...** и выберите расположение в окне Проводника. Чтобы сохранять готовые файлы рядом с оригиналами, нажмите на галочку рядом с **Сохранить в...** и выберите **Сохранять в исходную папку**.

• Последняя выбранная директория сохранится в списке под галочкой.

2. Наконец, нажмите кнопку **Конвертировать**, чтобы начать конвертацию файлов. Конвертация может занять некоторое время в зависимости от размера и количества файлов.

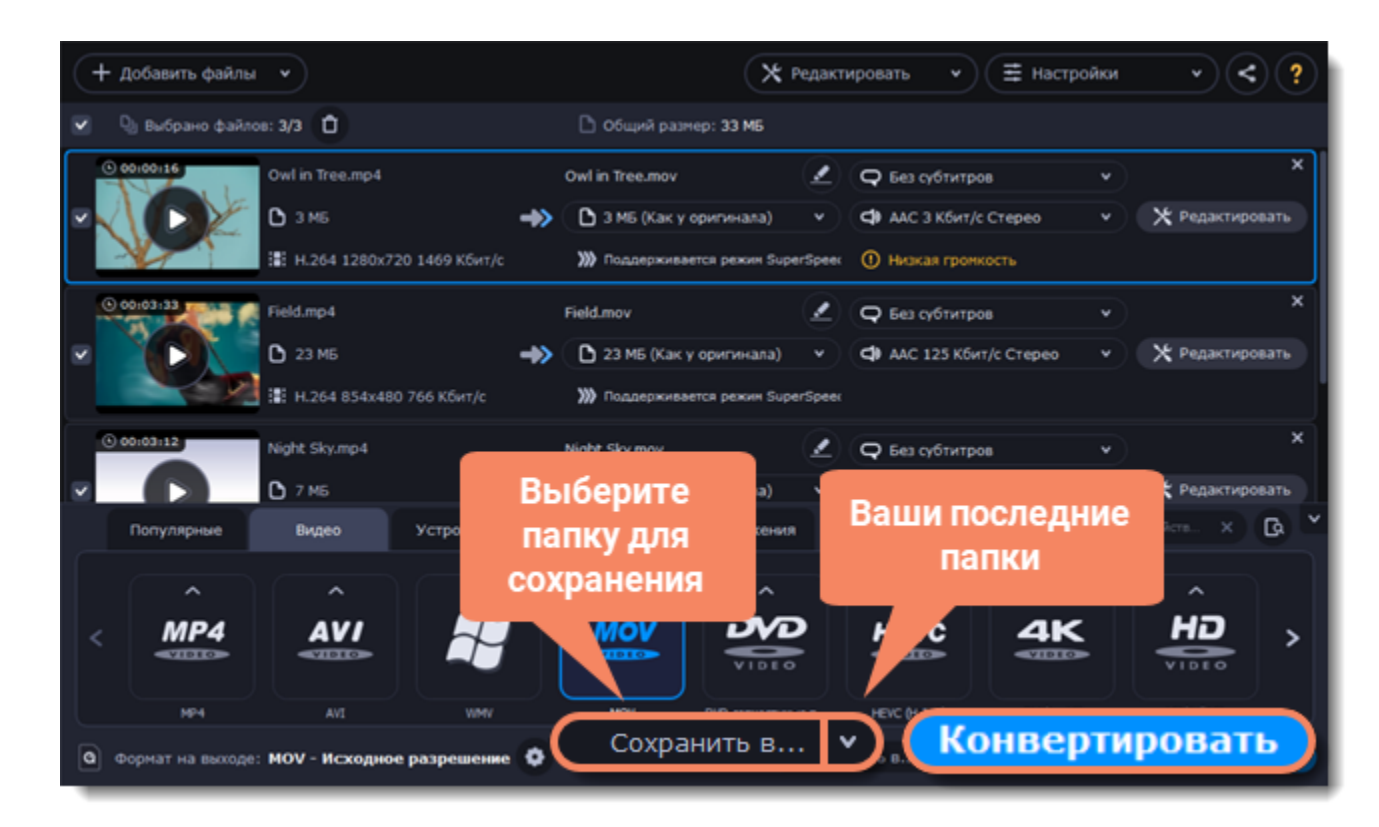

## **Добавление медиафайлов**

### <span id="page-93-0"></span>**Добавьте файлы**

- 1. Нажмите на кнопку **Добавить файлы** вверху окна.
- 2. Выберите вид файлов, которые хотите добавить.

3. Откроется окно Проводника. Выберите файлы, которые хотите сконвертировать, и нажмите **Открыть**. Или просто перетащите файлы из любого окна Проводника в окно Конвертера, чтобы добавить их в список.

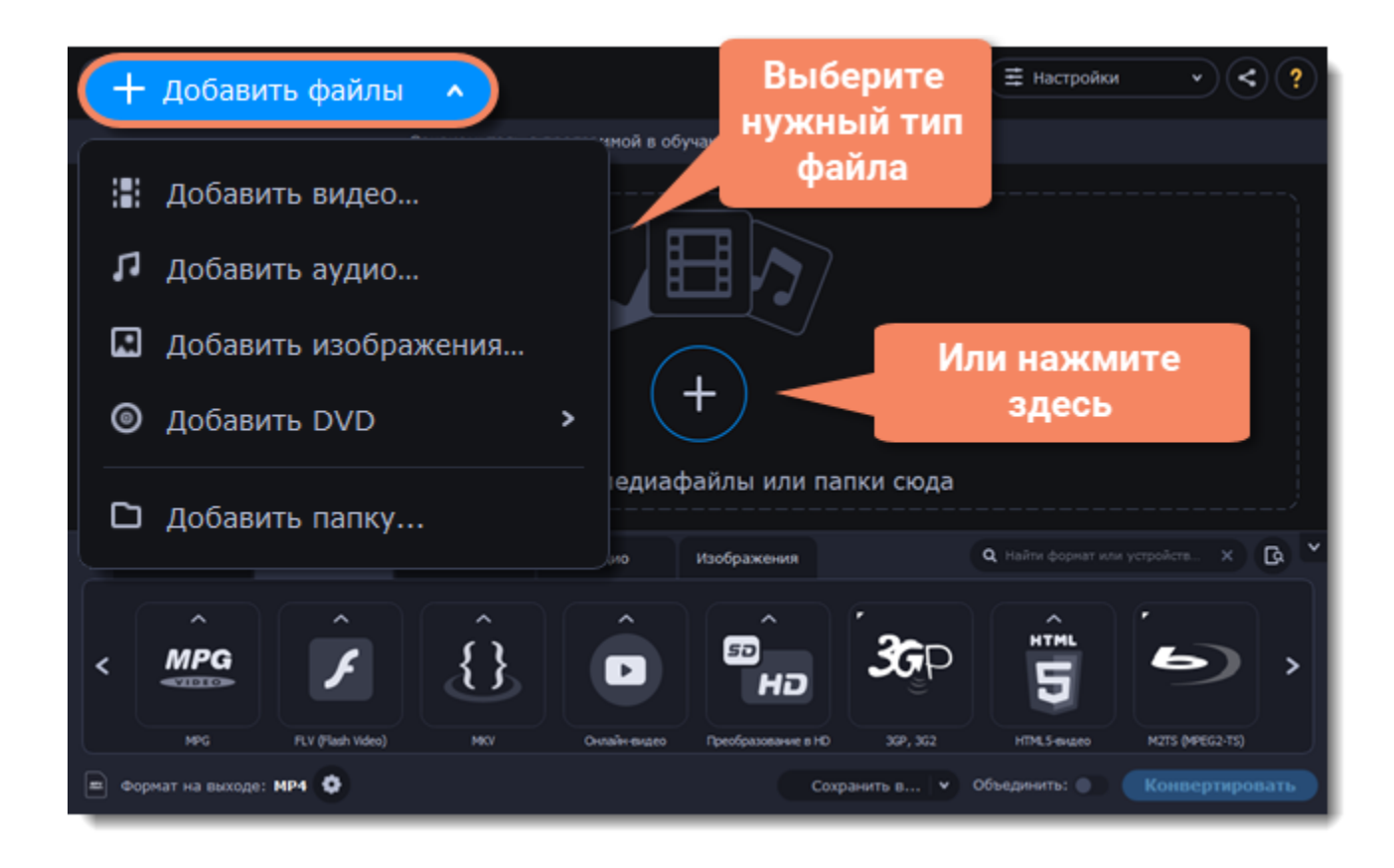

Также, вы можете добавить файлы или папки, перетащив их из окна Проводника в Конвертер.

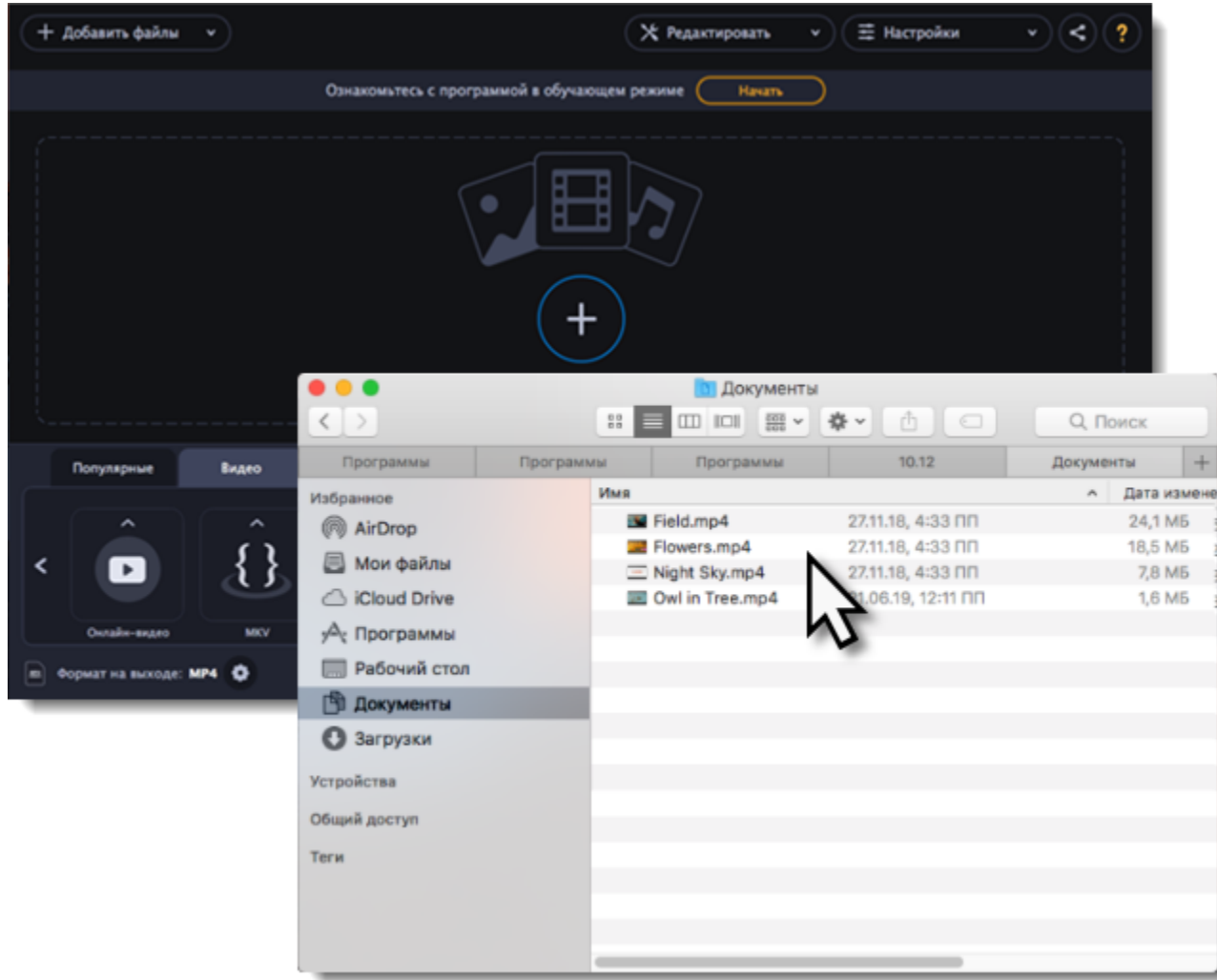

## **Выбор формата конвертации**

<span id="page-94-0"></span>После добавления медиафайлов необходимо выбрать формат для конвертации. Следуйте инструкции ниже, чтобы выбрать формат для конвертации видеофайла.

1. Нажмите на кнопку **Видео** в нижней части окна, чтобы открыть список доступных форматов видео.

2. Нажмите на формат, который хотите использовать для конвертации. Появится список профилей этого формата.

3. Выберите видеокодек и разрешение, которые хотите использовать.

*Если вы хотите сохранить исходное разрешение, выберите профиль, на котором написано "Как у оригинала".*

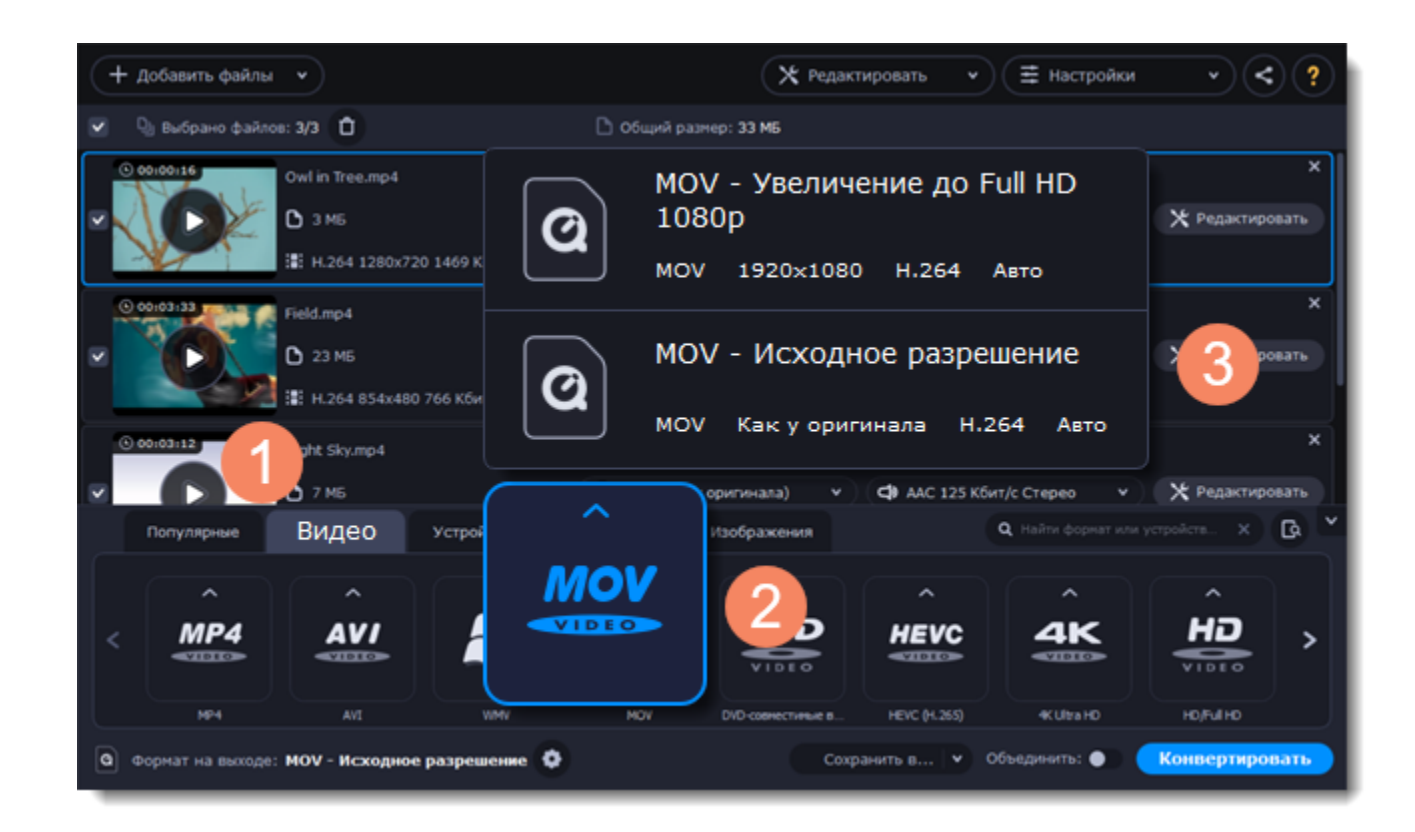

В каждом профиле указана информация о видео, аудио и другие параметры, чтобы вам было легче выбрать оптимальный профиль.

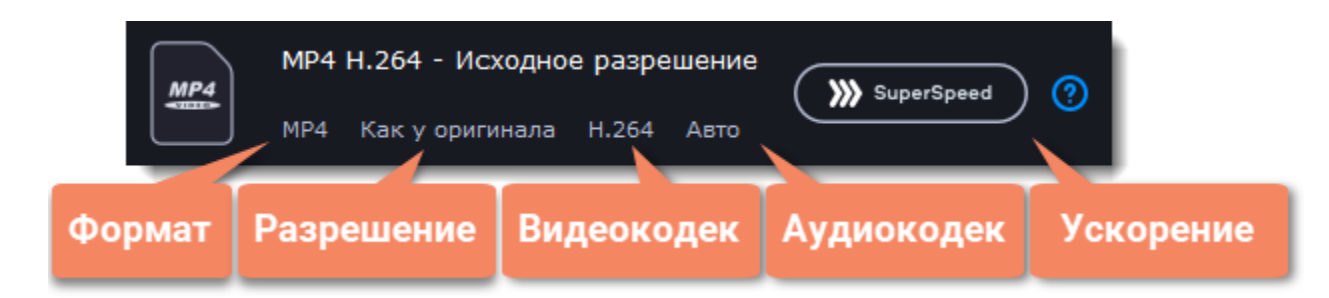

### **Как выбрать оптимальное разрешение**

Разрешение видео — это его размер в пикселях, по вертикали и горизонтали. Обычно оно пишется в формате "1920x1080", где первое число - это ширина, второе - длина, или просто указывается высота: 1080p. Это означает, что видео 1920 пикселей в длину и 1080 пикселей в высоту. Чем выше разрешение видео, тем более детальное и четкое изображение.

Прежде всего, вам нужно знать исходное разрешение. Его можно посмотреть в информации о файле рядом с миниатюрой видео. Вы можете выбрать такое же разрешение при конвертации, чтобы сохранить исходное качество, или выбрать разрешение ниже, чтобы также уменьшить размер файла.

#### **Расширенные настройки**

Если ни один из программных профилей вам не подходит, вы можете настроить необходимые параметры самостоятельно. Нажмите на кнопку **Настроить формат конвертации** рядом с полем **Формат на выходе**. Откроется окно настроек, где вы сможете задать аудио и видео параметры самостоятельно. [Подробнее](#page-101-0)

## **Уменьшение размера файла**

<span id="page-95-0"></span>Сжатие видеофайлов может уменьшить размер файла за счет уменьшения битрейта. При сжатии также ухудшается качество видео, однако даже небольшое уменьшение битрейта может сделать размер файла существенно меньше.

### **Добавьте видео**

[Добавьте видеофайл,](#page-93-0) размер которого хотите уменьшить.

### **Выберите формат**

Формат видео и его разрешение влияют на итоговый размер файла.

Нажмите на кнопку **Видео** в нижней части окна, чтобы открыть список доступных видеоформатов.

### Выберите формат, который хотите использовать для вашего видео.

*Примечание: сжатие работает лучше с некоторыми форматами и кодеками. Если вы не уверены, какой формат использовать, выберите формат MP4 с кодеком H.264. Он обеспечивает лучшее соотношение размера и качества.*

Из списка форматов выберите разрешение, которое хотите использовать.

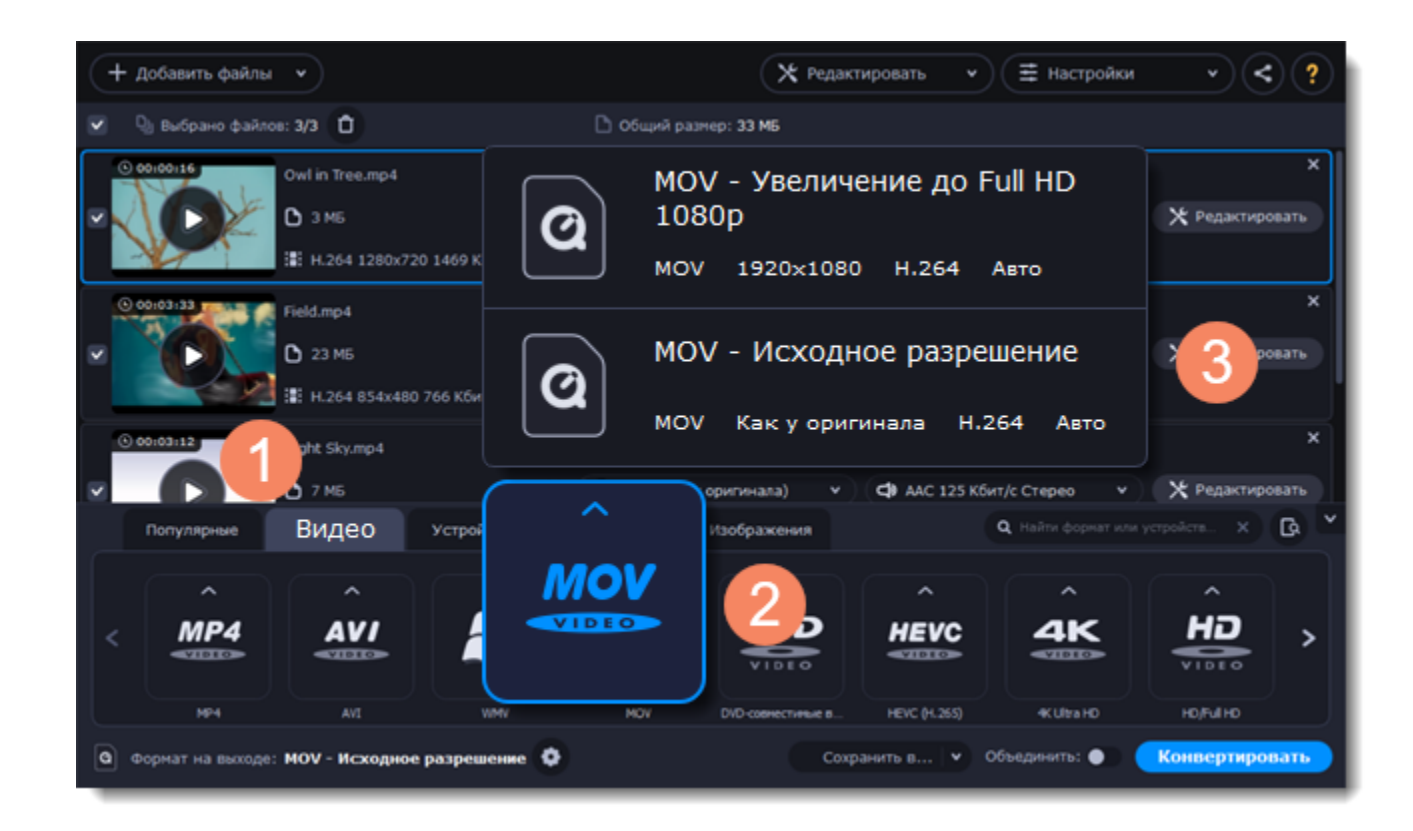

#### **Выбор разрешения**

Разрешение видео — это количество пикселей в каждом кадре. Более высокое разрешение позволяет сохранить больше информации и обеспечивает высокое качество, но также делает больше размер файла. Выберите разрешение немного ниже, если размер видео слишком большой. Например, вы можете сконвертировать файл с разрешением 1080p в 720p. [Подробнее](#page-94-0)

### **Сжатие видео**

1. В списке файлов проверьте размер файла во второй колонке слева.

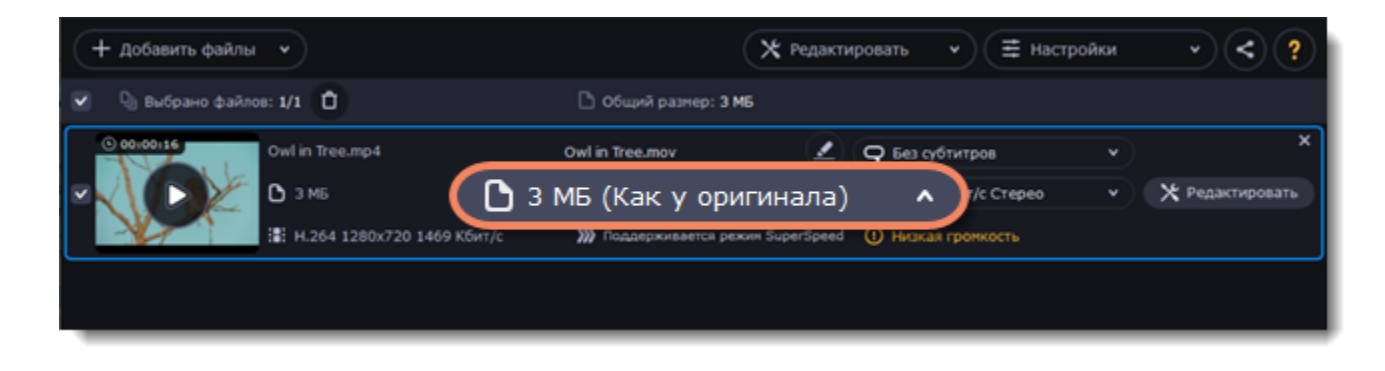

2. Нажмите на размер файла, чтобы открыть окно настройки размера. В нем выберите тип битрейта.

**Постоянный битрейт (CBR)** позволяет получить файлы заданного размера (рекомендуется при записи DVD, стриминга). Во время кодирования с постоянным битрейтом количество битов в секунду остается неизменным.

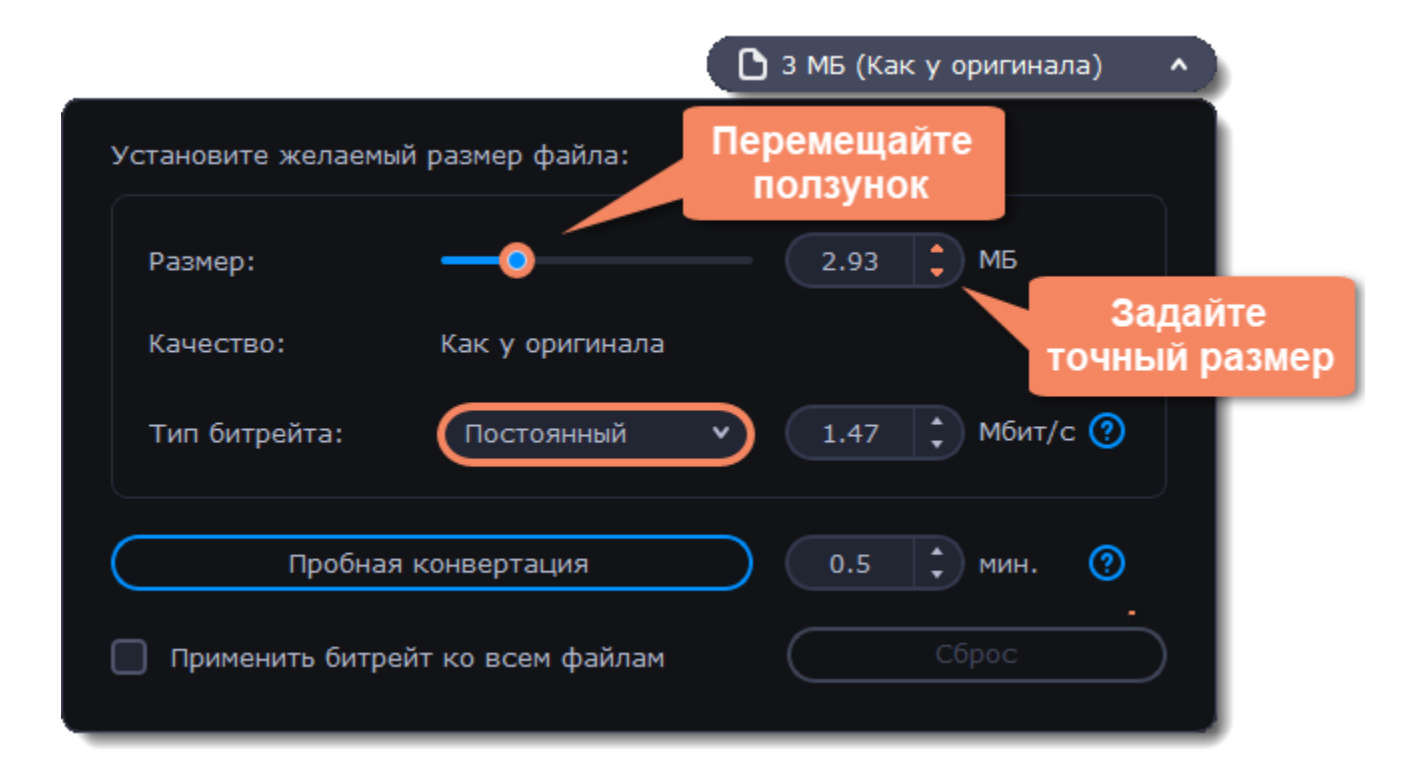

**Переменный битрейт (VBR)** позволяет уменьшить размер выходного файла в 2-3 раза, сохраняя качество, но предсказать его точный размер невозможно. В процессе кодирования с переменным битрейтом количество битов в секунду будет динамически увеличиваться или уменьшаться в зависимости от потребностей битрейта медиафайлов. Рекомендуется всегда использовать VBR за исключением случаев, когда файл будет воспроизводиться на устройстве, поддерживающем только CBR.

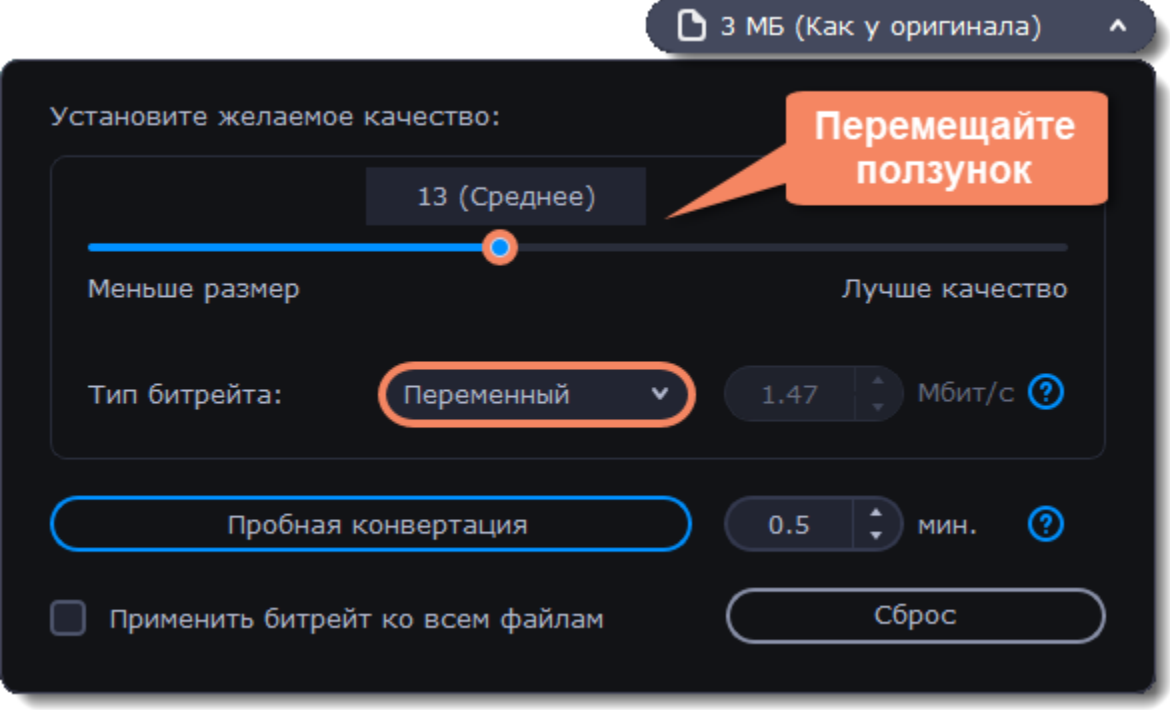

3. Нажмите **Применить битрейт ко всем файлам**, если вы хотите задать одинаковый битрейт ко всем файлам в списке.

Если вы хотите проверить качество файла до конвертации, нажмите на кнопку **Пробная конвертация**. Вы можете выбрать время пробного фрагмента справа от кнопки. После завершения пробной конвертации будет открыта папка с готовым фрагментом файла.

### **Конвертируйте**

Нажмите **Конвертировать**, чтобы сконвертировать сжатый файл.

## **Копирование DVD**

## **Добавьте DVD**

1. Вставьте диск в DVD привод. Если у вас внешний привод, подсоедините его к компьютеру.

2. Нажмите **Добавить файлы.**

3. Наведите указатель мыши на **Добавить DVD**.

4. В появившемся списке нажмите на названии диска. Если в списке не отображается ваш диск, нажмите **Открыть DVD** и укажите путь к диску.

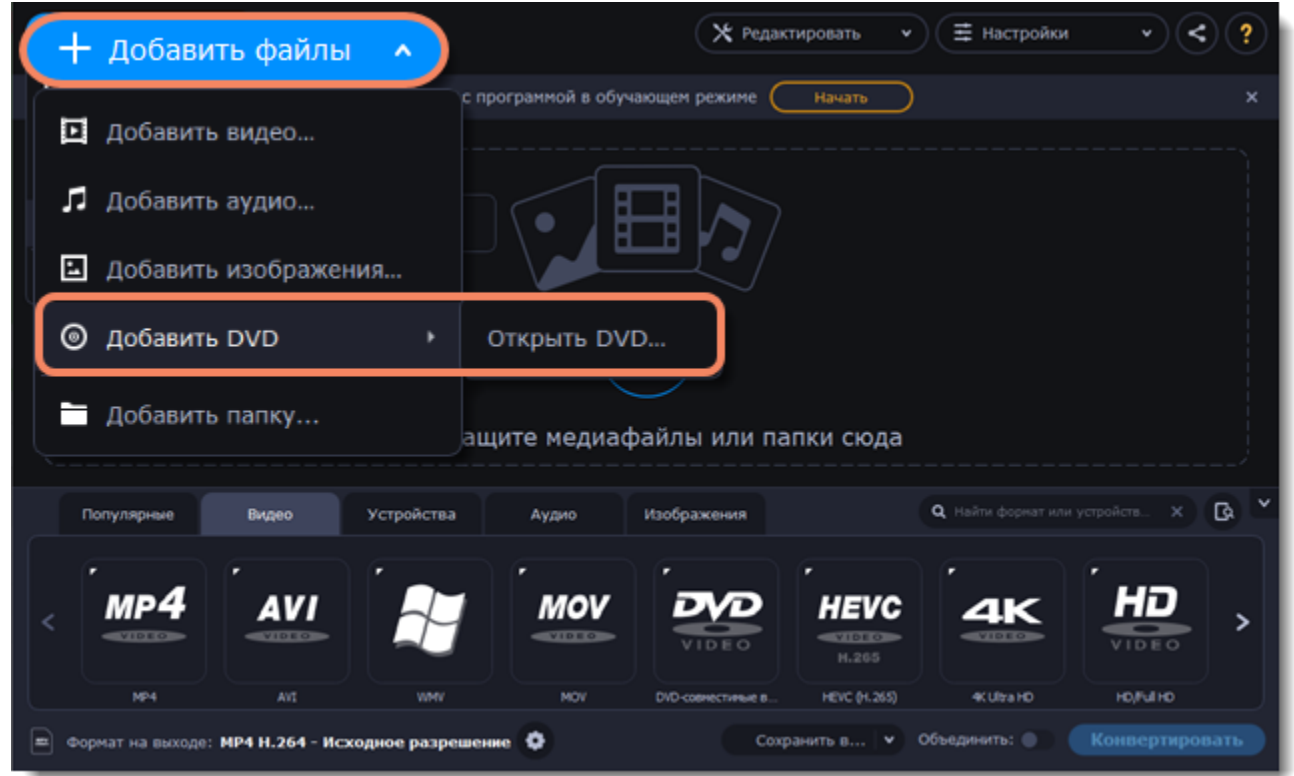

*Примечание: некоторые DVD-диски защищены от незаконного копирования и не могут быть сконвертированы. Movavi Video Suite не работает с защищенными от копирования медиафайлами.*

## **Выберите формат**

- 1. Перейдите во вкладку **Видео**.
- 2. Выберите необходимый формат и нажмите на него.
- 3. Откроется список профилей. Здесь вы можете выбрать нужное разрешение.

Выбранный формат отобразится внизу окна в поле **Формат на выходе**.

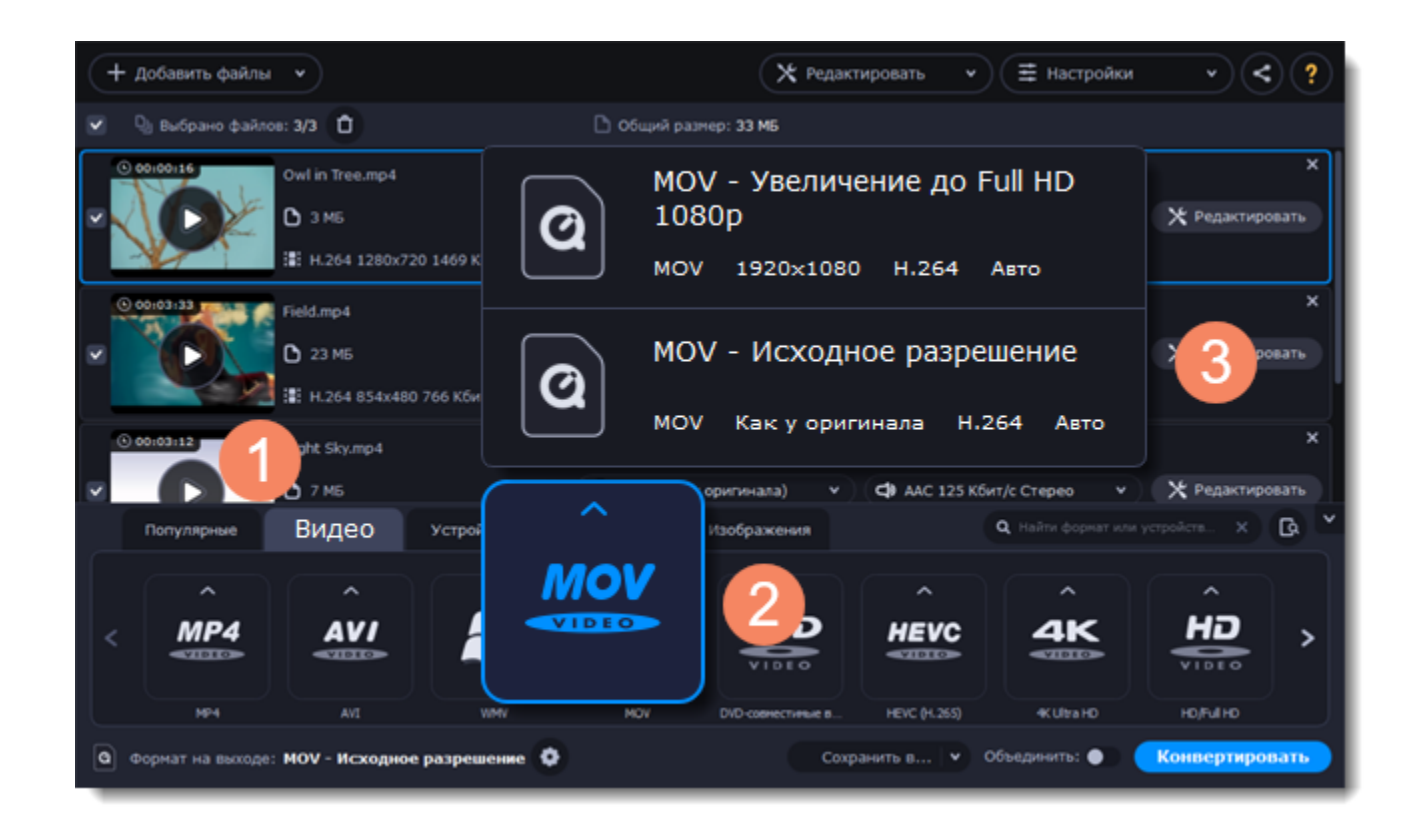

### **Выберите файлы и дорожки (необязательно)**

У многих DVD-дисков есть бонусные клипы, а также несколько дорожек субтитров. Оставьте только нужные файлы, чтобы сохранить больше места на компьютере.

#### **Бонусные файлы**

Чтобы удалить ненужные файлы, нажмите на значок крестика <sup>х</sup> справа от файла.

#### **Аудиодорожки**

1. Найдите поле с информацию об аудио в правой колонке в списке файлов и нажмите на него, чтобы открыть список доступных дорожек.

2. Снимите выделение с аудиодорожек, которые хотите удалить. [Подробнее об аудиодорожках](#page-109-0)

#### **Субтитры**

Найдите поле с информацией о субтитрах в правой колонке в списке файлов и нажмите на него, чтобы открыть список доступных дорожек.

[Подробнее о субтитрах](#page-109-1)

### **Сохраните и конвертируйте**

1. Нажмите **Сохранить в...** и выберите расположение в окне Проводника. Чтобы сохранять готовые файлы рядом с оригиналами, нажмите на галочку рядом с **Сохранить в...** и выберите **Сохранять в исходную папку**.

• Последняя выбранная директория сохранится в списке под галочкой.

2. Наконец, нажмите кнопку **Конвертировать**, чтобы начать конвертацию файлов. Конвертация может занять некоторое время в зависимости от размера и количества файлов.

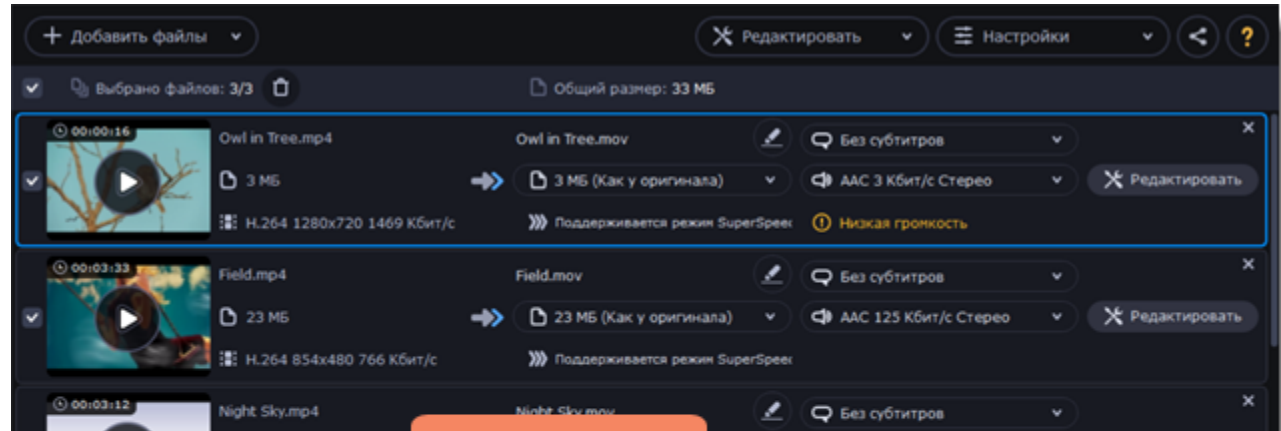

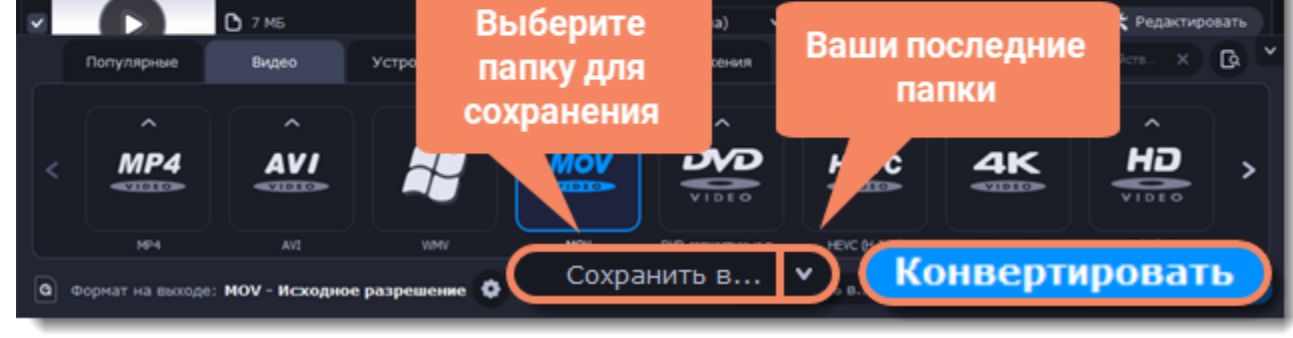

## **Создание GIF из видео**

### **Добавьте файлы в программу**

1. Нажмите **Добавить файлы**.

2. В выпадающем меню выберите **Добавить видео...**

3. Выделите нужные файлы мышкой и нажмите **Открыть**.

Также, вы можете добавить файлы или папки, перетащив их из окна Проводника в Конвертер.

[Подробнее о добавлении медиафайлов](#page-93-0)

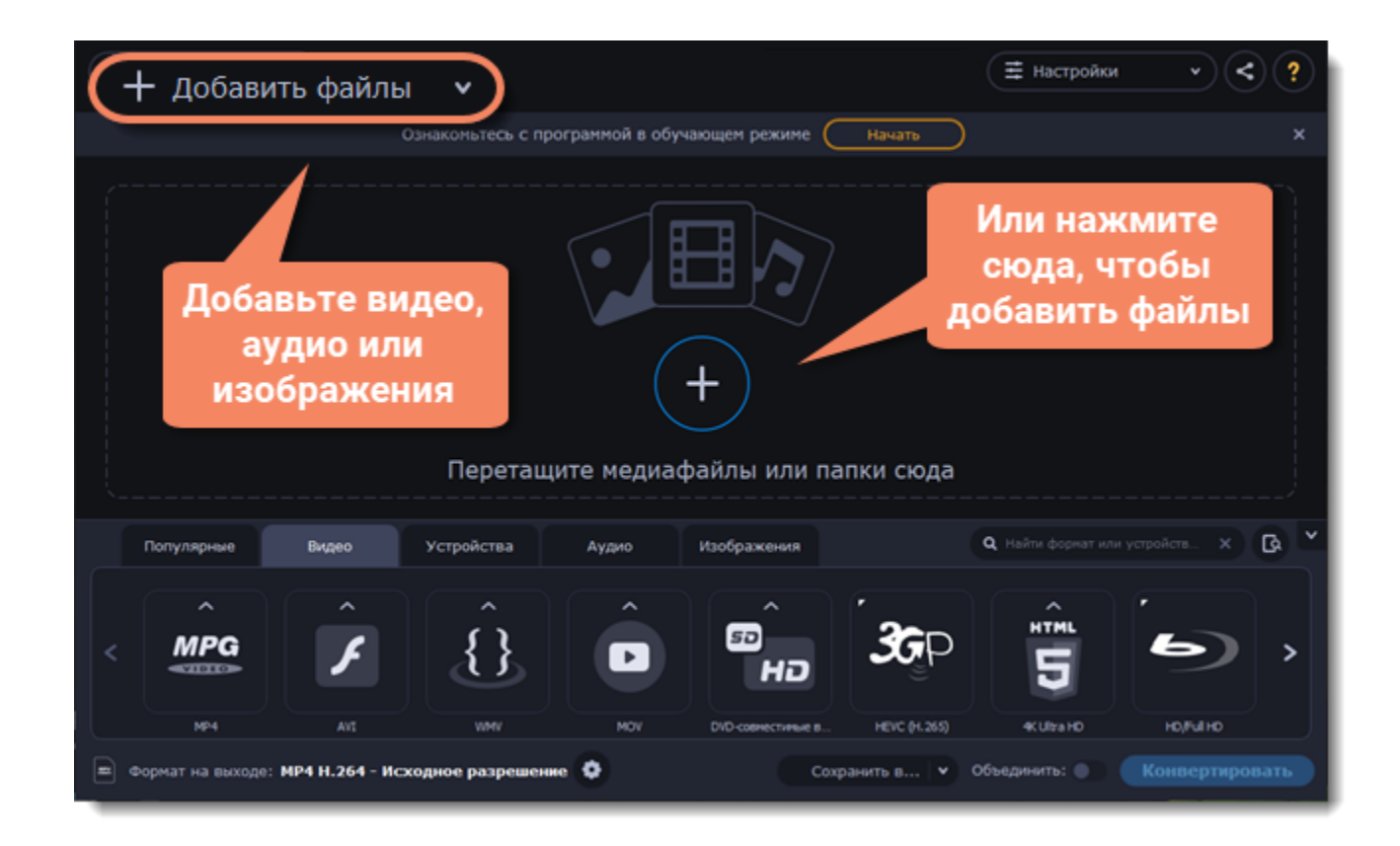

### **Обрежьте видео**

Обычно GIF-изображения довольно короткие, поэтому вам, скорее всего, потребуется обрезать видео и оставить только самые важные части.

1. Чтобы открыть окно редактирования, нажмите на кнопку **Редактировать** рядом с видео.

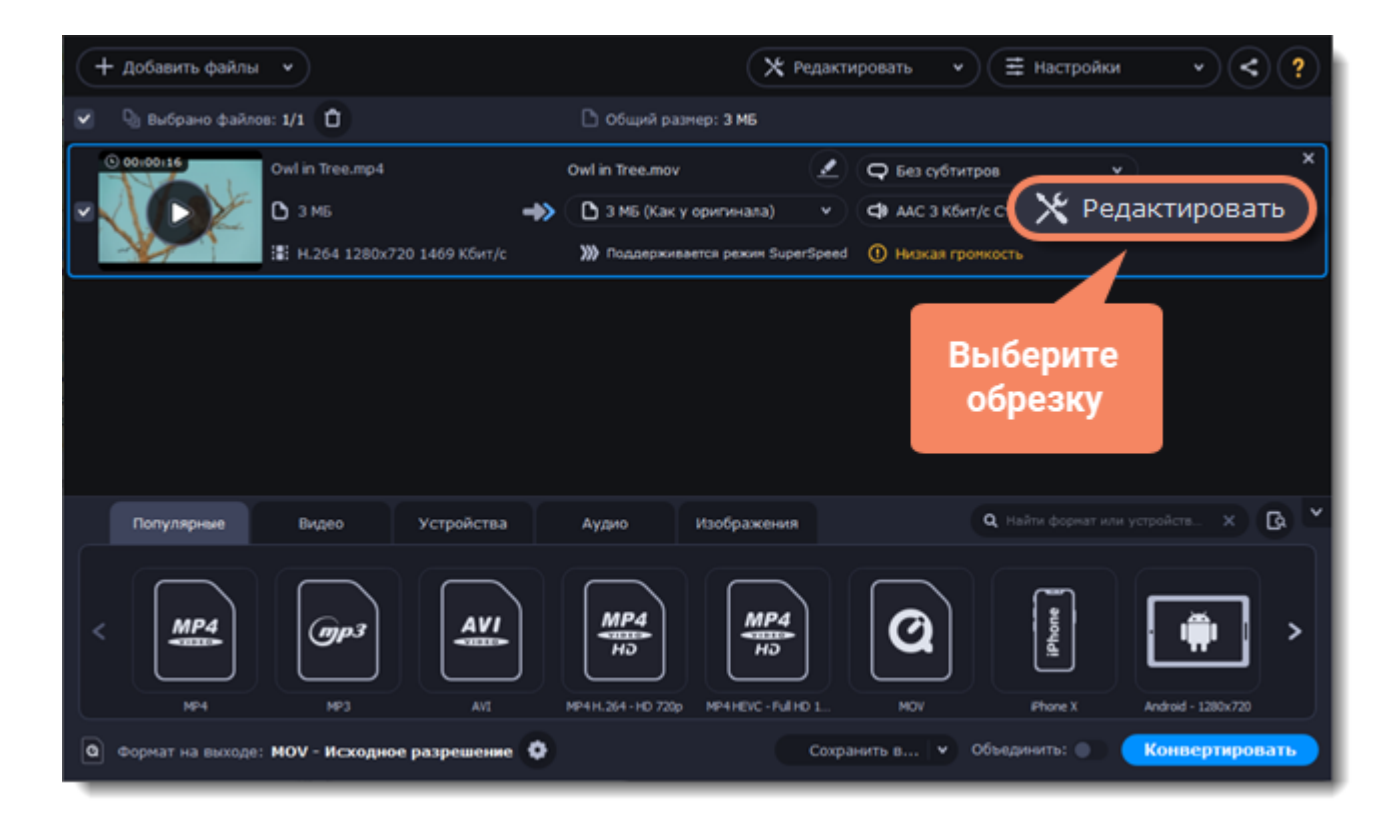

2. Выполните обрезку видео.

3. Нажмите **Сохранить и закрыть**, чтобы завершить обрезку и закрыть окно редактирования. [Подробнее об обрезке видео](#page-114-0)

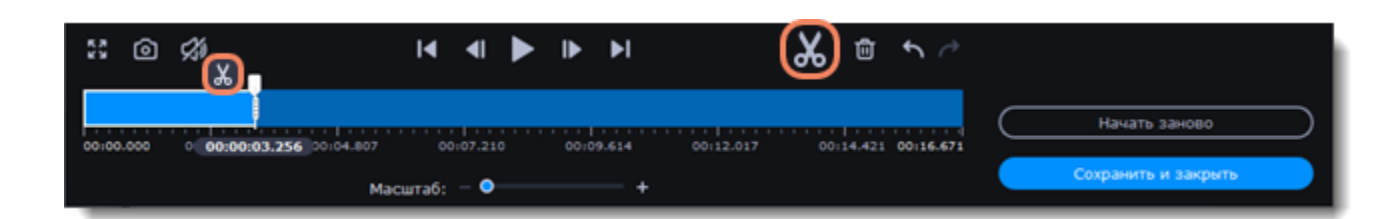

## **Выберите формат GIF**

1. Перейдите во вкладку **Изображения.**

2. Найдите группу **GIF** и нажмите на нее.

3. Выберите размер анимированного изображения GIF. *Например, "Средний GIF".*

4. **(Необязательно)** Чтобы изменить частоту кадров, нажмите на кнопку настроек рядом с полем **Формат на выходе** внизу окна. В окне настроек задайте необходимую **частоту кадров** и нажмите **OК**. Чем больше значение частоты, тем плавнее анимация, но размер файла также будет увеличиваться.

[Подробнее о настройке формата](#page-101-0)

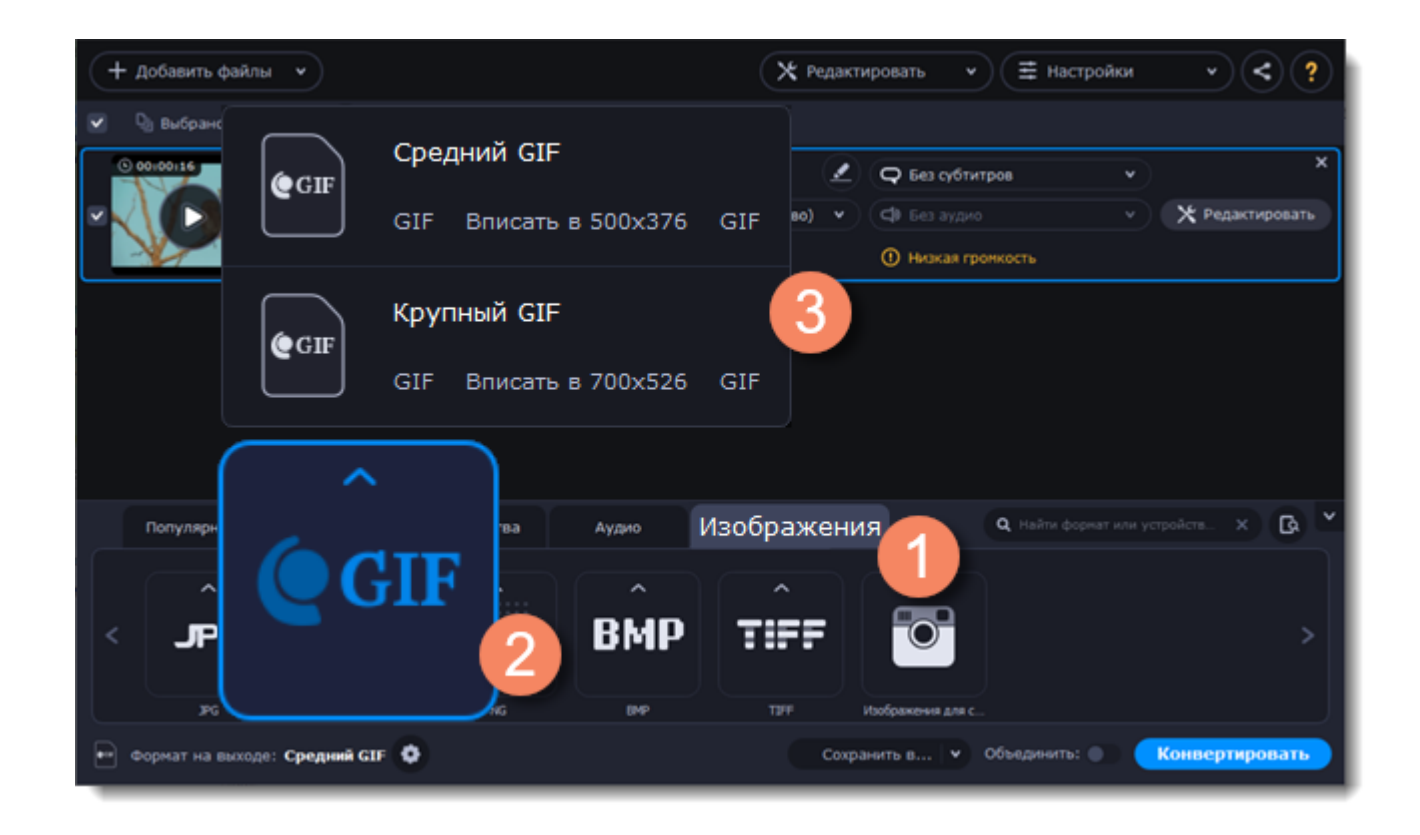

### **Сохраните GIF-файл**

• Нажмите **Сохранить в...**, чтобы выбрать папку, в которую будут сохраняться готовые файлы.

• Вы можете сохранять сконвертированные файлы в папку с оригинальными файлами. Для этого нажмите на галочку справа от **Сохранить в...** и выберите **Сохранять в исходную папку**.

### **Конвертируйте**

Когда все будет готово, нажмите кнопку **Конвертировать**, чтобы начать конвертацию.

## **Объединение файлов**

### **Добавьте файлы**

Нажмите на кнопку **Добавить файлы** и в появившемся списке выберите **Добавить видео**. Добавьте файлы, которые хотите объединить.

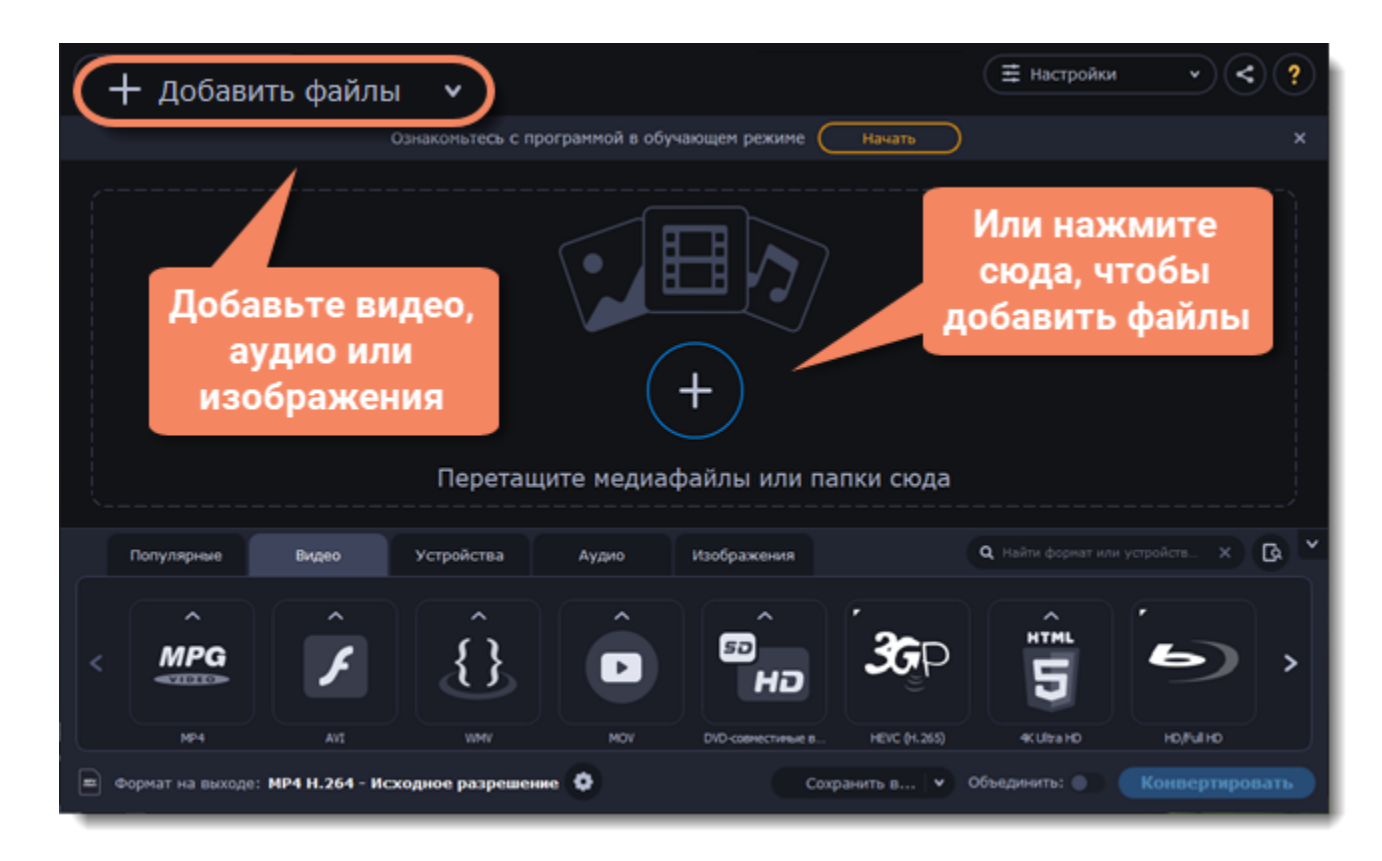

## **Объедините файлы**

1. В новом видео файлы будут расположены в том же порядке, в котором они находятся в списке. Перемещайте файлы мышью, чтобы изменить порядок.

Выберите опцию **Объединить** в нижней части окна программы рядом с кнопкой **Конвертировать**. Все файлы в списке будут объединены в один вид.

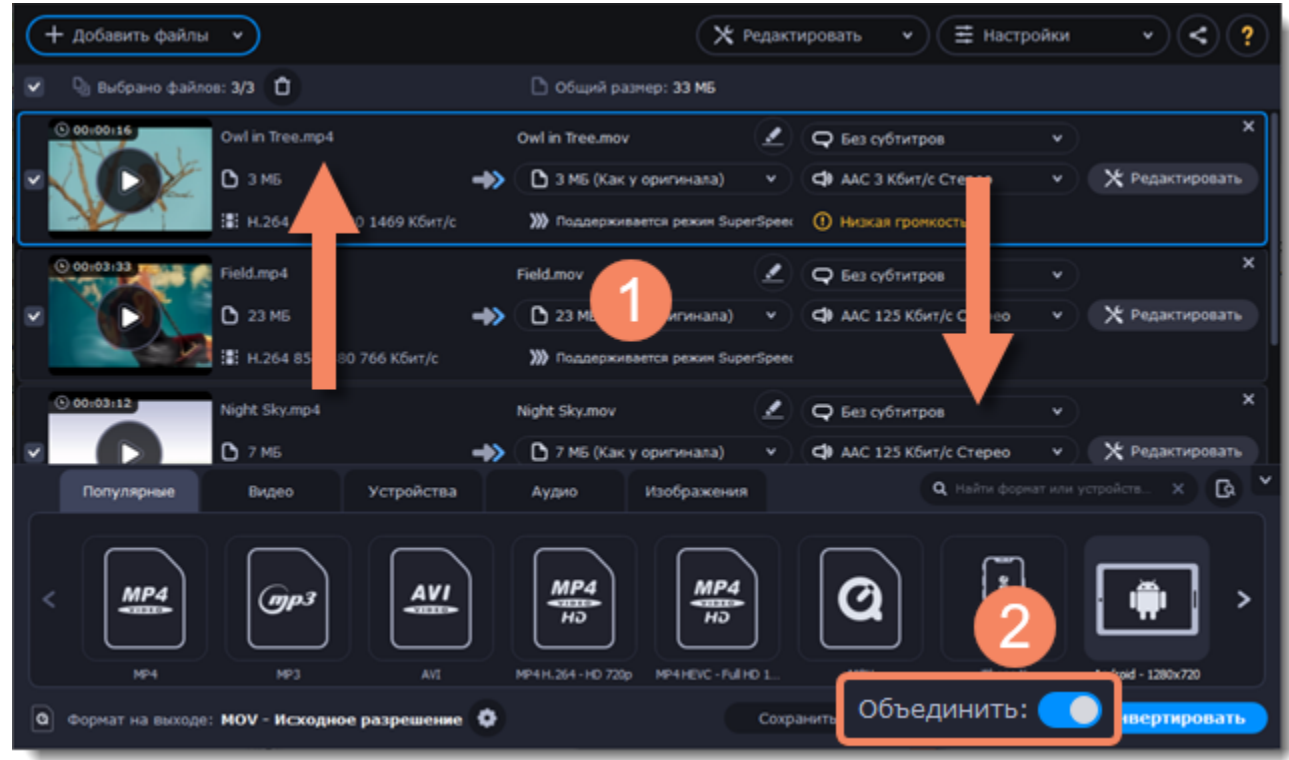

### **Сохраните и конвертируйте**

1. Нажмите **Сохранить в...** и выберите расположение в окне Проводника. Чтобы сохранять готовые файлы рядом с оригиналами, нажмите на галочку рядом с **Сохранить в...** и выберите **Сохранять в исходную папку**.

• Последняя выбранная директория сохранится в списке под галочкой.

2. Наконец, нажмите кнопку **Конвертировать**, чтобы начать конвертацию файлов. Конвертация может занять некоторое время в зависимости от размера и количества файлов.

### **Устранение проблем**

Если после выбора опции **Объединить** появляется ошибка, убедитесь, что у всех файлов в списке одинаковое количество аудиодорожек. Нажмите на информации об аудио и уберите галочки с лишних дорожек. [Подробнее о выборе аудиодорожек](#page-109-0)

## **Настройки профиля конвертации**

<span id="page-101-0"></span>После того, как вы выбрали подходящий профиль, вы можете вручную настроить его. Для этого нажмите на шестеренку внизу окна **Настроить формат конвертации** рядом с полем **Формат на выходе**.

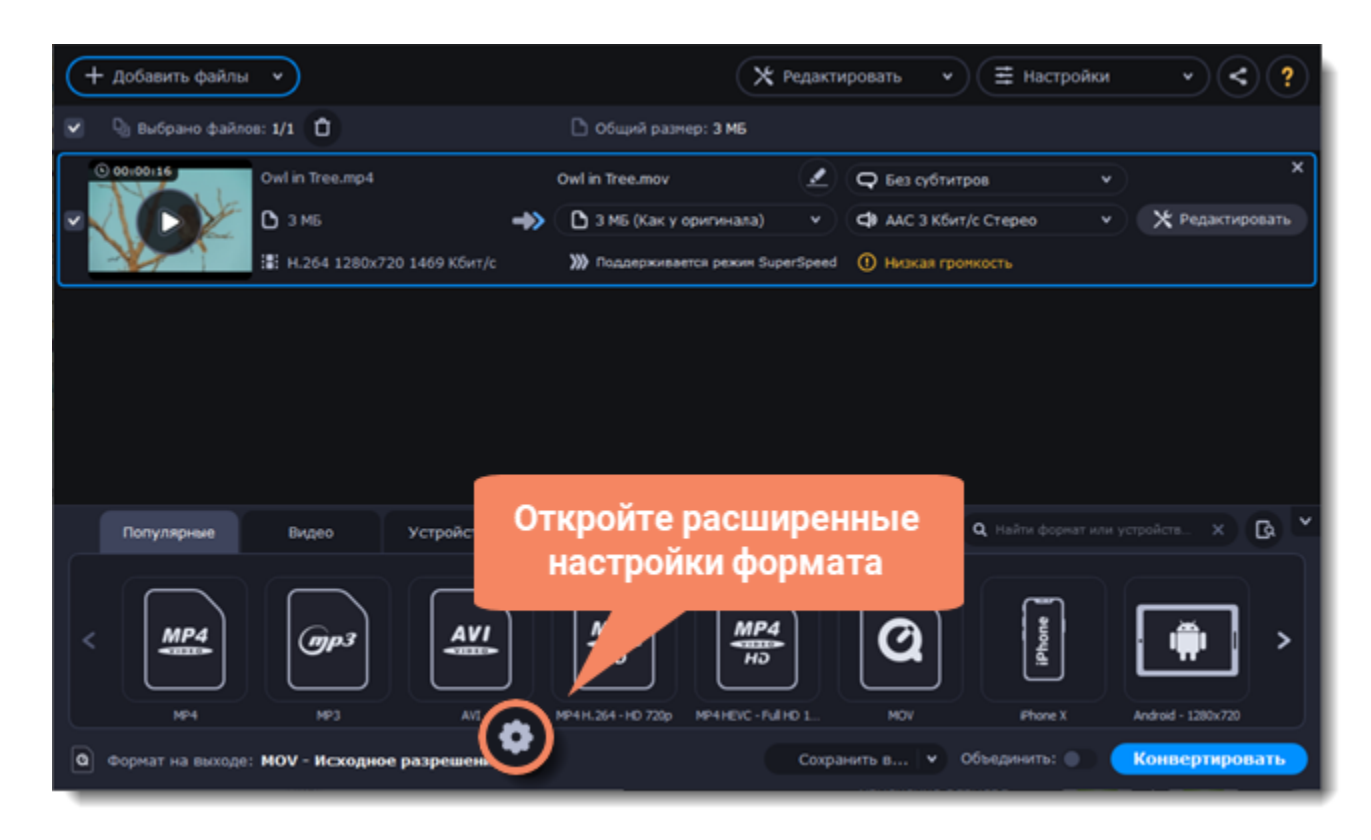

Если вы не нашли в окне нужные опции, нажмите **Расширенные настройки** внизу окна.

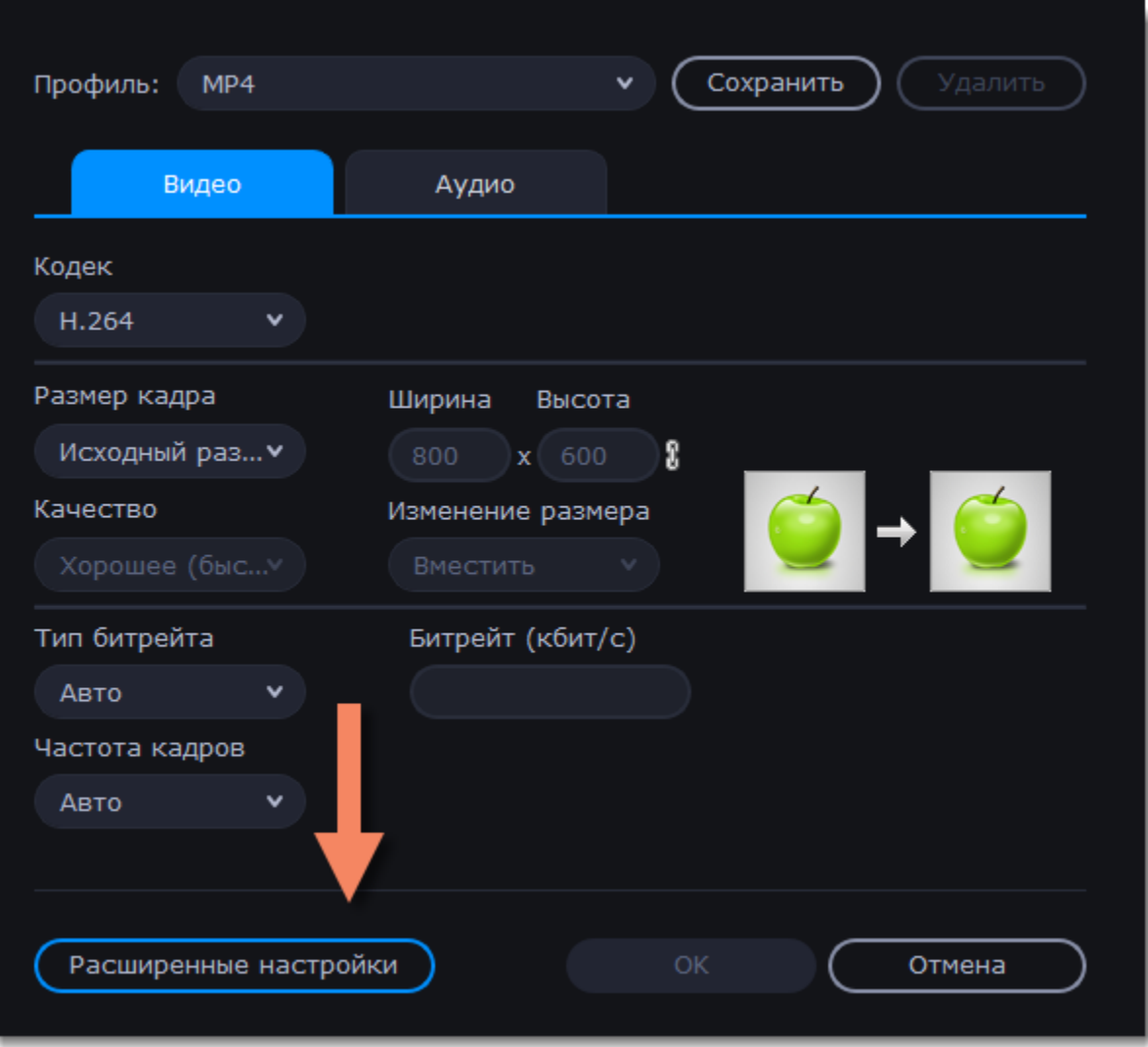

### **Двухпроходное кодирование**

Двухпроходное кодирование означает, что программа сначала проанализирует весь файл целиком (первый проход) и только потом начнется процесс самой конвертации (второй проход). Такая конвертация занимает больше времени, зато обеспечивает лучшее качество при меньшем размере файла.

Как включить двухпроходное кодирование:

- 1. В окне настроек профиля, нажмите **Расширенные настройки**.
- 2. В поле **Тип кодирования**, выберите **Два прохода**.
- 3. Нажмите **ОК**, чтобы принять изменения.

### **Настройки оптимизации**

Для видео с кодеком H.264 действует пункт расширенных настроек **Оптимизация**. Вы можете оптимизировать предустановленные настройки для лучшего качества в зависимости от типа входного видео:

- **Film** для боевиков
- • **Animation**  для мультфильмов
- **Grain** для зернистых, подробных видеоматериалов
- **Stillimage** для кадров неподвижного изображения
- **PSNR** для оптимизации соотношения сигнал / шум
- **SSIM** для оптимизации структурного сходства
- **Fast Decode** для более быстрого декодирования
- **Zero Latency** для потокового видео.

## **Изображения**

### **Добавьте изображения**

- 1. Нажмите на кнопку **Добавить файлы** в левом верхнем углу окна.
- 2. Из появившегося списка выберите **Добавить изображения...**
- 3. Откроется окно **Проводника**. Выделите изображения, которые хотите сконвертировать и нажмите **Открыть**.

### **Выберите формат**

### 1. Нажмите на кнопку **Изображения**, чтобы открыть список доступных форматов.

### 2. Выберите формат, который хотите использовать.

*Примечание: не все форматы поддерживают прозрачность. Если на изображении есть прозрачные части, выберите формат PNG или BMP.*

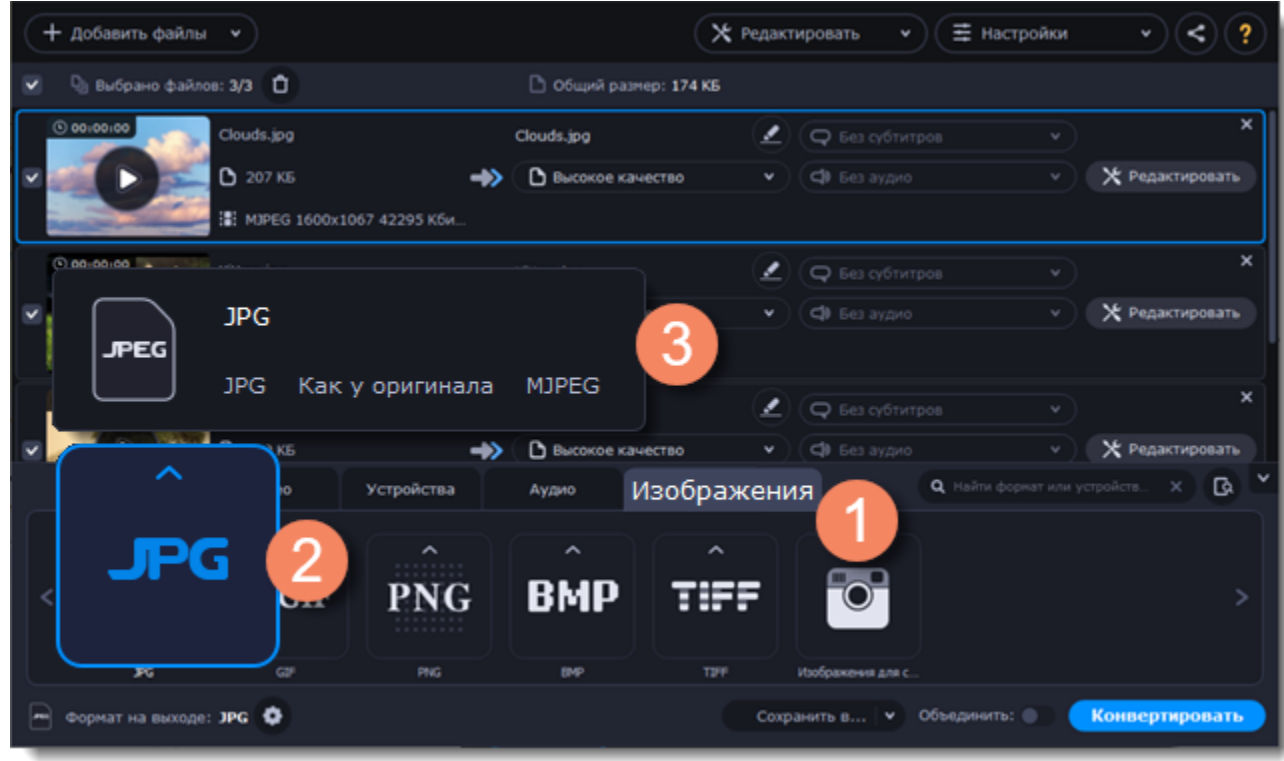

## **Уменьшите размер файла (только для конвертации в JPG)**

Нажмите на размер файла, чтобы открыть окно настройки размера. Потяните ползунок, чтобы уменьшить размер файла.

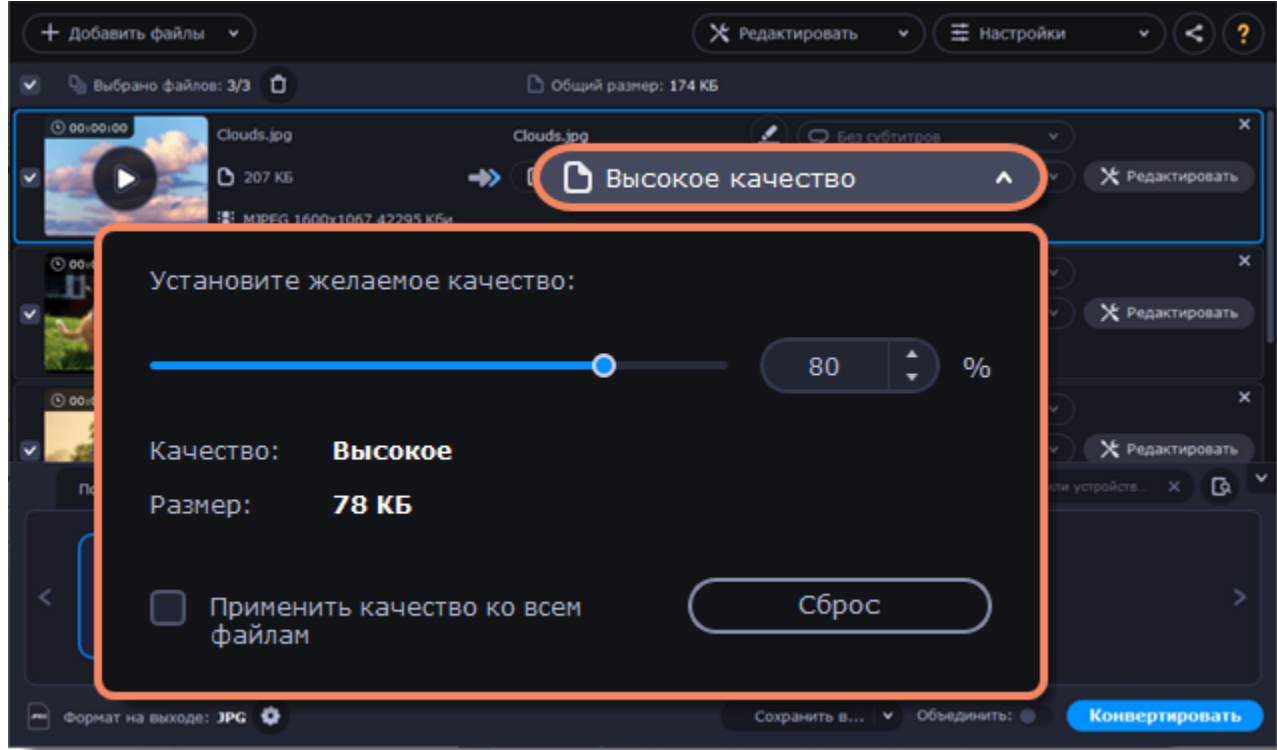

## **Отредактируйте изображения (необязательно)**

Вы можете внести необходимые изменения перед конвертацией. Для этого нажмите на кнопку **Редактирование** рядом с изображением.

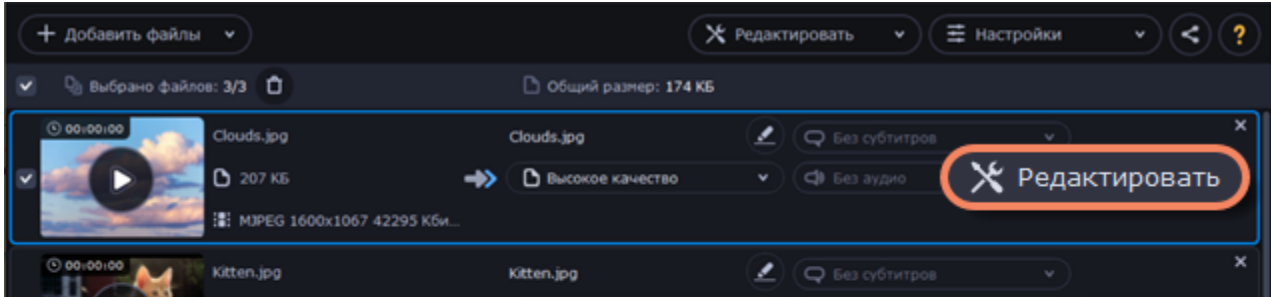

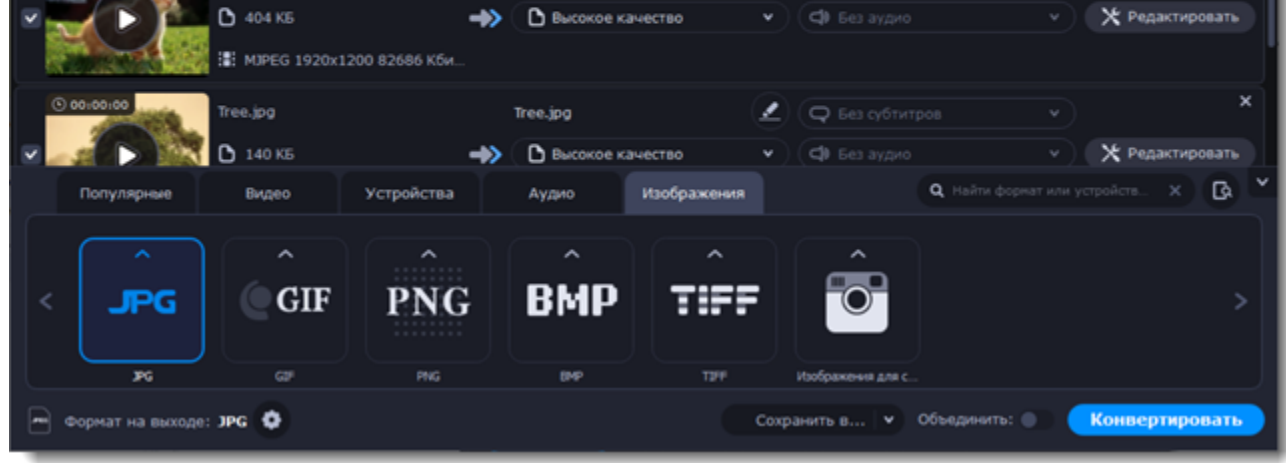

### **Подробнее:** [Водяной знак](#page-121-0) | [Цветокоррекция](#page-122-0) | [Кадрирование](#page-118-0)

## **Измените размер изображения (необязательно)**

Чтобы изменить размер всех добавленных изображений:

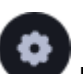

1. Нажмите на кнопку со значком шестеренки в нижней части окна программы, рядом с полем **Формат на выходе**.

2. Нажмите на поле под названием **Размер кадра** и выберите размер. Чтобы ввести **ширину** и **высоту** самостоятельно, задайте в поле одно из следующих значений:

**Пользовательский**: делает все изображения точно заданного вами размера.

**Вписать в**: изображение будут уменьшены или увеличены до размера, наиболее приближенного в указанному, с сохранением пропорций.

**Размер до**: изображение будут уменьшены до размера, наиболее приближенного в указанному, с сохранением пропорций. Изображения, которые меньше заданного размера, останутся неизмененными.

Чтобы разрешить изменение пропорций, нажмите на значок с изображением ссылки рядом с полями **Ширина** и **Высота**: –

заблокировано,  $\ddot{\bullet}$  – разблокировано.

Если пропорции изображений отличаются от заданного размера, выберите метод изменения размера:

**Вместить** – неиспользованное место на изображении будет черным.

**Растянуть** – изображения растянутся, чтобы заполнить все пространство.

**Кадрировать** – изображения будут обрезаны, чтобы заполнить все пространство, а лишние края будут удалены.

3. Нажмите **ОК**, чтобы применить изменения. Если вы хотите посмотреть, как будет выглядеть файл после конвертации, нажмите на кнопку **Редактировать** рядом с ним.

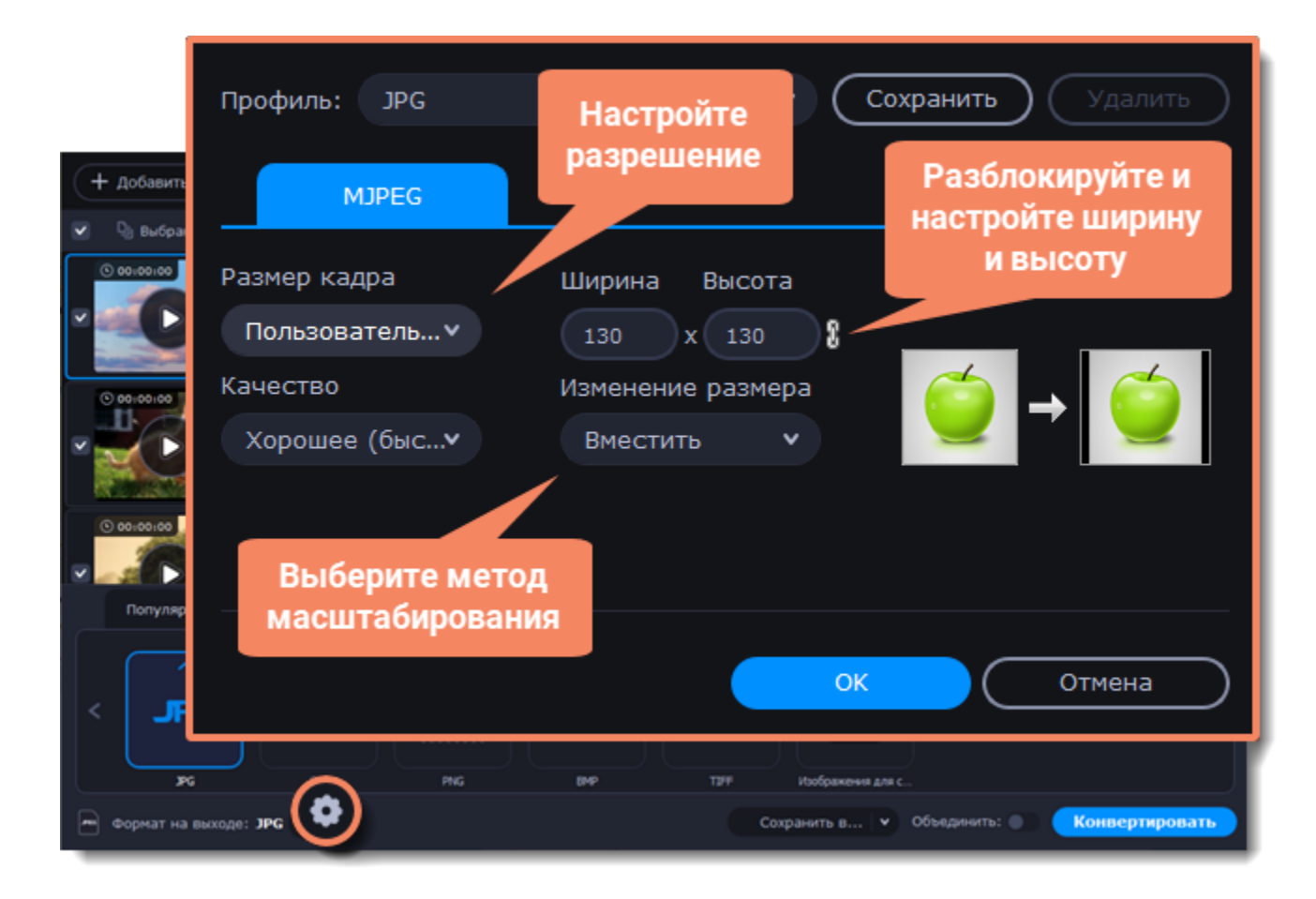

### **Конвертируйте**

1. Нажмите **Сохранить в...** и выберите расположение в окне Проводника. Чтобы сохранять готовые файлы рядом с оригиналами, нажмите на галочку рядом с **Сохранить в...** и выберите **Сохранять в исходную папку**.

• Последняя выбранная директория сохранится в списке под галочкой.

2. Наконец, нажмите кнопку **Конвертировать**, чтобы начать конвертацию файлов. Конвертация может занять некоторое время в зависимости от размера и количества файлов.

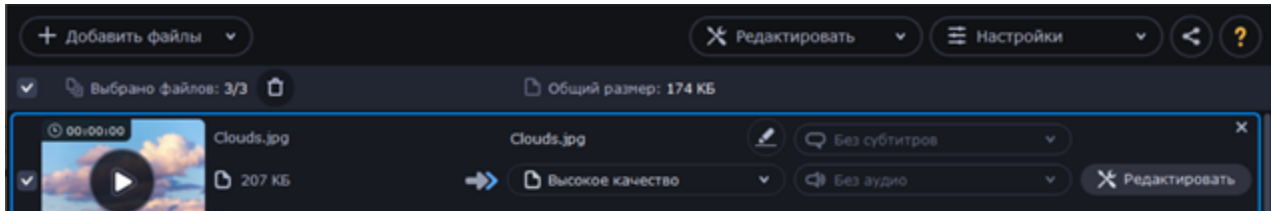

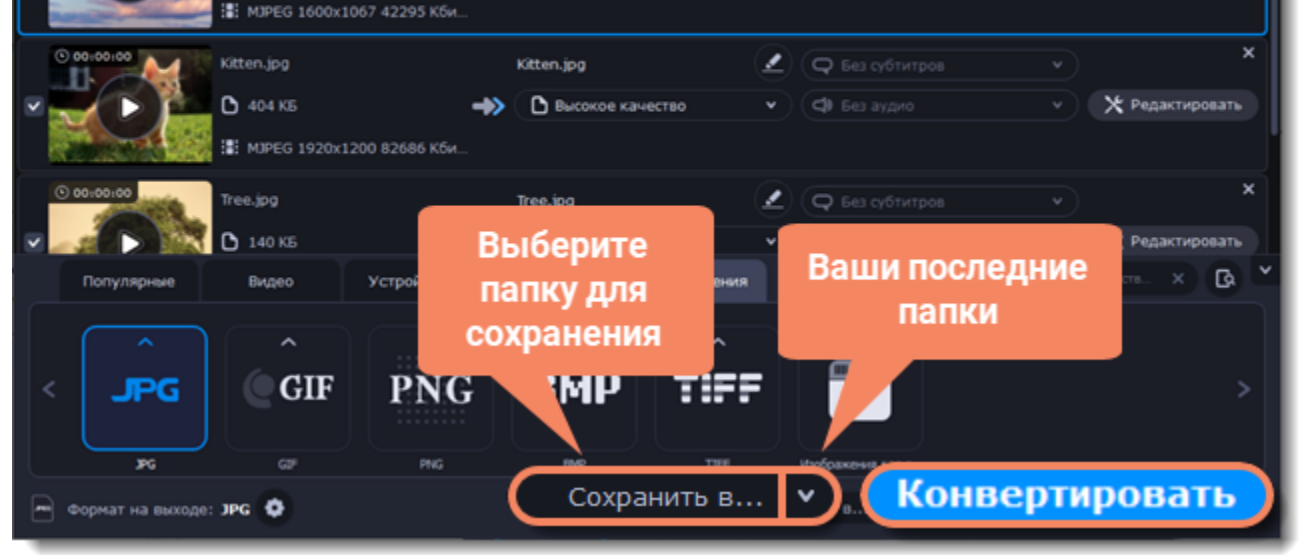

## **Аудиофайлы**

### **Добавьте музыку**

- 1. Нажмите на кнопку **Добавить файлы** в левом верхнем углу окна.
- 2. Из появившегося списка выберите **Добавить аудио...**
- 3. Откроется окно **Проводника**. Выберите аудиофайлы, которые хотите сконвертировать.
- 4. Или просто перетащите файлы в окно конвертера.

### **Выберите формат на выходе**

- 1. Нажмите на **Аудио** в нижней части окна, чтобы открыть список доступных аудио форматов.
- 2. Выберите формат, который хотите использовать, и нажмите на него.

3. В появившемся списке выберите битрейт. Чтобы конвертировать без изменения битрейта, выберите профиль, на котором написано **"Исходный битрейт"**.

- 1. Нажмите на значок карандаша рядом с файлом, который хотите переименовать.
- 2. Введите желаемое название.
- 3. Нажмите **ОК**.

*Битрейт влияет на количество информации в килобите, которая воспроизводится за секунду (измеряется в кбит/с). Обычно чем выше битрейт, тем выше качество аудио и тем больше размер файла, так как необходимо больше места для дополнительной информации. В профилях аудио битрейт указан рядом с форматом. После конвертации файла с более низким битрейтом его качество невозможно будет восстановить, поскольку биты информации будут невозвратно потеряны.*

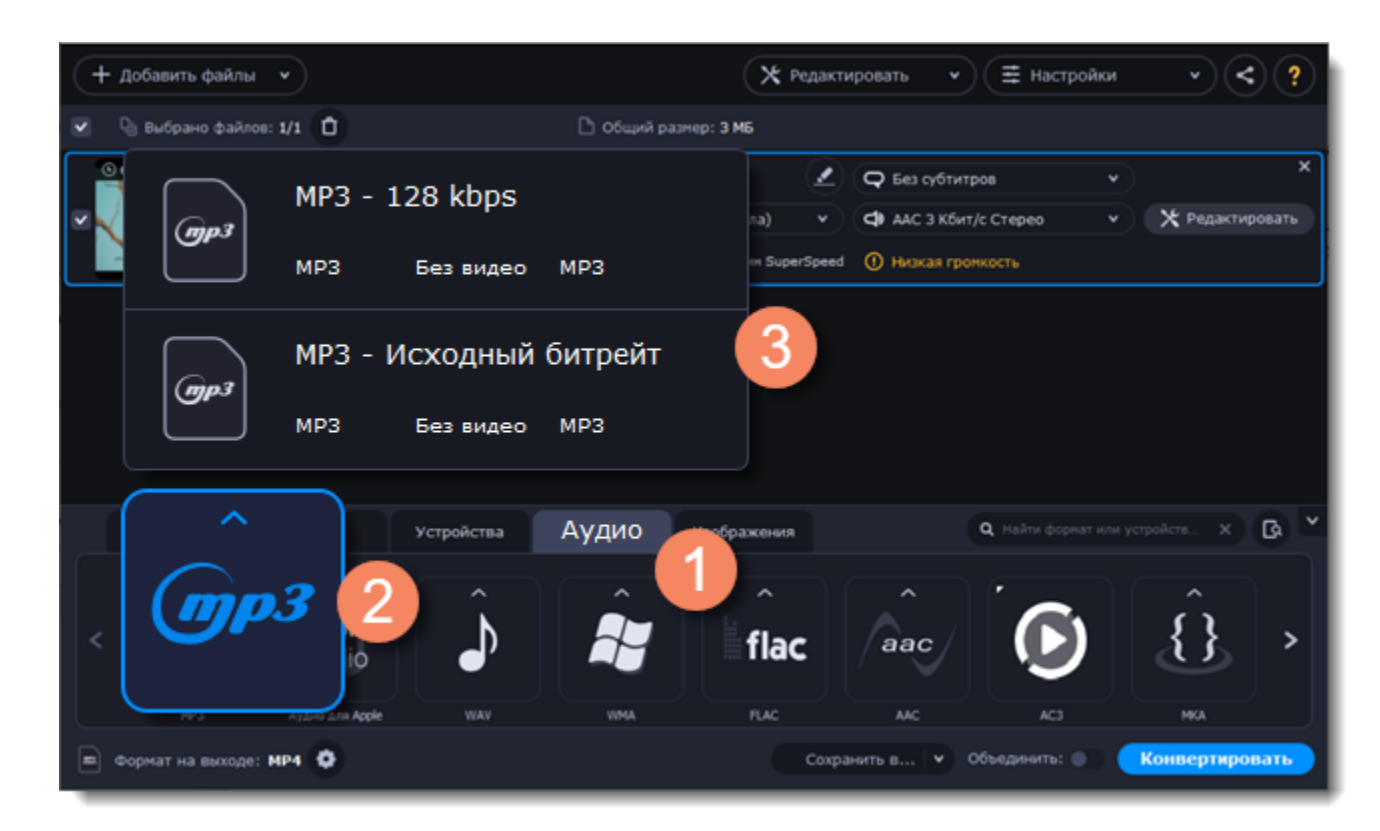

### **Отредактируйте аудио (необязательно)**

### **Переименование файла**

Измените название файла, чтобы не потерять его в вашей библиотеке.

### **Управление громкостью**

Если некоторые файлы тише остальных, вы можете нормализовать их громкость. Так вам не придется постоянно убавлять и прибавлять звук при прослушивании.

- 1. Нажмите на кнопку **Редактировать** рядом с файлом, громкость которого хотите нормализовать.
- 2. Откроется окно редактирования. Перейдите на вкладку **Аудио**.
- 3. Измените громкость или выберите опцию **Нормализация звука**.

### 4. Нажмите **Сохранить и закрыть**.

[Настройки громкости](#page-123-0)

### **Конвертация и загрузка**

- 1. Нажмите **Сохранить в...**, чтобы задать расположение готовых аудиофайлов.
- 2. Когда все готово, нажмите **Конвертировать** для начала конвертации.

## **Устройства**

## **Добавьте файлы**

1. Нажмите на кнопку **Добавить файлы** и в появившемся списке выберите **Добавить видео**.

2. Откроется окно Проводника. Выберите видеофайлы, которые хотите добавить, и нажмите **Открыть**. Они будут добавлены в список файлов.

[Подробнее о добавлении медиафайлов](#page-93-0)

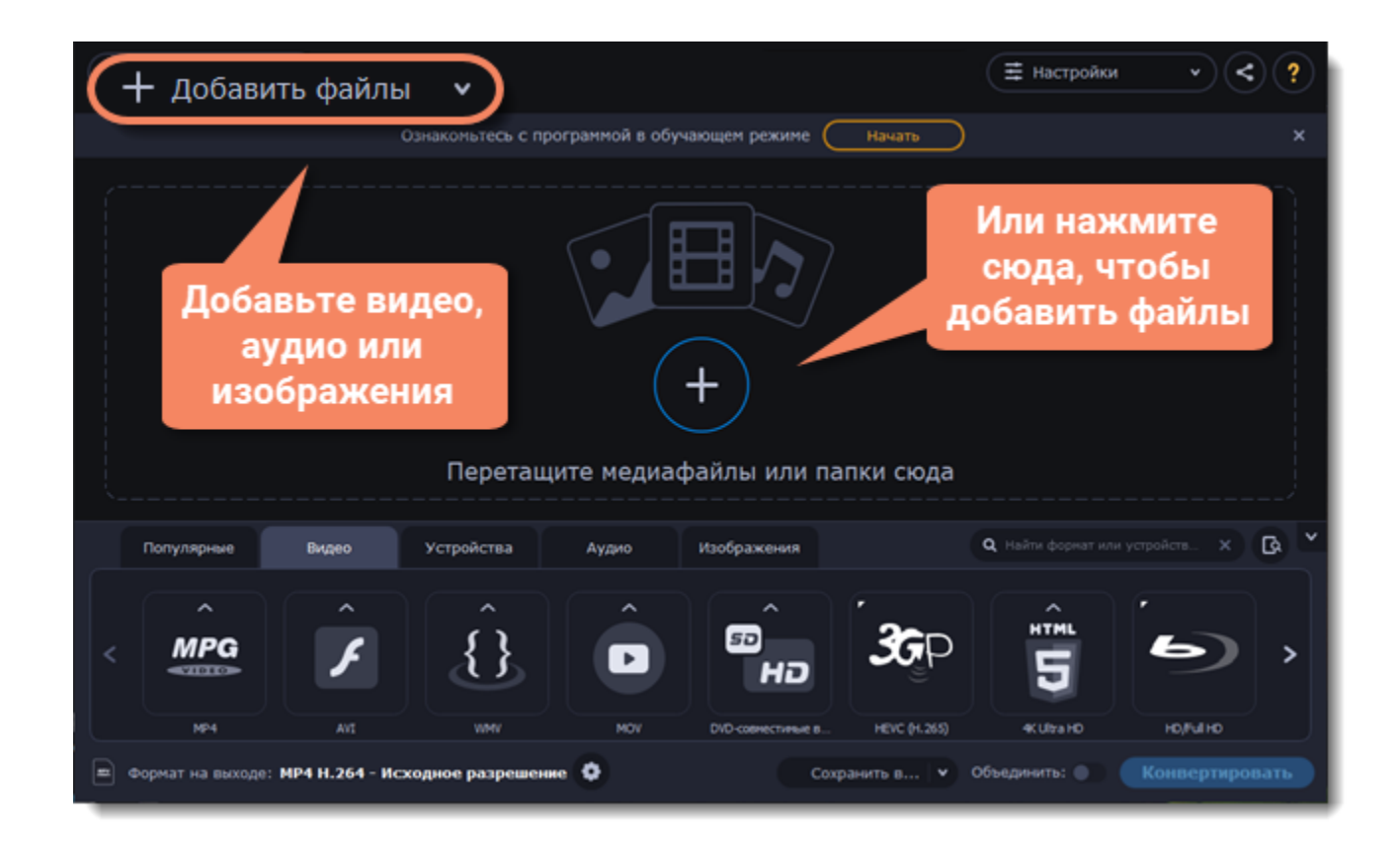

### **Подключите устройство**

Подключите смартфон или планшет к вашему компьютеру через USB-кабель.

### **Подтвердите устройство**

1. Когда программа распознает устройство, откроется диалоговое окно с названием устройства и рекомендуемым форматом.

Проверьте, что устройство определено правильно. Если окно не появляется, нажмите на кнопку **Распознавание устройства** , расположенную справа от строки поиска.

2. Если выбрано верное устройство, нажмите на кнопку **Применить**, чтобы использовать рекомендованный формат, разрешение и другие параметры.

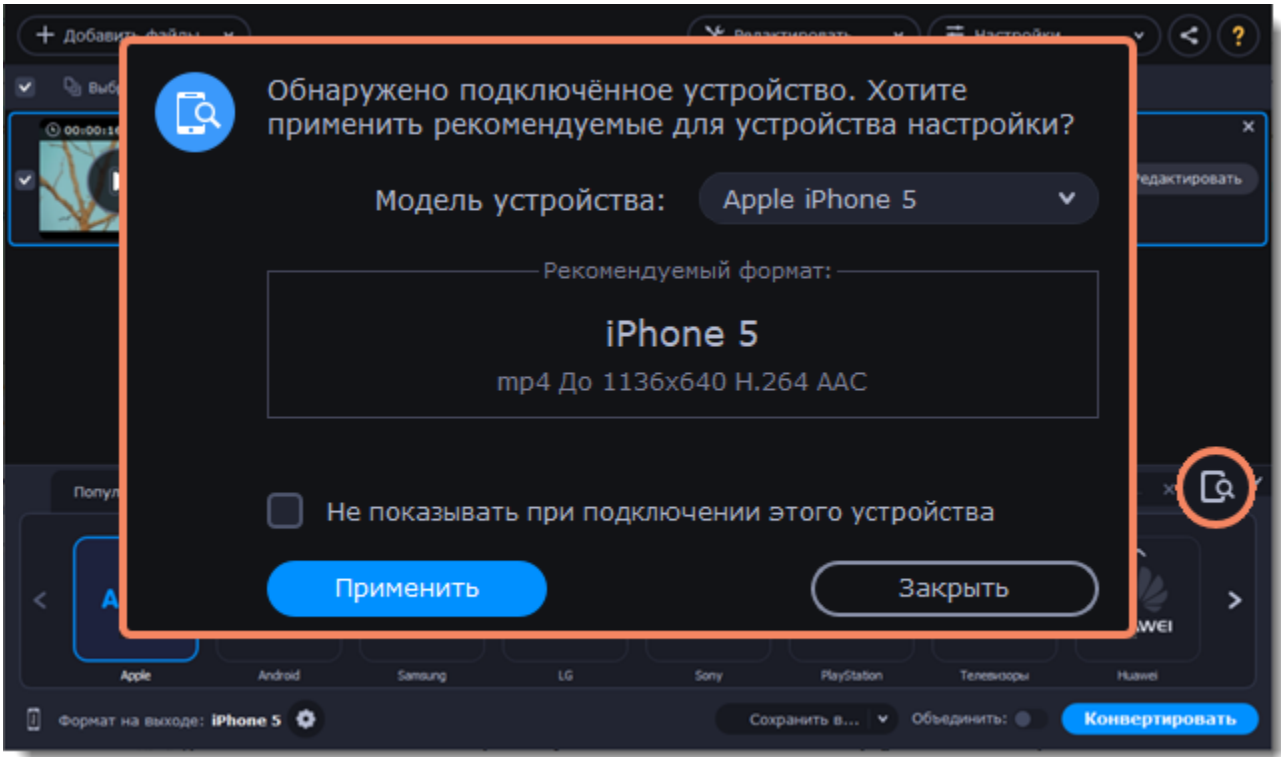

#### **Распознаны сразу несколько устройств**

Иногда в поле распознанных устройств отображаются сразу несколько моделей. Это может произойти, если к вашему компьютеру подключены несколько устройств. Кроме того, некоторые устройства похожи между собой, и программа не всегда

может различить их. В этом случае нажмите на список **Выберите ваше устройство** и выберите модель устройства, для которого хотите конвертировать видео. Затем нажмите на кнопку **Применить**, чтобы использовать рекомендованный формат, разрешение и другие параметры.

#### **Устройство не распознано**

- Если диалоговое окно не открывается, попробуйте нажать на кнопку **Распознавание устройств** справа от строки поиска.
- Попробуйте отключить и снова подключить устройство.
- Если ничего из вышеперечисленного не помогло, вы можете сами найти формат для вашего устройства из списка **Устройства**.

#### **Устройство распознано неверно**

Если в появившемся диалоговом окне указано не ваше устройство, и распознанное устройство также не подключено к вашему компьютеру, вы можете сами найти его в списке **Устройства**.

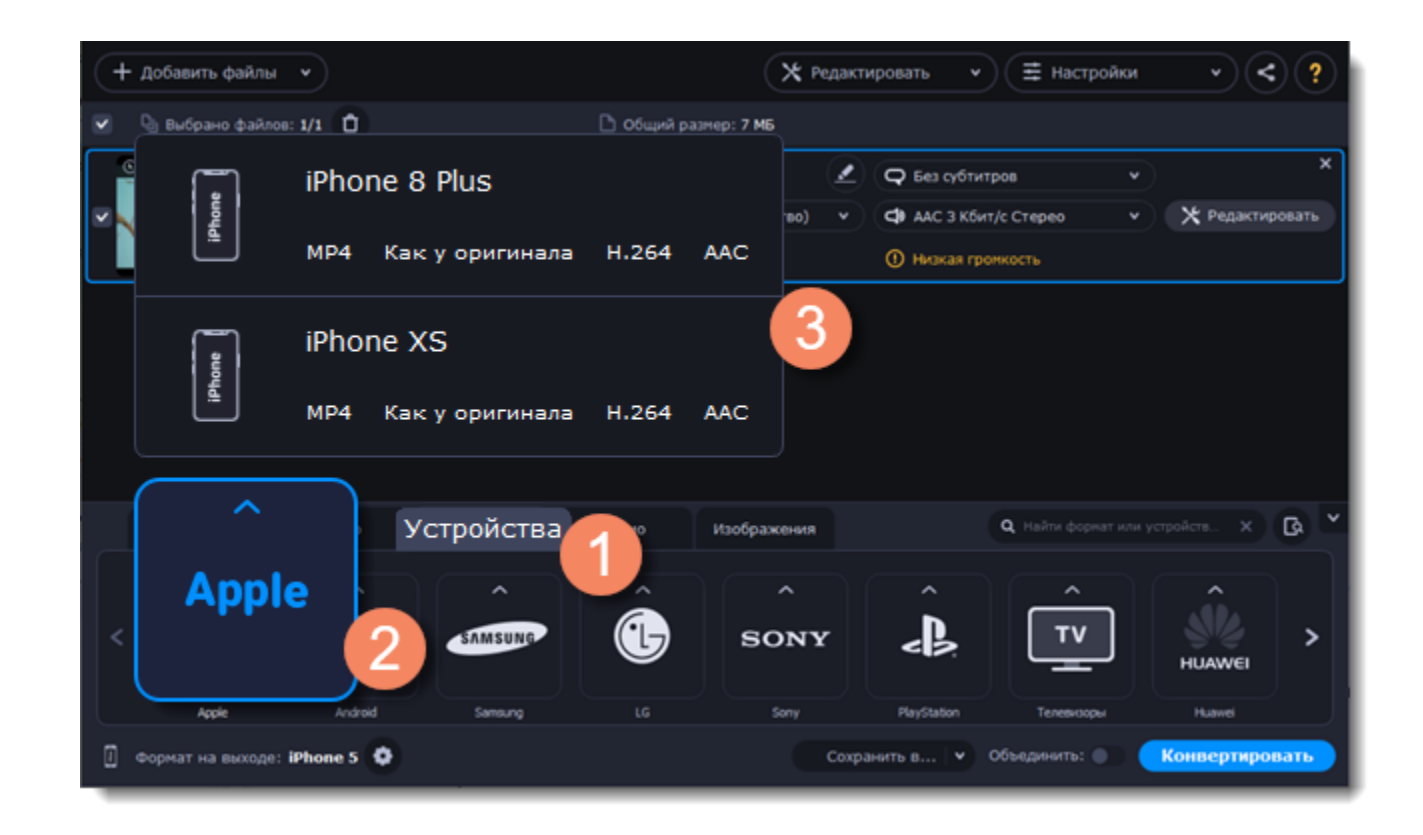

### **Сохраните и конвертируйте**

1. Нажмите **Сохранить в...** и выберите расположение в окне Проводника. Чтобы сохранять готовые файлы рядом с оригиналами, нажмите на галочку рядом с **Сохранить в...** и выберите **Сохранять в исходную папку**.

• Последняя выбранная директория сохранится в списке под галочкой.

2. Наконец, нажмите кнопку **Конвертировать**, чтобы начать конвертацию файлов. Конвертация может занять некоторое время в зависимости от размера и количества файлов.

3. Когда видео готовы, вам останется только загрузить их на ваше устройство.

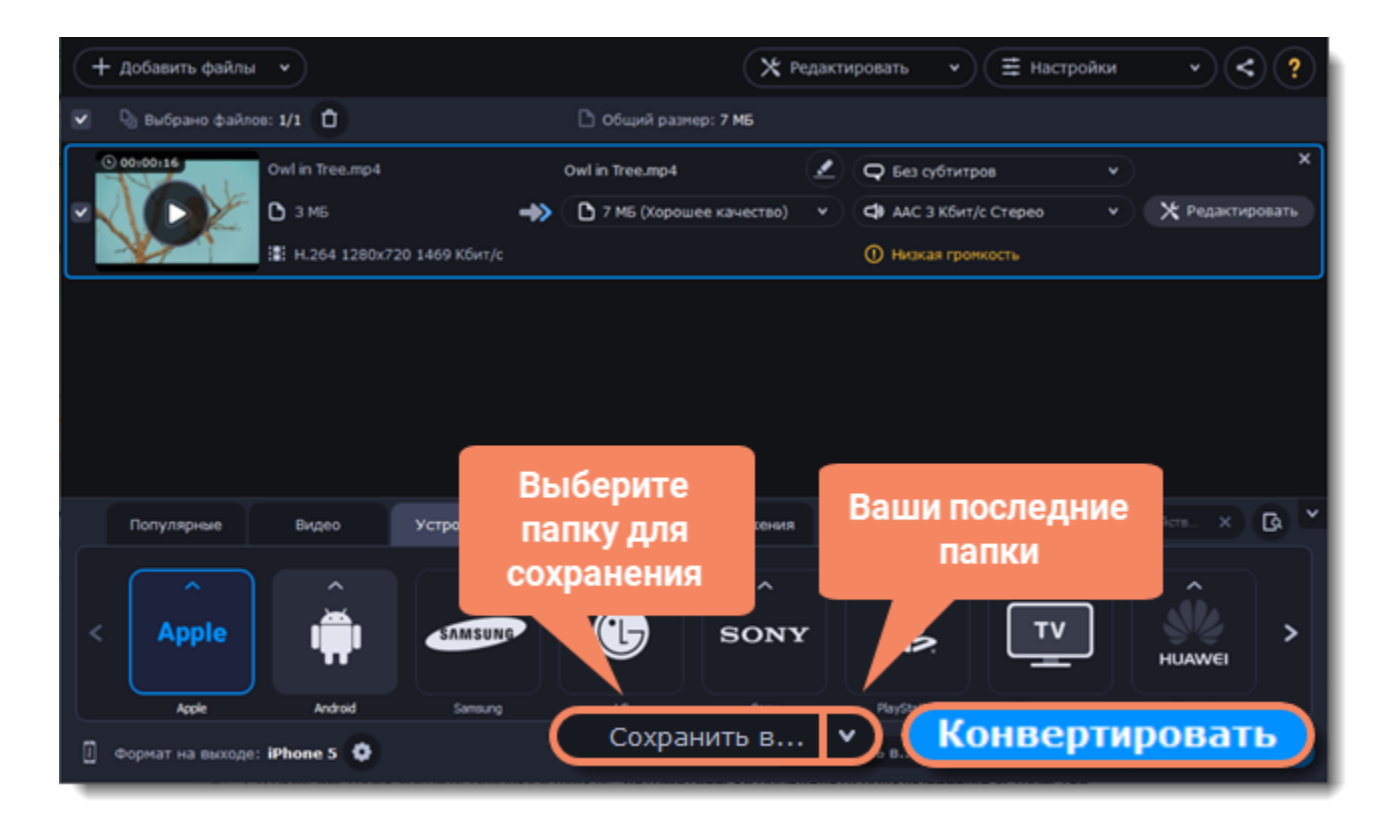

**Отключение распознавания для определенного устройства**

1. Если вы не хотите, чтобы диалоговое окно появлялось при подключении определенного устройства:

Применить

2. Подключите устройство и дождитесь появления диалогового окна.

3. Поставьте галочку в пункте **"Не показывать при подключении этого устройства"** и закройте окно.

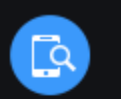

Обнаружено подключённое устройство. Хотите применить рекомендуемые для устройства настройки?

> $\checkmark$ Модель устройства: Apple iPhone 5

> > Рекомендуемый формат:

iPhone 5

тр4 До 1136х640 Н.264 ААС

Не показывать при подключении этого устройства

Закрыть
# **Медиапотоки**

Каждый медиафайл состоит из дорожек разного вида информации. Фильм может содержать дорожку видео, несколько аудиодорожек и дорожек субтитров. Вы можете посмотреть информацию о файле в окне Конвертера, а также выбрать дорожки для сконвертированного файла.

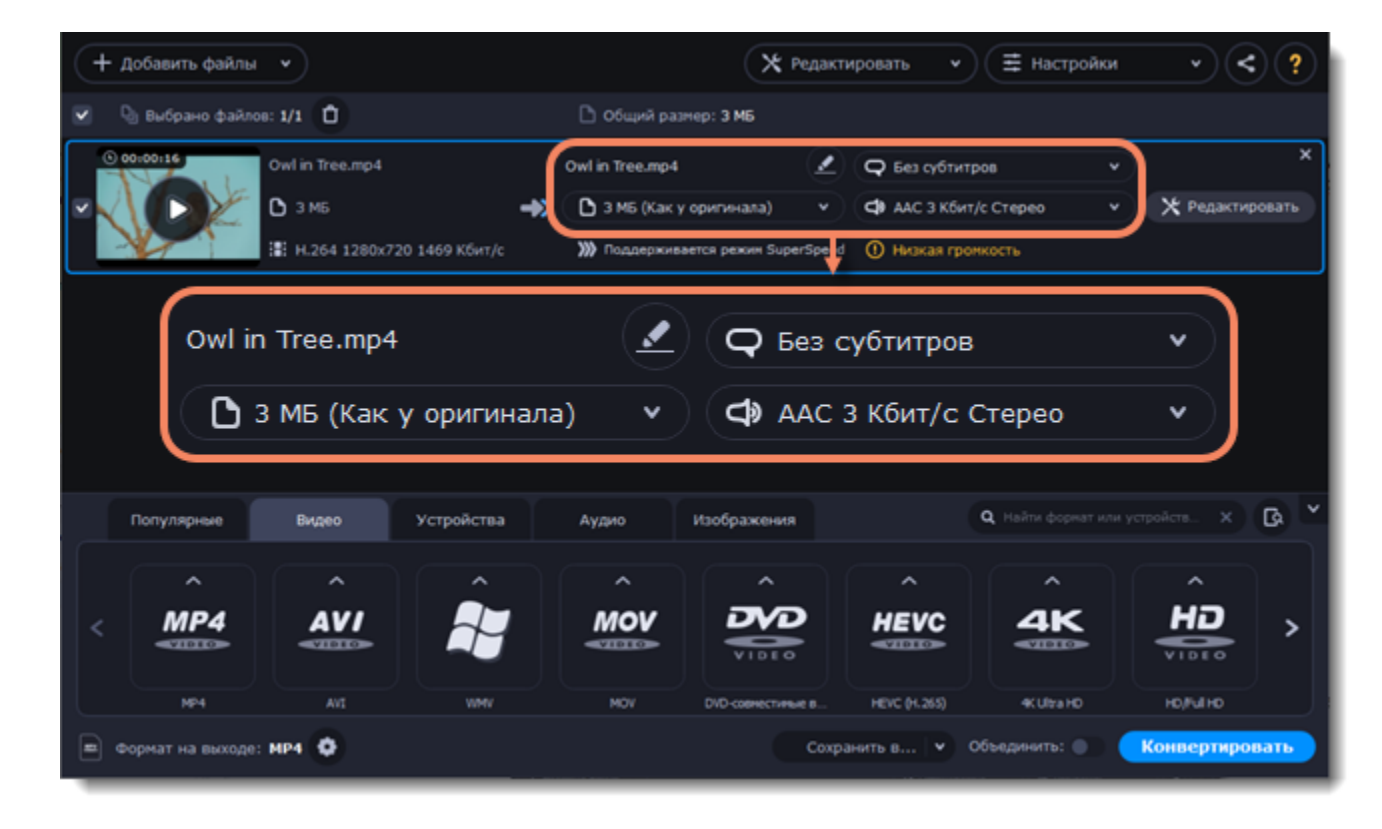

Чтобы посмотреть более подробную информацию, нажмите в любом месте на поле файла правой кнопкой мыши и в появившемся меню выберите **Свойства файла**. Здесь вы можете найти данные о видео и аудиопотоках исходного файла.

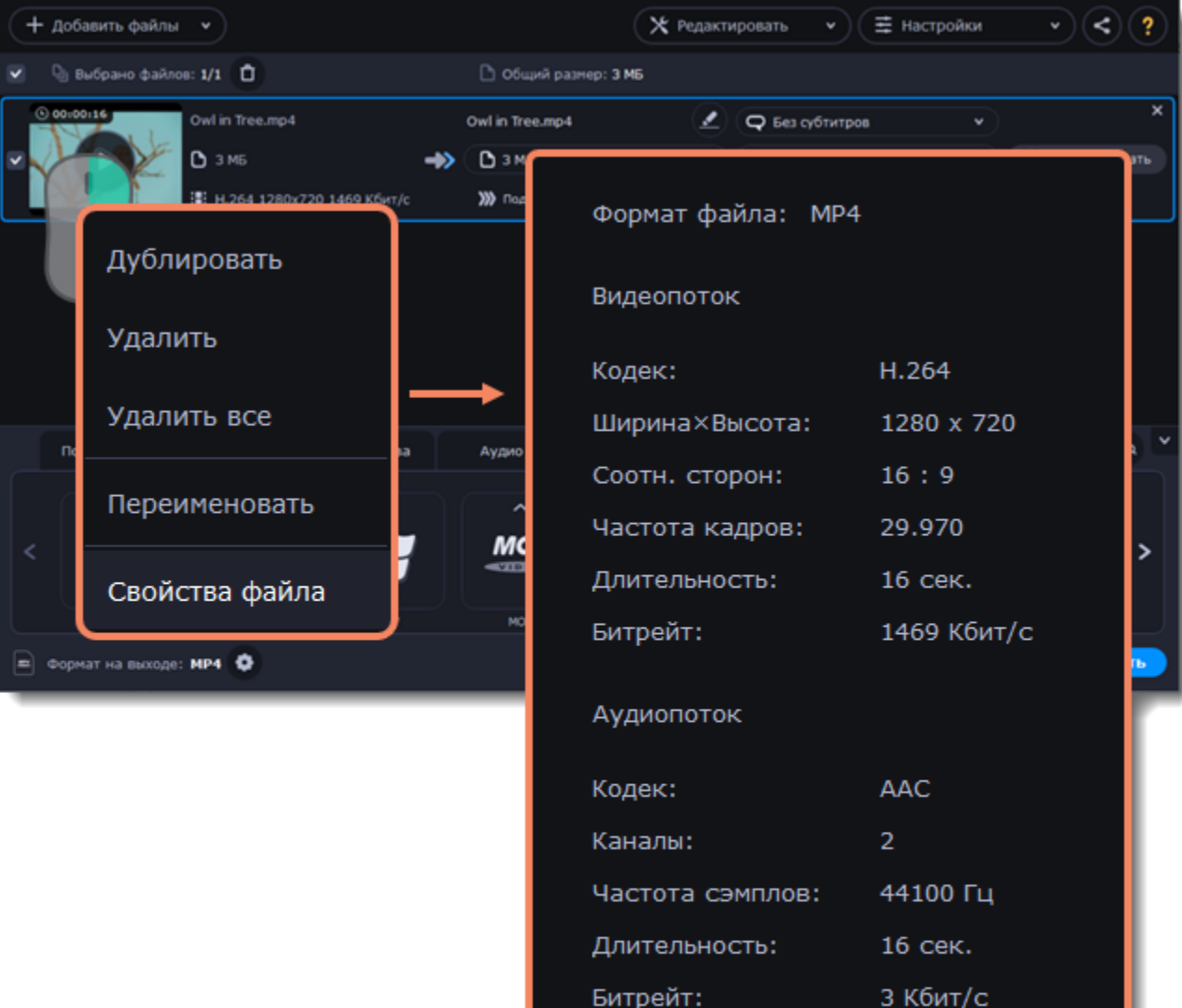

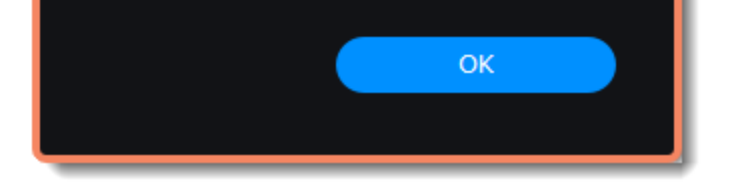

#### **Уменьшите размер видео**

Вы можете сжать видео и снизить его качество, чтобы уменьшить его размер. Для этого нажмите на размере файла на выходе и перемещайте ползунок до необходимого значения. Обращайте внимание на изменения качества. [Сжатие видео](#page-95-0)

### **Выберите аудиодорожку**

Если в файл встроены несколько аудиодорожек на разных языках, вы может оставить только нужную. Для этого нажмите на поле аудио и уберите галочки с тех дорожек, которые вам не нужны. [Выбор аудиодорожки](#page-109-0)

**Выберите дорожку субтитров**

Вы можете добавить на готовое видео дорожку субтитров. Для этого нажмите на поле субтитров и выберите нужную дорожку или добавьте новую.

<span id="page-109-0"></span>[Выбор дорожки субтитров](#page-109-1)

# **Дорожки аудио**

Зачастую видеофайлы содержат несколько дорожек аудио (например, фильмы на разных языках). Вы можете удалить ненужные вам дорожки, а заодно и сократить размер файла.

### **Откройте список аудиодорожек**

Нажмите на поле с информацией об аудиодорожках в правой части файла. Появится список дорожек.

### **Выберите дорожки**

Выберите дорожки, которые хотите включить в файл после конвертации. Уберите галочки возле дорожек, которые вам не нужны. Если хотите полностью убрать звук из видео, выберите опцию **Без аудио**. Чтобы убрать звук из всех видеофайлов в списке, поставьте галочку в поле **Применить ко всем файлам**. Вы также можете применить одну аудиодорожку ко всем файлам в списке.

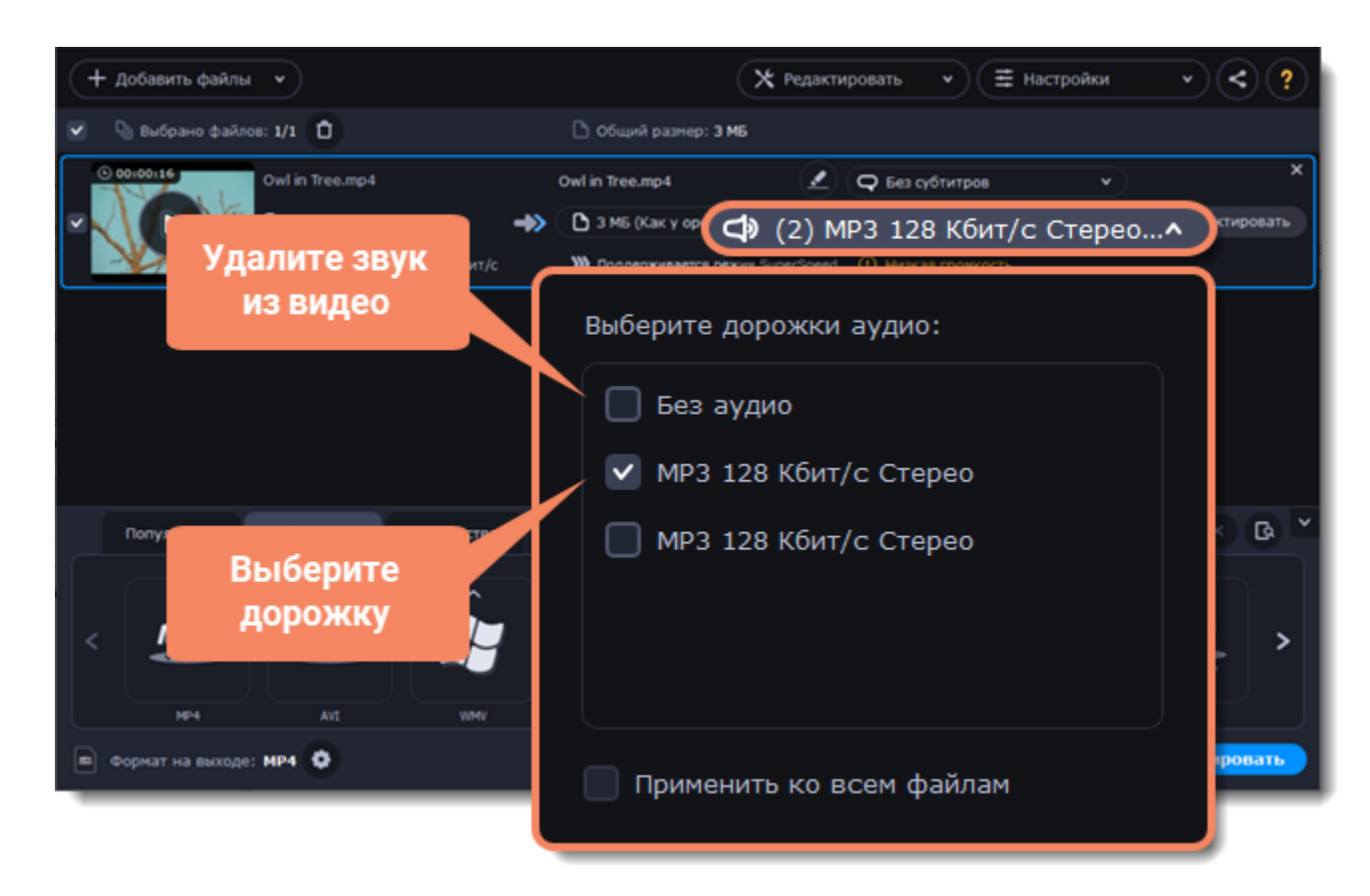

со значком субтитров  $\bullet$ , чтобы открыть список доступных субтитров. В списке дорожек субтитров выберите ту, которую хотите использовать.

**Обратите внимание:** не все форматы поддерживают несколько аудиодорожек. В таблице ниже указано максимальное количество дорожек аудио для каждого формата:

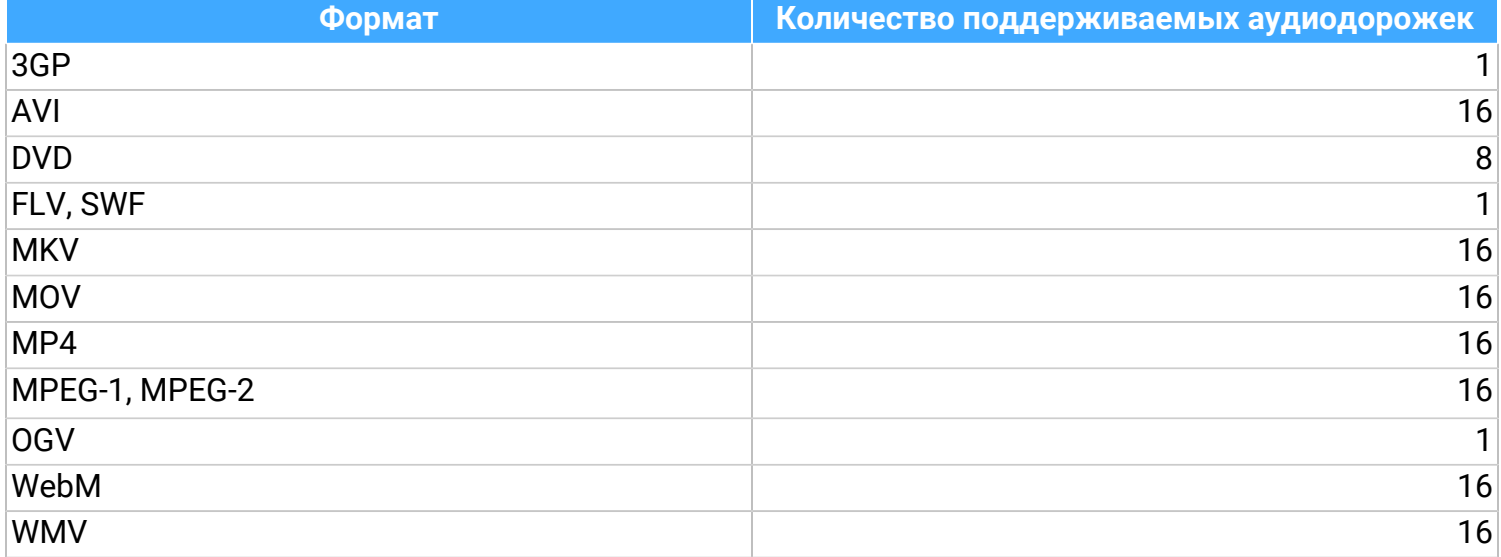

### **Дорожки субтитров**

<span id="page-109-1"></span>При конвертации поверх видео можно наложить субтитры. Это может пригодится, если вы хотите проигрывать видео на устройстве, которое не поддерживает субтитры в виде отдельных файлов.

### **Выберите дорожку субтитров**

В крайнем правом столбце в списке файлов можно увидеть информацию об аудиодорожках и субтитрах. Нажмите на текст рядом

Вы можете сделать субтитры программными (soft subtitles) или вшитыми (hard subtitles): Программные субтитры хранятся отдельной дорожкой и вы можете сохранить сразу несколько дорожек субтитров в одном файле. Для этого выберите опцию **Все дорожки**. Эта опция доступна только для конвертации в формат MKV. Эти субтитры нельзя редактировать.

Вшитые субтитры перманентно накладываются поверх видео и их нельзя отключить, зато они гарантированно покажутся в любом плеере. В этом случае можно выбрать только одну дорожку. Перед наложением их можно отредактировать. [Подробнее о редактировании субтитров](#page-118-0)

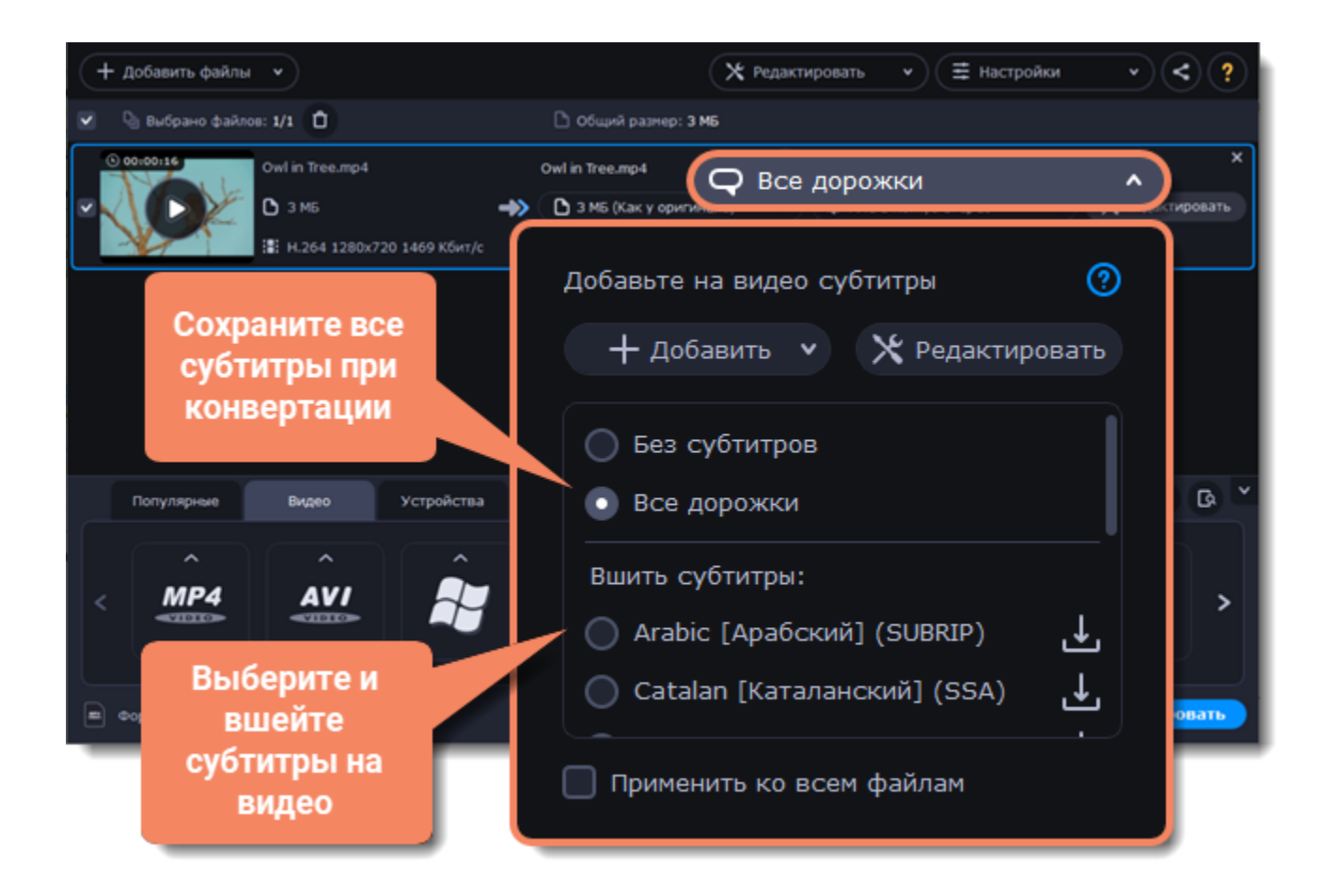

### **Добавление субтитров**

Чтобы добавить отдельный файл субтитров, не встроенный в видео, нажмите **Добавить**, а затем **Выбрать файл...** . Конвертер поддерживает файлы субтитров форматов *\*.srt*, *\*.ass*, *\*.smi* и *\*.ssa.* Также, вы можете воспользоваться онлайн-поиском субтитров. [Подробнее об онлайн-поиске субтитров](#page-110-0)

### **Применение субтитров ко всем файлам**

- 1. Нажмите на текст рядом со значком субтитров  $\blacktriangledown$ , чтобы открыть список доступных субтитров.
- 2. Нажимите **Добавить** и затем **Найти онлайн...**

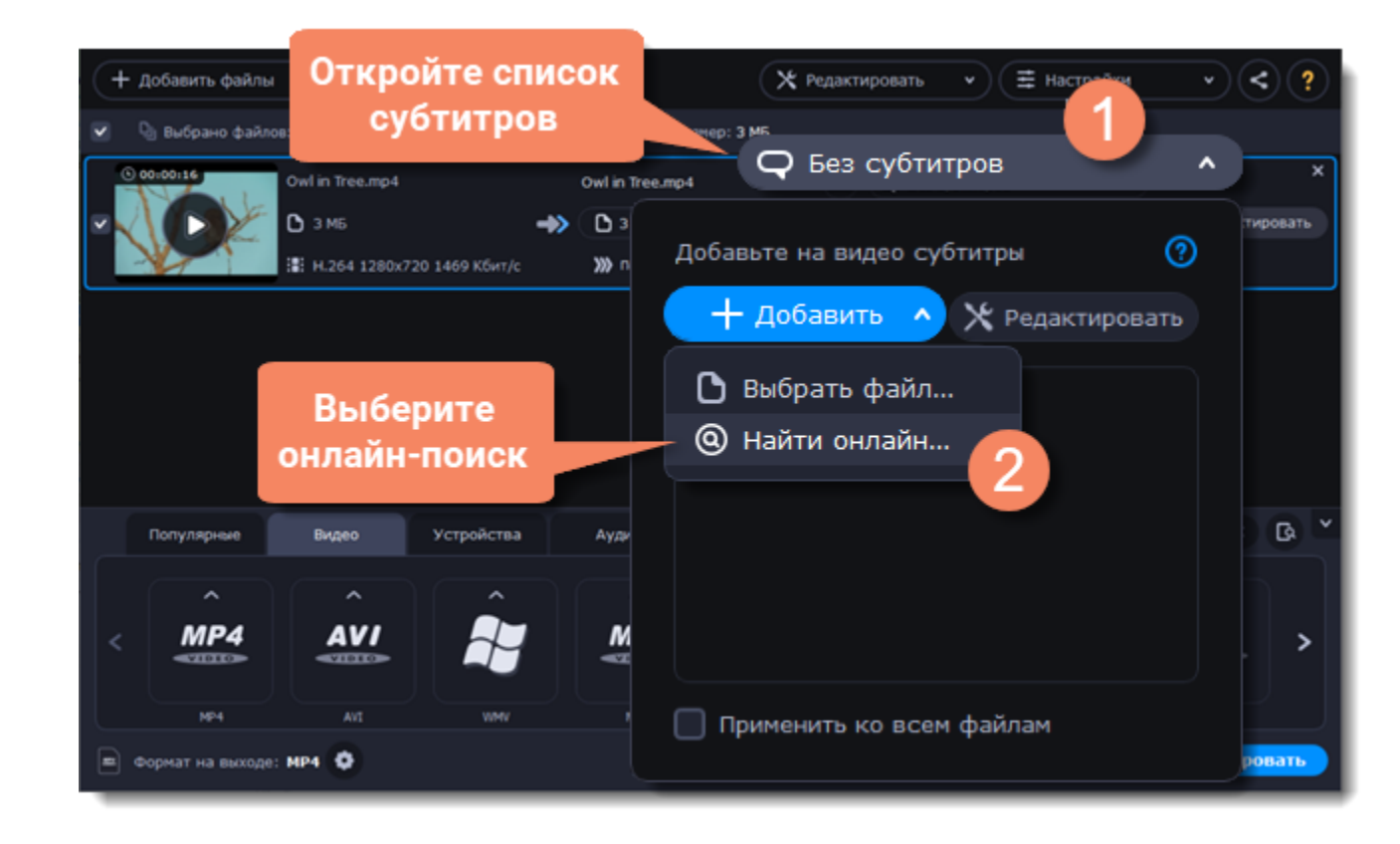

Если вы конвертируете сериал и хотите применить дорожку субтитров ко всем файлам в списке, выберите нужную дорожку, а затем поставьте галочку напротив **Применить ко всем файлам**.

# **Онлайн-поиск субтитров**

### <span id="page-110-0"></span>**Откройте онлайн-поиск субтитров**

В крайнем правом столбце в списке файлов можно увидеть информацию об аудиодорожках и субтитрах.

### **Найдите и скачайте субтитры**

- 1. Введите имя фильма или сериала в поле поиска.
- 2. Выберите язык субтитров.
- 3. Нажмите **Искать**.

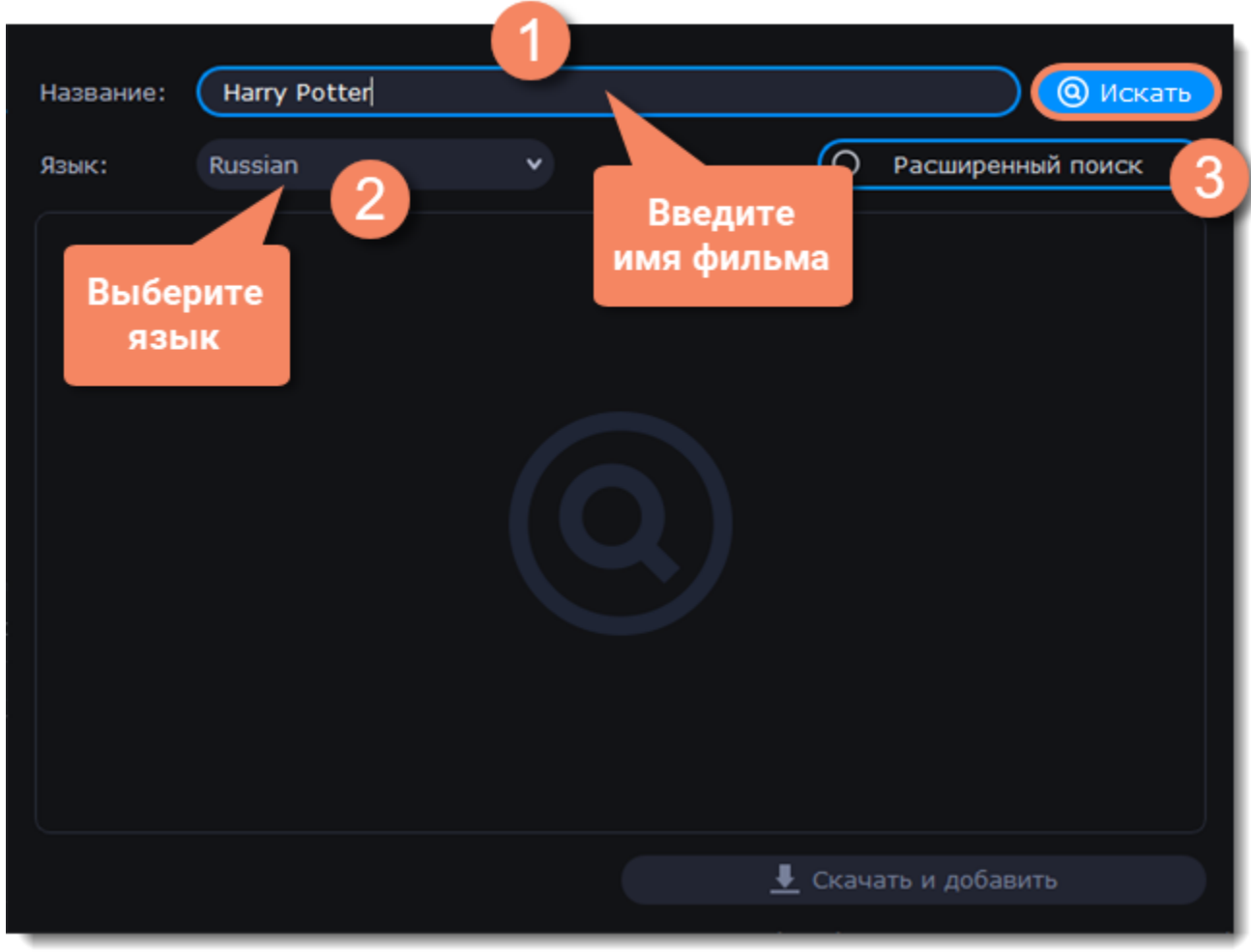

- 4. Выберите нужную дорожку из найденного списка.
- 5. Нажмите **Скачать и добавить**.

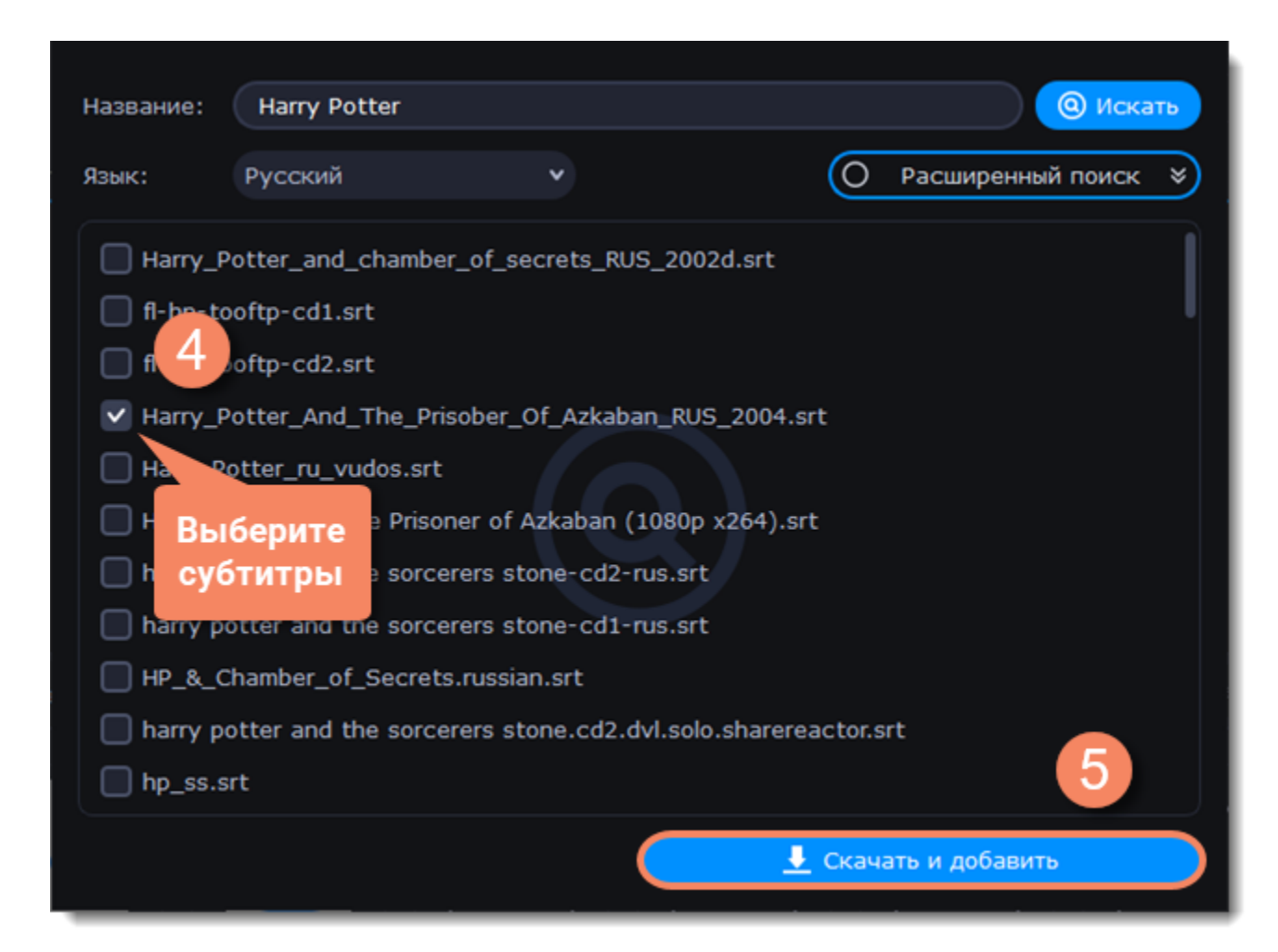

### **Проверьте и вшейте субтитры**

Воспроизведите файл в режиме **После**, чтобы проверить, корректно ли отображаются субтитры.

Если вы довольны результатом, убедитесь, что дорожка выбрана для опции **Вшить субтитры**. Перед наложением субтитров вы можете отредактировать их.

[Подробнее о субтитрах](#page-109-1) | [Подробнее о редактировании субтитров](#page-118-0)

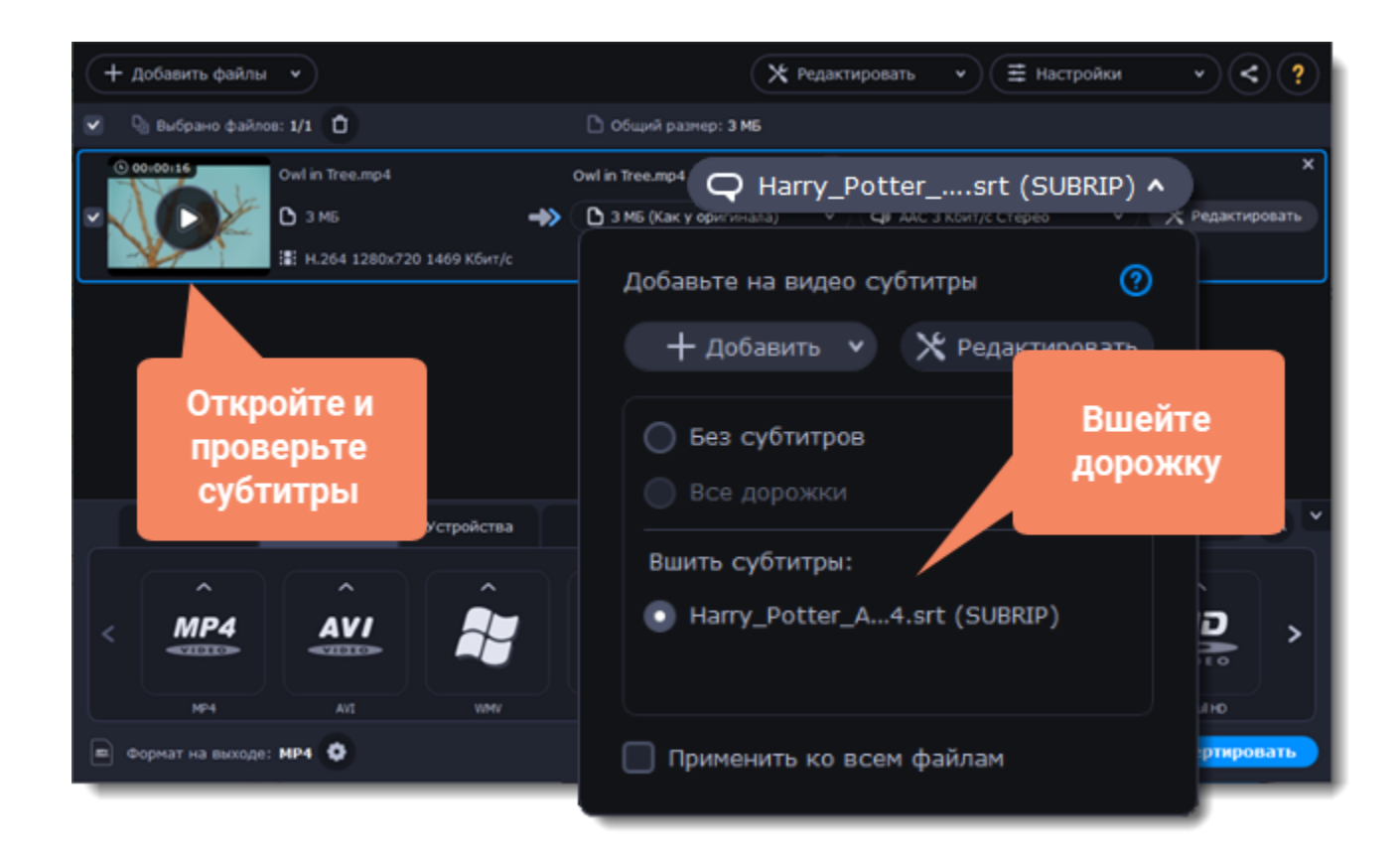

# **Извлечение субтитров**

- 1. Нажмите на **поле выбора субтитров** рядом с видеофайлом, из которого хотите извлечь субтитры.
- Убедитесь, что для конвертации выбран видеоформат.

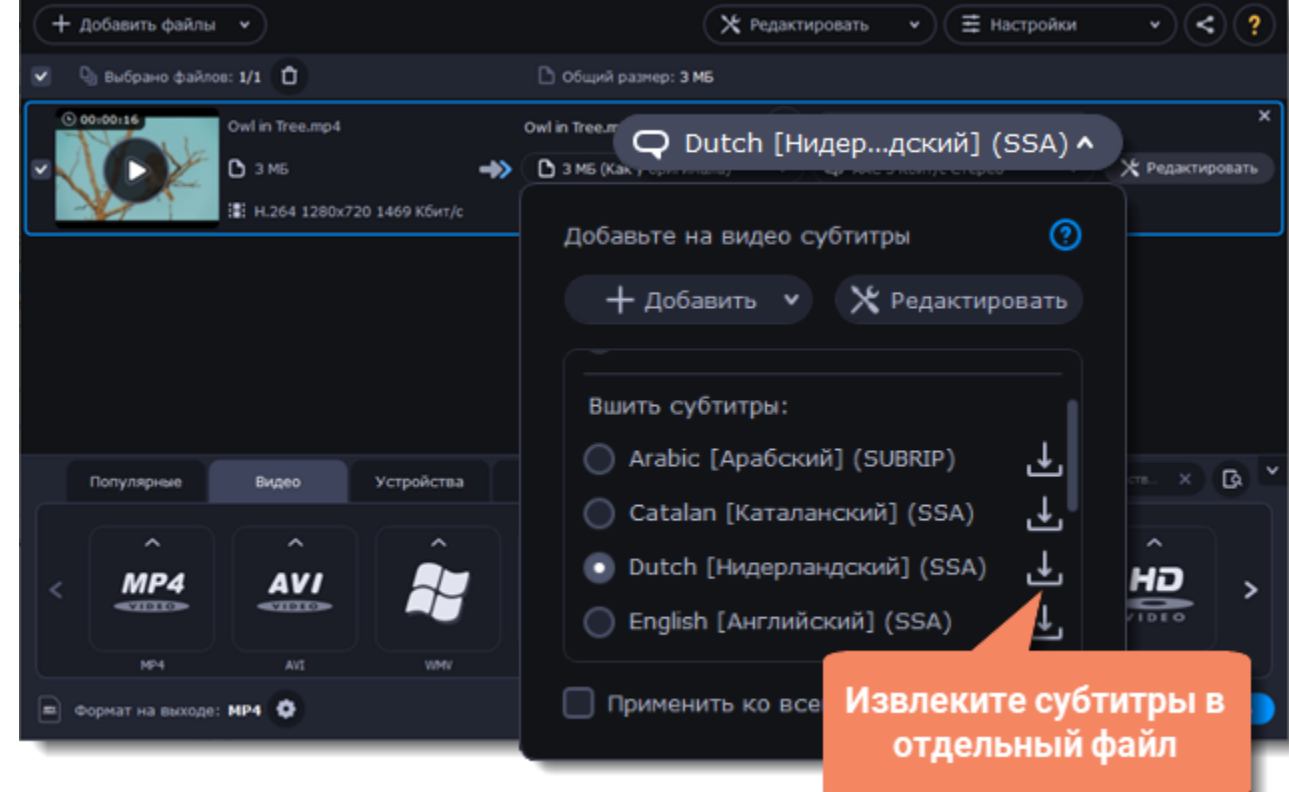

- 2. В появившемся окне нажмите на кнопку **Сохранить субтитры в отдельный файл**.
- Теперь файл с извлеченными субтитрами будет по умолчанию сохранен в папке *Movavi Library*.
- Файл в папке откроется автоматически по окончании процесса извлечения.

# **Редактирование медиафайлов**

Если вы хотите отредактировать видео перед конвертацией, нажмите на кнопку **Редактировать** рядом с ним. В открывшемся окне редактирования вы можете сделать следующие изменения:

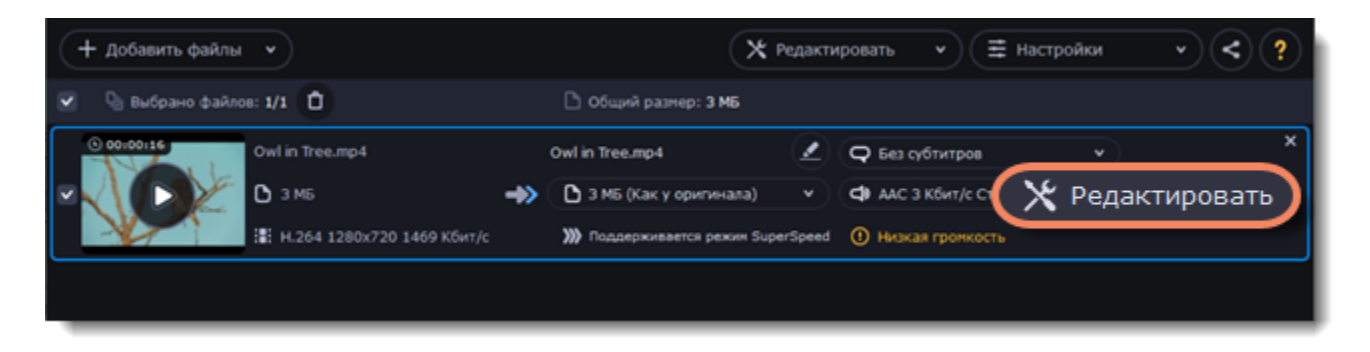

Вы можете применять инструменты и сравнивать видео до и после редактирования. Для этого примените любой инструмент и переключайтесь между режимами, используя кнопки **До** и **После** под окном проигрывания. Например, наложение эффектов:

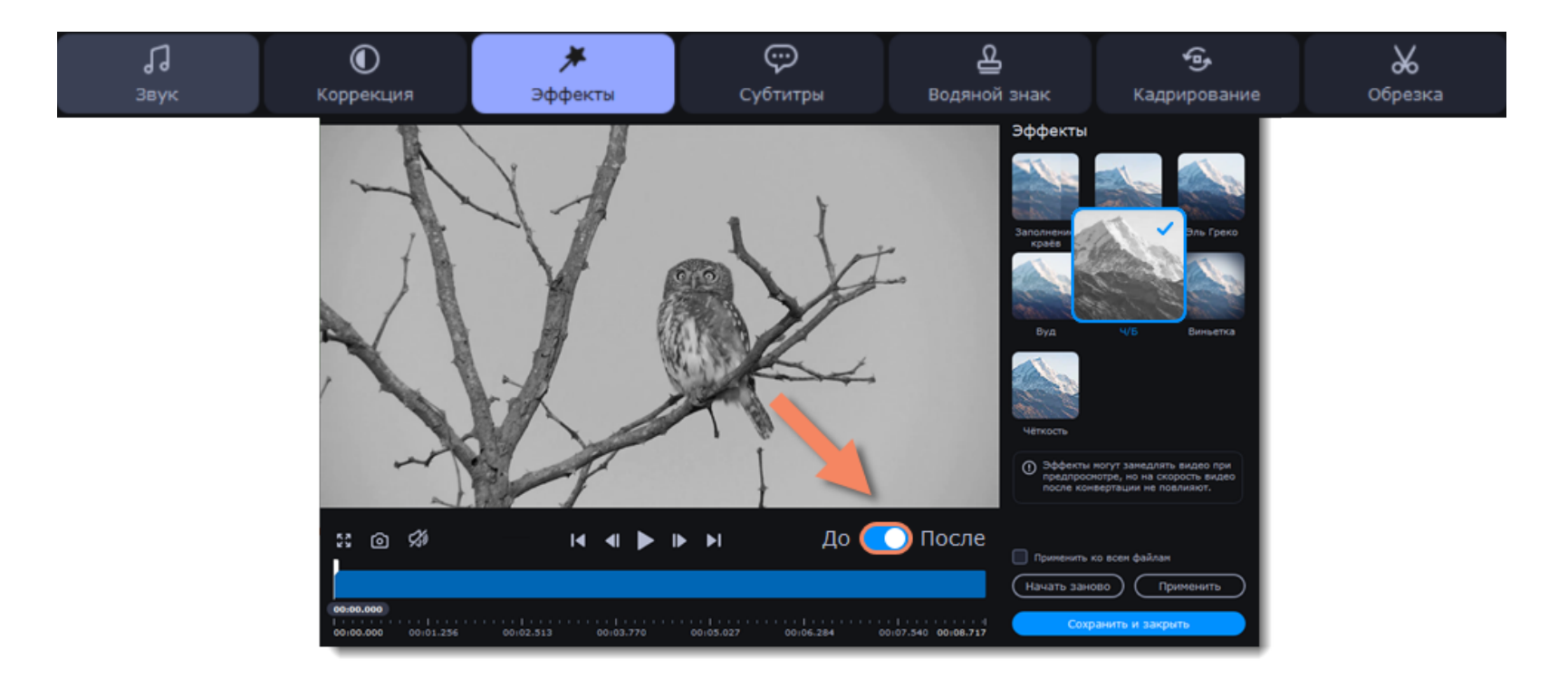

### **Обрезка видео и аудио**

Если вам нужно сконвертировать не весь файл, а только его часть, вы можете обрезать ненужные части файла. [Как обрезать видео?](#page-114-0)

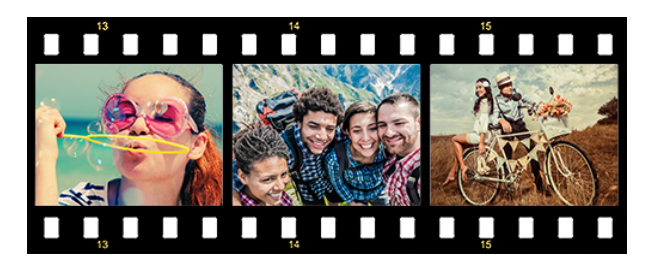

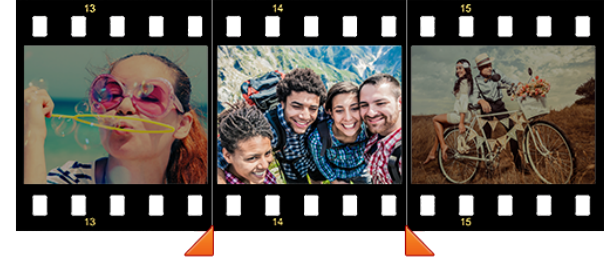

*Исходное видео - 5 мин. Обрезанное видео - 30 сек.*

### **Соединение файлов**

Часто интересные моменты любительской съемки разбросаны по нескольким видеофайлам. Для удобства просмотра вы можете соединить их в один файл.

[Как соединить видео?](#page-100-0)

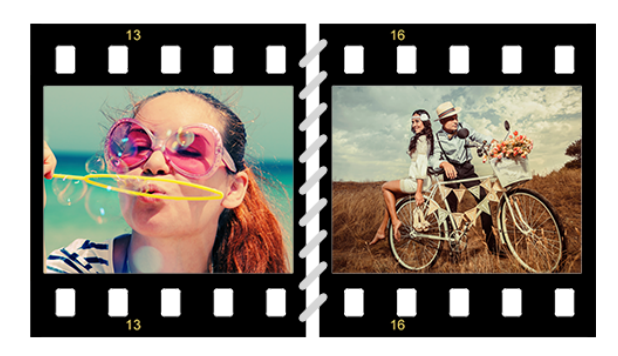

*Соединенные видео*

### **Поворот и отражение видео**

Видео можно легко повернуть или отразить с помощью инструмента поворота видео. [Как повернуть видео?](#page-116-0)

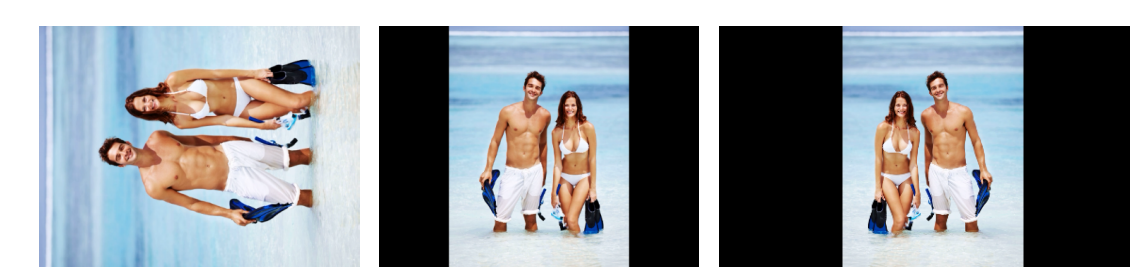

*Слева направо: оригинал, поворот на 90°, поворот и горизонтальное отражение.*

#### **Кадрирование видео**

Кадрирование, или обрезка кадра, позволяет изменить соотношение сторон видео, чтобы избавиться от черных полос на экране. Также обрезка кадра позволяет убрать нежелательные образы с краев видео или сфокусировать внимание зрителя на центре кадра.

[Как кадрировать видео?](#page-118-1)

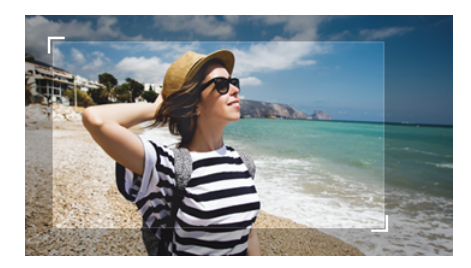

*Обрезка видео*

#### **Наложение водяного знака**

Добавьте поверх изображения ваше имя или логотип, чтобы сохранить авторские права. [Как добавить водяной знак?](#page-121-0)

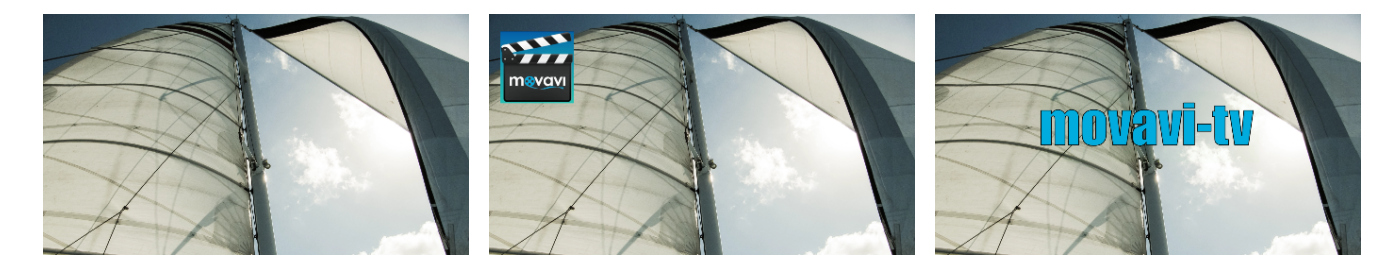

*Видео без водяного знака, видео с логотипом и видео с текстовым водяным знаком.*

### **Настройка цвета**

Примените автокоррекцию цвета или настройте ее вручную, чтобы сделать изображение ярче. [Как улучшить картинку?](#page-122-0)

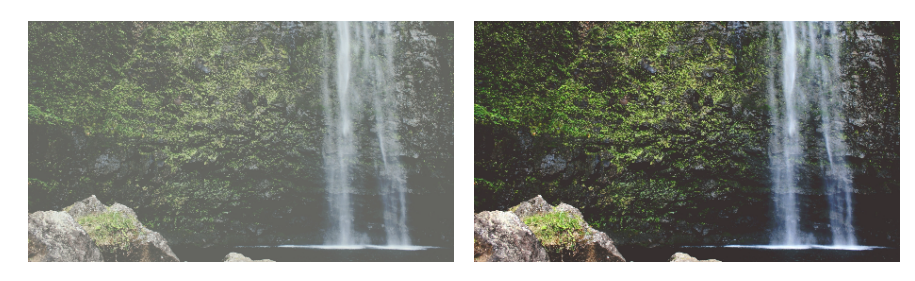

*До и после автокоррекции*

### **Стабилизация видео**

Если на видео видно дрожание камеры, вы можете уменьшить его при конвертации. Как убрать дрожание?

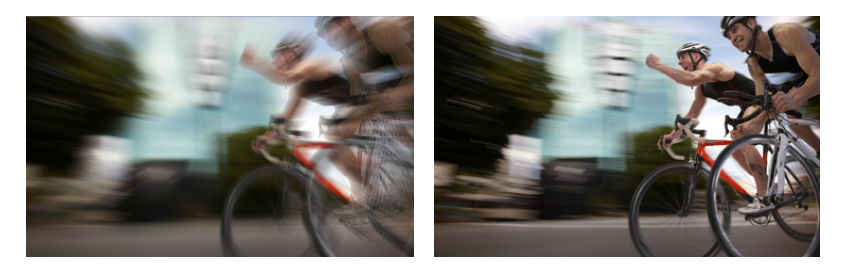

*До и после стабилизации*

### **Улучшение аудио**

Несбалансированный звук – частая проблема многих фильмов, где зачастую спокойные и оживленные сцены сильно разнятся по громкости. Чтобы исправить громкость видео, вы можете нормализовать звук всего видео или настроить уровень громкости вручную.

[Как настроить громкость видео?](#page-123-0)

### **Добавьте эффекты**

Хотите добавить эффекты? В Конвертере Видео есть несколько простых эффектов: Ч/Б, Виньетка, Заполнение краев и другие. [Как добавить эффекты?](#page-120-0)

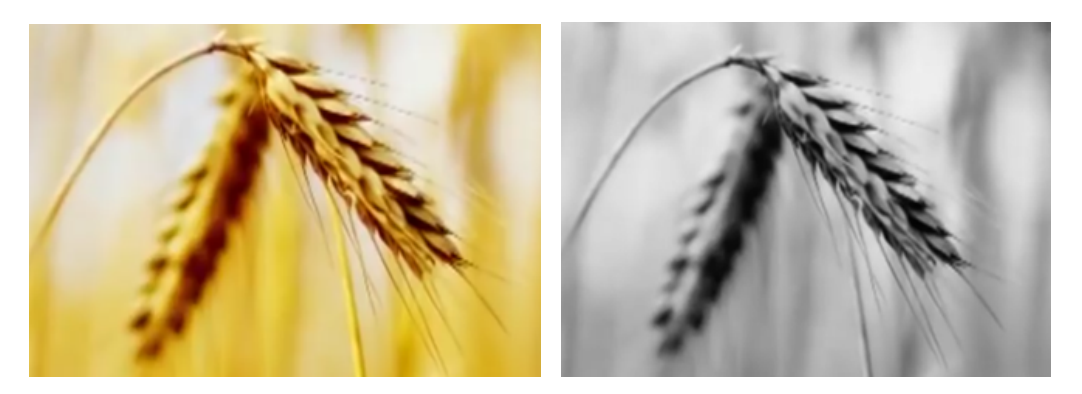

*До и после наложения эффекта*

На миниатюрах файлов, которые были изменены, появляется значок волшебной палочки. Нажмите на нее, чтобы посмотреть список примененных эффектов. Чтобы удалить изменения, выберите его в списке и нажмите **Удалить**.

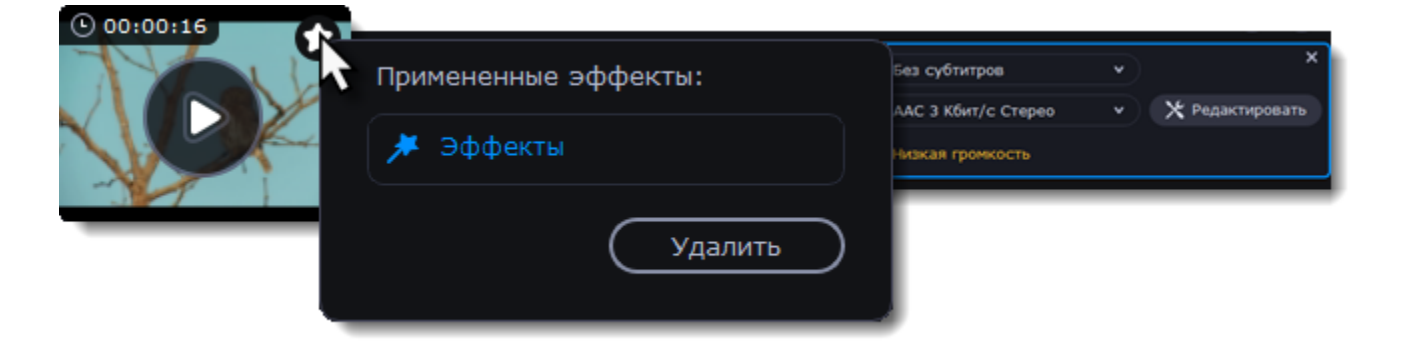

# **Обрезка видео и аудио**

#### <span id="page-114-0"></span>**Перейдите в режим редактирования**

Нажмите **Редактировать** рядом с файлом, который хотите обрезать.

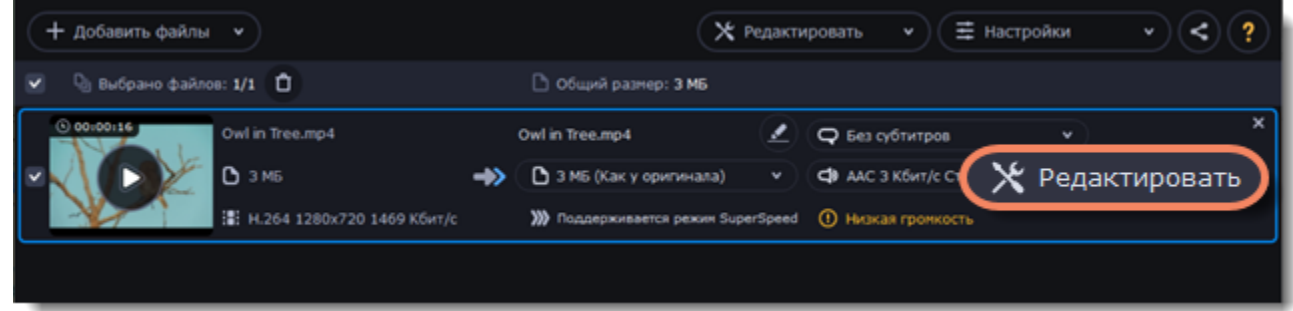

### **Обрежьте ненужную часть видео или аудио**

1. Переместите ползунок прокрутки на начало фрагмента и нажмите на ножницы. *Если вы хотите обрезать файл с начала, переходите к следующему шагу.*

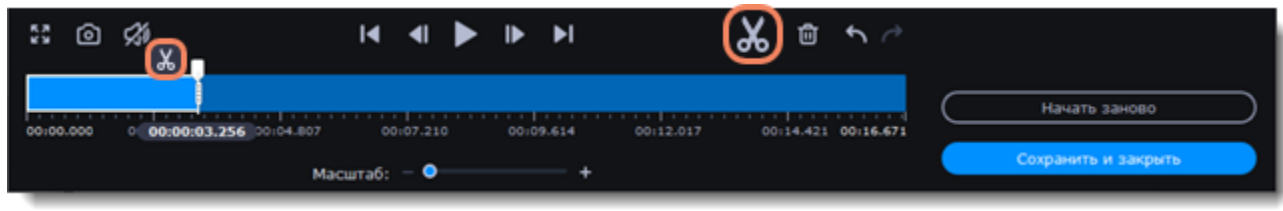

- 2. Переместите ползунок прокрутки на конец фрагмента и снова нажмите на ножницы.
- 3. Выделите фрагмент и нажмите на корзину, чтобы удалить его.

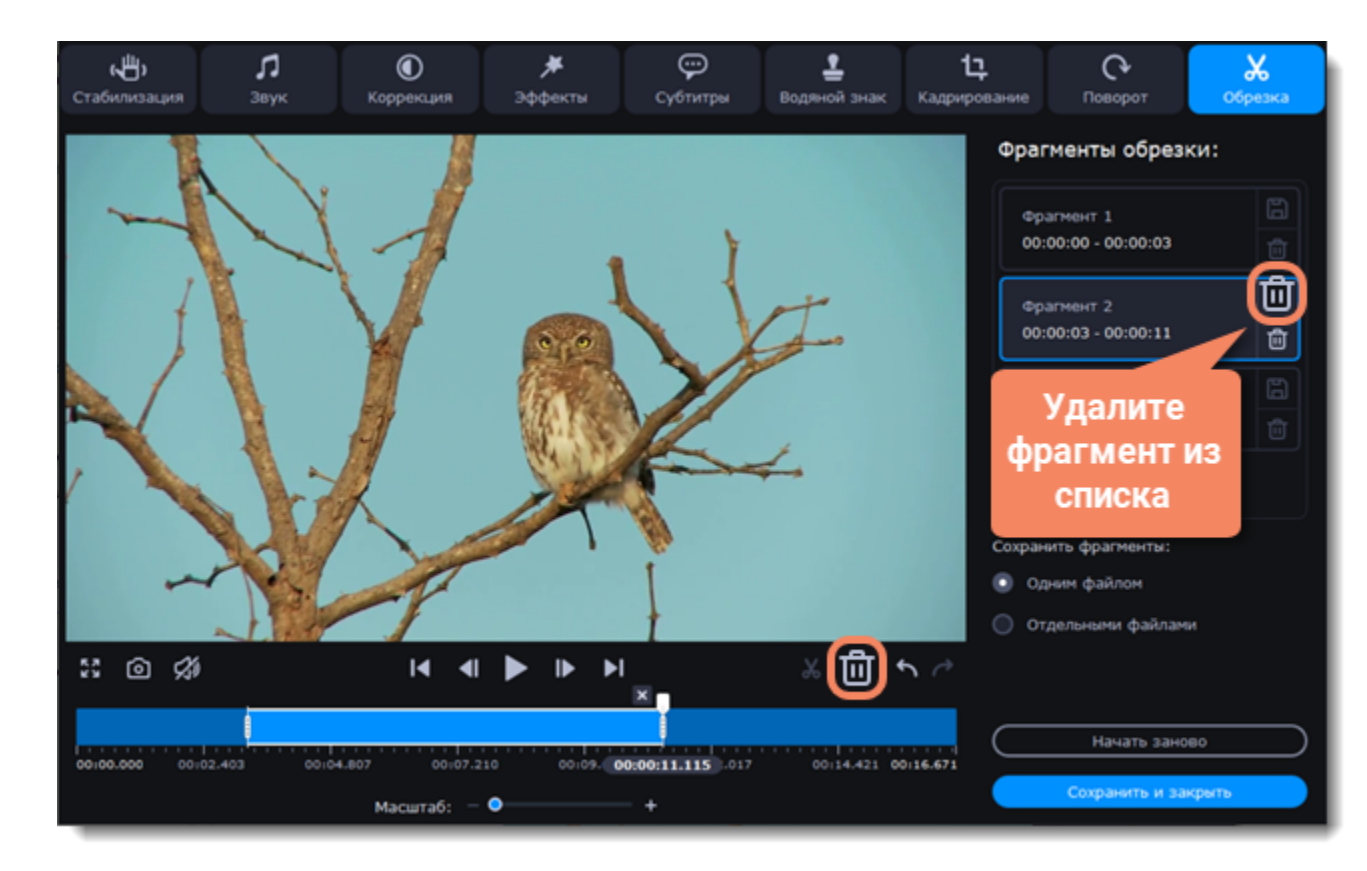

4. После удаления ненужных фрагментов выберите способ конвертации. Вы можете сконвертировать фрагменты объединив в один файл, а можете сохранить каждый фрагмент отдельно.

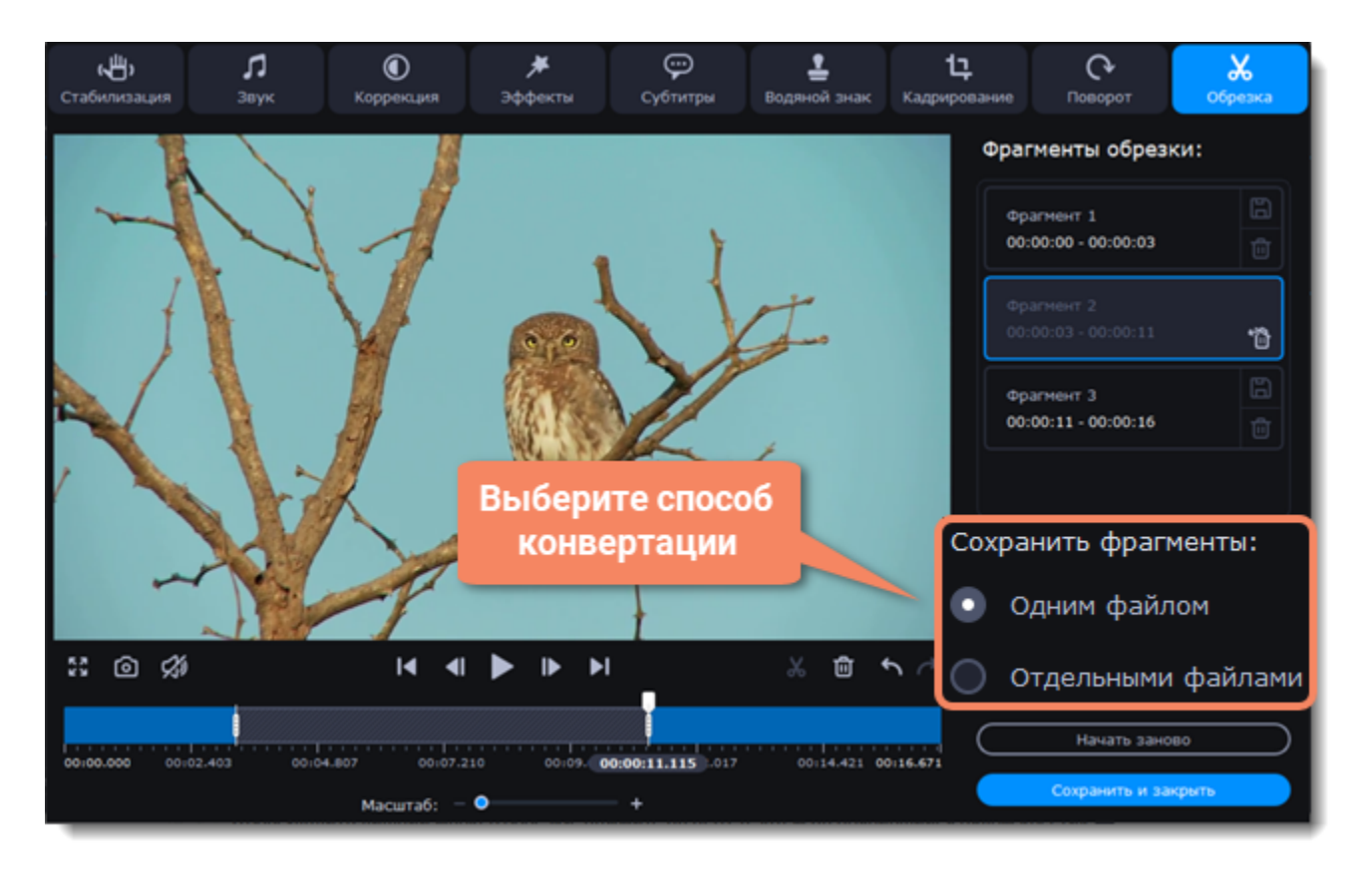

5. Когда вы удалите все ненужные фрагменты, нажмите на кнопку **Сохранить и закрыть**, чтобы закрыть окно редактирования.

Вы также можете сохранять каждый фрагмент, нажав на дискету **на фрагменте в списке**.

#### **Отмена обрезки**

- Чтобы удалить лишний маркер обрезки, нажмите на него, а затем на появившийся рядом крестик **×**.
- Чтобы восстановить удаленный фрагмент, нажмите Восстановить на фрагменте в списке.
- Чтобы отменить обрезку, нажмите Начать заново на вкладке Обрезка в окне редактирования.

#### **Как точнее установить ползунок прокрутки**

• Передвигайте маркер обрезки, чтобы изменить место обрезки.

• Используйте кнопку **Предыдущий кадр** и **Следующий кадр**, чтобы перемещать ползунок прокрутки или выбранный маркер обрезки.

• Увеличивайте шкалу времени или выставите точное время.

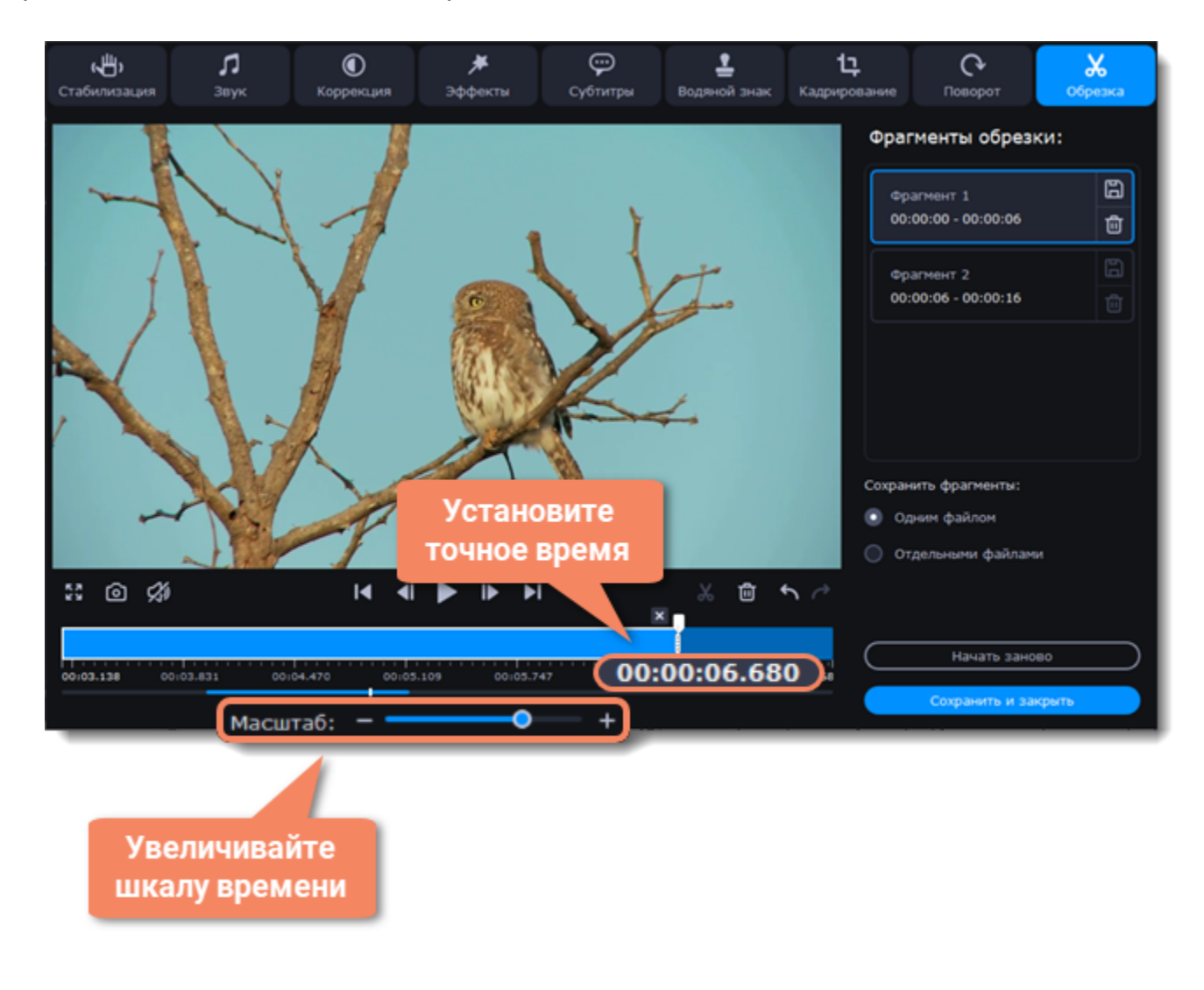

# **Поворот видео**

### <span id="page-116-0"></span>**Перейдите в режим редактирования**

Нажмите **Редактировать** и перейдите во вкладку **Поворот**.

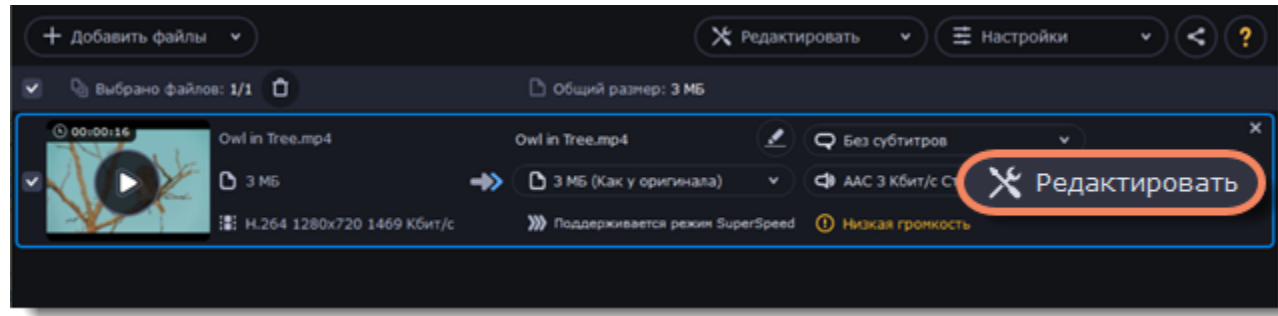

### **Поверните или отразите файл**

1. Нажмите на одну из кнопок, чтобы повернуть или отразить файл. При каждом нажатии на кнопку поворота файл будет поворачиваться на 90 градусов.

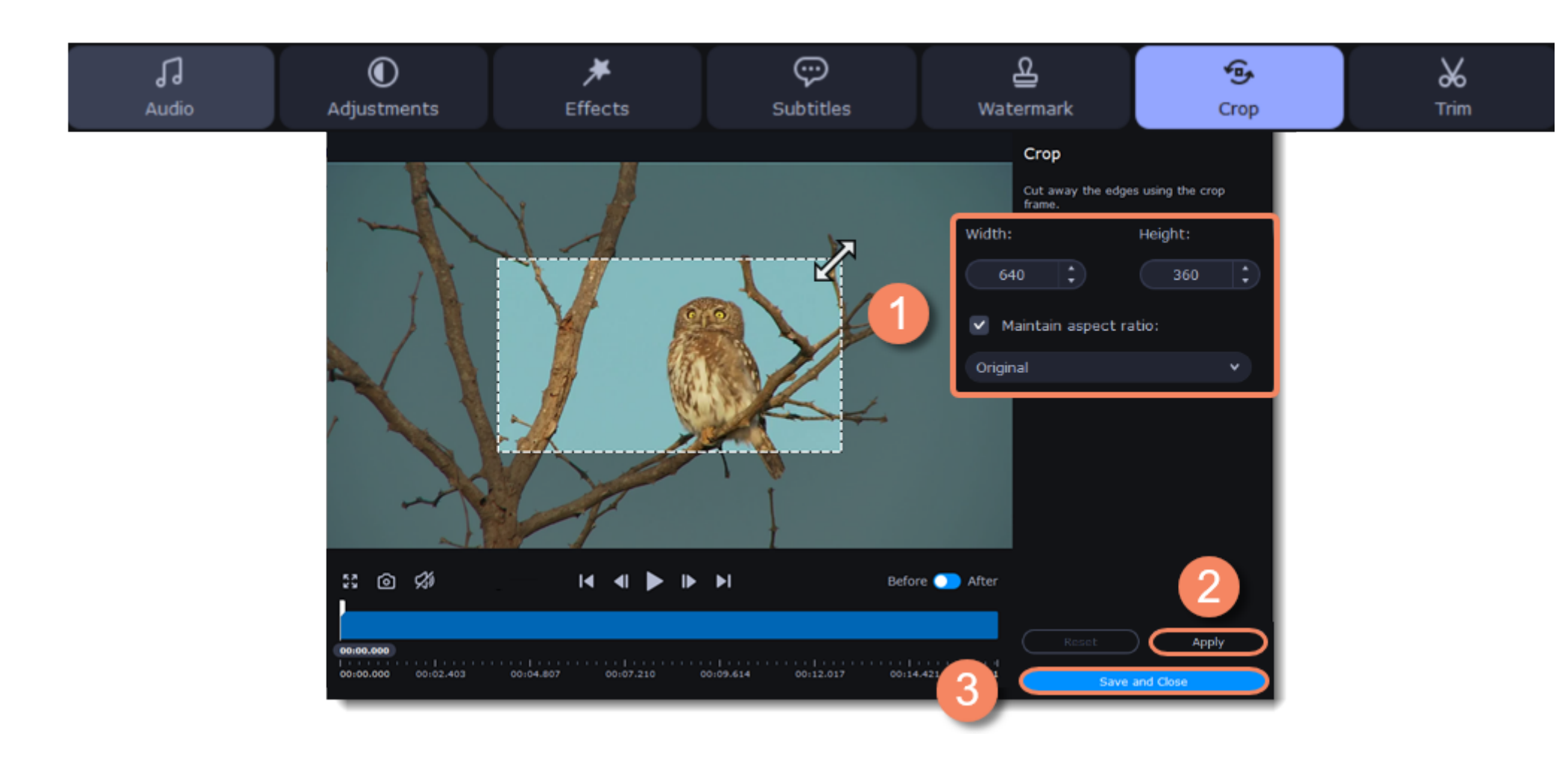

1. Нажмите **Применить**, чтобы сохранить изменения. Если вы хотите таким же образом повернуть или отразить все файлы в списке, поставьте галочку **Применить ко всем файлам**.

2. Наконец, нажмите **Сохранить и закрыть**, чтобы закрыть окно редактирования. Теперь вы можете приступать к конвертации файлов.

### **Поворот без конвертации**

Хотите повернуть файл и сохранить, не конвертируя его? Поворот без конвертации возможен только для MP4, MOV, M4V-файлов, к которым не применялись никакие инструменты.

Чтобы повернуть и сохранить файл, выполните шаги выше и нажмите **Сохранить без конвертации**. По окончанию сохранения нажмите **Сохранить и закрыть**.

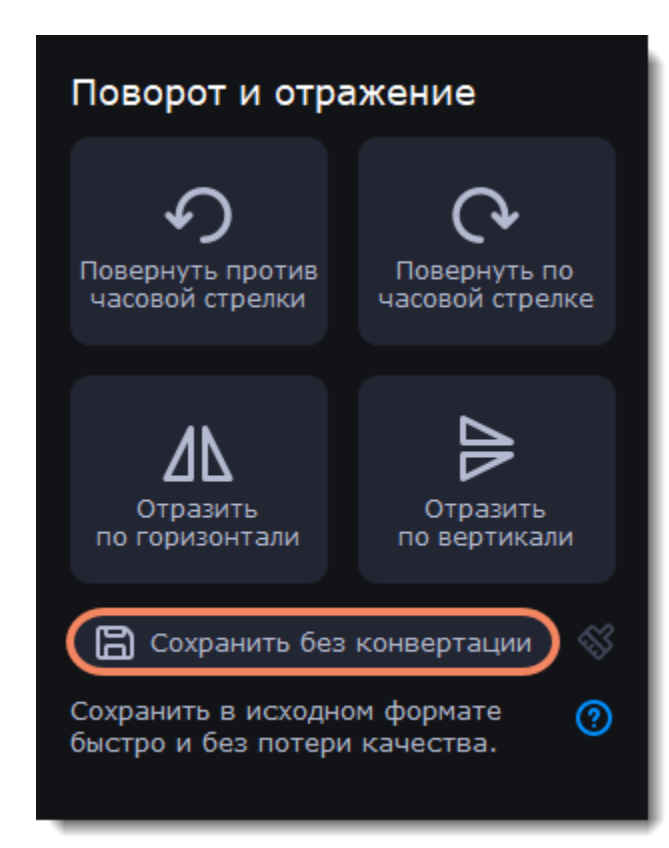

Если у вас имеются примененные эффекты, нажмите на иконку метелки, а затем **Сбросить примененные инструменты**, чтобы выполнить сброс эффектов. Кнопка **Сохранить без конвертации** станет доступной.

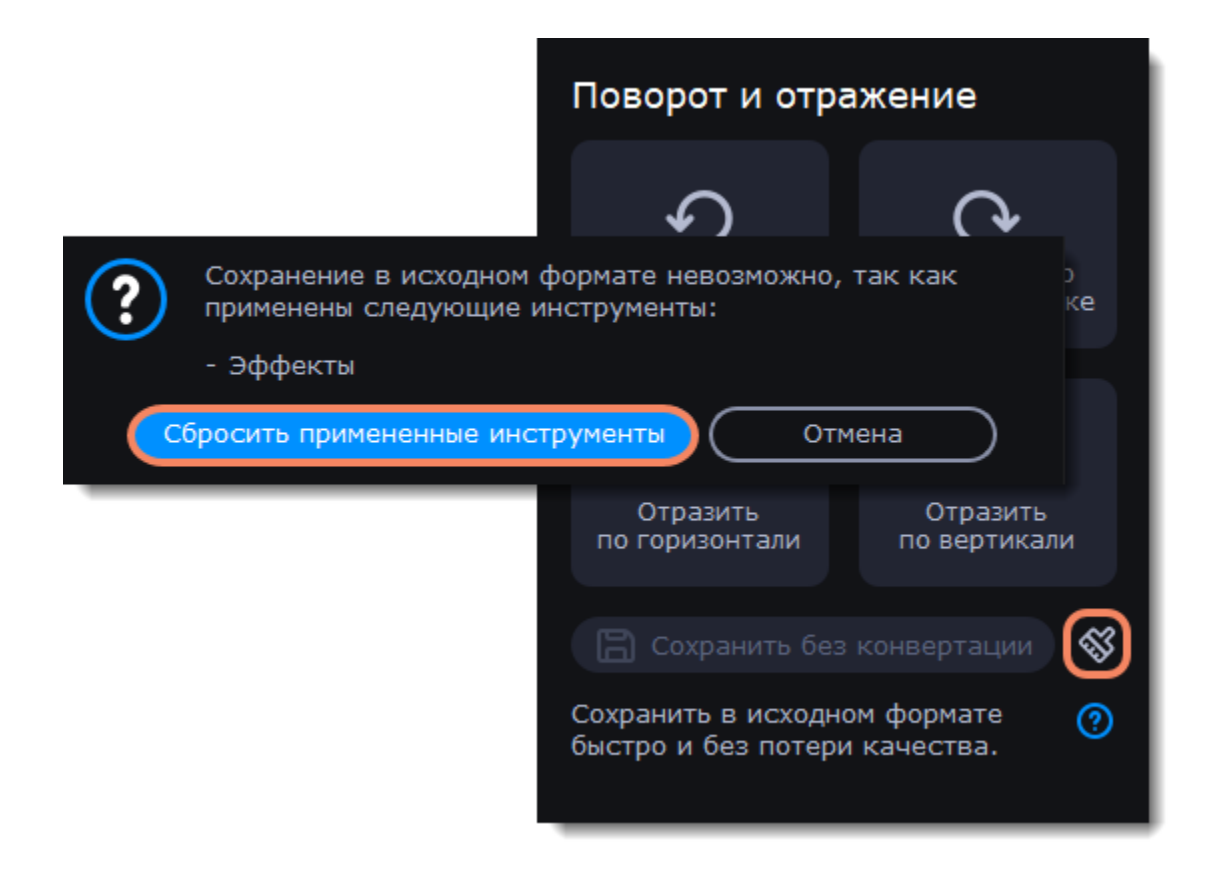

# **Кадрирование**

### <span id="page-118-1"></span>**Перейдите в режим редактирования**

Нажмите **Редактировать** и перейдите во вкладку **Кадрирование**.

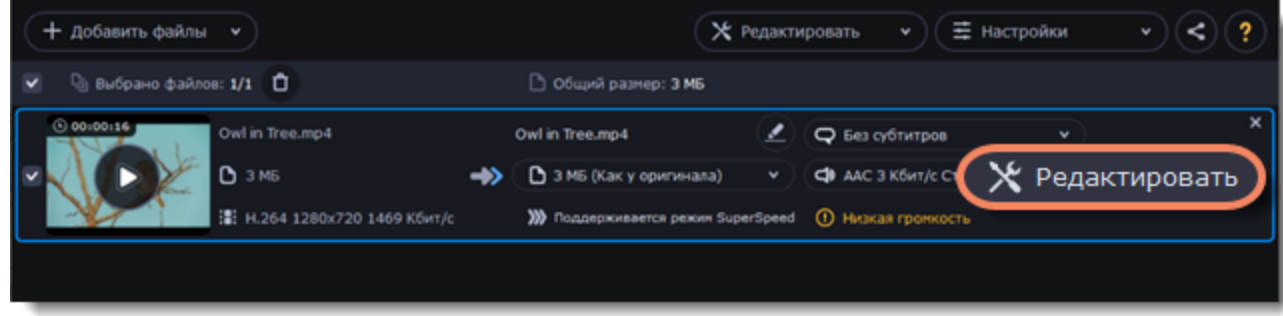

### **Выполните кадрирование**

Поместите рамку обрезки в нужное положение и задайте ее размер:

- 1. Потяните рамку за края, чтобы изменить ее размер. Чтобы изменить положение рамки на видео, потяните ее за центр.
- Если хотите задать определенный размер, введите его в поля **Ширина** и **Высота**.

• Если вы хотите задать пропорции для кадрирования, выберите опцию **Сохранять пропорции** и выберите необходимое значение. 2. Нажмите **Применить**, чтобы сохранить изменения, а затем **Сохранить и закрыть**, чтобы закрыть окно редактирования и перейти к конвертации.

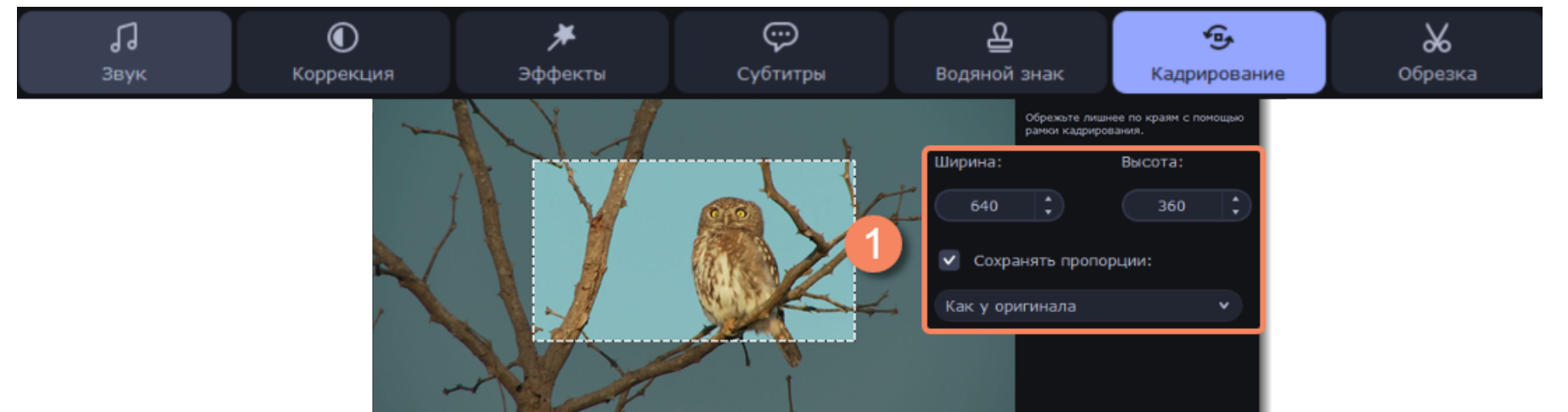

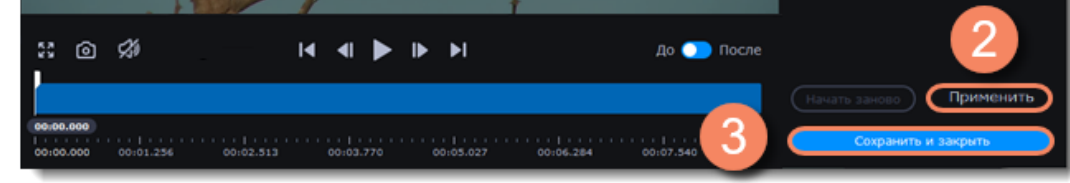

# **Редактирование субтитров**

### <span id="page-118-0"></span>**Перейдите в режим редактирования**

Нажмите **Редактировать** и перейдите во вкладку **Субтитры**.

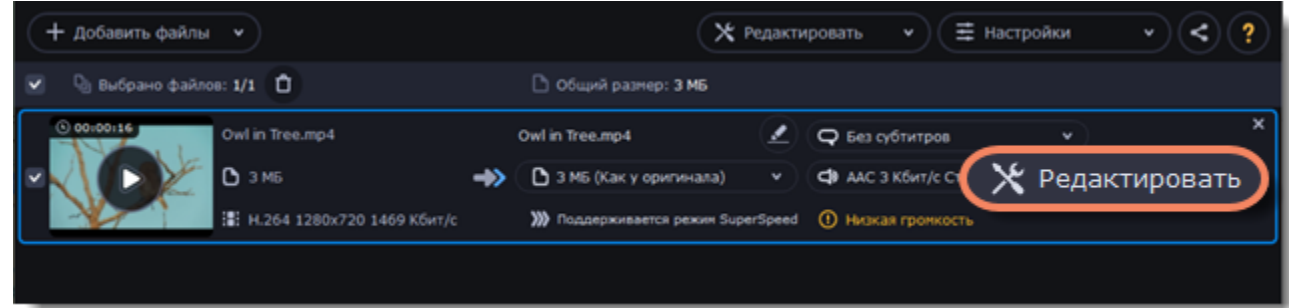

### **Выберите субтитры**

Вы можете сделать субтитры программными (soft subtitles) или вшитыми (hard subtitles).

### Программные субтитры хранятся отдельной дорожкой. Вы можете сохранить сразу несколько дорожек субтитров.

*Программные субтитры доступны не для всех форматов и их нельзя редактировать (изменять положение и время появление). Они также не отображаются в окне предпросмотра при редактировании.*

Вшитые субтитры перманентно накладываются поверх видео, их нельзя отключить, зато они гарантированно покажутся в любом плеере. В этом случае можно выбрать только одну дорожку.

• Если в видео уже встроены субтитры, выберите нужный файл из списка.

Если вы хотите добавить сторонний файл с субтитрами, нажмите на кнопку **Добавить** > **Выбрать файл...** и выберите файл в открывшемся окне. Конвертер поддерживает файлы субтитров форматов *\*.srt*, *\*.ass*, *\*.smi* и *\*.ssa.* Также, вы можете [найти](#page-110-0) [субтитры онлайн](#page-110-0).

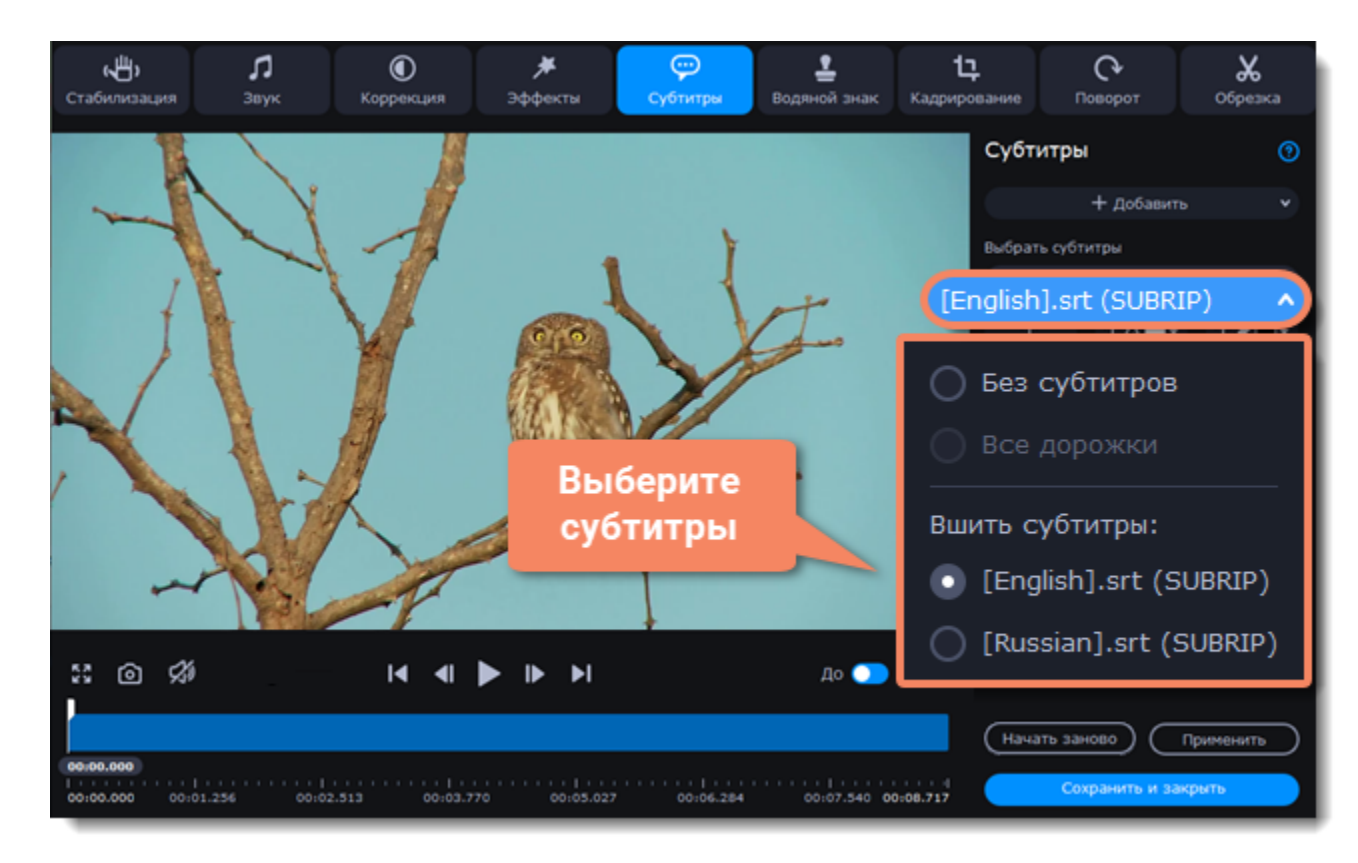

### **Настройте субтитры**

### **Кодировка**

Если субтитры отображаются некорректно, попробуйте поменять кодировку: откройте список **Кодировка** и выберите язык субтитров.

### **Положение**

Здесь вы можете изменить положение субтитров на видео:

- 1. Разверните список **Положение** и выберите, с какого краю будут расположены субтитры на видео.
- 2. Используйте ползунок ниже, чтобы передвигать субтитры относительно выбранной позиции.

#### **Синхронизация**

Если субтитры не синхронизированы с видео, здесь вы можете ускорить или замедлить их на определенное количество секунд и миллисекунд. При положительном значении субтитры замедляются, при отрицательном появляются быстрее. *Например:*

*-0.100 – субтитры появятся на 100 миллисекунд раньше*

*1.200 – субтитры появятся на 1 секунду и 200 миллисекунд позднее.*

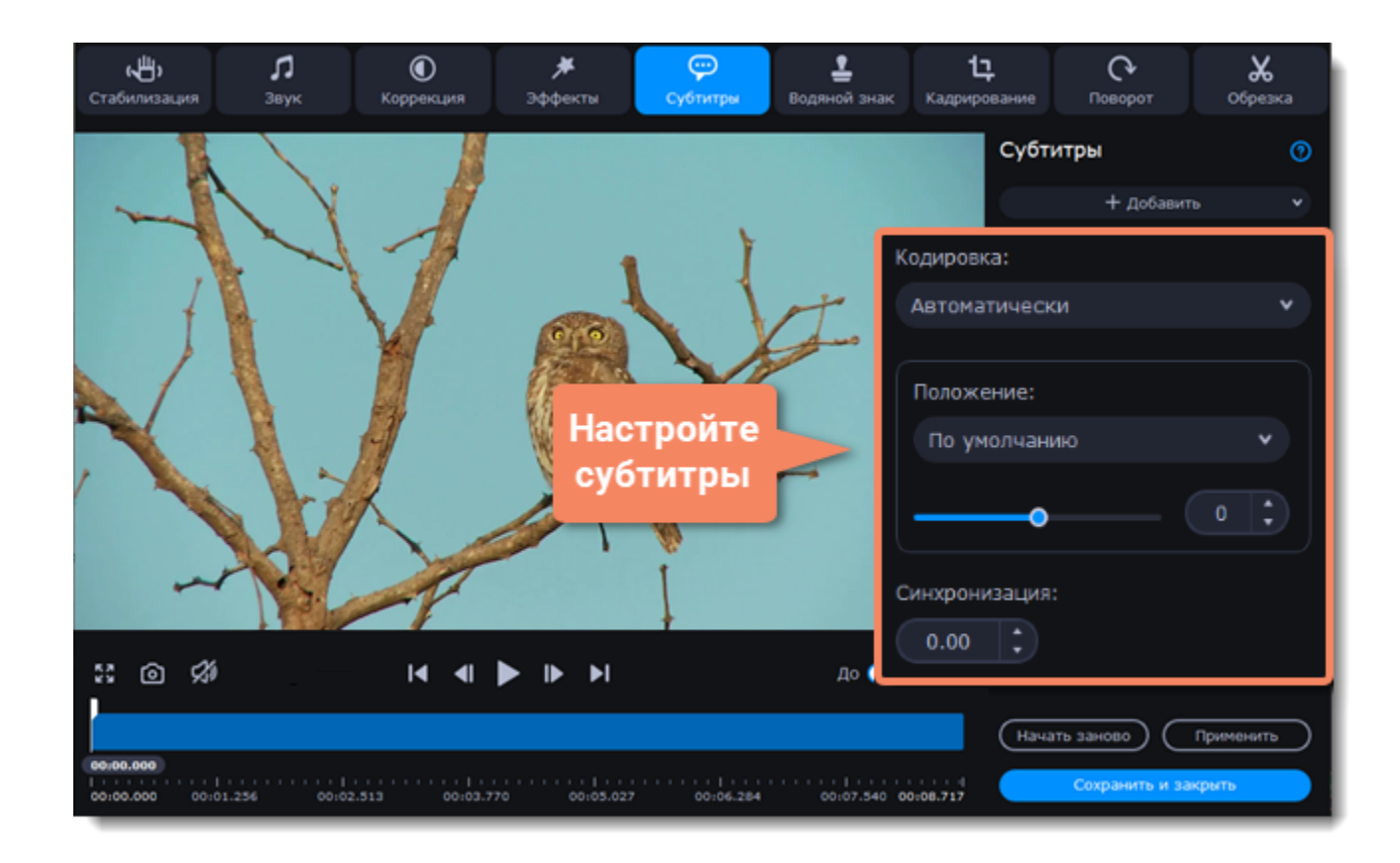

#### **Внешнее отображение**

Также, вы можете редактировать шрифт, цвет заливки и обводки субтитров.

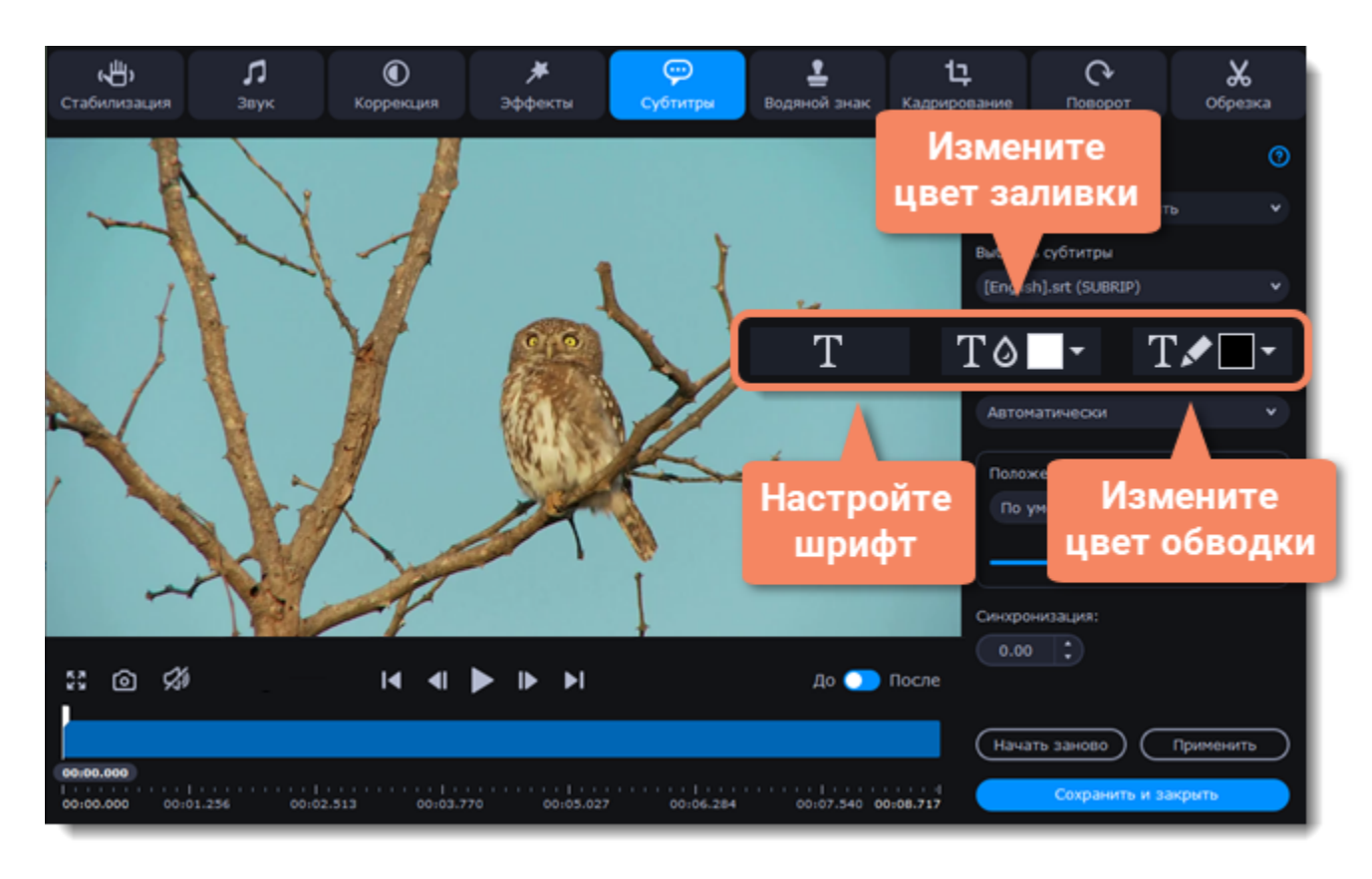

#### **Завершите редактирование**

- 1. Нажмите **Применить**, чтобы сохранить изменения.
- <span id="page-120-0"></span>2. Нажмите **Сохранить и закрыть**, чтобы закрыть окно редактирования и перейти к конвертации.

# **Добавление эффектов**

### **Перейдите в режим редактирования**

Нажмите **Редактировать** и перейдите во вкладку **Эффекты**.

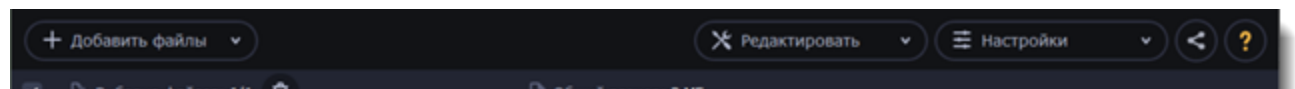

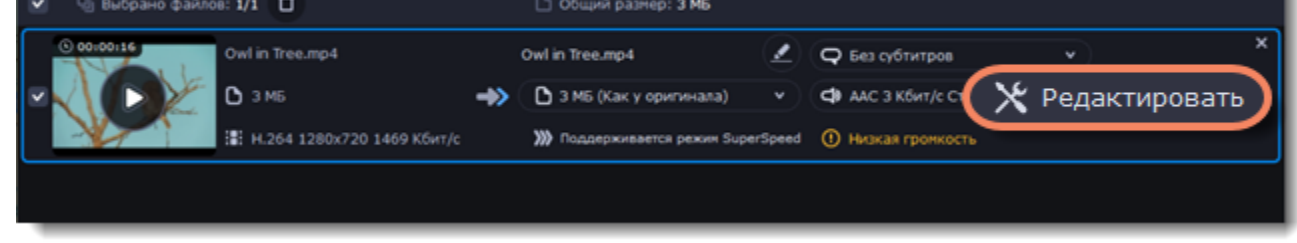

### **Наложите эффекты**

1. Кликните на иконку с превью эффекта. Вы можете накладывать несколько эффектов одновременно.

2. Нажмите **Применить**, чтобы сохранить изменения. Чтобы применить выбранные эффекты ко всем файлам в списке, поставьте галочку в поле **Применить ко всем файлам**.

3. Нажмите **Сохранить и закрыть**, чтобы закрыть окно редактирования и перейти к конвертации.

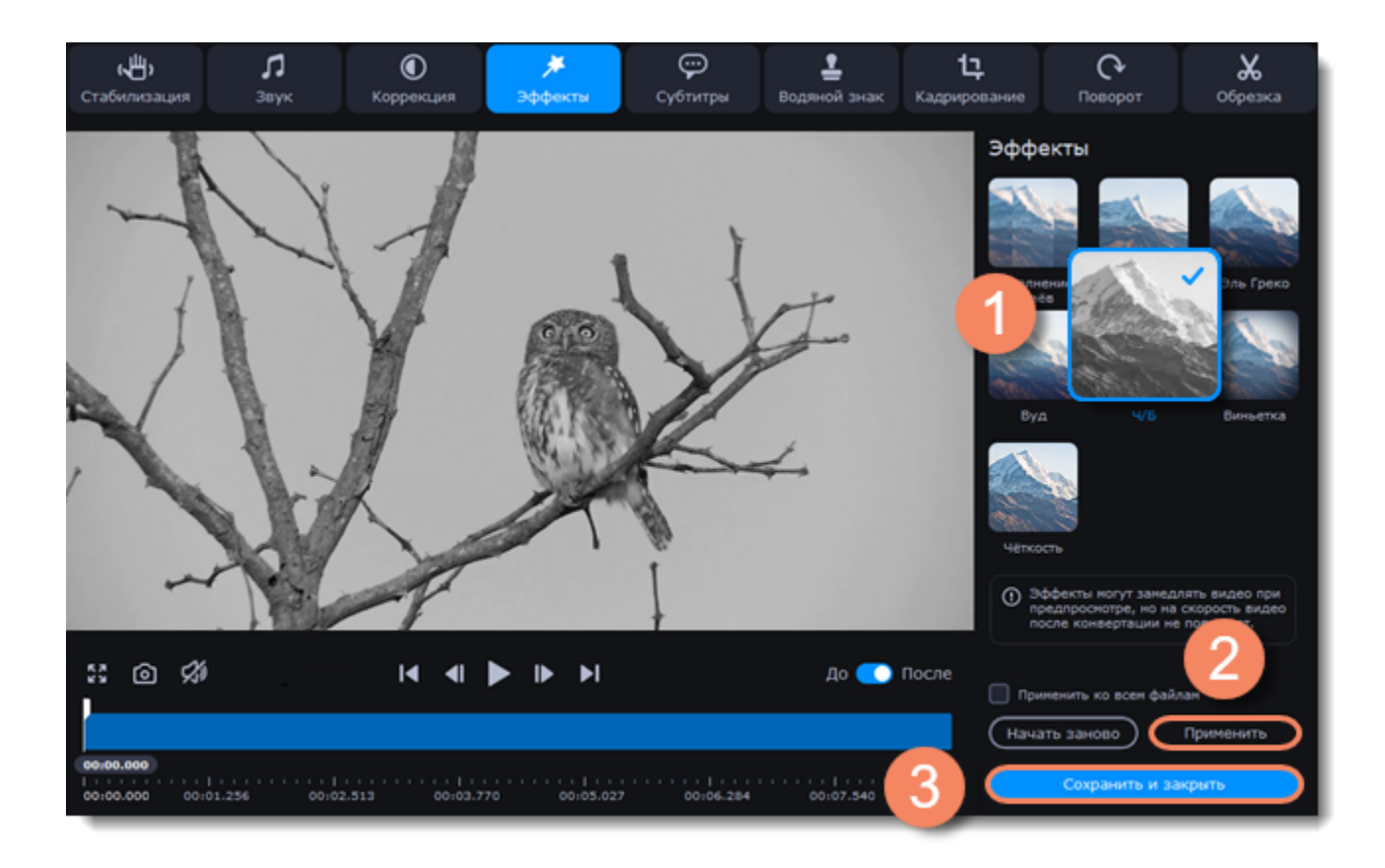

# **Водяной знак**

<span id="page-121-0"></span>С помощью инструмента **Водяной знак** вы можете наложить текст или картинку на любое видео или изображение.

### **Перейдите в режим редактирования**

Нажмите **Редактировать** и перейдите во вкладку **Водяной знак**

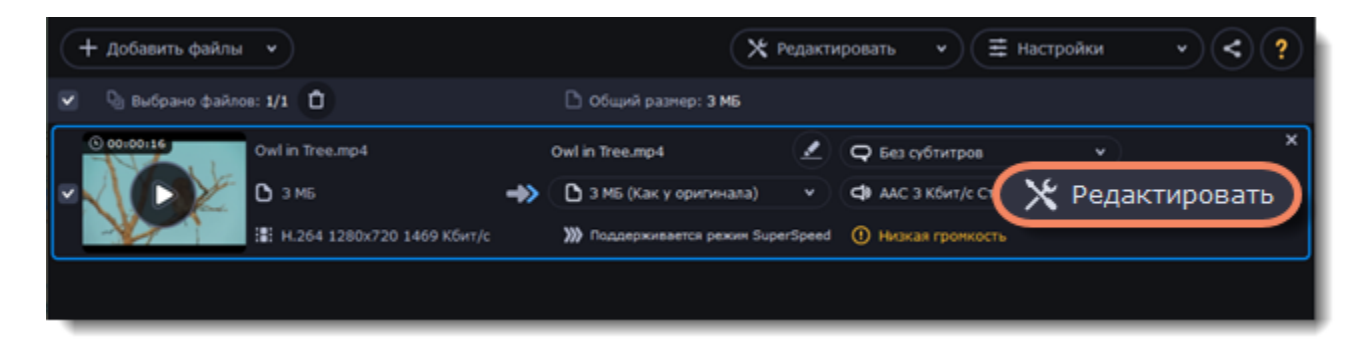

### **Добавьте водяной знак**

**Текстовый водяной знак**

- 1. Выберите **Текст**.
- 2. Введите текст в поле ниже.
- 3. Используйте кнопки настройки, чтобы задать шрифт, размер, цвет текста и контура.
- 4. Передвигайте ползунок **Прозрачность**, чтобы определить степень видимости водяного знака.

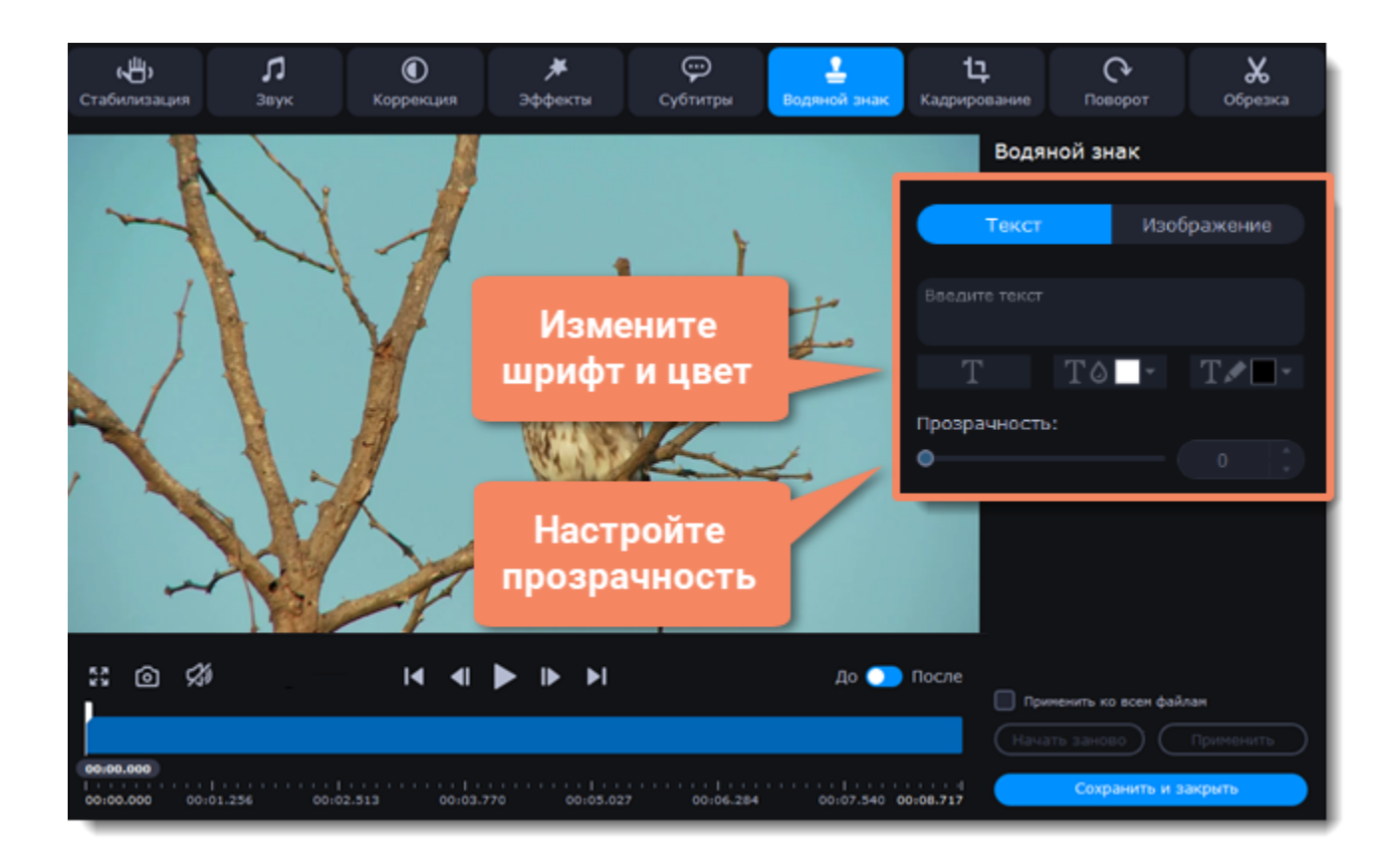

### **Водяной знак в виде изображения**

1. Выберите **Изображения**.

2. Нажмите на папку и выберите изображение, которое хотите использовать.

3. Передвигайте ползунок **Прозрачность**, чтобы сделать изображение менее видимым.

4. По умолчанию изображение добавится с исходными пропорциями. Чтобы изменить их, уберите галочку в пункте **Сохранять пропорции.**

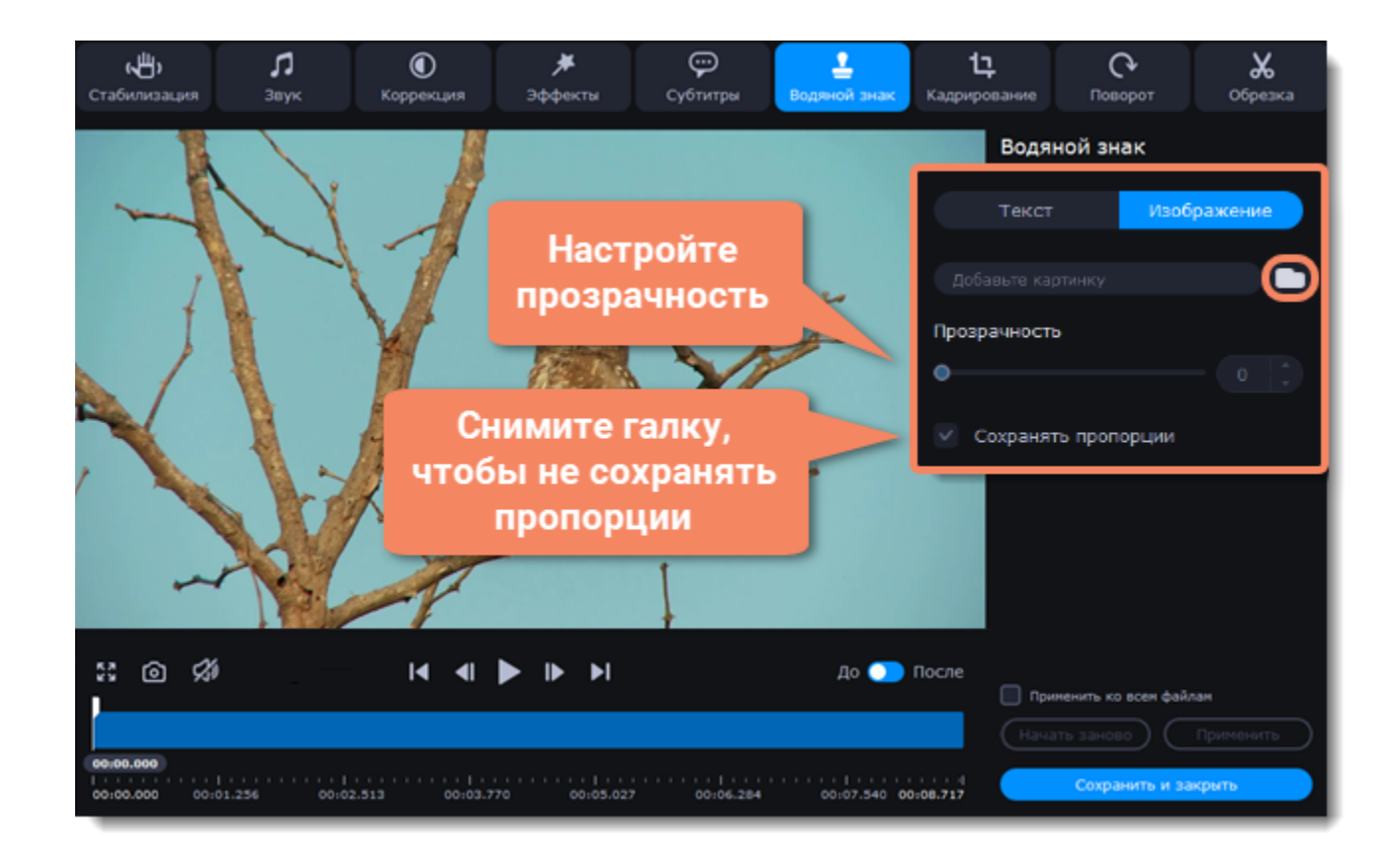

### **Переместите водяной знак**

В окне плеера передвиньте водяной знак на желаемое положение.

- 1. Потяните рамку за края, чтобы изменить размер знака.
- 2. Чтобы изменить положение знака на видео, потяните ее за центр.

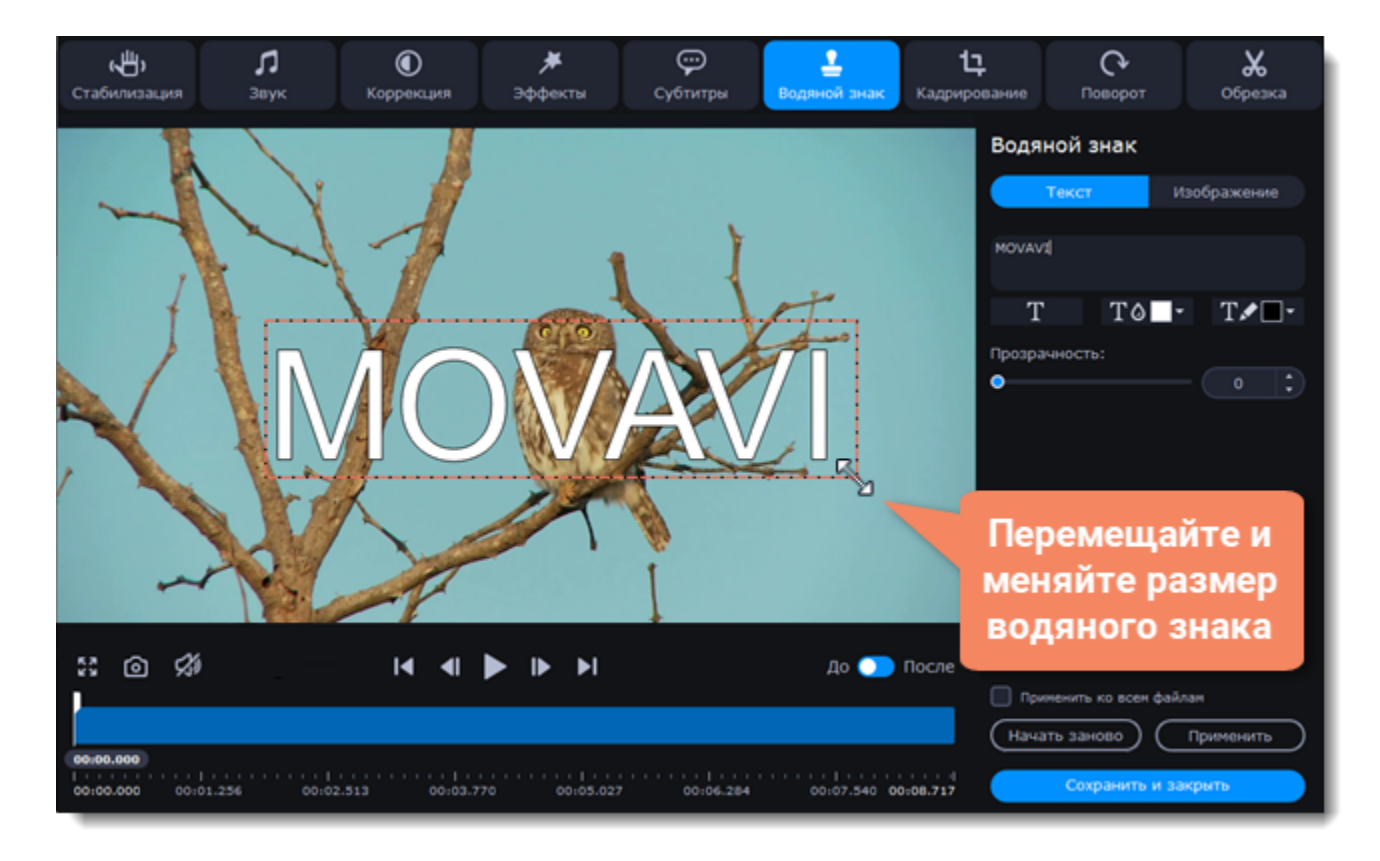

#### **Завершите редактирование**

1. Нажмите **Применить**, чтобы сохранить изменения. Если вы хотите добавить одинаковый водяной знак на все файлы в списке, поставьте галочку в поле **Применить ко всем файлам**.

<span id="page-122-0"></span>2. Нажмите **Сохранить и закрыть**, чтобы закрыть окно редактирования и перейти к конвертации.

# **Цветокоррекция**

### **Перейдите в режим редактирования**

Нажмите **Редактировать** и перейдите во вкладку **Коррекция**

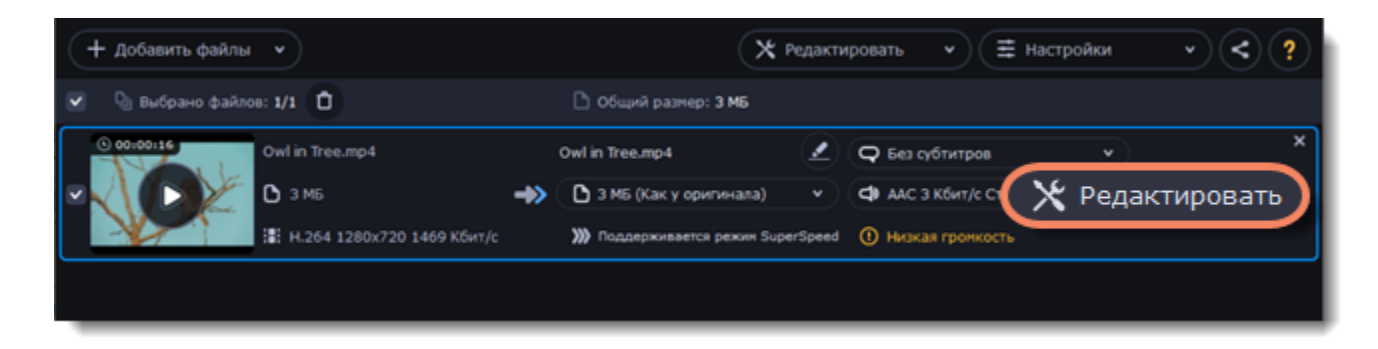

### **Настройте цвет**

- 1. Перемещайте ползунки, чтобы изменить яркость, контрастность, тон и насыщенность видео или фото.
- 2. Опция **Автоконтраст** автоматически настраивает яркость и контрастность видео или фото.
- 3. Опция **Автоулучшение** автоматически настраивает яркость, контрастность и насыщенность видео или фото.
- 4. Если изображение неестественного цвета, попробуйте использовать функцию **Авто баланс белого**.

### **Устраните шум**

1. Выберите опцию **Устранение шумов**.

2. Передвигайте ползунок, чтобы изменять количество шума на изображении. Чем больше шума вы хотите убрать, тем выше должен быть уровень шума.

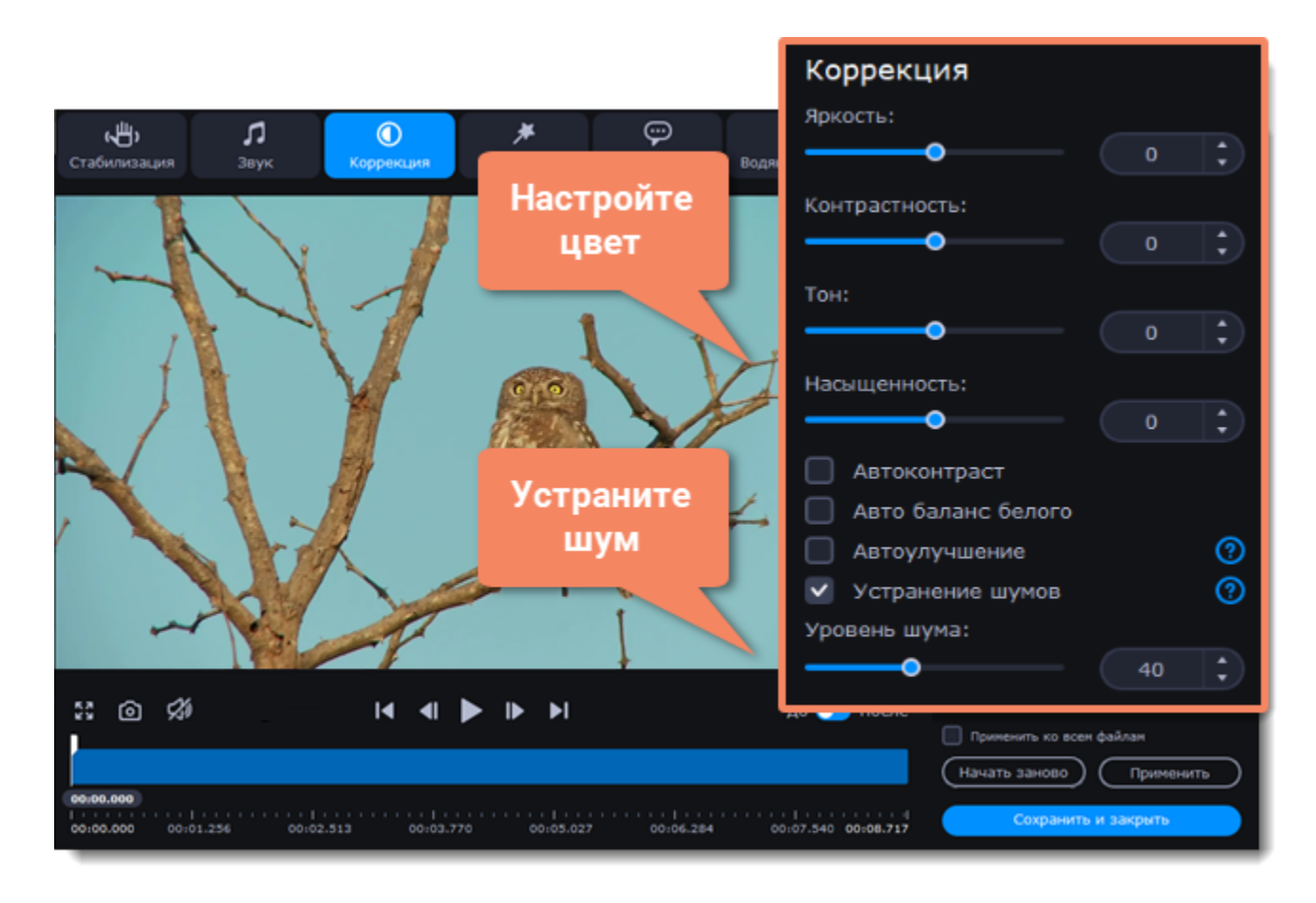

#### **Завершите редактирование**

1. Нажмите **Применить**, чтобы сохранить изменения. Чтобы применить цветокоррекцию ко всем файлам в списке, поставьте галочку в поле **Применить ко всем файлам**.

<span id="page-123-0"></span>2. Нажмите **Сохранить и закрыть**, чтобы закрыть окно редактирования и перейти к конвертации.

# **Редактирование аудио**

### **Перейдите в режим редактирования**

Нажмите **Редактировать** и перейдите во вкладку **Звук**.

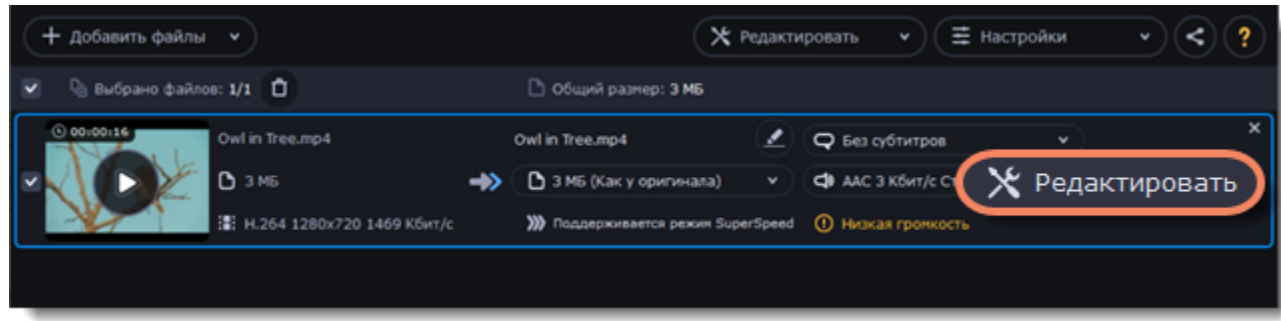

#### **Настройте громкость**

1. Чтобы изменить громкость всего файла, воспользуйтесь ползунком **Громкость**. (100% - исходная громкость файла).

2. Если некоторые части файла тише остальных, выберите опцию **Нормализация звука**. Тихие части автоматически будут сделаны громче, чтобы совпадать с остальными.

### **Устраните шумы**

- 1. Поставьте галочку рядом с опцией **Шумоподавление**.
- 2. Перемещайте ползунок **Уровень шума**, который отвечает за количество шума на файле.

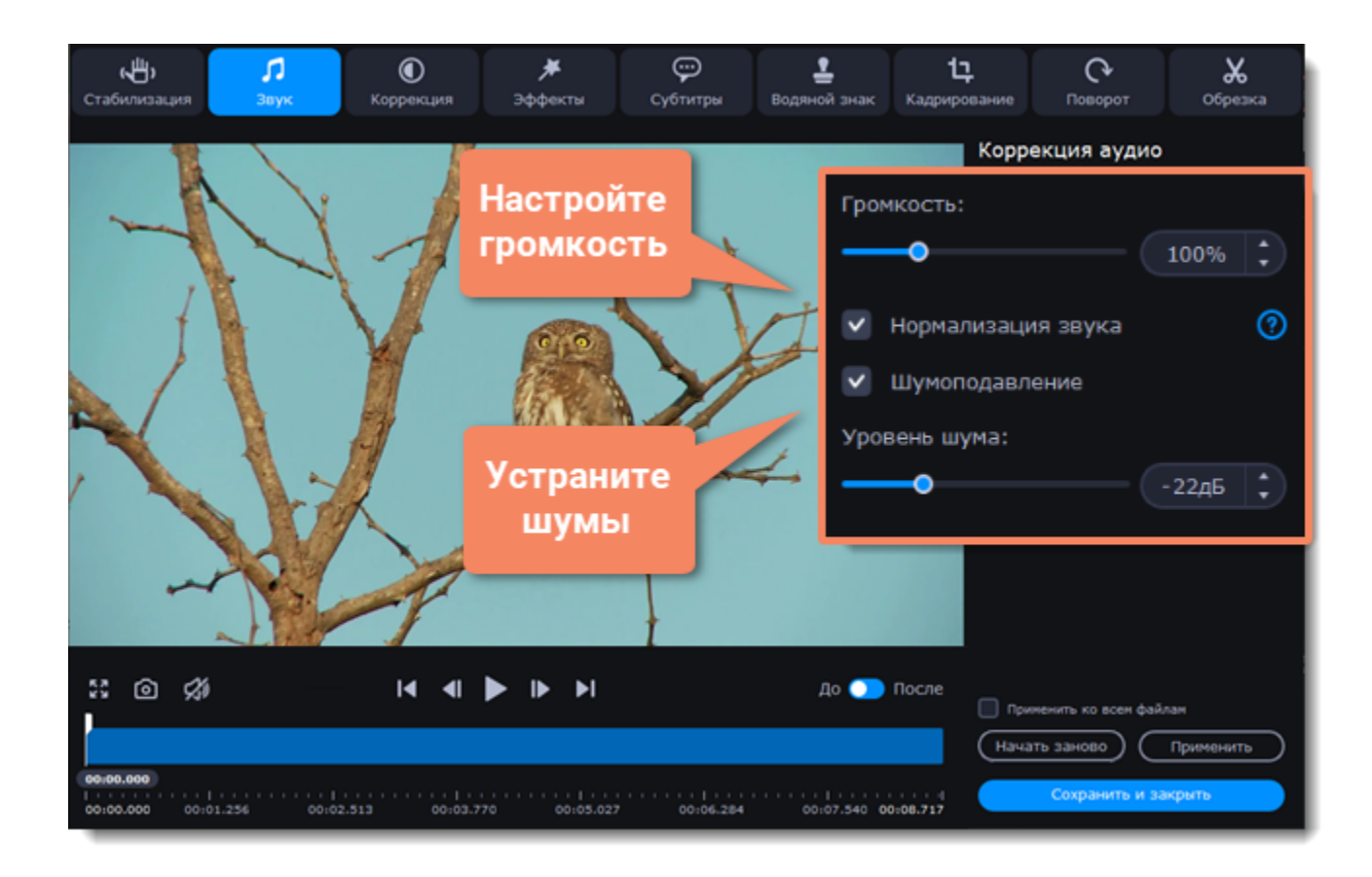

### **Завершите редактирование**

1. Нажмите **Применить**, чтобы сохранить изменения. Чтобы применить настройки звука ко всем файлам в списке, поставьте галочку в поле **Применить ко всем файлам**.

2. Нажмите **Сохранить и закрыть**, чтобы закрыть окно редактирования и перейти к конвертации.

### **Низкая громкость**

**Конвертер** автоматически проверяет громкость добавленных файлов и сообщает вам, если у файла слишком тихий звук.

### **Найдите файлы с низкой громкостью в списке**

1. **Конвертер** помечает тихие файлы значком **Низкая громкость**. Нажмите на надпись, чтобы увидеть рекомендованные настройки.

2. Появится сообщение с предложением увеличить громкость аудио. Нажмите **Повысить громкость**, чтобы перейти к настройкам аудио.

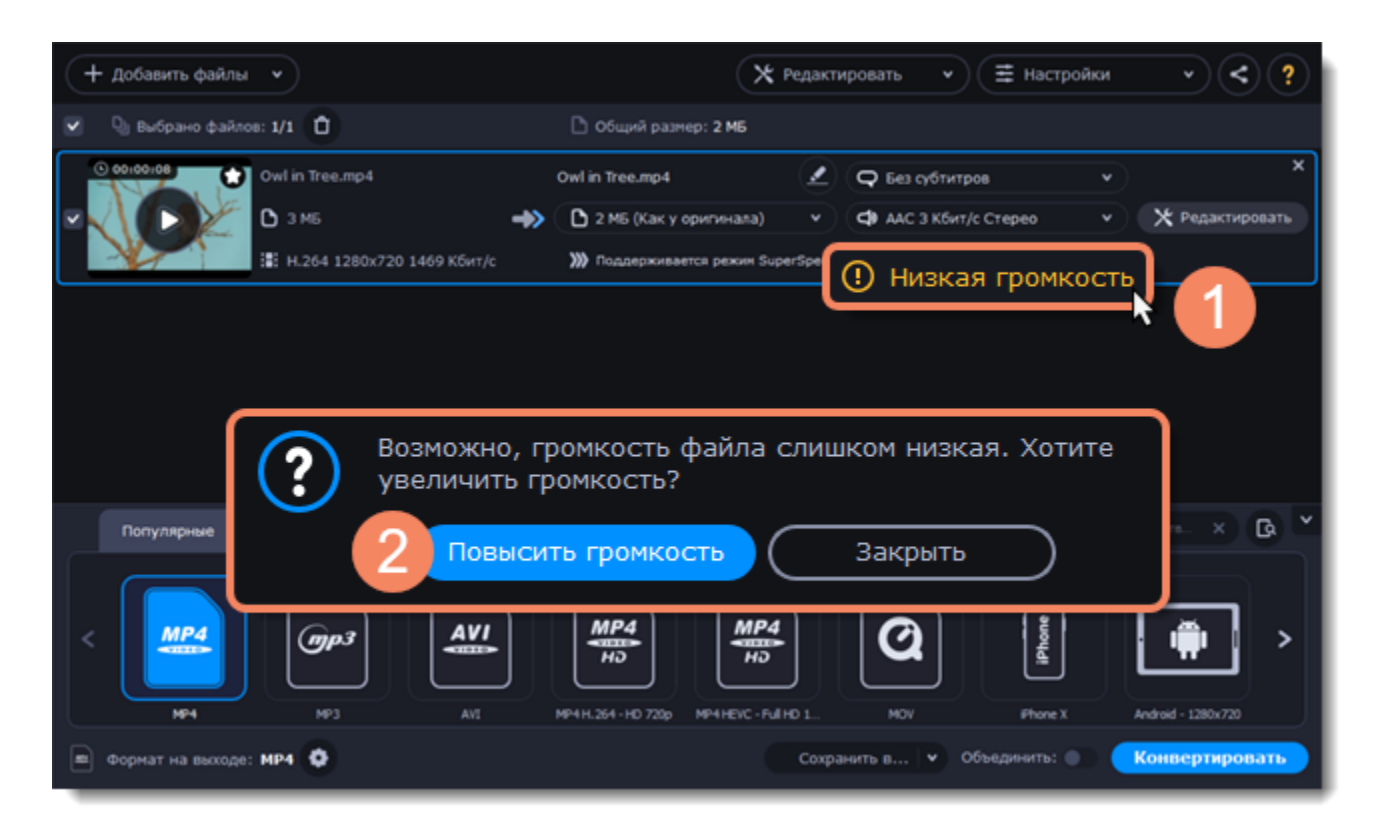

### **Повысьте громкость**

Откроется вкладка **Звук** в окне редактирования. Опция **Нормализация звука** будет уже выбрана. Проиграйте файл, чтобы проверить его громкость. Если файл все еще слишком тихий, передвиньте ползунок **Громкость**, чтобы настроить громкость.

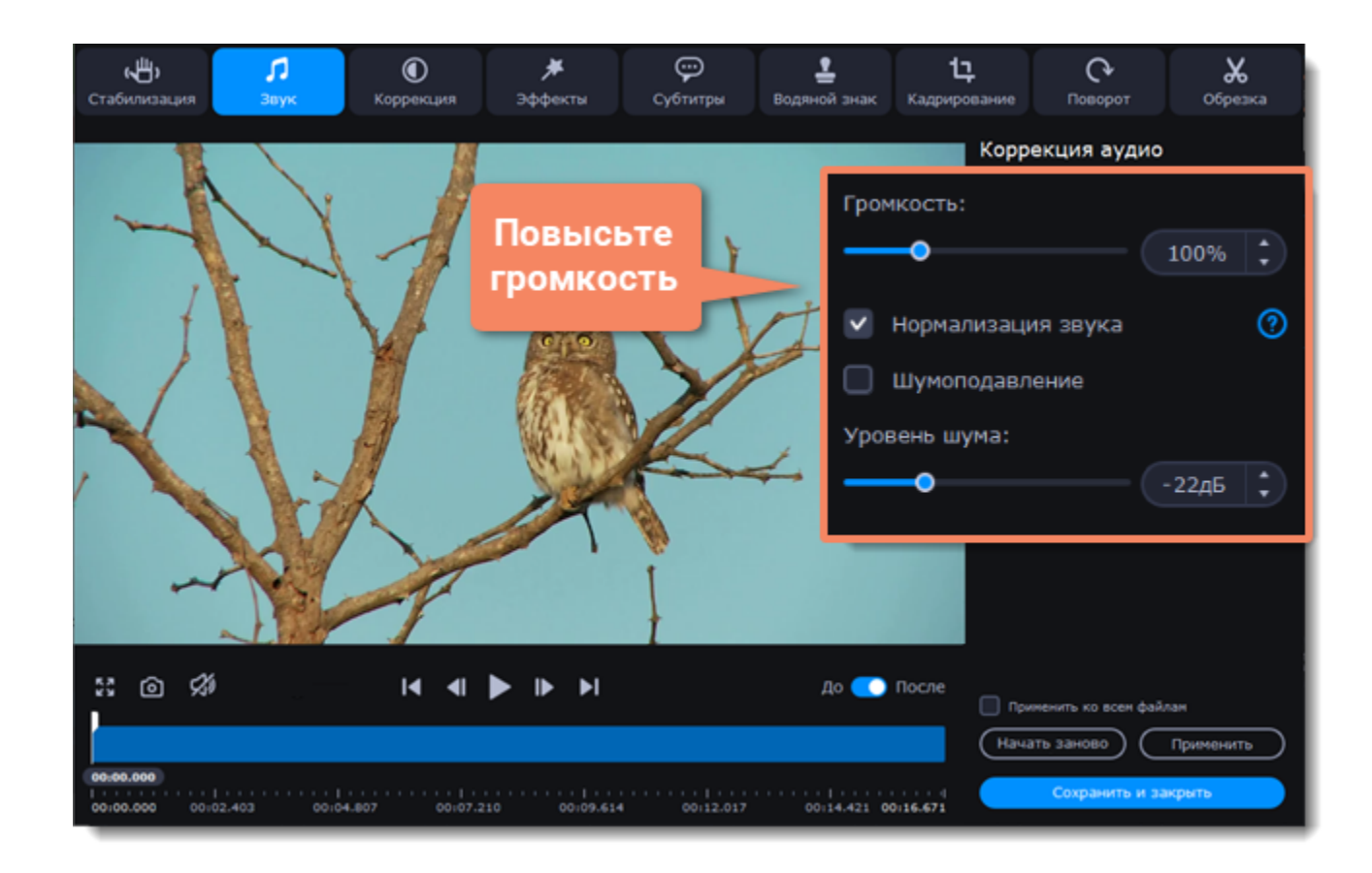

### **Завершите редактирование**

1. Нажмите **Применить**, чтобы сохранить изменения. Чтобы применить настройки звука ко всем файлам в списке, поставьте галочку в поле **Применить ко всем файлам**.

<span id="page-125-0"></span>2. Нажмите **Сохранить и закрыть**, чтобы закрыть окно редактирования и перейти к конвертации.

# **Режим SuperSpeed**

Режим SuperSpeed позволяет конвертировать видеофайлы намного быстрее без потери качества. Больше всего времени занимает конвертация видео в другой кодек. Если вы не хотите менять кодек или разрешение видео, информация может быть просто скопирована в новый файл без конвертации. Этот процесс называется *ремультиплексирование.*

### **Конвертация в режиме SuperSpeed**

• SuperSpeed — это режим ускоренной конвертации. С его помощью можно конвертировать файлы определенных форматов до 50 раз быстрее, чем при обычной конвертации.

• SuperSpeed можно применять, когда кодек исходного видео совпадает с кодеком, который вы выбрали для конвертации, и когда видео никак не редактировалось.

• В списке форматов для конвертацией ищите профили со значком **SuperSPEED**. Это означает, что конвертация видео в этот формат займет намного меньше времени, чем в остальные.

### **Когда можно использовать режим SuperSpeed?**

Режим SuperSpeed можно использовать в тех случаях, когда видеопоток готового видео совпадает с оригиналом.

• Кодек профиля конвертации совпадает с кодеком исходного файла. *(например, конвертация файла MKV с кодеком H.264 в формат MP4 с кодеком H.264 codec)*

- Разрешение профиля конвертации совпадает с разрешением исходного файла.
- Не применяется никакое редактирование. *Включая стабилизацию, коррекцию видео, устранение шумов, субтитры, водяной знак, кадрирование и поворот.*
- Не используется сжатие видео.
- Вы можете использовать функцию обрезки при использовании режима SuperSpeed.

### **Как использовать режим SuperSpeed**

Чтобы конвертировать в режиме SuperSpeed, выберите профиль со значком **SuperSpeed**:

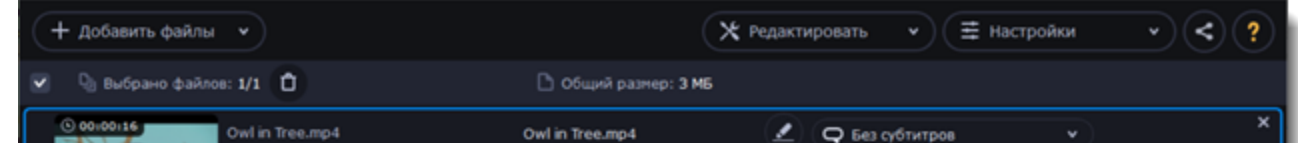

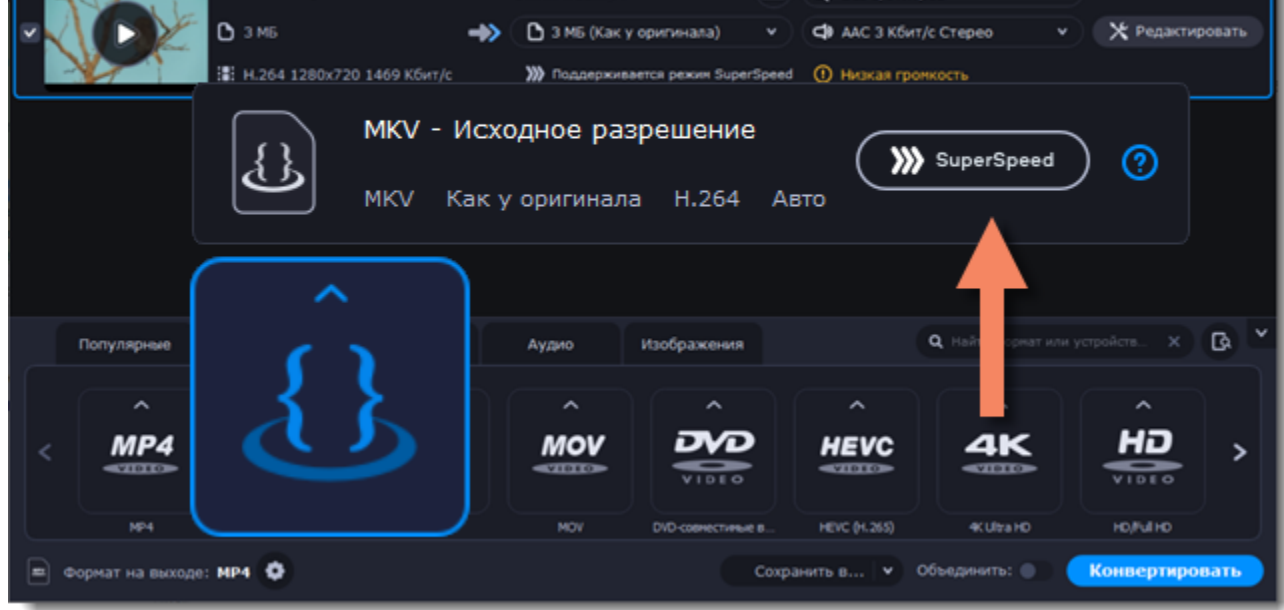

Режим SuperSpeed доступен для профилей видео или устройств с таким же кодеком и разрешением, как у исходного файла.

# **Сохранение снимков из видео**

Чтобы сохранить кадр из видео в виде изображения:

1. Нажмите на кнопку **Воспроизведение** на миниатюре видео в списке файлов.

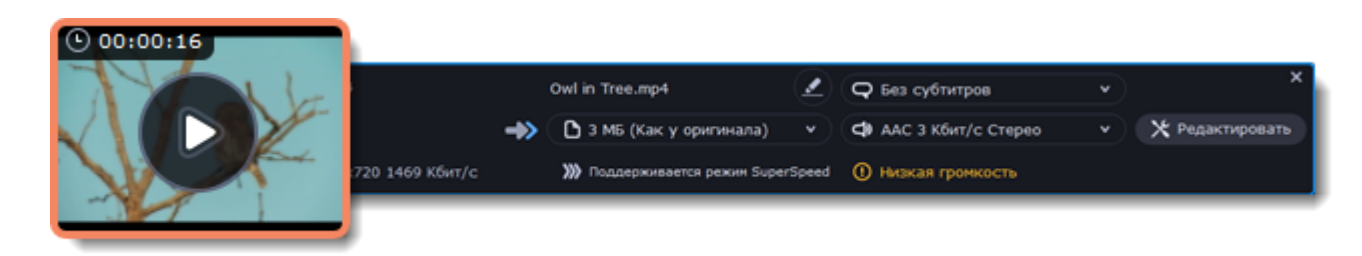

2. В окне проигрывателя передвиньте указатель на кадр, который вы хотите сохранить, и нажмите на кнопку **Сохранить снимок...**

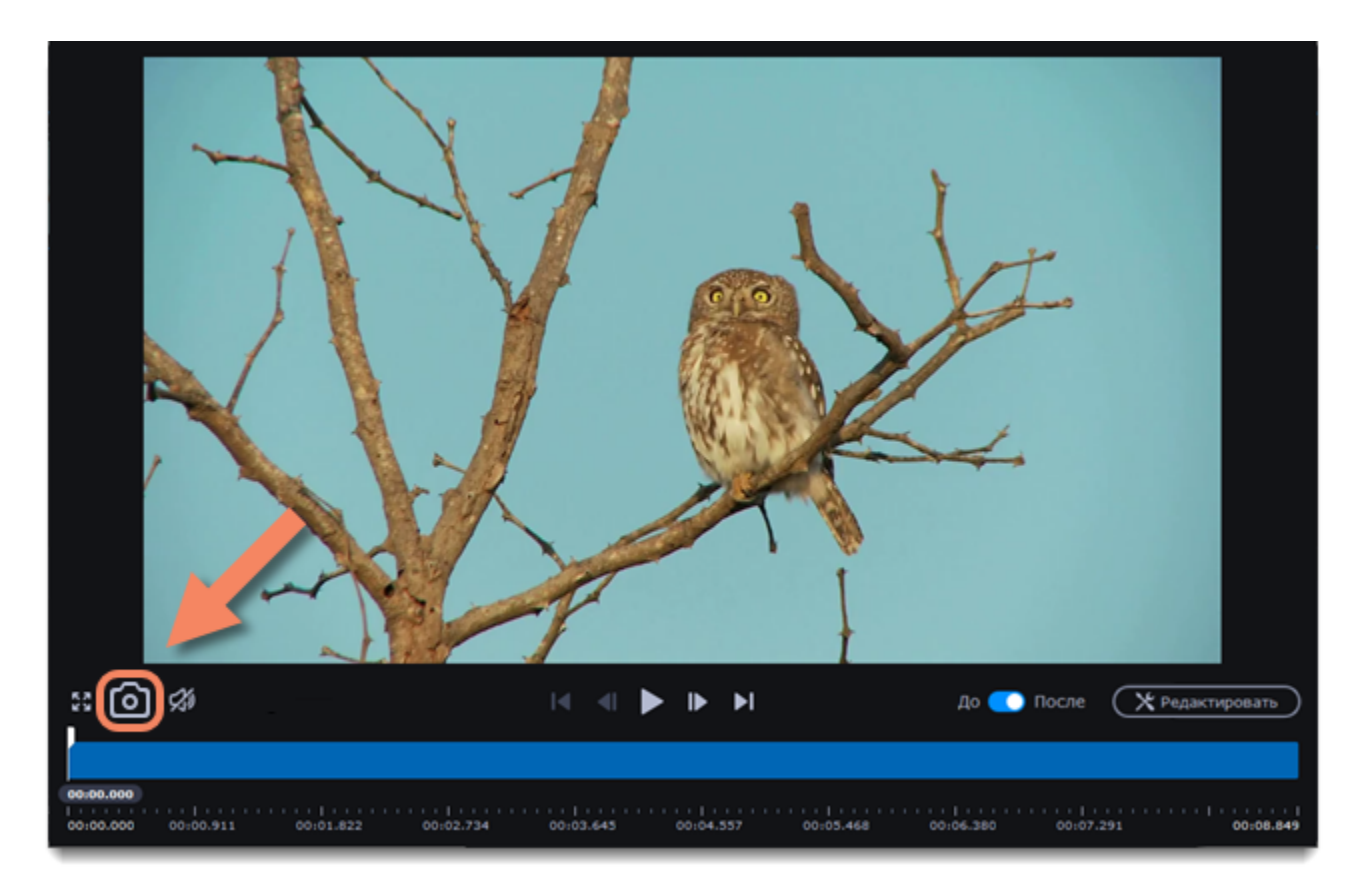

3. Откроется окно Проводника. Выберите, куда вы хотите сохранить снимок, и нажмите **Сохранить**. Кадр будет сохранен в исходном разрешении и качестве видео.

# **Настройки программы**

Чтобы открыть настройки конвертера, нажмите на кнопку **Настройки** в верхней части окна программы. В появившемся списке выберите **Параметры**.

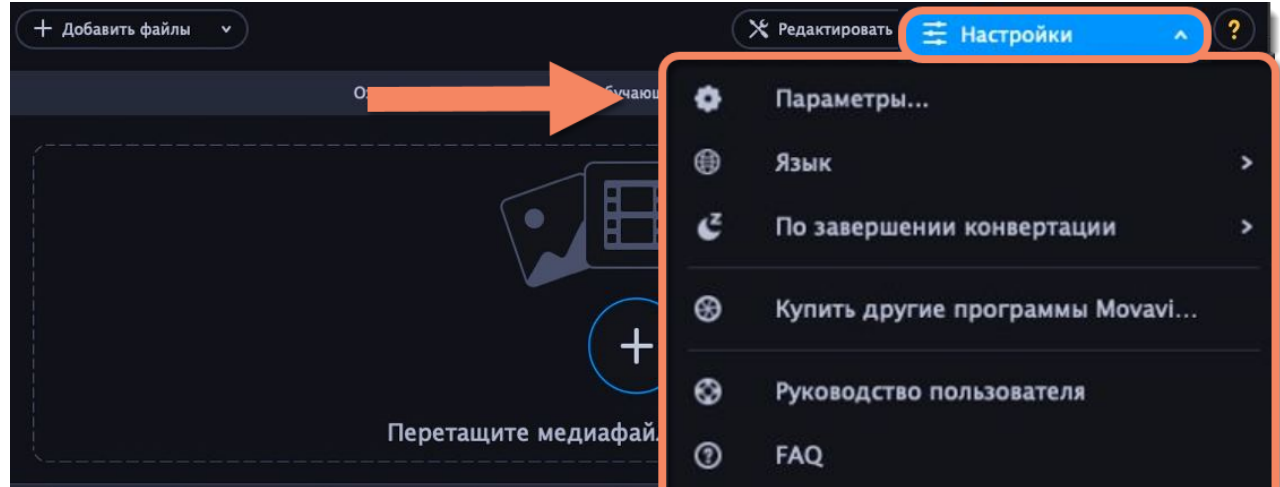

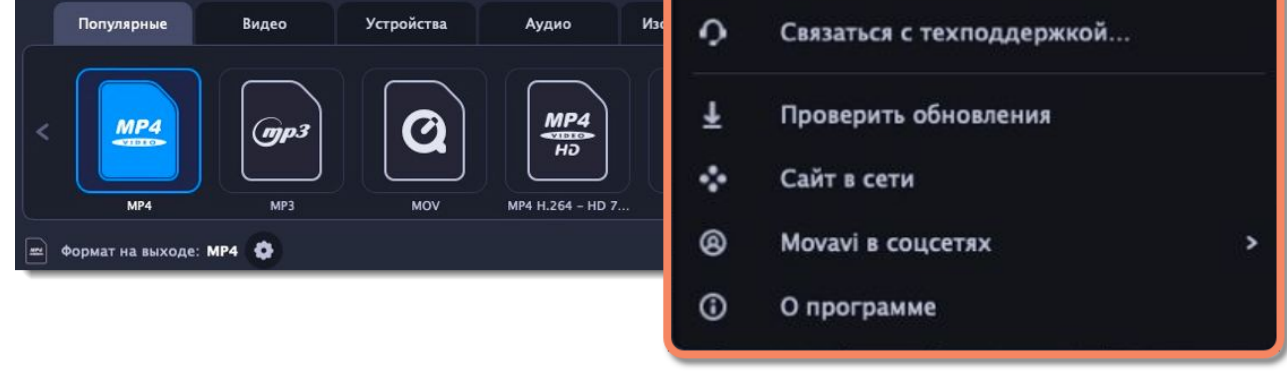

Параметры расположены на трех вкладках: Общие, Конвертация и Ускорение. Нажмите на вкладку, чтобы открыть необходимые вам настройки. [Общие настройки](#page-85-0) [Настройки конвертации](#page-127-0)

[Настройки ускорения](#page-128-0)

# **Общие настройки**

На вкладке **Общие** вы можете изменить язык интерфейса и настроить поведение программы.

**Язык интерфейса** – чтобы сменить язык, просто выберите нужный язык из списка. Изменения вступят в силу после нажатия кнопки **OK**.

**Автоматически проверять наличие обновлений** – включите опцию проверки обновлений, чтобы не пропустить важные улучшения в программе. Обновления внутри версии (например, с 1.0 до 1.1) совершенно бесплатны, а обновления до следующих версий для зарегистрированных пользователей предоставляются с существенной скидкой.

**Отправлять в Movavi анонимные данные о работе программы** – включение данной опции позволит программе отправлять данные об использовании команде наших разработчиков, быстрее найти исправить любые неполадки, а также внедрить необходимые улучшения. Отправляемые данные не содержат персональной информации и будут использованы исключительно внутри компании Movavi в целях улучшения программы.

[Подробнее о нашей политике конфиденциальности](http://www.movavi.ru/privacy.html)

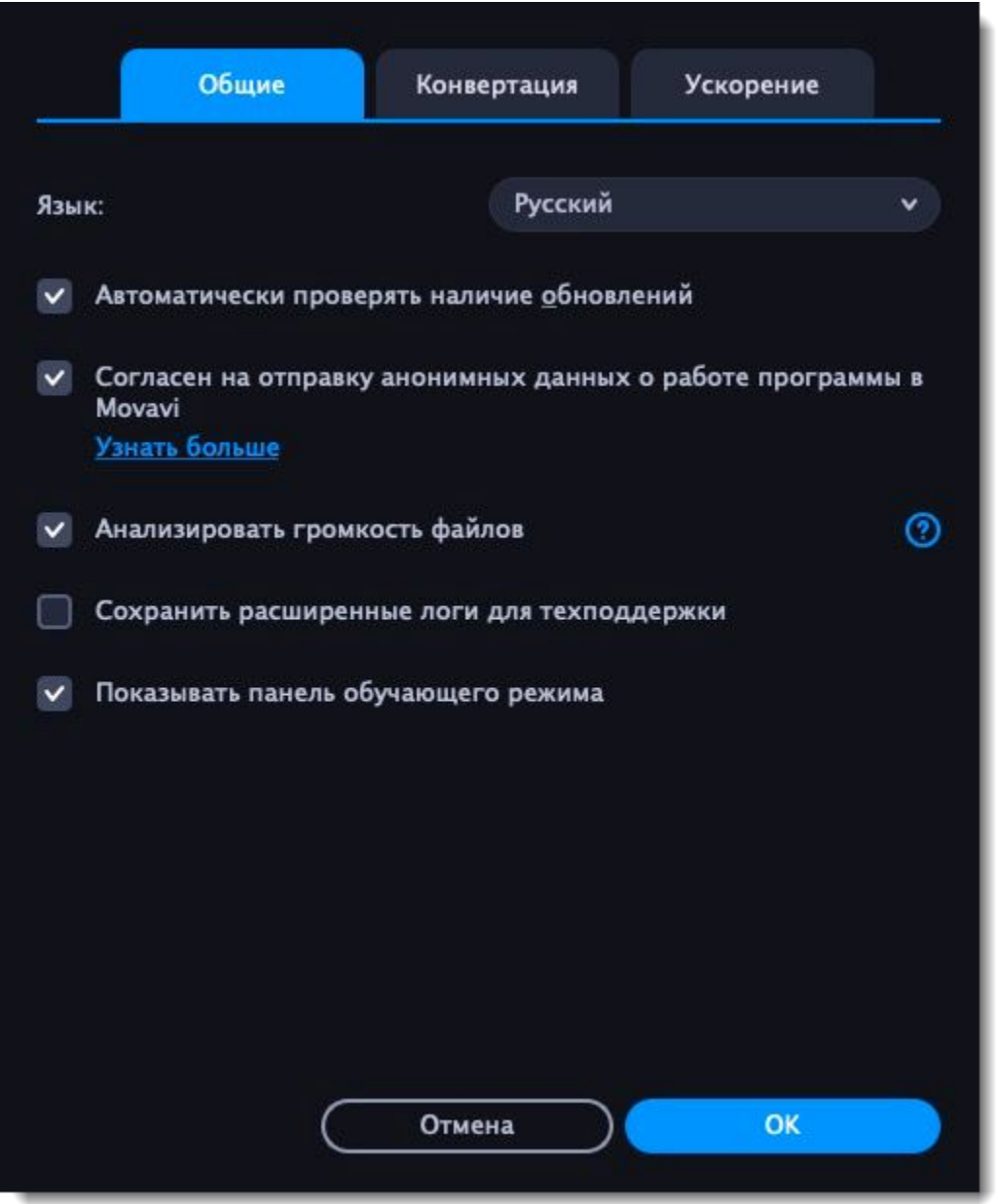

# **Настройки конвертации**

<span id="page-127-0"></span>На вкладке **Конвертация** вы можете задать параметры конвертации файлов.

В разделе *При совпадении имени файла* вы можете настроить действия программы, если в папке сохранения уже существует файл с таким названием:

• **Заменить существующий файл**: исходный файл будет заменен сконвертированным файлом, и это действие невозможно будет

отменить.

• **Автоматически переименовать**: сконвертированный файл будет переименован, чтобы сохранить оба файла.

В разделе *По завершении конвертации* вы можете задать действия программы после конвертации:

• **Открыть папку с готовыми файлами**: будет открыта папка сохранения сконвертированных файлов. • **Звуковое уведомление**: по окончании конвертации будет проигран звук.

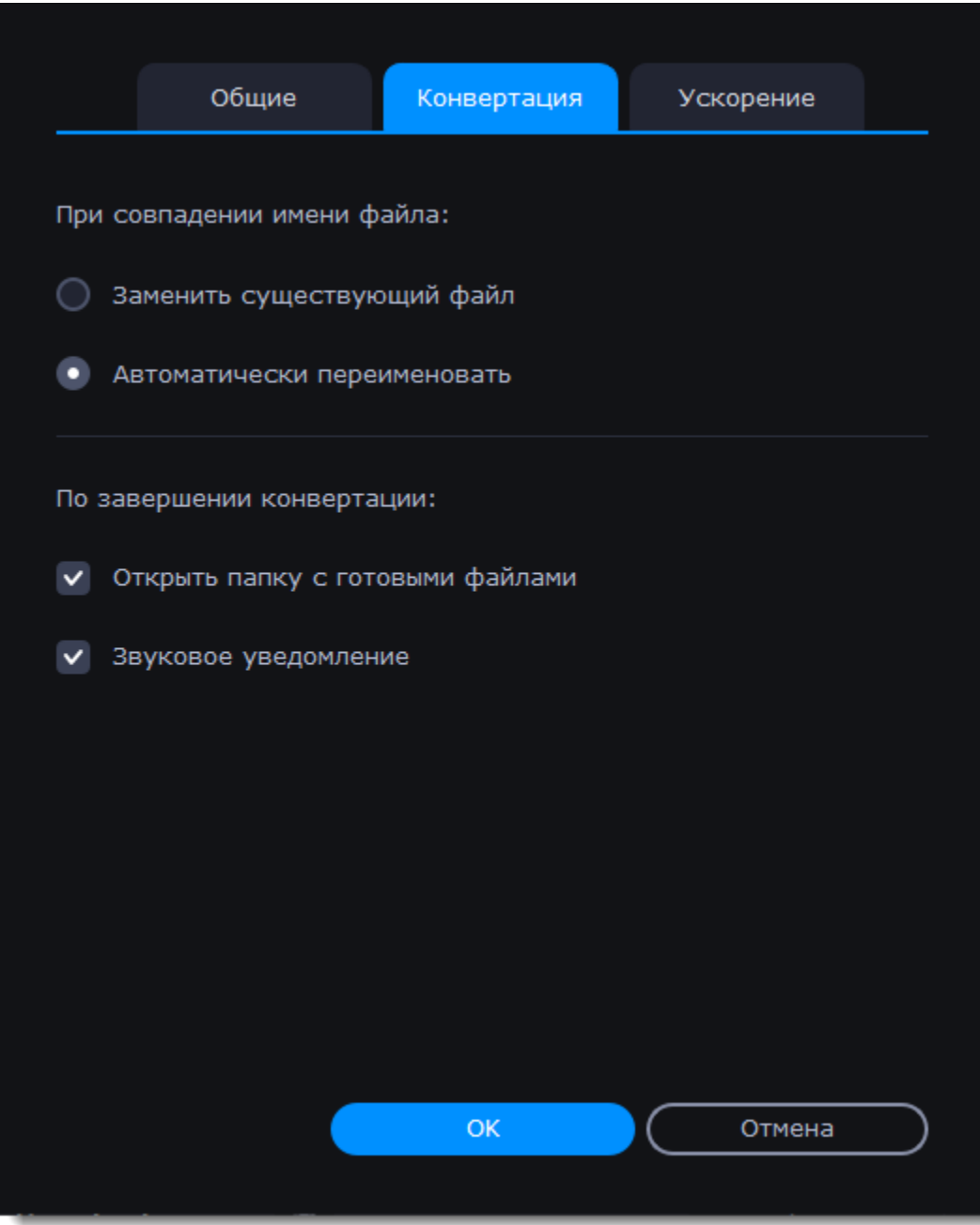

# **Настройки аппаратного ускорения**

<span id="page-128-0"></span>На вкладке **Ускорение** в настройках программы вы можете включить ускорение конвертации с помощью использования современных технологий.

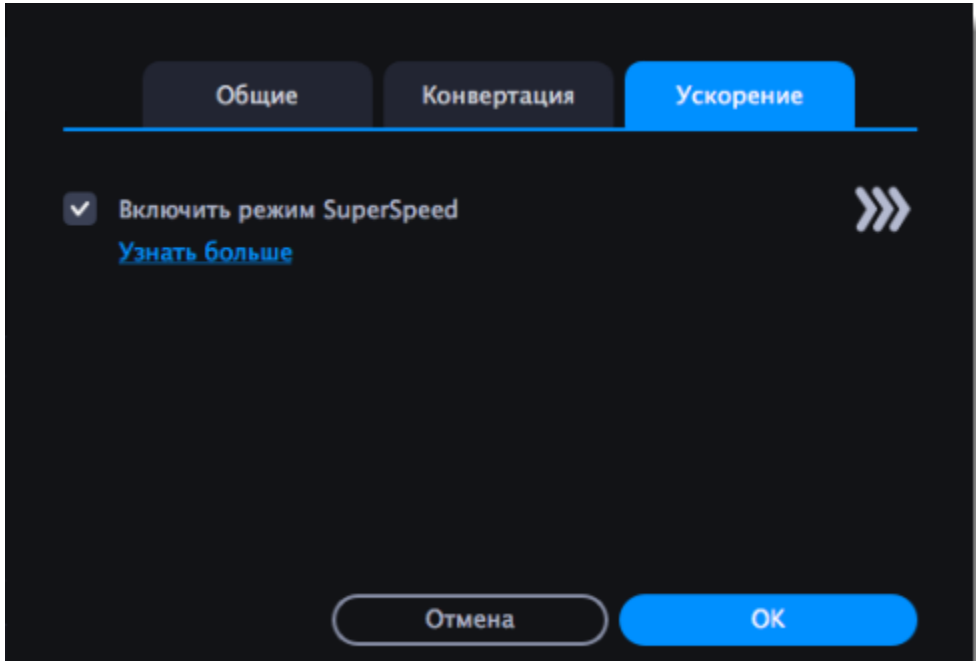

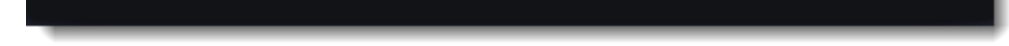

### **Конвертация в режиме SuperSpeed**

• SuperSpeed — это режим ускоренной конвертации. С его помощью можно конвертировать файлы определенных форматов до 50 раз быстрее, чем при обычной конвертации.

• SuperSpeed можно применять, когда кодек исходного видео совпадает с кодеком, который вы выбрали для конвертации, и когда видео никак не редактировалось.

• В списке форматов для конвертацией ищите профили со значком **SuperSpeed**. Это означает, что конвертация видео в этот формат займет намного меньше времени, чем в остальные.

[Подробнее о режиме SuperSpeed](#page-125-0)

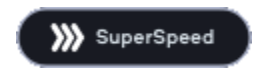

# **Запись экрана со Screen Recorder**

Программа записи экрана **Screen Recorder** позволяет вам записать все, что происходит на вашем экране, и сохранить запись в видеофайл. Запись экрана пригодится для создания видеоруководств, записи звонков по Skype, или для сохранения онлайнвидео.

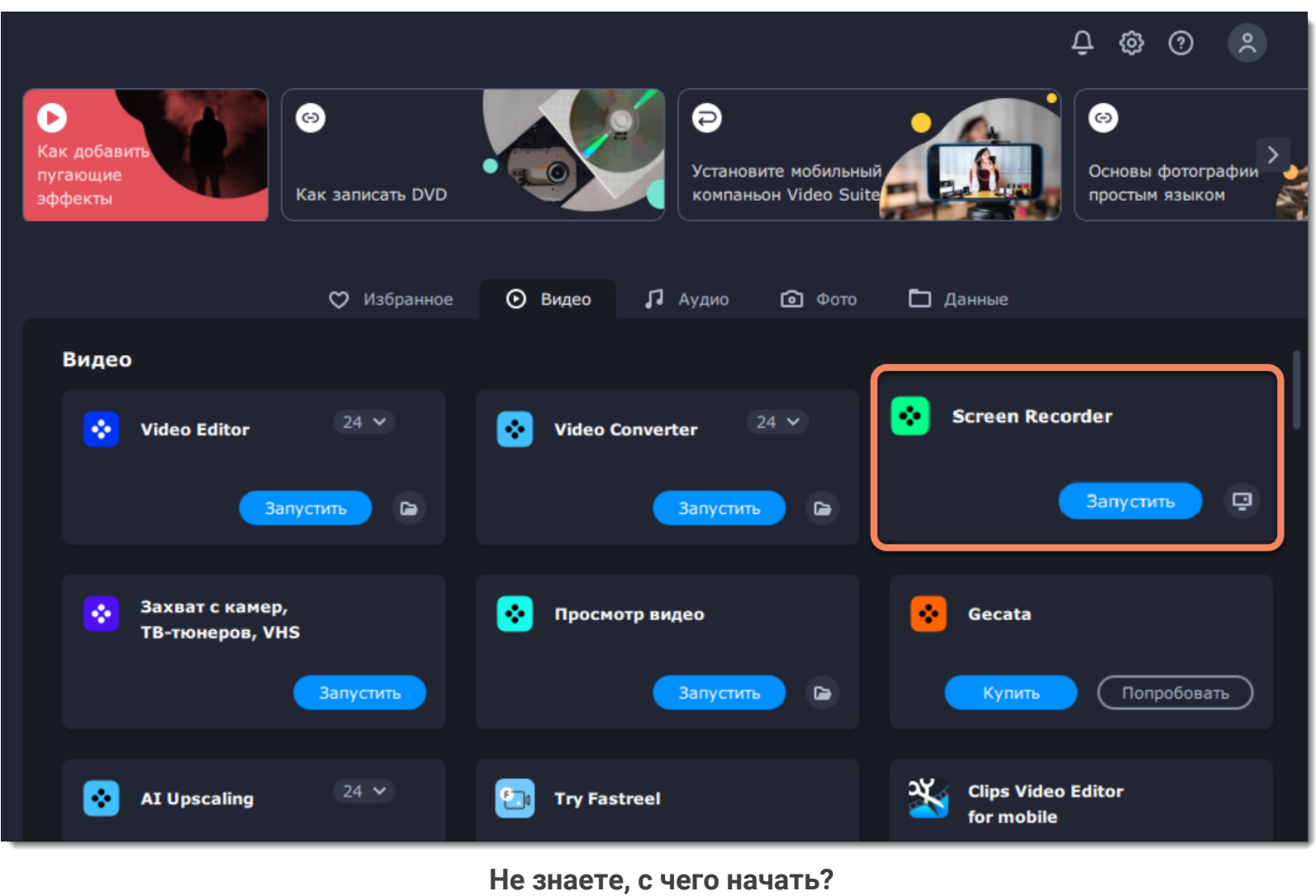

Прочтите краткое руководство по интересующей вас задаче:

### [Запись видео с экрана](#page-131-0)

Захват экрана целиком или любой его части.

### [Запись только аудио](#page-135-0)

Записывайте подкасты, песни и любое аудио.

### [Запись по расписанию](#page-141-0)

Записывайте экран, пока вас нет за компьютером.

[Снятие скриншотов](#page-150-0) Снимайте, редактируйте и делитесь скриншотами.

# **Как открыть программу захвата**

Чтобы открыть программу для захвата видео с экрана:

### **Из программы запуска**

1. Откройте программу запуска Movavi Video Suite и перейдите на вкладку **Видео**.

2. Нажмите **Запустить** на вкладке **Screen Recorder**. В отдельном окне справа откроется панель управления, где вы можете настроить область захвата.

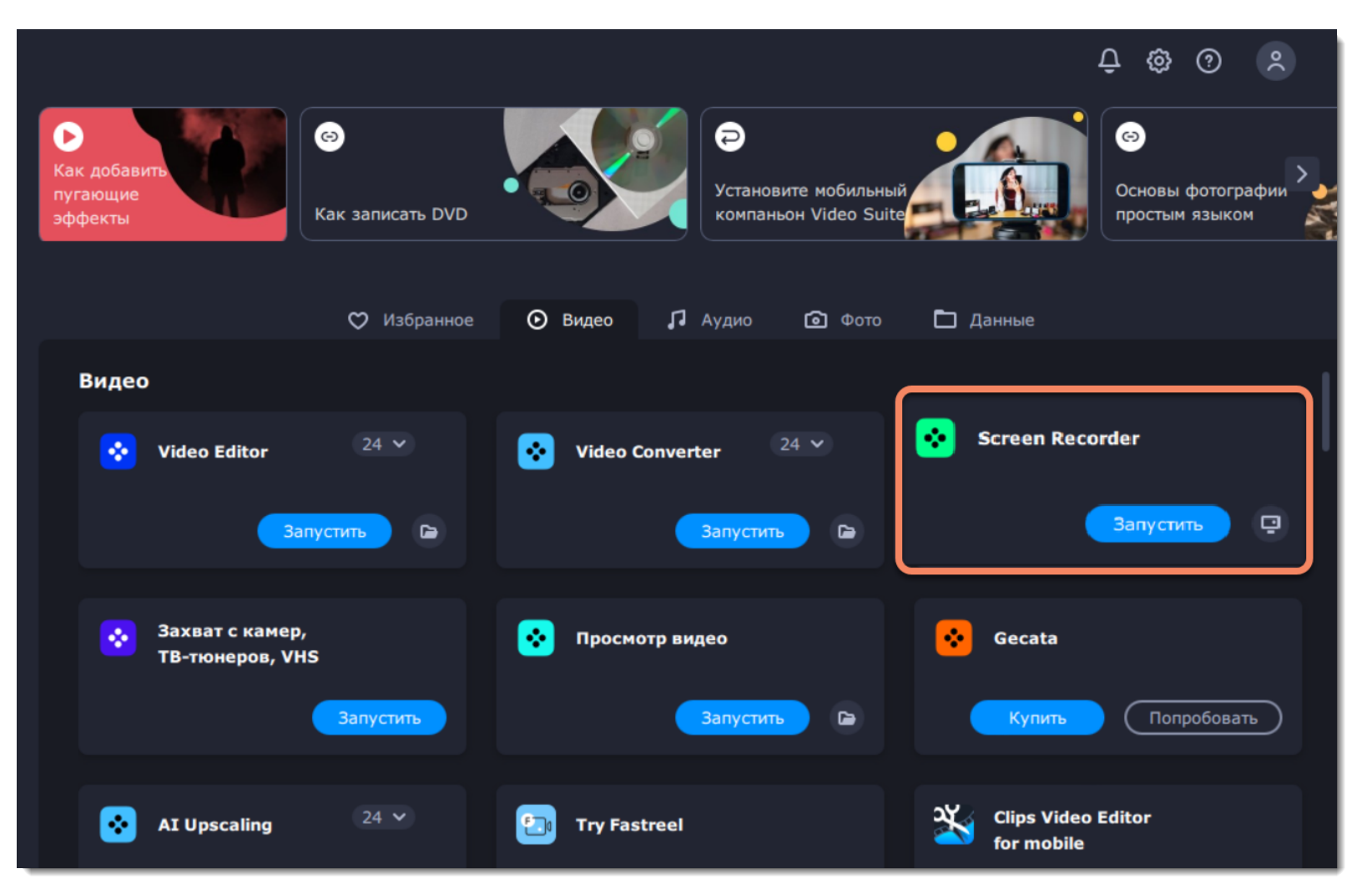

#### **Из видеоредактора**

Если вы хотите добавить в ваш видеопроект запись с экрана, нажмите кнопку **Захват экрана** на вкладке **Импорт** видеоредактора. Откроется программа захвата. После окончания захвата запись будет автоматически добавлена в проект видеоредактора.

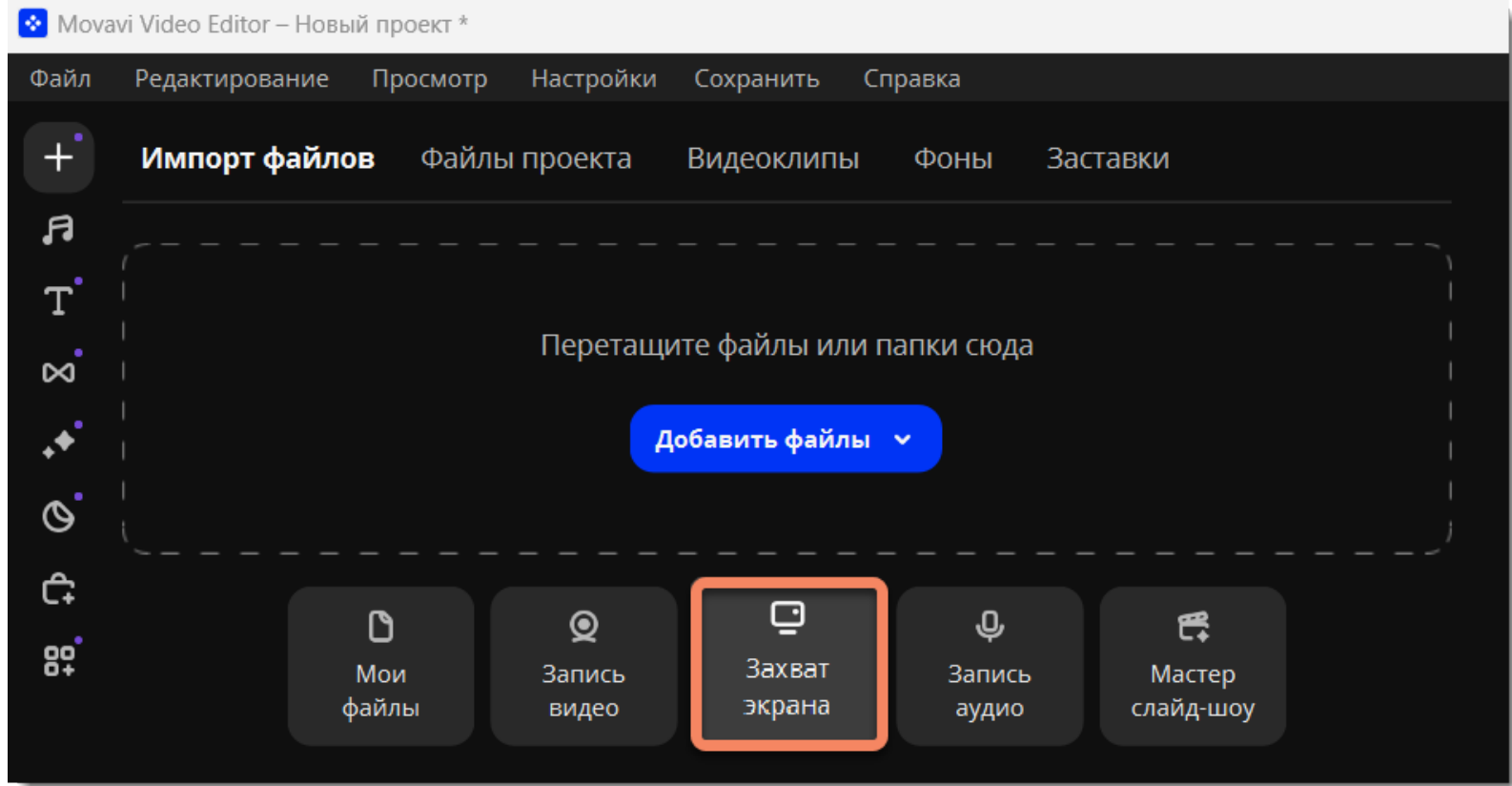

# **Панель управления**

<span id="page-130-0"></span>Первое, что вы увидите при запуске Movavi Video Suite — компактная панель управления. С её помощью вы всегда будете иметь доступ к основным инструментам программы, не блокируя контент на экране.

По умолчанию панель расположена с правой стороны экрана, но вы можете закрепить её с любой удобной стороны.

*Обратите внимание, что панель не может перекрывать панель задач Windows, которая находится внизу по умолчанию системы.*

• Нажмите  $\mathsf{\mathsf{X}}$ , чтобы **скрыть** программу в панель уведомлений Windows. Управляйте программой с помощью меню в панели уведомлений.

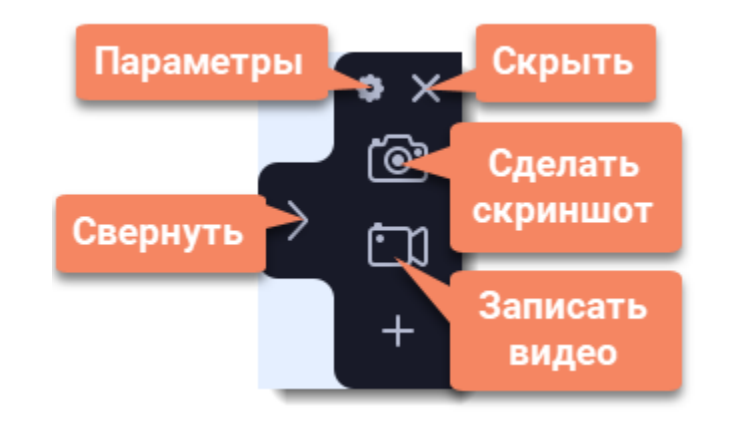

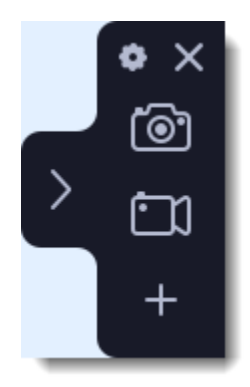

*Положение справа (по умолчанию)*

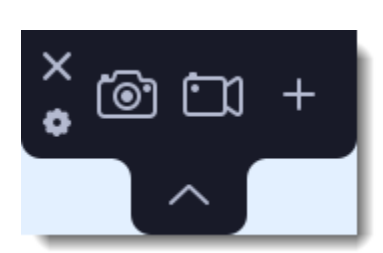

*Положение сверху Положение слева*

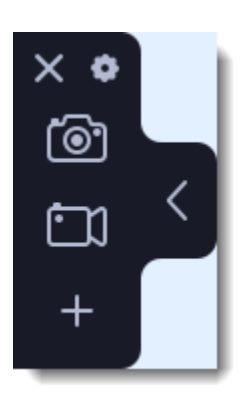

• Нажмите одну из кнопок камеры, чтобы запустить **выбор области** захвата: **О**для скриншотов, **Д**для записи видео.

• Нажмите кнопку в виде шестерёнки , чтобы открыть **параметры** программы.

• Нажмите <sup>></sup>, чтобы свернуть панель. Нажмите <, чтобы развернуть её.

- 1. На панели управления нажмите кнопку плюса **Н**. Откроется **окно управления виджетами**.
- **2.** Нажмите **Выбрать** под нужным инструментом. Вместо плюса на панели управления появится значок этого инструмента.
- **3.** Чтобы запустить инструмент, нажмите его кнопку на панели управления.

### **Управление виджетами**

Для быстрого доступа на панель управления можно добавить один из дополнительных инструментов: [запись только аудио](#page-135-0) или [запись только веб-камеры](#page-136-0).

• Чтобы сменить инструмент быстрого доступа, нажмите на стрелку рядом с его значком и нажмите **Выбрать** под другим инструментом.

• Чтобы убрать инструмент с панели управления, нажмите **Убрать** в окне управления виджетами.

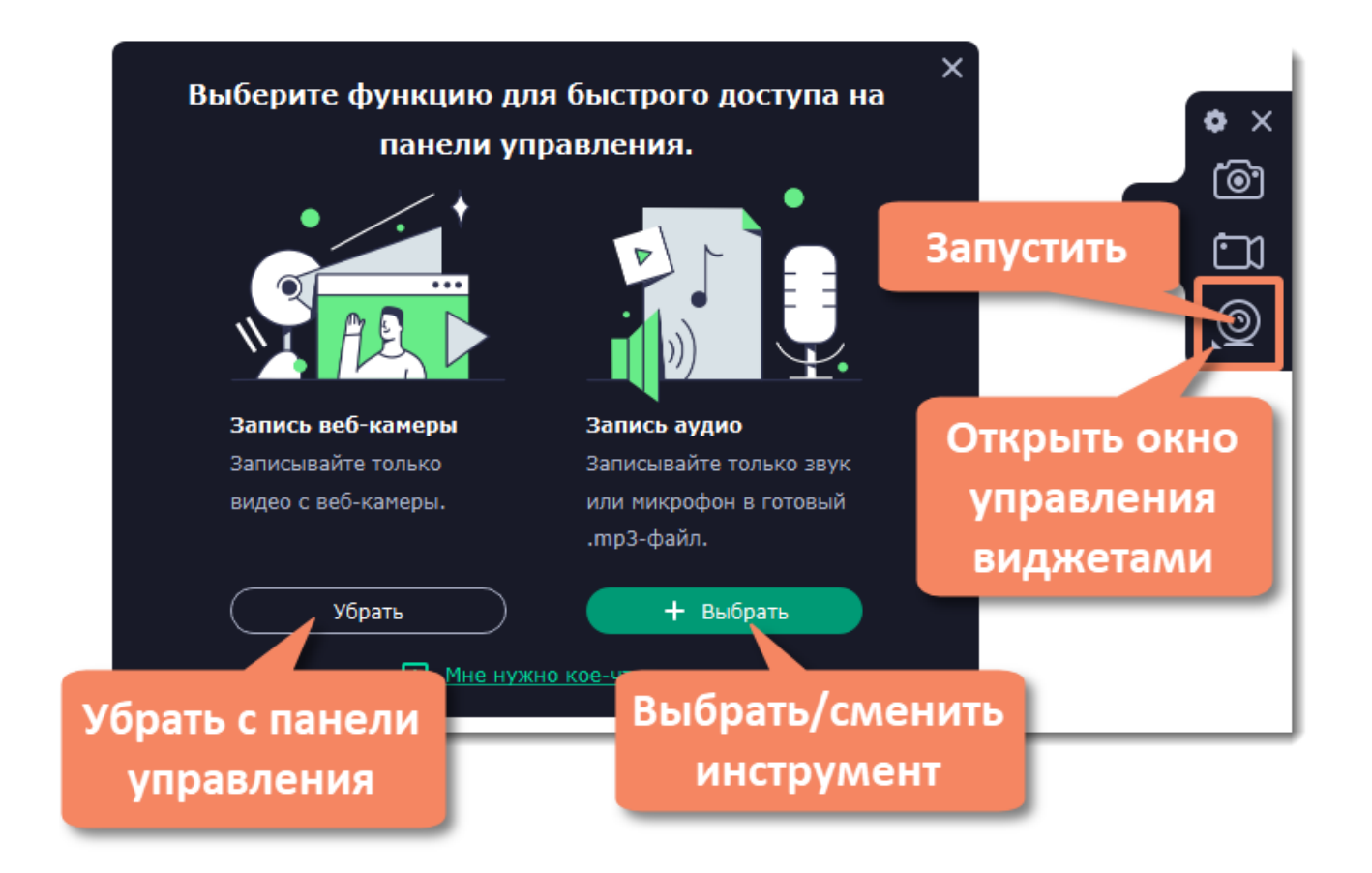

# **Захват экрана**

### <span id="page-131-0"></span>**Откройте модуль захвата с экрана**

1. Откройте программу запуска Movavi Video Suite и перейдите на вкладку **Видео**.

2. Нажмите **Запустить** на вкладке **Screen Recorder**. В отдельном окне справа откроется панель управления, где вы можете настроить область захвата.

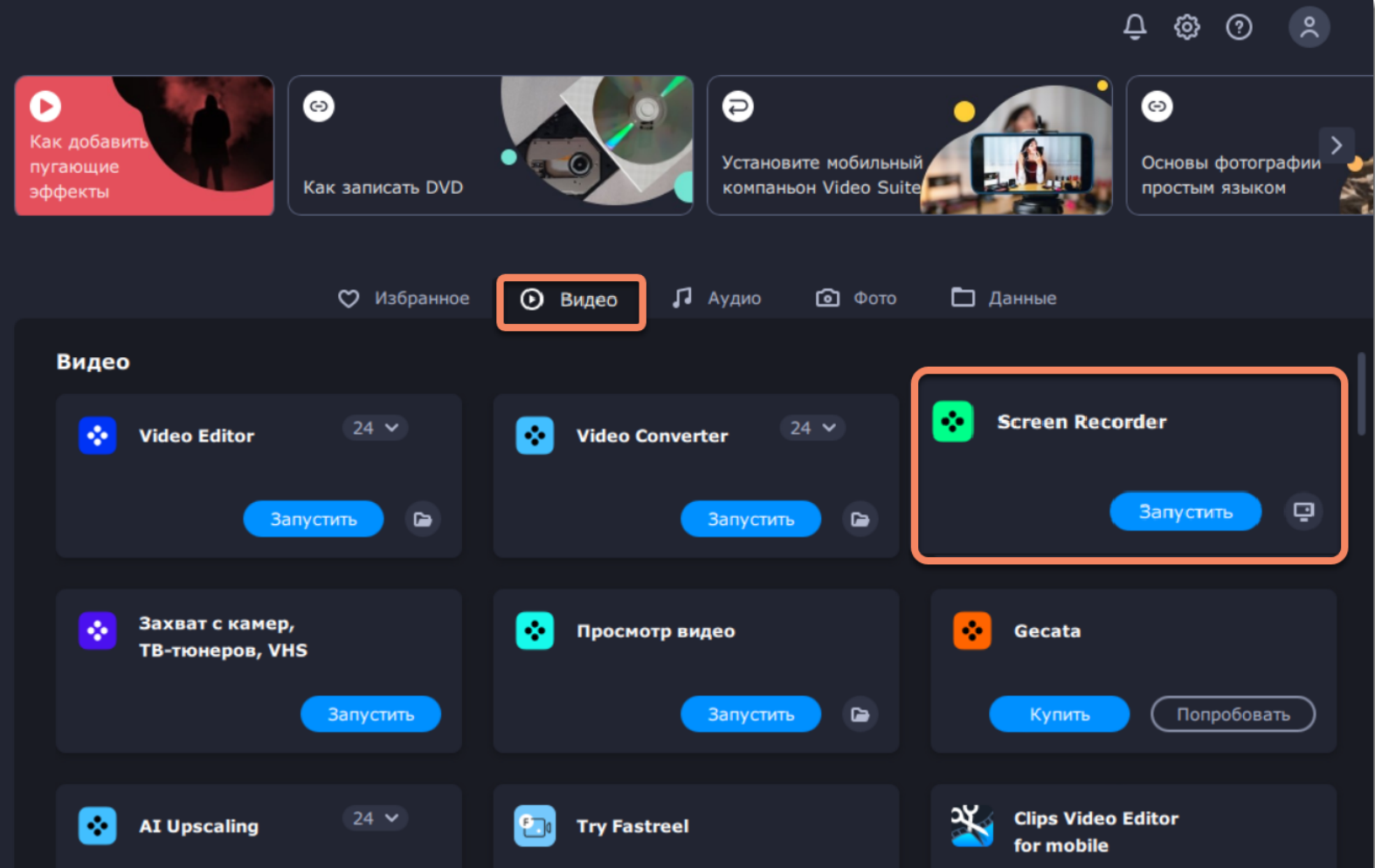

**1.** На панели управления нажмите кнопку **видеокамеры** . Включится режим выбора области.

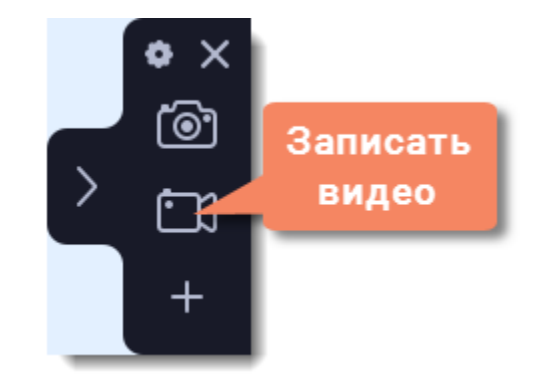

**2.** Укажите, какую часть экрана необходимо записать:

• Чтобы выбрать произвольную область захвата, зажмите левую кнопку мыши и начертите диагональ необходимого размера.

• Чтобы выбрать окно или часть окна для записи, наведите на него курсор мыши и нажмите, когда вокруг окна появится рамка.

• Чтобы записать весь экран, нажмите пробел или щёлкните мышью в любой части экрана.

Чтобы настроить размер области, воспользуйтесь маркерами на рамке или введите точное значение в пикселях на панели сверху.

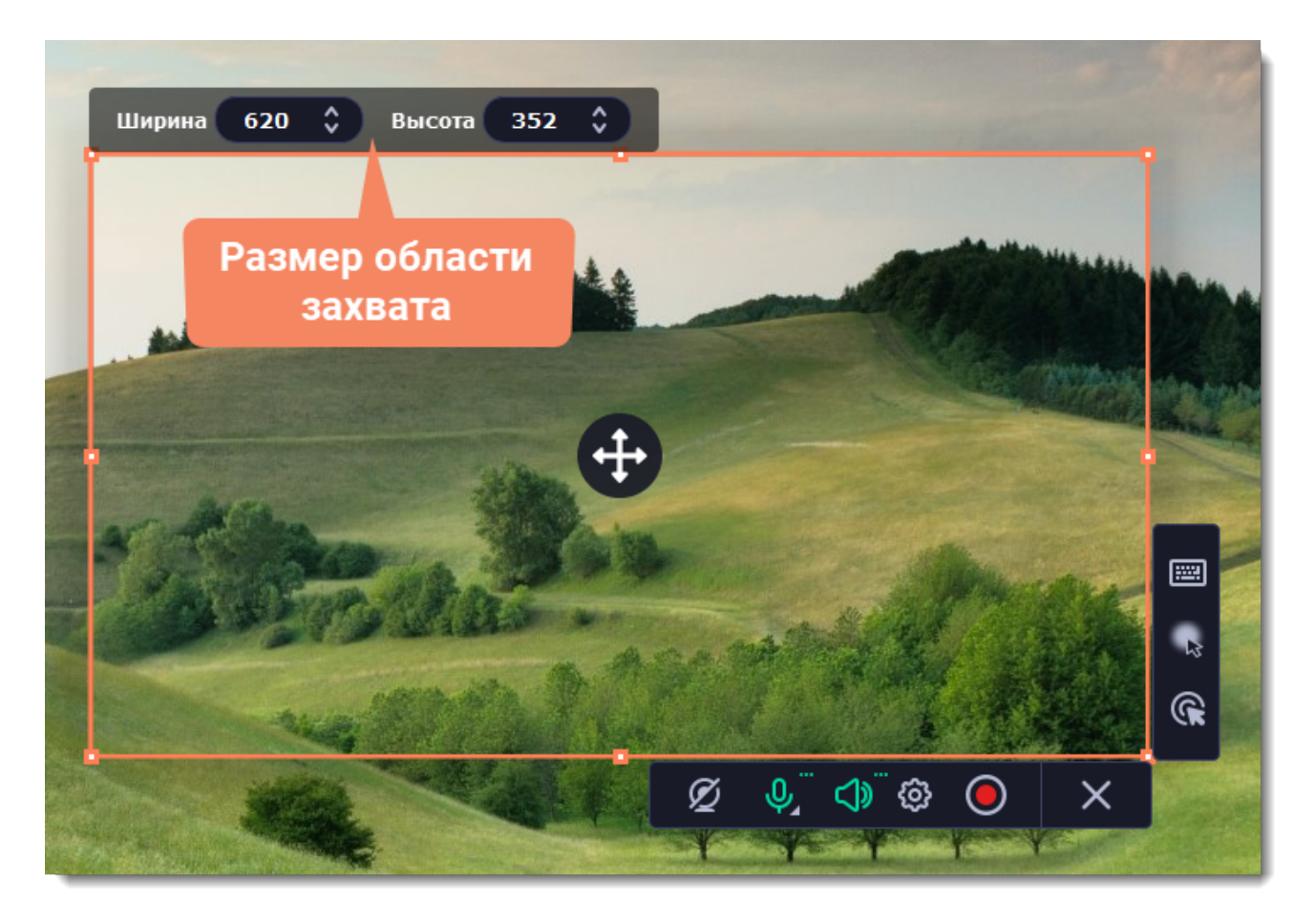

### **Шаг 2: Включите запись звука и веб-камеры**

По умолчанию включена только запись системного звука (музыки и звуков с компьютера). Чтобы включить запись веб-камеры или микрофона, нажмите соответствующие иконки:

- $\overline{\mathscr{D}}$  Веб-камера выкл./вкл.
- $\mathscr{L}$  Запись микрофона выкл./вкл.
- </mark> – Запись системного звука выкл./вкл. ঞ

Если у вас больше одного микрофона, нажмите **стрелку** рядом с кнопкой включения микрофона и выберите микрофон, который хотите использовать для записи.

Чтобы избавиться от посторонних звуков во время записи, нажмите на шестеренку и поставьте галочку напротив опции **шумоподавления**. Используйте ее, если записываете звук с микрофона в шумном месте.

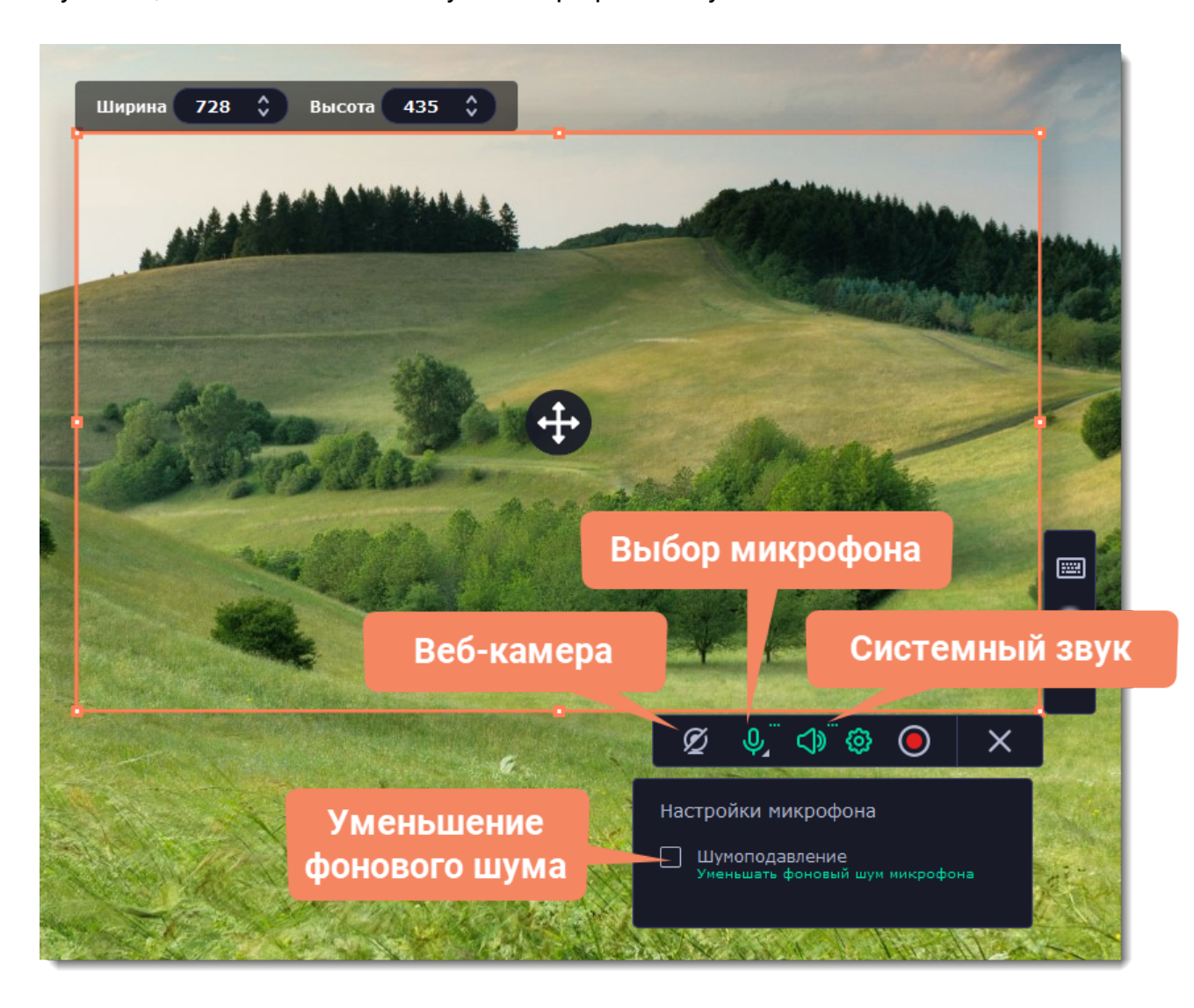

### **Шаг 3: Начните запись**

Чтобы начать записывать видео с экрана, нажмите кнопку **REC** на панели записи. Перед началом записи вам будет дан трёхсекундный обратный отсчёт.

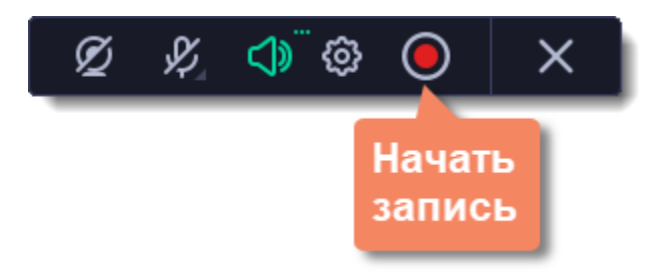

Управлять процессом захвата вы можете с помощью специальных клавиш:

##1 - приостановить запись

- ##2 завершить запись и открыть просмотр готового видео
- ##3 сохранить скриншот выбранной области во время записи

*Подсказка: стандартные клавиши управления захватом вы можете сменить в разделе Горячие клавиши в параметрах приложения.*

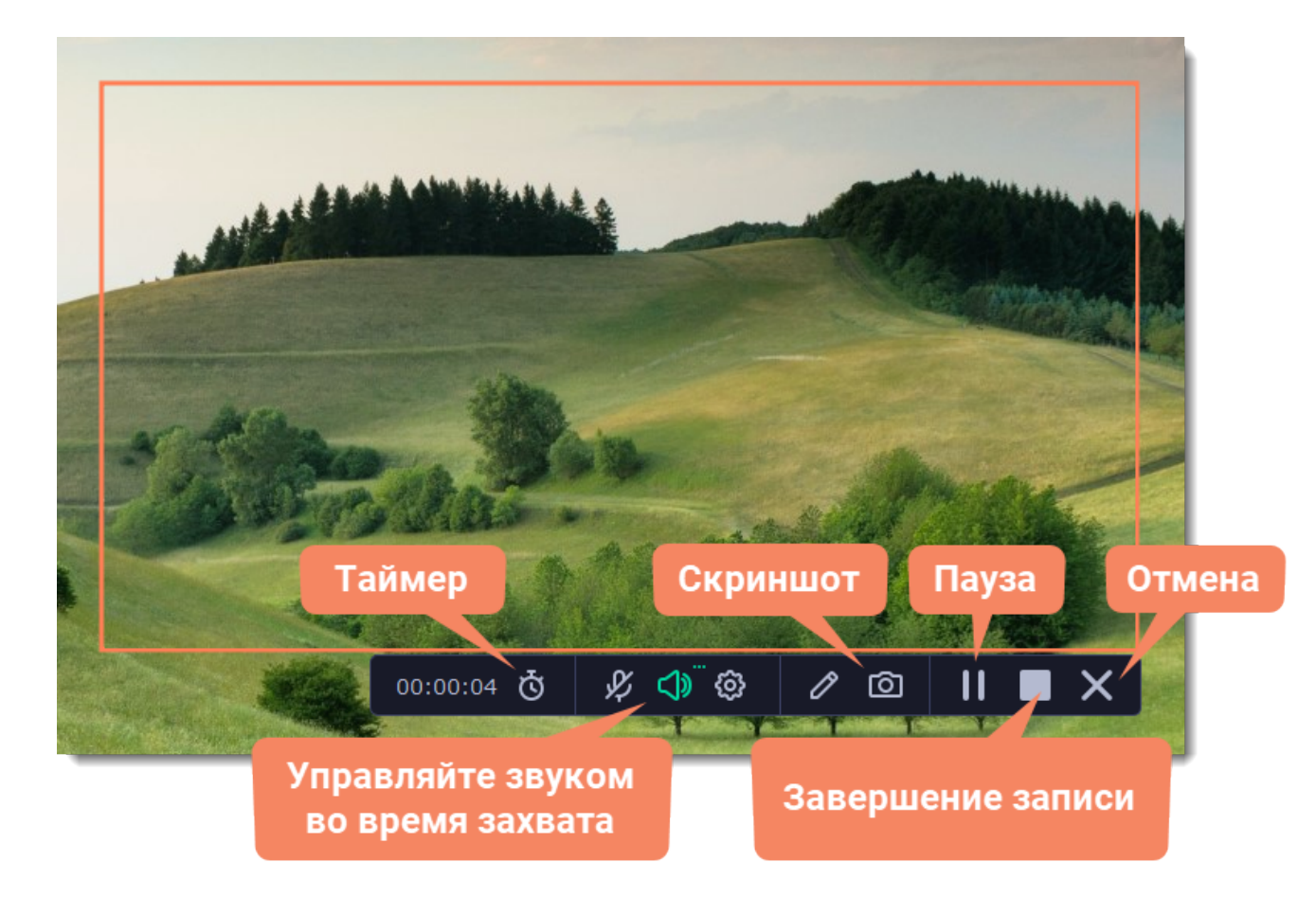

### **Таймер**

Настройте таймер, чтобы не ждать окончания записи и спокойно заниматься своими делами.

- 1. Нажмите кнопку **таймера** .
- 2. Введите длительность записи в формате часы:минуты:секунды.
- 3. Выберите действие программы после окончания записи.

1. Нажмите кнопку **карандаша**  $\mathscr O$ , выберите инструмент, цвет и толщину линии и начните рисовать с помощью курсора мыши или выделять детали фигурами. Пометки исчезнут через 5 секунд после того, как вы отпустите кнопку мыши, и сохранятся на готовом видео.

Подробнее: [Таймер](#page-143-0)

#### **Заметки и фигуры на видео**

Чтобы акцентировать внимание на значимых деталях, используйте **карандаш**.

Рисуйте, помечайте важное, добавляйте стрелки и другие фигуры прямо во время записи.

2. В этом режиме все остальные действия заблокированы. По нажатии в любом месте экрана там появится точка. Чтобы выйти из режима, нажмите кнопку карандаша еще раз.

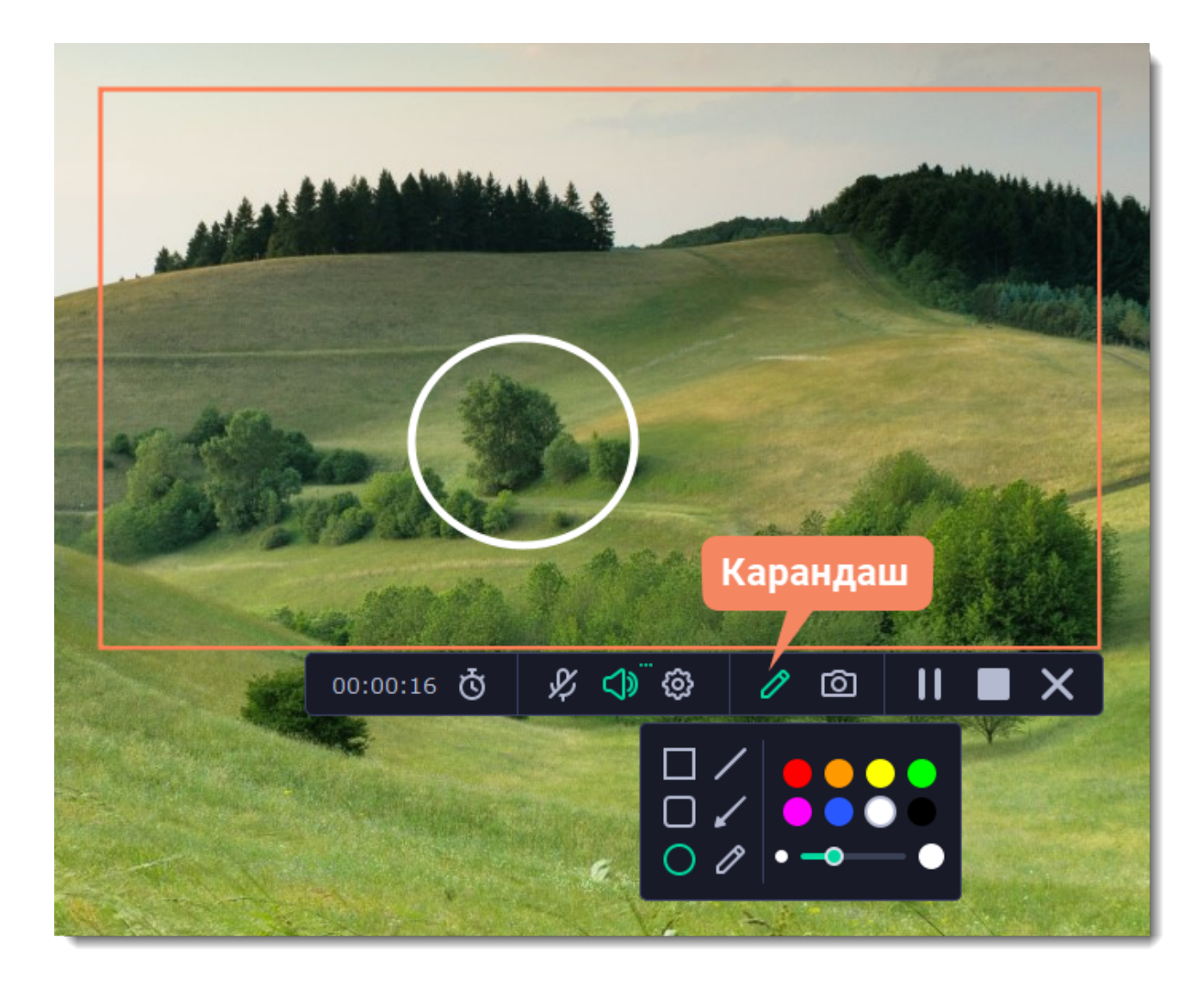

Чтобы закончить запись, нажмите кнопку Стоп на панели записи или клавишу ##2.

### **Шаг 4: Редактирование записи (необязательно)**

Ваша запись готова и сохранена в MKV формате. По завершении записи откроется окно просмотра и редактирования. Здесь вы можете обрезать запись или сохранить её в другом формате.

#### **Обрезка записи**

Чтобы вырезать фрагмент:

- **1.** Разместите ползунок прокрутки в область ненужного фрагмента и нажмите кнопку со значком **ножниц**.
- **2.** Подвиньте **маркеры обрезки** с обеих сторон так, чтобы точно выделить ненужный фрагмент.
- **3.** Нажмите на значок **корзины**.

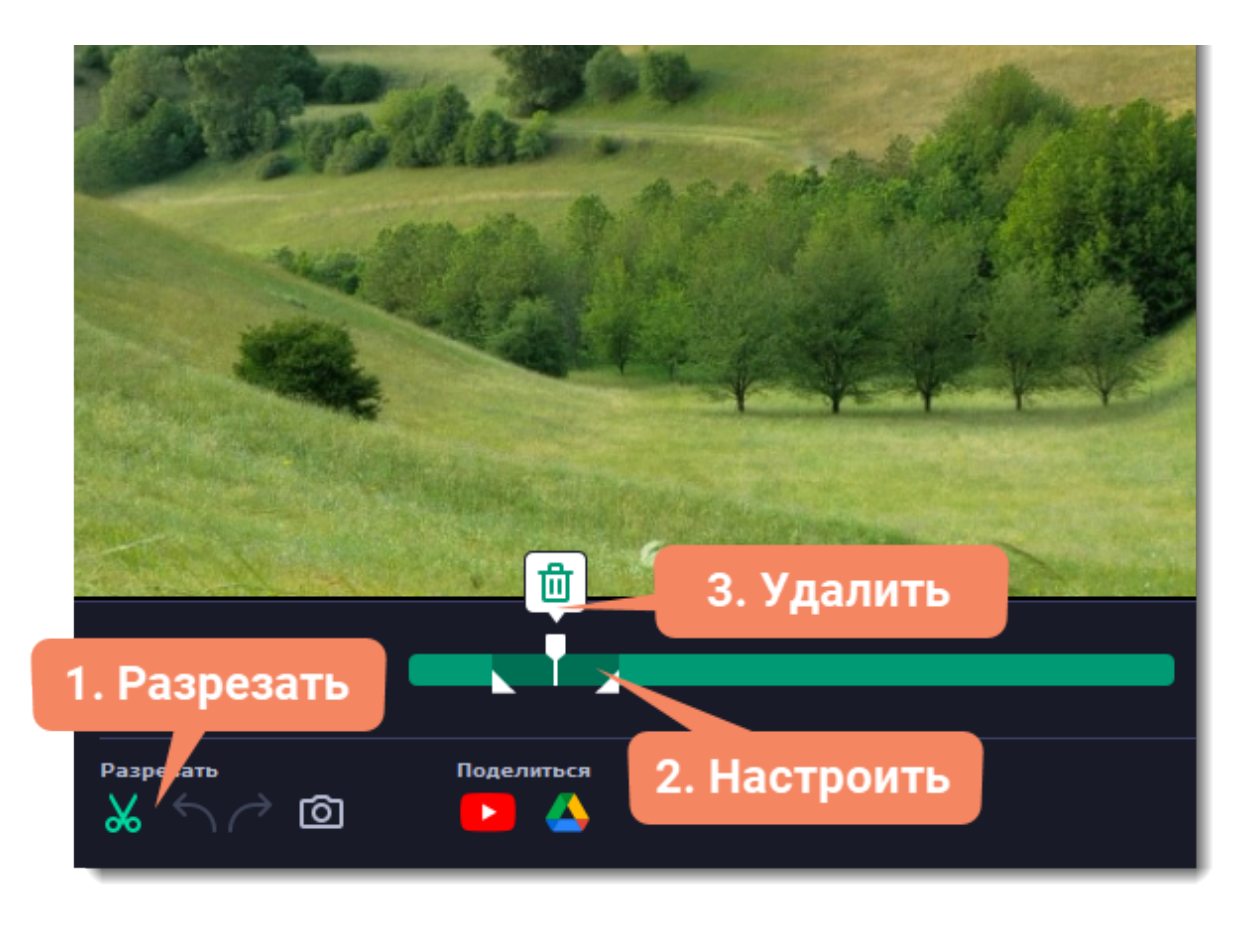

### **Сохранение отредактированной записи**

Если вы обрезали запись, теперь необходимо сохранить изменения:

- **1**. Нажмите кнопку **Экспорт**. Откроются настройки сохранения.
- **2.** Укажите **имя** файла и **папку сохранения** для видео.
- **3.** Выберите **формат** для сохранения.
- **4**. Нажмите **Сохранить**, чтобы начать обработку записи.

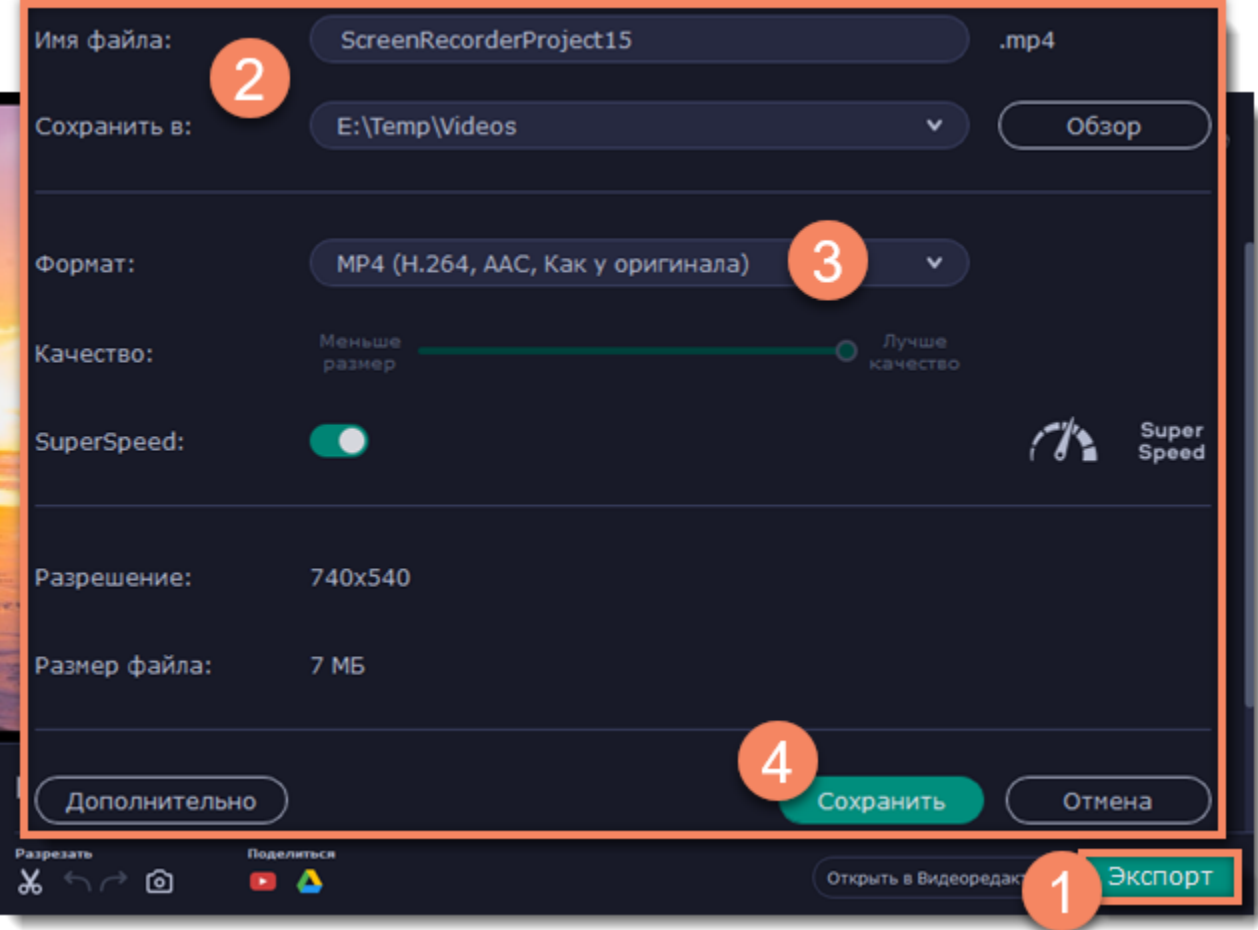

# **Запись только аудио**

<span id="page-135-0"></span>Помимо видео с экрана, вы можете записать любую музыку, подкасты или голос из микрофона в отдельный аудиофайл.

### **Шаг 1: Запустите инструмент записи аудио**

1. На <u>панели управления</u> нажмите на плюс **и д**, чтобы открыть **окно кастомизации**. Нажмите **Выбрать** под инструментом "Запись аудио", чтобы добавить его на панель управления.

**2.** Нажмите на кнопку **микрофона** , чтобы запустить инструмент.

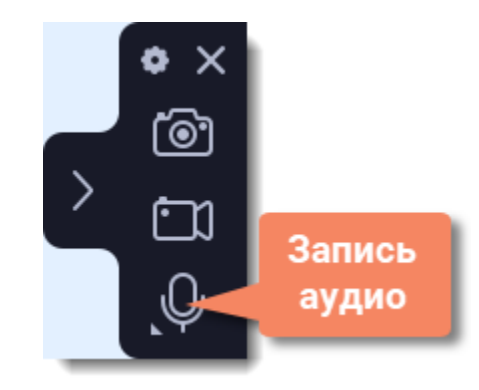

### **Шаг 2: Настройте звук**

На панели записи выберите источники звука, с которых планируете записывать:

### **Системный звук**

Для записи музыки, онлайн-видео или любых других звуков, которые вы обычно слышите через колонки, нажмите кнопку **Системный звук**.

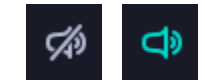

*выкл. вкл.*

### **Запись микрофона**

Для записи с микрофона или другого устройства звукозаписи нажмите кнопку **Микрофон**. Если у вас несколько таких устройств, нажмите на стрелку рядом с кнопкой и выберите нужное из списка.

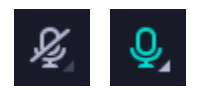

*выкл. вкл.*

### **Шаг 3: Тишина, идёт запись!**

Нажмите кнопку **REC**, чтобы начать запись. Перед началом записи вам будет дан трёхсекундный обратный отсчёт.

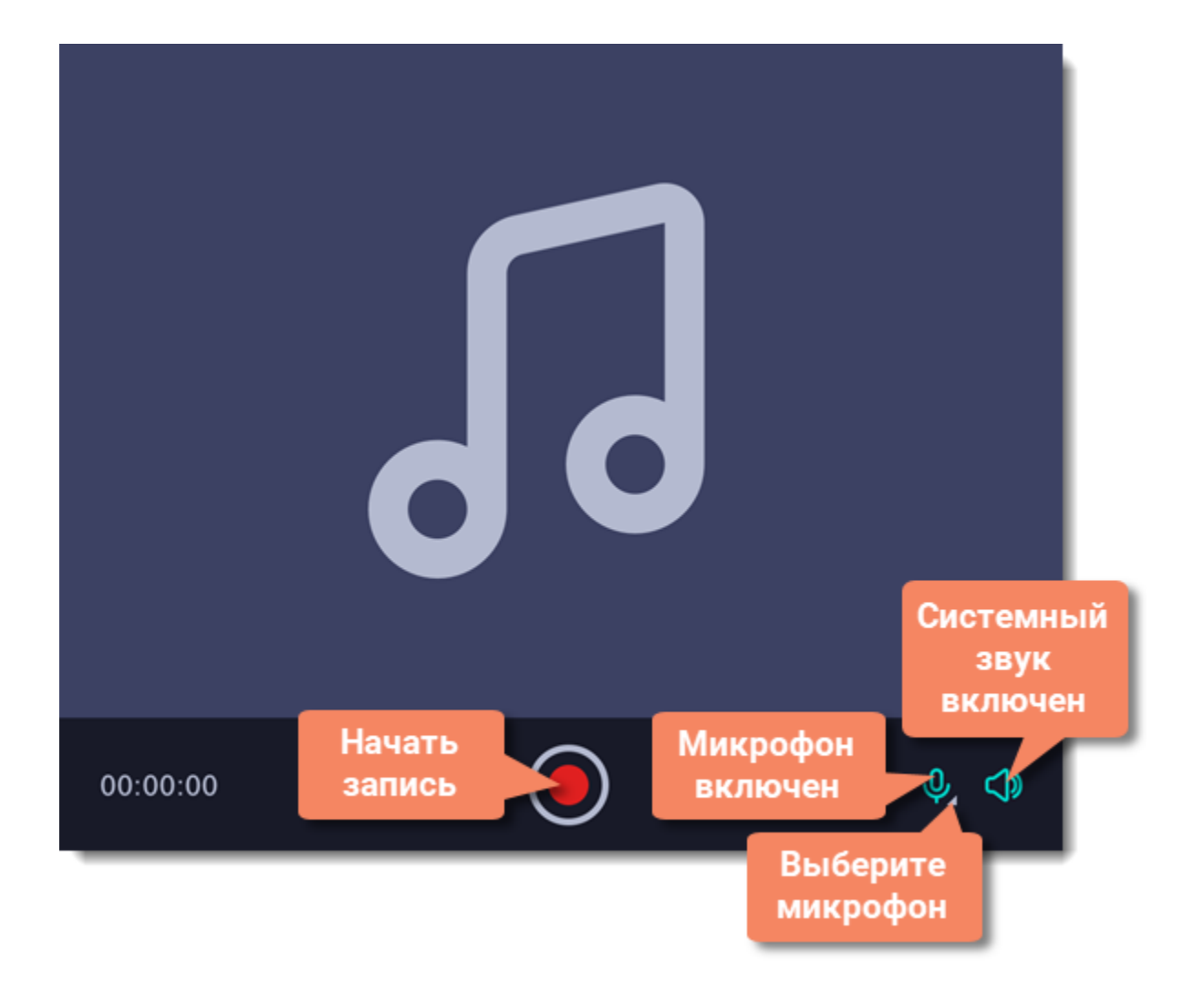

Для завершения записи нажмите Стоп **| или сочетание клавиш ##5**.

### **Шаг 4: Сохраните аудиофайл (необязательно)**

Запись готова и сохранена в формате MP3. Вы можете её проиграть, обрезать или сменить формат.

- **1.** Нажмите **Экспорт**. Откроются настройки сохранения.
- **2.** Выберите необходимый **формат** в списке.
- **3.** Нажмите **Сохранить**, чтобы создать новый файл.

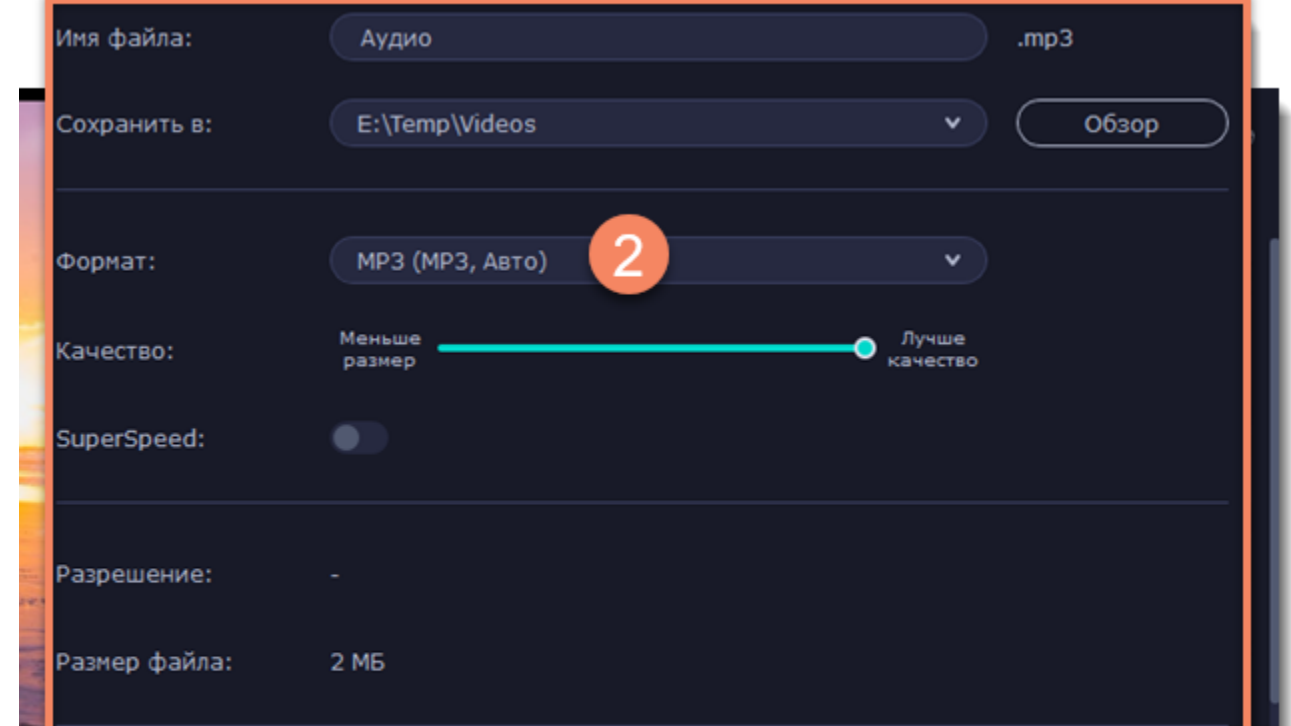

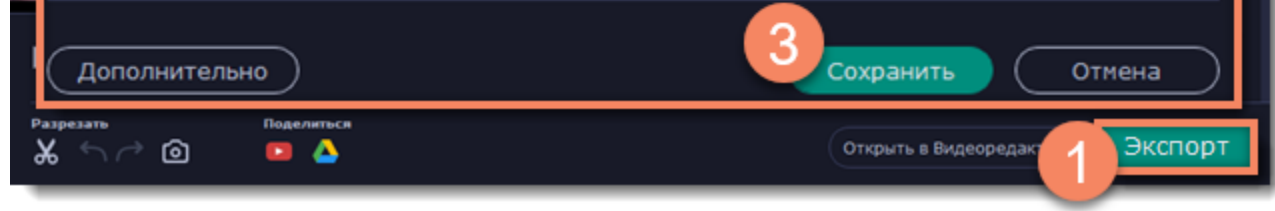

<mark>1.</mark> На <mark>панели управления</mark> нажмите на плюс  $\blacksquare$ , чтобы открыть **окно кастомизации**. Нажмите **Выбрать** под инструментом "Запись веб-камеры", чтобы добавить его на панель управления.

# **Запись только веб-камеры**

<span id="page-136-0"></span>Вы можете записать видео только с веб-камеры в готовый файл, не записывая при этом экран.

### **Шаг 1: Запустите инструмент записи веб-камеры**

**2.** Нажмите на кнопку **камеры** , чтобы запустить инструмент.

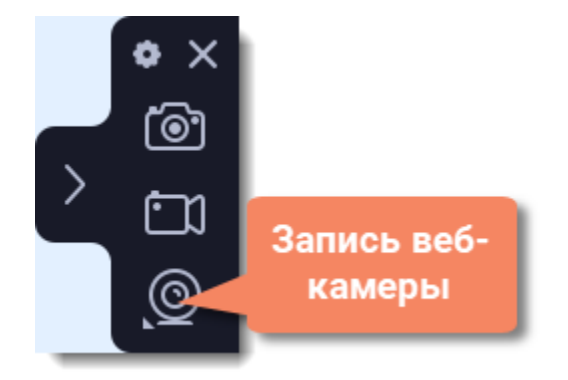

### **Шаг 2: Настройте веб-камеру**

**1.** В меню программы нажмите Настройки и выберите **Параметры**. Перейдите на вкладку [Веб-камера](#page-158-0).

**2.** В настройках под **Использовать веб-камеру** выберите нужное устройство. Проверьте, что изображение с камеры отображается правильно.

**3.** Настройте опции видео для выбранной веб-камеры:

• Выберите разрешение записи с камеры. Чем выше разрешение, тем чётче картинка, но низкое разрешение позволит сэкономить место на диске.

• **Частота кадров** отразится на движениях: высокая частота кадров обеспечит плавные движения, зато низкая подойдет для статичных видео и сэкономит место на диске.

**4.** Нажмите **OK**, чтобы сохранить настройки веб-камеры.

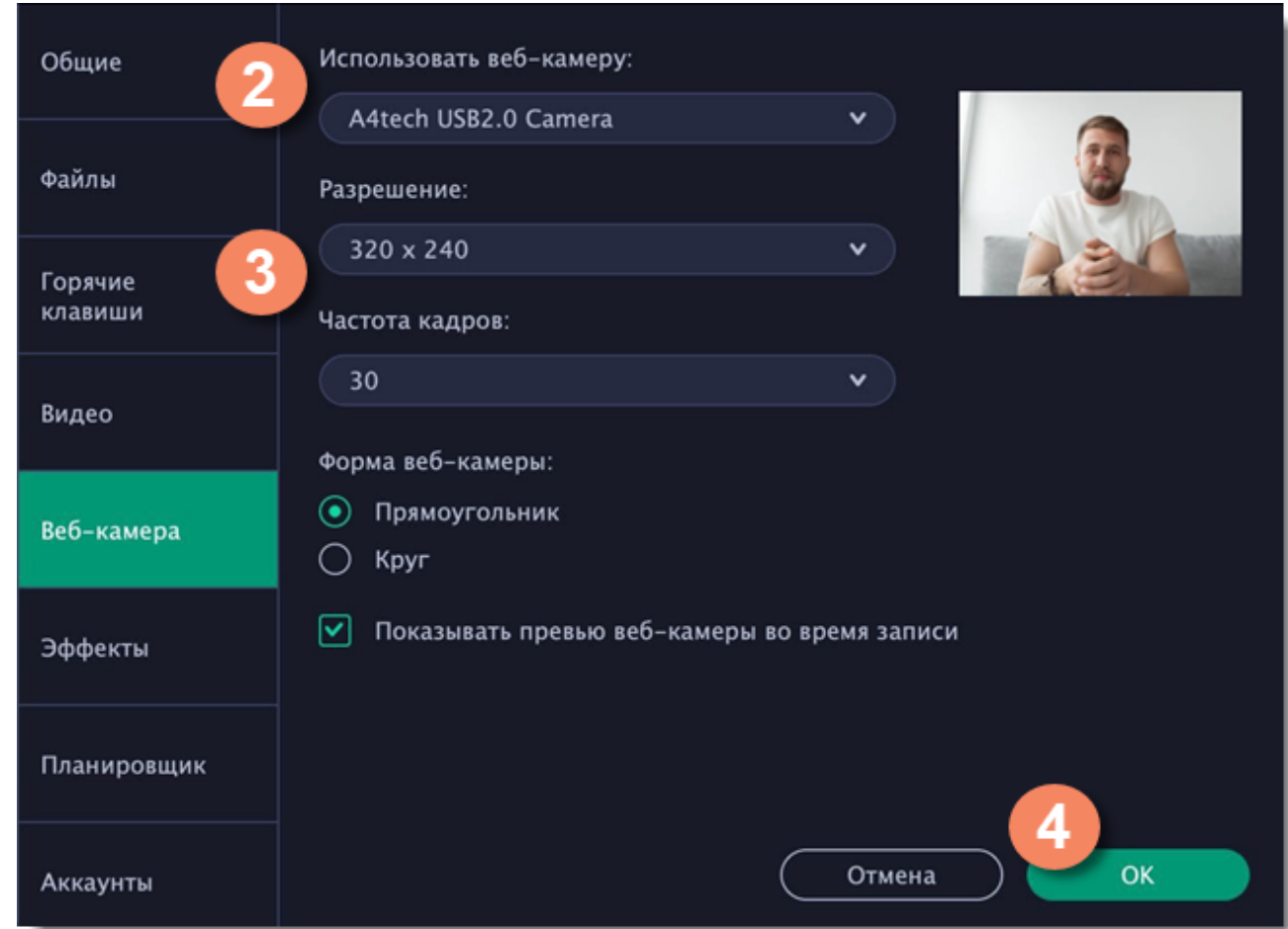

Для видео с веб-камеры, которое записывается во время захвата экрана с помощью наложения, можно настроить размер и положение:

**1.** Наведите курсор на видео с веб-камеры и выберите подходящий размер на панели внизу.

**2.** Зажмите и перетащите видео с веб-камеры в нужный угол кадра.

Настраивать веб-камеру понадобится всего один раз. В следующий раз просто нажмите на кнопку **Веб-камера** на панели записи.

### **Шаг 3: Настройте звук**

Выберите источник звука, который хотите слышать на видео:

### **Звуки системы**

Для записи музыки и других звуков с компьютера нажмите кнопку **Системный звук**. Зелёный цвет кнопки означает, что запись системного звука включена.

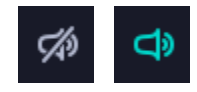

*выкл. вкл.*

### **Микрофон**

Записать звук можно с встроенного микрофона камеры или с любого другого:

**1.** Нажмите кнопку **Микрофон**.

**2.** Нажмите на стрелку рядом с кнопкой и выберите микрофон, с которого желаете записывать звук.

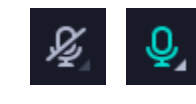

*выкл. вкл.*

### **Шаг 4: Запишите видео**

Нажмите кнопку **REC** для начала записи. Перед началом записи вам будет дан трёхсекундный обратный отсчёт.

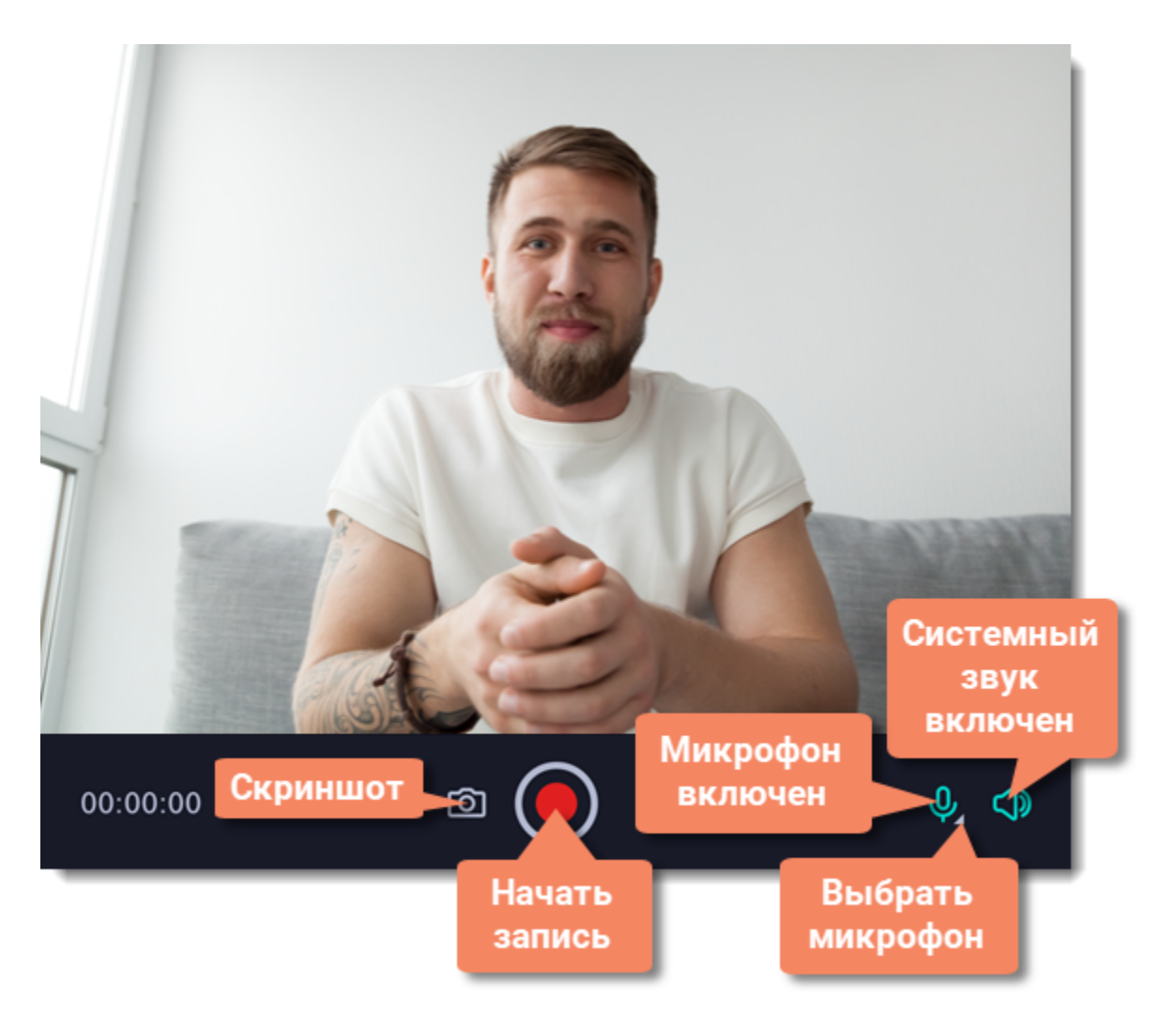

Чтобы закончить запись, нажмите сочетание клавиш ##6 или кнопку Стоп **| Н** на панели записи.

### **Шаг 5: Редактирование и сохранение**

Ваше видео готово и сохранено в формате MKV. После записи вы можете просмотреть его, обрезать ненужное и сменить формат.

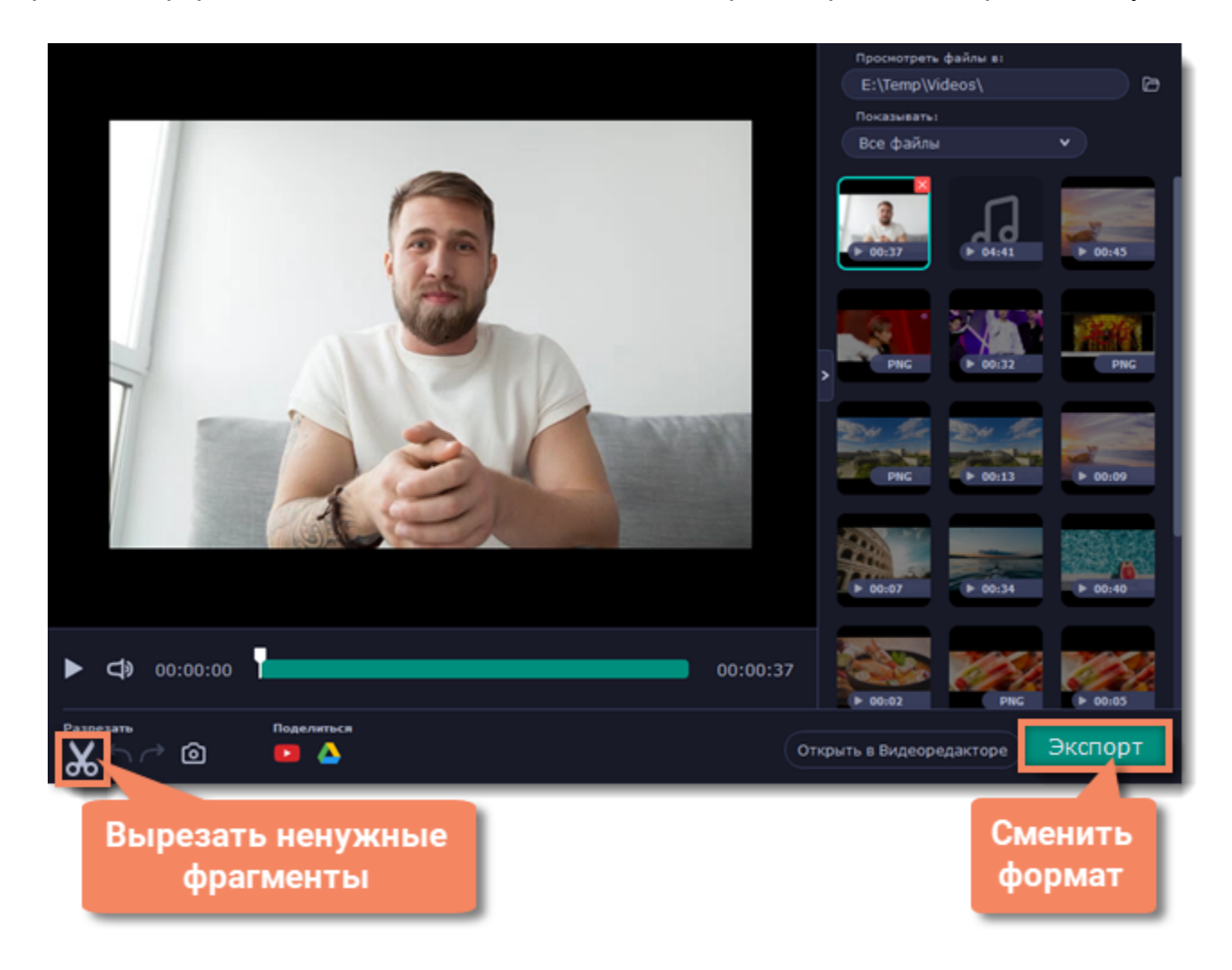

Чтобы обрезать видео, воспользуйтесь кнопкой **ножниц**. После обрезки нажмите **Экспорт**, где вы также можете сохранить видео в другом формате.

# **Эффекты курсора**

Если вы записываете обучающее видео, эффекты курсора помогут зрителям следить за вашими действиями. Включить эффекты курсора можно на панели эффектов:

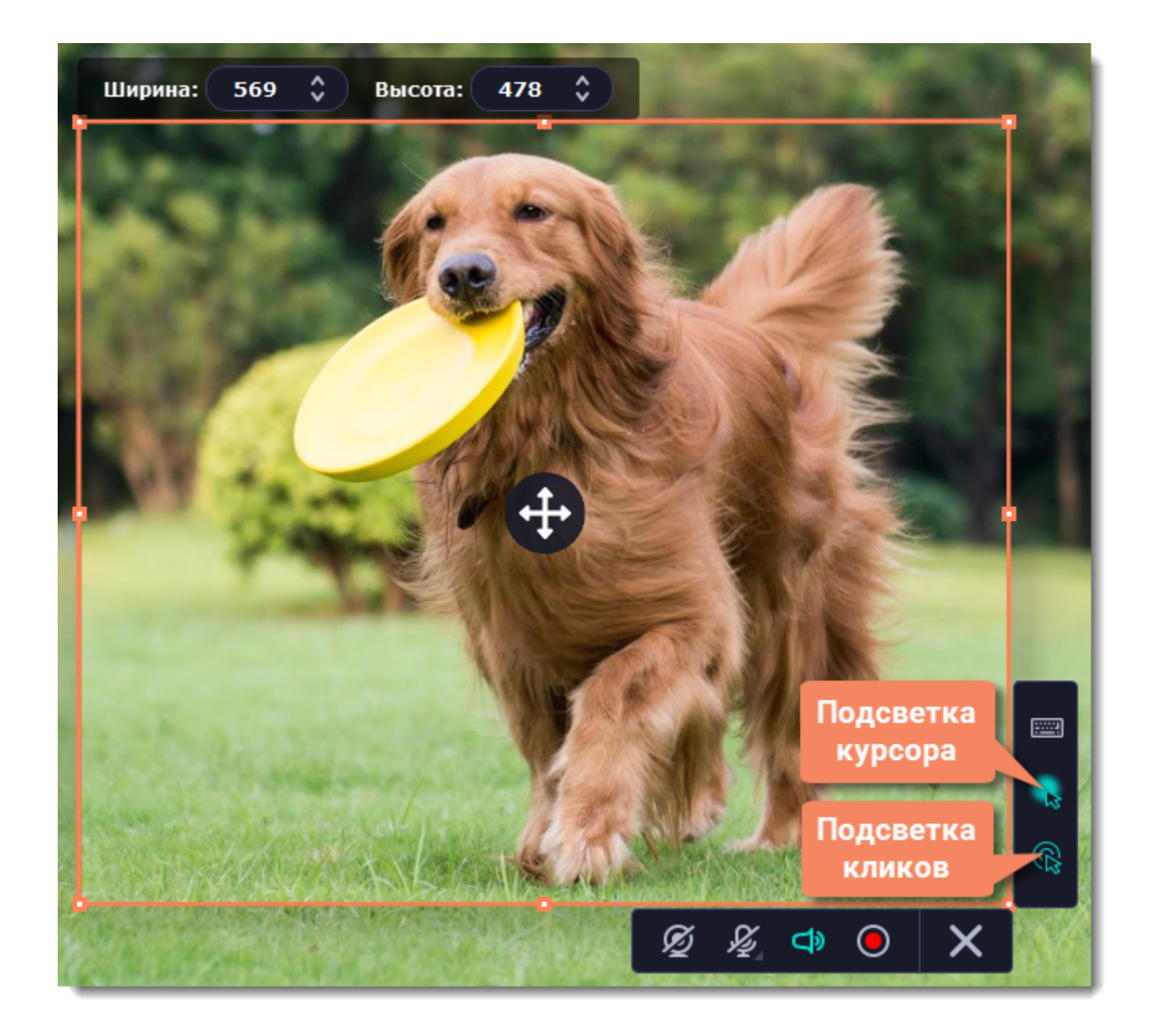

По умолчанию курсор подсвечивается желтым, клики левой и правой кнопкой мыши — красным и синим соответственно. Но вы можете настроить эффекты самостоятельно.

### **Шаг 1: Откройте настройки эффектов**

- **1.** На панели управления нажмите кнопку **шестеренки** , чтобы открыть **Параметры**.
- **2.** В окне параметров перейдите на вкладку **Эффекты**.

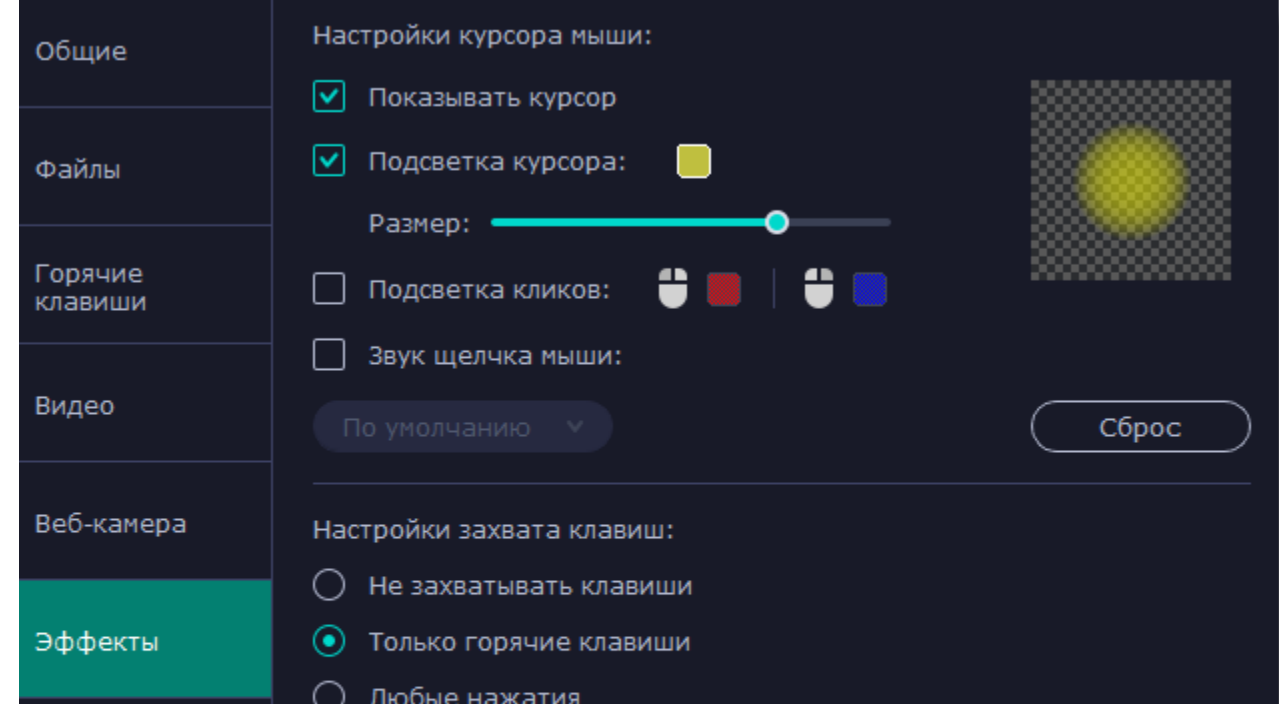

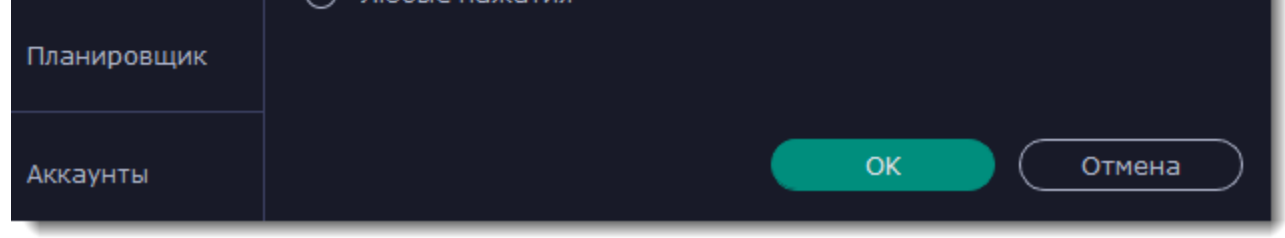

### **Шаг 2: Включите курсор**

Чтобы указатель мыши отображался на записи, выберите опцию **Показывать курсор**.

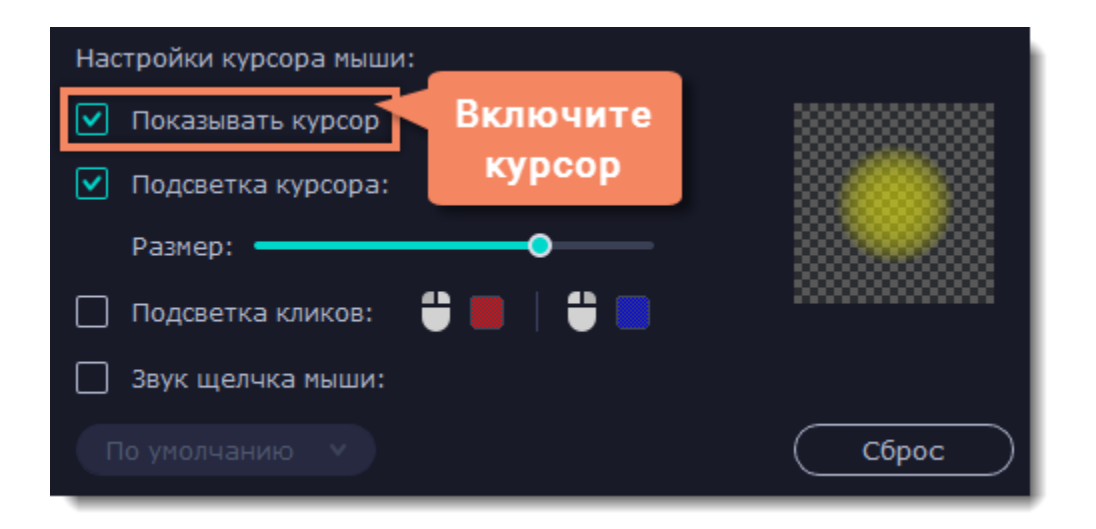

### **Шаг 3: Включите подсветку курсора (по желанию)**

Повысить видимость курсора можно с помощью яркой подсветки или выделения нажатий.

### **Подсветка курсора**

Вокруг курсора появится цветной полупрозрачный круг.

### **1.** Выберите опцию **Подсветка курсора**.

**2. (по желанию)** Курсор по умолчанию подсвечивается желтым. Чтобы сменить цвет, нажмите на цветной квадрат справа и выберите новый цвет из палитры.

**3. (по желанию)** С помощью ползунка **Размер** настройте диаметр подсветки. Сам курсор останется обычного размера.

Для просмотра эффекта наведите курсор на квадрат справа.

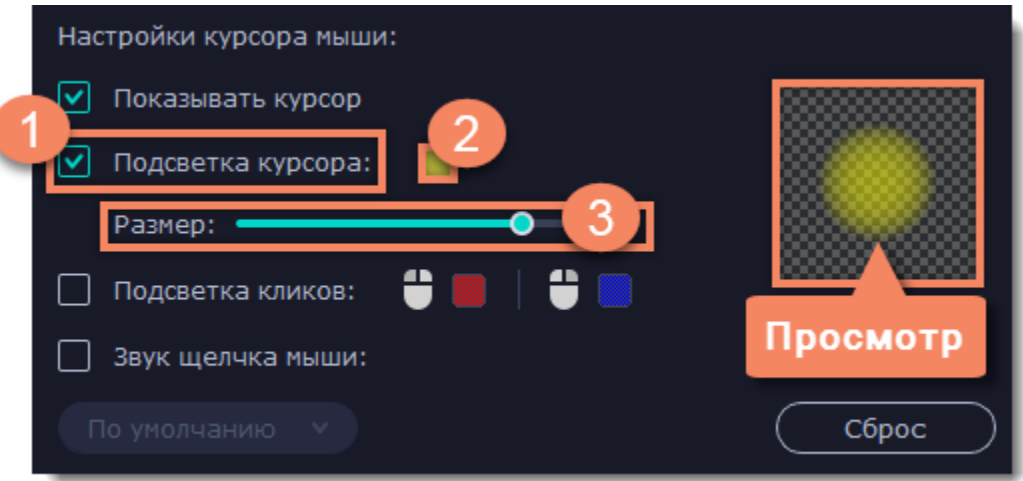

### **Подсветка кликов**

При каждом щелчке мыши вокруг курсора будут появляться цветные круги. Для левой и правой кнопки можно установить различные цвета.

### **1.** Включите опцию **Подсветка кликов**.

- **2. (по желанию)** Нажмите на левый квадрат, чтобы сменить цвет для левой кнопки мыши.
- **3. (по желанию)** Нажмите на правый квадрат, чтобы сменить цвет для правой кнопки мыши.

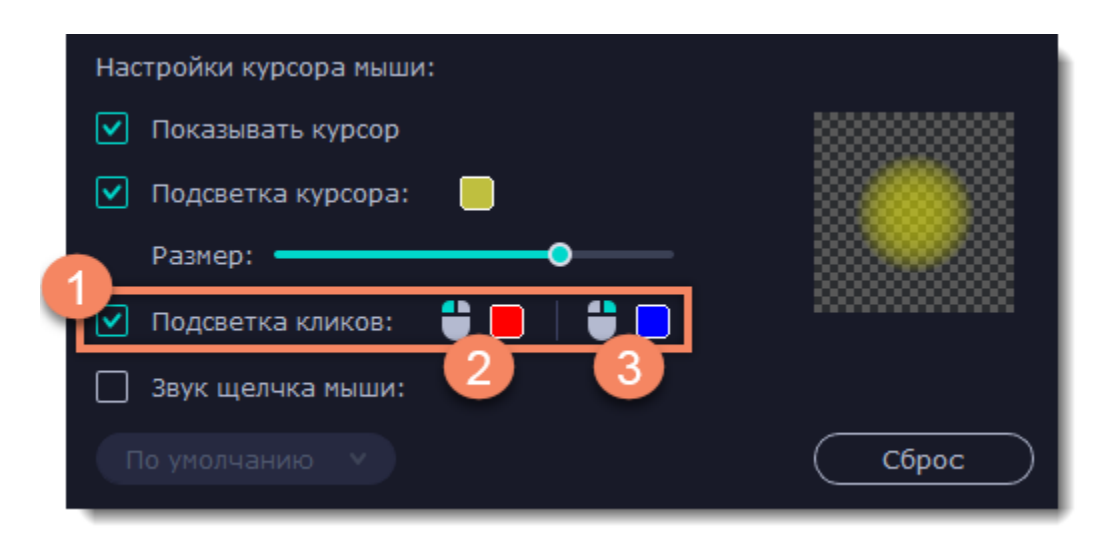

#### **Звук щелчков мыши**

При каждом нажатии на видео будет слышен звук щелчка.

**1.** Включите опцию **Звук щелчка мыши**.

**2. (по желанию)** Будет включен стандартный звук. Если вы хотите использовать другой звук, откройте список ниже и выберите **Добавить звук**. Затем выберите нужный звуковой файл. *Поддерживаются звуки форматов WAV, MP3, AIFF или AU.*

# **Захват клавиш**

Если вы показываете в обучающем видео горячие клавиши, вы можете включить их автоматическое отображение на экране. Клавиши, нажатые во время записи будут показываться в нижней части видео.

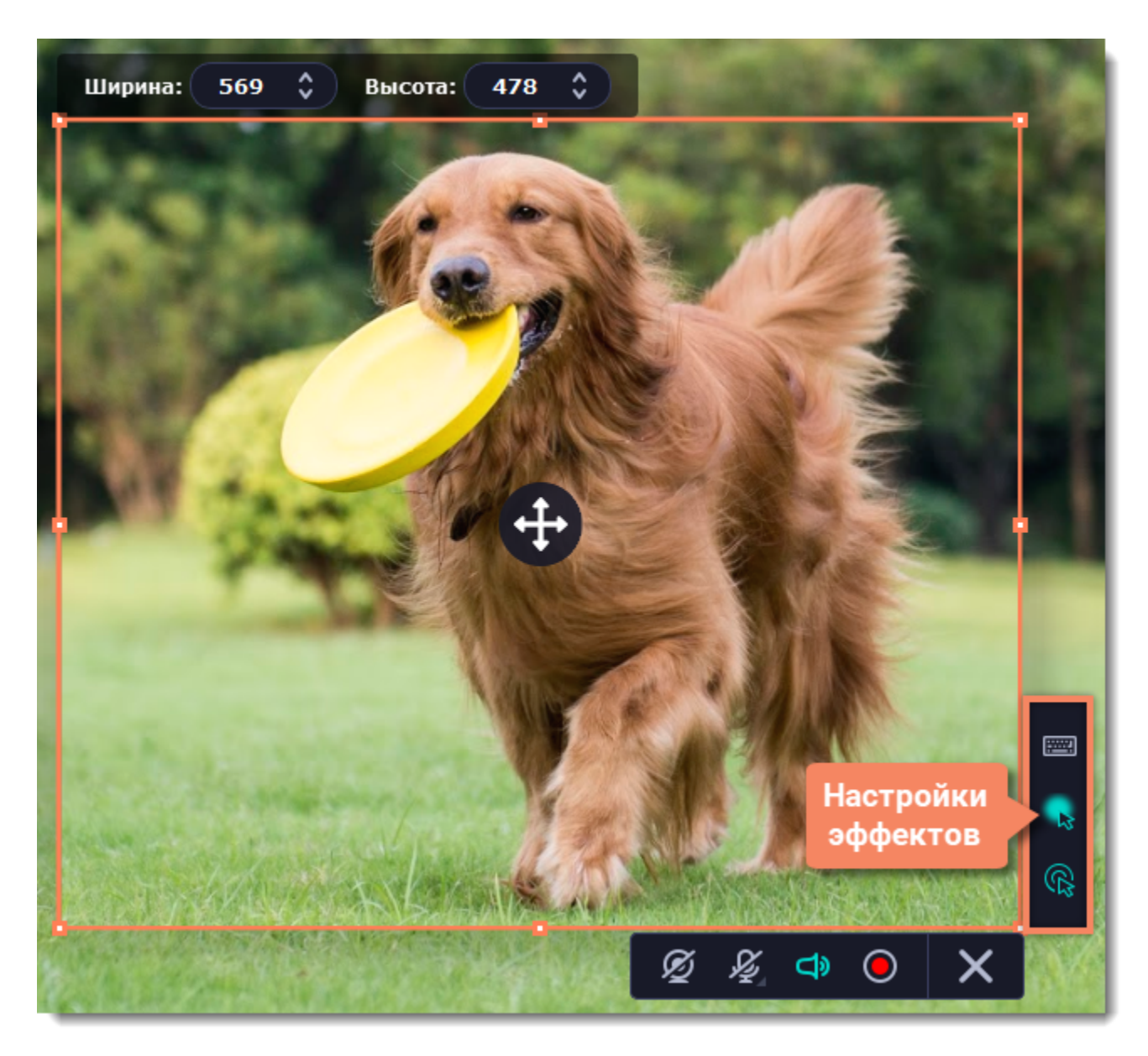

**1.** На панели эффектов нажмите кнопку клавиатуры .

• Только горячие клавиши – отображаются только комбинации клавиш (например, *#С и #* - Esc). Обычные буквы и цифры, которые не вызывают действий, не показываются.

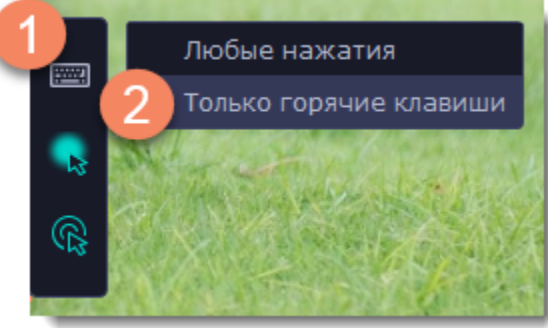

**2.** Чтобы включить запись клавиш, выберите одну из опций:

• **Любые нажатия** — отображаются все нажатые клавиши, в том числе буквы и цифры.

**1.** По умолчанию автоматическая запись захватывает полный экран. Чтобы выбрать другую область захвата, нажмите кнопку **камеры [1]** на панели управления и выберите нужную часть экрана.

Чтобы выключить отображение нажатых клавиш, снова нажмите кнопку клавиатуры.

*Не вводите во время записи пароли или другую личную информацию, если включено отображение клавиш. Зрители смогут увидеть нажатые клавиши даже в полях с паролями.*

# **Запись по расписанию**

<span id="page-141-0"></span>Любую запись можно начать по расписанию. Таким образом вы можете автоматизировать записи и сохранить вебинары из неудобных часовых поясов.

### **Шаг 1: Настройте запись заранее**

Записи по расписанию используют текущие установленные настройки области захвата, звука и другие, поэтому рекомендуем их настроить заранее:

**2.** Чтобы включить захват звука системы, нажмите кнопку со значком **колонки** на панели записи. Если звук включён, кнопка подсвечивается зелёным.

### **Шаг 2: Включите отложенную запись**

**1.** На панели управления нажмите кнопку **шестерёнки** , чтобы открыть **параметры**, и перейдите на вкладку **Планировщик**. **2.** Включите опцию **Запись по расписанию.**

#### **3.** Нажмите кнопку **Добавить задачу**.

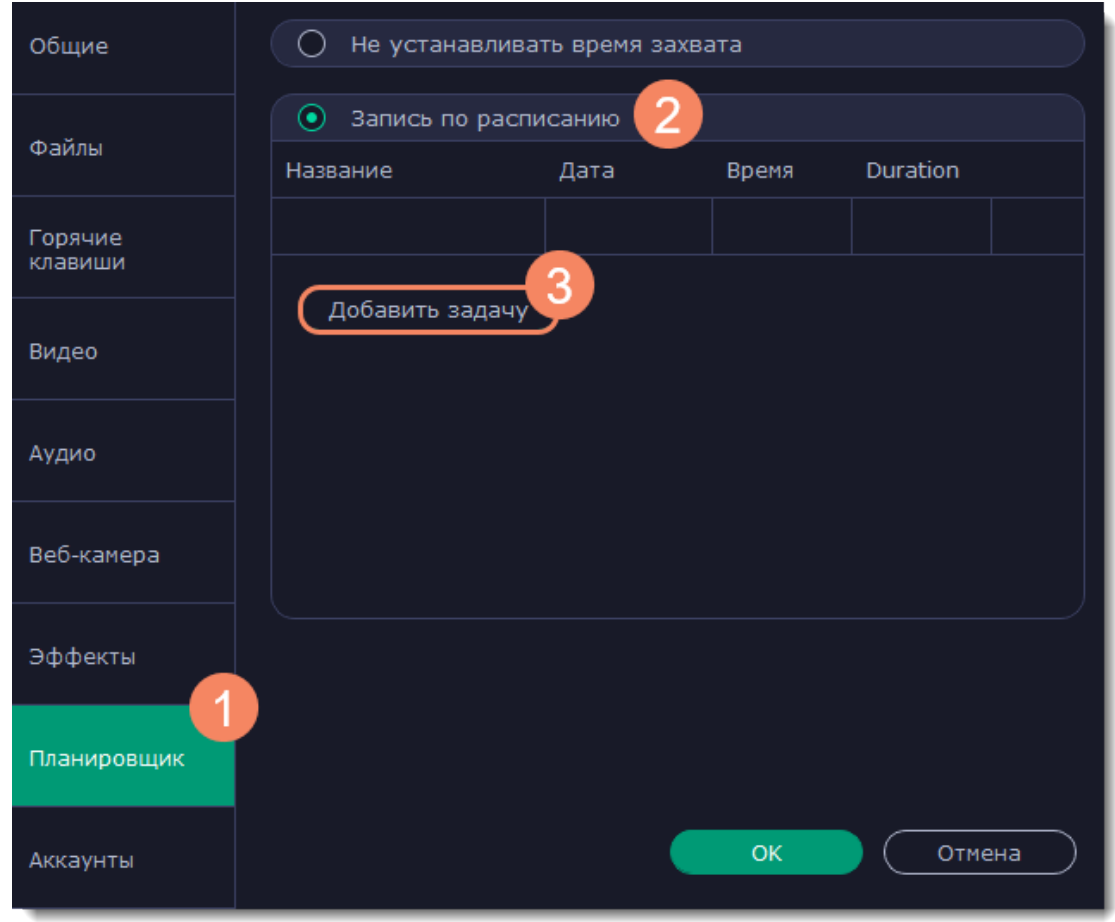

**4.** Откроется шаблон настройки новой задачи. Заполните поля:

• **Название** - назовите будущую запись так, чтобы вам было легко найти нужную среди нескольких файлов, например:

"Итальянский язык, урок 1"

• **Дата и время** - укажите, в какой момент должна начаться запись

• **Длительность** - укажите, через какое время нужно остановить запись (например, если вы хотите записать вебинар длительностью в один час, установите значение 01:00:00)

• **Область захвата** - по умолчанию программа запишет **полный экран**. Если вы не хотите записывать лишнее, вы можете выбрать опцию **Текущая область**. Будьте внимательны: в таком случае программа запишет ту область, которая будет выбрана на момент начала записи! Если не выбрать новую область, то будет записана последняя выбранная область.

• **После записи** - по окончании записи компьютер может автоматически завершить работу или войти в спящий режим.

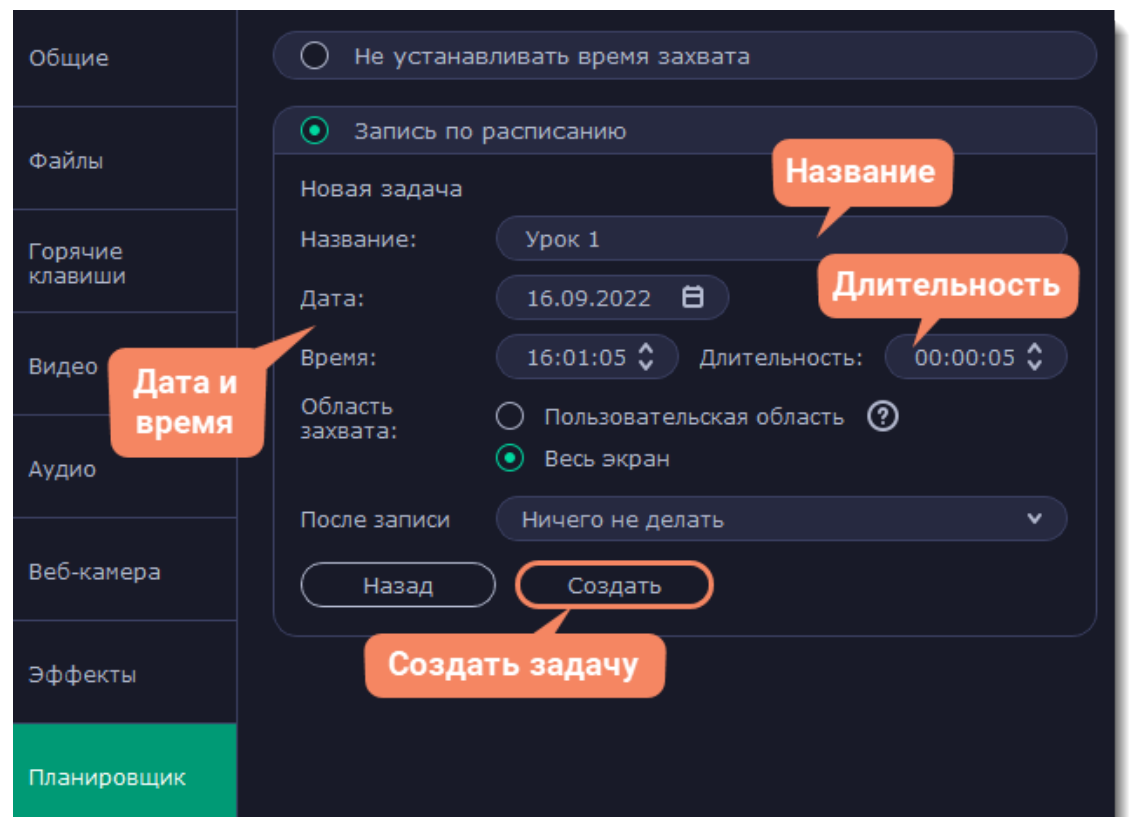

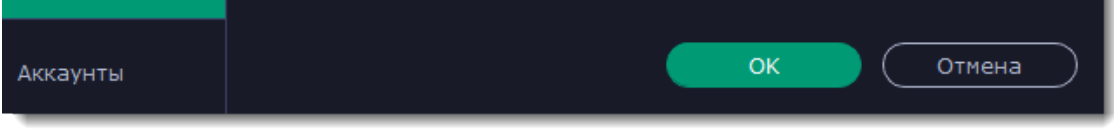

**5.** Нажмите **Создать**, чтобы добавить задачу в график записей.

### **Шаг 3: Включите автозапуск программы (по желанию)**

Чтобы запись по расписанию сработала, компьютер и программа захвата экрана должны работать в это время. Если вы установили запись на другой день, вы можете включить автоматический запуск программы захвата, чтобы не пропустить запись. Для этого откройте вкладку **Общие** в параметрах, нажмите **Дополнительно** и включите опцию **Запускать программу при входе в систему**.

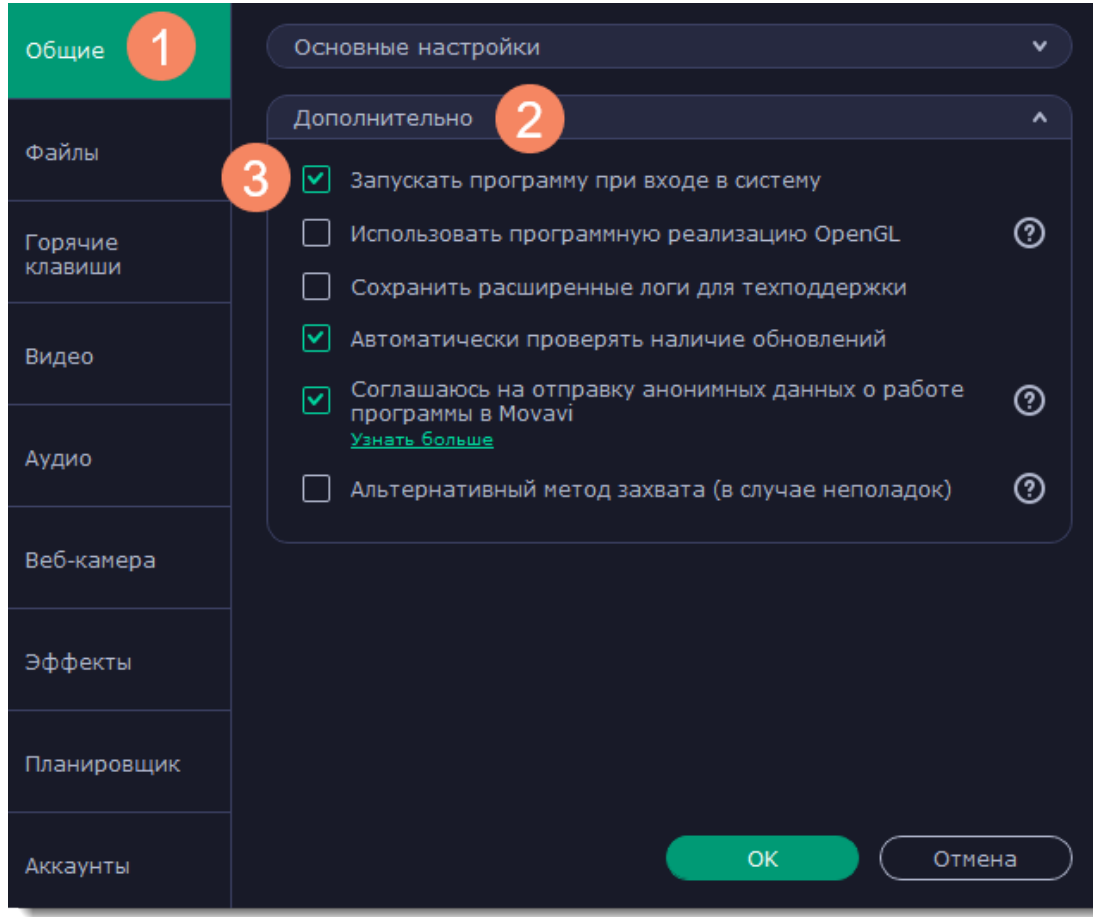

Нажмите **ОК** в окне параметров, чтобы применить все изменения. По окончании отложенной записи видео будет сохранено в формате *MKV* в папке с остальными записями.

<span id="page-143-0"></span>*Если вы планируете длинную запись, убедитесь, что на жёстком диске достаточно свободного места.*

# **Таймер**

Во время записи экрана вы можете установить таймер завершения. По прошествии указанного времени запись остановится сама.

- **1.** Начните запись экрана.
- **2.** Нажмите кнопку **таймера** и включите его.
- **3.** Укажите желаемую **длительность записи** в формате часы:минуты:секунды.
- **4.** Выберите действие программы после окончания записи.
- **5.** Нажмите кнопку , чтобы закрыть окно настройки таймера.

Готово! Теперь вы можете спокойно заниматься своими делами и не ждать окончания записи.

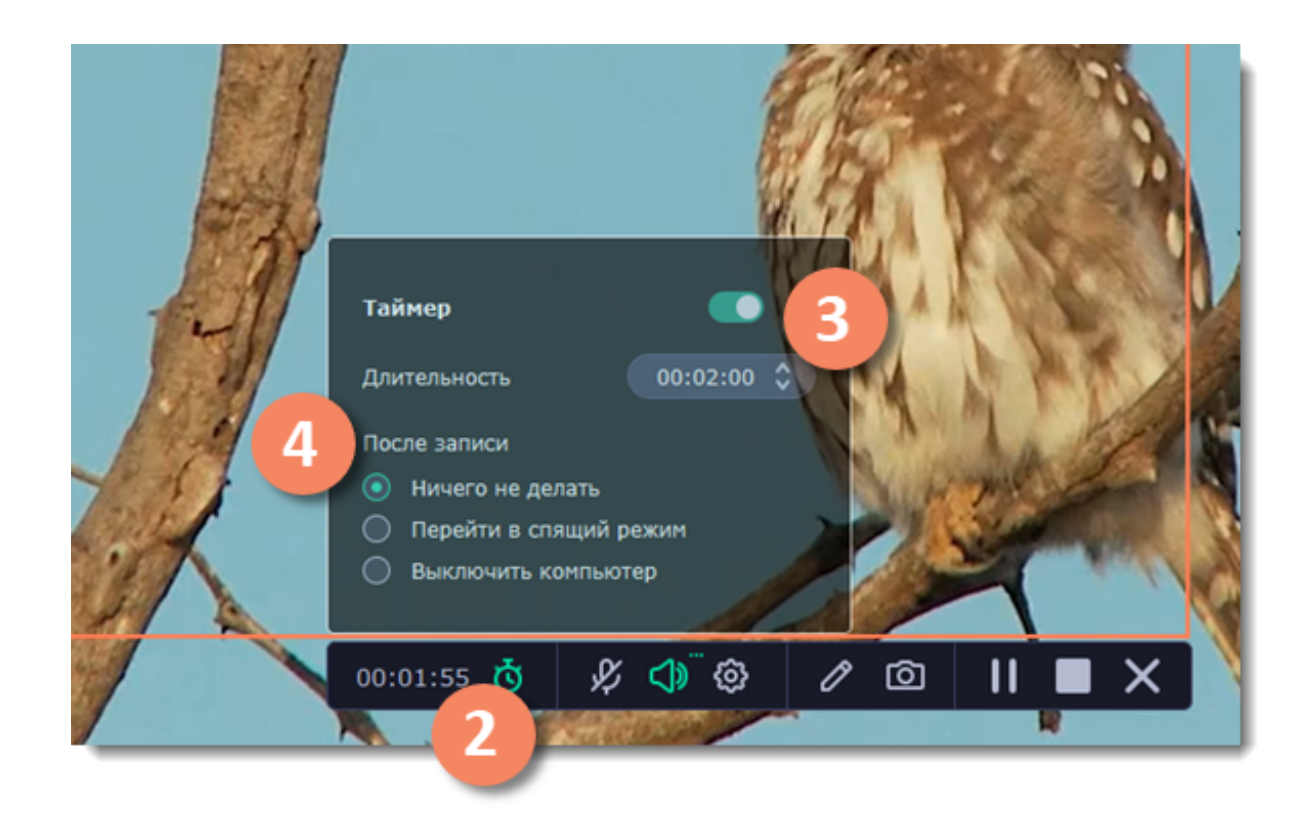

# **Редактирование**

По окончании записи откроется окно редактирования, где вы можете просмотреть готовое видео, обрезать его, а также сохранить в другом формате.
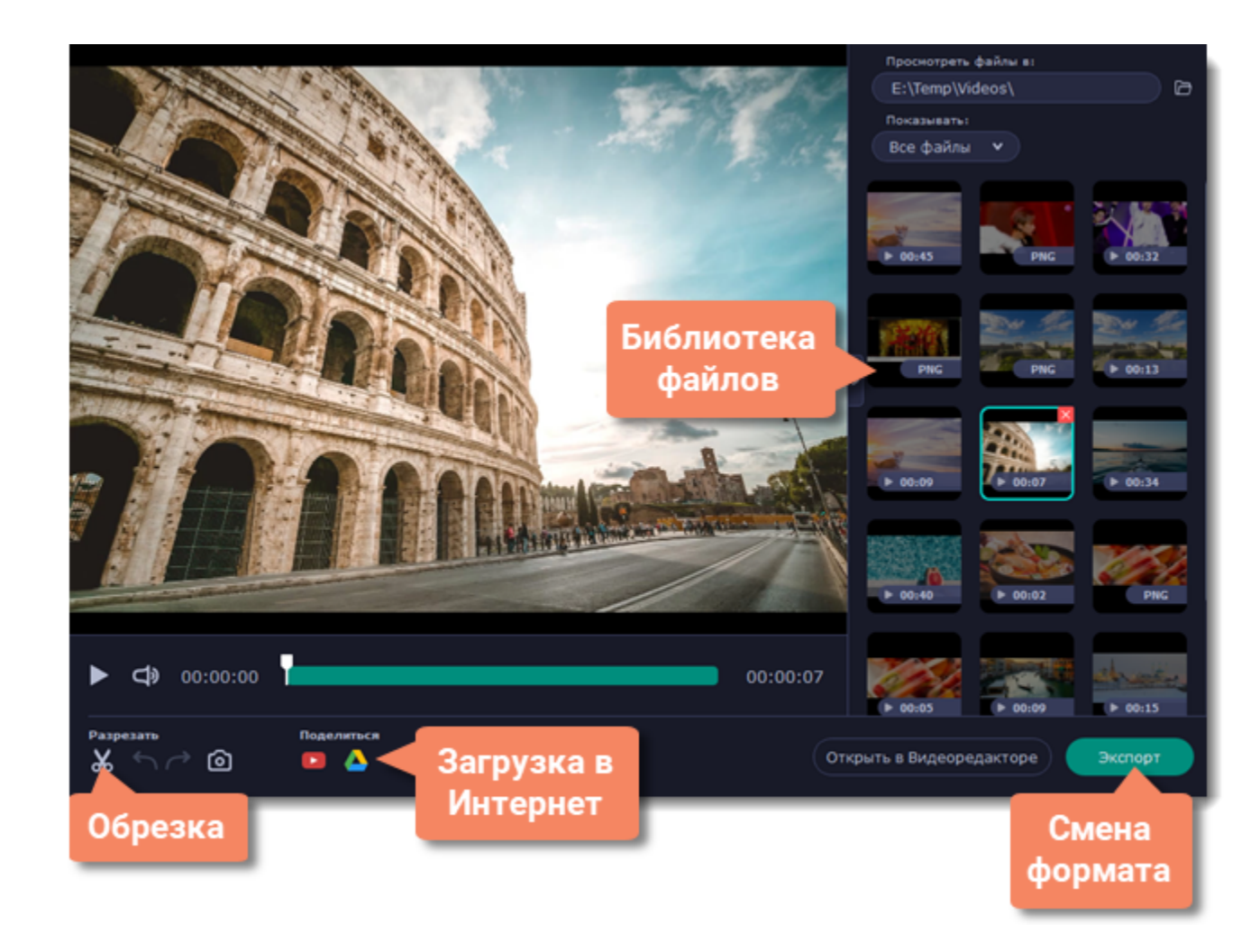

#### **Возможности:**

[Обрезка видео](#page-145-0) – удалите лишние фрагменты видео.

[Библиотека](#page-144-0) – просматривайте и редактируйте файлы из любой папки.

[Смена формата](#page-147-0) – сохраните видео в другом формате, конвертируйте в аудио или создайте GIF-анимацию. [Загрузка в интернет](#page-149-0) – выложите видео на YouTube или загрузите на Google Диск.

### **Как открыть редактор**

Чтобы открыть редактор видео:

• Откройте меню **Захват** и выберите **Просмотр сохранённых файлов**.

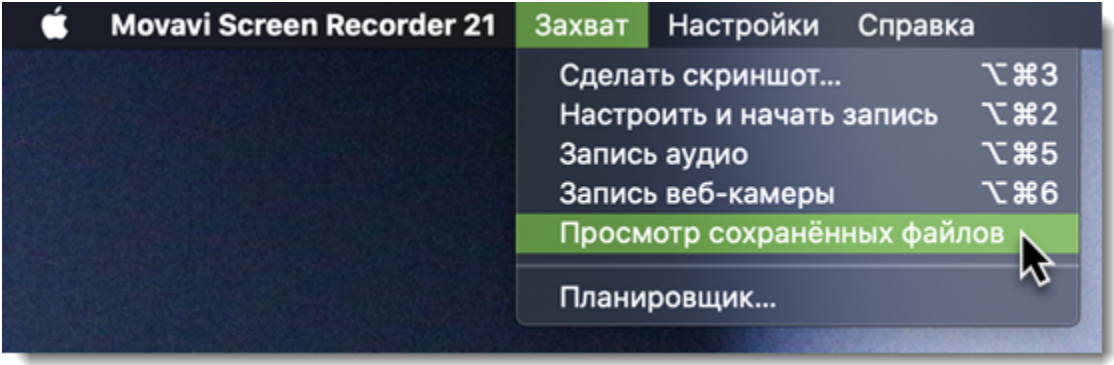

• Нажмите значок Movavi Screen Recorder на панели меню и выберите **Просмотр сохранённых файлов**.

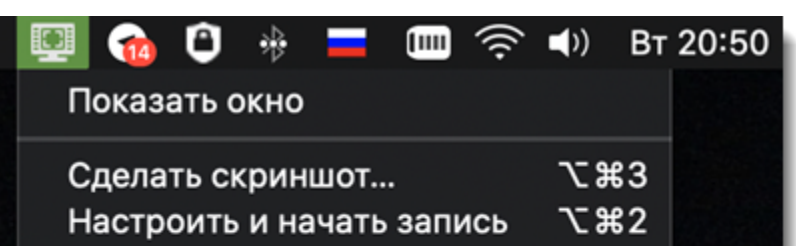

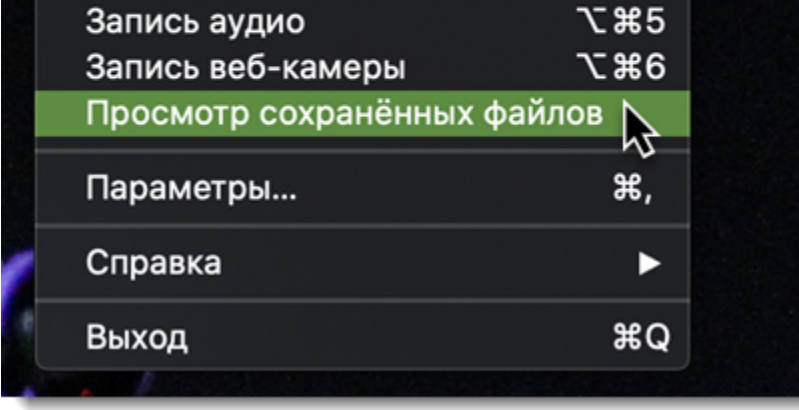

<span id="page-144-0"></span>Также редактор открывается сразу после завершения захвата видео.

# **Библиотека файлов**

В правой части окна редактора располагается ваша библиотека файлов. Вот несколько советов, чтобы извлечь из неё максимум пользы:

• Библиотека содержит все файлы, сделанные с помощью Movavi Video Suite: видео, аудио и скриншоты. Чтобы настроить отображение по типу файла, нажмите и выберите тот тип, который вам необходим.

• По умолчанию библиотека отображает файлы из папки, которая указана для записи файлов в [настройках](#page-156-0). При желании вы

можете открыть и просмотреть файлы из любой другой папки на компьютере. Чтобы выбрать другую папку, нажмите  $\Box$ *Обратите внимание, что Movavi Video Suite может воспроизводить только файлы в формате \*.mkv. Видеофайлы других форматов не будут показываться в библиотеке.*

 $\cdot$  Чтобы скрыть библиотеку и тем самым увеличить область плеера, нажмите  $\geq$  .

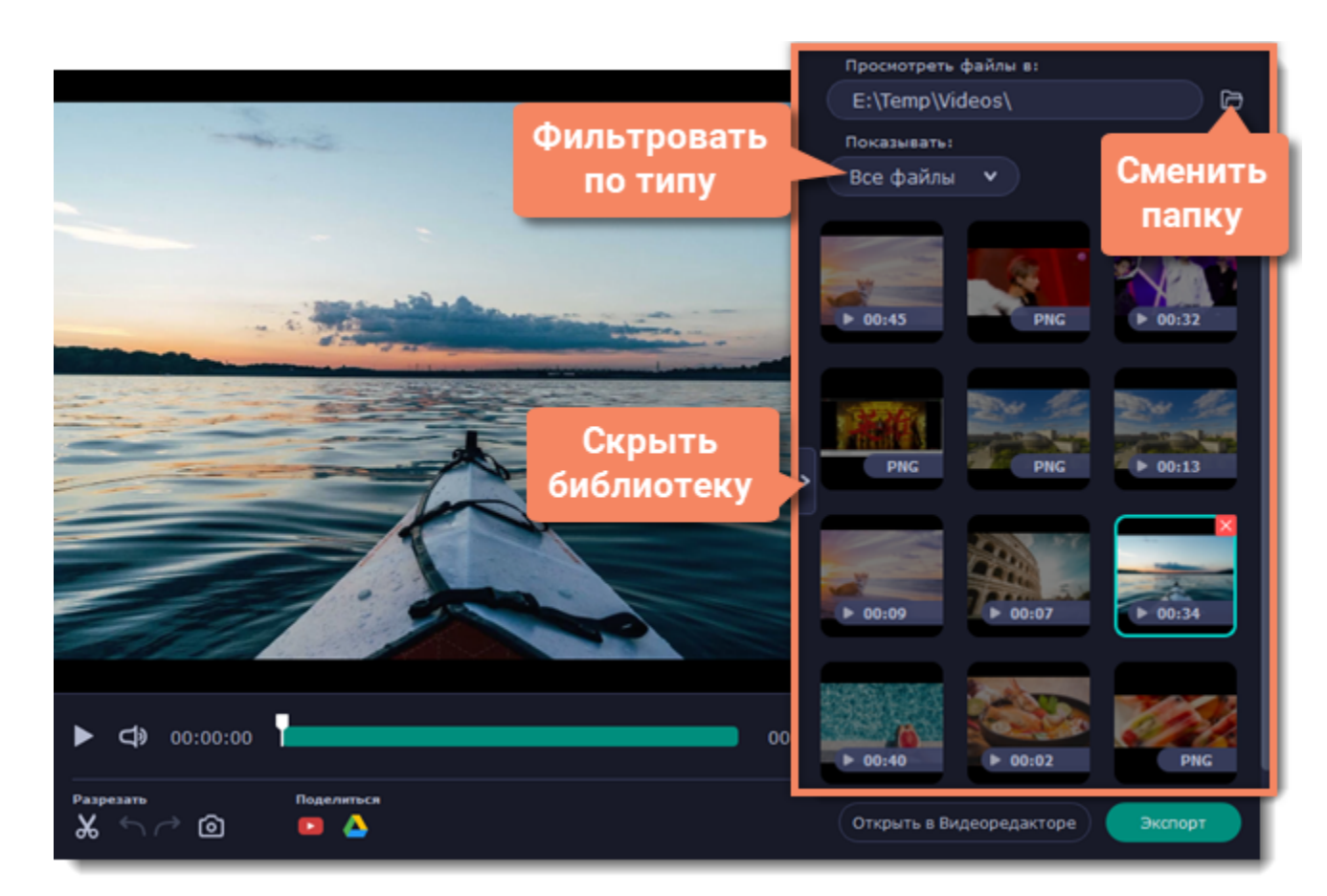

## **Нарезка**

<span id="page-145-0"></span>В окне редактирования можно обрезать начало или конец видео, а также вырезать ненужные фрагменты.

### **Шаг 1: Разрежьте видео на части**

**1.** Установите ползунок прокрутки в районе ненужного фрагмента.

**2.** Нажмите кнопку со значком **ножниц**. В указанном месте видео появится фрагмент с двумя маркерами обрезки.

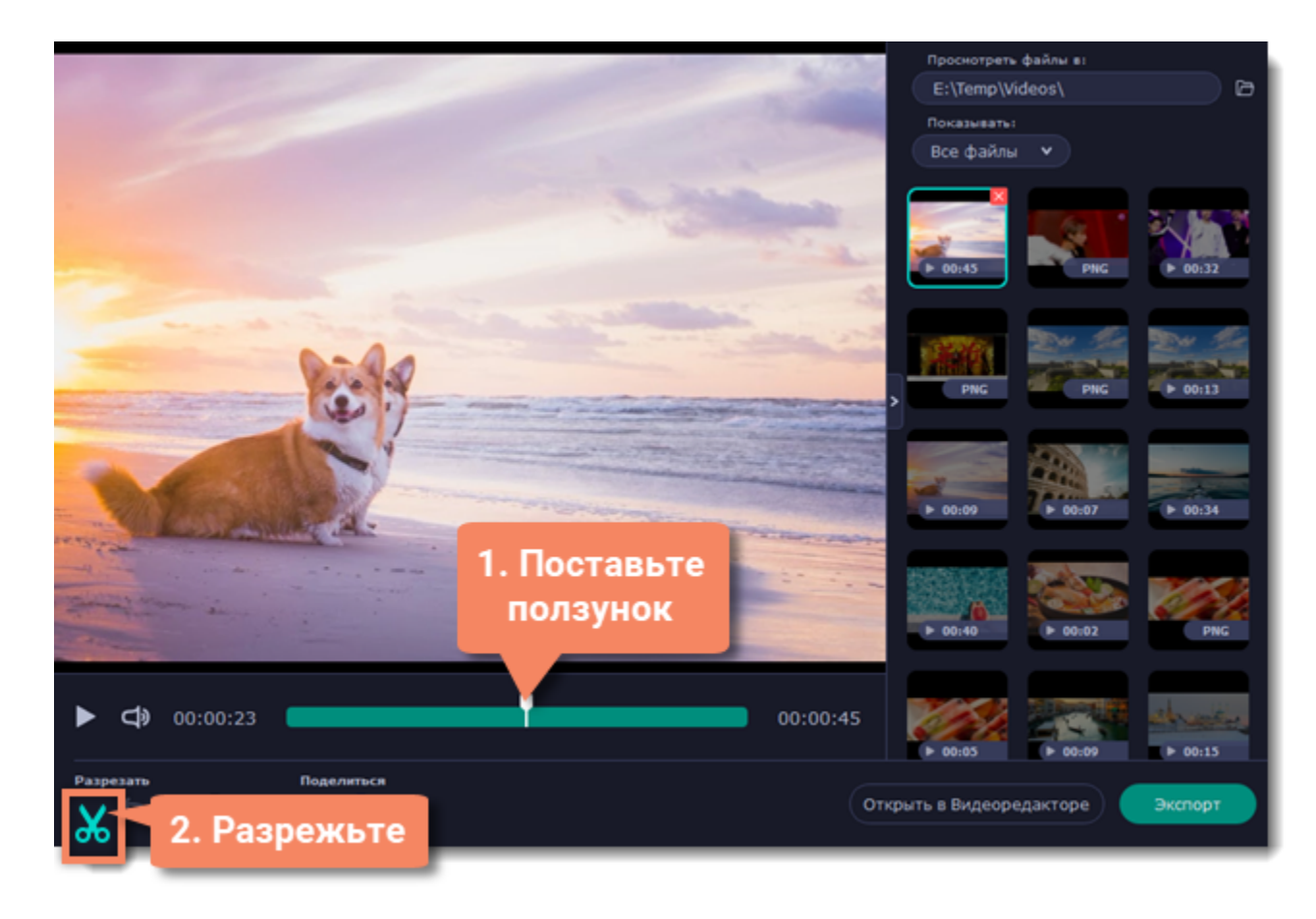

#### **Точная нарезка**

Для более точной нарезки нажмите на маркер на полосе прокрутки. Под маркером появится его точное время, которое вы можете изменить следующими способами:

- Нажмите на стрелки рядом с временем маркера, чтобы добавить или отнять несколько миллисекунд.
- Нажмите клавиши назад # или вперед #, чтобы переместить маркер на 100 миллисекунд.
- Выделите время нарезки и введите нужное вручную.

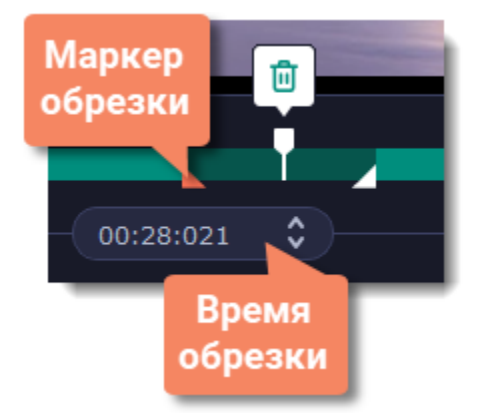

### **Шаг 2: Удалите ненужное**

**1.** Нажмите на ненужный фрагмент на полосе прокрутки. Выделенный фрагмент отмечен более тёмным цветом.

**2.** Чтобы удалить выделенный фрагмент, нажмите на кнопку со значком **корзины**.

На месте удалённого фрагмента появится пунктирная линия, означающая склейку видео:

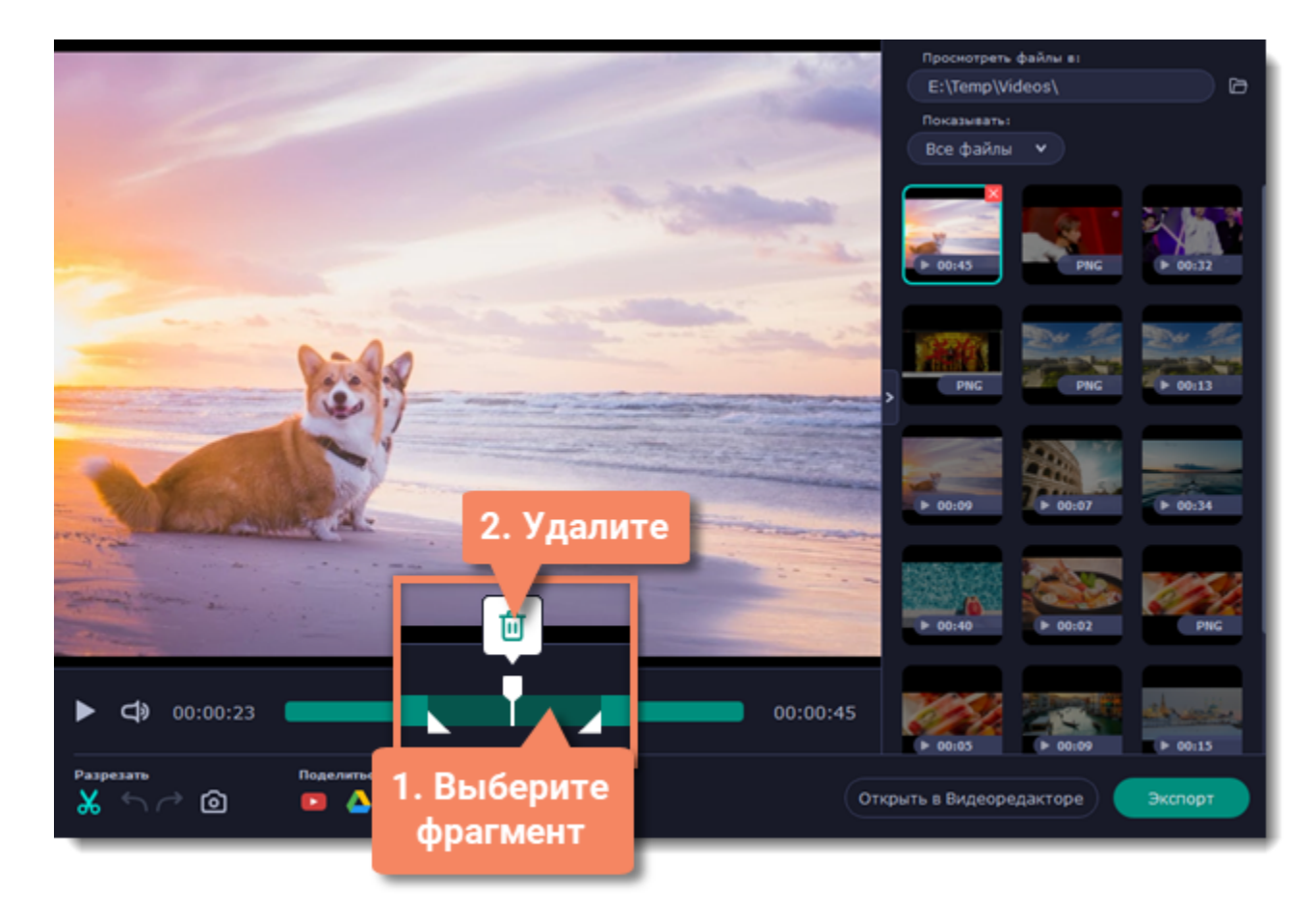

### **Отмена нарезки**

Чтобы отменить нарезку или удаление, нажмите **Отменить** или клавиши **⌥Z**. Кнопка **Повторить** (**⌥Y**) восстановит отменённое действие.

Чтобы выйти из режима обрезки, снова нажмите кнопку со значком ножниц.

### **Шаг 3: Сохраните видео**

Для применения нарезки видео необходимо сохранить.

- **1.** Нажмите **Экспорт**. Появится окно сохранения.
- **2.** Вверху окна укажите **имя** файла и **папку** для хранения.

**3.** Выберите нужный **формат** для видео. Если у вас нет конкретных предпочтений, выберите формат MP4. Он позволит сохранить

видео быстро и без потери качества.

**4.** Нажмите **Сохранить**, чтобы начать обработку видео. Это может занять некоторое время для длинных или больших видео.

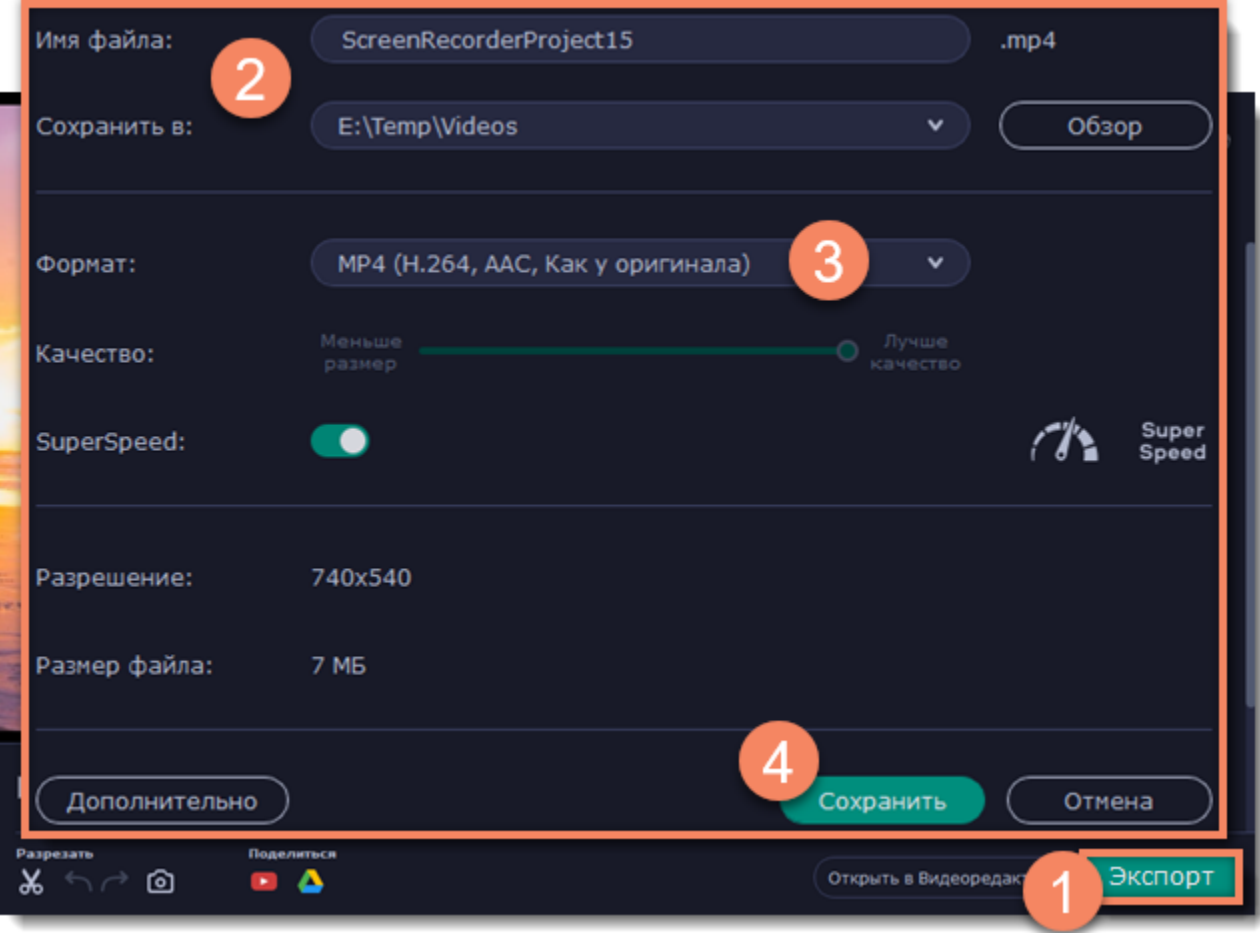

# **Смена формата**

<span id="page-147-0"></span>Новые видеозаписи сразу же сохраняются в формате MKV, который поддерживается большинством плееров. Если вам нужно сконвертировать видео в другой формат, следуйте инструкции ниже. Помимо этого, вы сможете сохранить только звук записи, сохранив ее в аудиоформате.

### **Шаг 1: Откройте настройки сохранения**

Нажмите кнопку **Экспорт**, чтобы открыть настройки сохранения.

### **Шаг 2: Выберите новый формат**

Выберите формат, в котором вы хотите сохранить файл:

- **Видео** MP4, AVI, MOV, MKV
- **Изображения** GIF
- **Аудио** MP3

### **Шаг 3: Сохраните файл**

Нажмите **Сохранить**, чтобы начать конвертацию в новый формат. Это может занять некоторое время для больших записей.

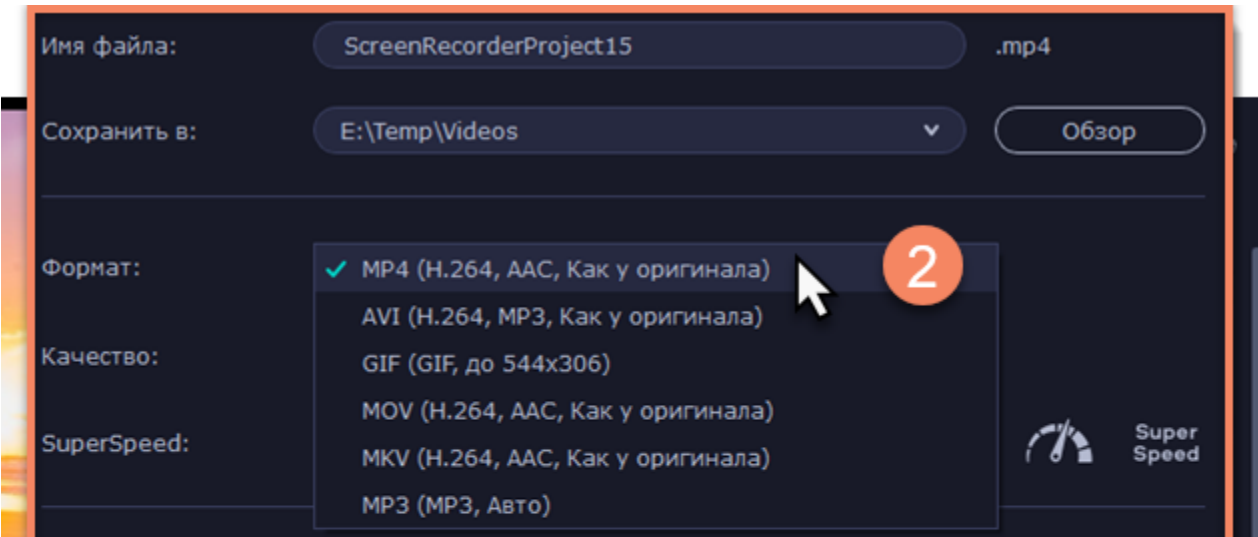

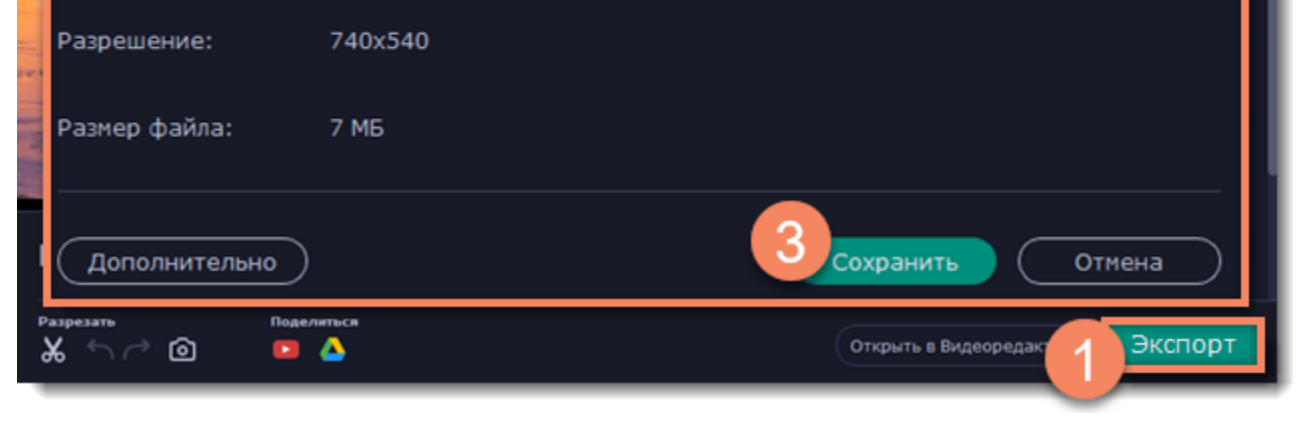

# **Расширенные настройки**

В окне сохранения предусмотрен набор дополнительных настроек для продвинутых пользователей. Чтобы открыть расширенные настройки, нажмите **Дополнительно** в окне сохранения.

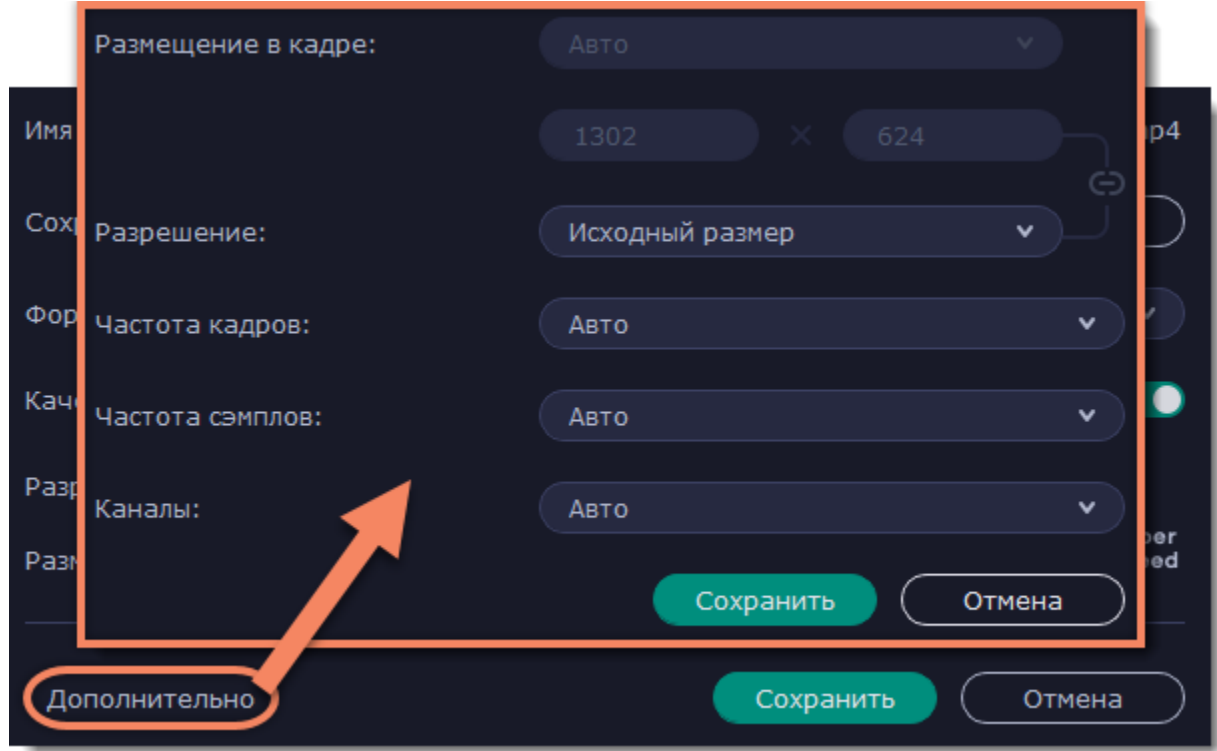

### **Разрешение**

Разрешение видео – это размер всех кадров видео в пикселях. Ширина и высота видео определяют соотношение сторон, или пропорции кадра. Как правило, чем больше разрешение видео, тем выше качество. Подбирайте разрешение в соответствии с разрешением записанного видео: если выбранное разрешение будет меньше, чем разрешение видео, то вы можете потерять в качестве; если наоборот, то качество не улучшится, но видео будет занимать больше места на диске и потребует больше времени для сохранения.

#### **Размещение в кадре**

Эта опция определяет то, как видео будет вписано в выбранный размер кадра, если оно не совпадает с соотношением сторон записанного видео.

• **Вписать в...** – исходное изображение вписывается в указанный размер кадра, без искажения соотношения сторон.

• **Размер до...** – позволяет установить максимальный размер кадра: файлы с большим разрешением будут вписаны в рамку указанного размера, а файлы с меньшим разрешением сохранят прежний размер.

• **Вместить** – клип будет вмещен в кадр таким образом, чтобы сохранить пропорции исходного видео и целиком вместить его в кадр. При таком методе возможно появление черных полос по сторонам видео, но зато видео будет показано целиком и без искажений.

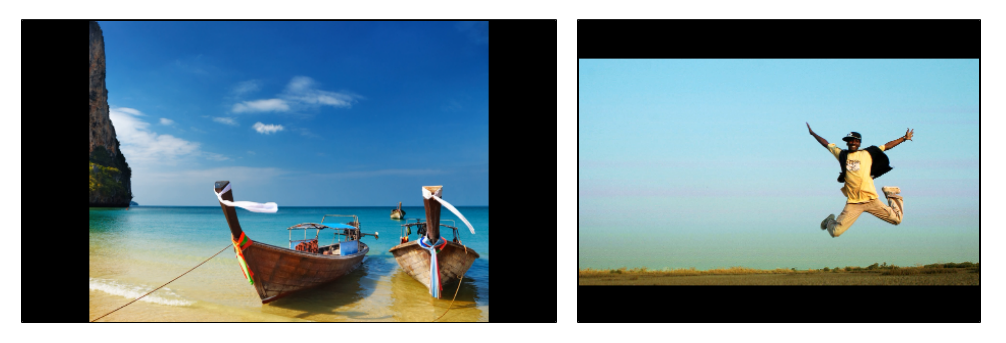

• **Растянуть** – клип будет вмещен в кадр таким образом, чтобы целиком вместиться в кадр и затем растянут по по одной из сторон так, чтобы заполнить всю площадь кадра. На результирующем видео могут появиться искажения пропорций.

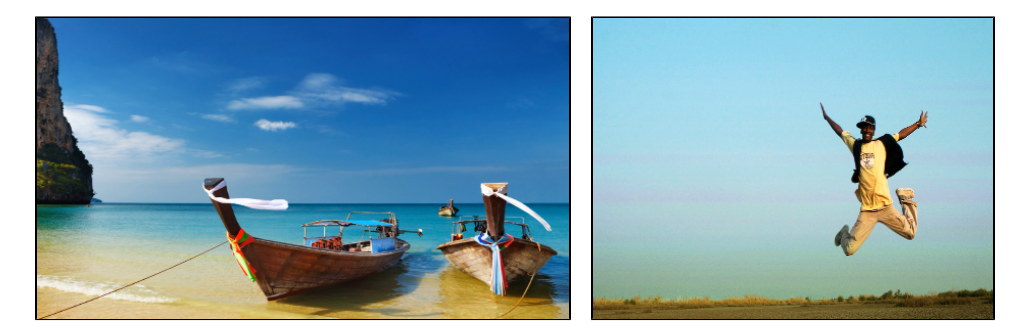

• **Кадрировать** – размер клипа будет подобран так, чтобы полностью заполнить площадь кадра за счет обрезки не вмещающихся в кадр краев. Этот метод позволяет заполнить весь кадр без появления каких-либо дефектов или черных полос, однако, края кадра будут утеряны, что может не подходить для видео, в которых важные объекты находятся не по центру кадра.

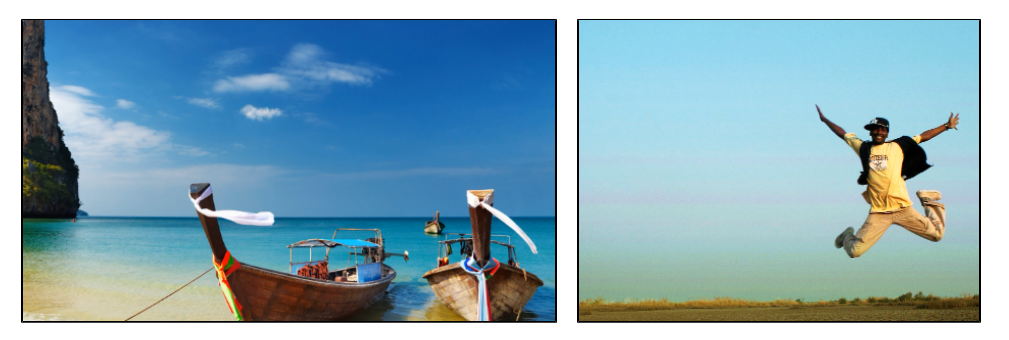

**Частота кадров**

Параметр частоты кадров определяет количество сменяемых кадров на экране за одну секунду видео. Частота кадров влияет на плавность воспроизведения изображения. Оптимальная частота кадров в видео – 24-30 кадров в секунду. При более высоком значении видео будет проигрываться более плавно, однако размер готового файла также увеличится.

### **Частота сэмплов**

*Частота сэмплов* или *частота дискретизации* характеризует качество цифрового звука. По умолчанию, установлена частота 44100 Герц, что несколько превышает максимальную частоту слышимого звука для большинства людей и используется для записи Audio CD.

### **Каналы аудио**

**Стерео** звук (два канала) позволяет передать относительное расположение источников звука, что является наиболее удачным выбором при записи музыки, в то время как **моно** звук (один канал) не имеет различий между правым и левым каналами. Обычно при записи звука выбирается стерео, тем не менее, некоторые устройства ведут запись только в режиме **моно** звука. **Многоканальный звук 5.1** включает в себя шесть каналов звука. Подобный канал известен как "объемный звук" и является наиболее распространенным в современных домашних кинотеатрах.

# **Загрузка видео в интернет**

### <span id="page-149-0"></span>**Чтобы поделиться видео:**

- **1.** Выберите нужную запись в библиотеке.
- **2.** На нижней панели выберите сервис для загрузки: YouTube или Google Диск.

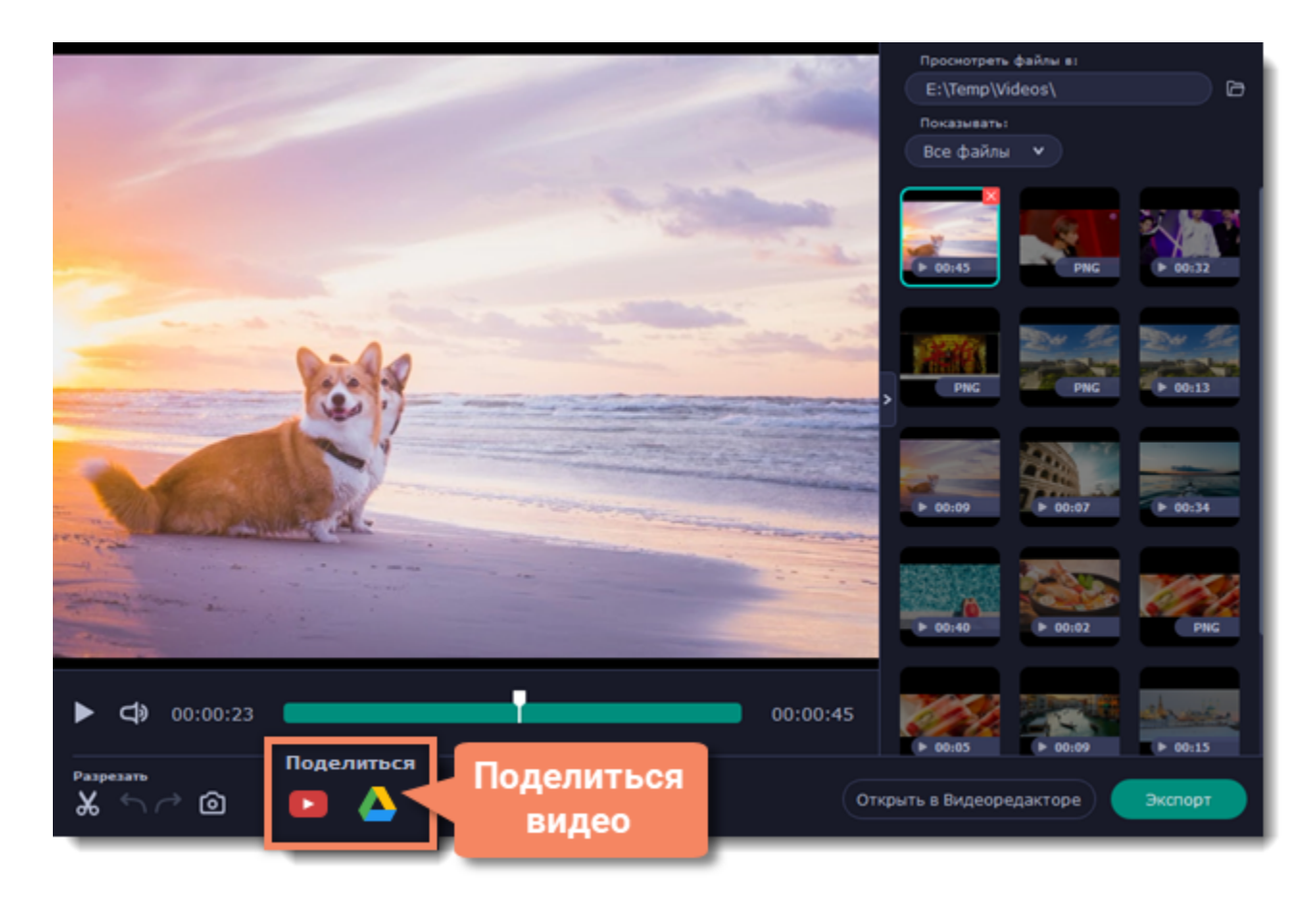

### **Подробнее:**

[Загрузка видео на YouTube](#page-149-1) [Загрузка видео на Google Диск](#page-150-0)

# **Загрузка видео на YouTube**

<span id="page-149-1"></span>После редактирования видео вы можете загрузить его на YouTube!

- **1.** Нажмите **Войти** и **разрешите** Screen Recorder загружать видео под вашим аккаунтом.
- **2.** Заполните информацию:
- Заполните **название** и **описание** видео.
- Добавьте **теги**, чтобы пользователи могли найти ваше видео. Разделяйте теги запятыми.
- Выберите подходящее для видео **разрешение**. Для лучшего качества выберите разрешение равное или немного меньшее, чем высота видео. Например, если размер вашего видео 1280x720, выберите разрешение 720p.
- 

#### • Выберите из списка подходящую для вашего видео **категорию**.

#### • Откройте список **Доступ** и выберите, кто может смотреть ваше видео.

*Подсказка: если вы хотите сохранить видео на диск, поставьте галочку в поле Сохранить в и выберите папку сохранения.*

### **3.** Нажмите **Старт**, чтобы начать загрузку.

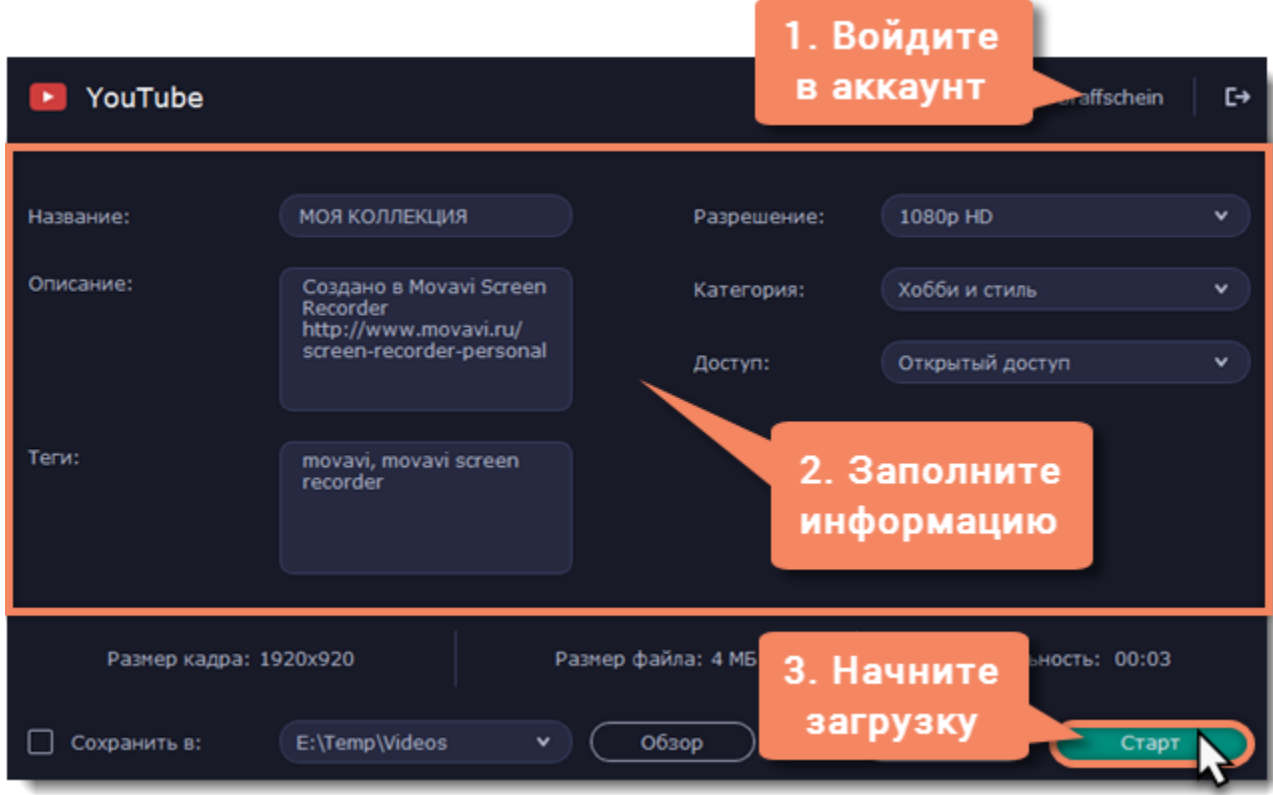

# **Загрузка видео на Google Диск**

<span id="page-150-0"></span>Вы можете использовать Google Диск как облако для хранения своих видео, чтобы делиться ими с другими.

**1.** Нажмите **Войти** и **разрешите** Screen Recorder загружать видео под вашим аккаунтом.

**2.** После успешной авторизации программа загрузит список ваших **папок** на Google Диске. По желанию вы можете сразу загрузить видео в определенную папку. Выберите в списке нужную папку.

#### **3.** Заполните информацию: **название** видео, настройки **доступа**, **формат** и **качество**.

*Подсказка: если вы хотите сохранить видео на диск, поставьте галочку в поле Сохранить в и выберите папку сохранения.*

**4.** Нажмите **Старт**, чтобы начать загрузку.

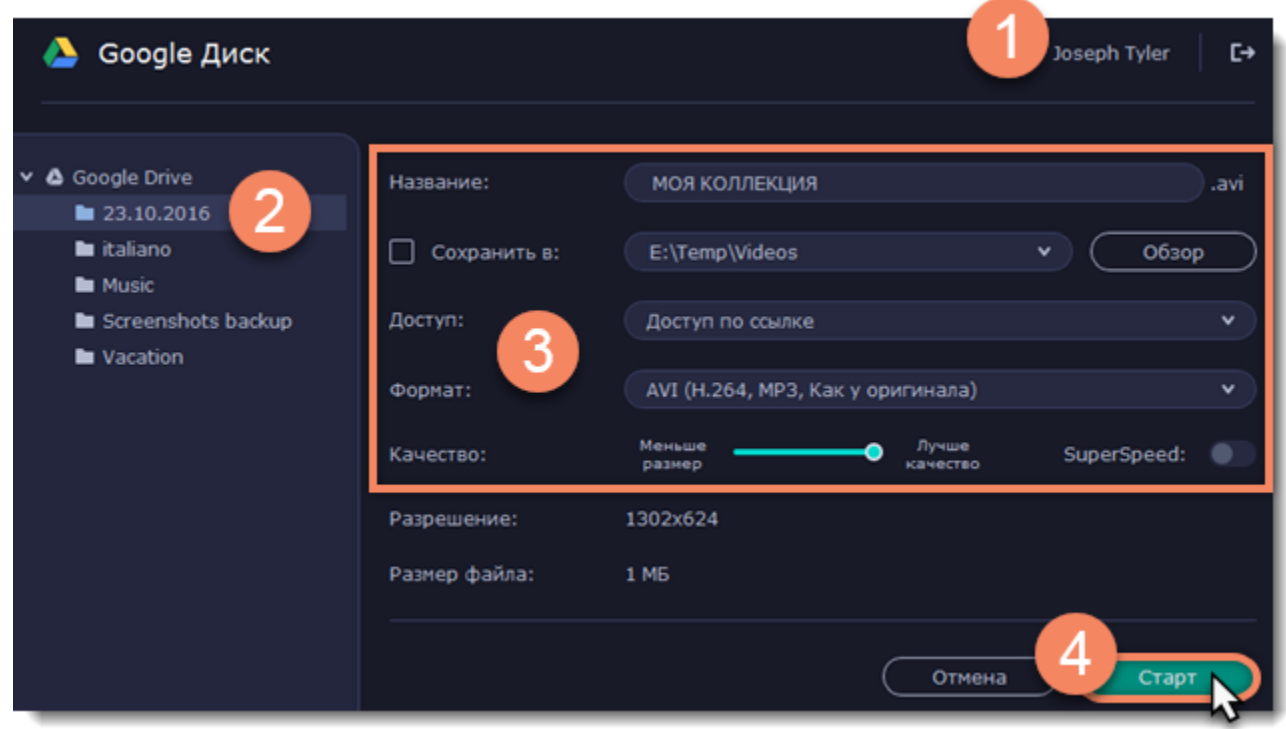

### **;нятие скриншот**

*Обратите внимание: снятие скриншотов доступно только в [активированной](#page-4-0) версии программы.*

1. На панели управления нажмите кнопку скриншота **[@]** или сочетание клавиш ##3.

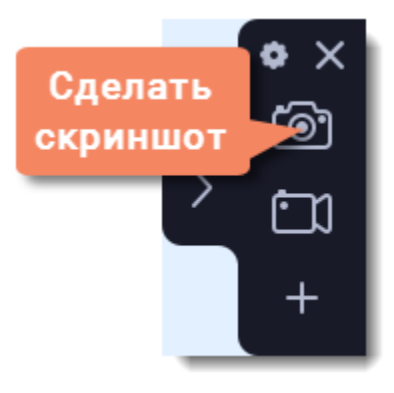

**2.** Выделите мышью часть экрана, которую хотите снять:

• Чтобы снять *окно или часть окна*, наведите указатель мыши на окно и щёлкните левой кнопкой, когда вокруг него появится рамка.

- Чтобы снять произвольную *часть экрана*, зажмите левую кнопку мыши и выделите прямоугольную область на экране.
- Чтобы снять *весь экран*, нажмите Пробел или щелкните мышью в любой пустой области рабочего стола.
- *[Как сделать скриншот с прокруткой](#page-152-0)*

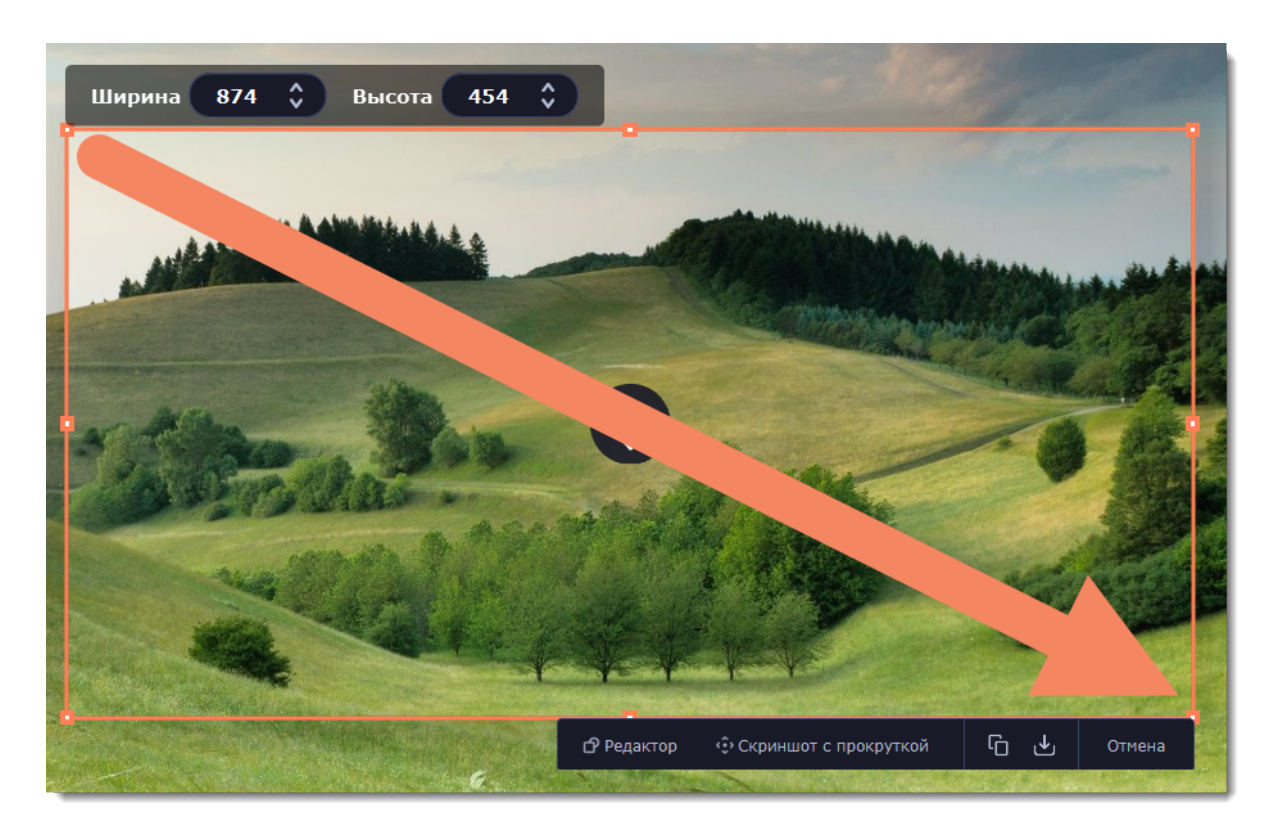

**3.** В правом нижнем углу выделенной области появится меню.

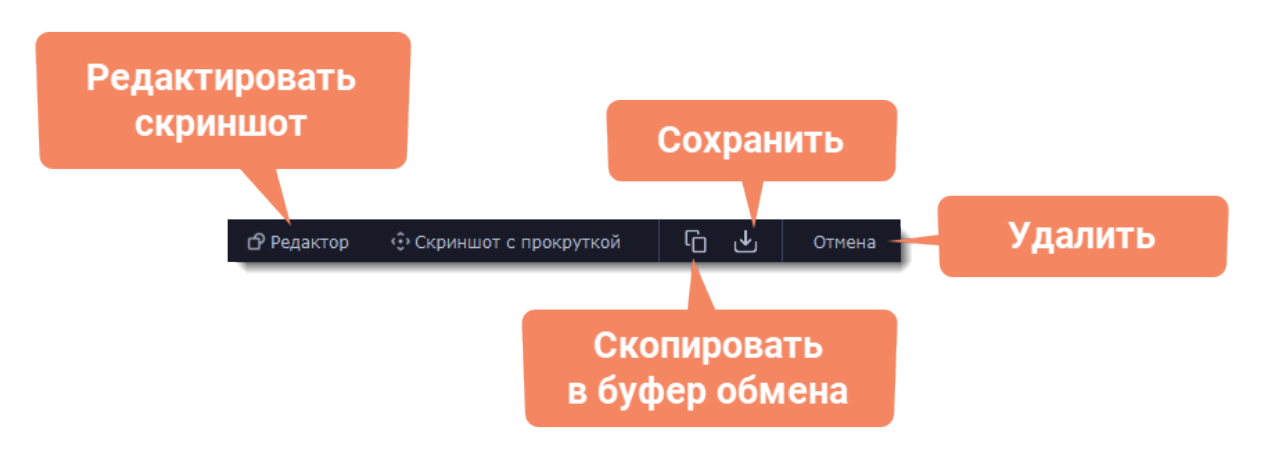

**4.** Теперь вы можете отредактировать или сохранить скриншот.

# **Редактирование скриншота**

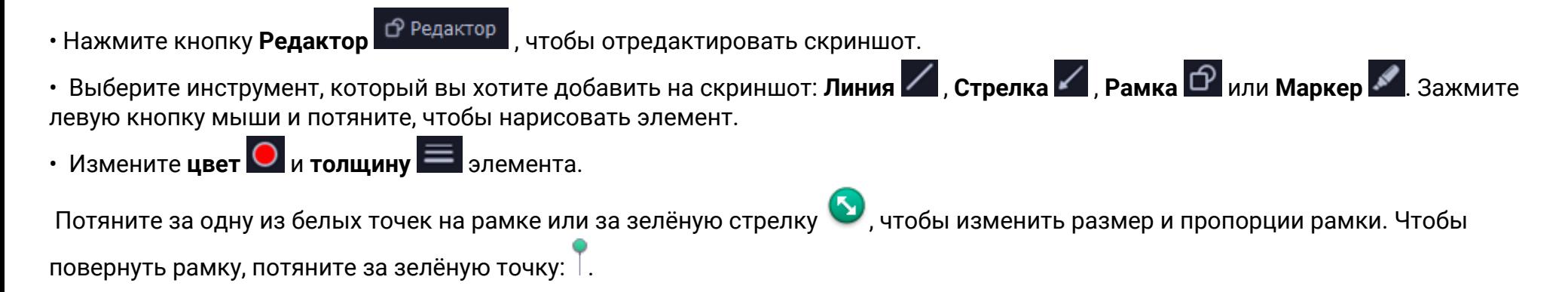

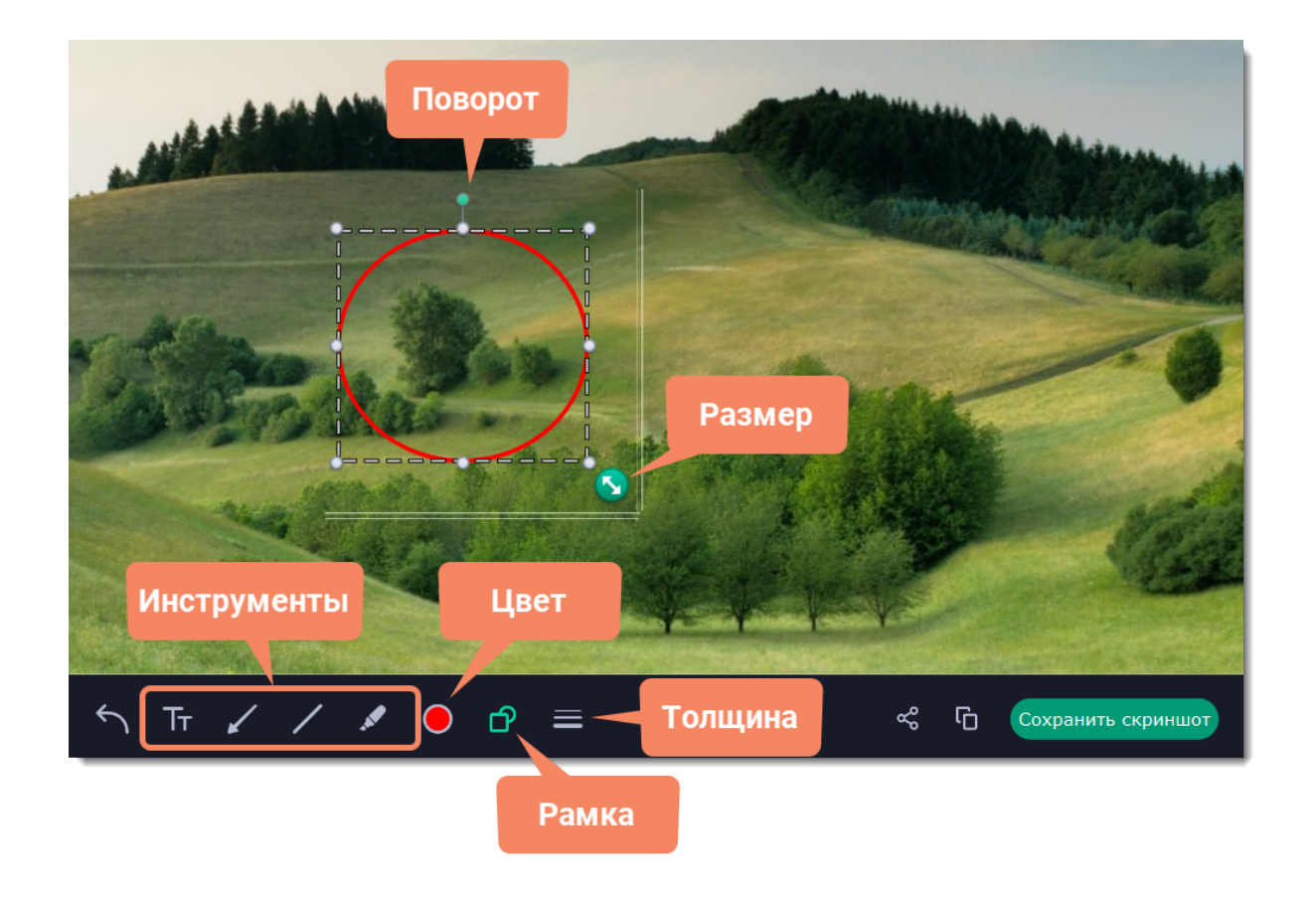

• Чтобы добавить текст, выберите инструмент **Текст** , нажмите внутри скриншота и начните печатать в появившемся поле ввода. Выберите шрифт, настройте его размер и цвет, а также цвет фона и обводки.

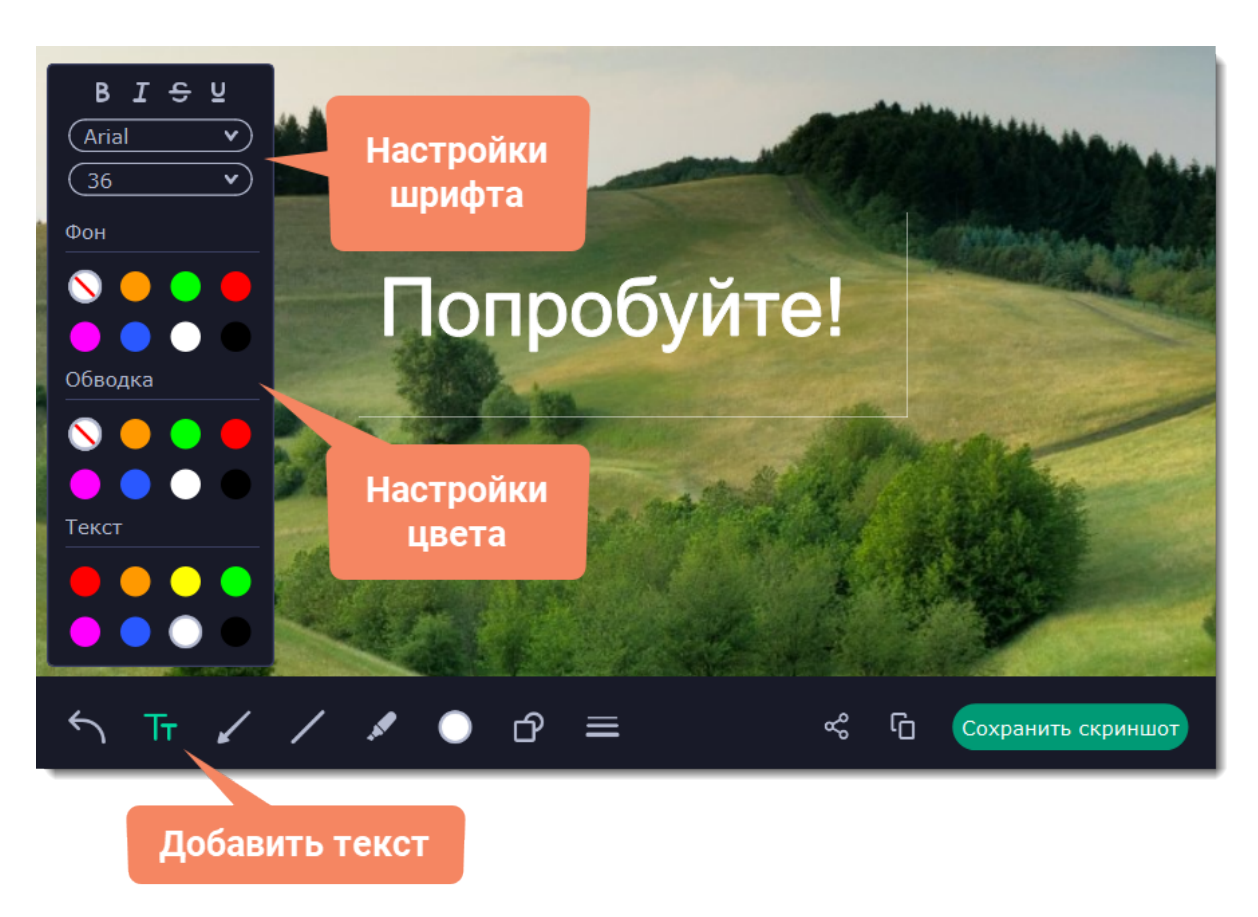

### **Сохранение скриншота**

- Нажмите кнопку **Скопировать** , чтобы копировать изображение в буфер обмена без сохранения файла.
- Нажмите кнопку **Поделиться** , чтобы чтобы [загрузить скриншот на Google Диск.](#page-154-0)
- Нажмите **Сохранить скриншот**, чтобы моментально сохранить файл без редактирования.

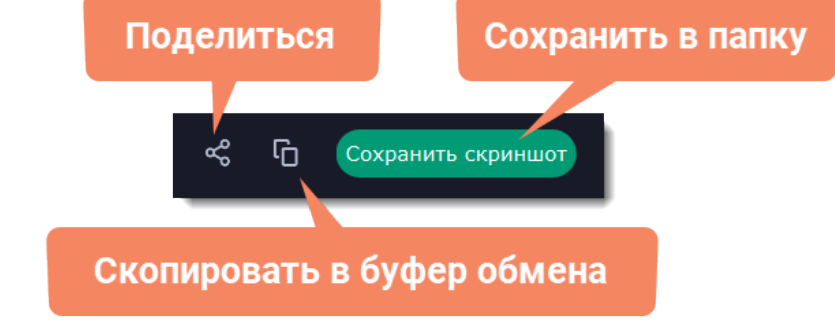

*Где хранятся скриншоты?*

<span id="page-152-0"></span>Скриншоты сохраняются в папке *"\Videos\Movavi Screen Recorder\"* вашего пользователя. Вы можете сменить стандартную папку на любую другую в параметрах программы в разделе Файлы.

# **Скриншот с прокруткой**

1. На панели управления нажмите кнопку скриншота <sup>[6]</sup> или сочетание клавиш ##3.

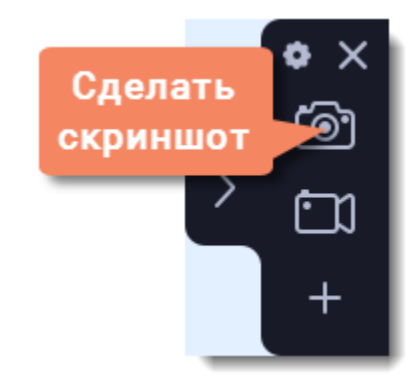

**2.** Выделите часть экрана, которую вы хотите прокрутить: нажмите Пробел, чтобы выбрать весь экран или выделите нужную область левой кнопкой мыши.

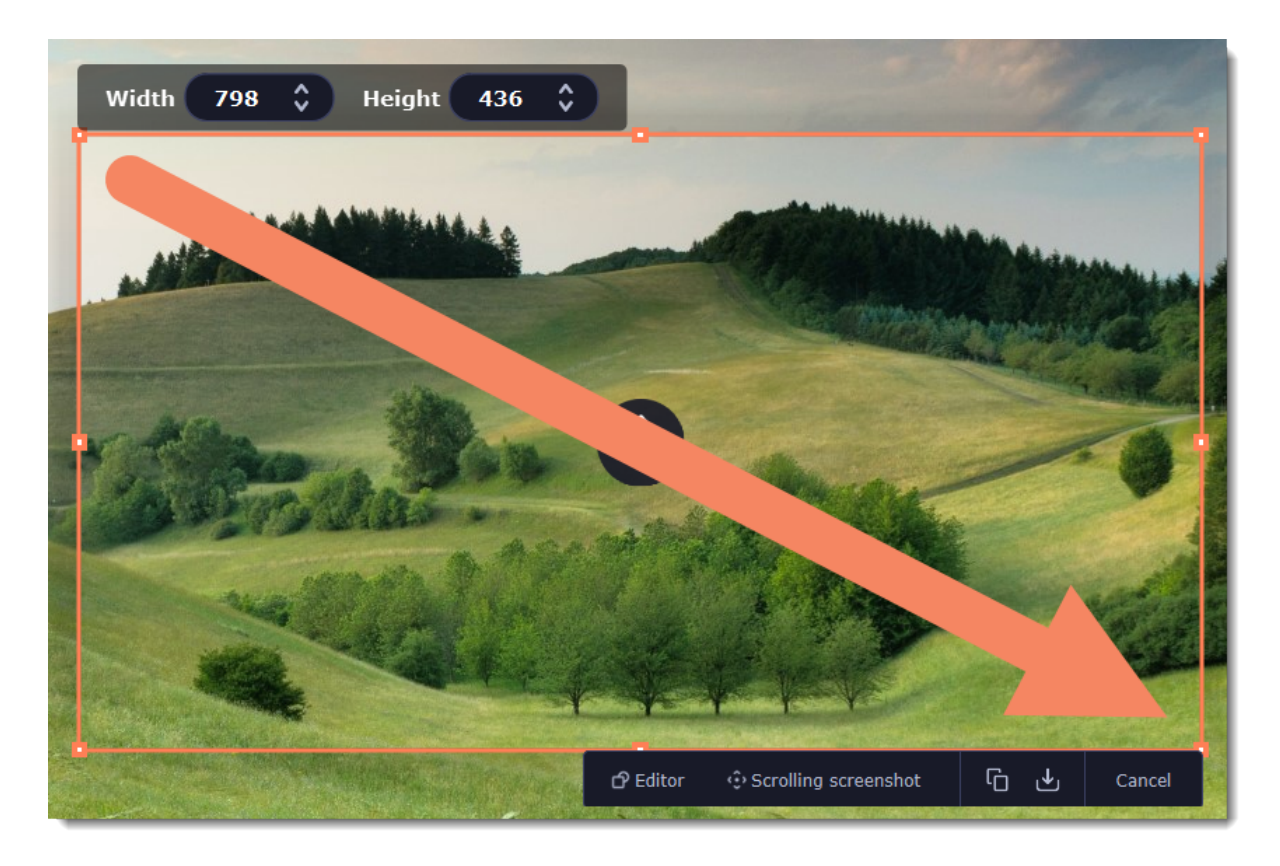

**3.** В появившемся меню нажмите **Скриншот с прокруткой**.

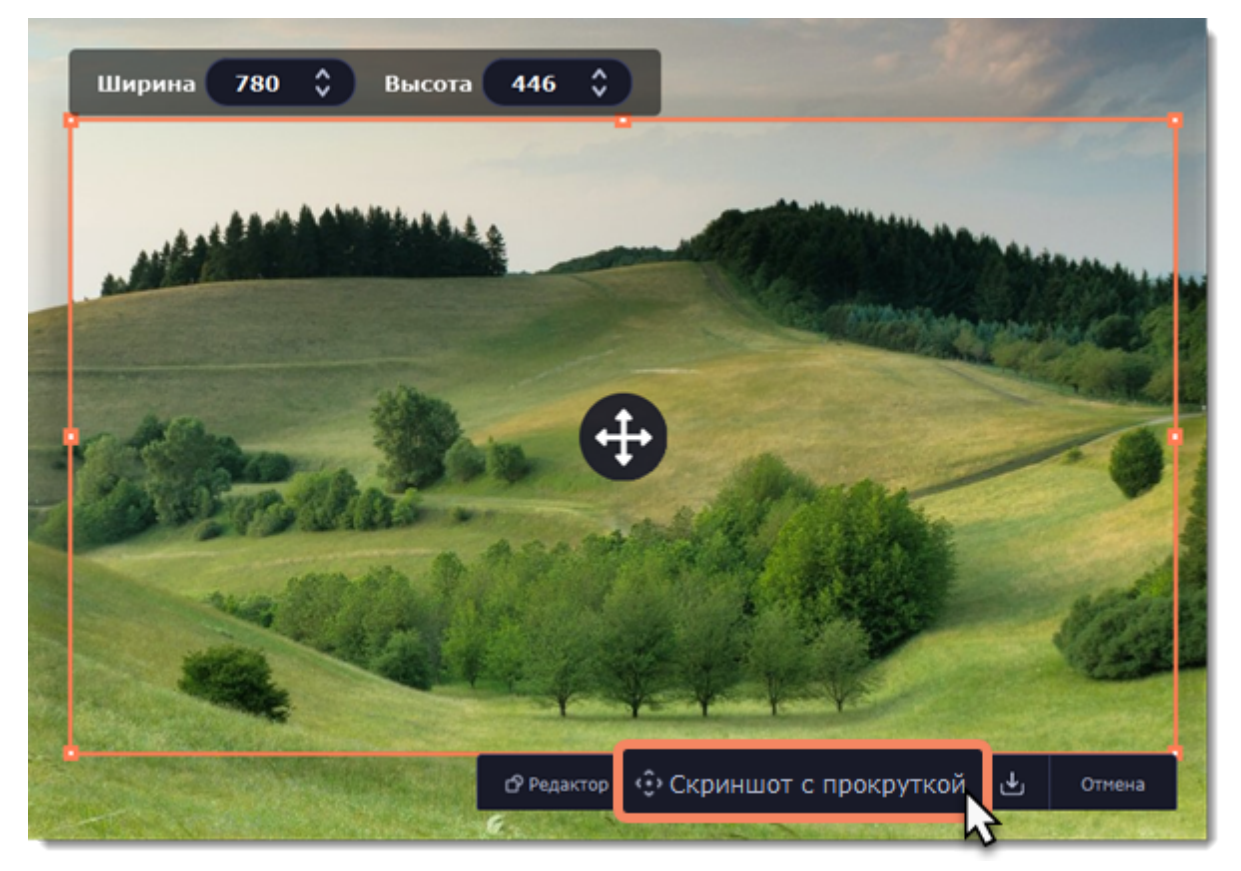

**4.** Нажмите Пробел или щелкните левой кнопкой мыши и прокрутите экран внутри выделенной области.

• Выберите инструмент, который вы хотите добавить на скриншот: **Линия / , Стрелка / , Рамка Ф**или Маркер . Зажмите левую кнопку мыши и потяните, чтобы нарисовать элемент.

• Измените цвет **О** и толщину **=** элемента.

**5.** Теперь вы можете отредактировать или сохранить скриншот.

### **Редактирование скриншота**

• Чтобы добавить текст, выберите инструмент **Текст** , нажмите внутри скриншота и начните печатать в появившемся поле ввода. Выберите шрифт, настройте его размер и цвет, а также цвет фона и обводки.

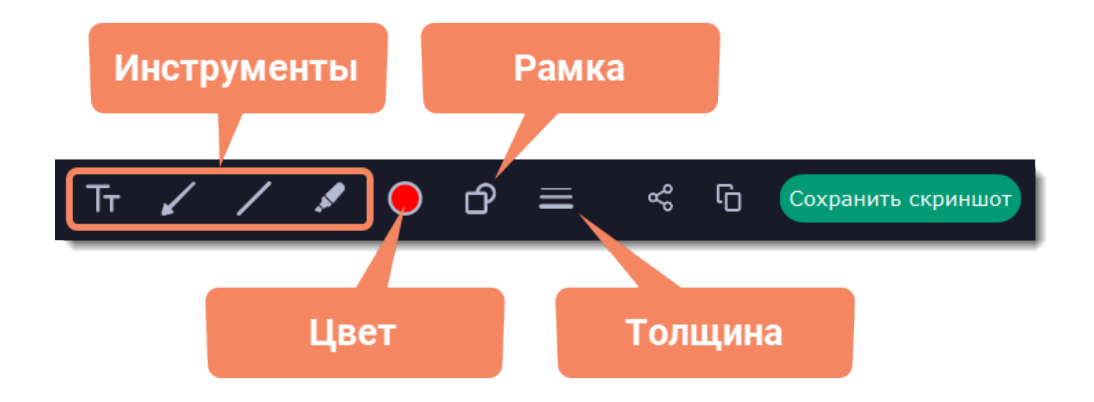

# **Сохранение скриншота**

- Нажмите кнопку **Скопировать** , чтобы копировать изображение в буфер обмена без сохранения файла.
- Нажмите кнопку **Поделиться**  $\frac{8}{3}$  , чтобы чтобы <u>загрузить скриншот на Google Диск</u>.
- Нажмите **Сохранить скриншот**, чтобы моментально сохранить файл без редактирования.

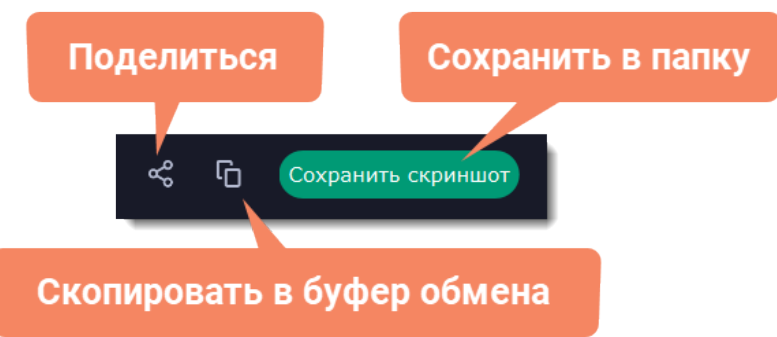

### *Где хранятся скриншоты?*

<span id="page-154-0"></span>Скриншоты сохраняются в папке *"\Videos\Movavi Screen Recorder\"* вашего пользователя. Вы можете сменить стандартную папку на любую другую в параметрах программы в разделе Файлы.

## **Загрузка скриншотов на Google Диск**

Чтобы загрузить скриншот на Google Диск, на панели скриншотов нажмите кнопку **Поделиться** и выберите **Google Диск**:

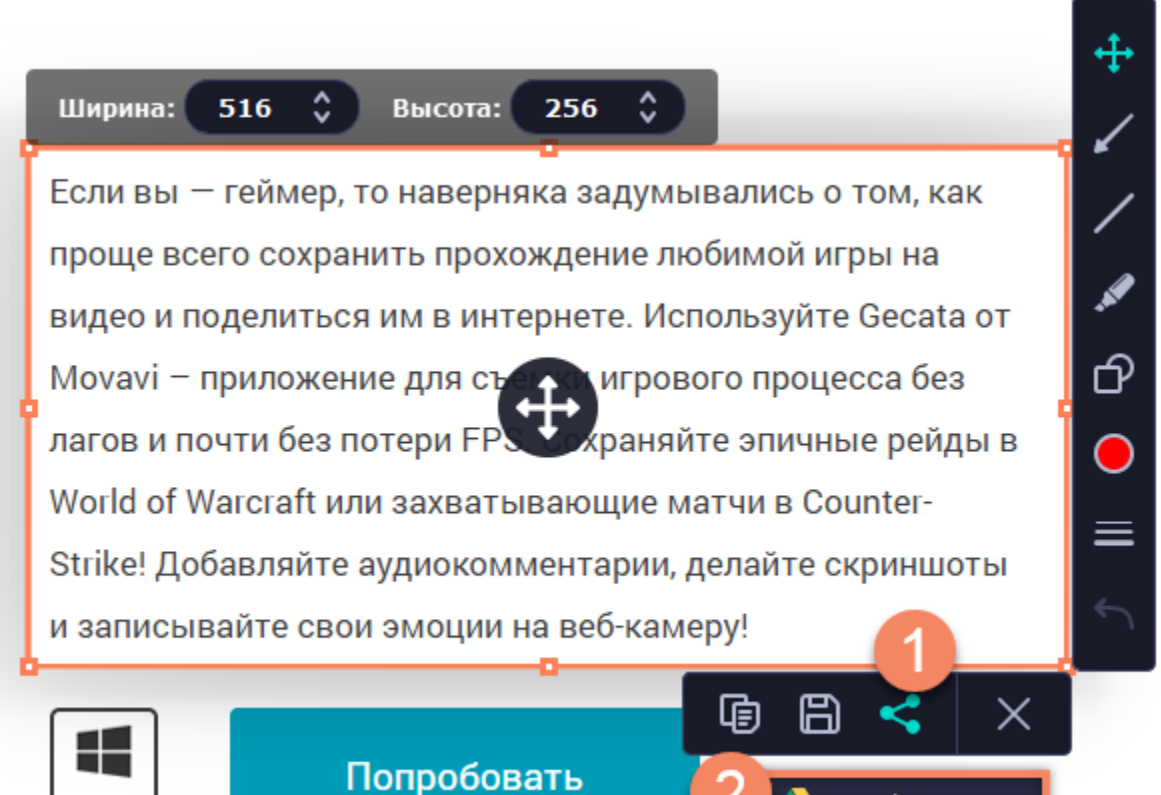

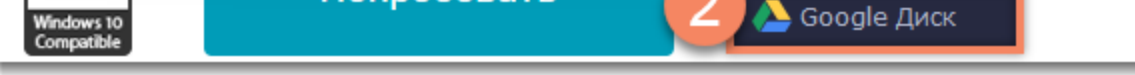

### **Как загрузить скриншот:**

**1.** Нажмите **Войти** и **разрешите** Screen Recorder загрузки под вашим аккаунтом.

**2.** После успешной авторизации программа загрузит список ваших **папок** на Google Диске. По желанию вы можете сразу загрузить скриншот в определённую папку. Выберите в списке нужную папку.

### **3.** Заполните информацию: **название**, настройки **доступа** и **формат** изображения.

*Подсказка: если вы хотите сохранить скриншот на диск, поставьте галочку в поле Сохранить в и выберите папку сохранения.*

### **4.** Нажмите **Старт**, чтобы начать загрузку.

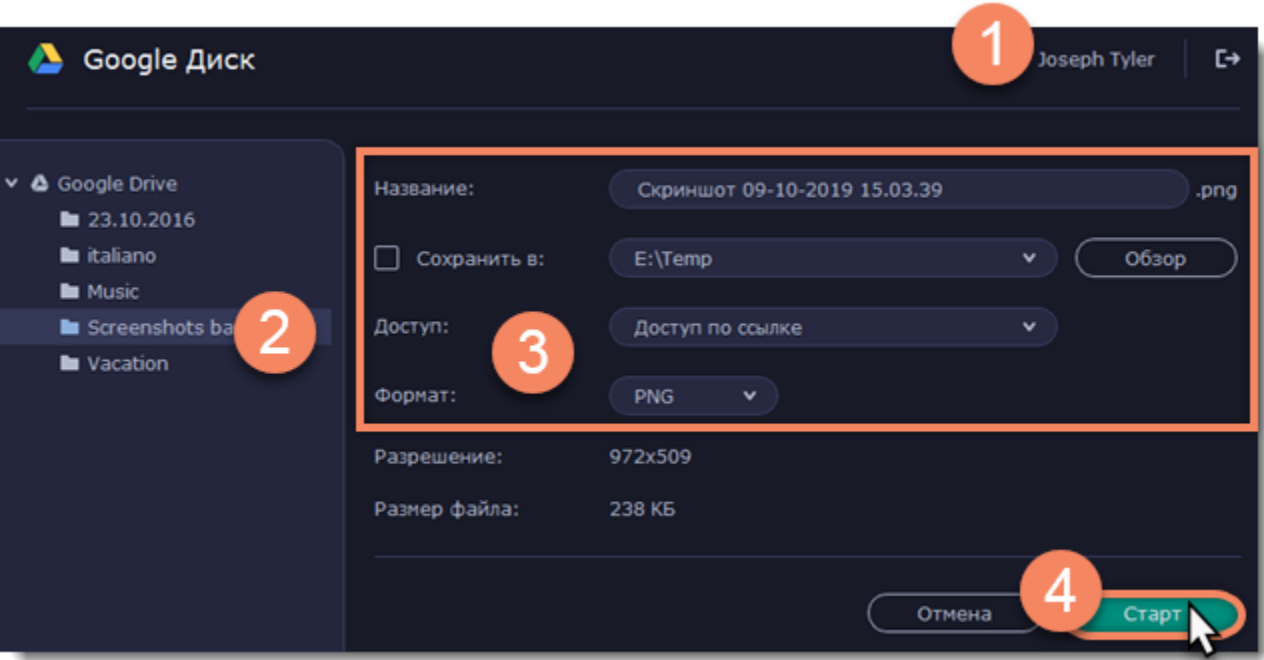

# **Настройки Screen Recorder**

Чтобы открыть параметры программы, нажмите кнопку **шестеренки** на панели управления:

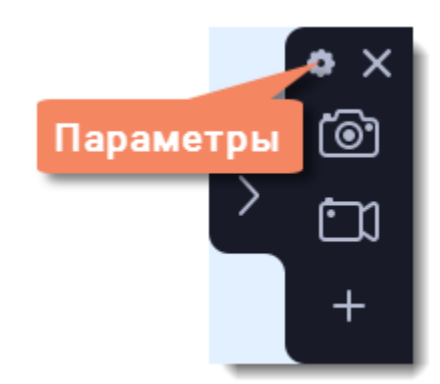

В окне настроек различные опции разделены на тематические группы: [Общие](#page-155-0), [Файлы](#page-156-0), [Горячие клавиши,](#page-157-0) [Видео,](#page-158-0) [Веб-камера](#page-158-1), [Эффекты,](#page-160-0) [Планировщик](#page-160-1) и [Аккаунты](#page-161-0).

## **Общие настройки**

<span id="page-155-0"></span>Вкладка **Общие** позволяет сменить язык интерфейса и настроить поведение программы.

### **Основные настройки**

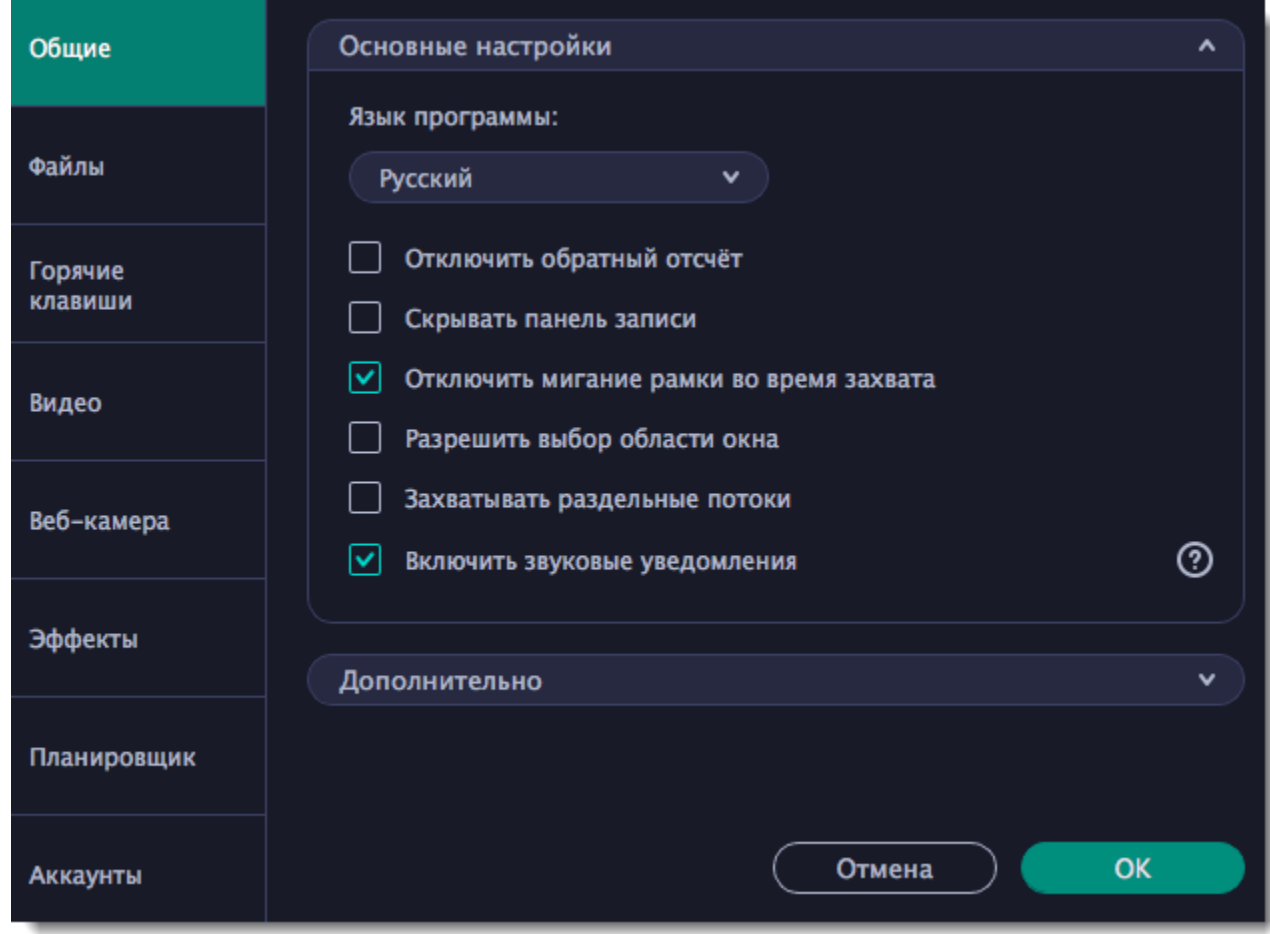

### **Отключить обратный отсчёт**

По умолчанию перед началом записи вам будет показано окно обратного отсчета, которое дает вам 3 секунды на подготовку к записи. Если вы хотите, чтобы запись начиналась сразу после того, как вы нажмете кнопку **REC**, включите эту опцию.

### **Скрывать панель записи**

Во время записи появляется небольшая панель управления. Панель полупрозрачная и не попадёт на готовое видео даже при записи полного экрана, но при необходимости вы можете её скрыть.

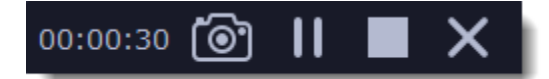

### **Отключить мигание рамки во время захвата**

Если вам мешает мигание рамки, поставьте галочку на этой опции. Во время записи рамка останется неподвижной.

### **Разрешить выбор области окна**

Программе требуется доступ к экрану, чтобы записывать только основную область окна (без рамки, меню или вкладок в браузере).

### **Захватывать раздельные потоки**

При записи нескольких дорожек (например, видео с экрана и видео с веб-камеры одновременно) программа будет записывать потоки раздельно, что позволяет по завершении записи работать с каждым потоком отдельно, как со слоями. Это может быть полезно при дальнейшем редактировании.

### **Включить звуковые уведомления**

Программа уведомит вас, когда будет завершено сохранение файла и в случае ошибки.

### **Дополнительно**

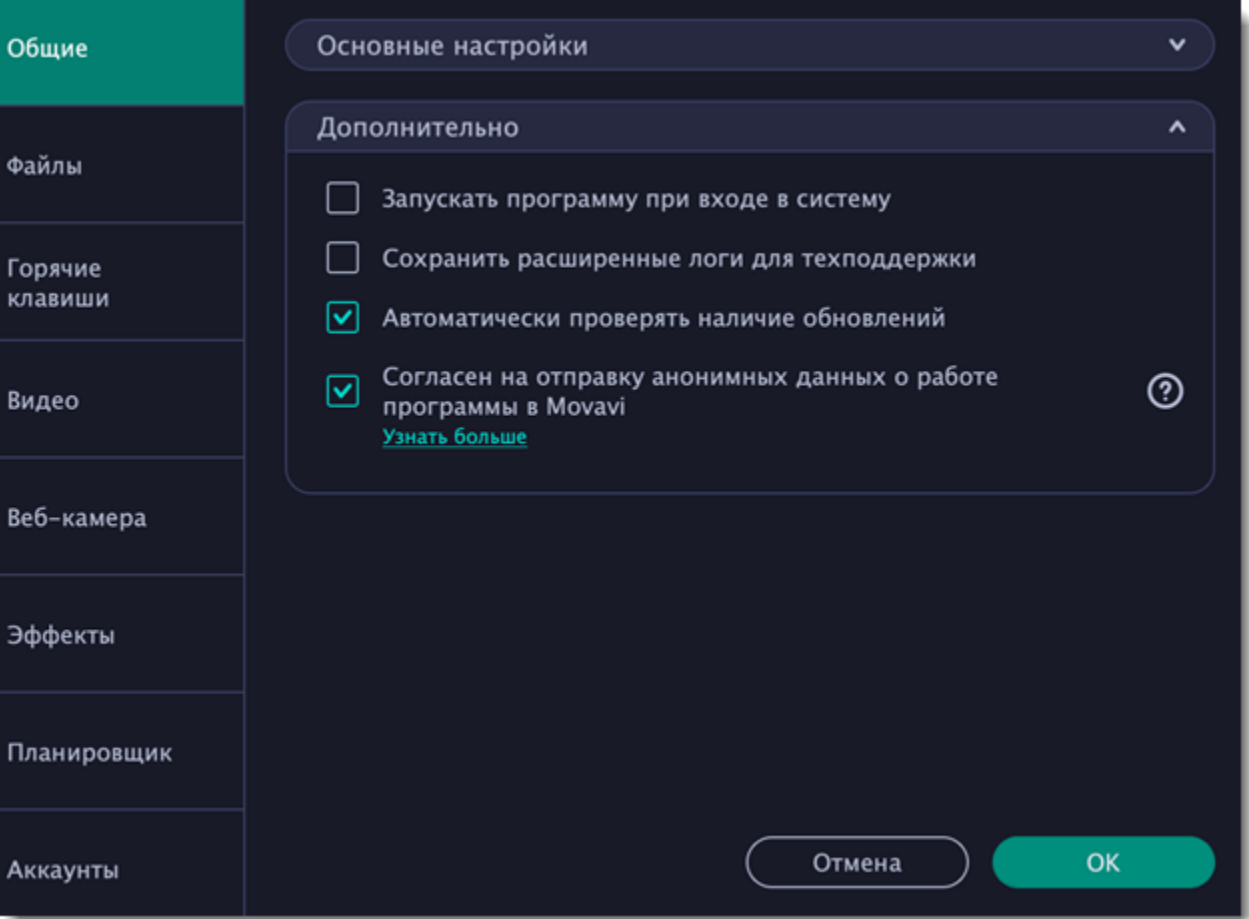

### **Запускать программу при входе в систему**

Если эта опция включена, Movavi Video Suite будет работать в фоне сразу при включении компьютера. Таким образом, вы всегда будете готовы быстро записать экран.

### **Сохранить расширенные логи для техподдержки**

Если при работе с программой у вас возникают трудности и вы обращаетесь за помощью к нашей команде технической поддержки, вас могут попросить собрать логи. Логи содержат все действия программы за определенный период времени, а также сообщения об ошибках и их описания. Расширенные логи предоставляют максимальный объём информации, которая

может быть необходима для решения вашей проблемы.

### **Автоматически проверять наличие обновлений**

Если на сайте доступна новая версия, программа уведомит вас при запуске. Обновления внутри версии (например, с 1.3 до 1.4) совершенно бесплатны, а на обновления до следующих версий предоставляется существенная скидка для пользователей, которые уже приобрели предыдущие версии Movavi Video Suite.

### **Согласен на отправку анонимных данных о работе программы в Movavi**

Эта опция позволяет программе отсылать нам информацию об ошибках и важную статистику. Мы не собираем персональные данные и используем статистику только для улучшения наших программ. Ознакомиться с видами используемой статистики вы можете [здесь.](https://www.movavi.ru/privacy.html)

# **Настройки файлов**

<span id="page-156-0"></span>В разделе **Файлы** вы можете настроить, где хранить создаваемые Movavi Screen Recorder файлы: готовые видео, снимки экрана и временные файлы. Нажмите кнопку со стрелкой или кнопку **Обзор**, чтобы поменять путь.

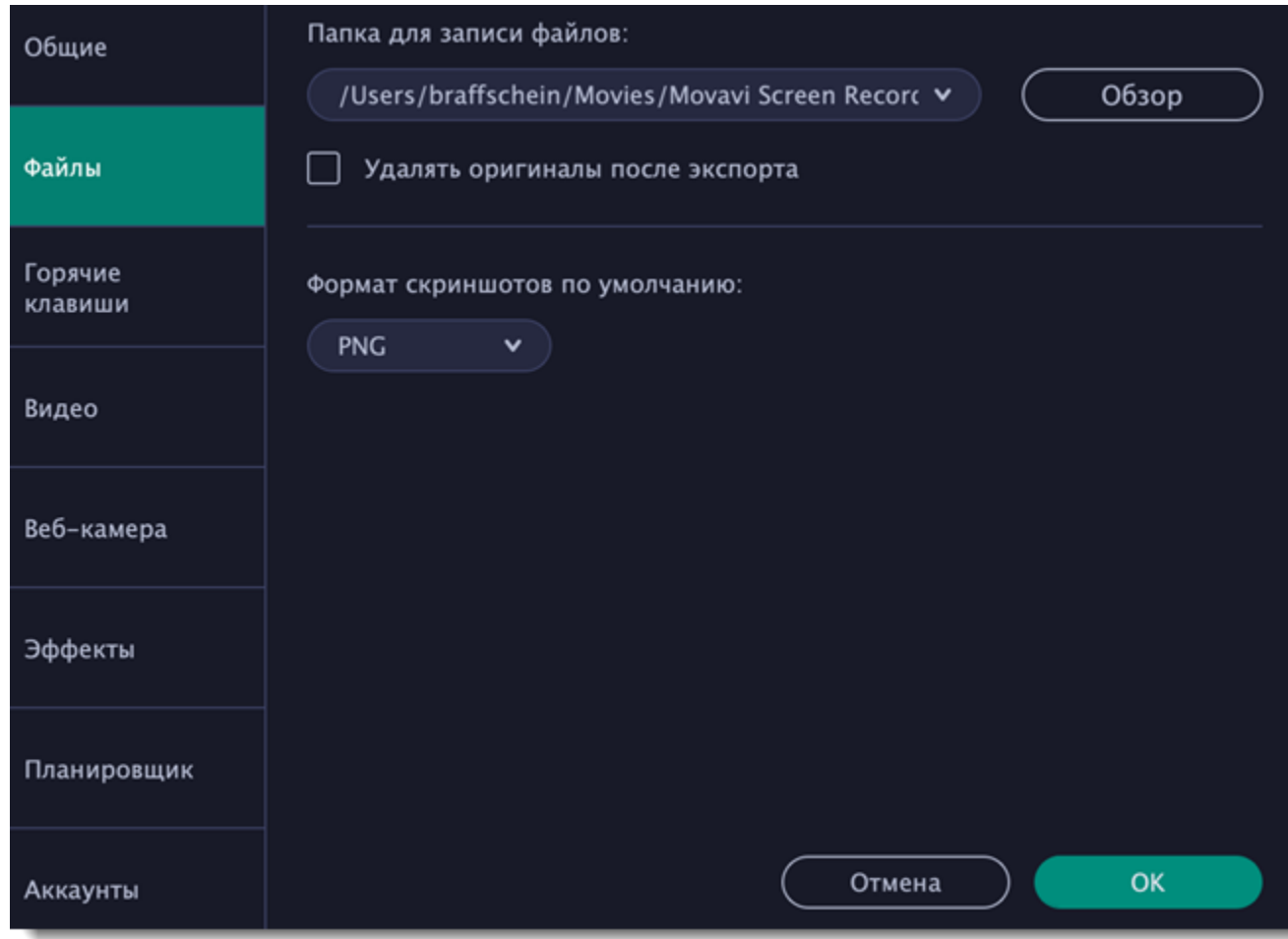

### **Папка для записи файлов**

Сюда автоматически сохраняются все файлы, созданные в программе. При экспорте из окна редактора вы можете указать любую другую папку.

### **Удалять оригиналы после экспорта**

Если сохранить видео в другом формате или сохранить его отредактированную версию, оригинал будет удалён.

#### **Формат скриншотов по умолчанию**

Скриншоты всегда сохраняются в выбранном формате. Если вам нужно сменить формат конкретного скриншота, нажмите Сохранить как в окне редактора скриншотов и выберите другой формат.

# **Настройки горячих клавиш**

<span id="page-157-0"></span>Вкладка **Горячие клавиши** позволяет настроить сочетания клавиш для быстрого доступа к некоторым функциям программы. Напротив описаний каждой команды вы можете увидеть область, где показываются назначенные для нее горячие клавиши.

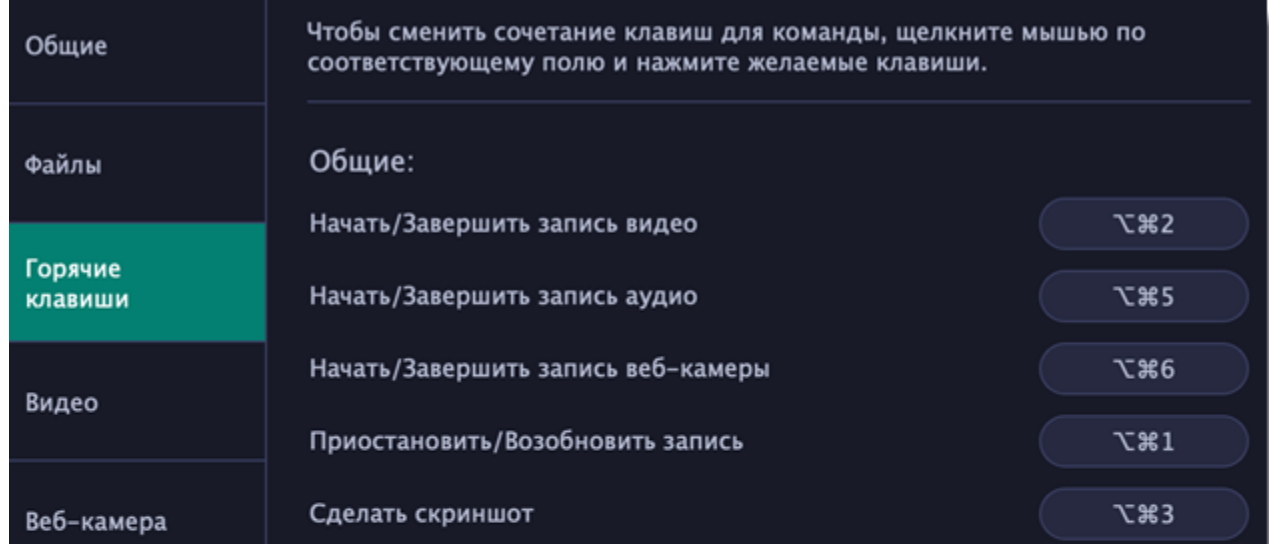

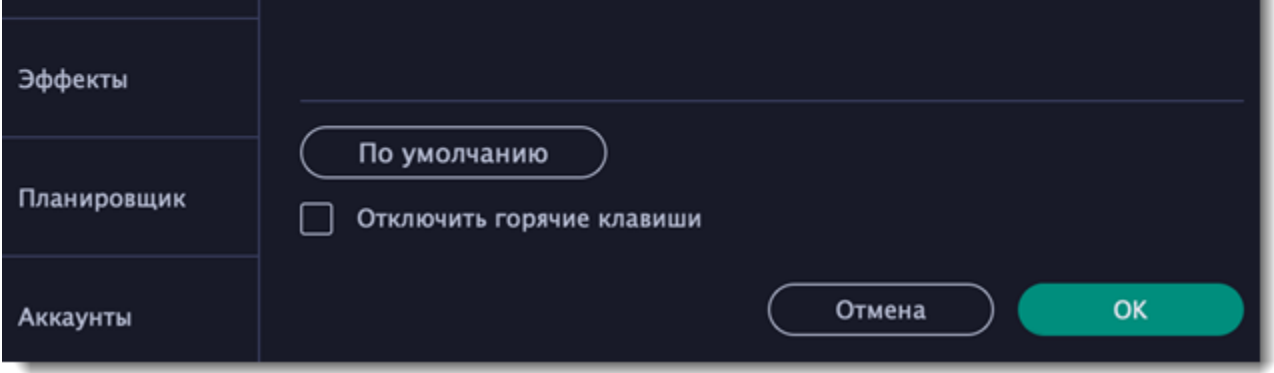

**Чтобы сменить сочетания клавиш:**

**1.** Щелкните мышью по полю с сочетанием клавиш.

**2.** Нажмите нужные клавиши на клавиатуре. В прямоугольной области отобразится введенное вами сочетание клавиш. **3.** Нажмите **OK**, чтобы применить изменения. Если вы хотите вернуть изначальные сочетания клавиш, нажмите кнопку **По умолчанию**.

Если во время работы Movavi Screen Recorder вам понадобится использовать какое-то сочетание клавиш в других программах, поставьте галочку напротив опции **Отключить горячие клавиши**.

<span id="page-158-0"></span>Если вы забыли сочетание клавиш, вы всегда можете посмотреть их в настройках горячих клавиш.

## **Настройки видео**

В разделе **Видео** вы можете настроить запись и сохранение видеофайлов, а также выбрать качество аудио, включая частоту семплов, количество каналов и бит в секунду.

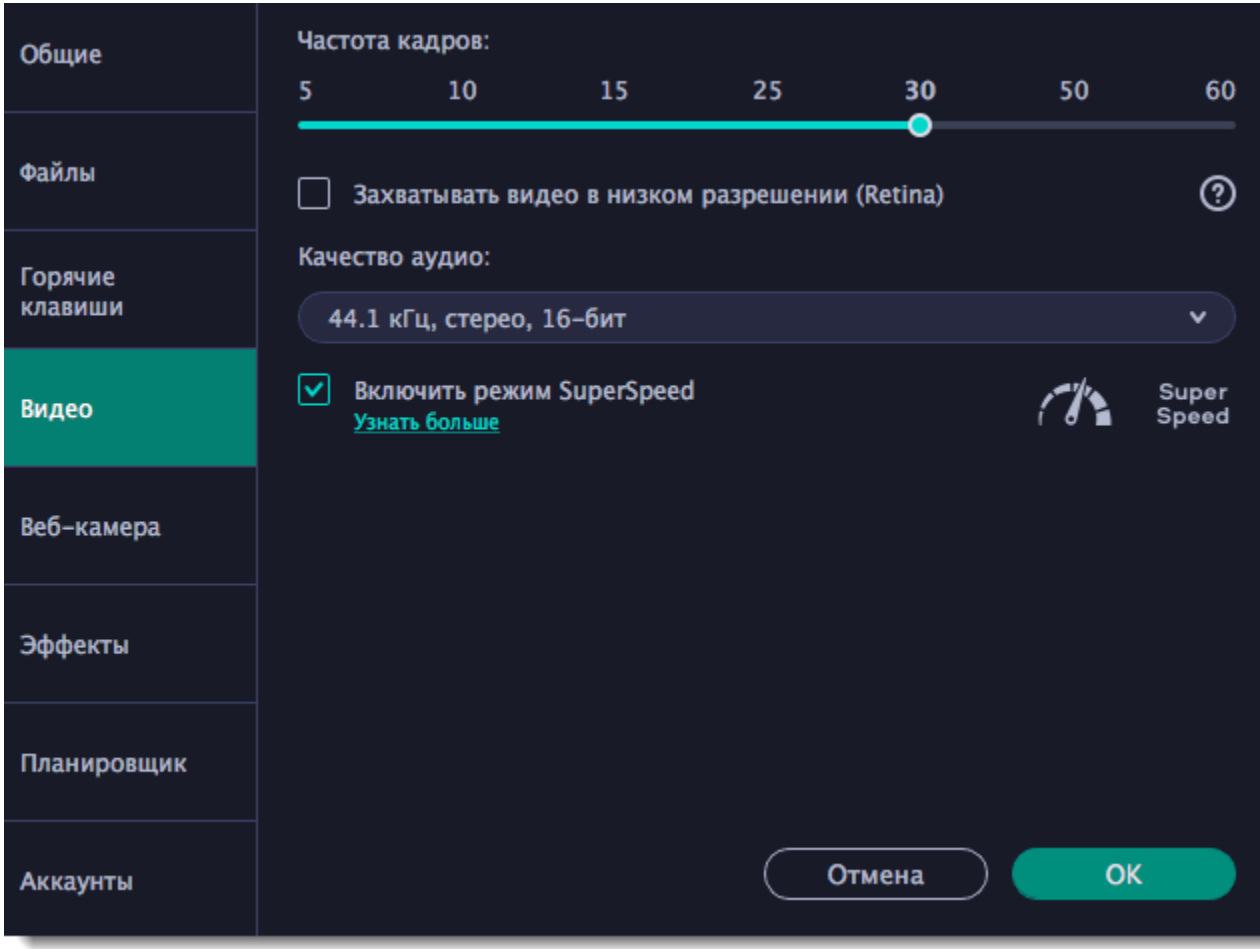

### **Частота кадров**

Частота кадров – это количество кадров в каждой секунде видео. Чем выше частота кадров, тем плавнее выглядит видео, но и тем больше размер файла. Рекомендуемая частота кадров: 20-30 кадров в секунду.

### **Захватывать видео в низком разрешении (Retina)**

Данная опция позволяет уменьшить размер готового видеофайла, однако отображение текста и графики может быть менее чётким. Отключите опцию, если качество видео для Вас важнее.

#### **Частота семплов**

Как правило, чем выше частота семплов, тем выше качество аудио. Рекомендуемая частота – 44.1 кГц позволяет записать все слышимые человеческому уху звуки.

#### **Количество каналов**

**Моно** – используется только один канал аудио.

**Стерео** – используется два канала аудио, что позволяет различить направление звука и звучит более естественно.

#### **Глубина битов**

В Screen Recorder записывается стандартный 16-битный звук. В каждом семпле звука содержится 16 бит информации.

### **Включить режим SuperSpeed**

Эта опция позволяет быстрее сохранять видео, если нет необходимости смены видеокодека (например, при сохранении видео после нарезки). Если вы испытываете проблемы с сохранением видео, попробуйте отключить опцию и повторить сохранение.

### **Настройки веб-камеры**

<span id="page-158-1"></span>В разделе **Веб-камера** вы можете настроить видео с веб-камеры, которое будет появляться поверх основного.

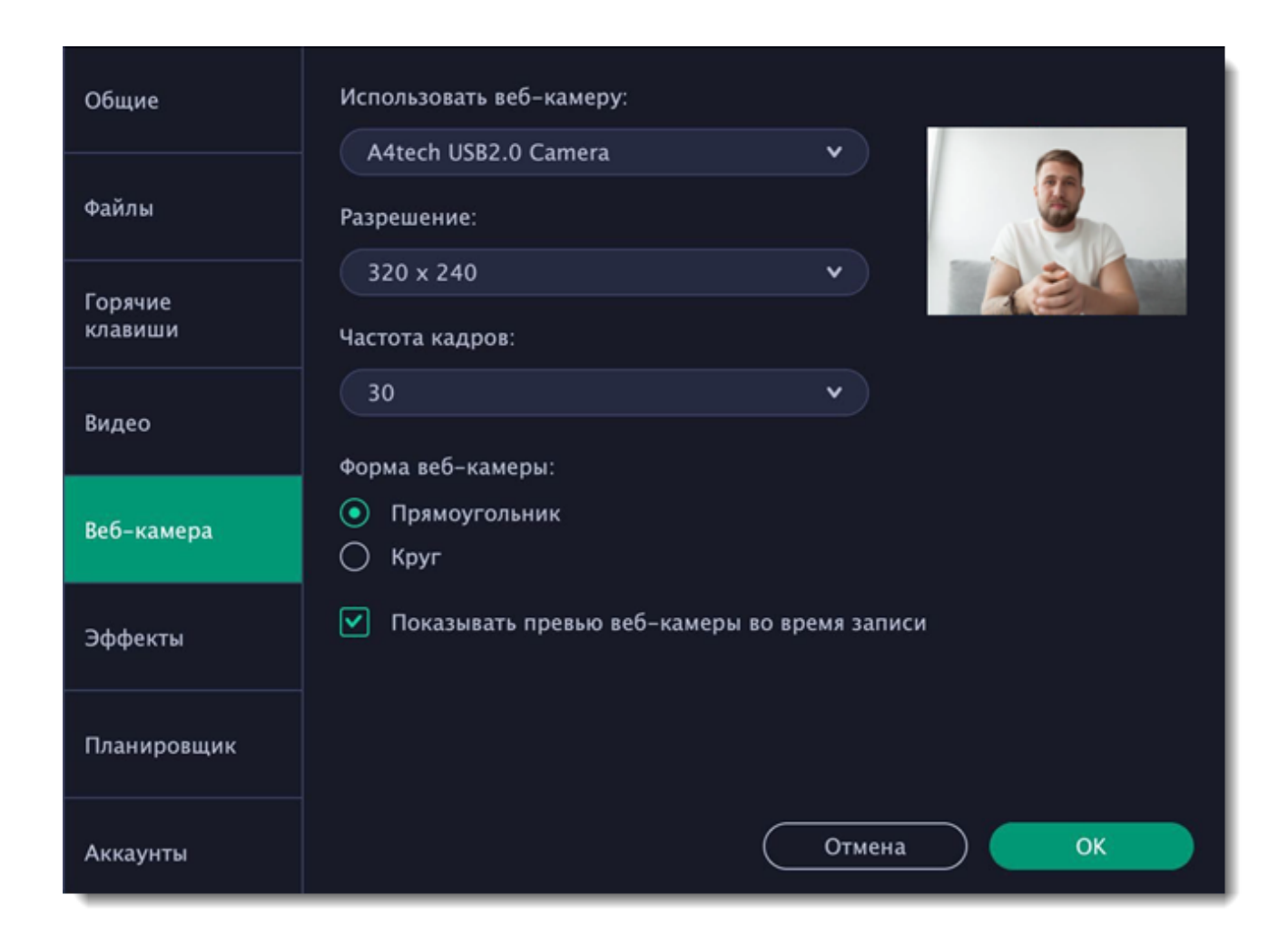

### **Как включить веб-камеру**

- **1.** Подключите камеру к компьютеру и подождите, пока система распознает устройство.
- **2**. В списке "**Использовать веб-камеру**" выберите камеру, которую хотите использовать для записи.

Если нужной камеры нет в списке, попробуйте заново подключить камеру или вручную установить драйвер. В правой части окна параметров вы можете проверить работу веб-камеры.

### **Разрешение**

Разрешение определяет качество видео. Так как видео с веб-камеры занимает небольшую часть кадра, вы можете выбрать разрешение поменьше без существенной потери качества.

### **Частота кадров**

Частота кадров – это количество кадров в каждой секунде видео. Высокая частота кадров позволяет плавнее передать движение и хорошо подходит для динамичных видео. Рекомендуем использовать 20-30 кадров в секунду.

### **Форма веб-камеры**

Выберите подходящую форму видео с веб-камеры.

### **Показывать превью веб-камеры во время записи**

Во время записи экрана вместе с веб-камерой вы увидите в правом нижнем углу (по умолчанию) превью видео с веб-камеры.

### **Размер и размещение на видео**

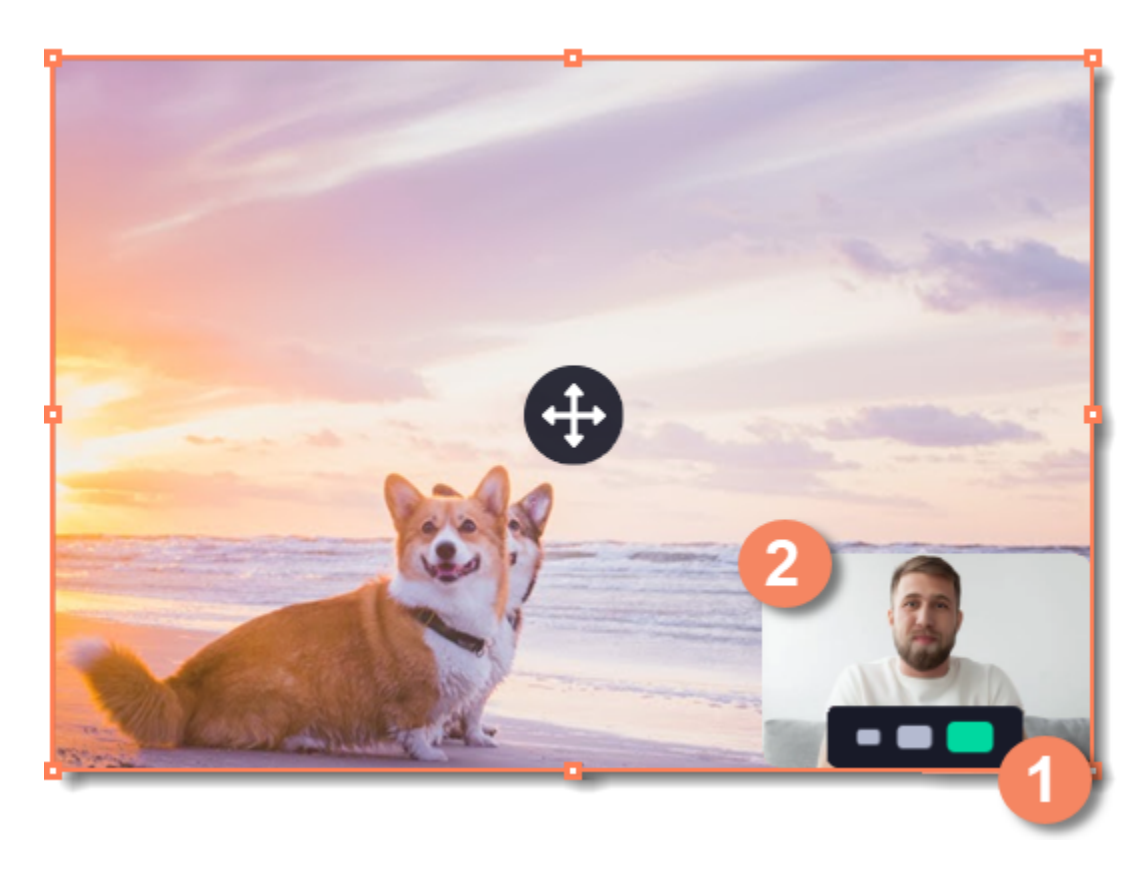

**Вы можете поменять размер и расположение видео с веб-камеры прямо на области захвата: 1.** Наведите курсор на видео с веб-камеры и выберите подходящий размер на панели внизу. **2.** Зажмите и перетащите видео с веб-камеры в нужный угол кадра.

# **Эффекты**

<span id="page-160-0"></span>В разделе **Эффекты** вы можете настроить видимость курсора и нажатий клавиш на видео.

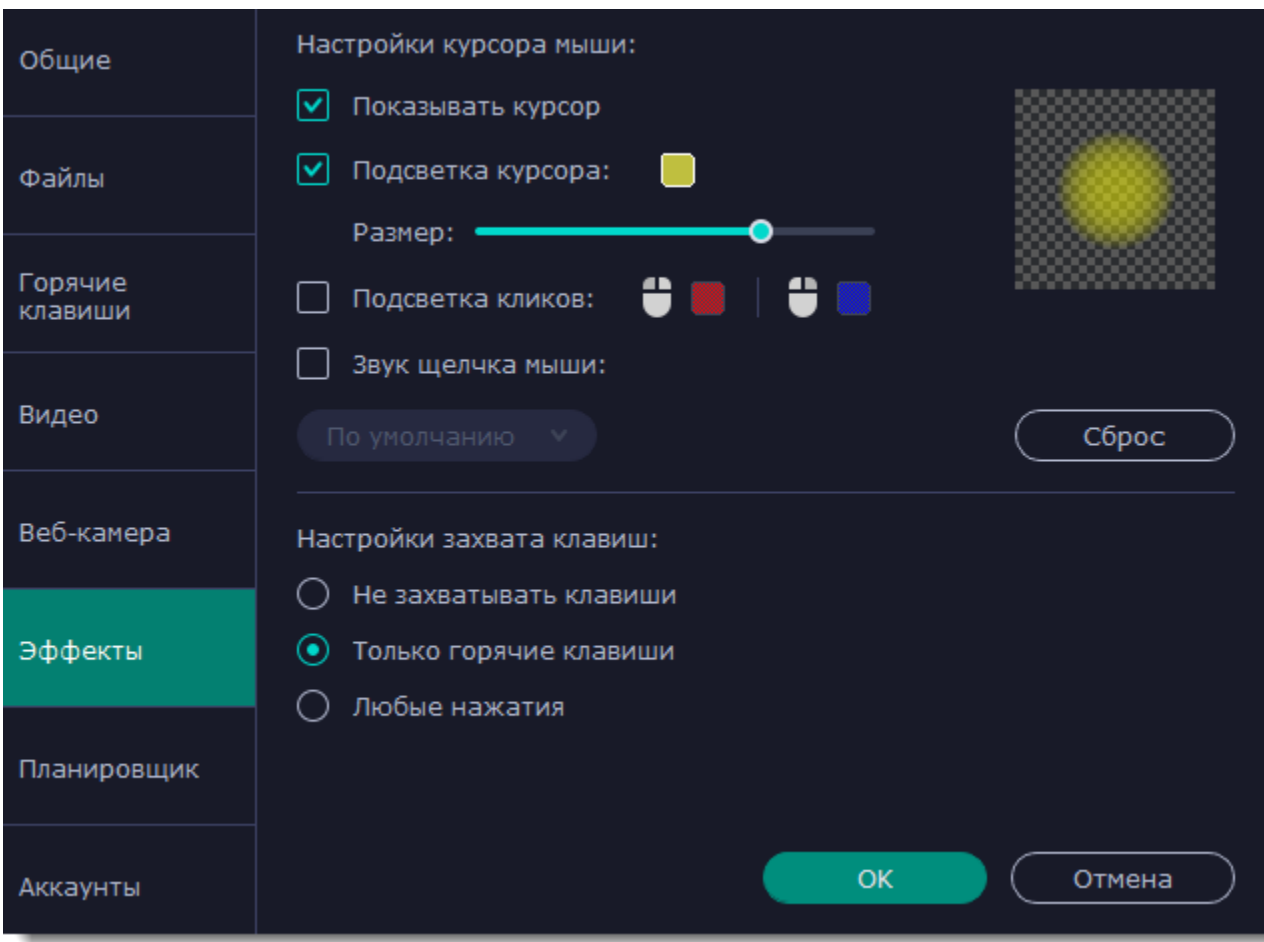

### **Настройки курсора мыши**

Выберите **Показывать курсор**, чтобы курсор был виден на записях.

### **Подсветка курсора**

Чтобы курсор было лучше видно, вокруг курсора добавляется яркая подсветка.

- **1.** Включите опцию **Подсветка курсора**.
- **2.** Чтобы сменить цвет или непрозрачность подсветки, нажмите на цветной квадрат справа.
- **3.** Настройте размер подсветки.

*Подсказка: в области справа вы можете увидеть, как подсветка будет выглядеть на записи.*

### **• Подсветка кликов**

При каждом нажатии вокруг курсора появляются круги. Настроить цвет можно отдельно для каждой кнопки мыши.

- **1.** Включите опцию **Подсветка кликов**.
- **2.** Чтобы сменить цвет для левой кнопки мыши, нажмите на квадрат слева.
- **3.** Чтобы сменить цвет для правой кнопки мыши, нажмите на квадрат справа.

### **Звук щелчка мыши**

При каждом нажатии будет слышен звук щелчка. Вы можете оставить стандартный звук или добавить собственный.

**1.** Включите опцию Звук щелчка мыши.

**2. (по желанию)** Если хотите использовать другой звук, откройте список под опцией "Звук щелчка мыши" и выберите **Добавить звук**. Затем откройте необходимый аудиофайл. Поддерживаются аудиоформаты WAV, MP3, AIFF или AU.

### **Настройка захвата клавиш**

Нажатые клавиши будут показываться в нижней части видео. Таким образом, вы можете показать в обучающих видео работу с горячими клавишами.

• **Только горячие клавиши** – показываются только функциональные клавиши и комбинации (например, <НЕ ЗАБЫТЬ>: Задайте значение переменной).

### • **Любые нажатия** – показываются все нажатия, в том числе цифры и буквы.

*Подсказка: не вводите пароли во время записи с включенным захватом клавиш. Введенные символы будут видны даже для скрытых полей с паролями.*

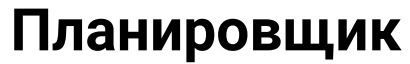

<span id="page-160-1"></span>В разделе **Планировщик** вы можете настроить автоматическое начало и завершение записи.

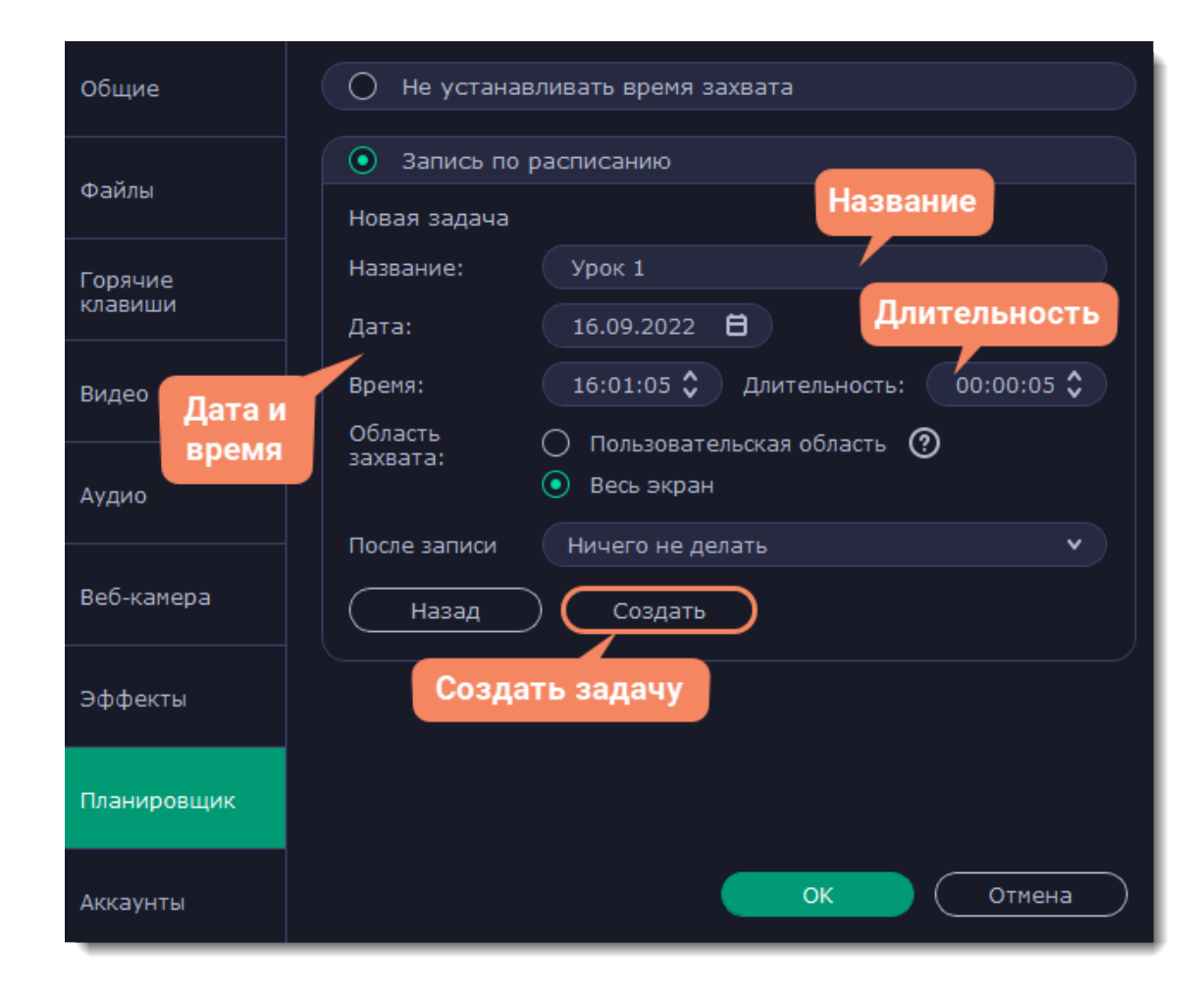

**Автоматическое завершение записи**

- **1.** Выберите опцию **Автозавершение записи**.
- **2.** Введите желаемую длительность записи в формате часы:минуты:секунды.

Подробнее: [Ограничение по времени](#page-143-0)

#### **Отложенная запись**

Для автоматического начала и завершения записи:

- **1.** Выберите опцию **Запись по расписанию**.
- **2.** Нажмите кнопку **Добавить задачу**.
- **3.** Заполните все поля и нажмите **Создать**, чтобы добавить задачу в график записей.

Подробнее: [Запись по расписанию](#page-141-0)

Программа захвата должна быть открыта на момент записи. Чтобы не пропустить начало, включите опцию "**Запускать программу при входе в систему**" в разделе **Общие**.

### **Аккаунты**

<span id="page-161-0"></span>В разделе **Аккаунты** вы можете настроить доступ к своему аккаунту на YouTube.

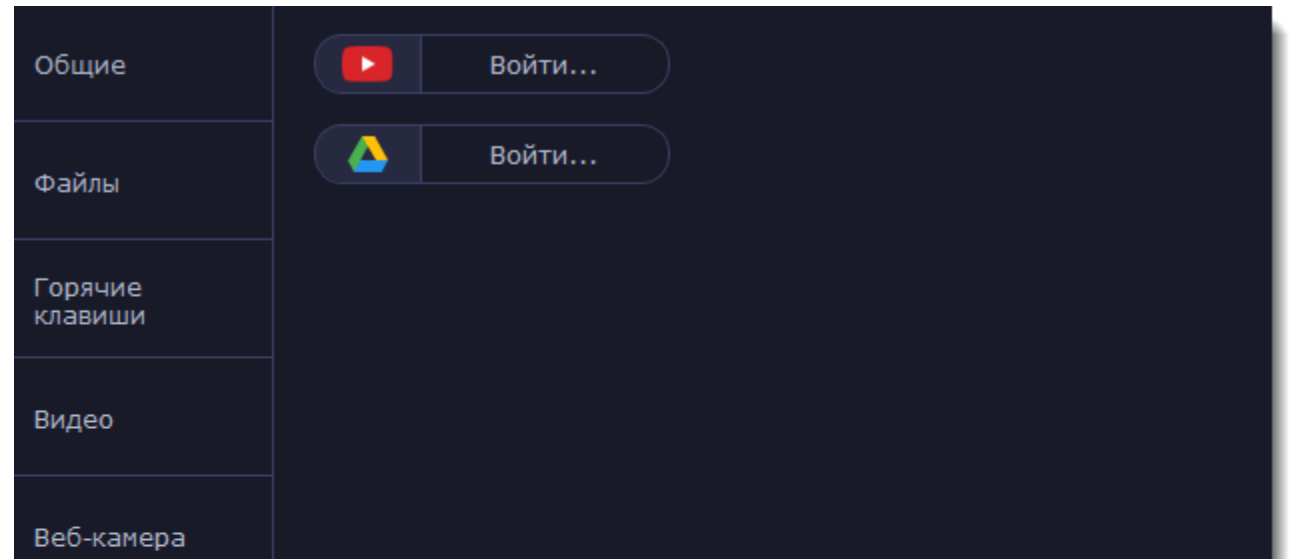

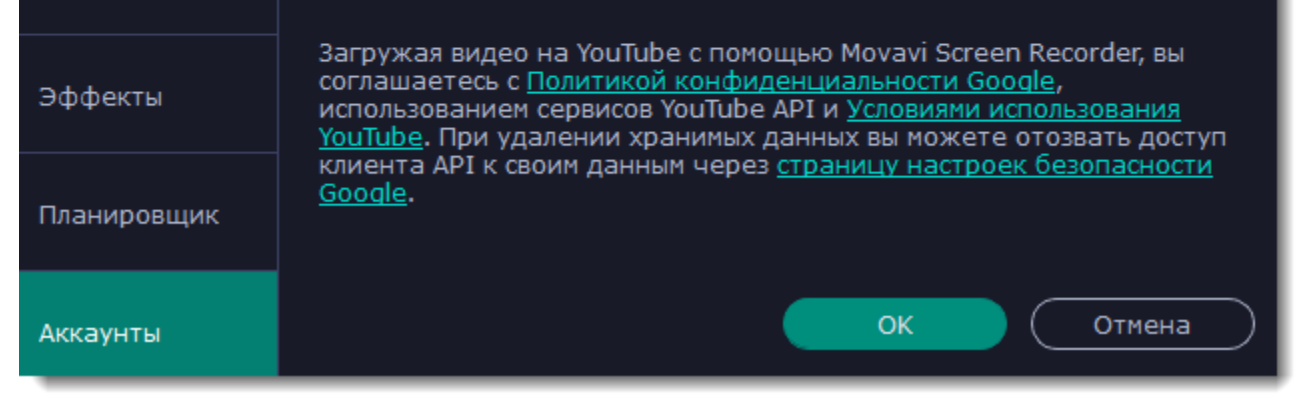

### **Чтобы войти в аккаунт:**

- 1. В окне экспорта нажмите **Войти**. В браузере откроется страница авторизации.
- 2. Войдите в ваш аккаунт и нажмите **Разрешить**, чтобы Movavi Screen Recorder могла загружать видео под вашим аккаунтом.

# **Захват видео**

Программа видеозахвата позволяет вам записать или сохранить на диск видео с различных камер, ТВ-тюнеров, а также записывать видео с видеокассет.

### **Подсоедините видеокамеру**

Подсоедините к компьютеру видеокамеру, с которой хотите записать видео. Убедитесь, что камера работает и правильно распознается системой.

### **Запустите видеозахват в Movavi Video Suite**

1. В программе запуска Movavi Video Suite перейдите во вкладку **Видео**, а затем нажмите **Запустить** на карточке **Захват с камер, ТВ-тюнеров, VHS**. Откроется программа захвата.

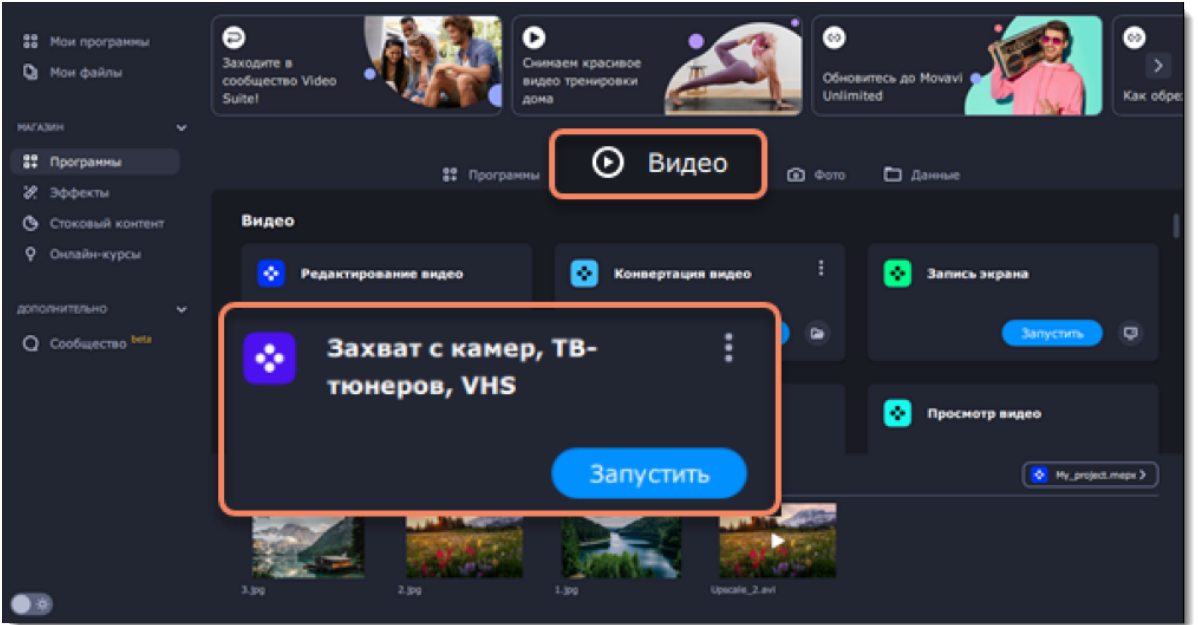

2. В поле **Устройство захвата видео** выберите камеру.

3. Выберите **разрешение** и **частоту кадров**. Более высокое разрешение обычно означает более высокую четкость и качество. Высокая частота кадров позволит лучше передать движение, в то время как низкая частота кадров позволит сэкономить место на диске при съемке статичной картинки.

4. В поле **Устройство захвата аудио** выберите микрофон.

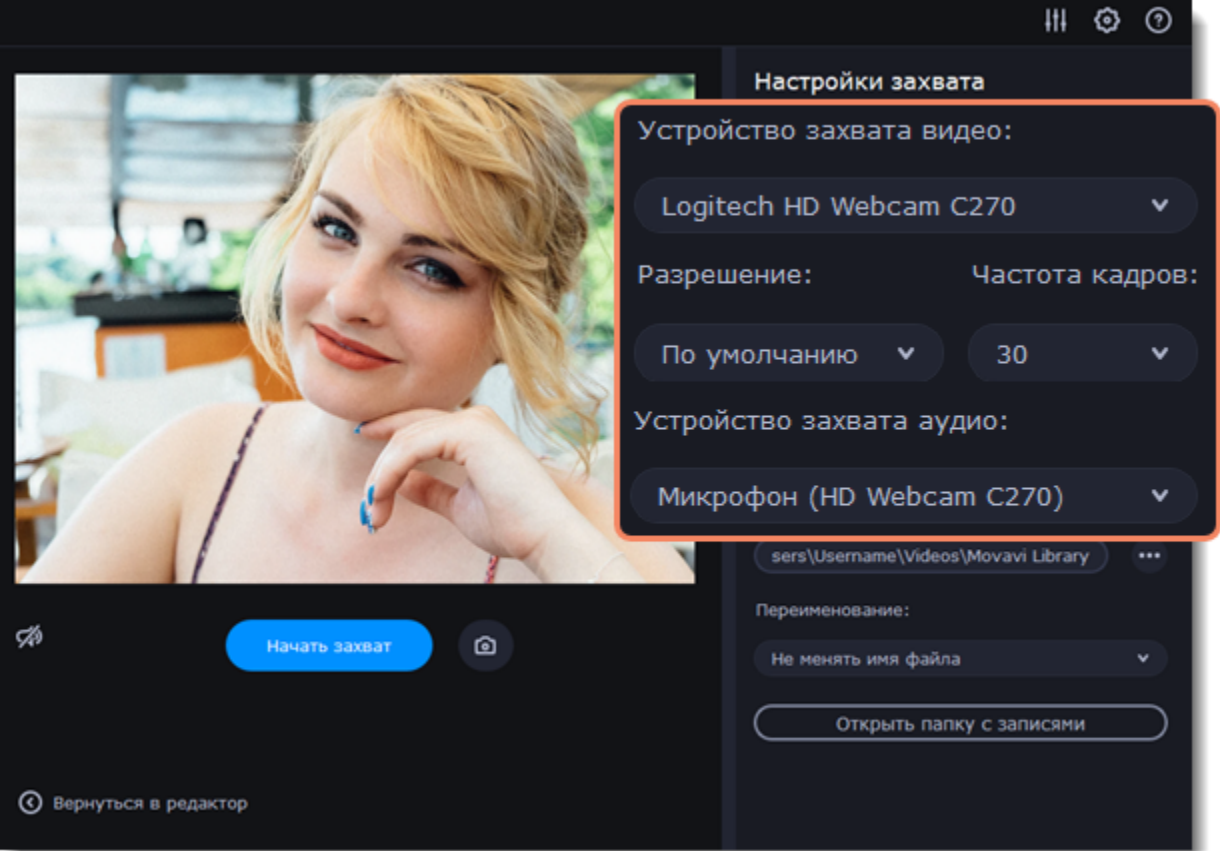

5. Укажите папку сохранения записанных файлов. По умолчанию видео сохраняются в папку *Movavi Library.* Чтобы изменить путь

сохранения, нажмите значок рядом с полем **Сохранять файлы в**.

6. *(необязательно)* Если вам нужно изменить формат названия записи, выберите нужную опцию в поле **Переименование** и установите новый шаблон для имени файла.

7. Нажмите **Начать захват**. Во время захвата, вы можете сохранять кадры из видео с помощью кнопки камеры . 8. Чтобы завершить запись, нажмите **Остановить захват**.

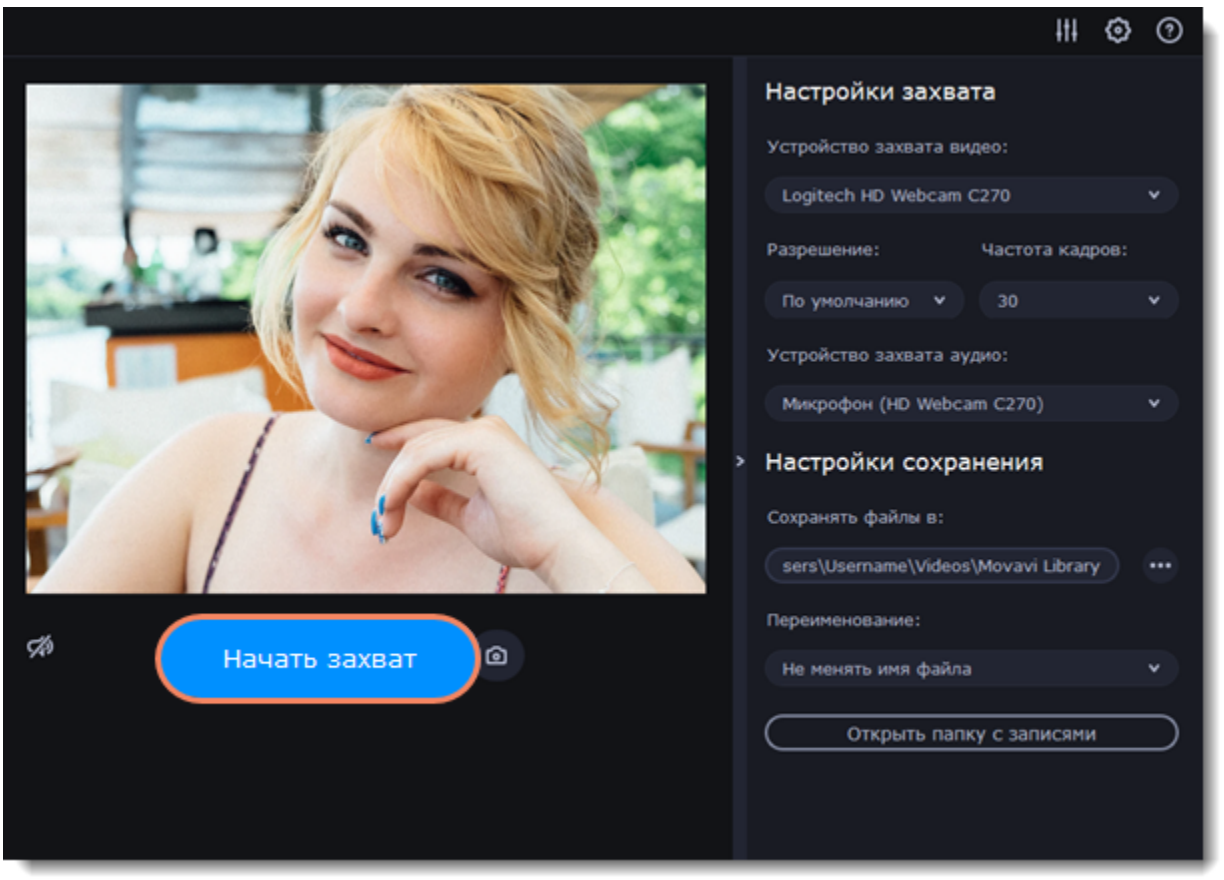

### **Частые вопросы**

**Сообщение «Не найдено устройство захвата»**

Программа не смогла обнаружить подходящего устройства для захвата.

**1.** С помощью подходящего кабеля или переходника, подключите к компьютеру камеру, ТВ-тюнер либо устройство для захвата с кассет.

**2.** Удостоверьтесь, что ваш компьютер распознал устройство. В противном случае, возможно необходимо установить драйвер устройства или дождаться, пока система не установит нужный драйвер автоматически.

**3.** Многие камеры необходимо включить и перевести в специальный режим, чтобы ее содержимое можно быть просмотреть с компьютера. Следуйте инструкциям производителя камеры, чтобы включить правильный режим.

**4.** После того, как вы подключите устройство, перезапустите программу захвата.

### **Что такое ТВ-тюнер?**

ТВ-тюнер – это специальное устройство, которое позволяет вашему компьютеру получать телевизионный сигнал. С его помощью, вы также можете подключить к компьютеру видеоплеер для захвата видеокассет. ТВ-тюнеры бывают как встроенные в компьютер, так и в качестве отдельного устройства, которые подключается к компьютеру по USB.

### **Как открыть программу захвата**

Перед началом работы, подключите устройство захвата к компьютеру. Чтобы открыть программу захвата для захвата видео с веб-камеры, перейдите на вкладку **Видео**, а затем нажмите **Запустить** на карточке **Захват с камер, ТВ-тюнеров, VHS** в Movavi Video Suite.

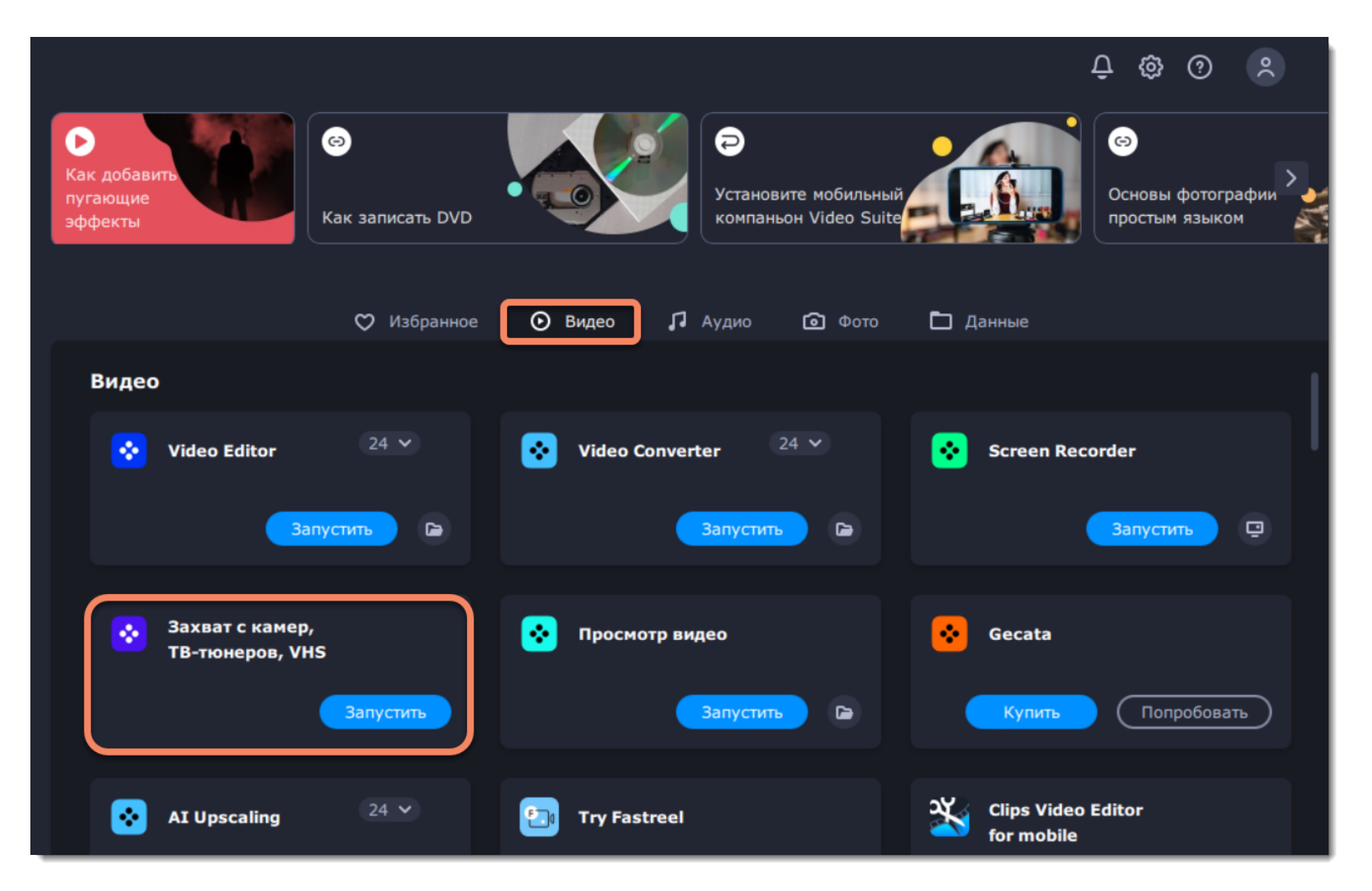

Если вы хотите скопировать AVCHD-видео с камеры, перейдите на вкладку **Данные**, а затем нажмите **Запустить** на карточке **Импорт AVCHD**.

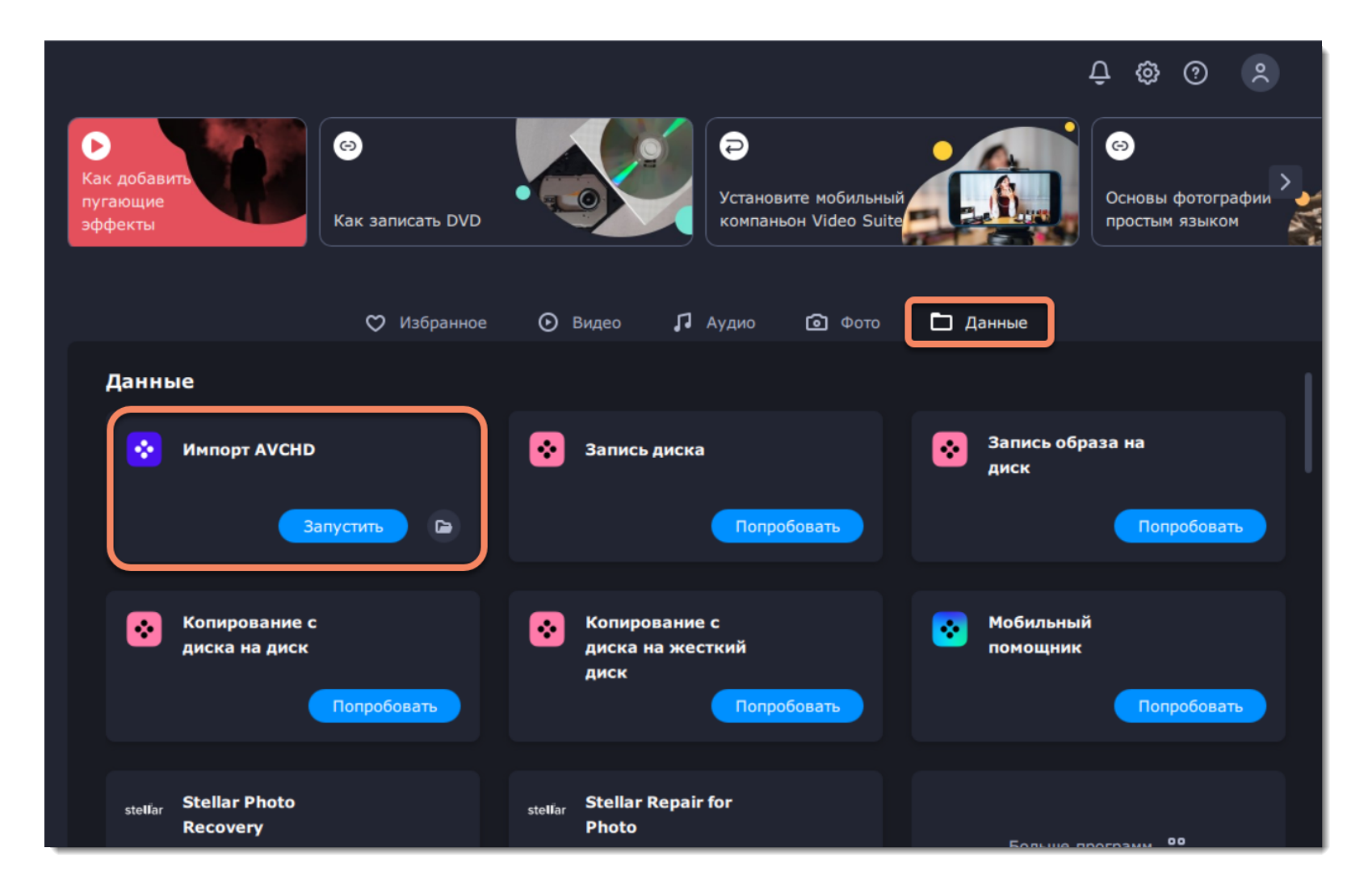

Если вы хотите записать звук, перейдите на вкладку **Аудио**, а затем нажмите **Запустить** на карточке **Запись звука**. Если вы хотите сразу начать запись, то нажмите **Начать запись**.

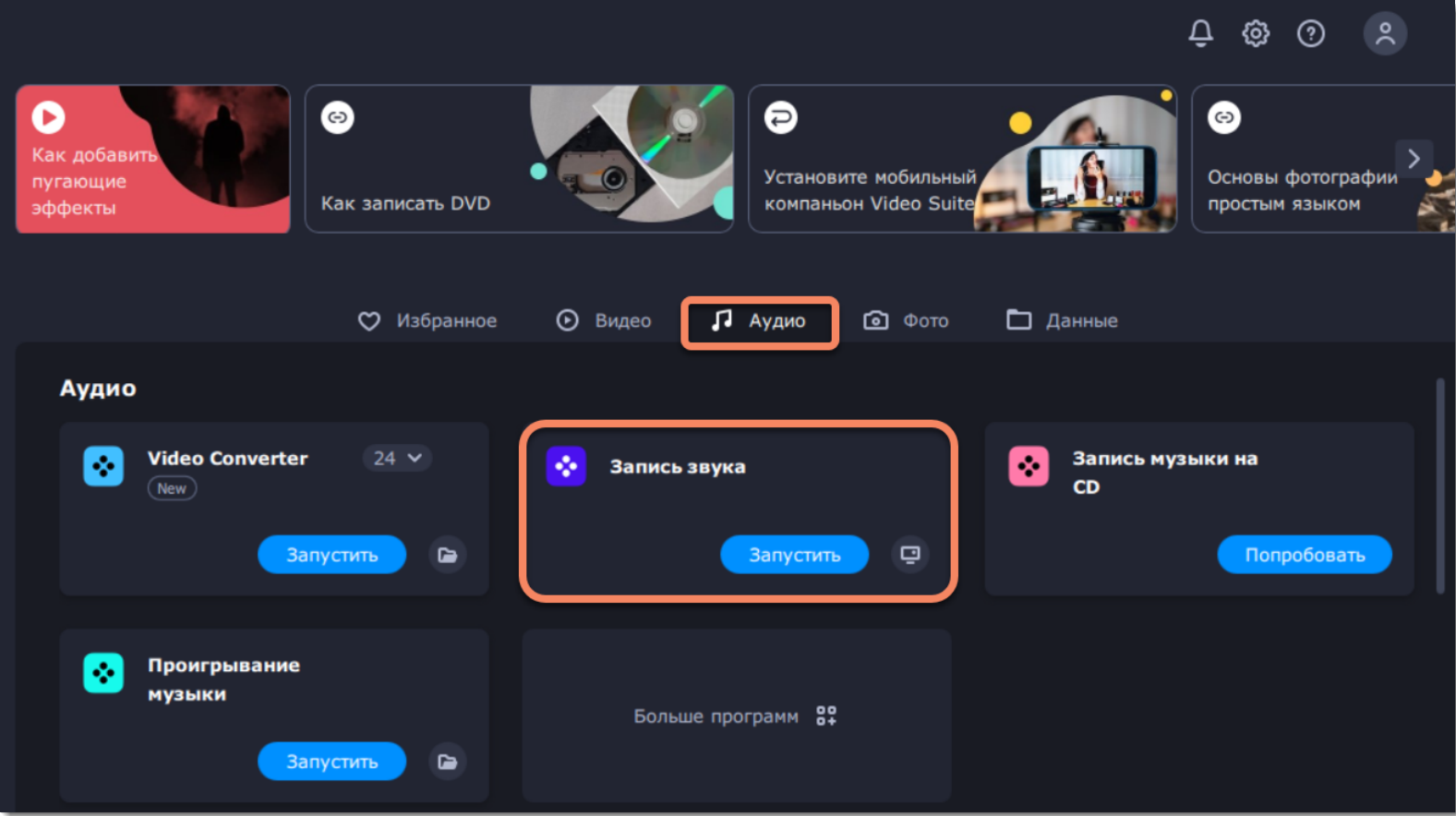

### **Запись видео с камер**

### **Подсоедините видеокамеру**

Подсоедините к компьютеру видеокамеру, с которой хотите записать видео. Убедитесь, что камера работает и правильно

распознается системой.

### **Запустите видеозахват**

В программе запуска Movavi Video Suite сначала перейдите на вкладку **Видео**, а затем нажмите **Запустить** на карточке **Захват с камер, ТВ-тюнеров, VHS**. Откроется программа захвата.

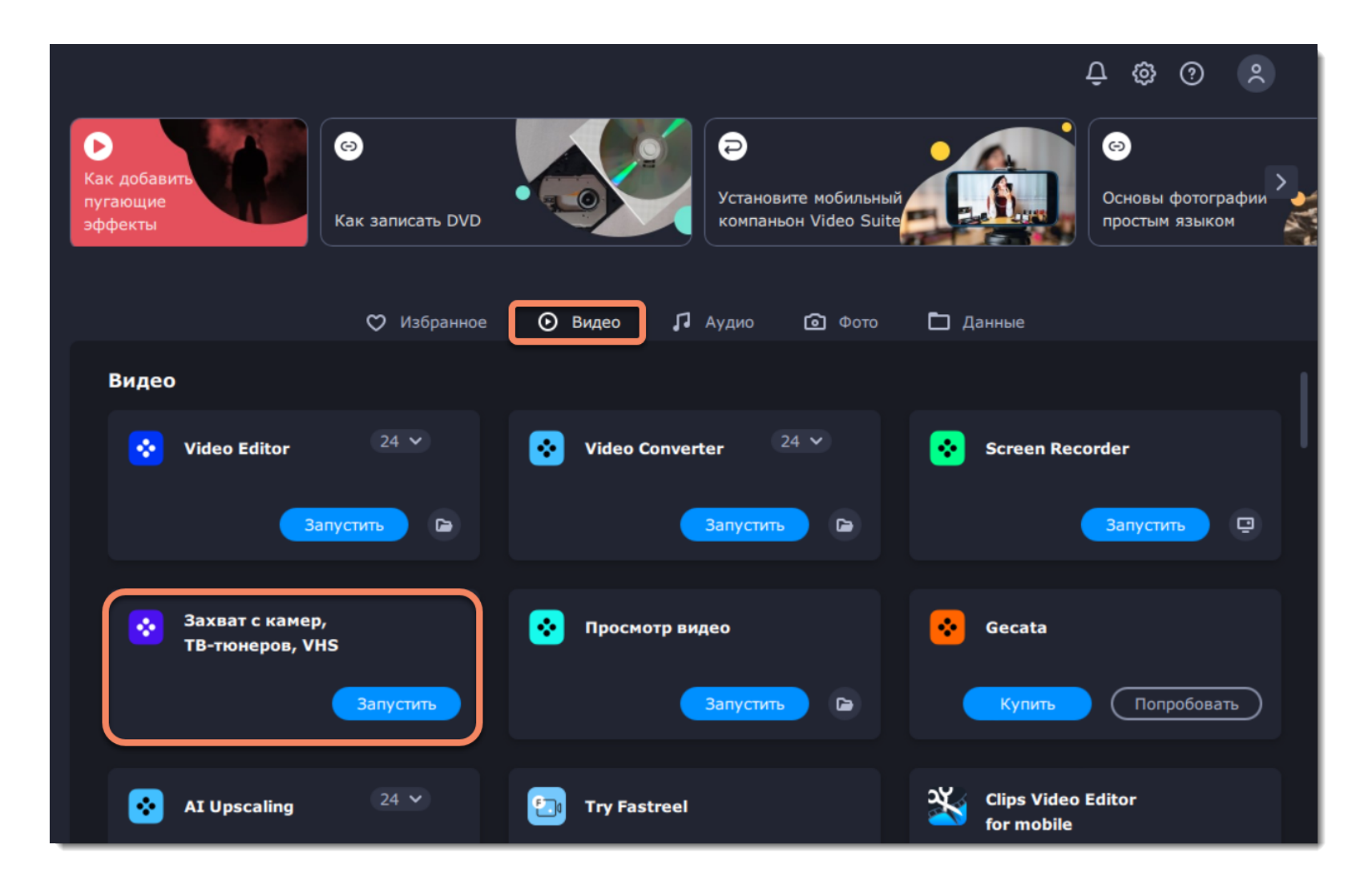

**Шаг 3:** В окне видеозахвата, в поле **Устройство захвата видео**, выберите камеру, которую хотите использовать. Затем, выберите **разрешение** и **частоту кадров**. Более высокое разрешение обычно означает более высокую четкость и качество. Высокая частота кадров позволит лучше передать движение, в то время как низкая частота кадров позволит сэкономить место на диске при съемке статичной картинки.

**Шаг 5:** (не обязательно) Записанные файлы будут по умолчанию сохранены в папку *Movavi Library*. Если вы хотите изменить путь сохранения, нажмите значок папки **редом с полем 'Сохранять файлы в**' и выберите другую папку.

**Шаг 4:** В поле **Устройство захвата аудио**, выберите микрофон, с которого хотите вести запись в дополнение к видео.

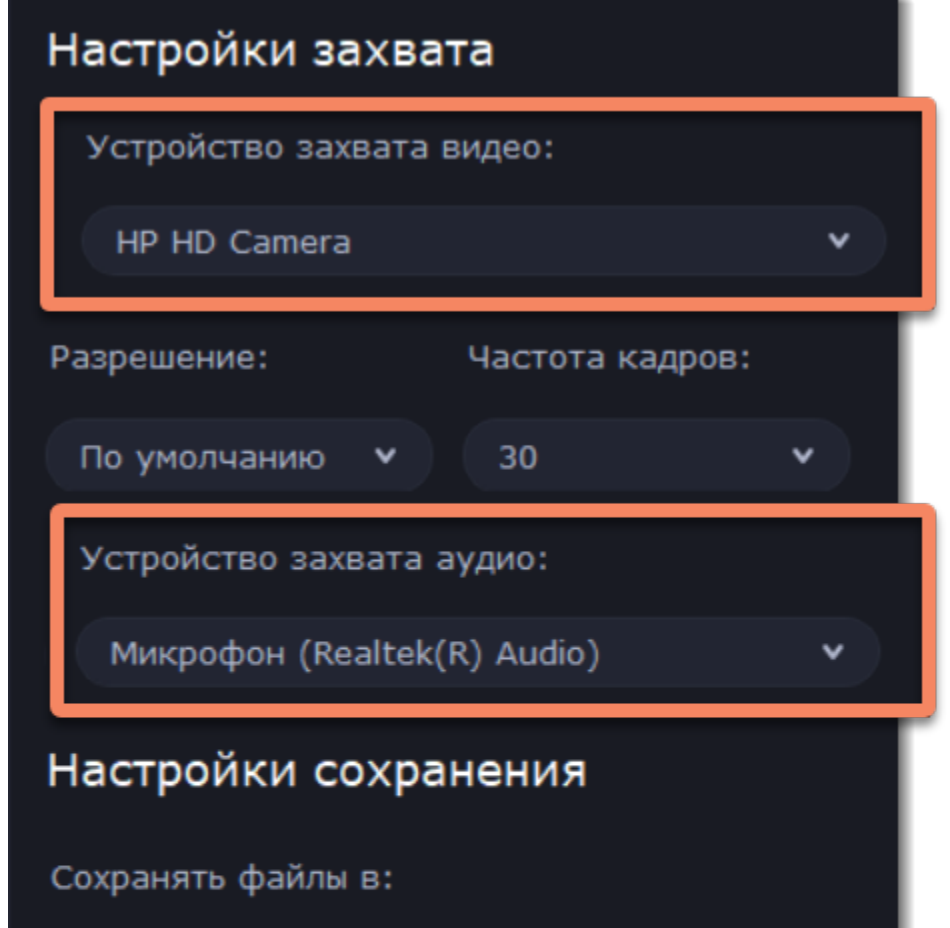

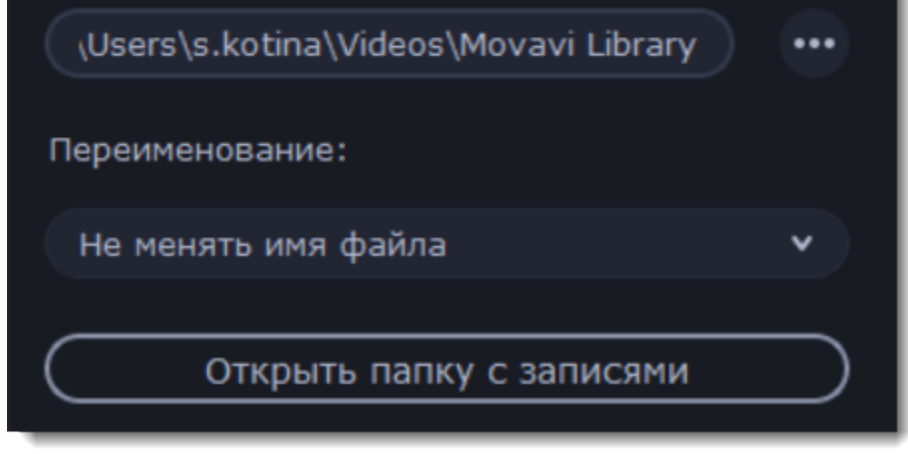

**Шаг 6:** (не обязательно) Если вам нужно изменить формат названия записи, выберите нужную опцию в поле **Переименование** и установите новый шаблон для имени файла.

**Шаг 7:** Чтобы начать запись, нажмите **Начать захват**. Во время захвата, вы можете сохранять кадры из видео с помощью кнопки

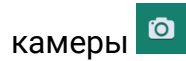

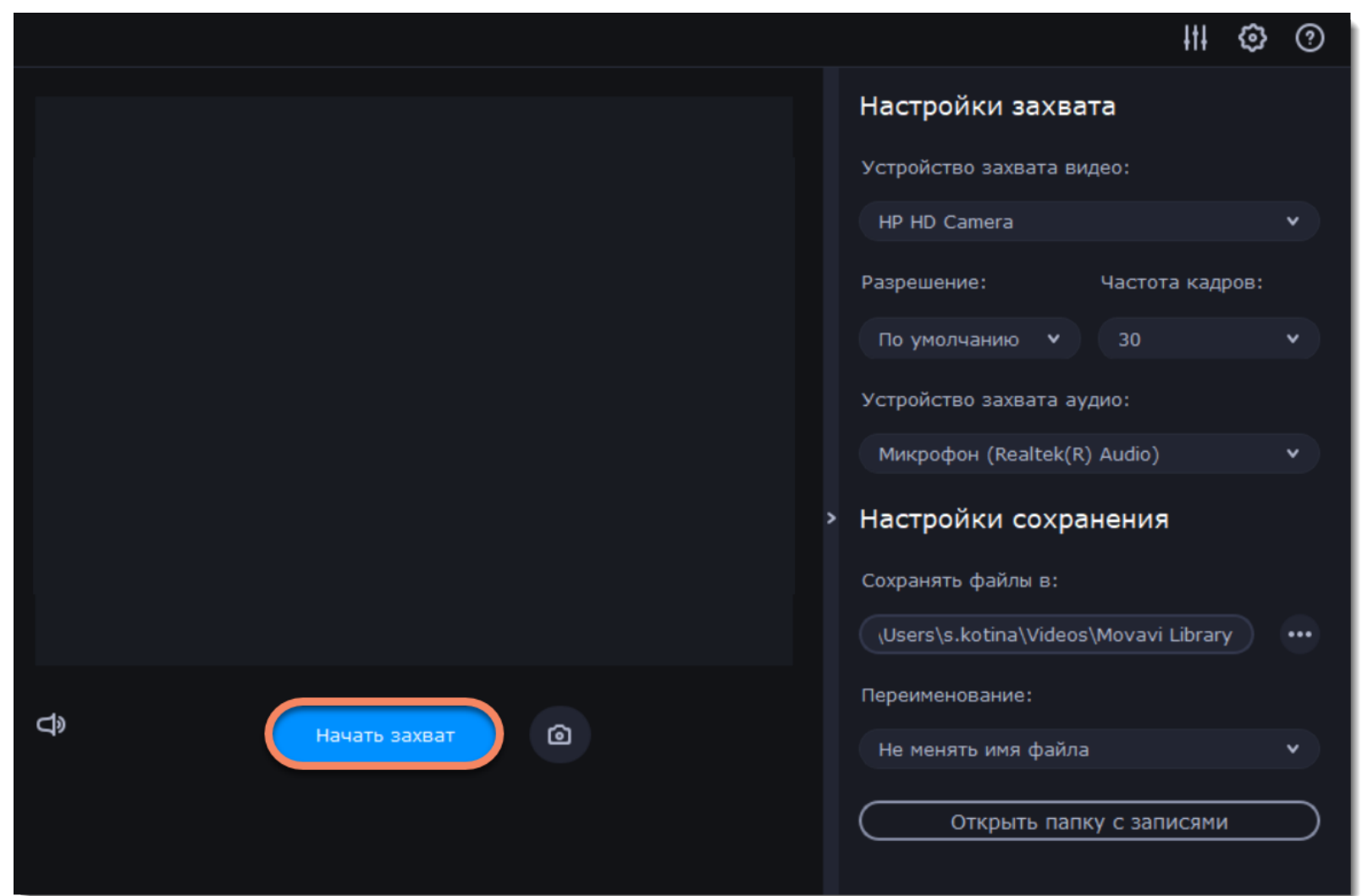

**Шаг 8:** Чтобы завершить запись, нажмите **Остановить захват**. Если вы хотите записать еще несколько видеороликов, повторите шаги 7 и 8.

# **Импорт AVCHD видео**

Чтобы импортировать уже отснятые на AVCHD-камеру видео:

### **Подсоедините AVCHD-камеру**

Подсоедините к компьютеру AVCHD-камеру и включите на камере режим соединения с компьютером по USB. Убедитесь, что компьютер правильно опознал камеру и сама камера работает корректно.

### **Запустите программу захвата**

В программе запуска Movavi Video Suite сначала перейдите на вкладку **Данные**, а затем нажмите **Запустить** на карточке **Импорт AVCHD**.

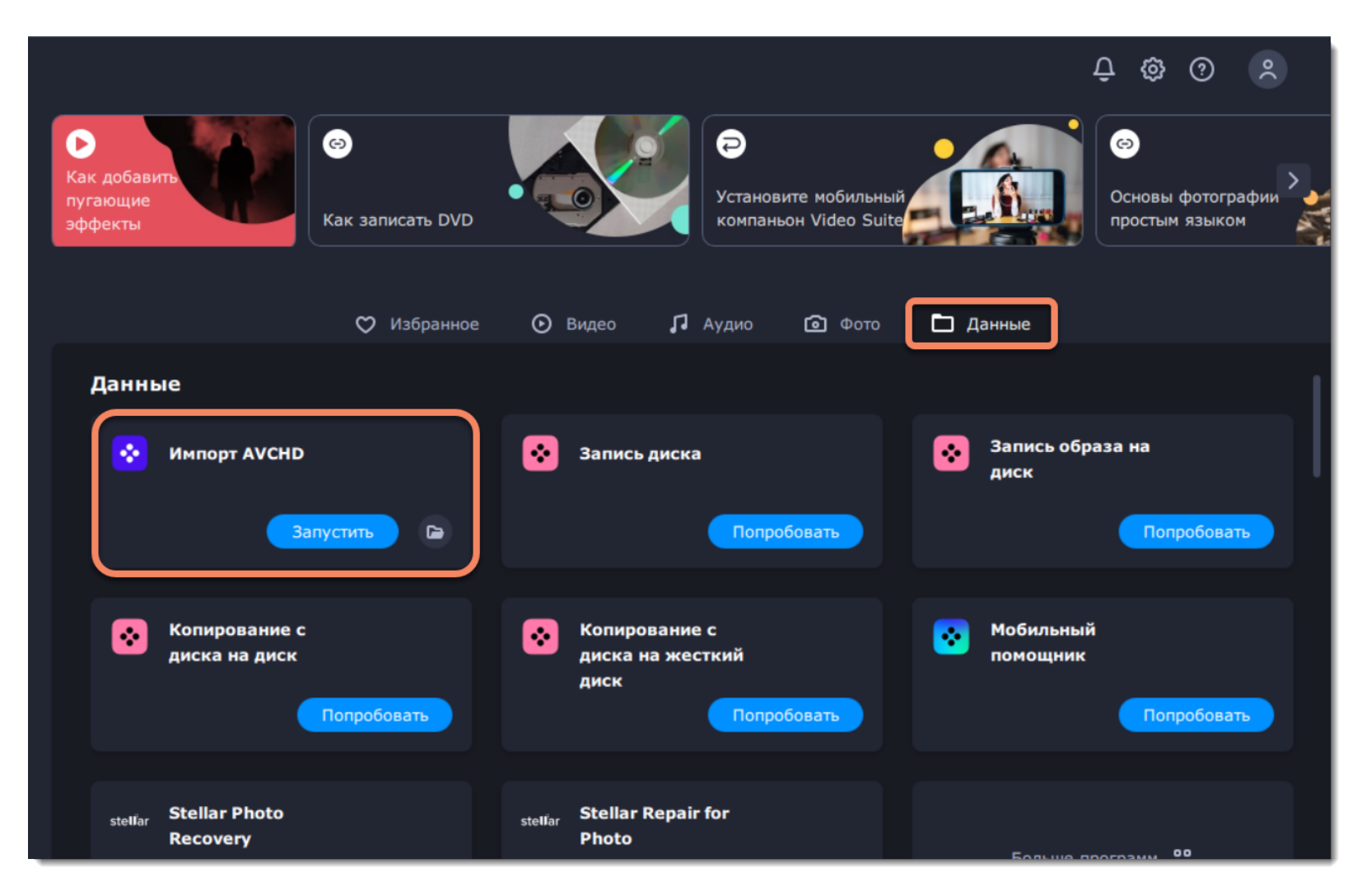

**Шаг 3:** В окне видеозахвата, выберите AVCHD-камеру в списке '**Устройство захвата видео**'.

**Шаг 4:** В левой части окна появится список клипов, обнаруженных в памяти камеры. Проверьте список файлов и снимите выделение с клипов, которые вам не нужны.

**Шаг 5:** (необязательно) По умолчанию, файлы будут сохранены в папку *Movavi Library* вашего пользователя. Если вы хотите

сохранить их в другое место, нажмите на значок папки рядом с полем '**Сохранять файлы в'** и выберите необходимую папку.

**Шаг 6:** (необязательно) Если вы хотите переименовать импортируемые файлы, выберите в списке '**Переименование**' подходящий вариант смены названия файлов. Затем, воспользуйтесь появившимися ниже опциями, чтобы настроить шаблон переименования файлов.

**Шаг 7:** Когда все будет готово к импорту, нажмите кнопку **Начать экспорт**, чтобы начать копирование файлов.

### **Запись аудио**

#### **Подключите микрофон**

Подключите к компьютеру микрофон и убедитесь, что он корректно распознан системой.

#### **Откройте модуль звукозаписи**

- 1. Откройте программу запуска **Movavi Video Suite** и перейдите во вкладку **Аудио**.
- 2. Нажмите **Запустить** на карточке **Запись звука**. В отдельном окне откроется программа звукозаписи.

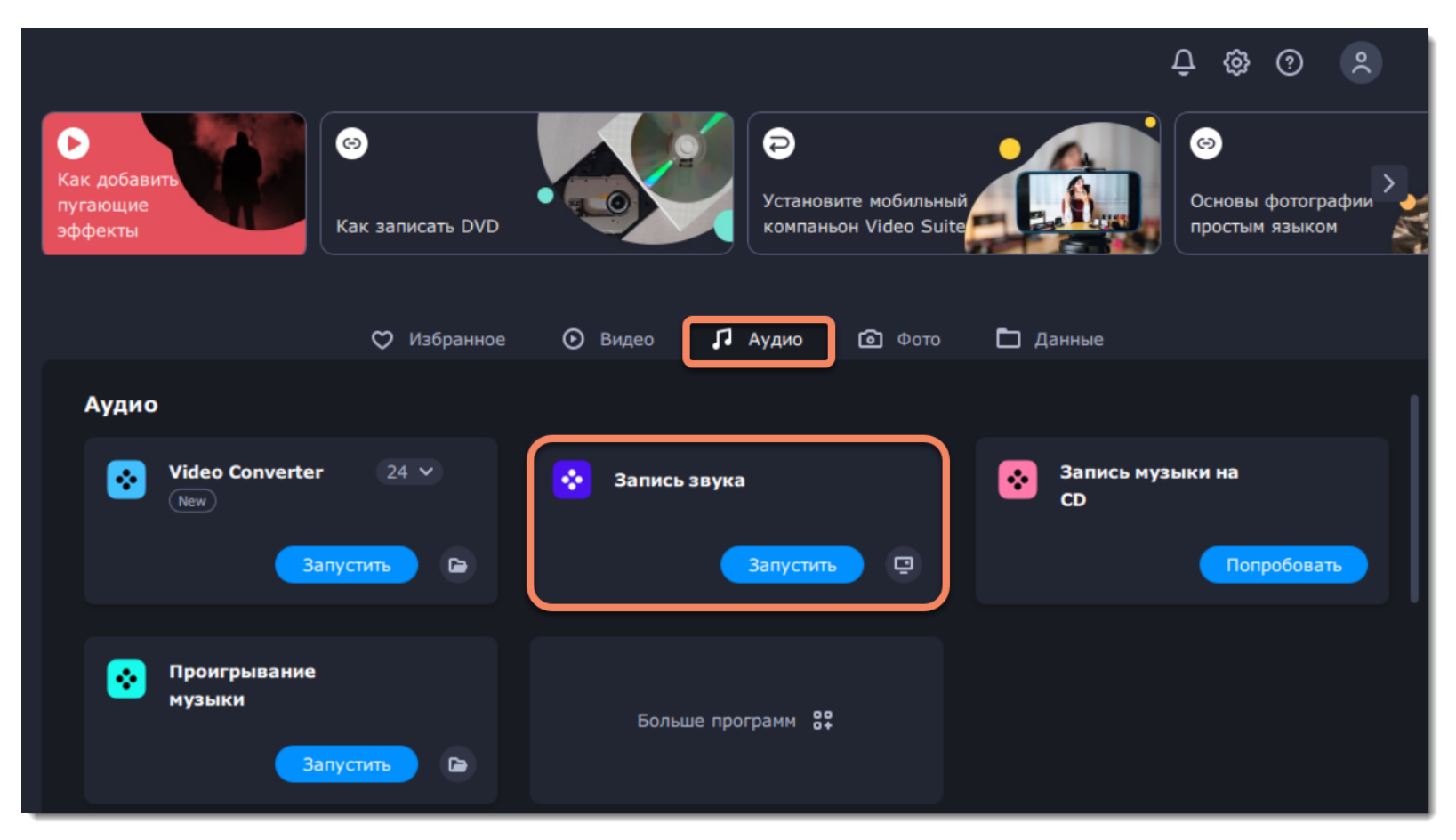

### **Шаг 3: Настройте запись**

В поле **Устройство захвата аудио** выберите ваш микрофон или другое устройство, с которого хотите вести запись. Чтобы записать звуки, которые играют на компьютере\*, выберите опцию '*Стерео-микшер*' или ''*Колонки*'.

*\* Опция записи системного звука может называться по-разному в зависимости от производителя аудиокарты компьютера. На некоторых звуковых картах может и не быть возможности записи звука системы.*

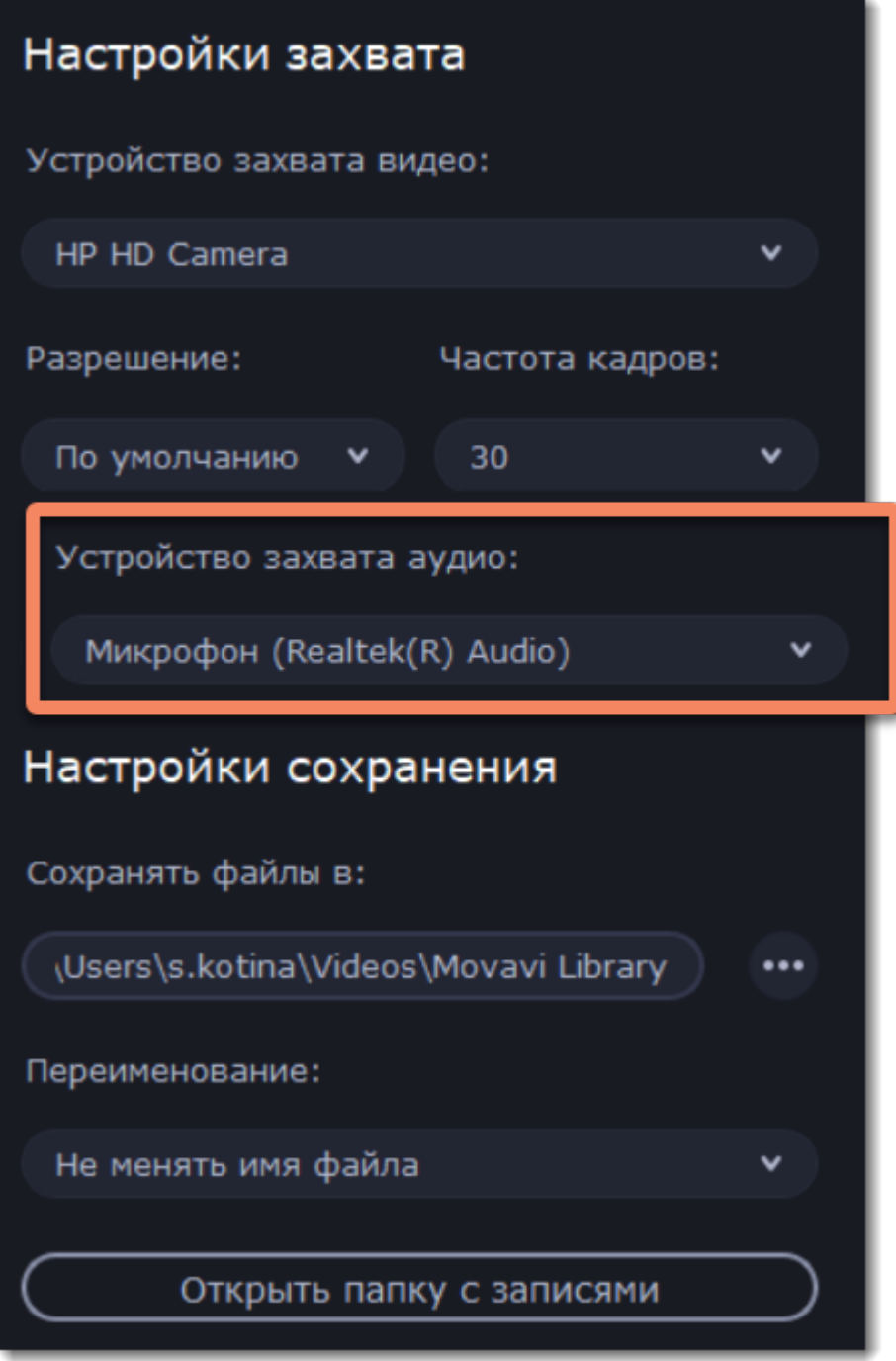

В разделе **Настройки сохранения** вы можете выбрать шаблон для названия записей. Откройте список **Переименование** и выберите шаблон на основе даты или текста, а затем укажите детали шаблона в появившихся полях.

В поле '**Сохранять файлы в**' указана папка, в которую будут сохранены записи. Нажмите значок папки, чтобы выбрать другую папку.

### **Шаг 4: Запись**

Нажмите **Начать захват**, чтобы начать запись звука. Во время записи, вы можете видеть график частот записываемого звука. Если график не движется, возможно что-то не так с вашим микрофоном. Чтобы закончить запись и сохранить клип, нажмите **Остановить захват**.

Если вы хотите записать еще несколько аудиоклипов, просто повторите этот шаг. Все записанные файлы вы можете найти в папке, указанной в поле '**Сохранять файлы в**'. Нажмите кнопку **Открыть папку с записями**, чтобы просмотреть файлы в папке.

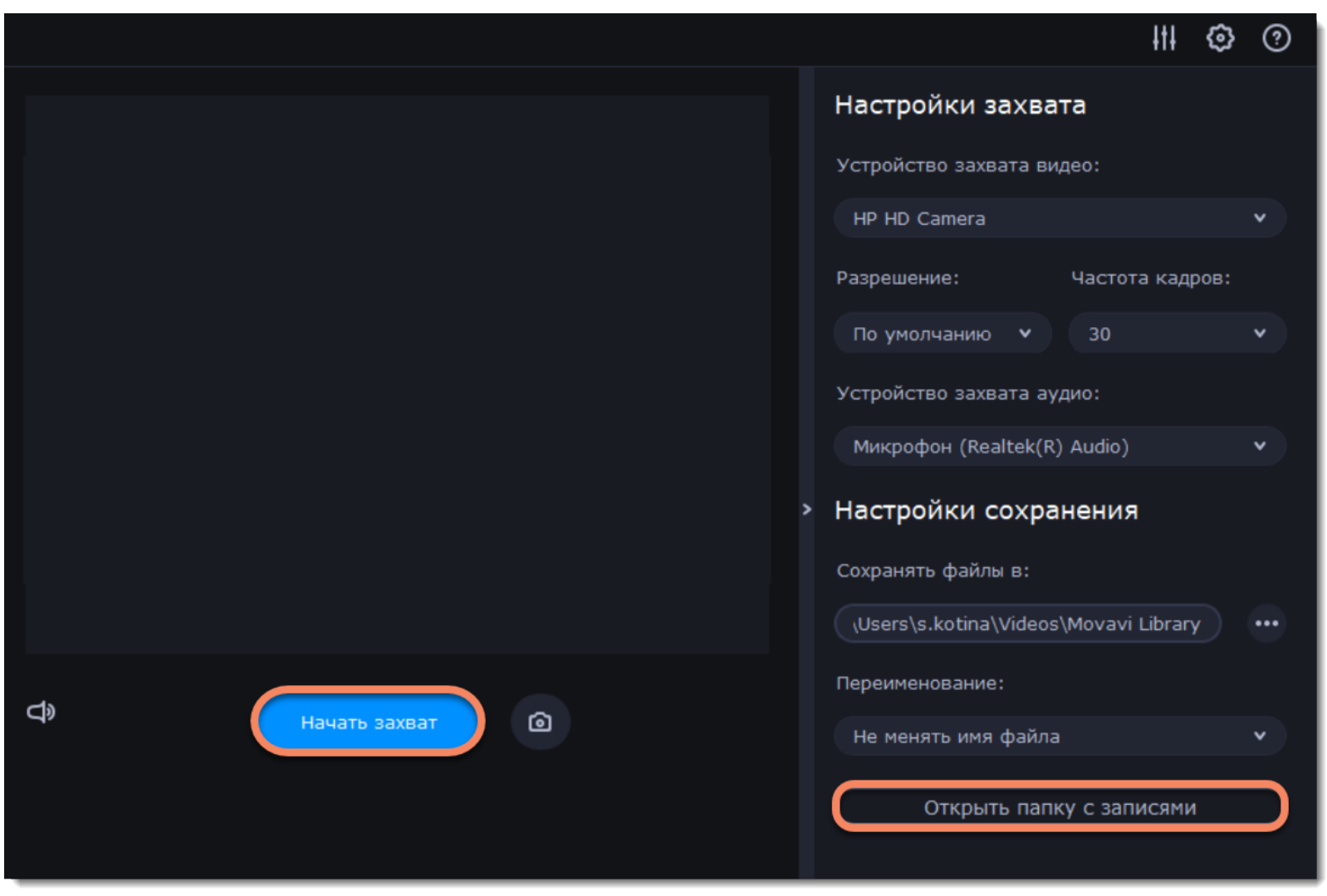

### **Нарезка видео**

Приложение **Нарезка видео** позволяет быстро нарезать видео на части без перекодирования и потери качества. С его помощью можно подготовить видео для импорта в видеоредактор, нарезать длинные фильмы на части для загрузки в интернет и вырезать рекламу. Чтобы открыть программу экспресс-нарезки, в программе запуска **Movavi Video Suite** нажмите сначала перейдите на вкладку **Видео**, а затем нажмите **Запустить** на карточке **Нарезка видео.**

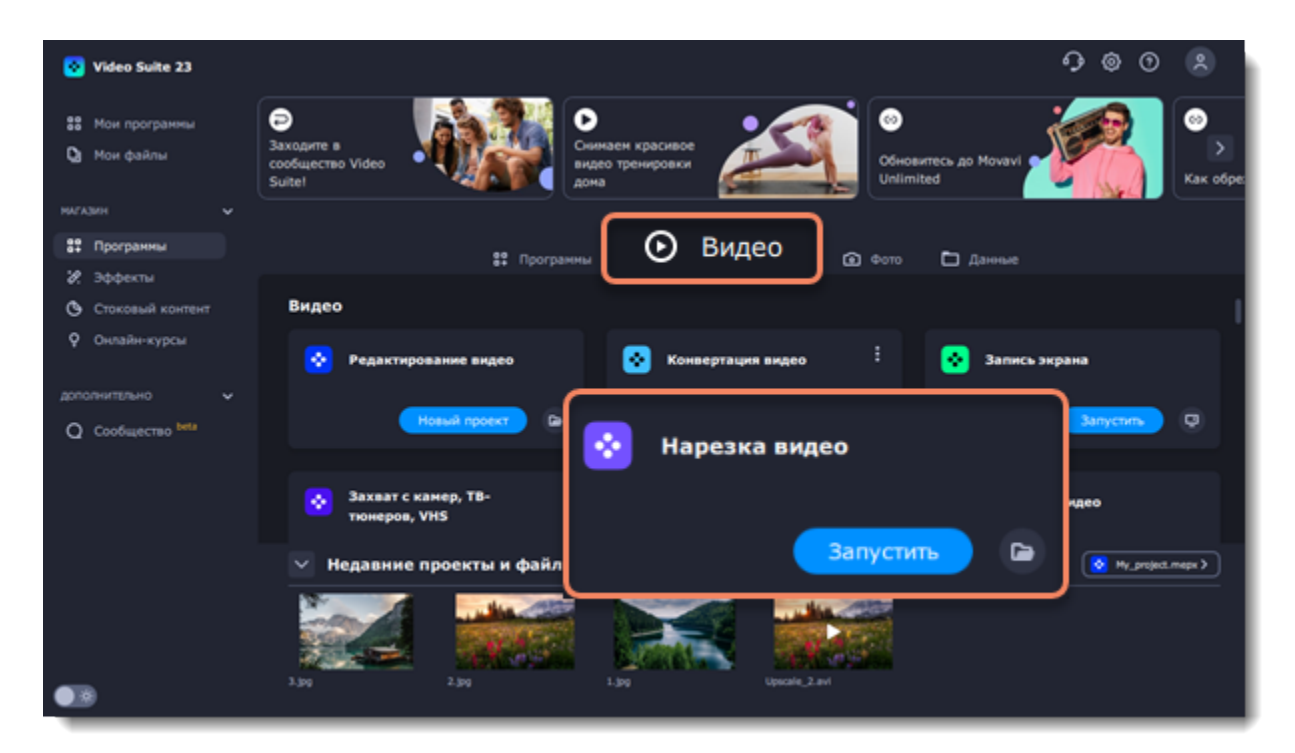

1. **Откройте видеофайл** Перетащите любой видеофайл в окно программы нарезки. **Подробнее:** [Открытие файлов](#page-171-0)

### 2. **Нарежьте видео**

Нажмите кнопку ножниц, чтобы разрезать клип в текущем положении. Затем выделите ненужные сцены и нажмите кнопку корзины, чтобы вырезать их.

**Подробнее:** [Обрезка с концов](#page-173-0) | [Нарезка видео](#page-30-0) | [Удаление фрагментов](#page-172-0)

### 3. **Сохраните результат**

В правом нижнем углу выберите Все отдельными файлами, чтобы разрезать исходное видео на файлы или выберите Все в один файл, чтобы сохранить один файл без удаленных фрагментов. Затем нажмите Сохранить и укажите, где хранить новые файлы. **Подробнее:** [Сохранение](#page-175-0)

### **Нарезка видео – краткая инструкция**

Программа нарезки поможет вам быстро и просто нарезать крупные файлы на несколько частей без лишнего пережатия и потери качества.

### **Запустите программу нарезки**

В программе запуска Movavi Video Suite сначала нажмите **Видео** на панели инструментов, а затем **Запустить** на вкладке **Нарезка видео.**

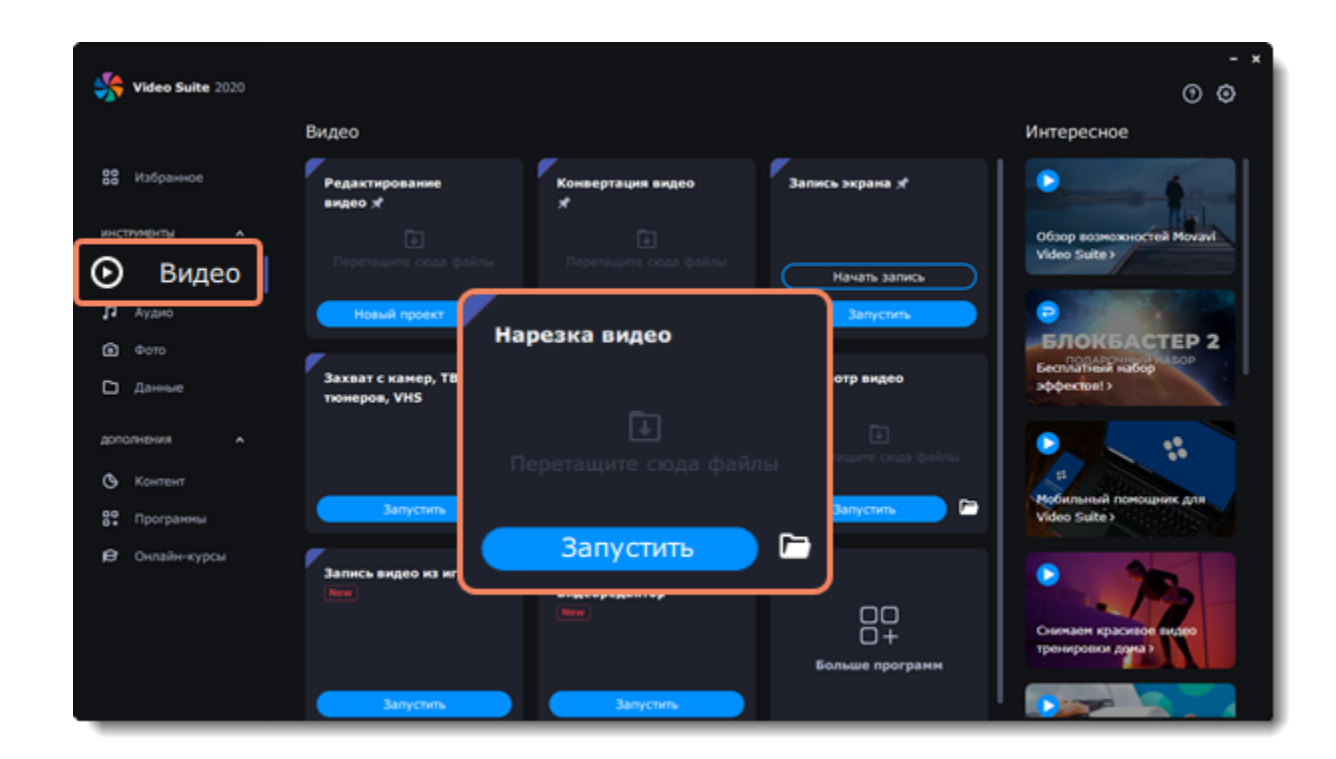

### **Откройте видео**

Чтобы приступить к нарезке видео, нажмите **Открыть файл** и выберите видео, которое хотите разрезать. **Подробнее:** [Открытие файлов](#page-171-0)

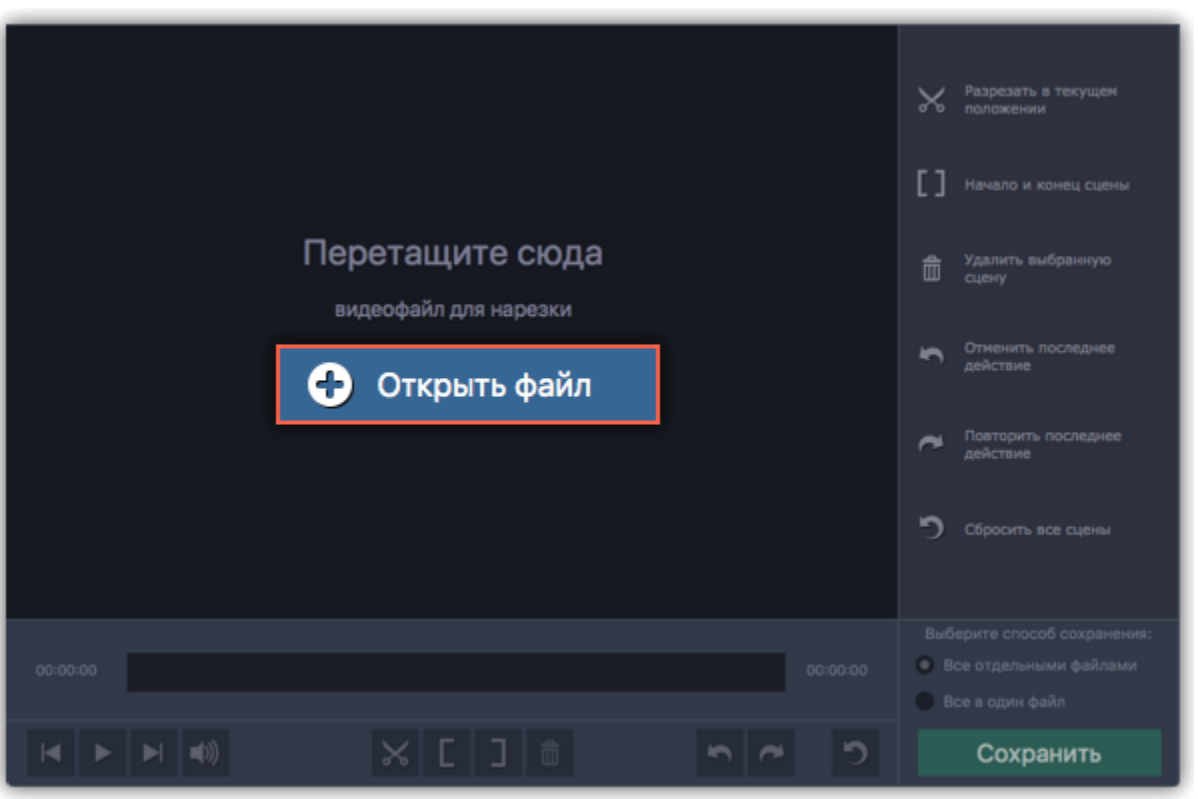

### **Нарежьте видео на части**

Чтобы нарезать видео на части, поместите маркер прокрутки в место, где хотите разрезать файл и нажмите кнопку со значком

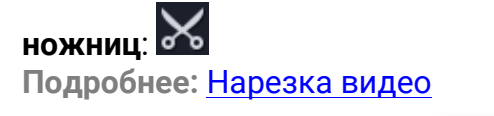

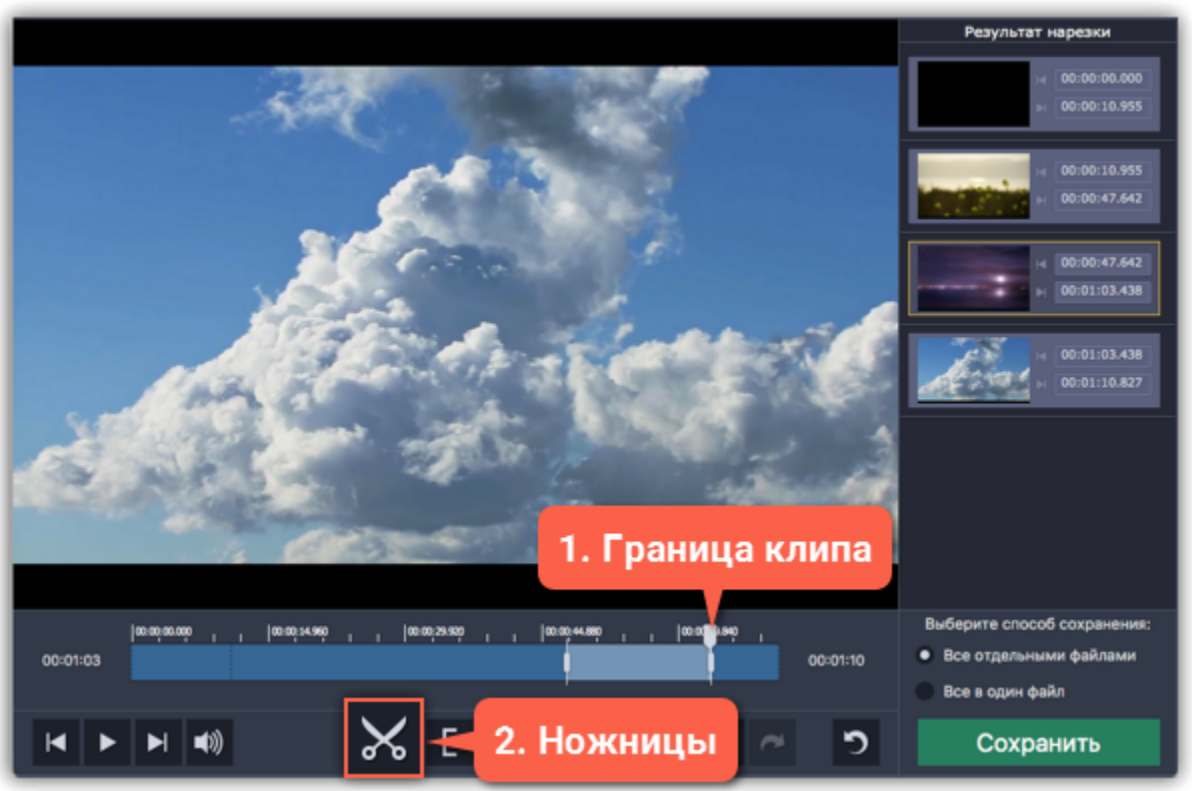

### **Вырежьте ненужное**

Чтобы вырезать фрагмент, поставьте маркер положения на начало фрагмента и нажмите **ножницы** . Затем, повторите это для конца фрагмента. Теперь, когда фрагмент отрезан в отдельный клип, нажмите на него и нажмите на кнопку **корзины**  $^{\text{m}}$  , чтобы удалить его. **Подробнее:** [Удаление фрагментов](#page-172-0)

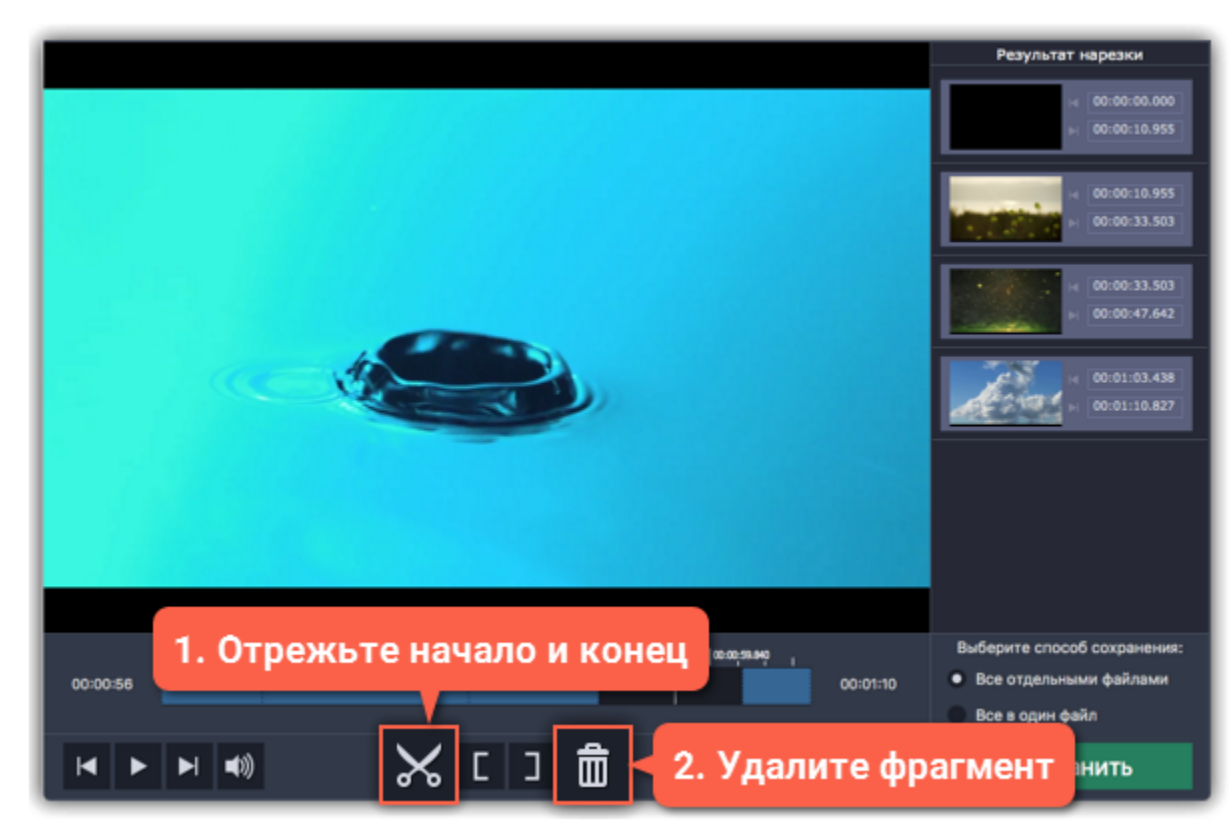

#### **Сохраните результат нарезки**

Настройки сохранения находятся в правом нижнем углу окна:

- Чтобы сохранить каждую выбранную сцену как отдельный файл, выберите **Все отдельными файлами**.
- Чтобы сохранить один файл без удаленных фрагментов, выберите **Все в один файл**.
- Затем, нажмите **Сохранить**, чтобы начать обработку видео.

**Подробнее:** [Сохранение](#page-175-0)

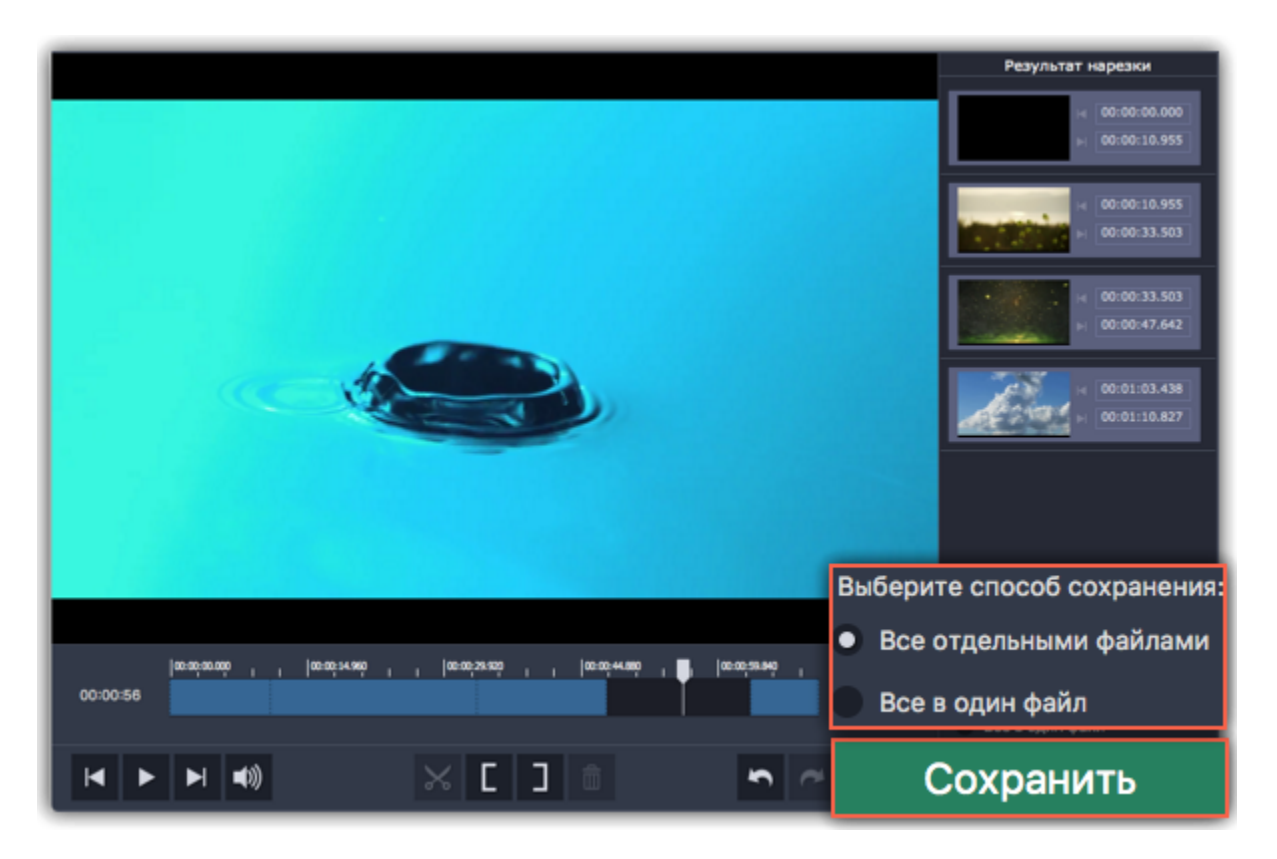

# **Открытие файлов**

<span id="page-171-0"></span>Открыть видео можно любым из следующих способов:

- Найдите нужный файл в окне Проводника и перетащите его в окно Movavi Split Movie.
- Нажмите **Открыть файл** и выберите нужный файл.
- Раскройте меню Файл и выберите **Открыть файл**. Затем выберите видео, которое хотите нарезать.

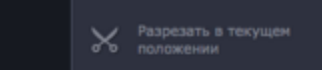

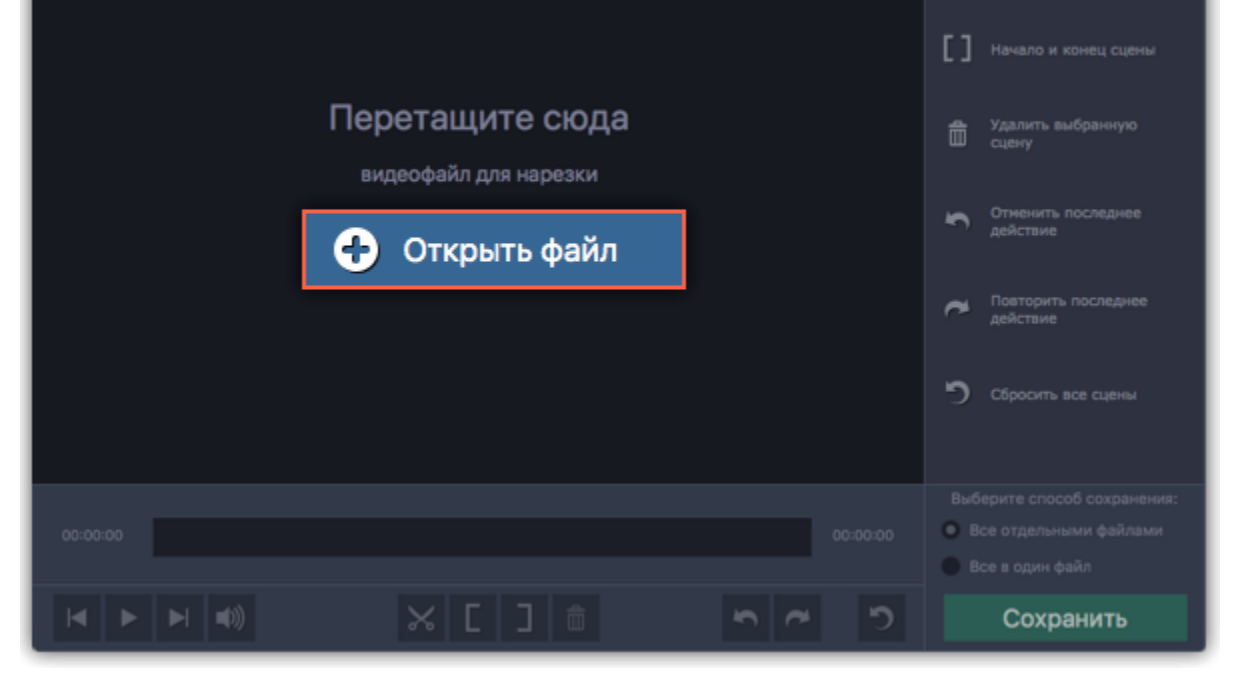

# **Позиционирование**

Для нарезки видео важно точно найти момент, где заканчивается одна сцена и начинается другая.

### **Для точного позиционирования:**

- При воспроизведении видео нажмите **Пробел**, чтобы остановить видео в нужном месте.
- Воспользуйтесь кнопками **Предыдущий кадр** и **Следующий кадр**, чтобы переместить маркер ровно на один кадр.
- Разметка масштаба над полосой прокрутки поможет найти нужное время.

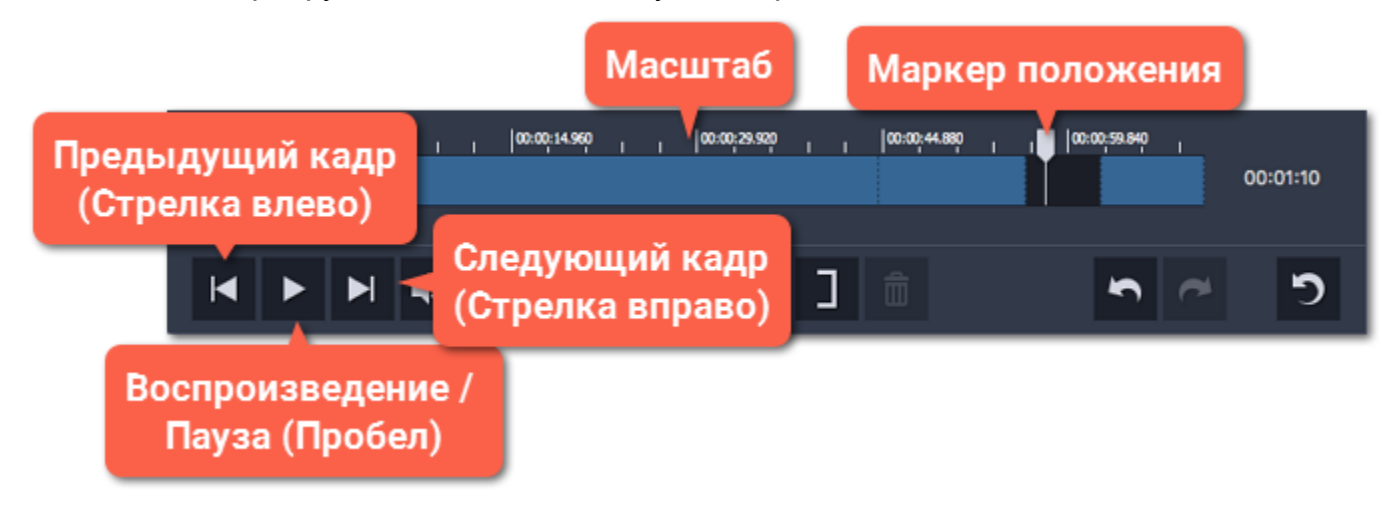

### **Переход к точному времени:**

- **1.** Откройте меню **Воспроизведение** и выберите пункт **Перейти к**.
- **2.** Введите нужное время в формате *часы:минуты:секунды* и нажмите **ОК**.
- Маркер положения переместится на указанное время.

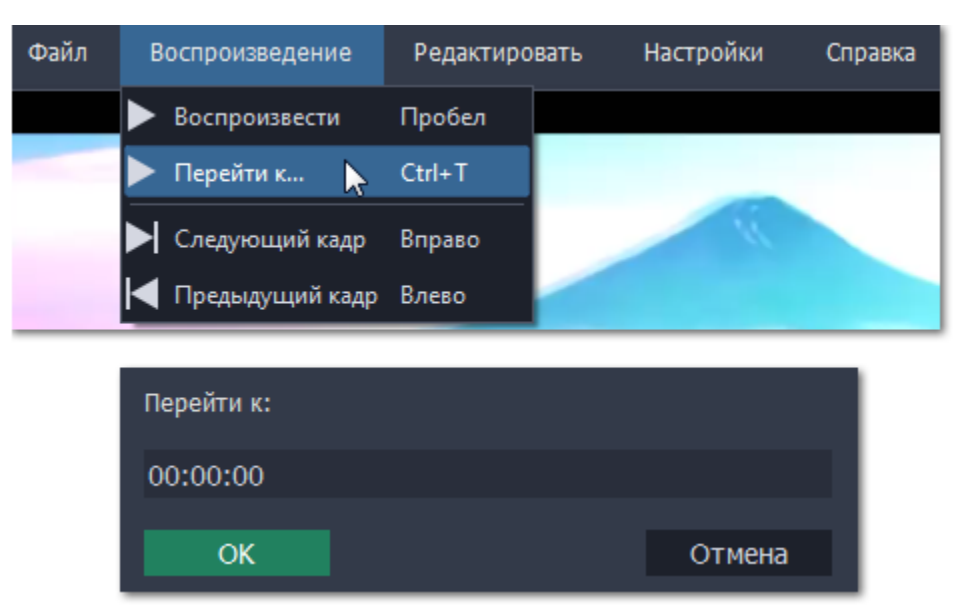

# **Удаление фрагментов**

<span id="page-172-0"></span>Следуйте инструкции, чтобы вырезать и удалить часть видео.

- **Шаг 1:** Установите маркер прокрутки на начало ненужного фрагмента.
- **Шаг 2:** Нажмите кнопку со значком **ножниц**.

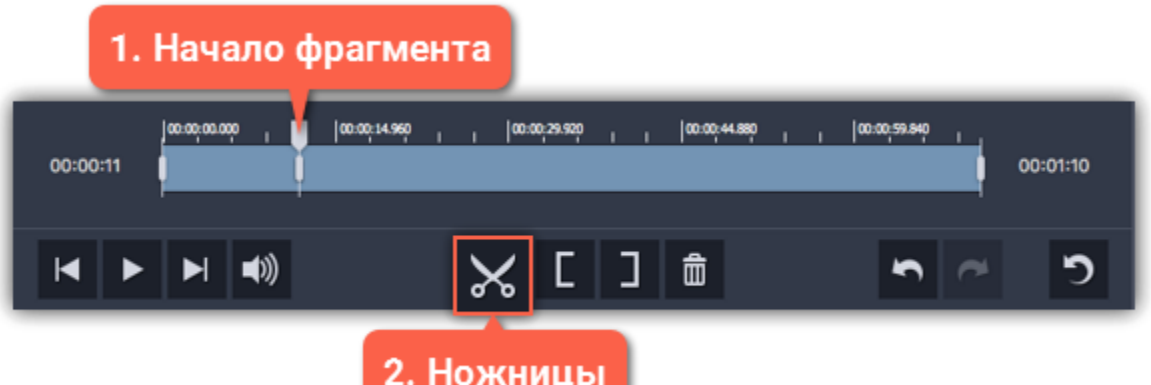

**Шаг 3:** Переместите маркер прокрутки на конец ненужного фрагмента.

**Шаг 4**: Снова нажмите кнопку с **ножницами**, чтобы отрезать фрагмент в отдельный клип.

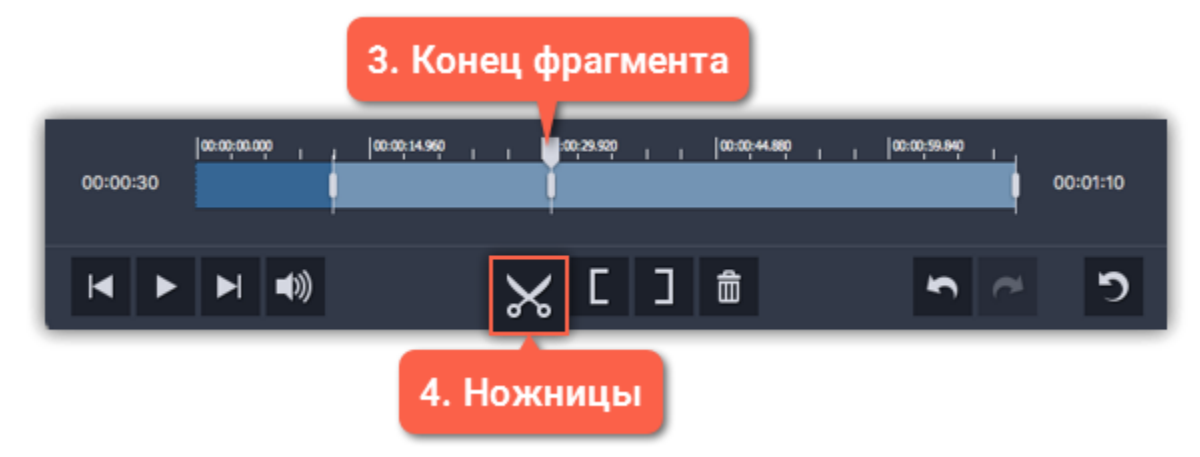

**Шаг 5:** Нажмите на отрезанный фрагмент, чтобы выделить его и нажмите кнопку со значком корзины. Фрагмент будет удален.

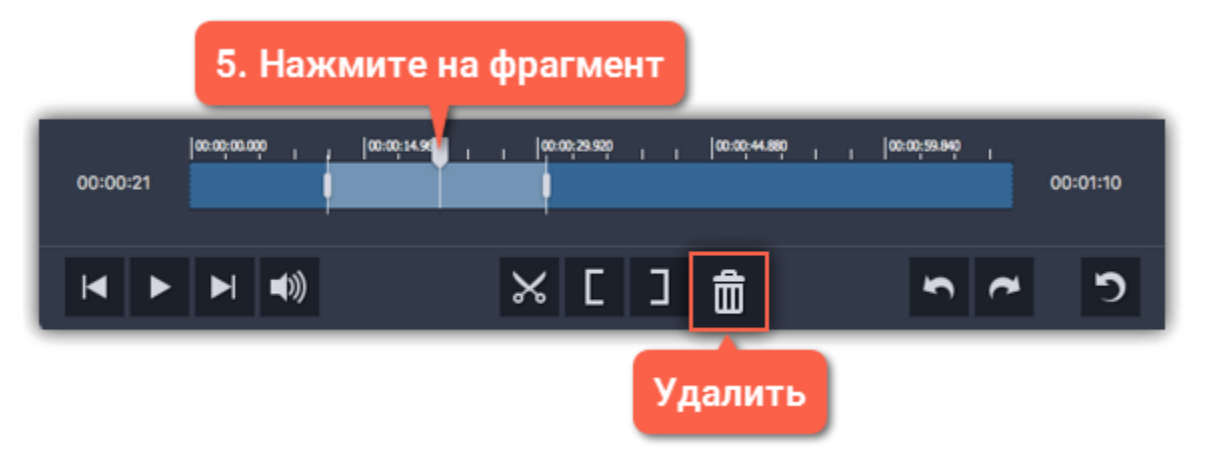

Повторите шаги для удаления других ненужных частей. Когда закончите нарезать видео, не забудьте сохранить результат.

**Подробнее:** [Открытие файлов](#page-171-0) [Сохранение](#page-175-0)

### **Разметка клавишами**

Любое видео можно быстро разметить с помощью горячих клавиш.

Нажмите и удерживайте **L**, чтобы отметить **нужный** отрывок.

Нажмите и удерживайте **K**, чтобы отметить **ненужный** отрывок.

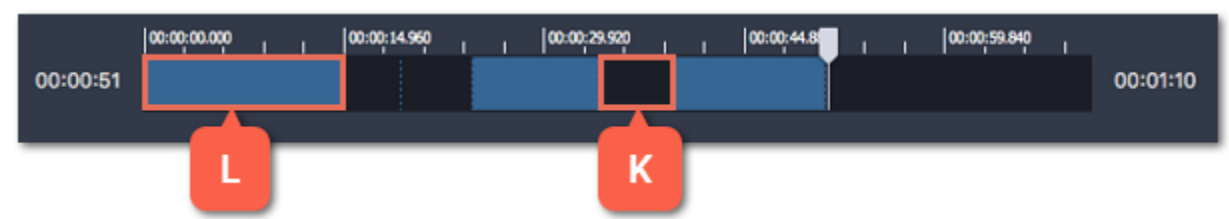

Эти клавиши вы можете сменить на любые другие: откройте меню Настройки и выберите [Горячие клавиши.](#page-175-1)

### **Разметка скобками**

С помощью скобок вы можете удобно разметить начало и конец сцены, если вам нужна только небольшая часть из всего видео.

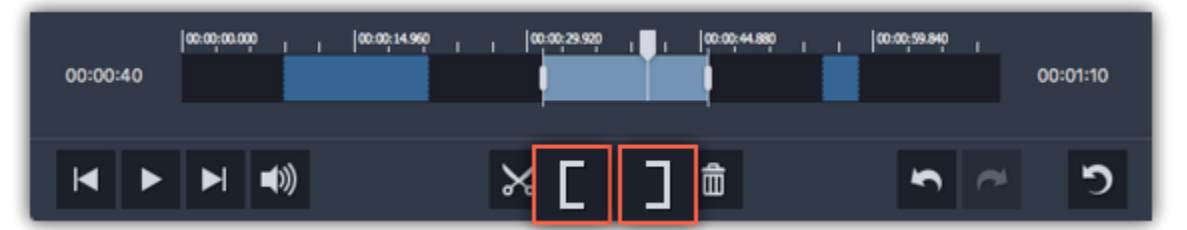

**Левая скобка** обозначает начало нужного клипа и отмечает предыдущий фрагмент как ненужный.

**Правая скобка** обозначает конец нужного клипа и отмечает последующий фрагмент как ненужный.

Части видео, которые остаются за пределами скобок, считаются ненужными и исключаются при сохранении.

# **Обрезка с концов**

<span id="page-173-0"></span>Чтобы обрезать видео с начала или с конца, нажмите на полосу прокрутки и потяните за один из маркеров по краям:

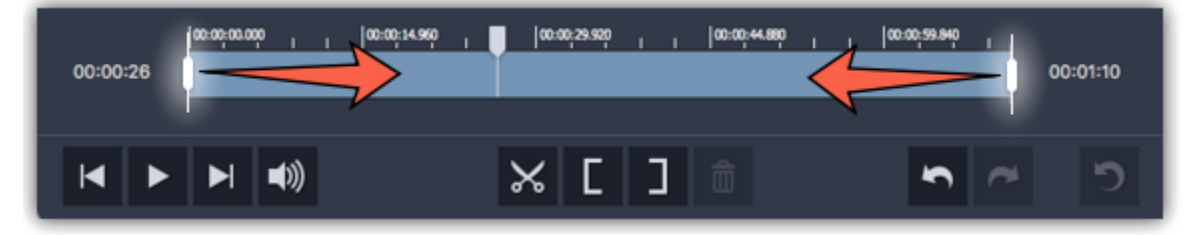

### **Нарезка видео**

<span id="page-173-1"></span>**Шаг 1:** Разместите маркер положения на начало или конец фрагмента.

**Шаг 2:** Нажмите кнопку со значком **ножниц**.

Таким же образом нарежьте и остальные части файла. После нарезки не забудьте сохранить результат.

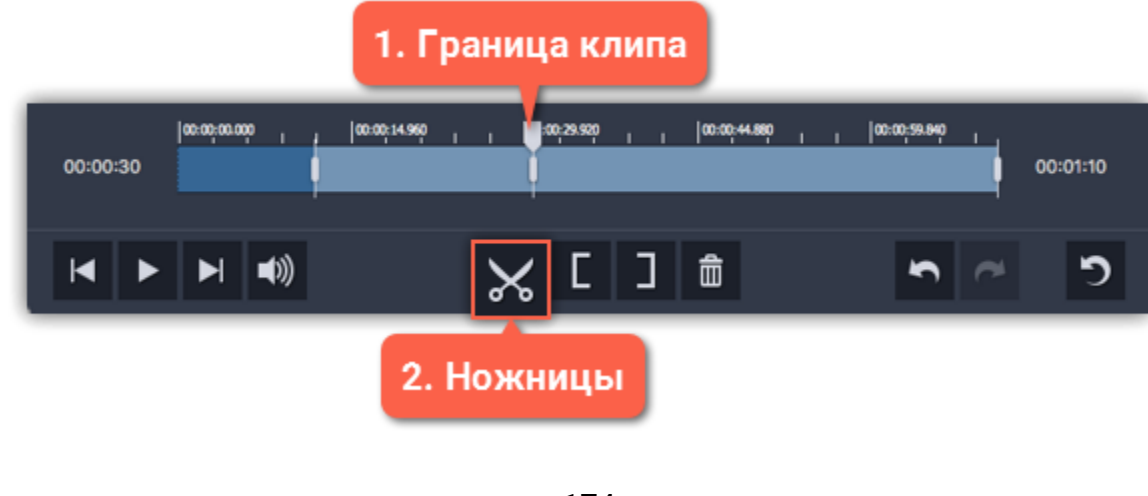

**Подробнее:**

### **Редактирование клипов**

Нарезанные клипы легко изменить и настроить для большей точности.

### **Изменение границ клипов**

Переместить границы клипа можно любым из следующих способов:

• Нажмите на клип. По краям появятся белые маркеры, обозначающие границы клипа. Перетаскивайте маркеры мышью, чтобы изменить длительность клипа.

- Выделенный маркер границы можно переместить ровно на один кадр клавишами влево и вправо.
- Чтобы сдвинуть границы клипа без изменения его длительности, перетаскивайте его за середину.

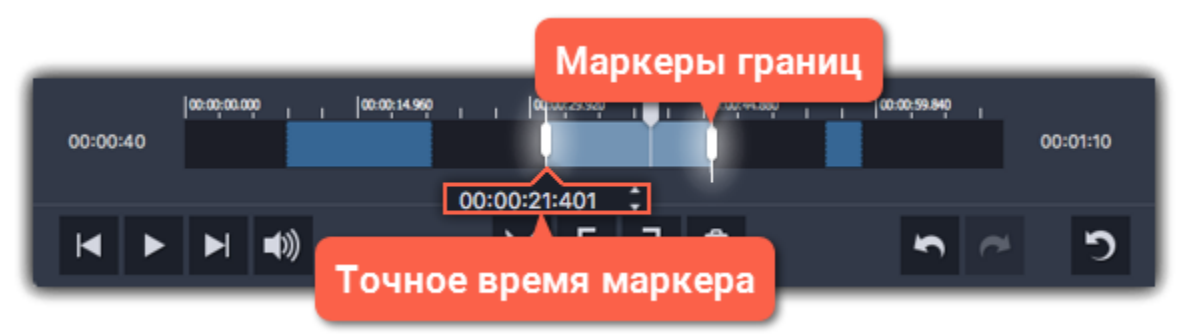

#### **Точное время маркеров**

В правой панели перечислены все клипы, которые будут сохранены. Для каждого клипа указано точное время начала и конца. Нажмите на поле и введите нужное время. Также, точное время маркера покажется, если вы нажмете на маркер на шкале времени.

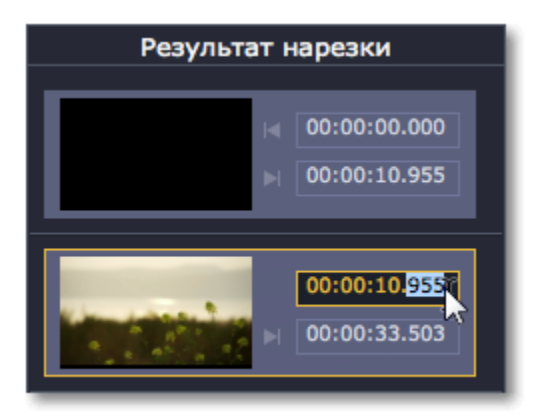

### **Удаление клипов**

Чтобы пометить целый клип как ненужный, выделите его на шкале времени либо на панели Результат нарезки и нажмите кнопку со значком **корзины**.

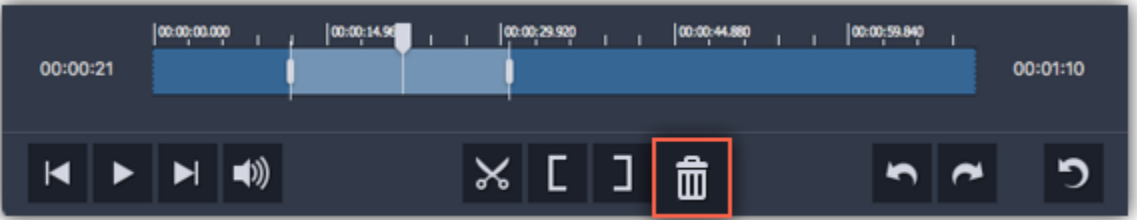

### **Соединение клипов**

**1.** Выделите сцены, которые хотите соединить, на шкале времени или на панели **Результат нарезки**. Зажмите клавишу **Ctrl** и щелкните на нужные сцены, чтобы выбрать несколько сцен.

**2.** Щелкните правой кнопкой мыши на одной из выбранных сцен и выберите **Соединить**, чтобы объединить выделенные сцены. Все сцены между выделенными сценами будут отмечены как нужные.

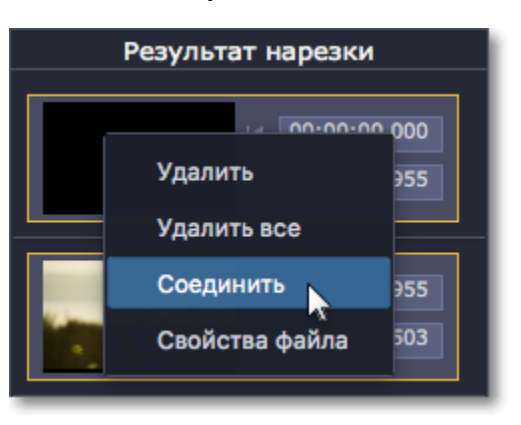

#### **Инверсия разметки сцен**

Синие полосы на шкале времени обозначают нужные клипы, которые будут сохранены, а черные полосы – ненужные части, подлежащие удалению. Чтобы полностью инвертировать разметку, откройте меню **Редактировать** и выберите **Инвертировать сцены**.

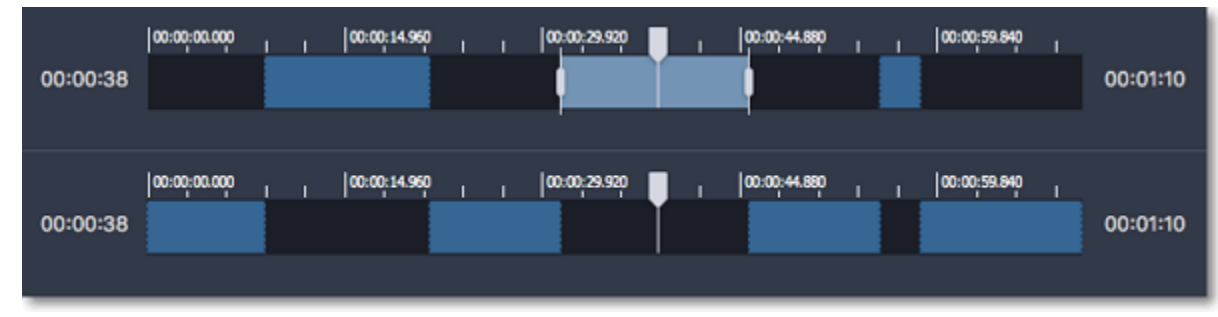

### **Сброс разметки**

Если вы хотите начать заново, нажмите кнопку **Сброс** , чтобы сбросить всю разметку сцен. Видео будет отмечено как одна нужная сцена.

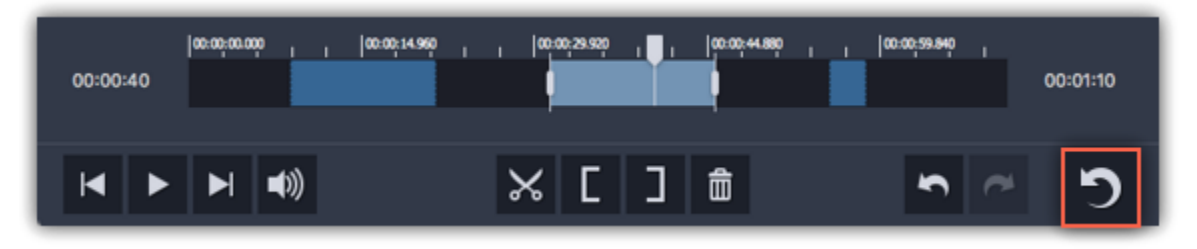

### **Сохранение**

<span id="page-175-0"></span>После того, как вы разметили нужные и ненужные части видео, необходимо сохранить результат. Выбранные клипы можно сохранить как по отдельности, так и в один файл. Настройки сохранения находятся в правой нижней части окна.

### Шаг 3: В появившемся окне нажмите значок папки **П**и выберите место для сохранения видео. Нажмите ОК, чтобы начать обработку видео.

**Шаг 1:** Выберите как сохранить выбранные клипы:

- Чтобы сохранить каждый клип в отдельный файл, выберите **Все отдельными файлами**.
- Чтобы сохранить все клипы в один файл без удаленных частей, выберите **Все в один файл**.

#### **Шаг 2:** Нажмите **Сохранить**.

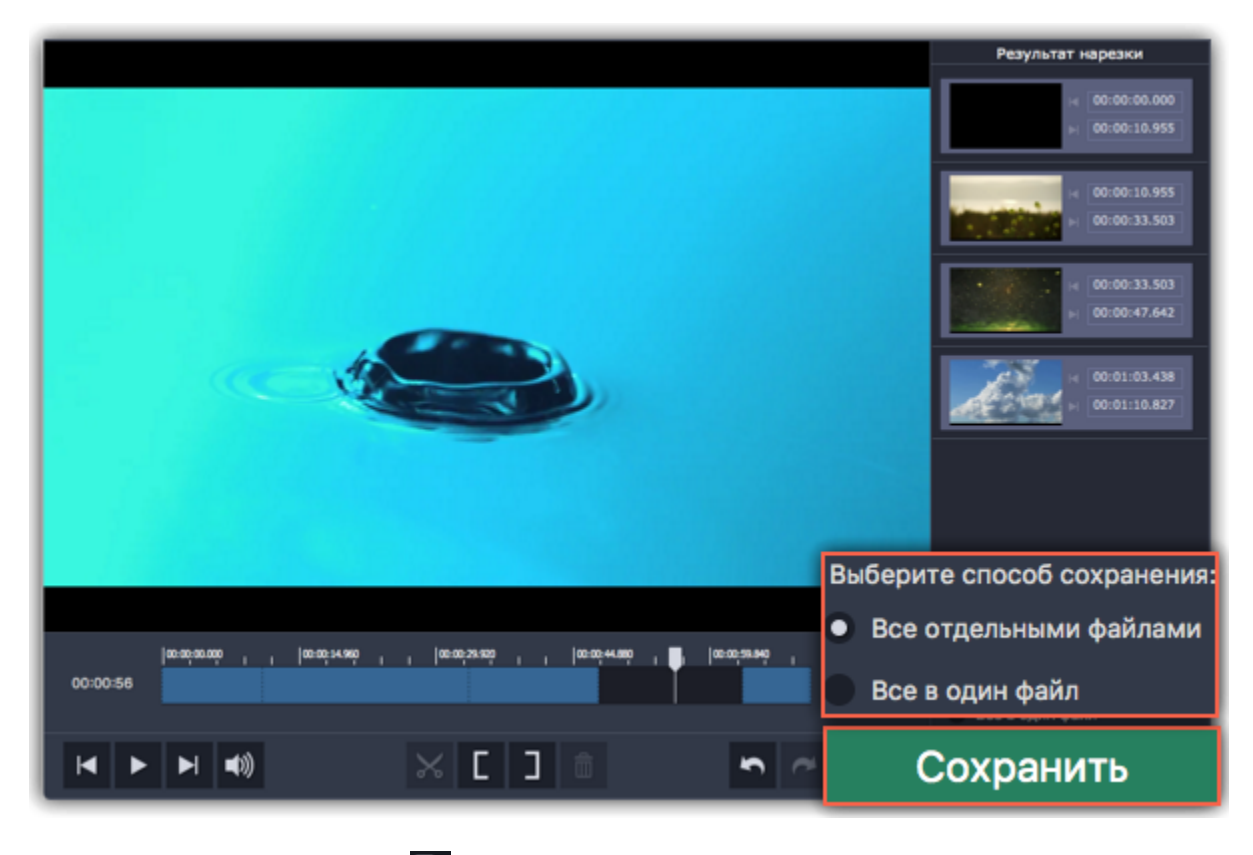

*Подсказка: Если вы хотите всегда использовать эту папку, выберите опцию Всегда сохранять в эту папку, и это окно больше не будет показываться. Изменить выбор вы можете в [параметрах](#page-176-0) приложения на вкладке Сохранение.*

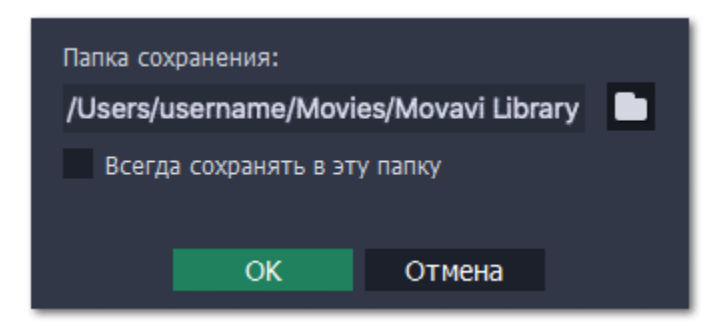

### **Горячие клавиши**

<span id="page-175-1"></span>Воспользуйтесь горячими клавишами для более быстрой и удобной нарезки виде

### **Чтобы открыть список клавиш:**

- **1.** Раскройте меню **Настройки**.
- **2.** Выберите пункт **Горячие клавиши**.

### **Чтобы сменить клавишу:**

- **1.** Дважды щелкните по полю рядом с действием, которое хотите настроить.
- **2.** Нажмите нужную клавишу или комбинацию клавиш.

Некоторые клавиши могут не работать, так как они используются системой.

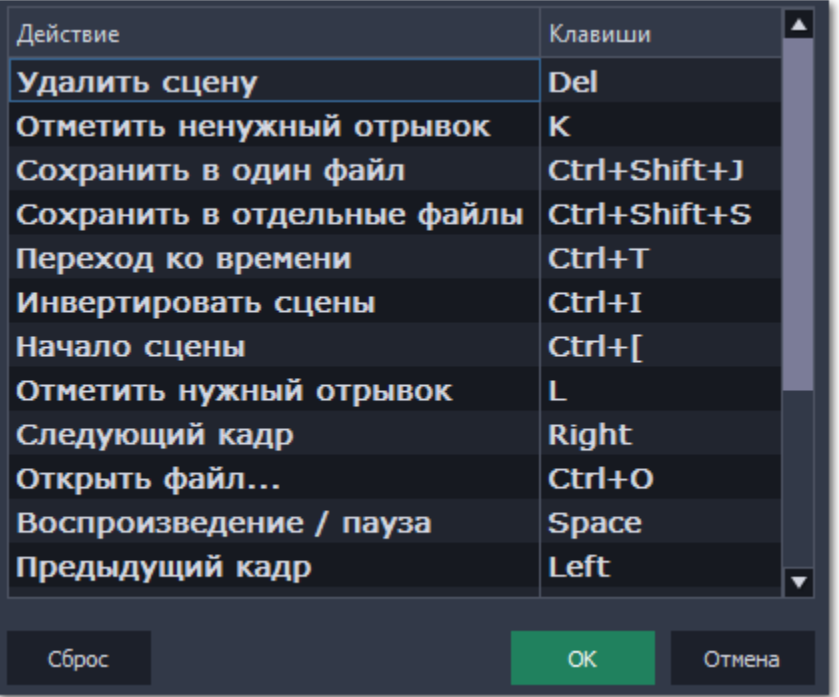

*Список горячих клавиш*

# **Настройки**

<span id="page-176-0"></span>Чтобы открыть параметры приложения, откройте меню **Настройки**.

### **Вкладка «Общие»**

#### **Язык** – меняет язык интерфейса.

**Автоматически проверять наличие обновлений** – мы предупредим вас, как только появится новая версия приложения. **Отправлять в Movavi анонимные данные о работе программы** – позволяет программе собирать статистику об ошибках, частоте использования функций и конфигурации компьютера. Данные не содержат вашей личной информации и используются исключительно в целях улучшения программ Movavi. Подробно ознакомиться с политикой использования этой информации вы можете [здесь.](https://www.movavi.ru/mip.html)

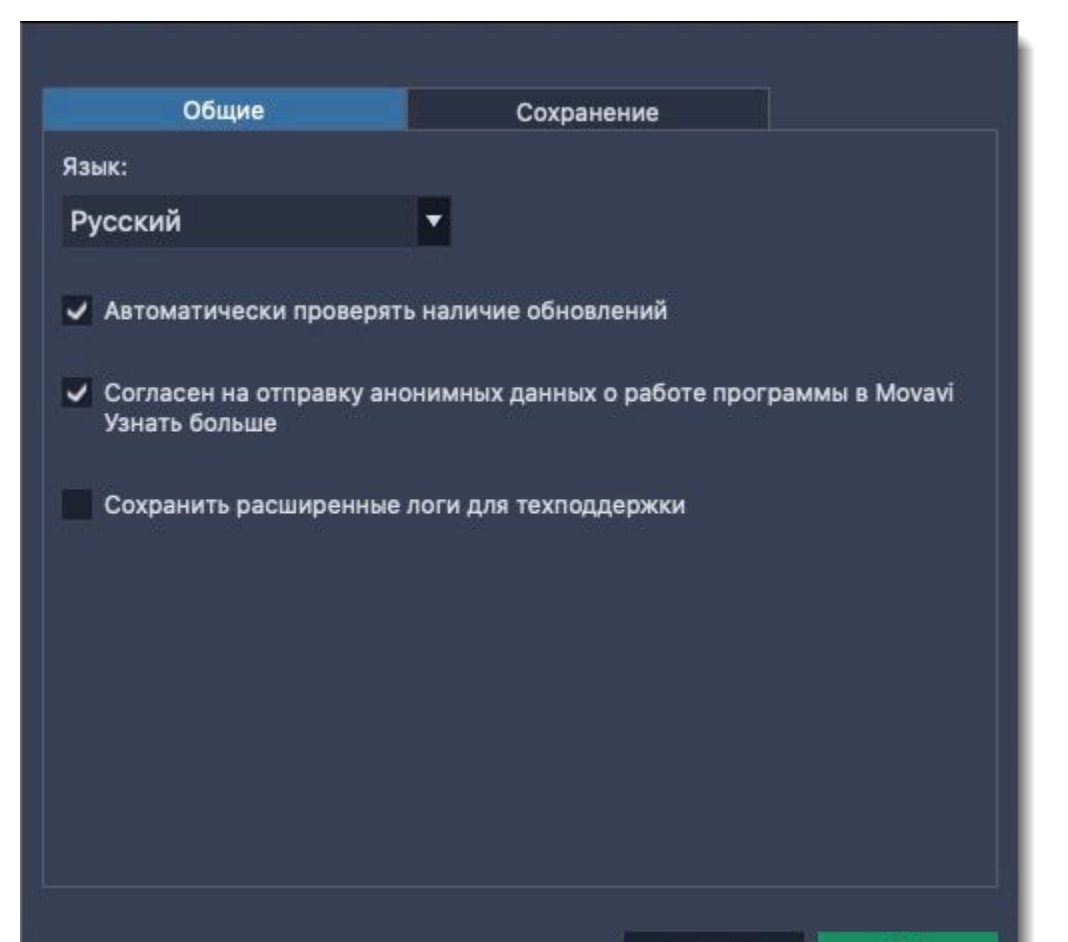

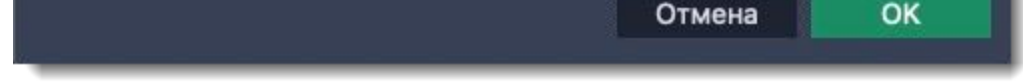

### **Вкладка «Сохранение»**

**.** 

**Папка для сохранения** – в эту папку будут сохраняться все нарезанные видео. Чтобы сменить путь, нажмите на значок папки

**Всегда сохранять в эту папку** – если опция включена, все видео будут сохраняться в указанную выше папку. Если опция выключена, при сохранении вы сможете указать нужное место для сохранения видео.

**Звуковое уведомление по завершении нарезки** – нарезка больших файлов может занять несколько минут; вы можете спокойно заниматься своими делами, а программа уведомит вас, когда сохранение будет завершено.

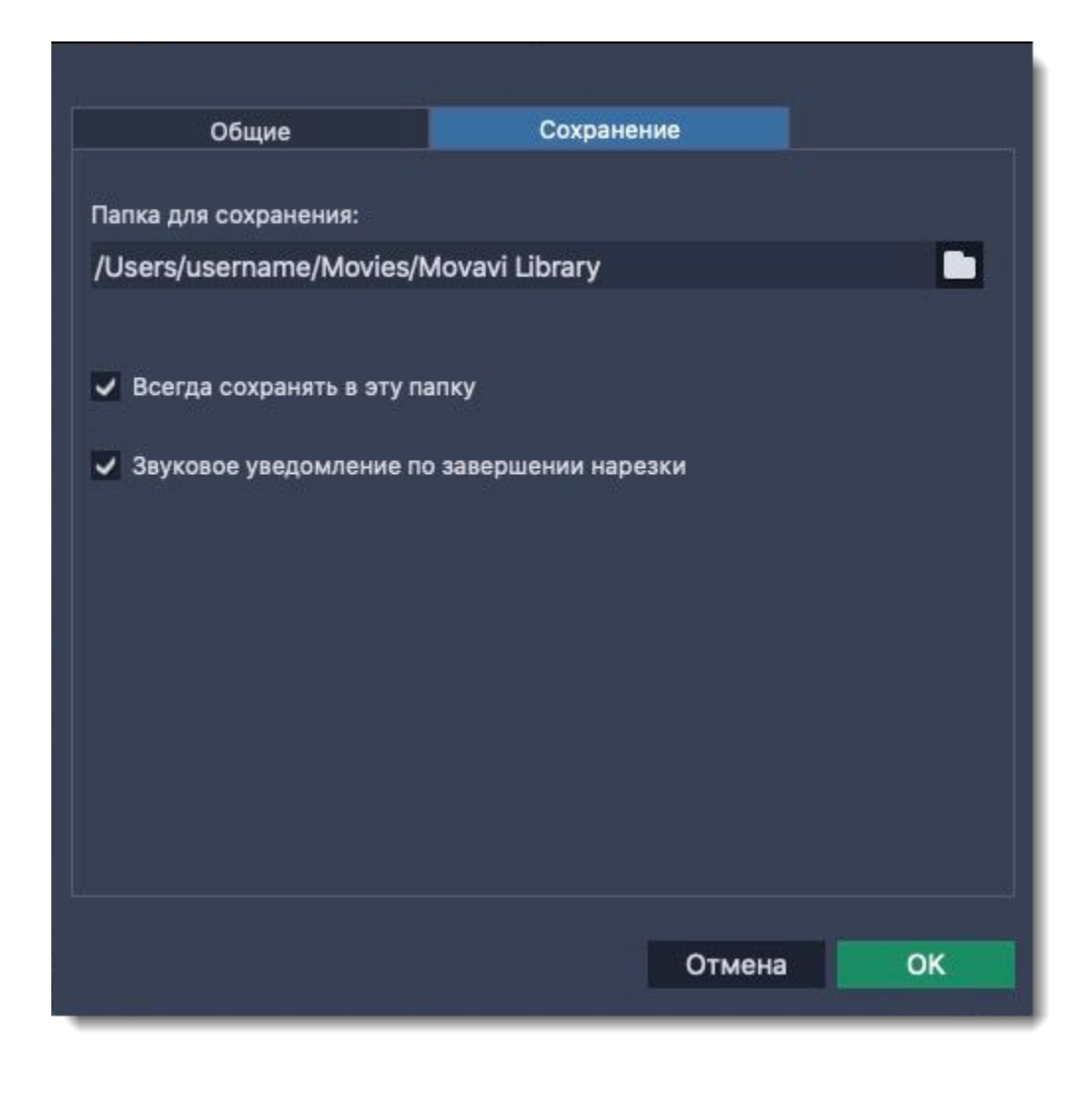

# **Плеер**

С встроенным плеером **Movavi Video Suite** вы можете смотреть видео и слушать аудио в любом формате без необходимости устанавливать дополнительные программы или кодеки. Чтобы открыть плеер, в программе запуска **Movavi Video Suite** сначала перейдите во вкладку **Видео**, а затем нажмите **Запустить** на карточке **Просмотр видео.**

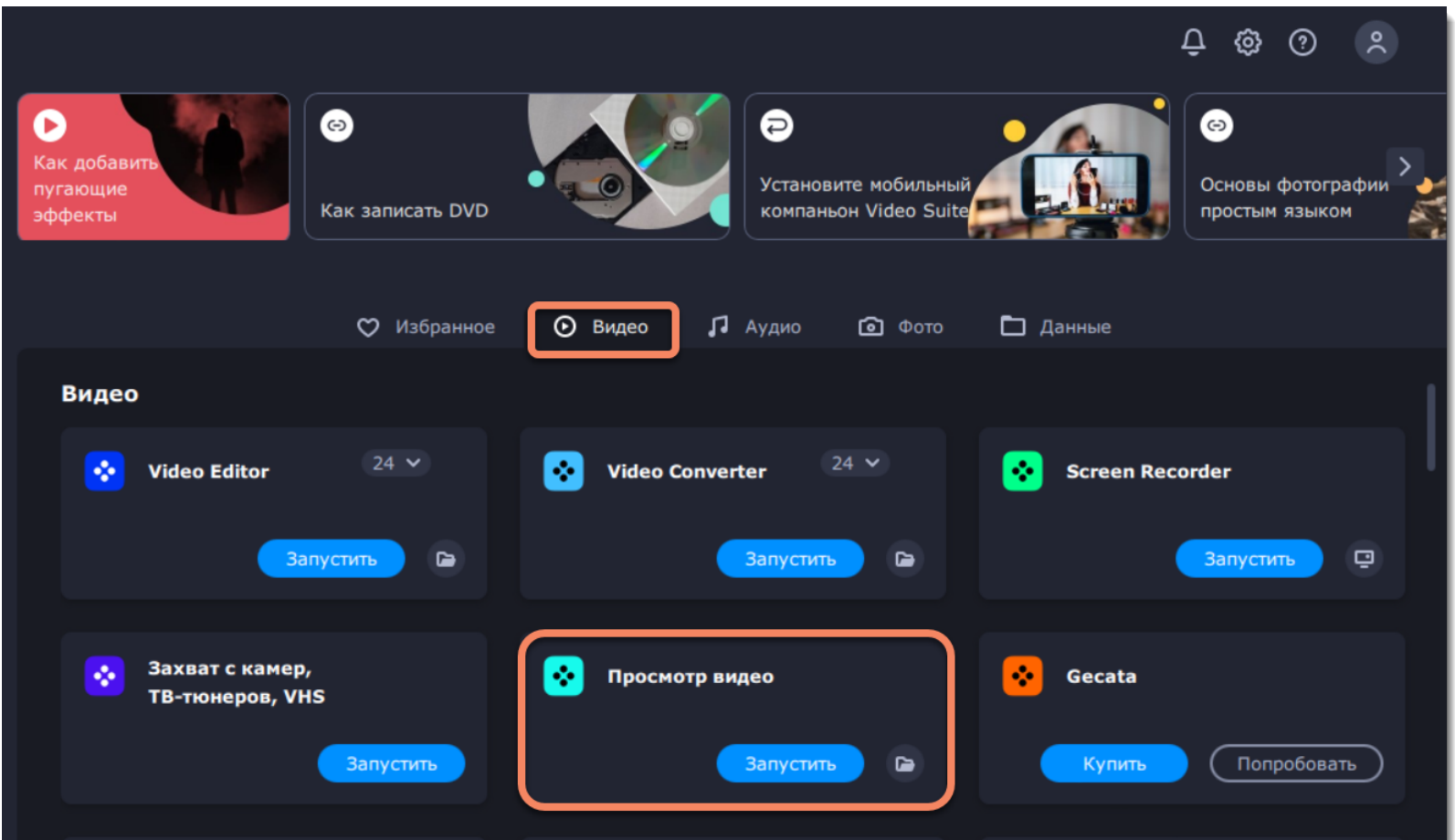

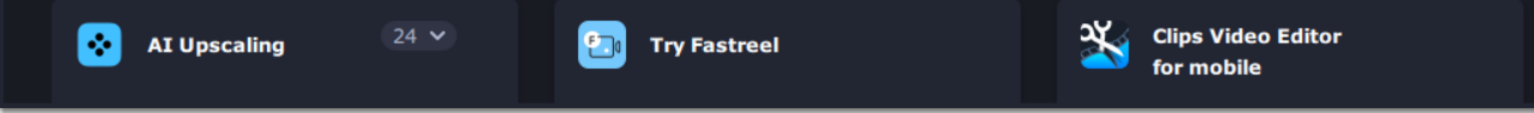

Или перейдите во вкладку **Аудио**, а затем нажмите **Запустить** на карточке **Проигрывание музыки**.

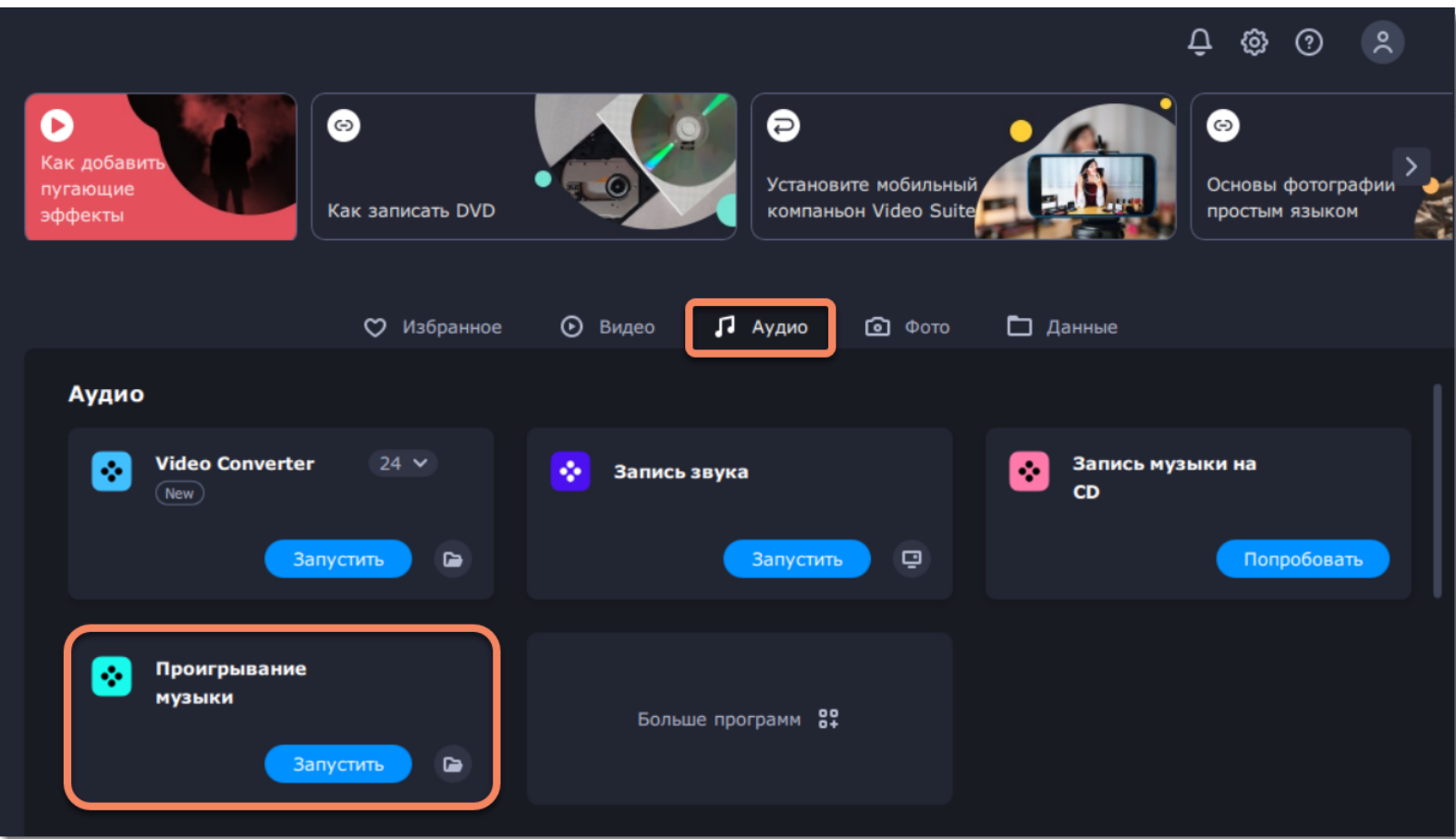

# **Добавление файлов**

Чтобы открыть файлы для воспроизведения, воспользуйтесь кнопками в правом нижнем углу.

- Нажмите кнопку **+Файл**, чтобы открыть один или несколько файлов из одной папки.
- Нажмите кнопку **+Папка**, чтобы открыть папку целиком.
- Нажмите кнопку **+DVD**, чтобы начать воспроизведение видео с диска. Выберите на диске папку под названием *VIDEO\_TS.*

Или просто перетащите нужные файлы из Проводника в плеер.

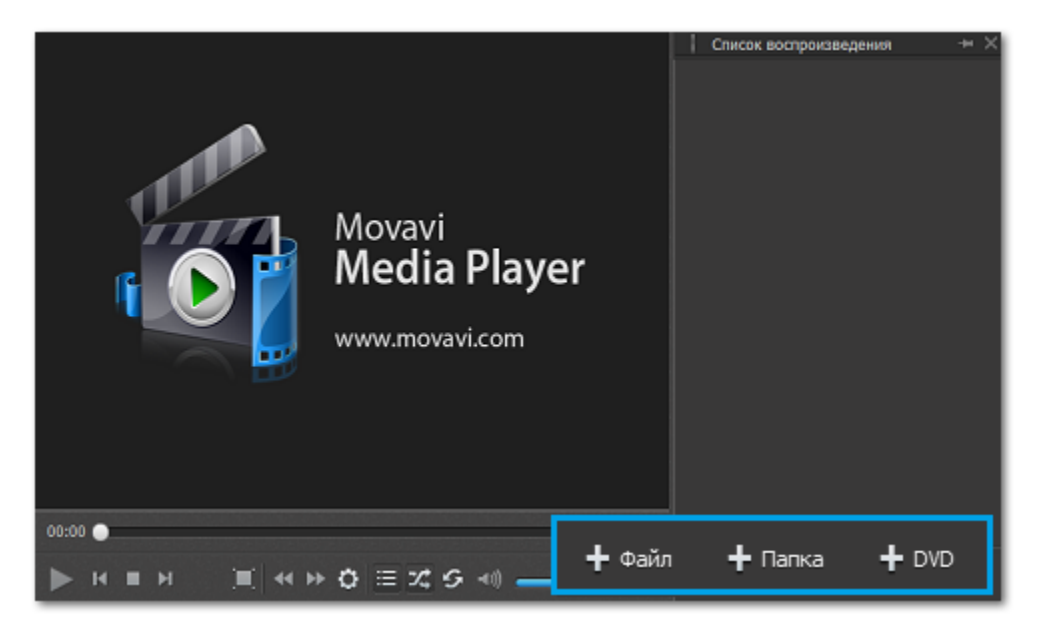

## **Воспроизведение**

**Основные кнопки воспроизведения**

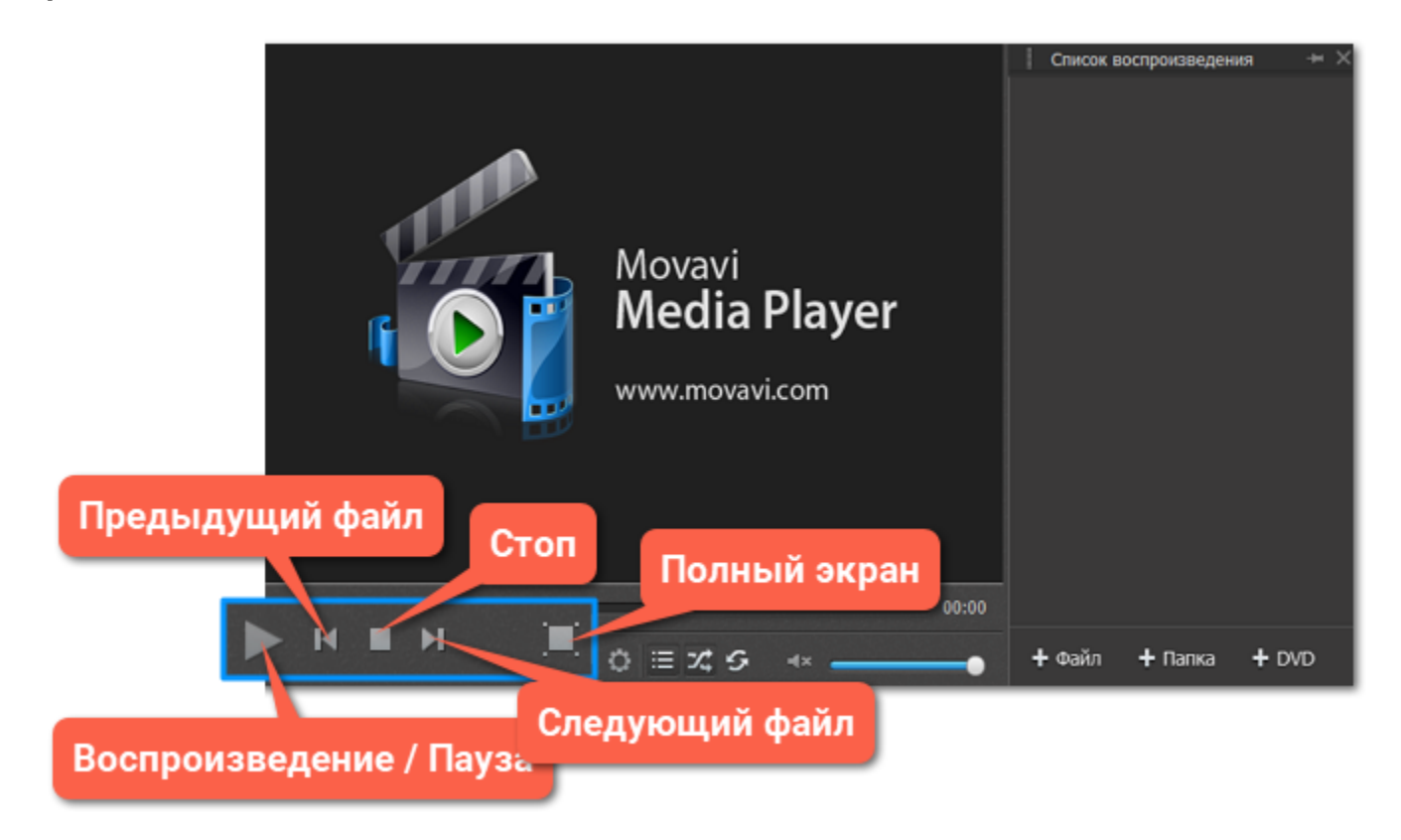

#### **Перемотка**

На нижней панели нажмите кнопку **Скачок вперед** или **Скачок назад** , чтобы перемотать видео на 10 секунд вперед или назад соответственно.

#### **Список воспроизведения**

Список воспроизведения отображает все файлы в очереди на воспроизведение. Чтобы перейти к следующему файлу, дважды щелкните на нем левой кнопкой мыши.

Нажмите кнопку **Список воспроизведения EE**, чтобы скрыть или показать список.

Нажмите кнопку **Случайный порядок**  $\mathbb{Z}_n^{\bullet}$ , чтобы воспроизвести все файлы в случайном порядке.

Нажмите кнопку **Повтор** для воспроизведения одного и того же файла несколько раз.

### **Коррекция видео**

Просматривая видео в Movavi Video Suite, вы можете регулировать его яркость, контрастность, оттенок и насыщенность.

#### **Шаг 1: Откройте диалоговое окно Коррекция видео**

Нажмите на кнопку **Коррекция видео** на панели управления.

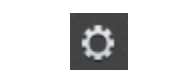

### *Кнопка Коррекция видео*

#### **Шаг 2: Настройте видео**

Зажмите левую кнопку мыши на ползунках и перетащите их вправо или влево в зависимости от того, как вы хотите скорректировать изображение. Отпустите ползунки, чтобы увидеть изменения.

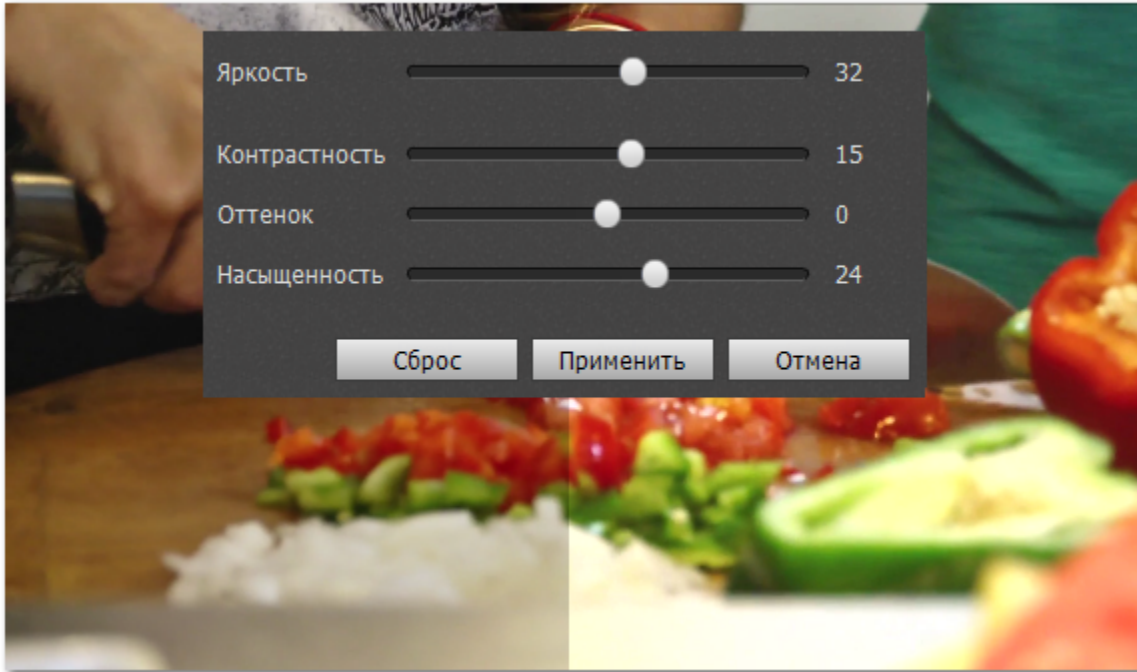

Если вы довольны результатом, нажмите **Применить**.

### **Смена аудиодорожки**

Просматривая видео с двумя и более аудиодорожками, в Movavi Media Player вы можете легко переключаться между ними.

В главном меню щелкните **Аудио** и выберите **Дорожка аудио**. В всплывающем меню появится список доступных аудиодорожек. Щелкните нужную, и вы сразу же услышите ее.

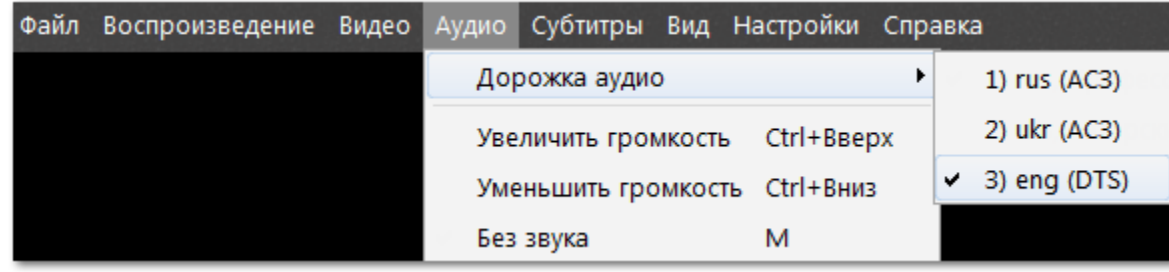

## **Субтитры**

### **Смена дорожки субтитров**

В главном меню щелкните **Субтитры** и выберите **Дорожка субтитров**. В всплывающем меню появится список доступных дорожек. Щелкните нужную, и она сразу же появится на экране.

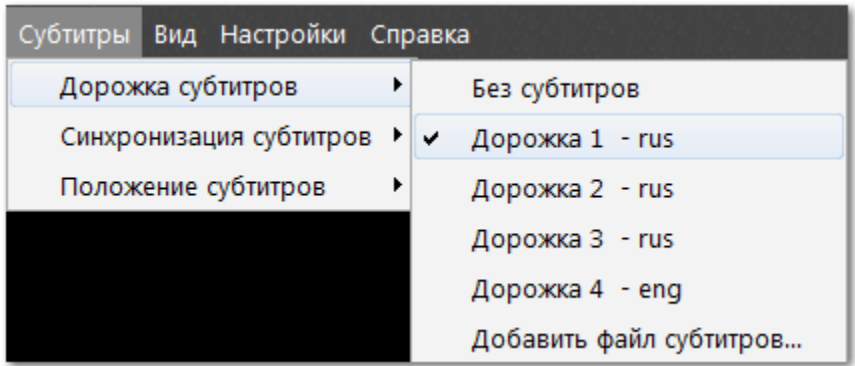

Чтобы загрузить другую дорожку субтитров, выберите **Добавить файл субтитров** в списке доступных дорожек.

### **Синхронизация субтитров**
181

Если вы заметили, что субтитры спешат или отстают от видео, вы можете отрегулировать синхронизацию в меню **Синхронизация субтитров**. Просто выберите в всплывающем меню подходящий вариант. Например, если вы выберете опцию **+5 секунд**, субтитры станут появляться на 5 секунд позже.

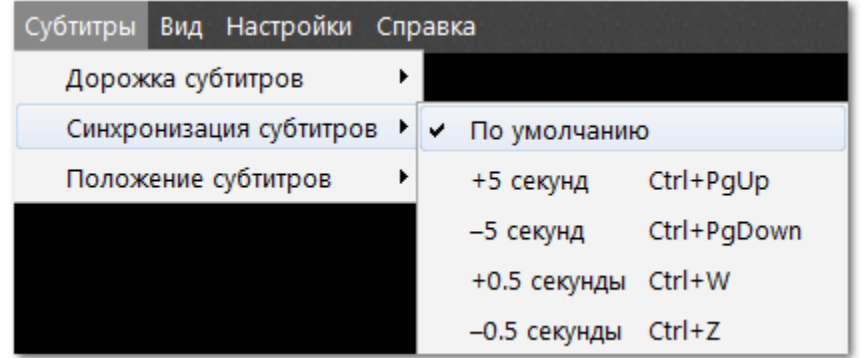

## **Расположение субтитров**

Чтобы переместить субтитры на экране, щелкните **Субтитры** и выберите **Положение субтитров**. В всплывающем меню выберите удобный для вас вариант. Чтобы зафиксировать субтитры в определенной части экрана, выберите один из вариантов среди опций **Сверху ... Справа**. Если вы хотите лишь немного передвинуть субтитры, воспользуйтесь опциями **Вверх ... Вправо**.

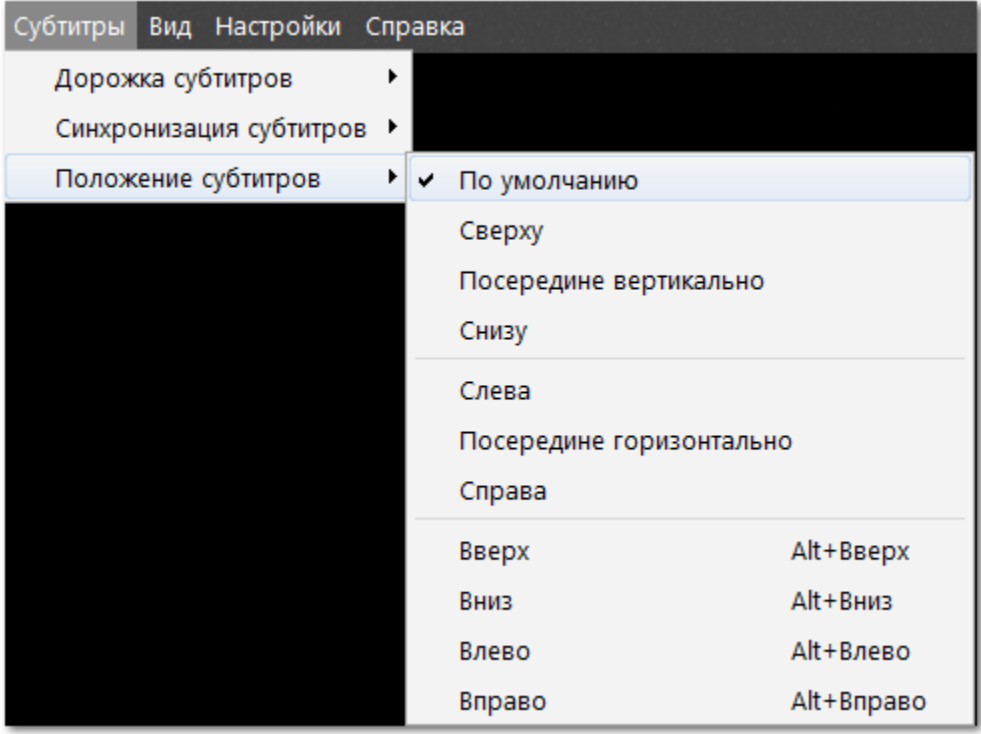

# **Запись дисков**

Программа записи дисков позволяет вам легко записать и скопировать диски на CD, DVD, и Blu-ray. Чтобы открыть программу записи, в окне запуска **Movavi Video Suite** сначала нажмите **Данные** на панели инструментов, а затем затем выберите нужную карточку.

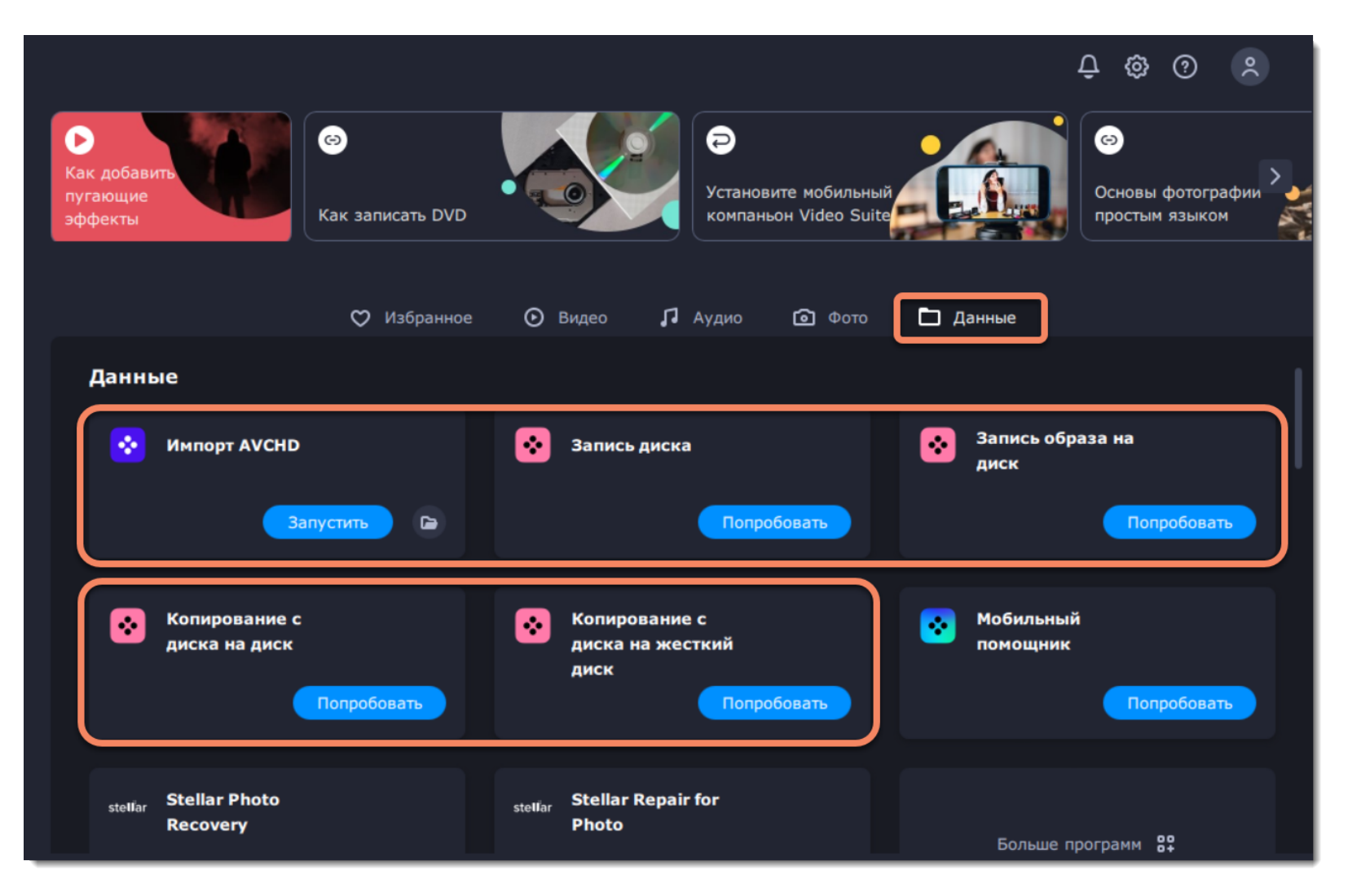

**Инструкции:** [Запись видео на DVD](#page-181-0) [Запись музыки на CD](#page-185-0) [Запись ISO-файлов](#page-189-0)

# **Запись дисков - краткая инструкция**

Данная инструкция расскажет о записи видеофайлов на CD, DVD, или Blu-Ray диски.

**Шаг 1: Добавьте файлы**

**1.** На вкладке **Видео** программы запуска Movavi Video Suite, нажмите **Запись CD, DVD, Blu-Ray**. Откроется модуль записи дисков.

**2.** Перетащите файлы, которые хотите записать в окно модуля записи дисков.

#### **Шаг 2: Выберите вид диска**

**1.** В правой части окна, выберите режим диска, в зависимости от вашего вида диска. Вид и емкость диска можно найти либо на самом диске, либо на его упаковке.

**2.** Затем, укажите другие опции диска:

**Имя диска** – назовите ваш диск. Название будет видно в качестве имени дисковода в списке Устройства со съемными носителями.

**NTSC или PAL** – выберите используемый в вашей стране цветовой стандарт. Это может быть важно для некоторых Blu-ray™ и DVD-плееров, которые не поддерживают оба стандарта.

• **NTSC** используется в Северной и Центральной Америке, в большинстве стран Южной Америки (за исключением Аргентины и Бразилии), Бирме, Японии, на Филиппинах, в Южной Корее, на о. Тайвань, и Вьетнаме.

• **PAL** используется в России и странах СНГ, странах Европы, Азии, Африки, Океании, на Ближнем Востоке, в Аргентине, Бразилии, Парагвае, Уругвае и в Французской Гвиане

**Качество** – позволяет настроить битрейт видео и аудио. Видео более высокого качества занимает больше места на диске.

**Соотношение сторон** – соотношение между шириной и высотой кадра. 4:3 долгое время соответствует стандарту аналогового телевидения, а 16:9 больше подходит для широкоэкранных фильмов.

**Тип диска** – выберите **DVD**, если у вас обычный DVD диск на 4.7 ГБ, или **DVD DL**, если у вас двухсторонний диск расширенной емкости.

**Шаблон DVD-меню** – DVD-меню показывается, когда вы открываете диск на медиаплеере или компьютере. Вы можете воспользоваться меню, чтобы выбрать файл, который хотите воспроизвести.

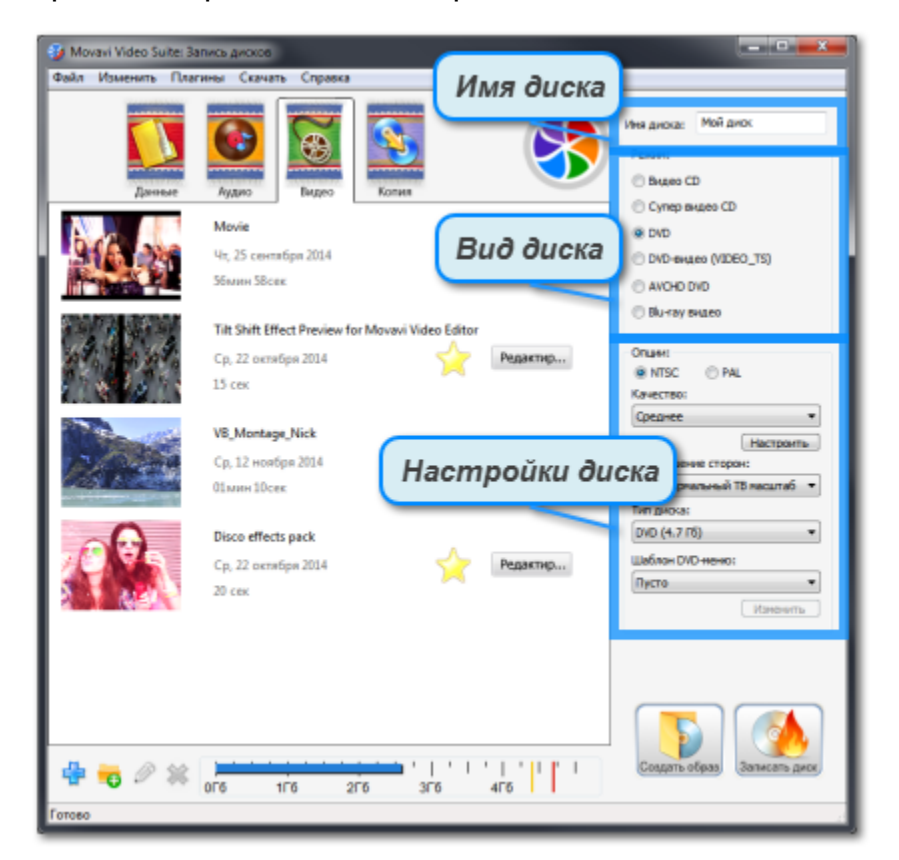

#### **Шаг 3: Запишите диск**

**1.** В нижней части экрана, обратите внимание на шкалу заполненности диска. Если синяя полоса выходит за красную линию, то

диск уже не может вместить все добавленные файлы. Вы можете понизить качество видео на диске, либо записать часть файлов на другой диск.

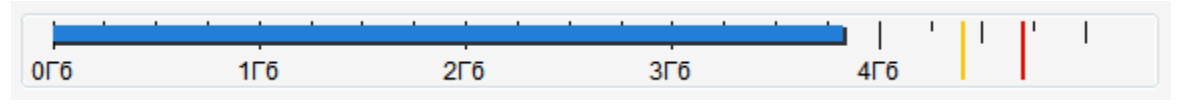

*Шкала заполненности диска*

**2.** Вставьте записываемый диск в дисковод и удостоверьтесь, что тип диска соответствует выбранному. **3.** Нажмите кнопку **Записать диск**. Запись диска займет несколько минут.

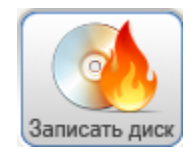

# **Запись видео на DVD**

<span id="page-181-0"></span>**Шаг 1: Откройте программу записи дисков 1**. Откройте программу запуска Movavi Video Suite.

**2.** На вкладке **Данные**, нажмите **Запись диска**.

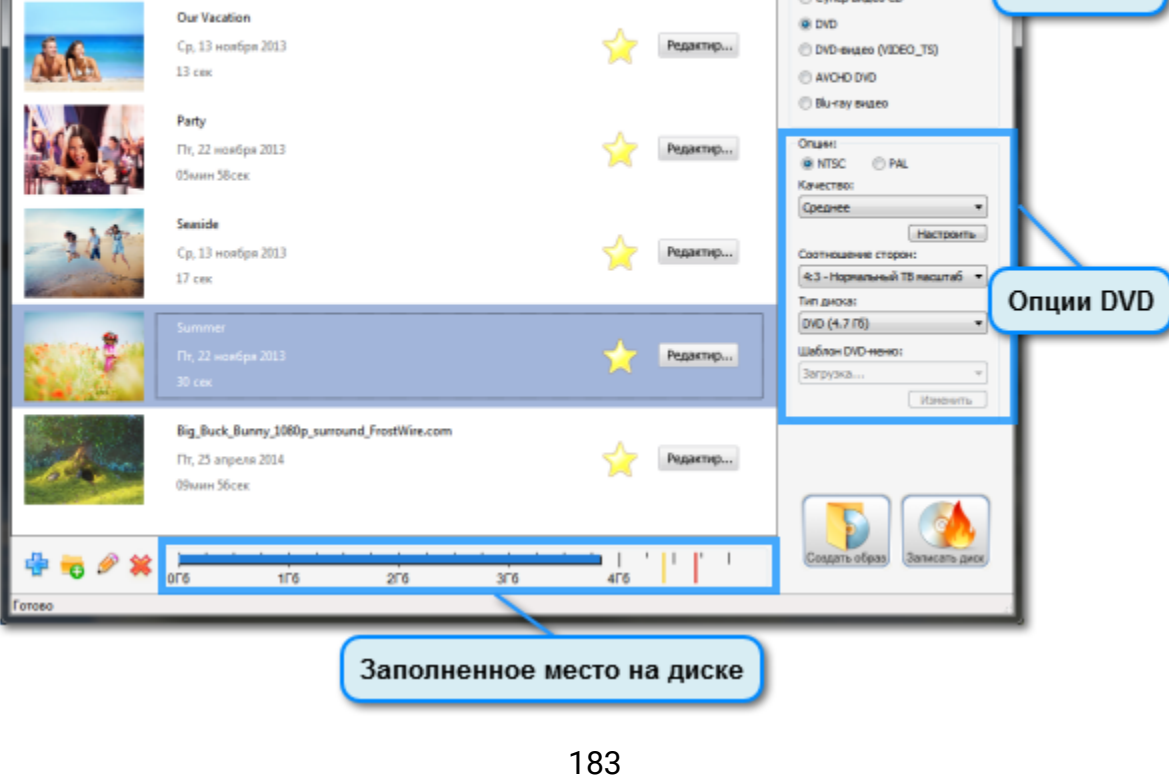

### **Шаг 2: Выберите режим работы с видео**

В верхней части окна записи дисков, нажмите вкладку **Видео**.

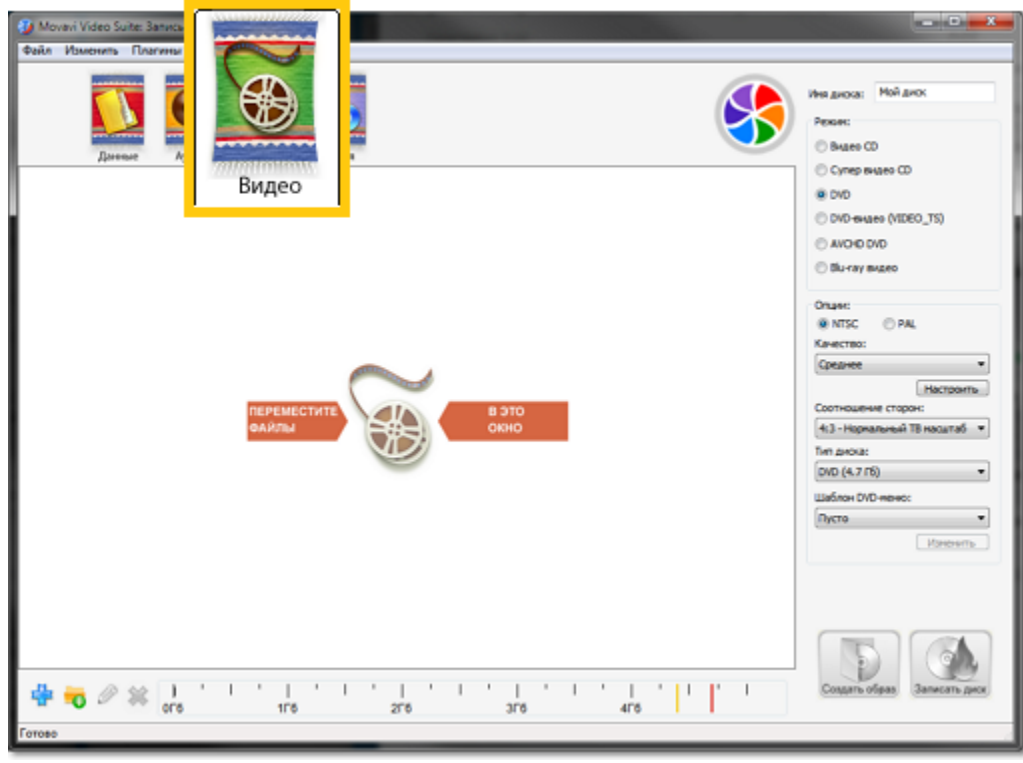

### **Шаг 3: Выберите режим записи DVD**

В правой части окна модуля записи, выберите **DVD** в разделе **Режим**.

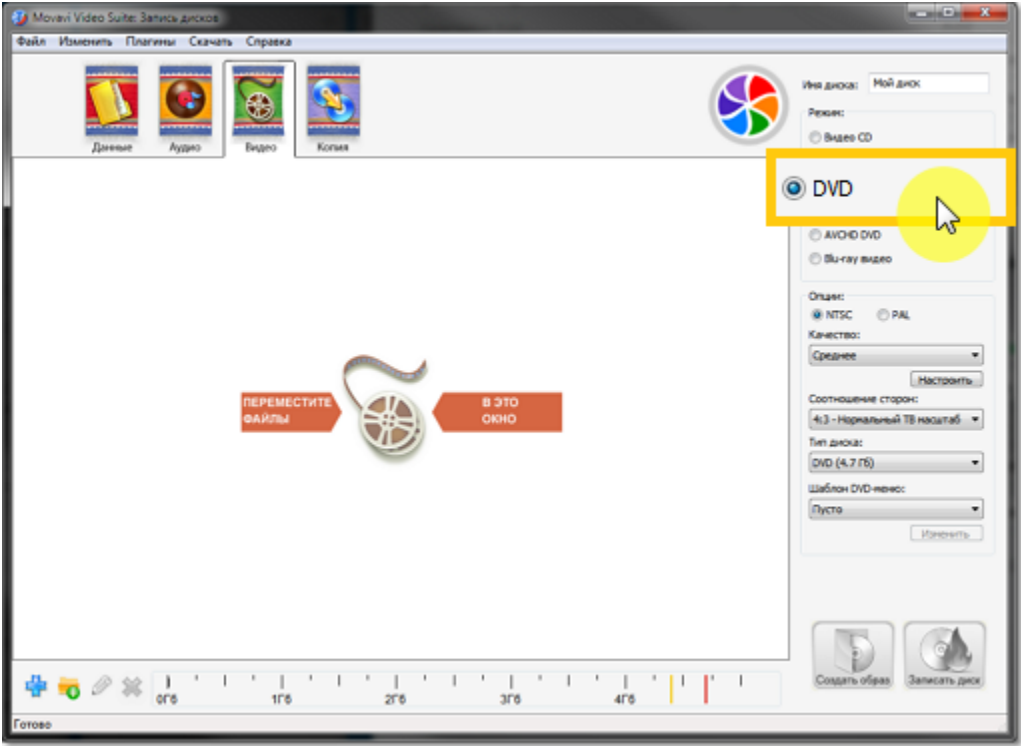

### **Шаг 4: Добавьте видео**

• В левом нижнем углу, нажмите иконку плюса  $\Phi$ , чтобы добавить файлы либо иконку папки  $\Phi$ , чтобы добавить содержимое одной или нескольких папок.

• Перетащите файлы из Проводника в окно модуля записи дисков или

# **Шаг 5: Настройте опции DVD**

В правой части окна, настройте следующие опции:

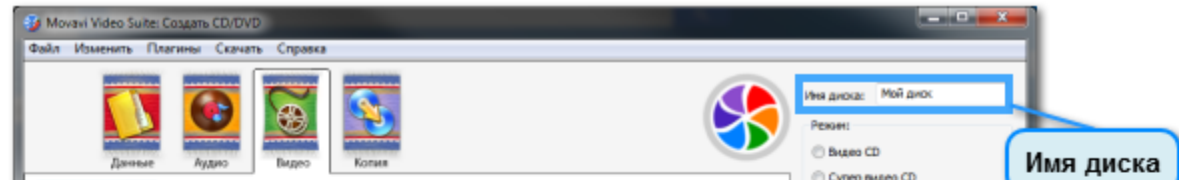

**Имя диска** – назовите ваш диск. Название будет видно в качестве имени дисковода в списке Устройства со съемными носителями.

**NTSC или PAL** – выберите используемый в вашей стране цветовой стандарт. Это может быть важно для некоторых Blu-ray™ и DVD-плееров, которые не поддерживают оба стандарта.

• **NTSC** используется в Северной и Центральной Америке, в большинстве стран Южной Америки (за исключением Аргентины и Бразилии), Бирме, Японии, на Филиппинах, в Южной Корее, на о. Тайвань, и Вьетнаме.

• **PAL** используется в России и странах СНГ, странах Европы, Азии, Африки, Океании, на Ближнем Востоке, в Аргентине, Бразилии, Парагвае, Уругвае и в Французской Гвиане

**Качество** – позволяет настроить битрейт видео и аудио. Видео более высокого качества занимает больше места на диске.

**Соотношение сторон** – соотношение между шириной и высотой кадра. 4:3 долгое время соответствует стандарту аналогового телевидения, а 16:9 больше подходит для широкоэкранных фильмов.

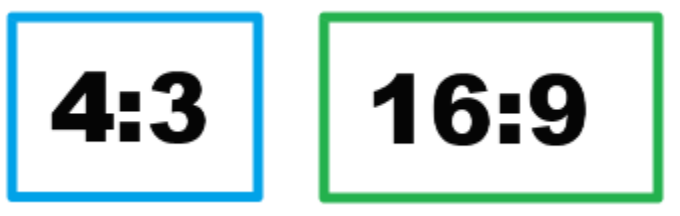

*Относительные пропорции различного соотношения сторон.*

**Тип диска** – выберите **DVD**, если у вас обычный DVD диск на 4.7 ГБ, или **DVD DL**, если у вас двухсторонний диск расширенной емкости.

**Шаблон DVD-меню** – DVD-меню показывается, когда вы открываете диск на медиаплеере или компьютере. Вы можете воспользоваться меню, чтобы выбрать файл, который хотите воспроизвести. Изначально в программе доступен только один вид меню, однако вы можете выбрать **Скачать темы**, чтобы загрузить бесплатный пакет тем для DVD. Нажмите кнопку **Изменить** под списком меню, чтобы настроить длительность предварительного просмотра видеоклипов и изменить музыку в меню.

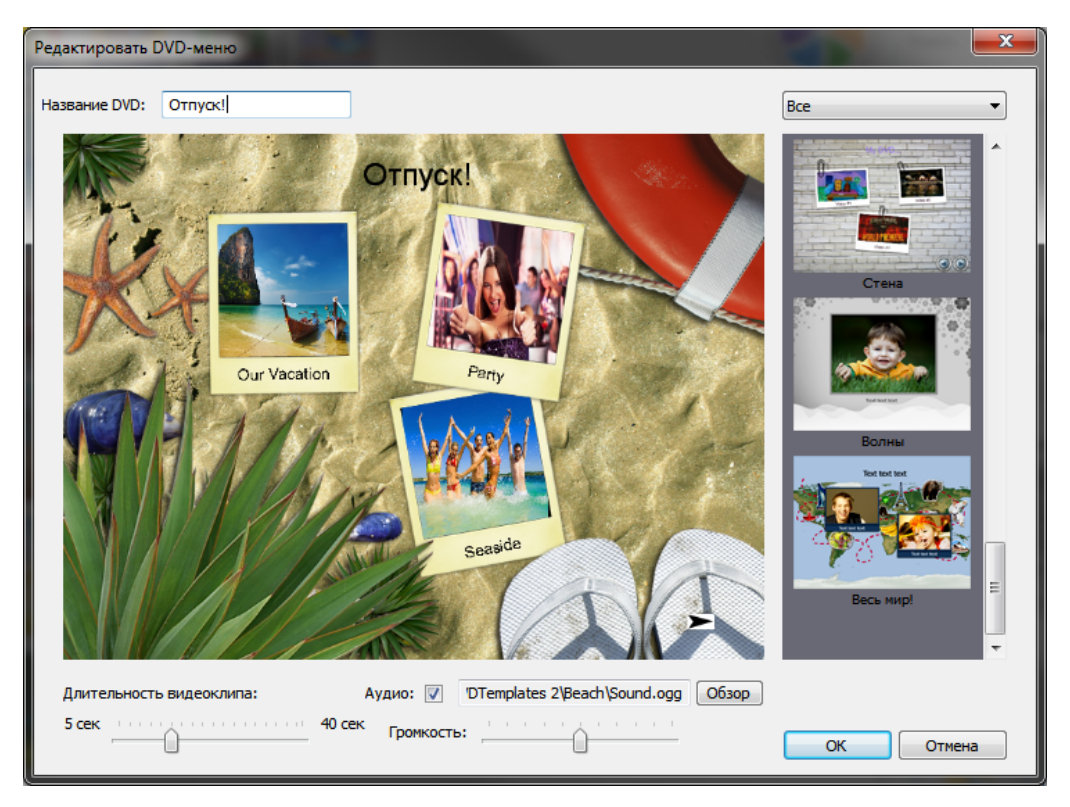

### **Шаг 6: Начните запись**

В нижней части окна, обратите внимание на полосу емкости диска. Шкала соответствует емкости выбранного типа диска (например, 4.7 ГБ для стандартных DVD), и показывает какой процент емкости займут добавленные в список файлы. Красная и желтая линии отмечают максимальное количество данных, которые вы можете записать на данный диск. Если вам не хватает места на диске, вы можете слегка понизить качество видео или удалить несколько файлов.

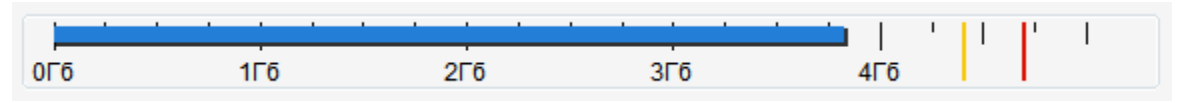

Убедитесь, что добавленные файлы вмещаются на диск, проверьте, что в дисковод вставлен чистый DVD-R или DVD-RW диск и нажмите кнопку **Записать диск**, чтобы начать запись. Через несколько минут ваш диск будет готов.

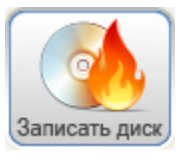

# **Запись на Blu-ray**

**Шаг 1: Откройте программу записи дисков 1**. Откройте программу запуска Movavi Video Suite. **2.** На вкладке **Данные**, нажмите **Запись диска**.

**Шаг 2: Выберите режим работы с видео** В верхней части окна записи дисков, нажмите вкладку **Видео**.

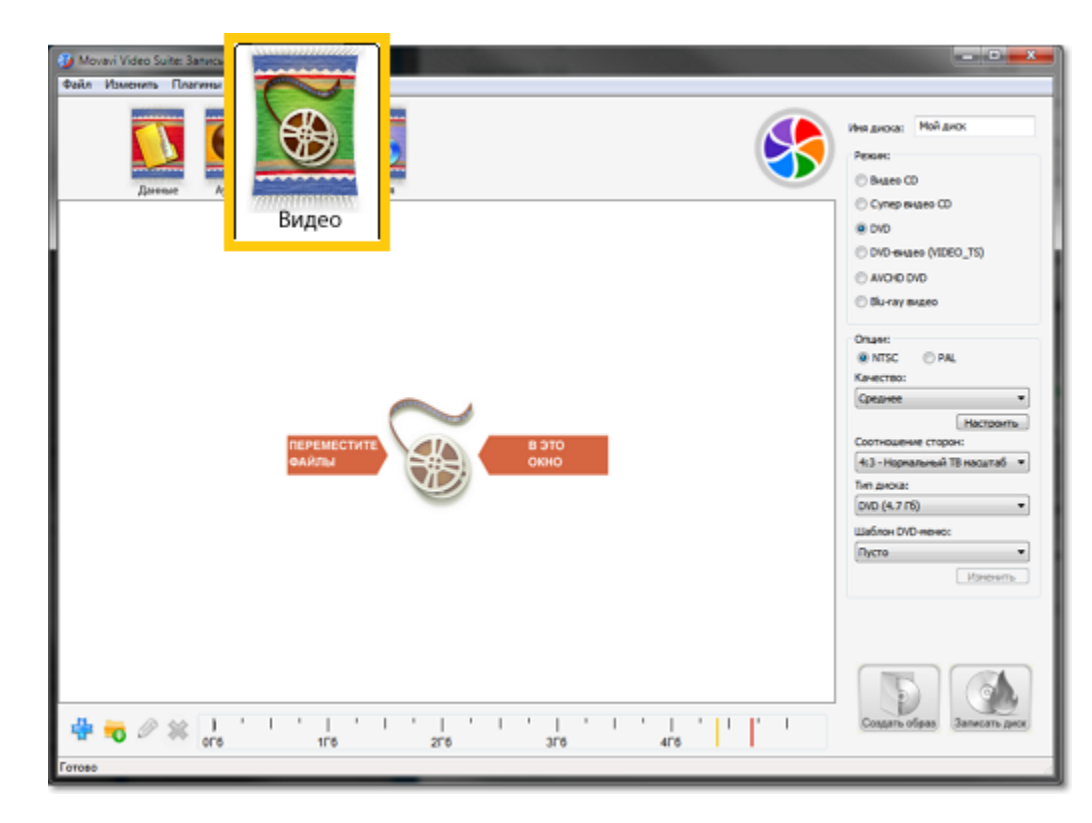

### **Шаг 3: Выберите режим записи Blu-ray**

В правой части окна, нажмите **Blu-ray видео** в разделе **Режим**.

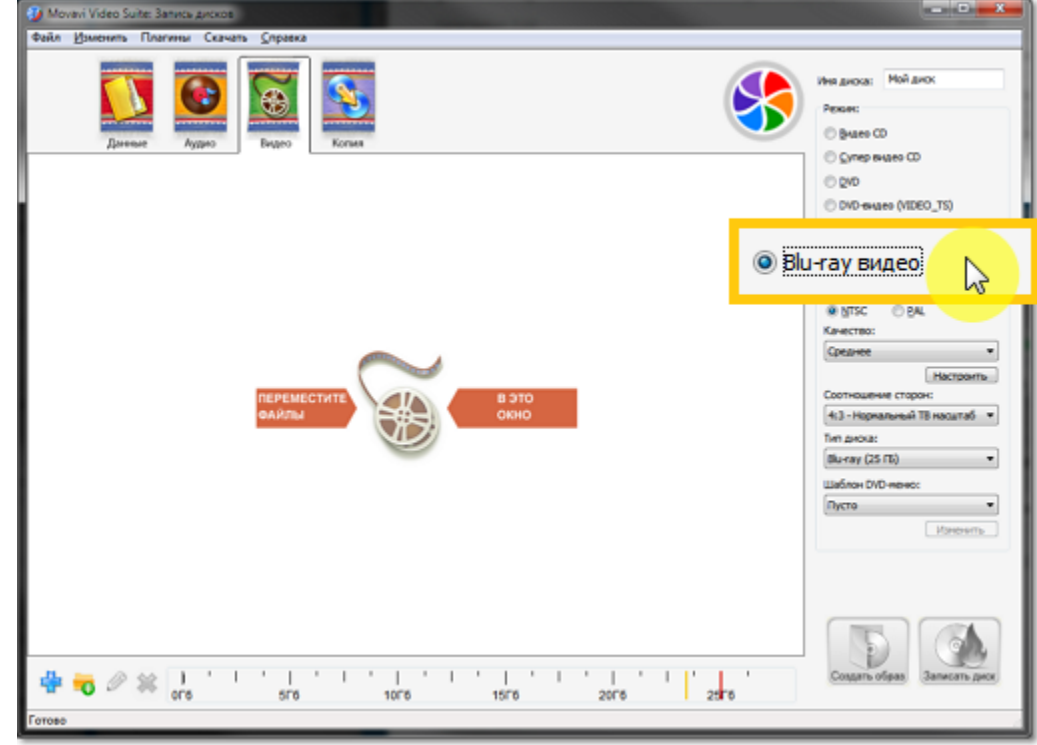

### **Шаг 4: Добавьте видео**

• Перетащите файлы из Проводника в окно модуля записи дисков или

• В левом нижнем углу, нажмите иконку плюса  $\Phi$ , чтобы добавить файлы либо иконку папки  $\Phi$ , чтобы добавить содержимое одной или нескольких папок.

### **Шаг 5: Настройте опции диска**

В правой части окна, настройте следующие опции:

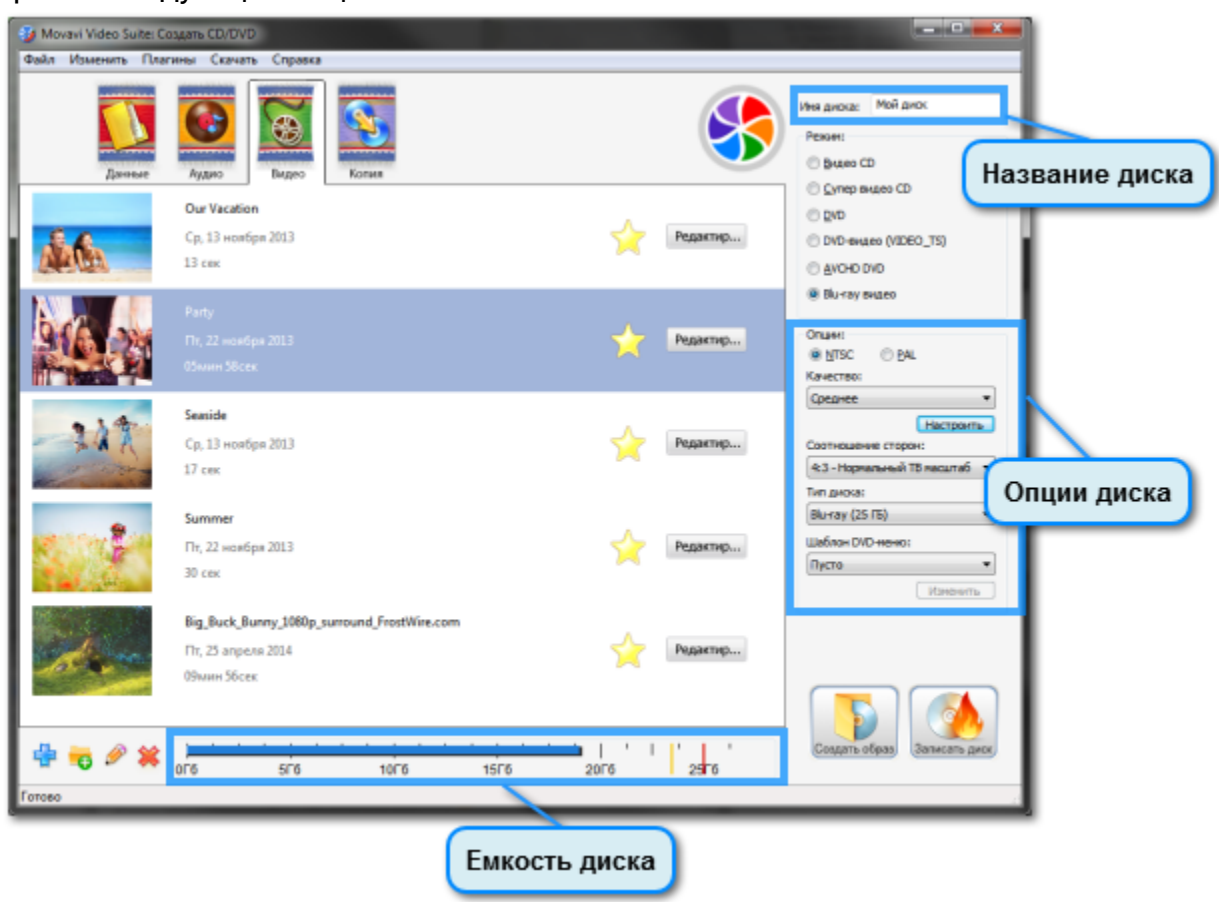

**Имя диска** – назовите ваш диск. Название будет видно в качестве имени дисковода в списке Устройства со съемными носителями.

**NTSC или PAL** – выберите используемый в вашей стране цветовой стандарт. Это может быть важно для некоторых Blu-ray™ и DVD-плееров, которые не поддерживают оба стандарта.

• **NTSC** используется в Северной и Центральной Америке, в большинстве стран Южной Америки (за исключением Аргентины и Бразилии), Бирме, Японии, на Филиппинах, в Южной Корее, на о. Тайвань, и Вьетнаме.

• **PAL** используется в России и странах СНГ, странах Европы, Азии, Африки, Океании, на Ближнем Востоке, в Аргентине, Бразилии, Парагвае, Уругвае и в Французской Гвиане

**Качество** – позволяет настроить битрейт видео и аудио. Видео более высокого качества занимает больше места на диске.

**Соотношение сторон** – соотношение между шириной и высотой кадра. 4:3 долгое время соответствует стандарту аналогового телевидения, а 16:9 больше подходит для широкоэкранных фильмов.

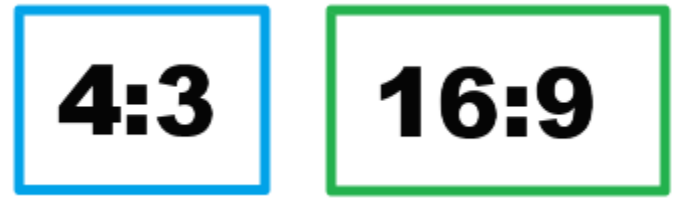

*Относительные пропорции различного соотношения сторон.*

**Тип диска** – выберите **Blu-ray**, если у вас обычный диск на 25 ГБ, или **Blu-ray DL**, если у вас двухсторонний диск расширенной емкости.

**Шаблон DVD-меню** – DVD-меню показывается, когда вы открываете DVD или Blu-ray™ диск на медиаплеере или компьютере. Вы можете воспользоваться меню, чтобы выбрать файл, который хотите воспроизвести. Изначально в программе доступен только один вид меню, однако вы можете выбрать **Скачать темы**, чтобы загрузить бесплатный пакет тем для DVD. Нажмите кнопку **Изменить** под списком меню, чтобы настроить длительность предварительного просмотра видеоклипов и изменить музыку в меню.

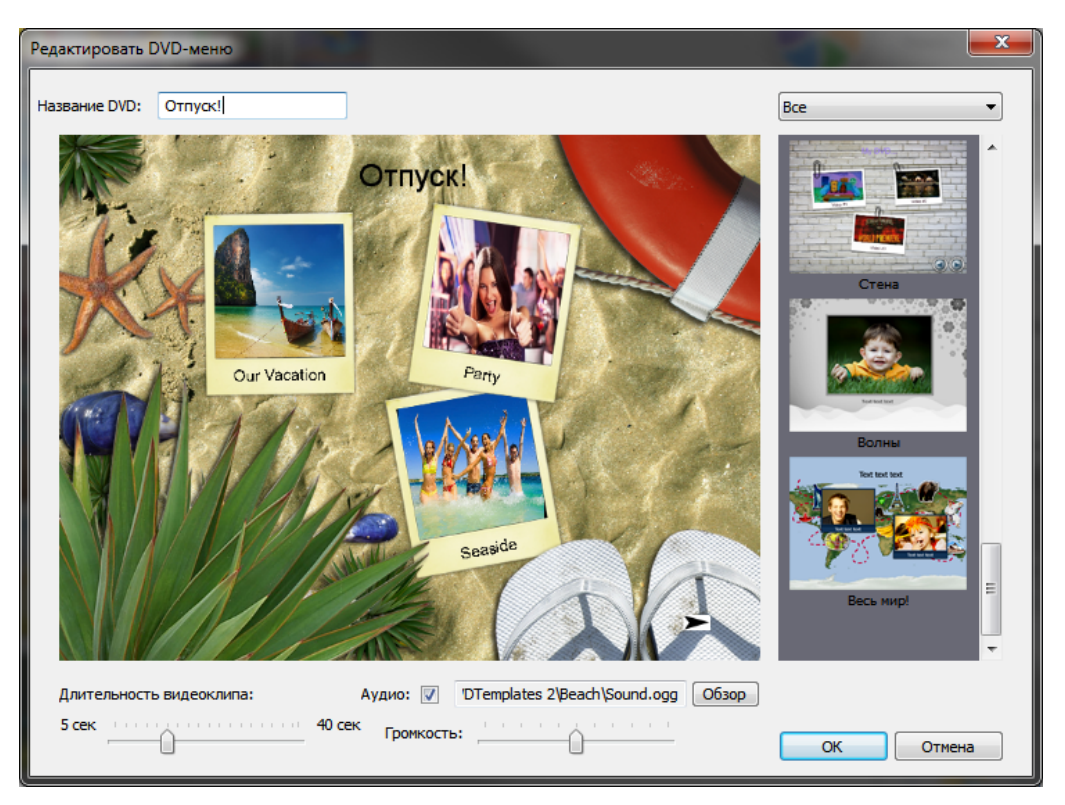

### **Шаг 6: Начните запись**

В нижней части окна, обратите внимание на полосу емкости диска. Шкала соответствует емкости выбранного типа диска (например, 25 ГБ для стандартных Blu-ray дисков), и показывает какой процент емкости займут добавленные в список файлы. Красная и желтая линии отмечают максимальное количество данных, которые вы можете записать на данный диск. Если вам не хватает места на диске, вы можете слегка понизить качество видео или удалить несколько файлов.

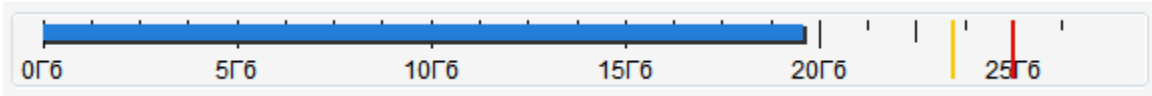

Убедитесь, что добавленные файлы вмещаются на диск, проверьте, что в дисковод вставлен чистый DVD-R или DVD-RW диск и нажмите кнопку **Записать диск**, чтобы начать запись. Через несколько минут ваш диск будет готов.

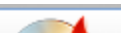

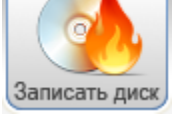

# **Запись аудио-CD**

<span id="page-185-0"></span>**Шаг 1: Откройте программу записи дисков 1**. Откройте программу запуска Movavi Video Suite. **2.** На вкладке **Аудио**, нажмите **Запись музыки на CD**.

**Шаг 2: Выберите тип диска**

В правой части окна, выберите тип диска: диск **Аудио-CD** вмещает около одного альбома музыки и позволяет сохранить хорошее качество звука. На диск **MP3** вмещается несколько альбомов музыки.

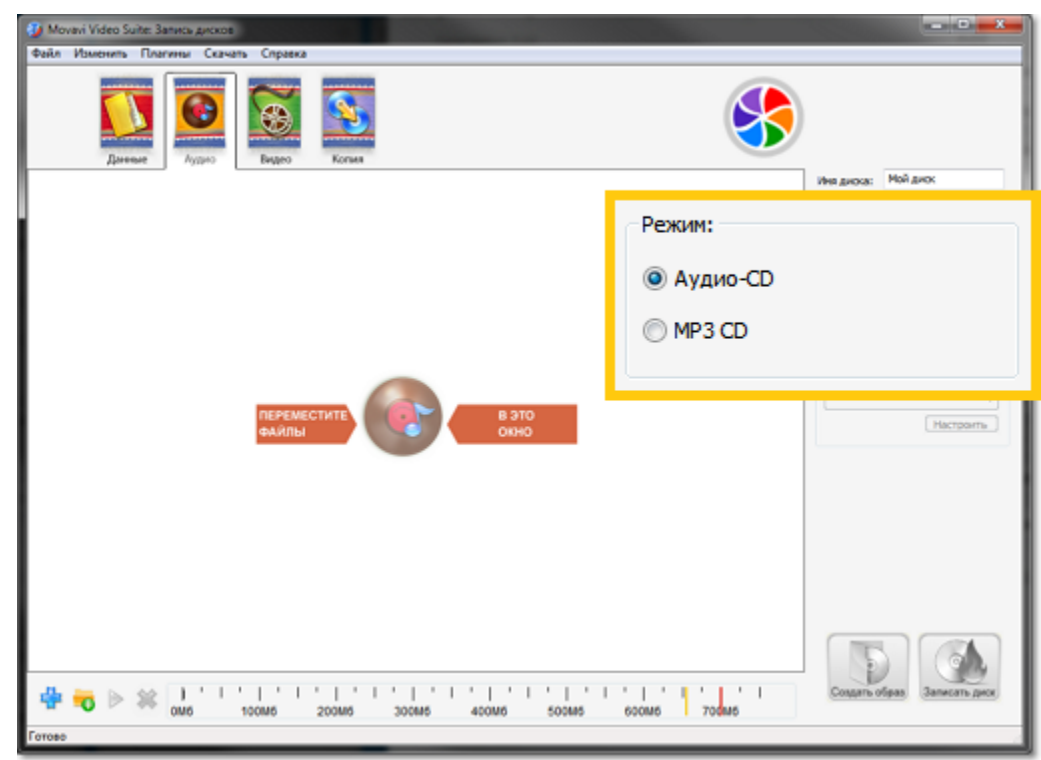

### **Шаг 3: Добавьте аудиофайлы**

• Перетащите файлы в окно модуля записи дисков или

• В левом нижнем углу, нажмите иконку плюса  $\frac{d^2}{d}$ , чтобы добавить файлы либо иконку папки  $^{\bullet}$ о, чтобы добавить содержимое одной или нескольких папок.

### **Шаг 4: Настройте опции диска**

В правой части окна, настройте следующие опции:

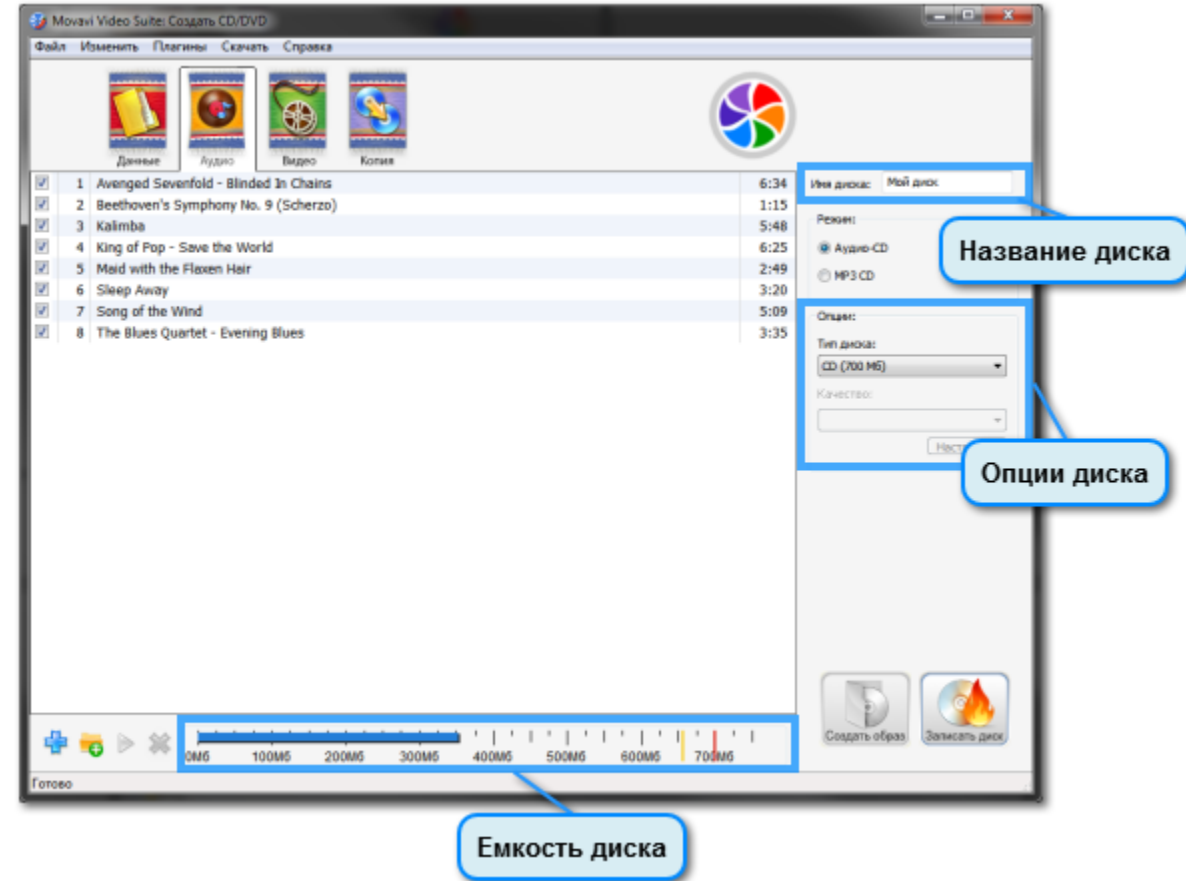

**Имя диска** – назовите ваш диск. Название будет видно в качестве имени дисковода в списке Устройства со съемными носителями.

**Тип диска** – выберите **СD**, если у вас обычный CD диск диаметром 12 см, или Mini CD, если у вас мини-диск диаметром 8 см.

**Качество** – позволяет настроить битрейт аудио. Аудио более высокого качества занимает больше места на диске. При выборе Аудио CD автоматически устанавливается наилучшее качество.

#### **4. Начните запись**

В нижней части окна, обратите внимание на полосу емкости диска. Шкала соответствует емкости выбранного типа диска (например, 700 МБ для стандартных CD), и показывает какой процент емкости займут добавленные в список файлы. Красная и желтая линии отмечают максимальное количество данных, которые вы можете записать на данный диск. Если вам не хватает места на диске, вы можете слегка понизить качество звука или удалить несколько файлов.

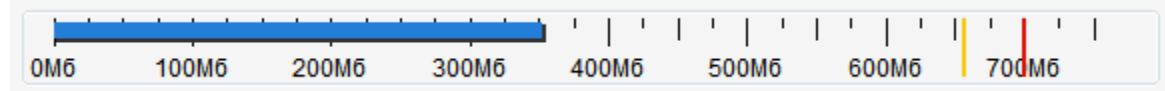

Убедитесь, что добавленные файлы вмещаются на диск, проверьте, что в дисковод вставлен чистый CD-R или CD-RW диск и нажмите кнопку **Записать диск**, чтобы начать запись. Через несколько минут ваш диск будет готов.

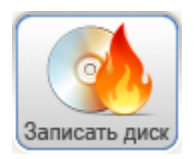

# **Запись дисков с данными**

**Шаг 1: Откройте программу записи дисков**

- **1**. Откройте программу запуска Movavi Video Suite.
- **2.** На вкладке **Данные**, нажмите **Запись диска**.

#### **Шаг 2: Добавьте файлы**

• Перетащите файлы в окно модуля записи дисков или

• В левом нижнем углу, нажмите иконку плюса  $\Phi$ , чтобы добавить файлы либо иконку папки  $^{\bullet}$ о, чтобы добавить содержимое одной или нескольких папок.

#### **Шаг 3: Настройте опции диска**

В правой части окна, настройте следующие опции:

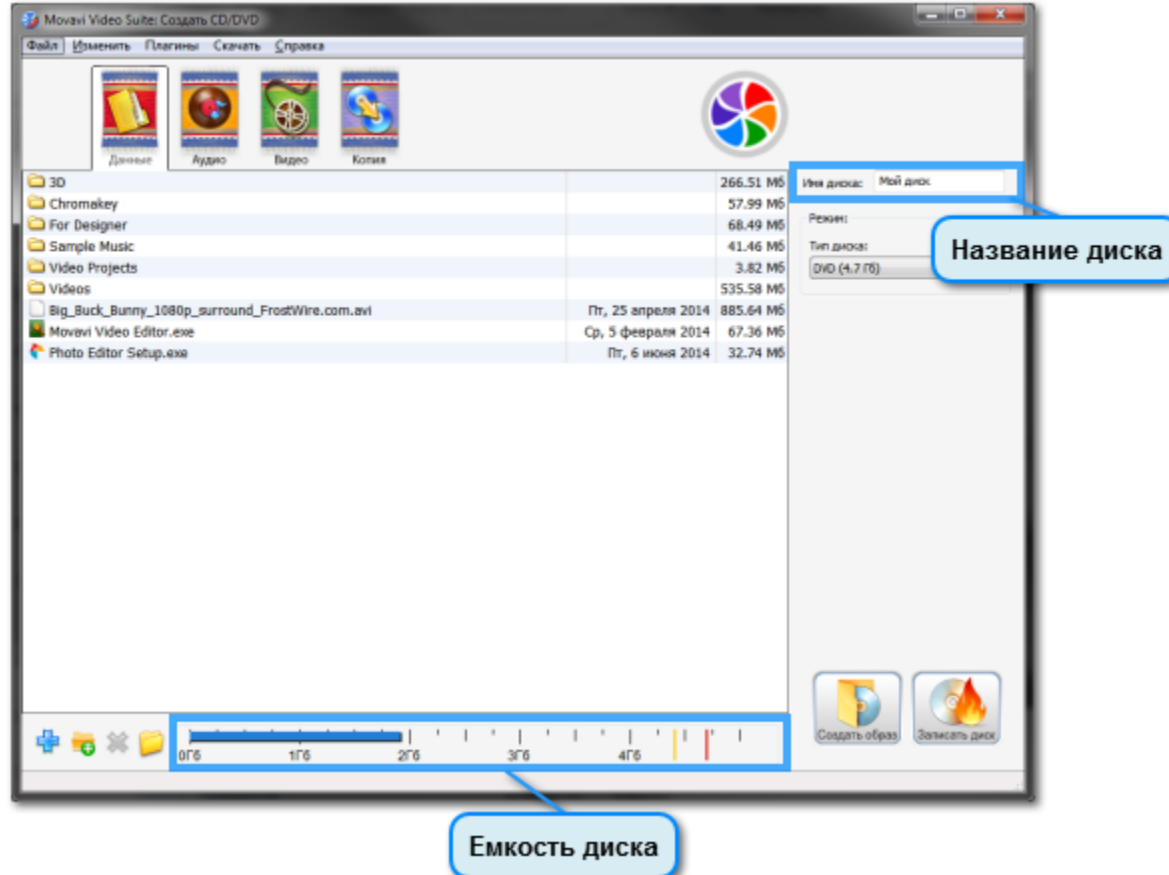

**Имя диска** – назовите ваш диск. Название будет видно в качестве имени дисковода в списке Устройства со съемными носителями.

**Тип диска** – выберите тип диска, на который собираетесь записать данные. Емкость диска указана в скобках напротив типа. Если вы не уверены в выборе между однослойным и двуслойным (**DL**) типом диска DVD или Blu-ray™, проверьте заводскую упаковку диска.

#### **Шаг 4: Начните запись**

В нижней части окна, обратите внимание на полосу емкости диска. Шкала соответствует емкости выбранного типа диска (например, 4.7 ГБ для стандартных DVD), и показывает какой процент емкости займут добавленные в список файлы. Красная и желтая линии отмечают максимальное количество данных, которые вы можете записать на данный диск. Если вам не хватает места на диске, вы можете слегка понизить качество видео или удалить несколько файлов.

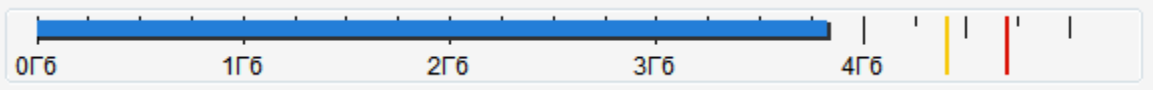

В списке **Источник**, выберите ваш дисковод. Если дисковод не появляется в списке, убедитесь, что вставили диск и нажмите кнопку Обновить **с** справа от списка.

Убедитесь, что добавленные файлы вмещаются на диск, проверьте, что в дисковод вставлен чистый диск выбранного типа и нажмите кнопку **Записать диск**, чтобы начать запись. Через несколько минут ваш диск будет готов.

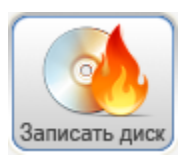

# **Копирование на жесткий диск**

**Шаг 1: Вставьте в дисковод диск, который хотите скопировать.**

Некоторые диски с фильмами, музыкой и программным обеспечением защищены от копирования. Movavi Video Suite не предназначен для создания нелегальных копий материалов, защищенных авторским правом.

**Шаг 2: Откройте модуль записи дисков в режиме копирования**

Откройте программу запуска Movavi Video Suite. На вкладке **Данные**, выберите **Копирование с диска на жесткий диск**.

Также вы можете открыть программу записи дисков из меню Старт, но тогда вам нужно будет вручную выбрать вкладку Копия и режим Копия диска

**Шаг 3: Выберите источник и место сохранения**

В списке **Место сохранения**, выберите пункт **Выберите папку** и укажите папку на жестком диске, где хотите разместить скопированные данные.

**Шаг 4: Скопируйте диск**

Удостоверьтесь, что на жестком диске достаточно места для копирования данных с диска и нажмите **Записать диск**.

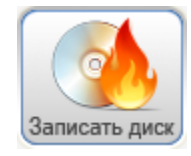

Также вы можете воспользоваться модулем конвертации, чтобы скопировать видео и аудио и сконвертировать их в любой необходимый формат.

# **Создание ISO-файла**

<span id="page-188-0"></span>**Шаг 1: Откройте программу записи дисков**

• В левом нижнем углу, нажмите иконку плюса  $\ddot{\vec{r}}$ , чтобы добавить файлы либо иконку папки  $^{\bullet}$ о, чтобы добавить содержимое одной или нескольких папок.

**1**. Откройте программу запуска Movavi Video Suite.

**2.** На вкладке **Данные**, нажмите **Запись диска**.

• Чтобы сохранить содержимое оптического диска, нажмите иконку папки <mark>-0</mark>, выберите дисковод в открывшемся диалоговом окне и нажмите **ОК**. Содержимое диска будет добавлено в список файлов.

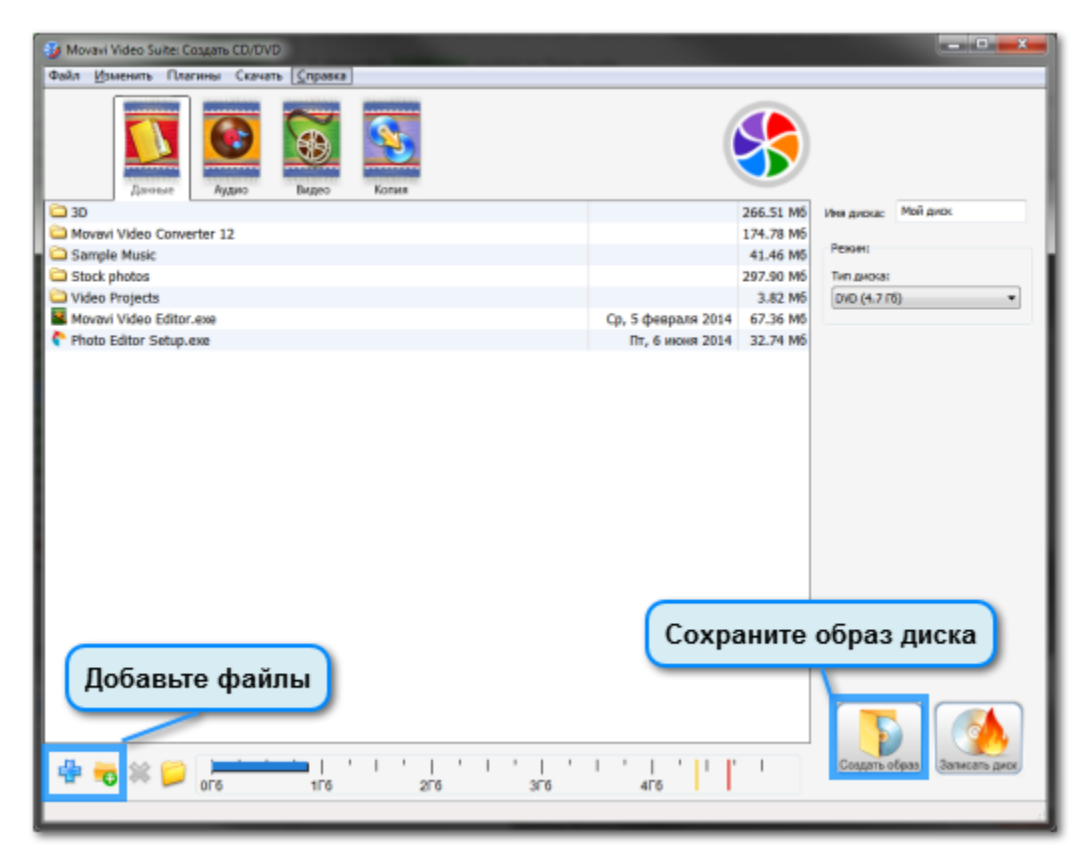

**Шаг 2: Добавьте файлы**

• Перетащите файлы в окно модуля записи дисков или

**Шаг 3: Сохраните ISO-образ**

Нажмите **Создать образ**. Появится мастер сохранения ISO.

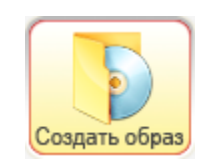

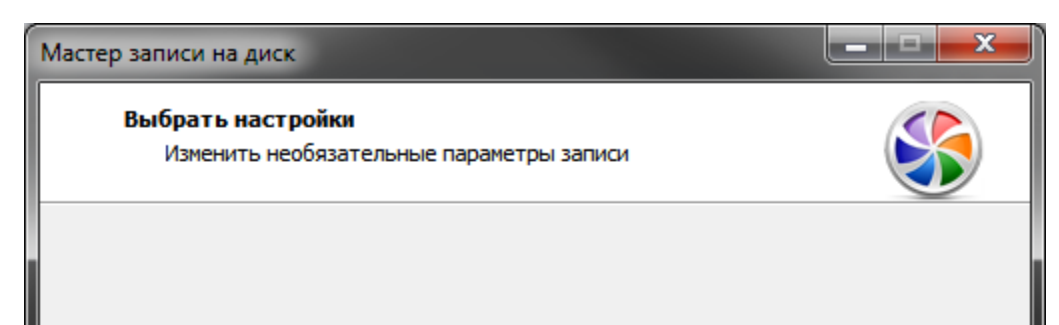

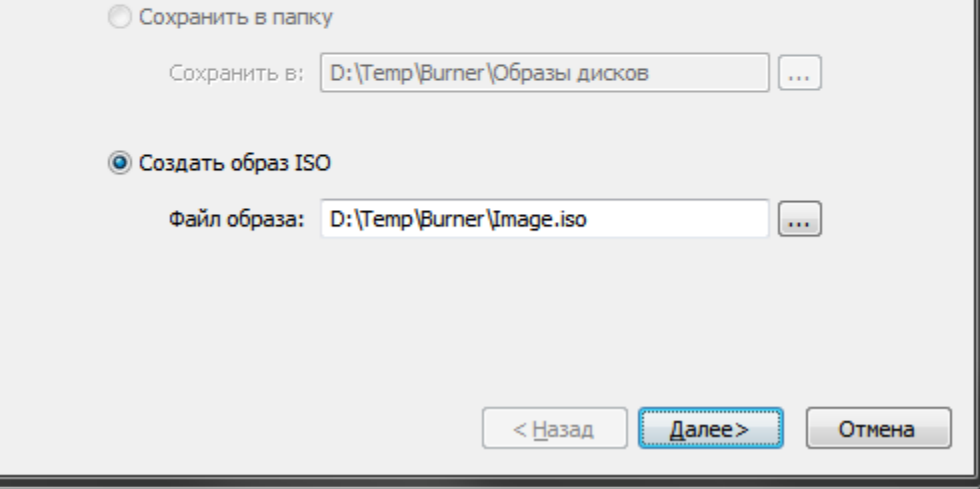

В поле **Файл образа**, укажите название ISO-файла и папку, куда он будет сохранен. Нажмите кнопку справа от поля, чтобы указать расположение. Нажмите Далее, чтобы начать сохранение файлов в ISO-образ. Это может занять несколько минут. Когда сохранение будет завершено, нажмите Завершить, чтобы закрыть мастер.

Если вам нужно записать ISO-файлы на диск, обратитесь к разделу [Запись ISO-файлов на диск](#page-189-0).

# **Запись ISO-файлов на диск**

<span id="page-189-0"></span>Модуль записи дисков позволяет записать на диск образы дисков в формате ISO.

**Шаг 1: Откройте программу записи дисков**

- **1**. Откройте программу запуска Movavi Video Suite.
- **2.** На вкладке **Данные**, нажмите **Запись образа на диск**.

**Шаг 2: Перейдите в режим копирования**

В верхней части окна, нажмите вкладку **Копия.**

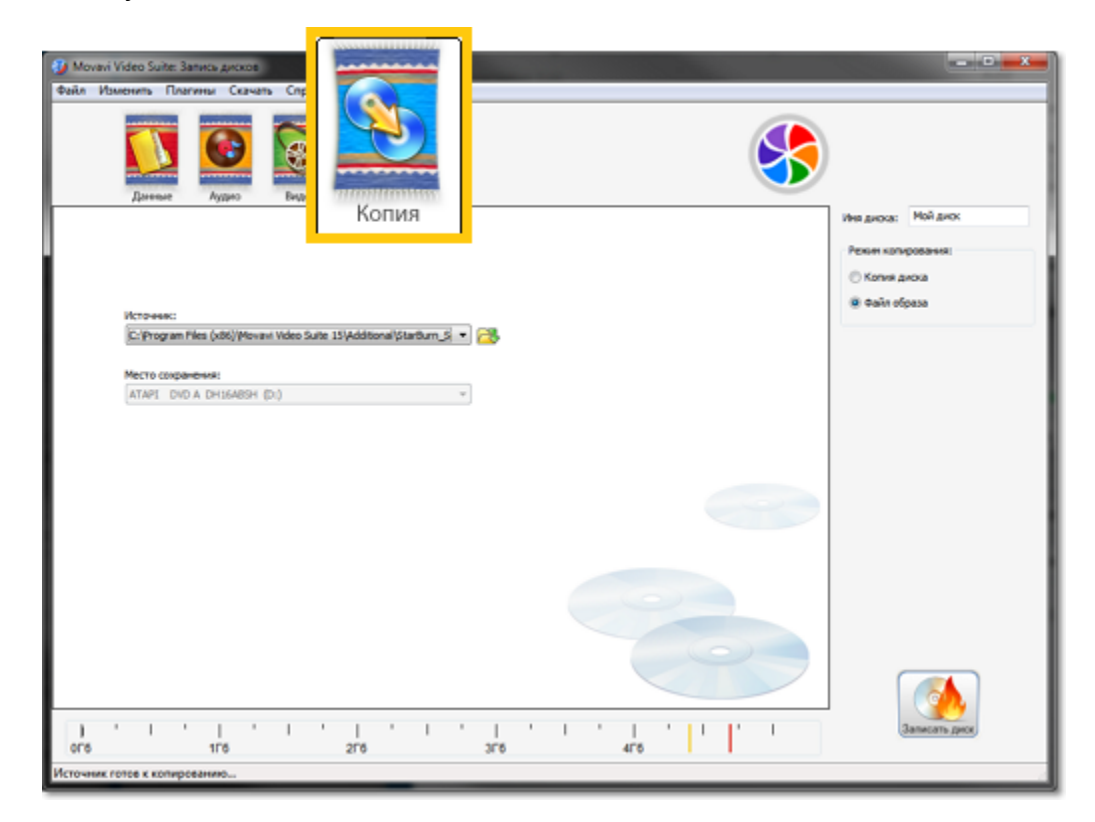

#### **Шаг 3: Выберите режим копирования образа**

Нажмите значок папки рядом со списком Источник **В**, и укажите ISO-файл, которые хотите записать. В поле место сохранения, выберите дисковод, который будет использоваться для записи. Если на вашем компьютере имеется только один дисковод, он будет выбран автоматически.

В правой части окна в разделе Режим копирования выберите **Файл образа**.

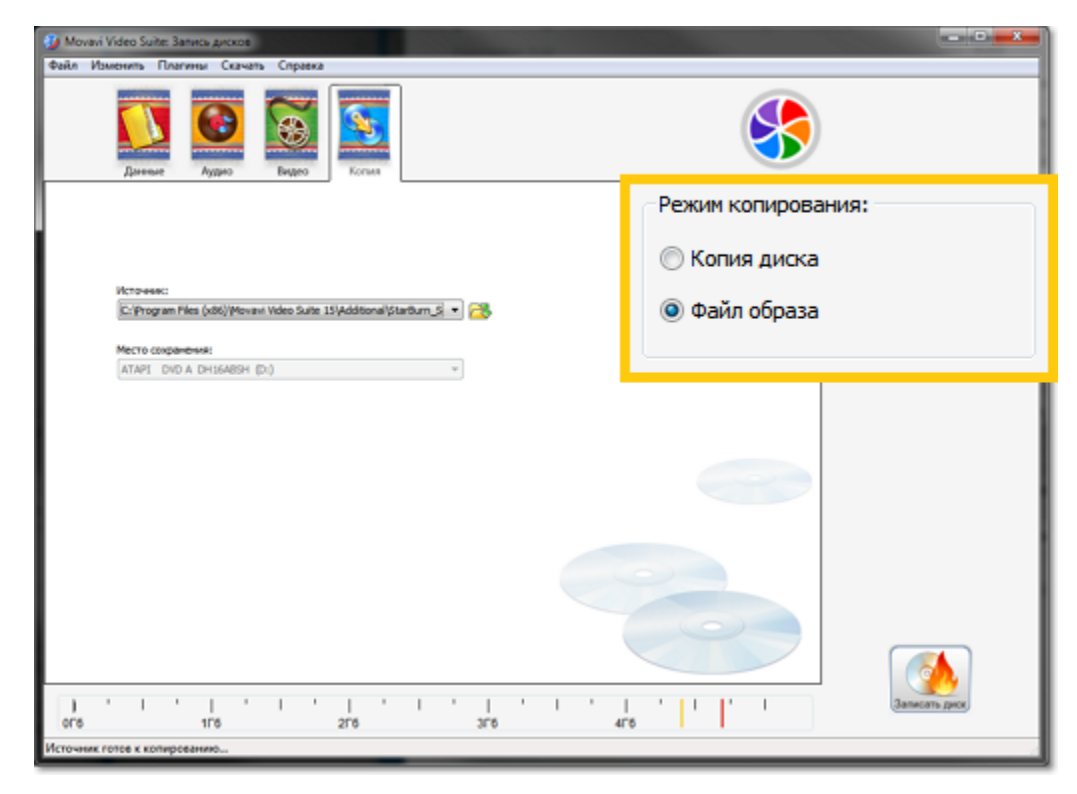

### **Шаг 4: Укажите файл образа**

**Шаг 5: Начните запись**

Проверьте, что в дисковод вставлен пригодный для записи диск и нажмите **Записать диск**. Через несколько минут ваш диск будет готов.

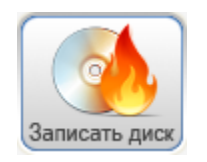

# **Копирование с диска на диск**

**Если у вас два дисковода:**

**Шаг 1: Вставьте диски**

Вставьте в дисководы диск, который хотите скопировать и чистый диск, пригодный для записи. Если только один из дисководов способен записывать диски, вставьте чистый диск в него.

Некоторые диски с фильмами, музыкой и программным обеспечением защищены от копирования. Movavi Video Suite не предназначен для создания нелегальных копий материалов, защищенных авторским правом.

**Шаг 2: Откройте модуль записи дисков в режиме копирования**

Откройте программу запуска Movavi Video Suite. Перейдите на вкладку **Данные** и выберите **Копирование с диска на диск**.

### **Шаг 3: Выберите режим копирования диска**

В правой части окна, выберите **Копия диска** в разделе **Режим копирования**.

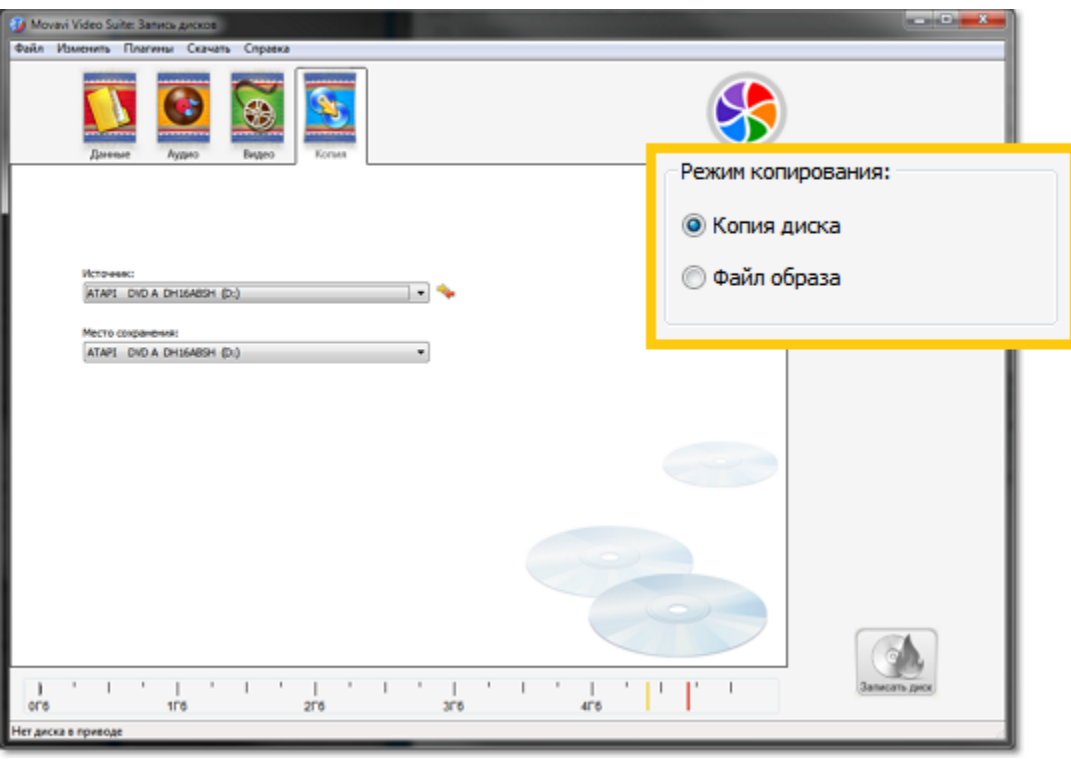

### **Шаг 3: Укажите источник и место сохранения**

дисковод вставлен диск и нажмите кнопку обновления **\*\*** справа. В списке **Место сохранения**, выберите дисковод с пустым диском.

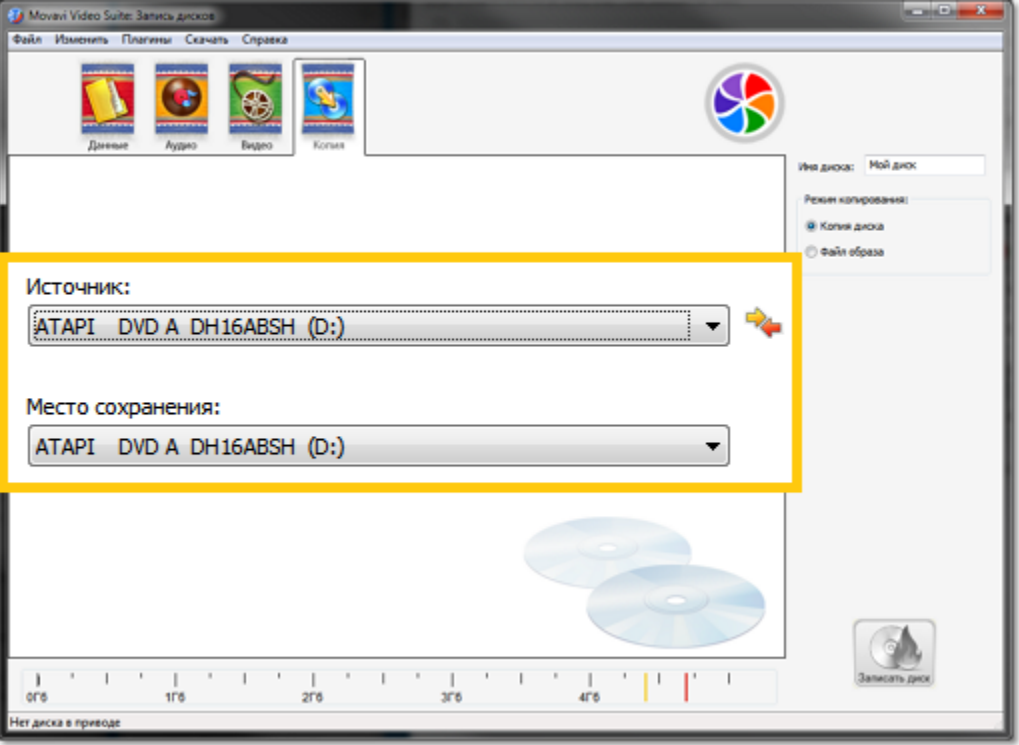

В списке **Источник**, выберите дисковод с диском, который вам нужно скопировать. Если дисковода нет в списке, убедитесь, что в

#### **Шаг 4: Запустите копирование**

Нажмите **Записать диск**, чтобы начать копирование данных с диска на диск.

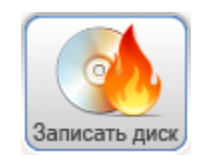

- **1.** [Сохраните содержимое диска в образ диска](#page-188-0) (ISO-файл)
- **2.** [Запишите сохраненный ISO-файл на диск](#page-189-0).

# **Личный кабинет Movavi**

### **Вход или регистрация**

Чтобы войти в свой аккаунт или зарегистрироваться нажмите на иконку в правом верхнем углу программы.

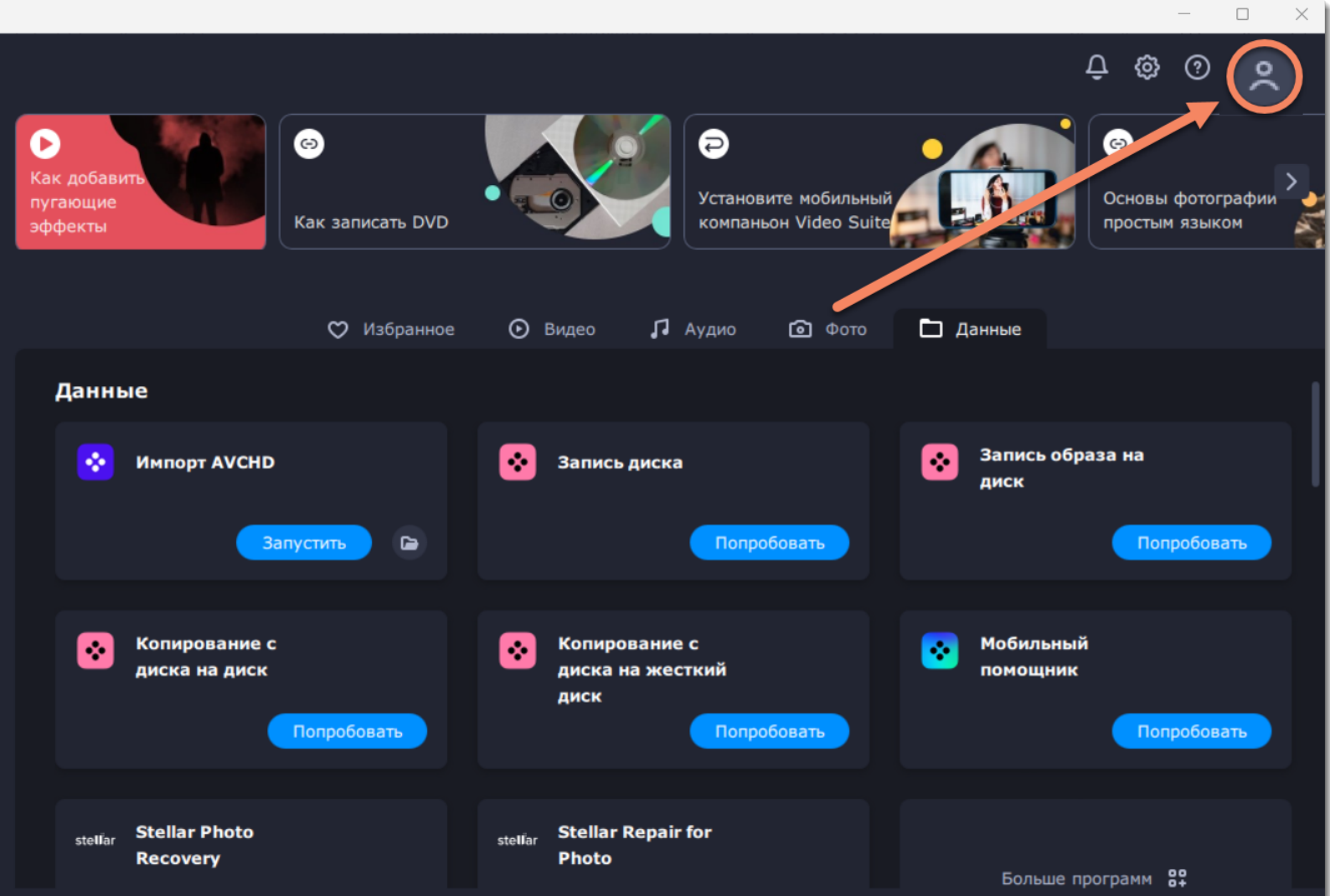

Выберите способ входа или регистрации аккаунта:

• через Google-аккаунт

• по специальной ссылке (мы направим вам на почту письмо со ссылкой для быстрого и безопасного входа в программу без пароля).

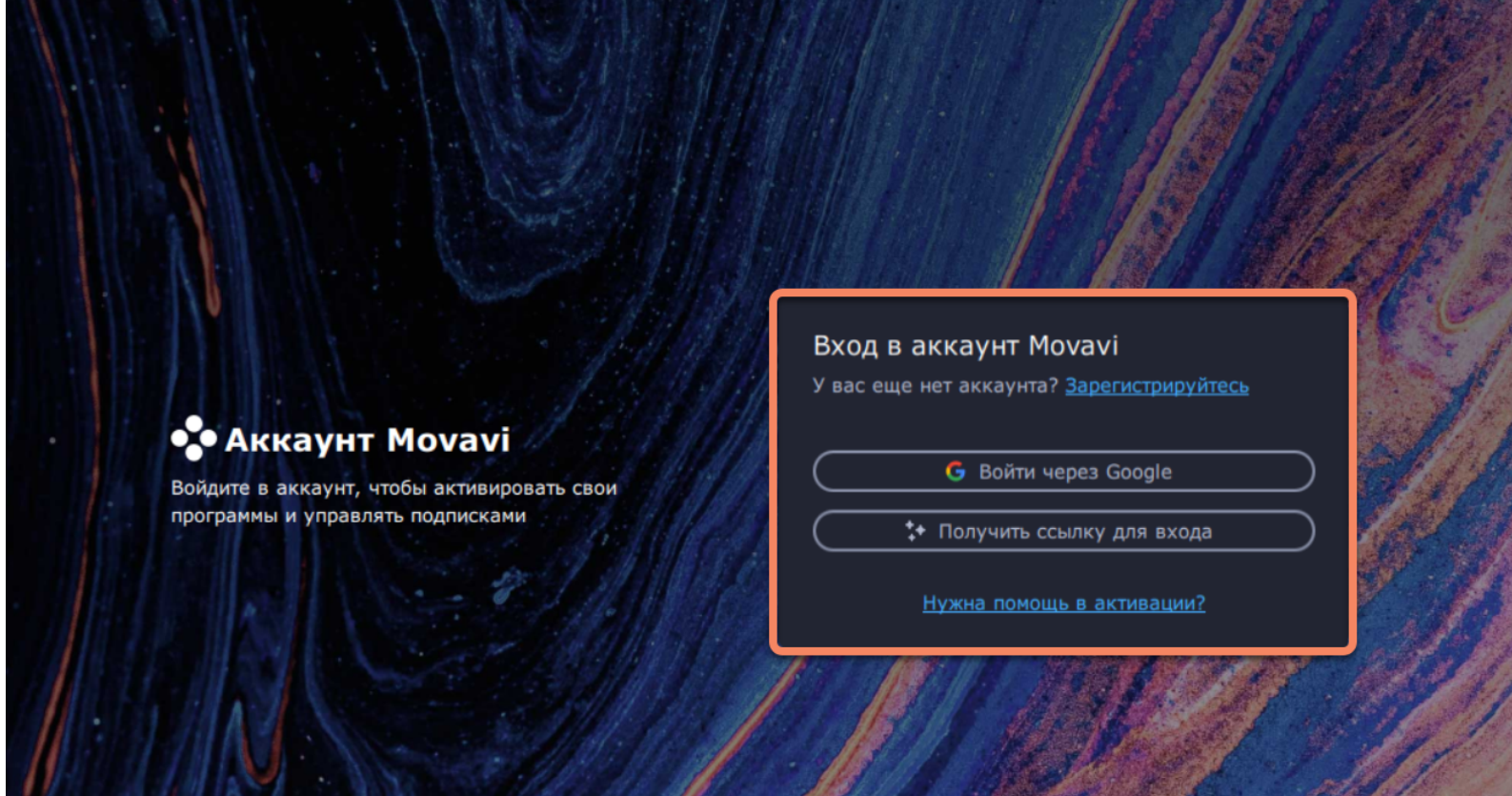

## **Личный кабинет**

- **Мои данные**: здесь вы можете посмотреть ваши данные и сменить пароль.
- **Программы**: все ваши приобретенные программы Movavi.

• **Эффекты**: здесь вы можете посмотреть все ваши наборы из магазина эффектов Movavi Effects Store и установить новые. [Подробнее об установке пакетов](#page-18-0)

- **Подписки**: здесь вы можете посмотреть срок действия ваших подписок и продлить их.
- **FAQ**: ссылка на часто задаваемые вопросы.
- **Центр поддержки**: ссылка на центр поддержки Movavi.

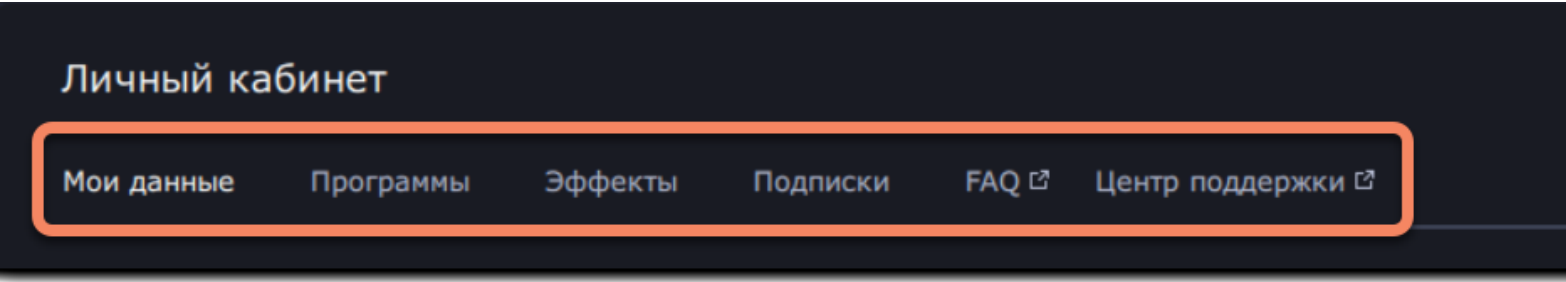

**Обратите внимание**: все купленные программы и эффекты привязаны к тому email, который вы указали при покупке. Если вы совершили покупку на другой email и не видите в личном кабинете новые продукты, вы можете привязать дополнительные адреса. Чтобы привязать новый email, перейдите в раздел **Мои данные** и нажмите **Добавить email**. На указанный адрес придет письмо со ссылкой для подтверждения email.

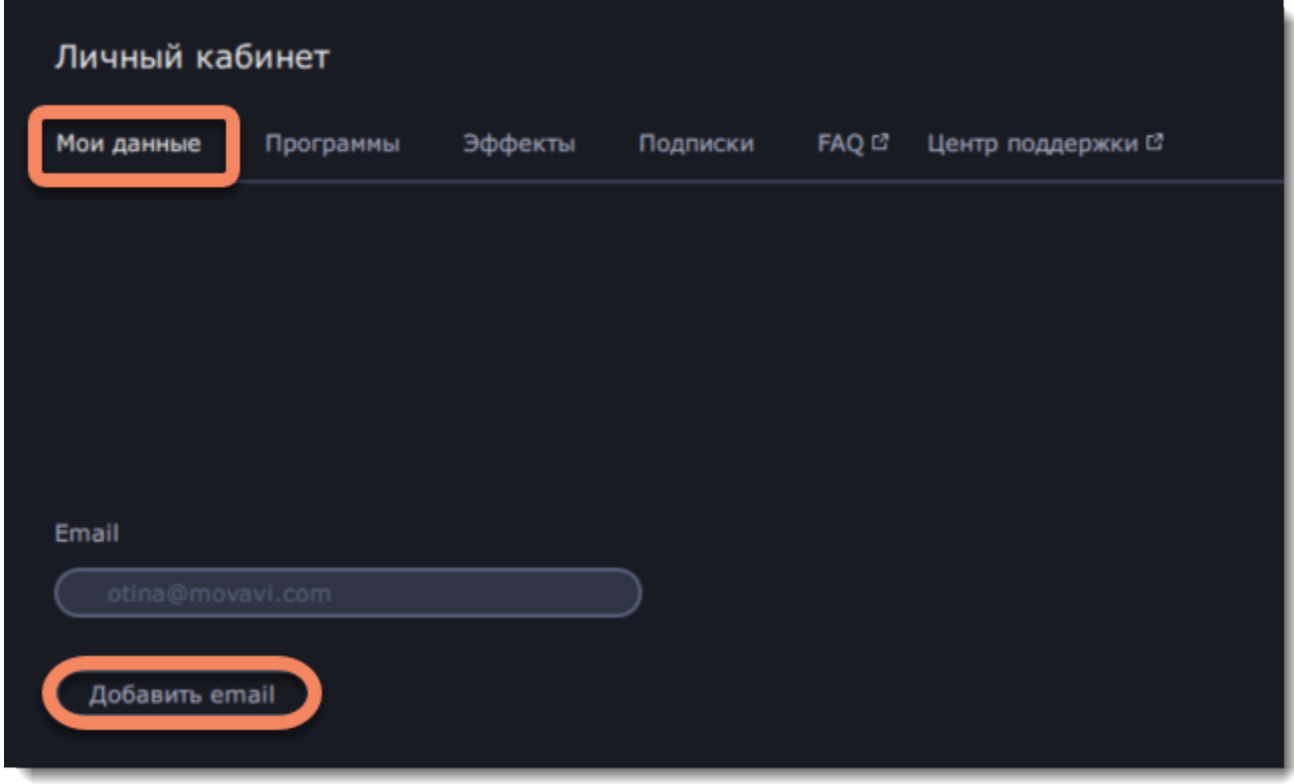

Чтобы выйти из аккаунта, нажмите на ваш email в правом верхнем углу программы и выберите **Выйти**.

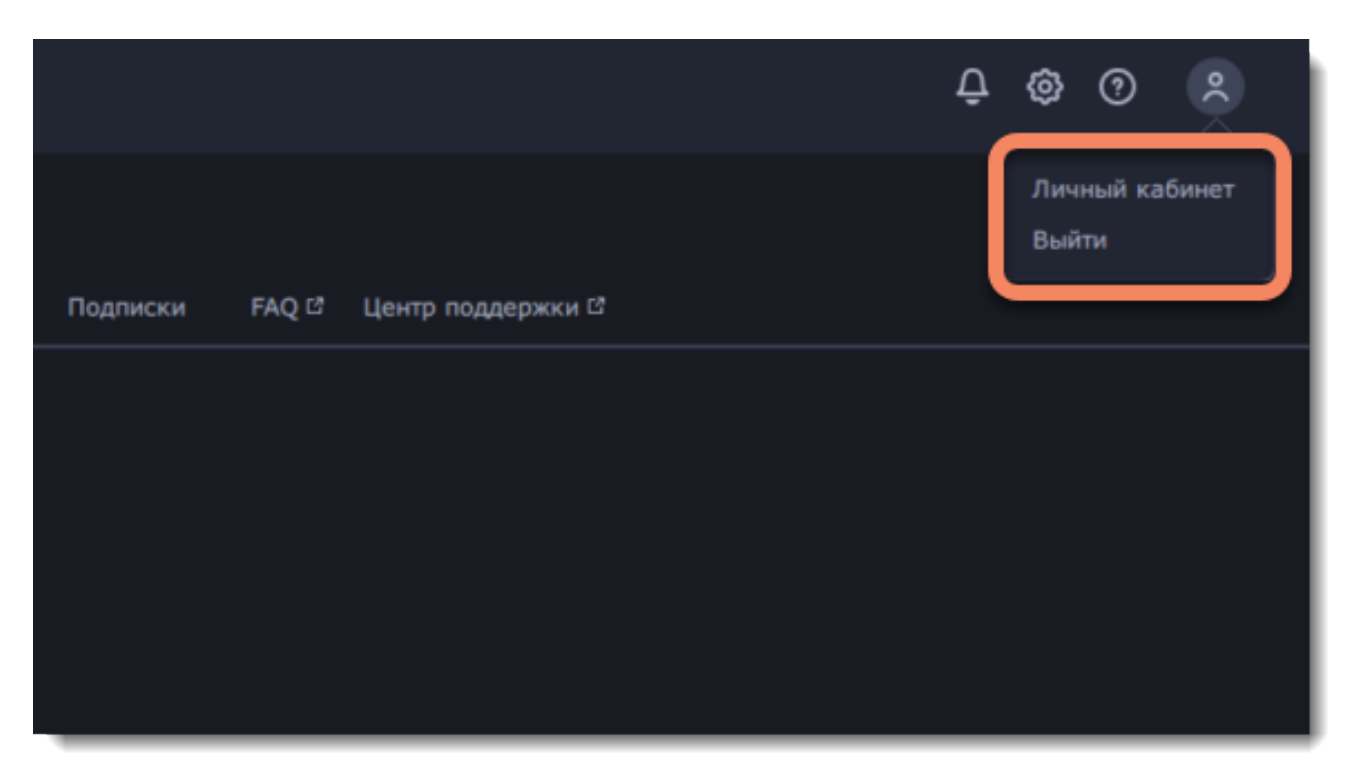

# **Помощь и техподдержка**

Если у вас остались какие-либо вопросы, загляните в наш [центр поддержки Movavi.](https://www.movavi.ru/support/)

# **Системные требования**

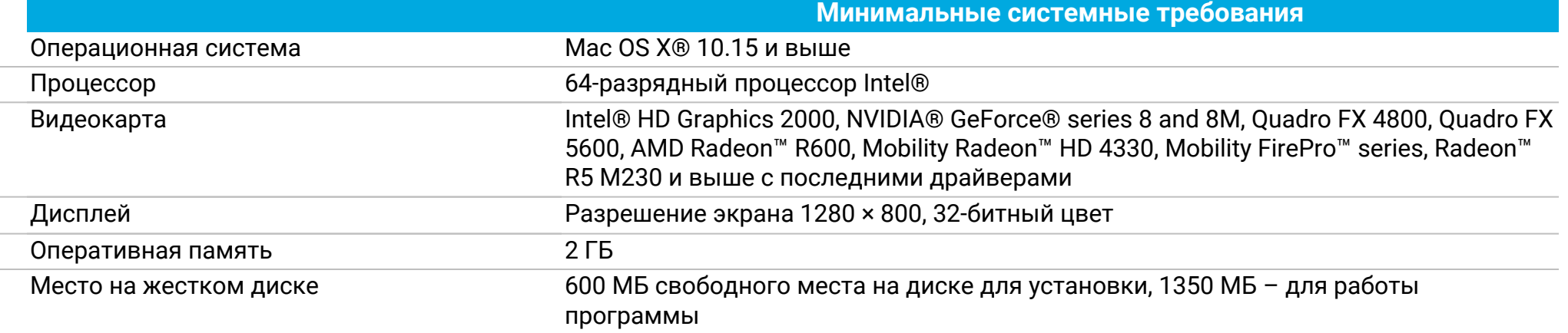

Movavi Video Suite может работать и на более слабых компьютерах, однако мы не гарантируем стабильной работы приложения.

**Форматы**

Movavi Video Suite поддерживает множество форматов видео и аудио для сохранения вашего захваченного видео.

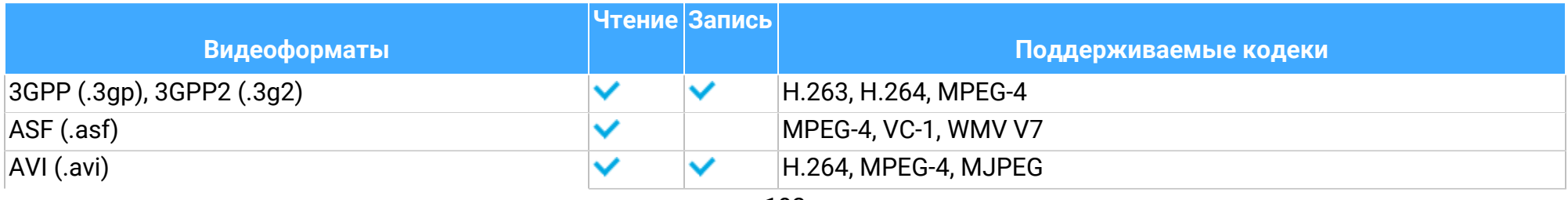

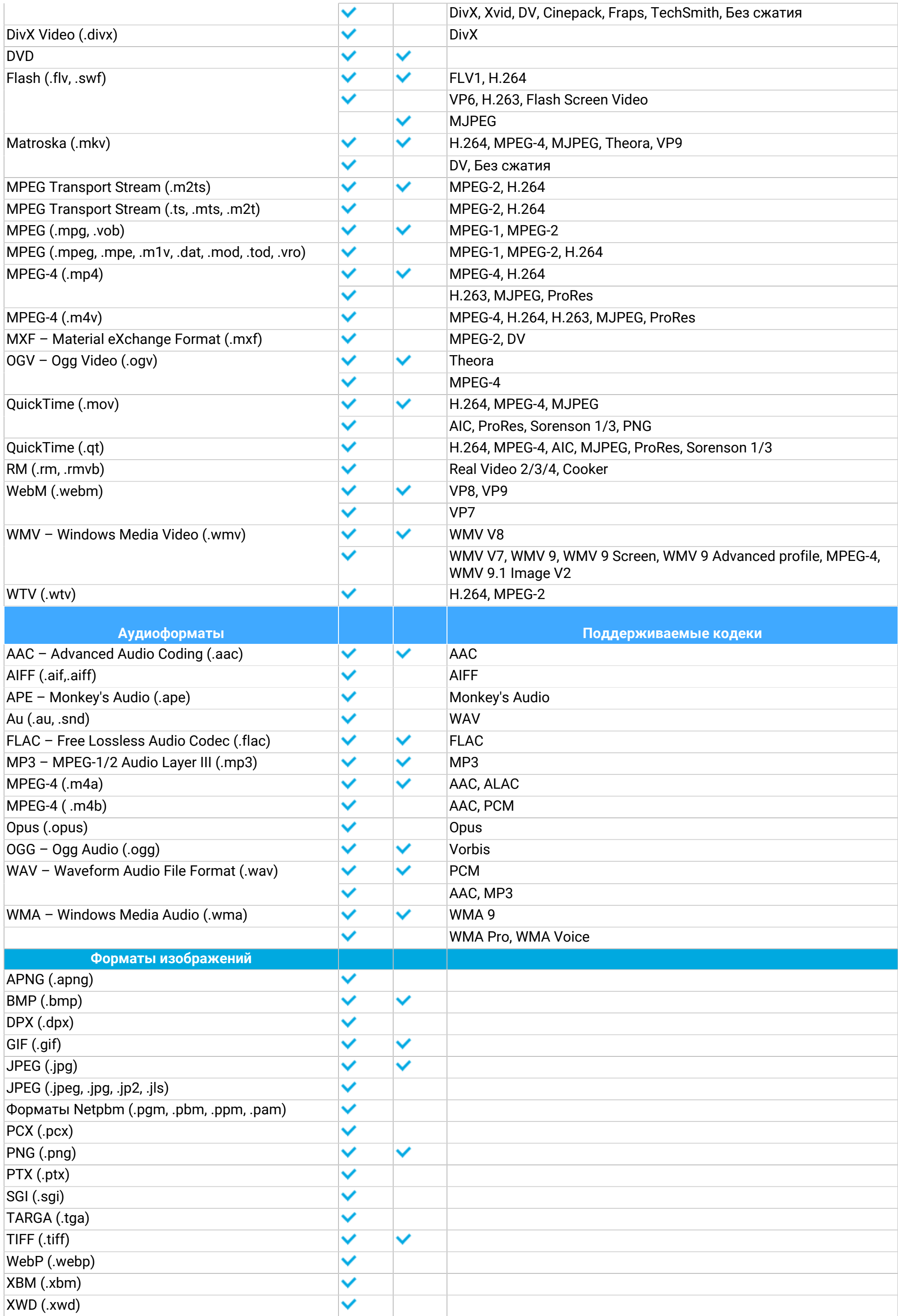

# **Как собрать логи**

Мы сможем намного быстрее решить вашу проблему, если вы предоставите нам логи. Логи содержат все действия программы за определенный период времени, а также сообщения об ошибках и их описания. Они не содержат никакой личной информации.

Обратите внимание: расширенные логи предоставляют максимальный объем информации, которая может быть необходима для решения вашей проблемы. Чтобы записать расширенные логи во время работы с программой, зайдите в настройки программы в правом верхнем углу и выберите **Сохранить расширенные логи для техподдержки**.

**После этого повторите действия в программе, которые приводили к ошибкам.**

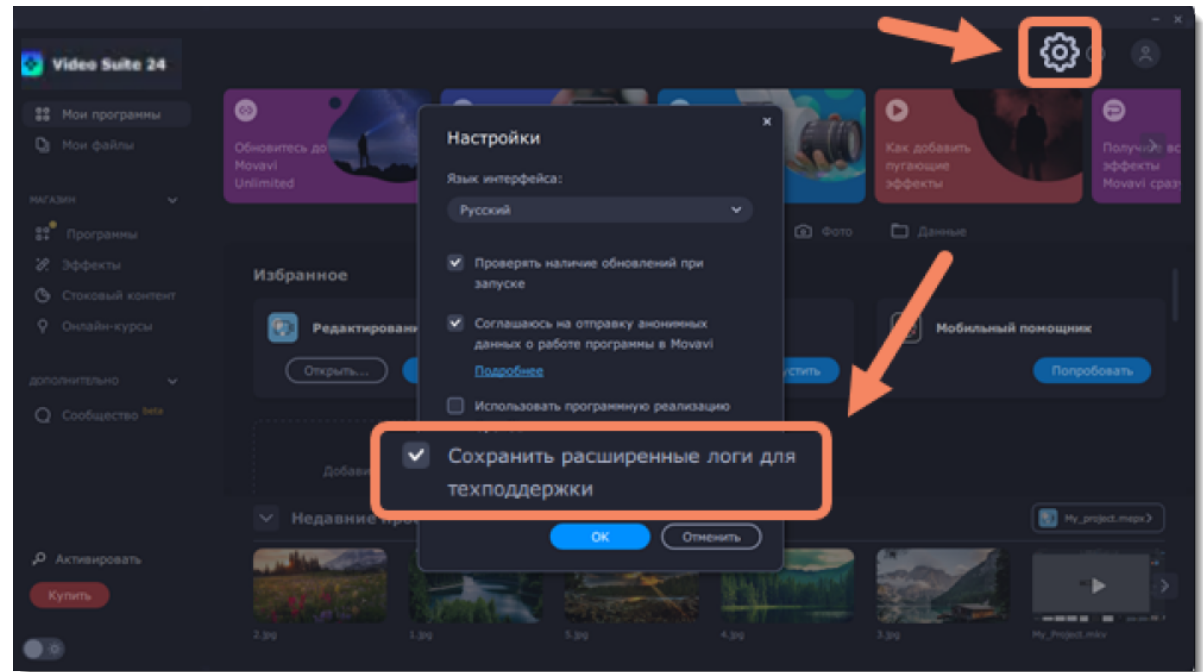

Теперь вам нужно собрать логи и отправить их нам:

- 1. На панели меню Finder нажмите **Переход**.
- 2. Нажмите клавишу  ${\bf \nabla}$ на клавиатуре. В развернувшемся списке меню Переход появится скрытый пункт Библиотека.
- 3. Нажмите **Библиотека**.
- 4. Перейдите в папку **Logs/Movavi** в Библиотеке.
- 5. Найдите папку под названием **suiteplatformmac2**.
- 6. Заархивируйте содержимое папки и отправьте архив в [центр поддержки Movavi](https://www.movavi.ru/support).

# **Захват звука**

Для записи звука на Mac OS Movavi Video Suite использует стороннюю утилиту – Audio Capture Engine (ACE). ACE устанавливается на ваш Mac автоматически вместе с программой и готов к работе с первого запуска. Чтобы убедиться, что ACE установлен, откройте меню программы и найдите пункт **Удалить Audio Capture Engine (ACE)**.

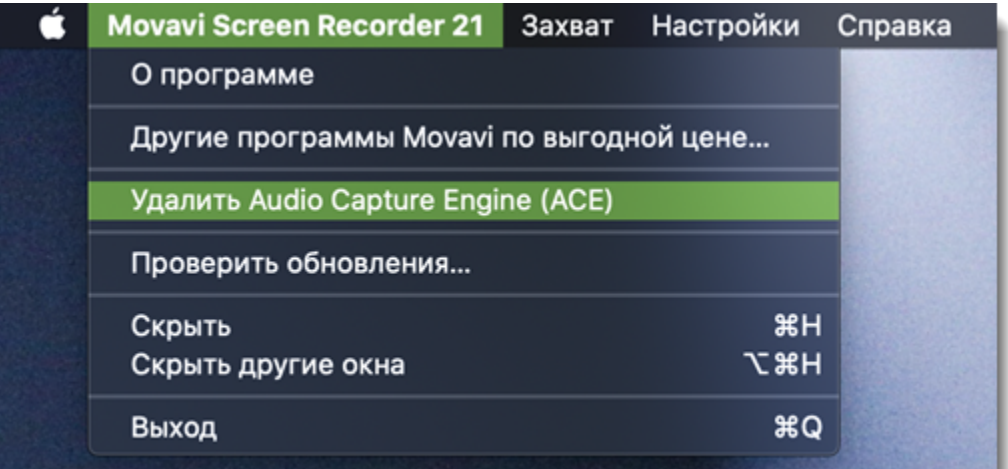

#### *ACE установлен*

### **Зачем удалять ACE?**

Для записи звука рекомендуется использовать ACE. Однако если при работе программы возникают проблемы с записью звука, вы можете попробовать удалить ACE и воспользоваться другим расширением для захвата звука – Movavi Sound Grabber.

### **У меня не установлен ACE. Это плохо?**

ACE устанавливается и работает только на операционных системах версии Mac OS X® 10.12 и выше. Для версий 10.10 и 10.11 на ваш Mac вместе с программой устанавливается Movavi Sound Grabber.

### **У меня установлен Movavi Sound Grabber, но звук все равно не записывается. Что делать?**

• Убедитесь, что в настройках звука на вкладке Выход выбран Movavi Sound Grabber. Звука может быть не слышно в реальном времени, в процессе записи, но он будет на готовом видео.

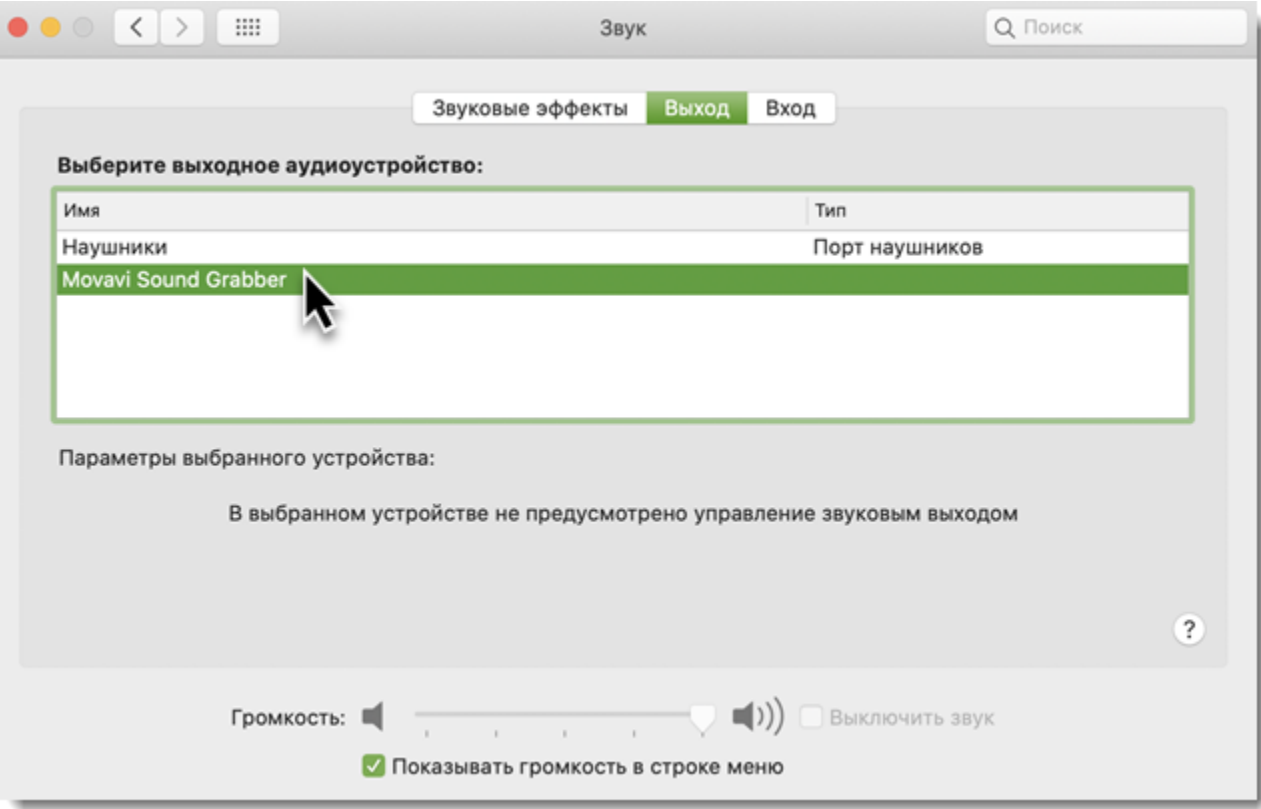

• Для версий Mac OS X® от 10.12 и выше: откройте меню программы и установите Audio Capture Engine (ACE).

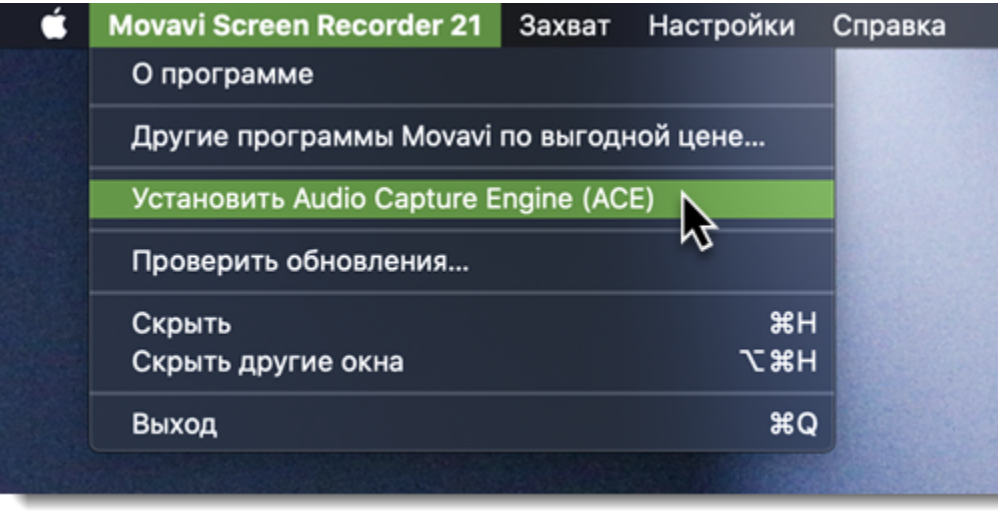

• Попробуйте [удалить](#page-196-0) и переустановить Movavi Sound Grabber.

## **На моем Mac установлена macOS 11. Как установить ACE?**

Процесс установки не изменится, но нужно выдать дополнительные разрешения.

- 1. Откройте вкладку **Основные** в настройках Защита и безопасность.
- 2. В нижней части окна нажмите на **замок** и введите пароль, чтобы разрешить изменение настроек.
- 3. Нажмите **Разрешить**, чтобы ACE смог запускаться на вашем Mac.

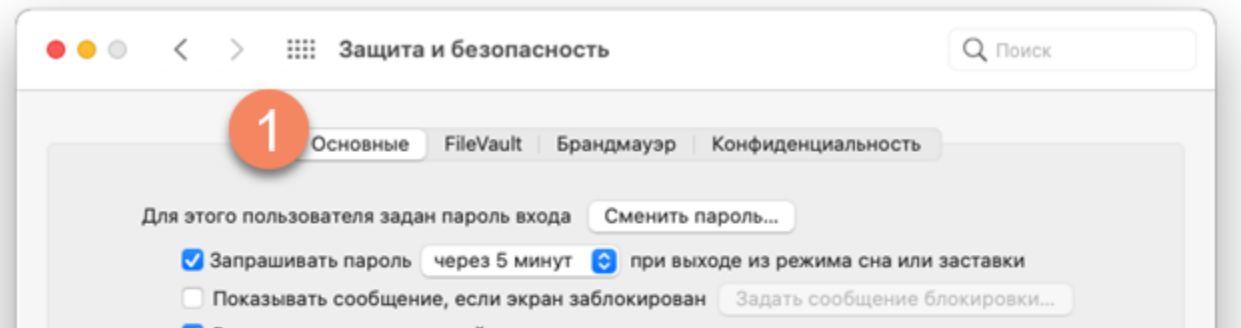

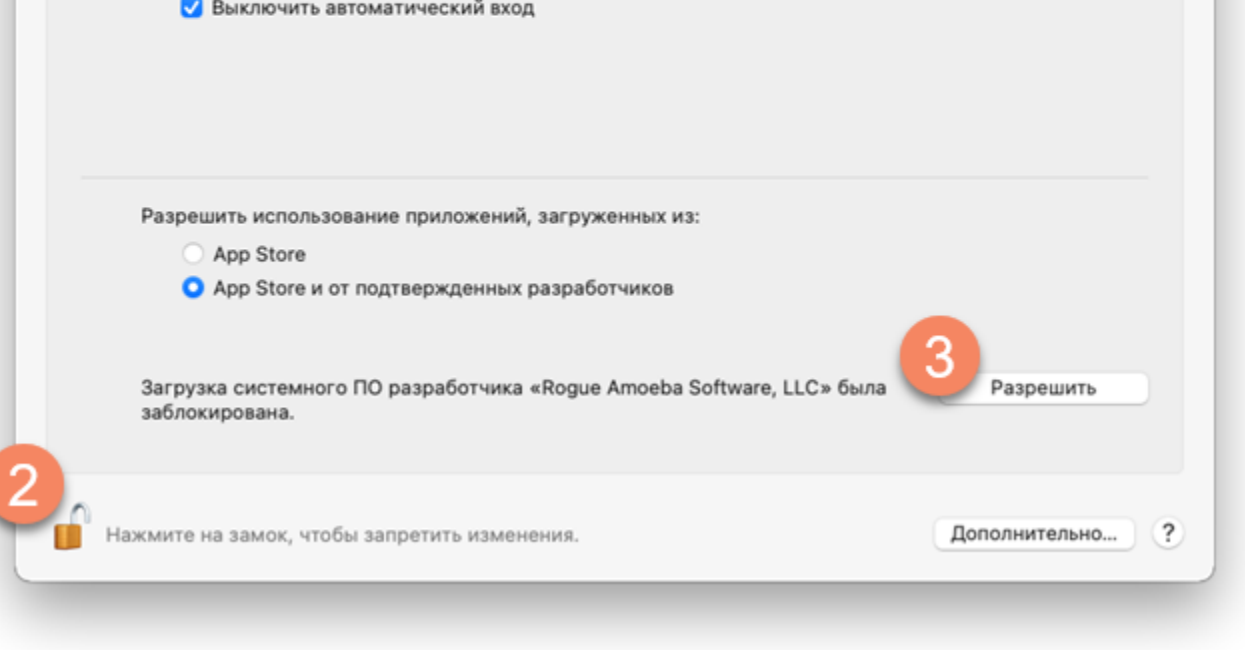

Обратите внимание: конфигурация Mac с использованием чипа M1 потребует дополнительных шагов. В режиме восстановления macOS необходимо будет изменить настройки безопасности, чтобы разрешить использование системных разрешений. Пожалуйста, изучите подробную пошаговую инструкцию (доступна только на английском языке): Installing ACE on the M1 chip Mac with MacOS 11 (Big Sur)

## **Моя проблема не решена, к кому обратиться?**

<span id="page-196-0"></span>Загляните в центр поддержки Mov<u>avi</u> или напишите нам с помощью <u>[формы обратной связи](https://www.movavi.ru/support/contact.html)</u>.

# **Удаление Movavi Sound Grabber**

Movavi Sound Grabber – это виртуальное устройство, которое не появляется в списке программ в Finder. Чтобы удалить Sound Grabber из вашей системы, необходимо будет воспользоваться специальным деинсталлятором.

**1.** Найдите в списке программ **Movavi Sound Grabber Uninstaller** или нажмите на ссылку ниже, чтобы скачать деинсталлятор.

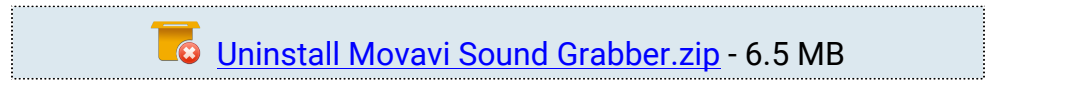

**2.** Убедитесь, что программа Movavi Screen Recorder закрыта и запустите скачанный файл. Если появится предупреждение о безопасности, нажмите **Открыть**.

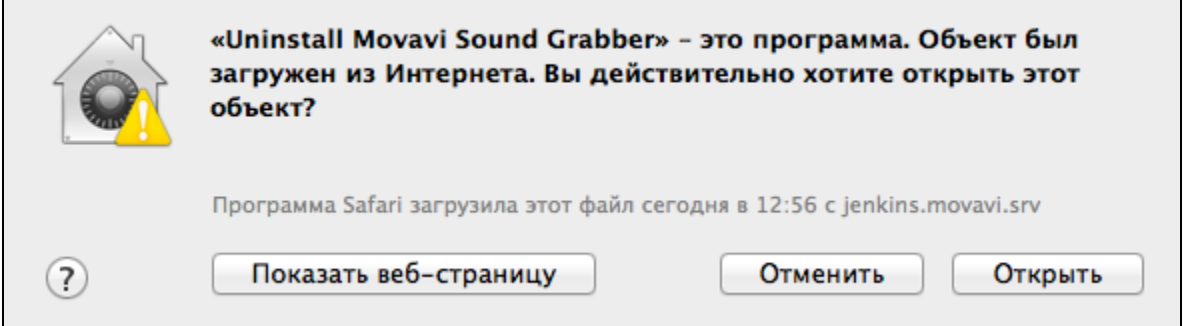

**3.** Вы увидите диалог подтверждения. Нажмите **Да** и введите пароль пользователя, чтобы начать удаление Movavi Sound Grabber.

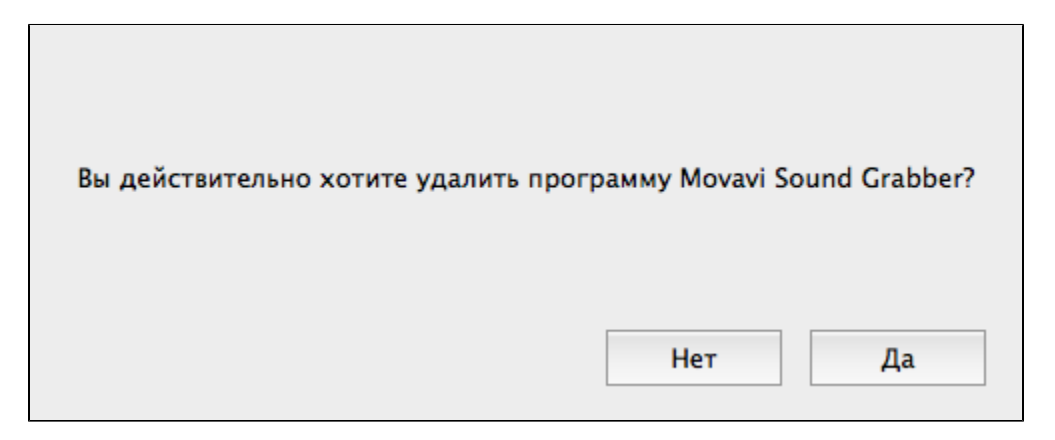

Movavi Sound Grabber будет удален с вашего Mac.